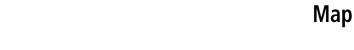

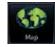

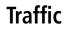

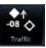

Terrain

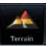

Weather

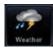

# GTN 725/750

Pilot's Guide

**GARMIN** 

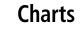

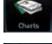

Flight Plan

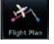

**Procedures** 

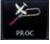

Nearest

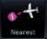

Waypoint Info

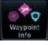

Services

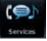

Utilities

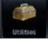

**System** 

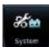

© 2016 Garmin Ltd. or its subsidiaries. All rights reserved.

This manual reflects the operation of System Software version 6.10 or later. Some differences in operation may be observed when comparing the information in this manual to later software versions.

Garmin International, Inc., 1200 East 151st Street, Olathe, KS 66062, U.S.A. Tel: 913/397.8200 Fax: 913/397.8282

Garmin AT, Inc., 2345 Turner Road SE, Salem, OR 97302, U.S.A.
Tel: 503/391, 3411 Fax 503/364, 2138

Garmin (Europe) Ltd., Liberty House, Bulls Copse Road, Hounsdown Business Park, Southampton, SO40 9LR, U.K.

Tel. +44 (0) 37 0850 1243

Fax +44 (0) 23 8052 4004

Garmin Singapore Pte. Ltd., 46 East Coast Road, #05-06 Eastgate, Singapore 428766

Tel: (65) 63480378 Fax: (65) 63480278

At Garmin, we value your opinion. For comments about this guide, please e-mail: Techpubs.Salem@Garmin.com

www.garmin.com

Except as expressly provided herein, no part of this manual may be reproduced, copied, transmitted, disseminated, downloaded or stored in any storage medium, for any purpose without the express written permission of Garmin. Garmin hereby grants permission to download a single copy of this manual and of any revision to this manual onto a hard drive or other electronic storage medium to be viewed for personal use, provided that such electronic or printed copy of this manual or revision must contain the complete text of this copyright notice and provided further that any unauthorized commercial distribution of this manual or any revision hereto is strictly prohibited.

This part shall comply with Garmin Banned and Restricted Substances document, 001-00211-00.

Garmin®, FliteCharts®, and SafeTaxi® are registered trademarks of Garmin Ltd. or its subsidiaries. Garmin SVT™ and Smart Airspace™ are trademarks of Garmin Ltd. or its subsidiaries. These trademarks may not be used without the express permission of Garmin.

NavData® is a registered trademark of Jeppesen, Inc.; StormScope® and SkyWatch® are registered trademarks of L-3 Communications; Sirius and XM are trademarks of SiriusXM Radio Inc.; Iridium® is a registered trademark of Iridium Communications Inc.; United States radar data provided by NOAA; European radar data collected and provided by Meteo France. SD and SDHC Logos are trademarks of SD-3C, LLC; the *Bluetooth®* word mark and logos are registered trademarks owned by Bluetooth SIG, Inc. and any use of such marks by Garmin is under license.

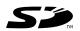

January 2016 Printed in the U.S.A.

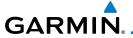

### LIMITED WARRANTY

All Garmin avionics products are warranted to be free from defects in materials or workmanship for: two years from the date of purchase for new Remote-Mount and Panel-Mount products; one year from the date of purchase for new portable products and any purchased newly-overhauled products; six months for newly-overhauled products exchanged through a Garmin Authorized Service Center; and 90 days for factory repaired or newly-overhauled products exchanged at Garmin in lieu of repair. Within the applicable period, Garmin will, at its sole option, repair or replace any components that fail in normal use. Such repairs or replacement will be made at no charge to the customer for parts or labor, provided that the customer shall be responsible for any transportation cost. This warranty does not apply to: (i) cosmetic damage, such as scratches, nicks and dents; (ii) consumable parts, such as batteries, unless product damage has occurred due to a defect in materials or workmanship; (iii) damage caused by accident, abuse, misuse, water, flood, fire, or other acts of nature or external causes; (iv) damage caused by service performed by anyone who is not an authorized service provider of Garmin; or (v) damage to a product that has been modified or altered without the written permission of Garmin. In addition, Garmin reserves the right to refuse warranty claims against products or services that are obtained and/or used in contravention of the laws of any country.

THE WARRANTIES AND REMEDIES CONTAINED HEREIN ARE EXCLUSIVE AND IN LIEU OF ALL OTHER WARRANTIES, WHETHER EXPRESS, IMPLIED OR STATUTORY, INCLUDING ANY LIABILITY ARISING UNDER ANY WARRANTY OF MERCHANTABILITY OR FITNESS FOR A PARTICULAR PURPOSE, STATUTORY OR OTHERWISE. THIS WARRANTY GIVES YOU SPECIFIC LEGAL RIGHTS, WHICH MAY VARY FROM STATE TO STATE.

IN NO EVENT SHALL GARMIN BE LIABLE FOR ANY INCIDENTAL, SPECIAL, INDIRECT OR CONSEQUENTIAL DAMAGES, WHETHER RESULTING FROM THE USE, MISUSE OR INABILITY TO USE THE PRODUCT OR FROM DEFECTS IN THE PRODUCT. SOME STATES DO NOT ALLOW THE EXCLUSION OF INCIDENTAL OR CONSEQUENTIAL DAMAGES, SO THE ABOVE LIMITATIONS MAY NOT APPLY TO YOU.

Garmin retains the exclusive right to repair or replace (with a new or newly-overhauled replacement product) the product or software or offer a full refund of the purchase price at its sole discretion. SUCH REMEDY SHALL BE YOUR SOLE AND EXCLUSIVE REMEDY FOR ANY BREACH OF WARRANTY.

**Online Auction Purchases**: Products purchased through online auctions are not eligible for warranty coverage. Online auction confirmations are not accepted for warranty verification. To obtain warranty service, an original or copy of the sales receipt from the original retailer is required. Garmin will not replace missing components from any package purchased through an online auction.

**International Purchases**: A separate warranty may be provided by international distributors for devices purchased outside the United States depending on the country. If applicable, this warranty is provided by the local in-country distributor and this distributor provides local service for your device. Distributor warranties are only valid in the area of intended distribution. Devices purchased in the United States or Canada must be returned to the Garmin service center in the United Kingdom, the United States, Canada, or Taiwan for service.

To obtain warranty service, contact your local Garmin Authorized Service Center. For assistance in locating a Service Center near you, visit the Garmin web site at http://www.garmin.com or contact Garmin Customer Service at 866-739-5687.

Foreword

Getting Started

Audio & Xpdr Ctrl

Com/Nav

FPL

Direct-To

Proc

CHUILS

Wpt Info

Map

Traffic

Terrain

Monthor

Nearest

Services/ Music

Utilities

System

Messages

Symbol

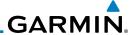

Getting Started

Audio & Xpdr Ctrl

Com/Nav

FPL

Direct-To

Proc

Charts

Wpt Info

.

Мар

ICITAII

Weather

Nearest

Services/ Music

Utilities

System

Messages

Appendix

**WARNING:** Navigation and terrain separation must NOT be predicated upon the use of the terrain function. The GTN 725/750 Terrain Proximity feature is NOT intended to be used as a primary reference for terrain avoidance and does not relieve the pilot from the responsibility of being aware of surroundings during flight. The Terrain Proximity feature is only to be used as an aid for terrain avoidance and is not certified for use in applications requiring a certified terrain awareness system. Terrain data is obtained from third party sources. Garmin is not able to independently verify the accuracy of the terrain data.

**WARNING:** The displayed minimum safe altitudes (MSAs) are only advisory in nature and should not be relied upon as the sole source of obstacle and terrain avoidance information. Always refer to current aeronautical charts for appropriate minimum clearance altitudes.

**WARNING:** The Garmin GTN 725/750 has a very high degree of functional integrity. However, the pilot must recognize that providing monitoring and/or self-test capability for all conceivable system failures is not practical. Although unlikely, it may be possible for erroneous operation to occur without a fault indication shown by the GTN 725/750. It is thus the responsibility of the pilot to detect such an occurrence by means of cross-checking with all redundant or correlated information available in the cockpit.

**WARNING:** The altitude calculated by GPS receivers is geometric height above Mean Sea Level and could vary significantly from the altitude displayed by pressure altimeters, such as the output from the GDC 74A/B Air Data Computer, or other altimeters in aircraft. GPS altitude should never be used for vertical navigation. Always use pressure altitude displayed by pressure altimeters in the aircraft.

**WARNING:** Do not use outdated database information. Databases used in the GTN 725/750 system must be updated regularly in order to ensure that the information remains current. Pilots using an outdated database do so entirely at their own risk.

**WARNING:** Do not use basemap (land and water data) information for primary navigation. Basemap data is intended only to supplement other approved navigation data sources and should be considered as an aid to enhance situational awareness.

ii

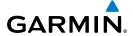

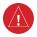

**WARNING:** Traffic information shown on the GTN 725/750 is provided as an aid in visually acquiring traffic. Pilots must maneuver the aircraft based only upon ATC guidance or positive visual acquisition of conflicting traffic.

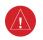

**WARNING:** Do not use data link weather information for maneuvering in, near, or around areas of hazardous weather. Information contained within data link weather products may not accurately depict current weather conditions.

Audio &

Com/Nav

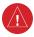

**WARNING:** Do not use the indicated data link weather product age to determine the age of the weather information shown by the data link weather product. Due to time delays inherent in gathering and processing weather data for data link transmission, the weather information shown by the data link weather product may be significantly older than the indicated weather product age.

Direct-To

Proc

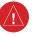

**WARNING:** For safety reasons, GTN 725/750 operational procedures must be learned on the ground.

Wpt Info

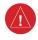

**WARNING:** To reduce the risk of unsafe operation, carefully review and understand all aspects of the GTN 725/750 Pilot's Guide. Thoroughly practice basic operation prior to actual use. During flight operations, carefully compare indications from the GTN 725/750 to all available navigation sources, including the information from other NAVAIDs, visual sightings, charts, etc. For safety purposes, always resolve any discrepancies before continuing navigation.

\_ .

Weather

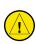

**CAUTION**: The United States government operates the Global Positioning System and is solely responsible for its accuracy and maintenance. The GPS system is subject to changes which could affect the accuracy and performance of all GPS equipment. Portions of the Garmin GTN 725/750 utilize GPS as a precision electronic NAVigation AID (NAVAID). Therefore, as with all NAVAIDs, information presented by the GTN 725/750 can be misused or misinterpreted and, therefore, become unsafe.

Nearest

Services/ Music

Utilities

System

Messages

Symbol

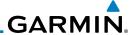

**CAUTION**: The Garmin GTN 725/750 does not contain any user-serviceable parts. Repairs should only be made by an authorized Garmin service center. Unauthorized repairs or modifications could void both the warranty and the pilot's authority to operate this device under FAA/FCC regulations.

Getting Started

Audio & Xpdr Ctr

**CAUTION**: The GTN displays use a lens coated with a special anti-reflective coating that is very sensitive to skin oils, waxes, and abrasive cleaners. CLEANERS CONTAINING AMMONIA WILL HARM THE ANTI-REFLECTIVE COATING. It is very important to clean the lens using a clean, lint-free cloth and an eyeglass lens cleaner that is specified as safe for anti-reflective coatings.

Com/Nav

FPL

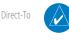

**NOTE**: Do not rely solely upon data link services to provide Temporary Flight Restriction (TFR) information. Always confirm TFR information through official sources such as Flight Service Stations or Air Traffic Control.

Proc

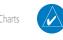

**NOTE**: All visual depictions contained within this document, including screen images of the GTN bezel and displays, are subject to change and may not reflect the most current GTN software. Depictions of equipment may differ slightly from the actual equipment.

Wpt Info

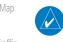

**NOTE**: This device complies with part 15 of the FCC Rules. Operation is subject to the following two conditions: (1) this device may not cause harmful interference, and (2) this device must accept any interference received, including interference that may cause undesired operation.

Torrain

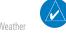

**NOTE**: This product, its packaging, and its components contain chemicals known to the State of California to cause cancer, birth defects, or reproductive harm. This notice is being provided in accordance with California's Proposition 65. If you have any questions or would like additional information, please refer to our web site at www.garmin.com/prop65.

Nearest

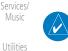

**NOTE**: Canadian installations: In accordance with Canadian Radio Specifications Standard 102 (RSS 102), RF field strength exposure to persons from an antenna connected to this device should be limited to 60 V/m for controlled environment and 28 V/m for uncontrolled environment.

System

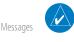

**NOTE:** Do not use SafeTaxi or Chartview functions as the basis for ground maneuvering. SafeTaxi and Chartview functions have not been qualified to be used as an airport moving map display (AMMD). SafeTaxi and Chartview are intended to improve pilot situational awareness during ground operations should only be used by the flight crew to orient themselves on the airport surface.

Symbols

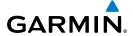

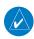

**NOTE:** The FAA has asked Garmin to remind pilots who fly with Garmin database-dependent avionics of the following:

 It is the pilot's responsibility to remain familiar with all FAA regulatory and advisory guidance and information related to the use of databases in the National Airspace System.

Foreword

• Garmin equipment will only recognize and use databases that are obtained from Garmin or Jeppesen. Databases obtained from Garmin or Jeppesen are assured compliance with all data quality requirements (DQRs) by virtue of a Type 2 Letter of Authorization (LOA) from the FAA. A copy of the Type 2 LOA is available for each database and can be viewed at http://fly.garmin.com by selecting "Type 2 LOA Status."

Com/Nav FPI

 Use of a current Garmin or Jeppesen database in your Garmin equipment is required for compliance with established FAA regulatory guidance, but does not constitute authorization to fly any and all terminal procedures that may be presented by the system. It is the pilot's responsibility to operate in accordance with established AFM(S) and regulatory guidance or limitations as applicable to the pilot, the aircraft, and installed

Direct-To

Proc

equipment.

Charts Wpt Info

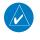

**NOTE**: The pilot/operator must review and be familiar with Garmin's database exclusion list as discussed in SAIB CE-14-04 to determine what data may be incomplete. The database exclusion list can be viewed at www.flygarmin.com by selecting "Database Exclusions List."

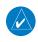

**NOTE**: The pilot/operator must have access to Garmin and Jeppesen database alerts and consider their impact on the intended aircraft operation. The database alerts can be viewed at www.flygarmin.com by selecting "Aviation Database Alerts."

Nearest

Terrain

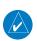

**NOTE**: If the pilot/operator wants or needs to adjust the database, contact Garmin Product Support.

Services/

Utilities

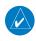

**NOTE:** Garmin requests the flight crew report any observed discrepancies related to database information. These discrepancies could come in the form of an incorrect procedure; incorrectly identified terrain, obstacles and fixes; or any other displayed item used for navigation or communication in the air or on the ground. Go to FlyGarmin.com and select "Aviation Data Error Report."

System Messages

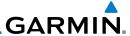

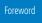

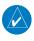

**NOTE:** The GTN touchscreen may not respond to touch commands if condensation or moisture accumulate on the touchscreen.

Started

Audio & Xpdr Ctrl

COIII/IVa

FPL

Direct-To

Proc

Charts

Wpt Info

Traffic

Terrain

Weather

Nearest

Services/ Music

Utilities

System

Messages

Symbole

Appendix

equipment generates, uses, and can radiate radio frequency energy and, if not installed and used in accordance with the instructions, may cause harmful interference to radio communications. Furthermore, there is no guarantee that interference will not occur in a particular installation.

NOTE: This device complies with Part 15 of

the FCC limits for Class B digital devices. This

If this equipment does cause harmful interference, the user is encouraged to try to correct the interference by relocating the equipment or connecting the equipment to a different circuit than the affected equipment. Consult an authorized dealer or other qualified avionics technician for additional help if these remedies do not correct the problem.

Operation of this device is subject to the following conditions: (1) This device may not cause harmful interference, and (2) this device must accept any interference received, including interference that may cause undesired operation.

To obtain accessories for your unit, please contact your Garmin dealer.

Help us better support you by completing our on-line registration form today! Registration ensures that you will be notified of product updates and new products and provides lost or stolen unit tracking. Please, have the serial number of your unit handy, connect to our web site (www.garmin.com) and look for our Product Registration link on the Home page.

The display surface is coated with a special anti-reflective coating which is very sensitive to skin oils, waxes and abrasive cleaners. It is very important to clean the lens using an eyeglass lens cleaner which is specified as safe for anti-reflective coatings and a clean, lint-free cloth.

AC 90-100A Statement of Compliance: The Garmin navigational unit meets the performance and functional requirements of AC 90-100A.

٧i

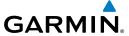

# **Product Registration and Support**

Help us better support you by completing your online registration today! Have the serial number of your product handy and connect to the Garmin web site (www.garmin.com). Look for the Product Registration link on the Home page. Also, be sure to record your serial number in the space provided.

If you have any questions, the Garmin Product Support department may be reached Monday through Friday, 7:00 AM to 7:00 PM Central Time.

US: 913-397-8200

US Toll Free: 1-866-739-5687

Canada Toll Free: 1-866-429-9296

| Record of Revisions |          |          |                                   |  |
|---------------------|----------|----------|-----------------------------------|--|
| Part Number         | Revision | Date     | Description                       |  |
| 190-01007-03        | 1        | 01/24/11 | Initial Release                   |  |
|                     | Α        | 02/04/11 | Production Release                |  |
|                     | В        | 03/16/11 | Update information                |  |
|                     | C        | 11/29/12 | Updates for software version 3.0  |  |
|                     | D        | 02/28/13 | Updates for software version 4.0  |  |
|                     | Е        | 03/25/13 | Updates for software version 4.10 |  |
|                     | F        | 08/26/13 | Updates for software version 5.0  |  |
|                     | G        | 08/01/14 | Updates for software version 5.11 |  |
|                     | Н        | 10/17/14 | Updates for software version 5.12 |  |
|                     | J        | 7/2015   | Updates for software version 6.00 |  |
|                     | K        | 1/2016   | Updates for software version 6.10 |  |
|                     |          |          |                                   |  |
|                     |          |          |                                   |  |

Foreword

Getting

Audio &

Com/Nav

EDI

Direct-To

Proc

Charts

Wpt Info

Мар

Terrain

Weather

Nearest

Services/

Utilities

System

Messages

Symbol

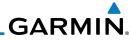

Getting Started

Audio & Xpdr Ctrl

Com/Nav

FPL

Direct-To

Proc

Charts

Wpt Info

Мар

Traffic

Terrain

Weather

Nearest

Services/ Music

Utilities

System

Messages

Symbols

Appendix

Index **Viii** 

This page intentionally left blank

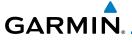

# **Table of Contents**

| ₽∩  | re | ۱۸/ | a | rr |
|-----|----|-----|---|----|
| ı u | ıτ | ٧٧  | U |    |
|     |    |     |   |    |

| LIMI  | TED WARR           | ANTYi                                   | Started   |
|-------|--------------------|-----------------------------------------|-----------|
| Prod  | uct Registr        | ation and Supportvii                    | Audio 8   |
| Weld  | ome                | xxvii                                   | Xpdr Ct   |
| Abou  | ut This Guid       | dexxvii                                 | Com/Na    |
| Elect | ronic Docu         | ment Featuresxxvii                      |           |
| Conv  | ventions           | XXViii                                  | FPL       |
| 1     | Getting S          | tarted1-1                               |           |
| 1.1   | Model De           | escriptions1-1                          | Direct-T  |
|       | 1.1.1              | GTN 7251-1                              |           |
|       | 1.1.2              | GTN 7501-2                              | Proc      |
| 1.2   | About Th           | is Pilot's Guide1-2                     |           |
|       | 1.2.1              | Conventions 1-2                         | Charts    |
|       | 1.2.2              | Using the Touchscreen1-2                | Wpt Inf   |
| 1.3   | Product [          | Description1-3                          | vvpt IIII |
|       | 1.3.1              | Secure Data Card 1-4                    | Мар       |
|       | 1.3.1.1            | Inserting an SD Card1-4                 | map       |
|       | 1.3.2              | Pilot Controls                          | Traffic   |
|       | 1.3.2.1            | Volume/Squelch Knob                     |           |
|       | 1.3.2.2            | Large/Small Concentric Knobs            | Terrain   |
|       | 1.3.2.3            | HOME Key 1-5                            |           |
|       | 1.3.2.4            | Direct-To Key                           | Weathe    |
|       | 1.3.2.5            | Touchscreen Keys 1-6                    |           |
| 1.4   |                    | rer Up1-6                               | Neares    |
|       | 1.4.1              | Start-Up Screens                        | Services  |
| 4 -   | 1.4.2              | Database Verification and Fuel Settings | Music     |
| 1.5   | -                  | Operation1-11                           | Utilities |
|       | 1.5.1              | Using the Touchscreen Key Controls      | Othlice   |
|       | 1.5.2              | System Page                             | System    |
|       | 1.5.2.1            | System Setup Values                     | ,         |
|       | 1.5.2.2<br>1.5.2.3 | Units Settings Values                   | Message   |
|       | 1.5.2.3            | Alerts Settings Values                  |           |
|       | 1.5.2.4            | Audio Values                            | Symbol    |
|       | 1.5.2.5            | Backlight Values                        |           |
|       | 1.J.Z.U            | Connext Setup1-14                       | Append    |

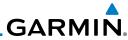

|                      | 1.3.2.7      | voice Commanus                         | 1-14 |
|----------------------|--------------|----------------------------------------|------|
| Foreword             | 1.5.3        | Dual GTN Installations                 | 1-15 |
| Getting              | 1.6 Direct-T | o Navigation                           | 1-16 |
| Started              | 1.6.1        | Direct-To a Waypoint                   |      |
| Audio &<br>Xpdr Ctrl | 1.6.2        | Direct-To a Flight Plan Waypoint       |      |
| Xpar Ctrl            | 1.6.3        | Direct-To a Nearest Airport            |      |
| Com/Nav              |              | g Com/Nav Frequencies                  |      |
|                      | 1.8 Flight P | anning                                 |      |
| FPL                  | 1.8.1        | Creating a Flight Plan                 |      |
|                      |              | redures                                |      |
| Direct-To            |              | eckoning                               |      |
|                      |              | Predictive Waypoint Entry              |      |
| Proc                 | 1.11.1       | FastFind With Waypoint Info            |      |
|                      | 1.11.2       | 3                                      |      |
| Charts               |              | nd Transponder Controls (Optional)     |      |
| Wpt Info             |              | nder Operation                         |      |
| vvpt iiiio           | 2.1.1        | Select Transponder                     |      |
| Мар                  | 2.1.2        | IDENT                                  |      |
|                      | 2.1.3        | Standby                                |      |
| Traffic              | 2.1.4        | Ground                                 |      |
|                      | 2.1.5        | On                                     |      |
| Terrain              | 2.1.6        | Altitude Reporting                     |      |
|                      | 2.1.7        | VFR                                    |      |
| Weather              | 2.1.8        | Selecting a Squawk Code                |      |
| N                    | 2.1.9        | Flight ID                              |      |
| Nearest              | 2.1.10       | GDL 88 ADS-B Reporting                 |      |
| Services/            | 2.1.11       | Extended Squitter Transmission         |      |
| Music                | 2.2 Audio P  | anel Operation                         |      |
| Utilities            | 2.2.1        | Mic Selection Mic Window Mic Selection |      |
|                      | 2.2.1.1      |                                        |      |
| System               | 2.2.1.2      | Audio Panel Page Mic Selection         |      |
|                      | 2.2.2        | Monitor Passenger Address              |      |
| Messages             | 2.2.3        | 3D Audio                               |      |
|                      | 2.2.4        | Cabin Speaker Selection and Volume     |      |
| Symbols              | 2.2.5        | Marker Audio and Volume                |      |
|                      | 2.2.7        | Marker Hi Sense                        |      |
| Appendix             | ۷.۷.۱        | WALKET THE SCHOOL                      | Z-14 |

|             | 2.2.0      | Marker Deacon Annunciations                                |                    |
|-------------|------------|------------------------------------------------------------|--------------------|
|             | 2.2.9      | Audio Split Mode2-15                                       | Foreword           |
|             | 2.2.10     | Playback Controls                                          | Getting            |
| 2.3         | Intercom   | Setup2-17                                                  | Getting<br>Started |
|             | 2.3.1      | Set Pilot, Co-Pilot, & Passenger Volume and Squelch 2-20   | Audio &            |
|             | 2.3.2      | Co-Pilot is Passenger                                      | Xpdr Ctrl          |
|             | 2.3.3      | Music 1 and Music 2 Setup2-22                              | Com/Nav            |
|             | 2.3.4      | Telephone Setup2-23                                        | Committee          |
|             | 2.3.5      | Bluetooth Setup2-24                                        | FPL                |
| 2.4         | Telligence | e <sup>TM</sup> Voice Command2-25                          |                    |
| 3           | NAV/COM    | (GTN 750 NAV/COM)3-1                                       | Direct-To          |
| 3.1         |            | 3-2                                                        |                    |
| 3.2         |            |                                                            | Proc               |
| 3.3         | •          | idow and Tuning3-3                                         |                    |
|             | 3.3.1      | Com Frequency Finding                                      | Charts             |
|             | 3.3.1.1    | Find Recent Frequencies                                    |                    |
|             | 3.3.1.2    | Find Nearest Frequencies                                   | Wpt Info           |
|             | 3.3.1.3    | Find Flight Plan Frequencies                               |                    |
|             | 3.3.1.4    | Find User Frequencies                                      | Мар                |
|             | 3.3.2      | Simple Frequency Entry                                     | Τ ((:              |
|             | 3.3.3      | Adding a New User Frequency3-11                            | Traffic            |
|             | 3.3.4      | Emergency Frequency                                        | Terrain            |
|             | 3.3.5      | Stuck Microphone                                           | Terrairi           |
|             | 3.3.6      | Remote Frequency Selection Control                         | Weather            |
|             | 3.3.7      | Reverse Frequency Look-Up                                  | VVCdtifci          |
| 3.4         |            | quency Monitoring3-15                                      | Nearest            |
| 3.5         |            | R/Localizer/Glideslope) Receiver Operations3-16            |                    |
|             | 3.5.1      | Ident Audio and Volume                                     | Services/<br>Music |
|             | 3.5.2      | Nav Tuning Window3-17                                      | iviusic            |
|             | 3.5.3      | Nav Frequency Finding                                      | Utilities          |
| 4           |            | ns4-1                                                      |                    |
| <b>4</b> .1 | •          | a New Flight Plan4-2                                       | System             |
| 4.1         | 4.1.1      | Creating a New Flight Plan in the Catalog                  |                    |
|             | 4.1.1      | Creating a New Flight Plan from the Active Flight Plan 4-3 | Messages           |
| 4.2         |            | ght Plan Page4-4                                           |                    |
| 4.∠         | 4.2.1      | Waypoint Options                                           | Symbols            |
|             | 4.2.1      | · · · · · · · · · · · · · · · · · · ·                      | Δ 1.               |
|             | 4.2.1.1    | Activate Leg4-6                                            | Appendix           |

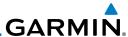

|                    |     | 4.2.1.2   | Insert Before                              | 4-7                 |
|--------------------|-----|-----------|--------------------------------------------|---------------------|
| Foreword           |     | 4.2.1.3   | Insert After                               | 4-9                 |
| Getting            |     | 4.2.1.4   | Remove                                     | 4-9                 |
| Started            |     | 4.2.1.5   | Load Procedures                            | 4-10                |
| Audio &            |     | 4.2.1.6   | Waypoint Info                              | 4-11                |
| Xpdr Ctrl          |     | 4.2.2     | Airways                                    | 4-12                |
| Com/Nav            |     | 4.2.3     | Load Hold at Waypoint                      | 4-16                |
|                    |     | 4.2.3.1   | Hold at Waypoint                           | 4-16                |
| FPL                |     | 4.2.3.2   | Removing a Hold                            | 4-17                |
|                    |     | 4.2.4     | Load Search and Rescue Patterns (Optional) | 4-18                |
| Direct-To          |     | 4.2.4.1   | Creating a Parallel Track Pattern          | 4-20                |
|                    |     | 4.2.4.2   | Creating a Sector Search Pattern           | 4-22                |
| Proc               |     | 4.2.4.3   | Creating an Expanding Square Pattern       | 4-23                |
|                    |     | 4.2.4.4   | Creating an Orbit Pattern                  | 4-24                |
| Charts             | 4.3 | Flight Pl | an Menu                                    | 4-25                |
|                    |     | 4.3.1     | Store Flight Plan                          | 4-26                |
| Wpt Info           |     | 4.3.2     | Invert Flight Plan                         | 4-26                |
| Man                |     | 4.3.3     | Parallel Track                             | 4-27                |
| Мар                |     | 4.3.4     | Edit Data Fields                           |                     |
| Traffic            |     | 4.3.5     | Flight Plan Catalog Route Options          | 4-32                |
| IIailic            |     | 4.3.5.1   | Catalog Route Option - Activate            | 4-33                |
| Terrain            |     | 4.3.5.2   | Catalog Route Option - Invert & Activate   |                     |
|                    |     | 4.3.5.3   | Catalog Route Option - Preview             | 4-34                |
| Weather            |     | 4.3.5.4   | Catalog Route Option - Edit                | 4-34                |
|                    |     | 4.3.5.5   | Catalog Route Option - Copy                |                     |
| Nearest            |     | 4.3.5.6   | Catalog Route Option - Delete              |                     |
|                    |     | 4.3.6     | Delete Flight Plan                         |                     |
| Services/<br>Music |     | 4.3.6.1   | Delete Flight Plan from Catalog            |                     |
|                    |     | 4.3.6.2   | Delete Active Flight Plan                  |                     |
| Utilities          |     | 4.3.7     | Preview Flight Plan                        |                     |
|                    |     | 4.3.7.1   | Previewing the Active Flight Plan          |                     |
| System             |     | 4.3.7.2   | Previewing a Flight Plan in the Catalog    |                     |
|                    | 4.4 |           | ally Editing a Flight Plan                 |                     |
| Messages           | 4.5 | Import F  | light Plans with Connext                   |                     |
| Cumbals            |     | 4.5.1     | Operation                                  |                     |
| Symbols            |     | 4.5.2     | Potential Errors                           |                     |
| Appendix           | 4.6 |           | light Plans with an SD Card                |                     |
| , ipperiuix        |     | 4.6.1     | Potential Errors                           | 4-45                |
| Index              | xii |           | Garmin GTN 725/750 Pilot's Guide           | 190-01007-03 Rev. K |

| 5    | Direct-To | )5-1                                               | _          |
|------|-----------|----------------------------------------------------|------------|
| 5.1  | Direct-To | o Navigation5-1                                    | Foreword   |
| 5.2  | Direct-To | o a Flight Plan Waypoint5-3                        | Getting    |
| 5.3  | Direct-To | o a Nearest Airport5-4                             | Started    |
| 5.4  | Removir   | ng a Direct-To Course5-6                           | Audio &    |
| 5.5  | Direct-To | o Map Waypoint5-7                                  | Xpdr Ctr   |
| 5.6  | Off-Rout  | te Direct-To Course5-8                             | Com/Nav    |
| 5.7  |           | ally Editing a Direct-To Route5-8                  |            |
| 5.8  | Direct-To | o a User-Defined Hold5-8                           | FPL        |
| 5.9  | Direct-To | o a Search and Rescue Pattern5-11                  |            |
| 6    | Procedur  | es6-1                                              | Direct-To  |
| 6.1  | Basic Ap  | proach Operations6-2                               |            |
| 6.2  |           | g a Departure6-4                                   | Proc       |
| 6.3  | -         | g an Arrival6-7                                    |            |
| 6.4  |           | g an Approach6-10                                  | Charts     |
| 6.5  |           | thes with Procedure Turns6-14                      | Wpt Info   |
| 6.6  | Flying th | ne Missed Approach6-14                             | vvpt iiiio |
| 6.7  | Flying ar | n Approach with a Hold6-15                         | Мар        |
| 6.8  |           | DME Arc Approach6-16                               | map        |
| 6.9  | Radial-to | o-Fix (RF) Approaches6-16                          | Traffic    |
| 6.10 |           | to Final6-17                                       |            |
| 6.11 |           | oaches (GTN 750 Only)6-18                          | Terrain    |
| 6.12 | RNAV A    | pproach Procedures6-19                             |            |
|      | 6.12.1    | Flying the LPV Approach6-20                        | Weather    |
|      | 6.12.2    | Flying the LP Approach 6-21                        |            |
|      |           | Remember for All Procedures6-23                    | Nearest    |
|      |           | Remember for Localizer or VOR-based Approaches6-24 | Services/  |
| 6.15 | Enabling  | g Autopilot Outputs for the King KAP140/KFC2256-25 | Music      |
| 7    | Charts    | 7-1                                                | Utilities  |
| 7.1  | Chart Pa  | nge7-3                                             | Otilities  |
|      | 7.1.1     | Airport Selection7-4                               | System     |
|      | 7.1.2     | Info7-5                                            | System     |
|      | 7.1.3     | Information                                        | Message    |
|      | 7.1.4     | Approaches                                         | 3          |
|      | 7.1.5     | Departures7-7                                      | Symbols    |
|      | 7.1.6     | Arrivals                                           |            |
|      | 7 1 7     | Airport Info 7-9                                   | Annendix   |

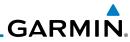

| F          |     | 7.1.8  | Full/Split Screen                              | /-10 |
|------------|-----|--------|------------------------------------------------|------|
| Foreword   | 7.2 | Chart  | Menu Options                                   | 7-11 |
| Getting    |     | 7.2.1  | Chart Layers - All                             | 7-12 |
| Started    |     | 7.2.2  | Chart Layers - Header                          |      |
| Audio &    |     | 7.2.3  | Chart Layers - Plan                            | 7-12 |
| Xpdr Ctrl  |     | 7.2.4  | Chart Layers - Profile                         | 7-13 |
| Com/Nav    |     | 7.2.5  | Chart Layers - Minimums                        |      |
|            |     | 7.2.6  | Invert Colors                                  |      |
| FPL        |     | 7.2.7  | Geo-Referenced Aircraft Position               |      |
|            | 7.3 |        | View Cycle Number and Revision                 |      |
| Direct-To  | 7.4 | FliteC | harts®                                         | 7-16 |
|            | 7.5 | SafeT  | axi <sup>®</sup>                               | 7-17 |
| Proc       |     | 7.5.1  | Using SafeTaxi®                                | 7-18 |
|            |     | 7.5.2  | Hot Spot Information                           | 7-18 |
| Charts     |     | 7.5.3  | SafeTaxi® Cycle Number and Revision            | 7-19 |
| Wpt Info   | 8   | Waypo  | oint Info                                      | 8-1  |
| vvpt iiiio | 8.1 | Wayp   | oint Selection                                 | 8-3  |
| Мар        | 8.2 |        | rt                                             |      |
| - 1        |     | 8.2.1  | Info                                           | 8-4  |
| Traffic    |     | 8.2.2  | Preview                                        | 8-5  |
|            |     | 8.2.3  | Procedures                                     | 8-6  |
| Terrain    |     | 8.2.4  | Runways                                        | 8-7  |
|            |     | 8.2.5  | Frequencies                                    | 8-8  |
| Weather    |     | 8.2.6  | Weather (WX) Data                              | 8-9  |
|            |     | 8.2.7  | NOTAM Pages                                    | 8-10 |
| Nearest    |     | 8.2.8  | Helipads                                       | 8-10 |
| Services/  | 8.3 | Inters | ection (INT)                                   | 8-11 |
| Music      | 8.4 | VOR .  |                                                | 8-12 |
| Utilities  | 8.5 |        |                                                |      |
| Othlics    | 8.6 |        | Waypoints (User)                               |      |
| System     |     | 8.6.1  | Select User Waypoint By Name                   |      |
| ,          |     |        | Select User Waypoint From A List               |      |
| Messages   |     | 8.6.3  | Edit User Waypoint                             |      |
|            |     | 8.6.4  | Delete User Waypoint                           |      |
| Symbols    | 8.7 |        | e Waypoint                                     |      |
|            |     | 8.7.1  | Mark On Target                                 |      |
| Appendix   |     | 8.7.2  | Waypoint Location Based on Lat/Lon Coordinates | 8-18 |
|            |     |        |                                                |      |

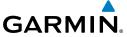

|     | 8.7.3    | Waypoint Location Based on Two Radials8-19                   | )          |
|-----|----------|--------------------------------------------------------------|------------|
|     | 8.7.4    | Waypoint Location Based on Radial and Distance8-20           | E 1        |
| 3.8 | Import U | ser Waypoints (SD Card)8-21                                  |            |
| 9   | •        | 9-1                                                          | C I        |
| 9.1 | •        | nu9-3                                                        | Audio &    |
|     | 9.1.1    | Map Overlays9-4                                              | Xndr ( frl |
|     | 9.1.1.1  | Overlay Priority9-4                                          |            |
|     | 9.1.1.2  | Topo                                                         |            |
|     | 9.1.1.3  | Airways9-5                                                   | FPL        |
|     | 9.1.1.4  | Terrain                                                      |            |
|     | 9.1.1.5  | NEXRAD (Optional)9-8                                         | Direct-To  |
|     | 9.1.1.6  | Charts (Optional)9-9                                         |            |
|     | 9.1.1.7  | StormScope® (Optional)9-11                                   |            |
|     | 9.1.1.8  | Radar (Optional)9-12                                         | )<br>-     |
|     | 9.1.1.9  | Traffic (Optional)9-12                                       | Charts     |
|     | 9.1.2    | Map Setup 9-13                                               | \\\-+  -f- |
|     | 9.1.2.1  | Map9-15                                                      | Wpt Info   |
|     | 9.1.2.2  | Aviation                                                     | Map        |
|     | 9.1.2.3  | Land                                                         | ) IVIAP    |
|     | 9.1.2.4  | Airspace                                                     | Traffic    |
|     | 9.1.2.5  | Traffic (Optional)                                           | ,          |
|     | 9.1.2.6  | Weather (Optional)9-28                                       | Terrain    |
|     | 9.1.3    | Change User Fields                                           | )          |
|     | 9.1.4    | Map Detail 9-32                                              | Weather    |
| 9.2 | Map Pan  | ning9-34                                                     | 1          |
| 9.3 | Map Cor  | etrols                                                       | 7 Nearest  |
|     | 9.3.1    | Pan Map Mode9-37                                             | Services/  |
|     | 9.3.2    | Create Waypoint                                              | Music      |
|     | 9.3.3    | Graphically Edit Flight Plan Mode                            |            |
|     | 9.3.3.1  | Adding a Waypoint Within an Existing Flight Plan9-38         |            |
|     | 9.3.3.2  | Adding a Waypoint to the End of an Existing Flight Plan 9-40 | C4         |
|     | 9.3.3.3  | Removing a Waypoint from an Existing Flight Plan 9-40        |            |
|     | 9.3.3.4  | Creating a Flight Plan Without an Existing Flight Plan 9-40  | Maccanac   |
| 9.4 | •        | J 750 only)9-42                                              |            |
| 9.5 |          | 9-43                                                         | 2/11/10/12 |
| ) 6 | Man Sum  | phole 0.47                                                   | 1 1        |

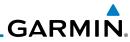

|            | 10 Traffic      |                                                 | 10-1  |
|------------|-----------------|-------------------------------------------------|-------|
| Foreword   | 10.1 Traffic Po | pp-Up                                           | 10-1  |
| Getting    | 10.2 Traffic Te | st                                              | 10-2  |
| Started    | 10.3 Traffic In | formation Service (TIS) (Optional)              | 10-3  |
| Audio &    | 10.3.1          | TIS Symbology                                   | 10-4  |
| Xpdr Ctrl  | 10.3.2          | Traffic Page                                    |       |
| Com/Nav    | 10.3.3          | Displaying Traffic on the Traffic Page          | 10-6  |
|            | 10.3.4          | Altitude Display                                | 10-6  |
| FPL        | 10.3.5          | TIS Limitations                                 | 10-7  |
|            | 10.3.6          | TIS Alerts                                      | 10-9  |
| Direct-To  | 10.3.7          | TIS System Status                               |       |
|            | 10.4 TAS Traff  | ic (Optional)                                   |       |
| Proc       | 10.4.1          | TAS Symbology                                   |       |
|            | 10.4.2          | Displaying and Operating Traffic (TAS Systems)  |       |
| Charts     | 10.4.2.1        | Switching from Standby Mode to Operating Mode . | 10-14 |
| Wpt Info   | 10.4.2.2        | Range Ring                                      |       |
| vvpt IIIIO | 10.4.3          | Altitude Display                                |       |
| Мар        | 10.4.4          | Traffic System Status                           |       |
| iviup      |                 | affic                                           |       |
| Traffic    | 10.5.1          | Traffic Applications - SURF, AIRB, etc          |       |
|            | 10.5.2          | ADS-B Traffic Menu                              |       |
| Terrain    | 10.5.2.1        | ADS-B Status                                    |       |
|            | 10.5.2.2        | TCAS Status                                     |       |
| Weather    | 10.5.2.3        | Test                                            |       |
|            | 10.5.2.4        | Motion Vector                                   |       |
| Nearest    | 10.5.2.5        | Vector Duration                                 |       |
| Services/  | 10.5.2.6        | Altitude Filter                                 |       |
| Music      | 10.5.2.7        | On Scene Mode                                   |       |
|            | 10.5.3          | Rotorcraft Traffic Page Orientation             |       |
| Utilities  |                 | CAD 9900BX with the GDL 88                      |       |
| Cuctom     | 10.6.1          | Ryan TCAD Description                           |       |
| System     | 10.6.2          | Altitude Mode                                   |       |
| Messages   | 10.6.3          | TCAD Control Menu                               |       |
| vicssages  | 10.6.3.1        | Traffic Audio                                   |       |
| Symbols    | 10.6.3.2        | Field Elevation                                 |       |
| ,          | 10.6.3.3        | Baro                                            |       |
| Appendix   | 10.6.3.4        | Operate                                         | 10-30 |
|            |                 |                                                 |       |

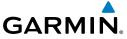

|      | 10.6.3.5  | Ground Mode                                       |                    |
|------|-----------|---------------------------------------------------|--------------------|
|      | 10.6.3.6  | Approach Mode                                     | Foreword           |
| 10.7 | 7 TCAD 99 | 900B Operation10-31                               | Getting            |
|      | 10.7.1    | Select Local Barometric Pressure                  | Started            |
|      | 10.7.2    | Select Active Shield                              | Audio &            |
|      | 10.7.3    | TCAD 9900B Traffic Menu                           | Xpdr Ctrl          |
|      | 10.7.3.1  | Traffic Audio                                     | Com/Nav            |
|      | 10.7.3.2  | Shield Setup                                      | CUIII/IVaV         |
|      | 10.7.3.3  | Approach Mode                                     | FPL                |
| 10.8 |           | 900BX Operation10-35                              | 1112               |
|      | 10.8.1    | Select Local Barometric Pressure                  | Direct-To          |
|      | 10.8.2    | Select Altitude Filter                            |                    |
|      | 10.8.3    | TCAD 9900BX Traffic Menu                          | Proc               |
|      | 10.8.3.1  | Traffic Audio                                     |                    |
|      | 10.8.3.2  | Shield Setup                                      | Charts             |
|      | 10.8.3.3  | Approach Mode                                     |                    |
|      | 10.8.3.4  | Ground Mode                                       | Wpt Info           |
| 11   | Terrain   | 11-1                                              |                    |
|      |           | Configurations11-1                                | Мар                |
|      |           | Database Information11-2                          | - CC               |
|      | 11.2.1    | Database Versions                                 | Traffic            |
|      | 11.2.2    | HTAWS Database Requirements                       | Terrain            |
|      | 11.2.3    | Database Updates                                  | TEITAIII           |
|      | 11.2.4    | Terrain Database Areas of Coverage                | Weather            |
|      | 11.2.5    | Obstacle Database Areas of Coverage               | rredirer           |
| 11.3 |           | Proximity11-5                                     | Nearest            |
|      | 11.3.1    | Displaying Terrain Proximity                      |                    |
|      | 11.3.1.1  | Terrain Page 120° Arc or 360° Rings               | Services/<br>Music |
|      | 11.3.1.2  | Display Flight Plan on Terrain Page               | IVIUSIC            |
|      | 11.3.1.3  | Display Terrain and Obstacle Legend               | Utilities          |
|      | 11.3.2    | Terrain Limitations                               |                    |
| 11.4 |           | wareness and Warning System (TAWS-B) Optional11-9 | System             |
|      | 11.4.1    | TAWS-B Requirements                               |                    |
|      | 11.4.2    | TAWS-B Limitations                                | Messages           |
|      | 11.4.3    | Computing GPS Altitude for TAWS                   |                    |
|      | 11.4.4    | Baro-Corrected Altitude Versus GSL Altitude       | Symbols            |
|      | 11.4.5    | Using TAWS-B                                      | Annendix           |
|      |           | <del>-</del>                                      | AUDENCIA           |

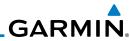

|                    | 11.4.6     | Displaying TAWS-B Data                         | 11-11               |
|--------------------|------------|------------------------------------------------|---------------------|
| Foreword           | 11.4.7     | TAWS-B Page                                    | 11-13               |
| Getting            | 11.4.7.1   | Terrain Page Layers                            | 11-13               |
| Started            | 11.4.7.2   | Terrain Page View                              | 11-14               |
| Audio &            | 11.4.7.3   | Terrain Page TAWS-B Selections                 | 11-14               |
| Xpdr Ctrl          | 11.4.8     | TAWS-B Alerts                                  | 11-15               |
| Com/Nav            | 11.4.8.1   | TAWS-B Alerting Colors and Symbology           | 11-16               |
| 011111101          | 11.4.8.2   | Excessive Descent Rate Alert                   | 11-18               |
| FPL                | 11.4.8.3   | Forward Looking Terrain Avoidance              | 11-18               |
|                    | 11.4.8.4   | Premature Descent Alerting                     | 11-19               |
| Direct-To          | 11.4.8.5   | Inhibiting/Enabling TAWS-B PDA/FLTA Alerting   | 11-20               |
|                    | 11.4.8.6   | Negative Climb Rate After Take-Off Alert (NCR) | )11-20              |
| Proc               | 11.4.8.7   | Altitude Voice Call Out (VCO)                  | 11-22               |
|                    | 11.4.8.8   | TAWS-B Not Available Alert                     | 11-22               |
| Charts             | 11.4.8.9   | TAWS-B Failure Alert                           | 11-22               |
|                    | 11.4.9     | TAWS-B System Status                           | 11-22               |
| Wpt Info           | 11.5 HTAWS | (Optional)                                     | 11-23               |
|                    | 11.5.1     | Introduction                                   | 11-23               |
| Мар                | 11.5.1.1   | Overview                                       | 11-23               |
| T ff: -            | 11.5.1.2   | Operating Criteria                             | 11-23               |
| Traffic            | 11.5.1.3   | Limitations                                    | 11-24               |
| Terrain            | 11.5.2     | HTAWS Operation                                | 11-24               |
| remain             | 11.5.2.1   | HTAWS Alerting                                 | 11-24               |
| Weather            | 11.5.2.2   | Power Up                                       | 11-25               |
|                    | 11.5.3     | HTAWS Page                                     | 11-25               |
| Nearest            | 11.5.3.1   | View Selection                                 | 11-26               |
|                    | 11.5.3.2   | HTAWS Inhibit                                  | 11-27               |
| Services/<br>Music | 11.5.3.3   | External HTAWS Inhibit Control                 |                     |
| 1110310            | 11.5.3.4   | Reduced Protection Mode                        | 11-28               |
| Utilities          | 11.5.3.5   | HTAWS Manual Test                              | 11-29               |
|                    | 11.5.3.6   | HTAWS Legend                                   | 11-29               |
| System             | 11.5.3.7   | Flight Plan Overlay                            | 11-31               |
|                    | 11.5.4     | HTAWS Symbols                                  | 11-31               |
| Messages           | 11.5.5     | HTAWS Alerts                                   | 11-33               |
| 6 1 1              | 11.5.5.1   | Forward Looking Terrain Avoidance              | 11-33               |
| Symbols            | 11.5.5.2   | HTAWS Voice Call Out Aural Alert               |                     |
| Annondiv           | 11.5.5.3   | HTAWS Voice Call Out Selection                 | 11-35               |
| Appendix           | 11.5.5.4   | HTAWS Not Available Alert                      | 11-37               |
| Index              | xviii      | Garmin GTN 725/750 Pilot's Guide               | 190-01007-03 Rev. K |

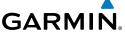

|        |           | HTAWS Failure Alert11-37                                   | -                  |
|--------|-----------|------------------------------------------------------------|--------------------|
| 11     | .5.5.6    | HTAWS Alert Summary11-37                                   | Foreword           |
|        |           | Pilot Actions                                              | Getting<br>Started |
| 11.6 T | AWS-A (   | Optional)11-40                                             | Started            |
| 11     |           | Introduction                                               | Audio &            |
| 11     | .6.1.1    | Displaying TAWS-A Data11-42                                | Xpdr Ctrl          |
| 11     | .6.2      | TAWS-A Display11-43                                        | Com/Nav            |
| 11     | .6.3      | TAWS-A Alerts11-46                                         |                    |
| 11     | .6.3.1    | TAWS-A Alerts Summary11-47                                 | FPL                |
| 11     | .6.3.2    | Excessive Descent Rate Alert11-51                          |                    |
| 11     | .6.3.3    | Forward Looking Terrain Avoidance11-52                     | Direct-To          |
| 11     | .6.3.4    | Premature Descent Alerting11-52                            |                    |
| 11     | .6.3.5    | Inhibiting/Enabling TAWS-A PDA/FLTA Alerting11-53          | Proc               |
| 11     | .6.3.6    | Excessive Closure Rate Alert11-54                          |                    |
| 11     | .6.3.7    | Flight Into Terrain Alert11-56                             | Charts             |
| 11     | .6.3.8    | Negative Climb Rate After Take-Off Alert (NCR)11-58        |                    |
| 11     | .6.3.9    | Excessive Below Glideslope/Glidepath Deviation Alert 11-59 | Wpt Info           |
| 11     | .6.3.10   | Inhibiting GPWS Alerts (EDR, ECR, FIT, and NCR)11-61       |                    |
| 11     | .6.4      | Altitude Voice Call Out (VCO)11-61                         | Мар                |
| 11     | .6.5      | TAWS-A System Status11-62                                  | Τ ((:              |
| 11     | .6.6      | TAWS-A Abnormal Operations11-62                            | Traffic            |
| 12 W   | eather    | 12-1                                                       | Terrain            |
| 12.1 S | iriusXM W | eather Products (Optional)12-2                             |                    |
|        |           | Displaying SiriusXM Weather                                | Weather            |
| 12     |           | Weather Legend                                             |                    |
| 12     |           | Weather Map Orientation 12-5                               | Nearest            |
|        |           | SiriusXM Weather Symbols and Product Age                   |                    |
| 12     |           | NEXRAD 12-9                                                | Services/<br>Music |
| 12     |           | Reflectivity                                               | masic              |
| 12     |           | NEXRAD Limitations                                         | Utilities          |
| 12     |           | Animating NEXRAD12-12                                      |                    |
| 12     |           | Echo Tops                                                  | System             |
|        |           | Cloud Tops                                                 |                    |
|        |           | Cell Movement12-16                                         | Messages           |
|        |           | SIGMETs and AIRMETs12-17                                   | 6 1 1              |
| 12     |           | County Warnings 12-18                                      | Symbols            |

12.1.11

Appendix

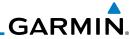

|                    | 12.1.12       | METARs                                            | 12-20    |
|--------------------|---------------|---------------------------------------------------|----------|
| Foreword           | 12.1.13       | Cyclone                                           | 12-21    |
| Getting            | 12.1.14       | Lightning                                         | 12-22    |
| Started            | 12.1.15       | Weather Forecast                                  | 12-23    |
| Audio &            | 12.1.16       | Winds Aloft                                       | 12-25    |
| Xpdr Ctrl          | 12.1.17       | lcing                                             | 12-26    |
| Com/Nav            | 12.1.18       | Turbulence                                        | 12-27    |
| COMMITTEE          | 12.1.19       | AIREP/PIREP                                       | 12-28    |
| FPL                | 12.2 StormSco | ppe® Weather                                      | 12-29    |
|                    | 12.2.1        | StormScope® (Optional)                            | 12-29    |
| Direct-To          | 12.2.2        | Clearing the StormScope® Page                     | 12-31    |
|                    | 12.2.3        | Changing the StormScope® Display View             | 12-31    |
| Proc               | 12.2.4        | Changing the Storm Data Display Range             | 12-31    |
|                    | 12.2.5        | Displaying StormScope® Data on the Map Page       | 12-32    |
| Charts             | 12.3 Weather  | Radar                                             | 12-33    |
|                    | 12.3.1        | Garmin GWX Radar Description                      | 12-33    |
| Wpt Info           | 12.3.1.1      | Principles of Pulsed Airborne Weather Radar       | 12-33    |
|                    | 12.3.1.2      | Antenna Beam Illumination                         | 12-34    |
| Мар                | 12.3.1.3      | Radar Signal Attenuation                          | 12-35    |
| Traffic            | 12.3.2        | Radar Signal Reflectivity                         | 12-36    |
| IIdIIIC            | 12.3.2.1      | Precipitation                                     | 12-36    |
| Terrain            | 12.3.2.2      | Ground Returns                                    | 12-37    |
| remain             | 12.3.2.3      | Angle of Incidence                                | 12-37    |
| Weather            | 12.3.3        | Operating Distance                                |          |
|                    | 12.3.3.1      | Maximum Permissible Exposure Level (MPEL) (GWX 68 | 3) 12-38 |
| Nearest            | 12.3.3.2      | Maximum Permissible Exposure Level (MPEL)         |          |
|                    |               | (Other Radars)                                    |          |
| Services/<br>Music | 12.3.4        | Basic Antenna Tilt Setup                          |          |
|                    | 12.3.5        | Weather Mapping and Interpretation                |          |
| Utilities          | 12.3.5.1      | Weather display Interpretation                    |          |
|                    | 12.3.5.2      | Thunderstorms                                     |          |
| System             | 12.3.5.3      | Tornadoes                                         |          |
|                    | 12.3.5.4      | Hail                                              |          |
| Messages           |               | dar Operation in Weather Mode                     |          |
| Cumbala            | 12.4.1        | Viewing Weather on the Weather Radar Page         |          |
| Symbols            | 12.4.2        | Configuring Weather Radar Page                    |          |
| Appendix           | 12.4.3        | Vertically Scanning a Storm Cell                  |          |
| , тррепиіл         | 12.4.4        | Adjusting the Antenna Tilt Angle                  | 12-48    |
|                    |               |                                                   |          |

|      | 12.4.5   | Adjusting the Bearing Line                           | Foreword             |
|------|----------|------------------------------------------------------|----------------------|
|      | 12.4.6   | Adjusting Gain                                       | roreword             |
|      | 12.4.7   | Sector Scan                                          | Getting              |
|      | 12.4.8   | Weather Radar Menu                                   | Started              |
|      | 12.4.8.1 | Weather Attenuated Color Highlight (WATCH™) 12-52    | Audio &<br>Xpdr Ctrl |
|      | 12.4.8.2 | Weather Alert                                        |                      |
|      | 12.4.8.3 | Antenna Stabilization                                | CUIII/IVav           |
|      | 12.4.8.4 | Altitude Compensated Tilt (ACT) - GWX 70 only 12-54  |                      |
|      | 12.4.8.5 | Turbulence Detection - GWX 70 only                   |                      |
|      | 12.4.8.6 | Ground Clutter Suppression (GCS) - GWX 70 only 12-54 |                      |
| 12.5 |          | Weather12-55                                         |                      |
|      | 12.5.1   | Using Connext Satellite Weather Products             |                      |
|      | 12.5.2   | Connext Weather Menu                                 | Proc                 |
|      | 12.5.3   | Connext Settings                                     |                      |
|      | 12.5.3.1 | Connext Data Request                                 | Charts               |
|      | 12.5.3.2 | Connext Data Request Coverage Region 12-59           |                      |
|      | 12.5.3.3 | Connext Weather Map Orientation                      | Wpt Info             |
|      | 12.5.4   | Register With Connext                                | Man                  |
|      | 12.5.5   | Connext Weather Product Age                          | Мар                  |
|      | 12.5.6   | TFRs                                                 | Traffic              |
|      | 12.5.7   | Precipitation (PRECIP) Data                          | Hanic                |
|      | 12.5.7.1 | Animating Precipitation Data                         | Terrain              |
|      | 12.5.8   | Lightning                                            | 10110111             |
|      | 12.5.9   | Infrared Satellite Data                              | Weather              |
|      | 12.5.10  | METARs                                               |                      |
|      | 12.5.11  | PIREPs                                               | Nearest              |
|      | 12.5.12  | Winds Aloft                                          |                      |
|      | 12.5.13  | SIGMETs and AIRMETs 12-70                            | Services/<br>Music   |
| 12.6 | FIS-B We | ather12-71                                           | masic                |
|      | 12.6.1   | FIS-B Operation                                      | Utilities            |
|      | 12.6.2   | FIS-B NEXRAD                                         |                      |
|      | 12.6.2.1 | NEXRAD Abnormalities                                 | System               |
|      | 12.6.2.2 | NEXRAD Limitations                                   |                      |
|      | 12.6.2.3 | NEXRAD Intensity                                     | Messages             |
|      | 12.6.2.4 | NEXRAD                                               | 6 1 7                |
|      | 12.6.3   | FIS-B TFRs                                           | Symbols              |
|      | 12.6.4   | FIS-B METARs                                         | Annandia             |
|      | 12.6.5   | FIS-B PIREPs                                         | Appendix             |

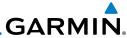

|                      | 12.0.0         | ris-b willus aliu leiliperatures Aloit 12-04                 |
|----------------------|----------------|--------------------------------------------------------------|
| Foreword             | 12.6.7         | FIS-B SIGMETs and AIRMETs                                    |
| Getting              | 13 Nearest.    | 13-1                                                         |
| Started              | 13.1 Select a  | Nearest Page13-2                                             |
| Audio &<br>Xpdr Ctrl |                | Airport13-2                                                  |
| Apui Ciii            | 13.3 Nearest   | Intersection (INT)13-4                                       |
| Com/Nav              |                | VOR13-6                                                      |
|                      | 13.5 Nearest   | NDB                                                          |
| FPL                  |                | User Waypoint13-9                                            |
|                      |                | Airspace13-10                                                |
| Direct-To            |                | ARTCC13-13                                                   |
|                      |                | Flight Service Station (FSS)13-15                            |
| Proc                 | 13.10 Nearest  | Weather Frequency (WX Freq)13-17                             |
| Charts               | 14 Services/   | Music 14-1                                                   |
| Cildits              | 14.1 Music     | 14-2                                                         |
| Wpt Info             | 14.2 Activatir | ng SiriusXM Satellite Radio Services14-3                     |
|                      | 14.3 Music O   | peration14-4                                                 |
| Мар                  | 14.3.1         | Browsing Channels and Categories14-5                         |
|                      | 14.3.2         | Selecting an SiriusXM Satellite Radio Channel by Number 14-6 |
| Traffic              | 14.3.3         | SiriusXM Satellite Radio Volume                              |
|                      | 14.3.4         | SiriusXM Satellite Radio Channel Presets                     |
| Terrain              | 14.3.4.1       | Saving a Preset                                              |
|                      | 14.3.4.2       | Recalling a Preset                                           |
| Weather              | 14.3.5         | GDL 69/69A Data Link Receiver Troubleshooting 14-9           |
| Manuant              |                | Phone Operation (Optional)14-11                              |
| Nearest              | 14.4.1         | Status                                                       |
| Services/            | 14.4.2         | Making a Phone Call                                          |
| Music                | 14.4.3         | Answering a Phone Call                                       |
| Utilities            | 14.4.4         | Suppress Visuals                                             |
|                      | 14.4.5         | Phone Volume                                                 |
| System               | 14.4.6         | SMS Text Operation                                           |
|                      | 14.4.6.1       | SMS Text Messaging Menu                                      |
| Messages             | 14.4.6.2       | Composing a SMS Text Message                                 |
|                      | 14.4.6.3       | A Failed SMS Text Message                                    |
| Symbols              | 14.4.7         | Position Reporting                                           |
|                      | 14.4.7.1       | Status                                                       |
| Appendix             | 14.4.7.2       | Position Reporting Status                                    |
|                      |                |                                                              |

| 1    | 4.4.8      | Contacts                     |                    |
|------|------------|------------------------------|--------------------|
| 1    | 4.4.8.1    | Creating a Contact           | Foreword           |
| 1    | 4.4.8.2    | Using a Contact14-22         | Getting            |
| 15 L | Jtilities  | 15-1                         | Starteď            |
| 15.1 | Vertical C | alculator (VCALC)15-3        | Audio &            |
|      |            | Target Altitude              | Xpdr Ctrl          |
| 1    |            | Altitude Type                | Com/Nav            |
| 1    |            | Vertical Speed (VS) Profile  |                    |
| 1    |            | Target Offset                | FPL                |
| 1    |            | Before/After Target Waypoint |                    |
| 1    |            | Target Waypoint              | Direct-To          |
| 1    |            | Display VCALC Messages       |                    |
| 1    |            | Restore VCALC Defaults       | Proc               |
| 15.2 |            | ners15-10                    |                    |
|      |            | diction15-11                 | Charts             |
| 15.4 | Trip Plann | ning15-12                    |                    |
|      | •          | Point-To-Point Mode          | Wpt Info           |
| 1    |            | Flight Plan Mode             |                    |
| 15.5 | Fuel Plan  | ning15-22                    | Мар                |
|      |            | Point-To-Point Mode          | Traffic            |
| 1    | 5.5.2      | Flight Plan Mode             | Hanic              |
| 15.6 | DALT/TAS   | /Winds15-28                  | Terrain            |
| 15.7 | Clean Scr  | een Mode15-33                | 10110111           |
| 15.8 | Scheduled  | d Messages15-34              | Weather            |
|      |            | s15-36                       |                    |
| 1    | 5.9.1      | Checklists Menu              | Nearest            |
| 1    | 5.9.2      | Viewing Checklists           |                    |
| 16   | System     | 16-1                         | Services/<br>Music |
|      | -          | atus16-3                     |                    |
|      | -          | Serial Number and System ID  | Utilities          |
| 1    |            | Version Information          |                    |
| 1    |            | Database Information         | System             |
| 1    | 6.1.3.1    | Database Info                | Messages           |
|      |            | Database Sync Operation      | iviessages         |
|      |            | Database Sync Setup          | Symbols            |
|      |            | Standby Databases            | Symbols            |
| 1    |            | Resolving Database Conflicts | Appendix           |
|      |            |                              |                    |

|                    | 16.2 GPS Stat       | tus                                          | 16-13 |
|--------------------|---------------------|----------------------------------------------|-------|
| Foreword           | 16.2.1              | GPS Status Page                              | 16-13 |
| Getting            | 16.2.2              | Satellite-Based Augmentation System (SBAS)   | 16-17 |
| Started            | 16.2.3              | Circle of Uncertainty                        | 16-18 |
| Audio &            | 16.3 External       | LRUs                                         | 16-19 |
| Xpdr Ctrl          | 16.3.1              | GDL 69 (and GDL 69A) Status                  | 16-19 |
| Com/Nav            | 16.3.2              | GDL 88 or GTX 345 Status                     | 16-21 |
|                    | 16.3.3              | GSR 56 Status                                | 16-22 |
| FPL                | 16.4 Setup          |                                              | 16-23 |
|                    | 16.4.1              | Date/Time                                    | 16-24 |
| Direct-To          | 16.4.2              | Com Channel Spacing                          | 16-25 |
|                    | 16.4.3              | Reverse Frequency Look-Up                    | 16-25 |
| Proc               | 16.4.4              | Nearest Airport Criteria                     | 16-26 |
|                    | 16.4.5              | Crossfill                                    |       |
| Charts             | 16.4.5.1            | GTN-to-GTN Crossfilling                      | 16-28 |
|                    | 16.4.5.2            | GTN-GNS Crossfilling                         |       |
| Wpt Info           | 16.4.6              | CDI Scale Selection                          |       |
| Man                | 16.5 Alerts Se      | ettings                                      | 16-32 |
| Мар                | 16.6 Units Settings |                                              | 16-34 |
| Traffic            | 16.6.1              | Setup Units                                  |       |
| Hame               | 16.6.2              | Setting a User-Configured (Manual) Nav Angle |       |
| Terrain            | 16.6.3              | Position Format Selection                    |       |
|                    | 16.7 User Fie       | 16-40                                        |       |
| Weather            |                     |                                              |       |
|                    | •                   | rt Settings                                  |       |
| Nearest            |                     | : Setup - GSR 56                             |       |
| c · /              |                     | : Setup - Flight Stream 210                  |       |
| Services/<br>Music | 16.11.1             | Operation                                    |       |
|                    | 16.11.2             | Pairing a Device                             |       |
| Utilities          |                     | : Setup — Other Bluetooth Devices            |       |
| 6                  |                     | ommand                                       | 16-50 |
| System             | 17 Message          | S                                            | 17-1  |
| Messages           | 18 Symbols.         |                                              | 18-1  |
| iviessages         | 18.1 Map Pag        | ge Symbols                                   | 18-1  |
| Symbols            |                     | TM Symbols                                   |       |
| ,                  |                     | ymbols                                       |       |
| Appendix           | 18.4 Terrain (      | Obstacle Symbols                             | 18-5  |
|                    |                     | 222222                                       |       |

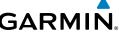

| GARMIN.                            |                      |
|------------------------------------|----------------------|
| 18.5 HTAWS Obstacle Symbols        | Foreword             |
| 18.6 Basemap Symbols               |                      |
| 18.7 Map Tool Bar Symbols          | Getting<br>Started   |
| 18.8 Miscellaneous Symbols         |                      |
| 18.9 Stormscope Symbols            | Audio &<br>Xpdr Ctrl |
| 19 Appendix19-1                    | '                    |
| 19.1 Glossary                      | Com/Nav              |
| 19.2 SD Card Use and Databases     |                      |
| 19.2.1 Jeppesen Databases          | FPL                  |
| 19.2.2 Garmin Databases            | Direct To            |
| 19.3 Demo Mode                     | Direct-To            |
| 19.4 Glove Qualification Procedure | Proc                 |
| IndexIndex-1                       |                      |
|                                    | Charts               |
|                                    |                      |
|                                    | Wpt Info             |
|                                    |                      |
|                                    | Мар                  |
|                                    | Traffic              |
|                                    | Hame                 |
|                                    | Terrain              |
|                                    |                      |
|                                    | Weather              |
|                                    |                      |
|                                    | Nearest              |
|                                    | Services/            |
|                                    | Music                |
|                                    | Utilities            |
|                                    |                      |
|                                    | System               |
|                                    |                      |
|                                    | Messages             |

Appendix

Symbols

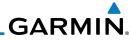

Getting Started

Audio & Xpdr Ctrl

Com/Nav

FPL

Direct-To

Proc

Charts

Wpt Info

Мар

Traffic

Terrain

Weather

Nearest

Services/ Music

Utilities

System

Messages

Symbols

Appendix

Index **XXV**i

This page intentionally left blank

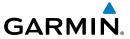

### Welcome

Welcome to the GTN era of navigation. The Garmin GTN supports airway navigation and flexible flight planning, including arrival and departure procedures and precision approaches. All of these advanced features are easily accessed with an easy-to-use touchscreen display, another first for general aviation. You can be confident in knowing that this product has been designed to meet or exceed industry performance standards and is supported through a global network of Garmin Aviation Distributors.

# **About This Guide**

Take a little time to review the various sections of this guide to familiarize yourself with it. First, read this section and the Getting Started section as an introduction to quickly get you started with the GTN. The other sections are not meant to necessarily be read in order, but provide detailed information on the subject they contain as you need them. Do take the time to review the information before using the product to assist you in getting the most out of your avionics.

Generally, a feature will be described in a section that provides a brief description, a graphic functional diagram, and step-by-step procedures. If read cover-to-cover sequentially, the information may seem repetitive. The guide is designed as a reference and learning tool where you will generally skip around the document learning about a particular feature or function after becoming familiar with the unit.

## **Electronic Document Features**

Versions of this guide are saved in the Adobe Portable Document Format (pdf) and have features that help the user navigate more easily through the document. The cover icons, Table of Contents, Index, and side tabs (i.e., FPL, Map, Traffic, etc.) are hyperlinks that will take you directly to the selected item.

Versions of aviation products in the pdf format are available at www.garmin.com/manuals.

Foreword

Getting

Audio &

Com/Nav

EDI

Direct-To

Proc

Charts

Wpt Info

IVIdp

Traffic

Terrain

Weather

Nearest

Services/ Music

Utilities

System

Messages

Symbo

Appendix

Append

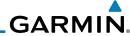

Conventions

The GTN display dynamically tailors the number and position of the controls for each function and are engaged by merely touching them.

Touch

Touch the key with your finger.

Audio & Xpdr Ctrl Drag

Touch the list or location on the map with your finger. Continue lightly holding your finger to the display surface and drag your finger in the intended direction to scroll through the list or move the location on the map.

Com/Nav FPI

Direct-To

Proc

In this pilot's guide, keys are noted by bold text. An image of the key used

will be shown to the left of a procedure. Keys are outlined areas on the display. Figures in the guide will identify the available controls. A key may have a name of a control, such as **Enter**, **Terrain**, or **Back**. A key may also be an information field, such as a numeric value that can be changed.

Charts

Wpt Info

Weather

Nearest

Services/

Music

Utilities

Graphic Of Key Of Key Operation

Of Key Operation

Terrain

While viewing the Map Menu, touch the **Terrain** Map Overlay key to toggle the view of Terrain data.

Graphic Of Key With Numeric Value Text Description Of Key

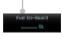

When the Fuel on Board value is selected, touch the **Fuel on Board** key to display the Fuel on Board values.

List "Keys." Touch To Select.

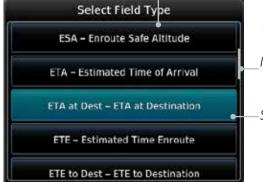

Scroll Bar Indicates More Selections Available. Touch Finger To An Item In The List And Drag Your Finger To View More Selections.

—Selected Field Type

System

Messages

iviessages

Symbols

Appendix

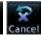

Touching the **Back** key returns to the previous display. The **Cancel** key cancels any information selected or entered and returns to the previous display.

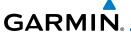

1.1

## **GETTING STARTED**

Getting Started

Xpdr Ctrl

Com/Nav FPL

Direct-To

Proc

Charts

Traffic

Terrain

Nearest

Services/ Music

Utilities

System

Messages

Symbols

Appendix

**Model Descriptions** 

This guide covers the operation of the GTN 725 and 750. In general, all models will be referred to as the GTN 7XX, except where there are physical or operational differences. The GTN units are 6.25 inches wide and 6 inches high. The display is a 708 by 600 pixel, 6.9 inch diagonal color LCD with touchscreen controls. The units include one removable SD data card for the databases and software upgrades.

The GTN 7XX simplifies your workload with an easy-to-use touch panel that provides a visual display of both controls and functions. The required controls are displayed for the selected function. Keys on the display allow you to access and control their functions by a simple touch on the interactive display.

The GTN 7XX can integrate a variety of avionics that will not only simplify operation, but also save panel space. The GTN 725 and 750 have their own GPS/SBAS navigator and flight planning functions. The GTN 750 adds VHF Com and VHF Nav radios. Selected optional external equipment allows you to display and control active traffic systems, XM Entertainment Radio, XM Weather, audio panel, and a Mode S transponder directly from the GTN 7XX display, and more. When the optional audio panel and/or transponder are not installed, the area on the upper portion of the display is used for configurable navigation information.

#### 1.1.1 **GTN 725**

The GTN 725 has a GPS/SBAS engine and is TSO C146c certified for primary domestic, oceanic, and remote navigation including en route, terminal, and non-precision approaches, and approaches with vertical guidance, such as LPV and LNAV/VNAV. The GTN 725 can simultaneously give aviators vital approach information and weather and traffic data in relation to their position on a large, color moving map display. Thanks to a high-contrast color display, the information can be easily read from wide viewing angles even in direct sunlight. Its color moving map features a built-in database that shows cities, highways, railroads, rivers, lakes, coastlines, and a complete Jeppesen database. The Jeppesen database (that can be updated with a front-loading data card) contains all airports, VORs, NDBs, Intersections, FSSs, Approaches, DPs/STARs, and SUA information

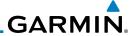

17:13 to 25.9 km 347° 347° 5127 FT ← Navigation Information 18:56 to 137 kT 347° 11:22 8500 FT

Figure 1-1 GTN 725 Upper Display Without Optional Transponder or Audio Panel

Pilots will enjoy the GTN 725 as a flexible and powerful navigator, especially when it is coupled with traffic, lightning detection, and weather interfaces. With the PC-based FDE prediction program, the GTN 725 may be used for oceanic or remote operations. For the latest in graphic and text weather information, the GTN 725 can interface to XM Satellite Radio's XM Weather Service via the Garmin GDL 69/69A datalink receiver.

### 1.1.2 GTN 750

The GTN 750 includes all of the features of the GTN 725, and also includes a TSO'd airborne VHF communications transceiver and TSO'd airborne VOR/Localizer and Glideslope receivers.

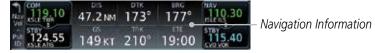

Figure 1-2 GTN 750 Upper Display Without Optional Transponder or Audio Panel

## 1.2 About This Pilot's Guide

### 1.2.1 Conventions

Bold text indicates a control. The **small right** knob is the smaller, inner knob of the two concentric rotary knobs on the lower, right corner of the bezel. The **large right** knob is the larger, outer knob.

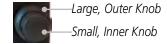

Figure 1-3 Large/Small Concentric Knobs

A graphic of a control on the side of the page refers to the control you should use for the associated step as shown below.

## 1.2.2 Using the Touchscreen

Most of the controls are operated by touching the display. Highlighted icons and keys may be simply touched to make a selection. A list of menu items may be scrolled by touching the screen and retaining pressure while sliding your

Gettina

Started Audio &

Com/Nav

Direct-To

Proc

Charts

Wpt Info

Мар

Traffic

Terrain

Weather

Nearest

Services/ Music

Utilities

Messages

,

Appendix

1-2

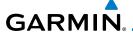

finger up or down. Map displays may be panned by touching the screen and retaining pressure while sliding your finger in the desired direction.

Forewo

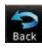

You can return to the previous page or exit the current function by touching the **Back** key.

Getting Started

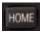

Quickly return to the Home page by pressing the **HOME** key. Press and hold the **HOME** key to reach the Map page.

Xpdr Ctrl Com/Nav

Direct-To

Proc

Charts

Traffic

Terrain

Services/

Utilities

System

Messages

## 1.3 Product Description

This section provides an overview of the GTN 7XX product and a quick look at some important features. The GTN 7XX presents a full-color moving map with navigation information to the pilot through a large-format display. Controls are a combination of rotary knobs and push-keys on the bezel with the color display providing information as well as a touchscreen controls. The GTN 7XX has a 708 x 600 pixel, 6.9 inch LCD display.

Active Com Frequency Standby Com Active Nav Standby Nav Frequency Frequency Frequency Volume, Squelch On/ Audio Panel Xpdr Panel Off, and Nav ID On/Off Controls (opt) Controls (opt) HOME Key IDENT Photo Sensor SD Card Home Page **Function** Keys Direct-To Key Large and Small Knobs Lockina Screw **Annunciations** Dual Rotary Knob Function Hints

Figure 1-4 GTN 750 Front Panel

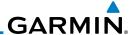

Getting Started

Com/Nav

FPL

Proc

Wpt Info

Мар

Terrain

Nearest

Services/ Music

Utilities

Audio & Xpdr Ctrl Basen

1.3.1 Secure Data Card

The GTN 7XX uses a Secure Digital (SD) card to load and store various types of data. For basic flight operations, the SD card is required for Terrain, FliteChart, and ChartView database storage. An SD card is used for Obstacle, Basemap, SafeTaxi, Aviation, and ChartView database updates.

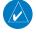

**NOTE**: **Do Not** remove or insert the SD card while in flight. Ensure the GTN 7XX is powered off before inserting or removing an SD card.

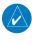

**NOTE**: Refer to SD Card Use and Databases in the Appendix for instructions on updating databases.

Direct-To

## 1.3.1.1 Inserting an SD Card

- 1. Insert the SD card in the SD card slot (the label side of the card should face the right edge of the display bezel).
- 2. To eject the card, gently press on the SD card to release the spring latch.

## 1.3.2 Pilot Controls

The GTN 7XX controls have been designed to simplify operation of the system and minimize workload and the time required to access sophisticated functionality. Controls are located on the bezel and on the touchscreen display. Controls are comprised of dual concentric knobs, volume/squelch knob, bezel keys, and active touch areas on the display.

### 1.3.2.1 Volume/Squelch Knob

The **Volume** knob located in the top left corner of the bezel controls audio volume for the selected Com radio or Nav receiver and external audio input devices that are controlled via the GTN interface to the optional remote-mounted audio panel, if installed. When the Com radio is active, press the **Volume** knob momentarily to disable automatic squelch control for the Com radio. When the Nav radio is active, press the **Volume** knob momentarily to enable/disable the ident tone for the Nav radio.

Messages

Figure 1-5 Volume/Squelch Knob

Appendix

Index

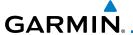

### 1.3.2.2 Large/Small Concentric Knobs

The **large right** and **small right** knobs are used for data entry, such as in the Waypoint or Direct-To functions, and to set the frequencies for the NAV/COM radios in units so equipped.

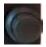

Figure 1-6 Large/Small Concentric Knobs

### 1.3.2.3 **HOME Key**

Pressing the **HOME** key displays the Home page, the main screen for accessing the GTN features. Pressing and holding the **HOME** key will open the Map page from any other page.

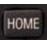

Figure 1-7 HOME Key

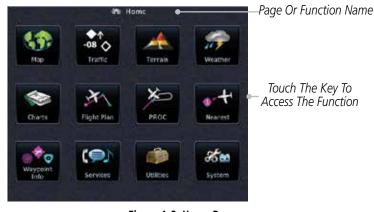

Figure 1-8 Home Page

## 1.3.2.4 Direct-To Key

The **Direct-To** key provides access to the direct-to function, which allows you to enter a waypoint and establishes a direct course to the selected destination.

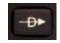

Figure 1-9 Direct-To Key

TOTEWOR

Getting Started

Xpdr Ctrl

Com/Nav

FPL

Direct-To

Proc

Charts

Wpt Info

Iviap

Traffic

Terrain

Weather

Nearest

Services/ Music

Utilities

System

Messages

Symbol

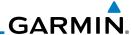

1.3.2.5 Touchscreen Keys

Getting Started Touchscreen keys are placed at the lower portion of the display. The keys vary depending on the page selected. Touch the key to perform the function or access the described information.

Audio & Xpdr Ctrl

Com/Nav

Direct-To

Proc

Wpt Info

Мар

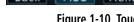

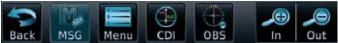

Figure 1-10 Touchscreen Key Control Example

# 1.4 Unit Power Up

The GTN 7XX System is integrated with the aircraft electrical system and receives power directly from electrical busses. The GTN 7XX and supporting sub-systems include both power-on and continuous built-in test features that exercise the processor, memory, external inputs, and outputs to ensure safe operation.

## 1.4.1 Start-Up Screens

During system initialization, test annunciations are displayed. All system annunciations should disappear typically within the first 30 seconds after power-up. Upon power-up, key annunciator lights also become momentarily illuminated on the GTN 7XX display bezel.

The splash screen displays the following information:

- Copyright
- Database List and System version
- Instrument Panel Self-Test

Current database information includes valid operating dates, cycle number, and database type. When this information has been reviewed for currency (to ensure that no databases have expired), the pilot is prompted to continue. Databases that are not current will be shown in amber.

During the startup process the user may be asked if they would like to update to newer databases. Additional information on database updates can be found in Section 16.1.3.1 - Database Info.

System

Nearest

Services/

Music

Utilities

Messages

Symbols

Appendix

Index

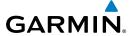

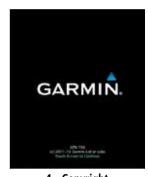

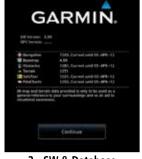

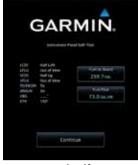

1 - Copyright

2 - SW & Database Versions & Dates

3 - Panel Self-Test

Figure 1-11 System Startup Pages

## 1.4.2 Database Verification and Fuel Settings

Continue

 When the System and Database Version page appears, check to ensure databases are current. Then, touch **Continue**.

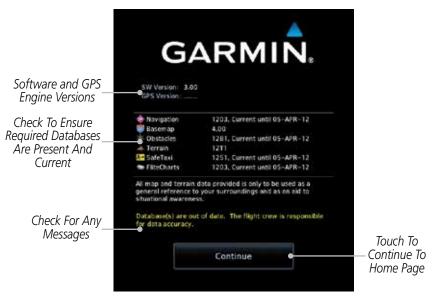

Figure 1-12 System Startup Pages

 When the Instrument Panel Self-Test and Fuel Setting page appears, check to ensure that the CDI/HSI outputs and other displayed data are correct on the external interfaced equipment.

ForeWol

Getting Started

Audio & Xpdr Ctrl

Com/Nav

FPL

Direct-To

Charts

Wpt Info

Map

Traffic

Terrain

Weather

Nearest

Services/ Music

Utilities

System

Messages

Symbols

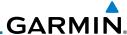

Foroword

Getting Started

Audio & Xndr Ctrl

Com/Nav

FPI

Direct-To

Proc

Charts

Wpt Info

Мар

Traffic

Nearest

Services/ Music

Utilities

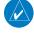

3. Touch each of the Fuel value keys and set the appropriate values as desired. Fuel capacity is shown in either gallons or pounds as set in the Units feature of System mode.

**NOTE**: When the GTN is interfaced with a digital fuel computer the pilot may not be able to manually edit the fuel flow and fuel on board data on the Self-Test.

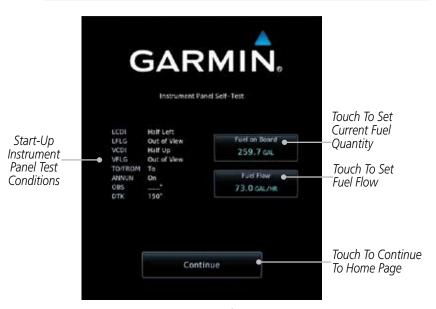

Figure 1-13 Instrument Panel Self-Test & Fuel Settings Page

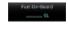

4. When the Fuel on Board value is selected, touch the Fuel on Board key to display the Fuel on Board values. Touch the Full or Tabs keys to display those values after they have been set.

Messages

Зуппоота

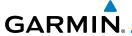

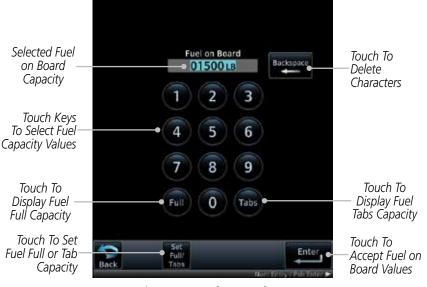

Figure 1-14 Fuel On Board Page

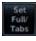

5. Touch the **Set Full/Tabs** key to set the fuel values for Fuel Full Capacity and Fuel Tab Capacity. After setting the fuel values, touch the **Back** and then the **Enter** keys to return to the Instrument Panel Self Test page.

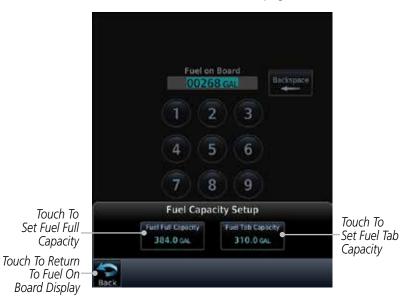

Figure 1-15 Fuel Capacity Setup Page

Forewor

Getting Started

Audio & Xpdr Ctrl

Com/Nav

FPL

Direct-To

Proc

Charts

Wpt Info

Traffic

Terrain

Weather

Nearest

Services/

Utilities

System

, . . .

Messages

Symbo

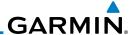

Foreword

Getting Started

Audio &

Com/Nav

FPI

Direct-To

Proc

Wpt Info

Мар

Traffic

Nearest

Services/ Music

Utilities

Messages

6. On the Instrument Panel Self Test page, touch the **Fuel Flow** key and then use the numeric keypad to set those values. Touch the **Enter** key after selecting the Fuel Flow values.

Selected Fuel Flow Value

Fuel Flow
Flow Value

Touch To
Delete
Characters

Touch Keys To Select
Fuel Flow Values

Touch To Select
Fuel Flow Values

Touch To Cancel
Selection And Return
To Previous Page

Touch To
Accept Fuel
Flow Values

Figure 1-16 Fuel Flow Setup Page

7. Touch the **Back** key to return to the Fuel on Board page. Touch the **Enter** key to accept the fuel values and return to the Instrument Panel Self-Test page. Then, touch the **Continue** key to advance to the Home page.

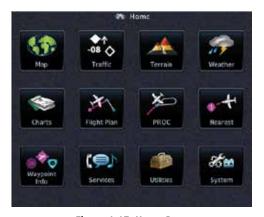

Figure 1-17 Home Page

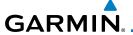

#### **System Operation** 1.5

#### 1.5.1 Using the Touchscreen Key Controls

Except for the knobs, the HOME, and Direct-To keys on the bezel, the controls for the GTN 7XX are located on the display and activated by touch.

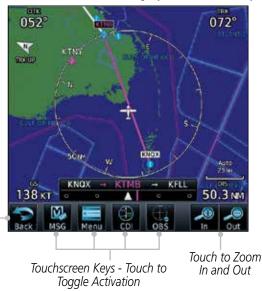

Figure 1-18 On-Screen Keys and Active Display Areas

#### 1.5.2 **System Page**

Back to

Previous Page

GTN 7XX system settings are managed on the System page. The following features are available:

• System Status

GPS Status

External LRUs

• Setup

• Alerts Settings

User Fields

• Units Settings

Audio

Backlight

• Connext Setup

Voice Commands

Getting Started

Xpdr Ctrl

Com/Nav

Direct-To

Proc

Wpt Info

Map Traffic

Terrain

Weather

Nearest

Services/

System

Messages

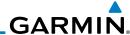

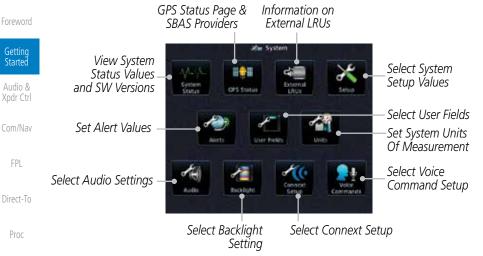

Figure 1-19 System Page

#### **System Setup Values** 1.5.2.1

From the Home page, touch **System** and then **Setup**.

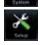

FPI

Wpt Info

Services/

Music

System

ocal 12 ho

Select the desired Time Format and Local Offset by touching 2. the Time Format (12 Hour, 24 Hour, and/or UTC) keys and selecting the appropriate Local Time Offset after touching the Local Offset key.

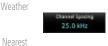

Touch the **Com Channel Spacing** key to toggle between 3. 8.33 and 25.0 kHz channel spacing.

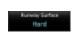

4. For Nearest Airport filtering, touch the **Runway Surface** key and select the desired type of surface that will appear in the Nearest Airport list.

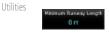

Touch the **Minimum Runway Length** key to select the 5. minimum runway length allowed for the Nearest Airport. Selecting 0 feet will show all airports regardless of runway length.

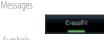

Touch the **Crossfill** key to enable or disable crossfill with a 6. second GTN unit.

Appendix

Select the CDI and ILS CDI Capture method with the **Selected** CDI and ILS CDI Capture keys.

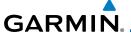

#### 1.5.2.2 Units Settings Values

I. From the Home page, touch **System** and then **Units**.

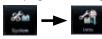

- 2. Touch the desired item key and select the desired value.
- Continue to select the desired Units values and then touch the Back or HOME key to exit.

### 1.5.2.3 Alerts Settings Values

1. From the Home page, touch **System** and then **Alerts**.

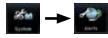

2. Touch the Alert type key to toggle its active status. A lighted green bar under the label indicates that it is active.

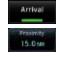

3. Set arrival alerting. Touch the **Arrival** key. Touch the **Proximity** key and select the desired value with the keypad.

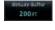

- 4. Touch the **Airspace Altitude Buffer** key and select the desired value for airspace alerting.
- 5. Continue to select the desired Alerts values and then touch the **Back** or **HOME** key to exit.

## 1.5.2.4 Audio Values

- 1. From the Home page, touch **System** and then **Audio**.
- 2. Touch the **arrow** keys to raise or lower the volume of key click sounds.

## 1.5.2.5 Backlight Values

- 1. From the Home page, touch **System** and then **Backlight**.
- 2. Touch the **arrow** keys to increase or decrease the Manual Offset of the backlight brightness.

Foreword

Getting Started

Audio & Xpdr Ctrl

FPL

Direct-To

Proc Charts

Wpt Info

Terrain

Traffic

Weather

Nearest

Services/ Music

Utilities

System

Messages

Jymboi.

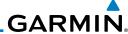

Foreword

1.5.2.6

Getting Started

Audio & Xpdr Ctrl

Com/Nav FPL

Direct-To Proc

Charts

Wpt Info

Мар

Traffic

Terrain

Weather

Nearest

Services/ Music

Utilities

System

Messages

Symbols

Appendix

.

Connext Setup

- From the Home page, touch System and then Connext Setup.
- 2. This page is used to setup Connext devices that are connected to the GTN.

## 1.5.2.7 Voice Commands

- From the Home page, touch System and then Voice Commands.
- 2. This page is used to turn voice recognition on or off, and to view voice command history.

Index 1-14

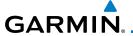

#### 1.5.3 Dual GTN Installations

Forewo

Dual GTN units when connected in the aircraft may be set up to communicate and share information by "Crossfilling" or synchronizing information between the two units.

Getting Started

The following Crossfill information is always synchronized between both GTN units:

Audio & Xpdr Ctrl

Com/Nav

• User Waypoints

• Flight Plan Catalog

- FPL
- Alerts (traffic pop-up acknowledgement, missed approach waypoint popup acknowledgement, altitude leg pop-up acknowledgement)

Direct-To

• External sensors (transponder status and commands, synchro heading)

Proc

• System setup:

- User-defined NAV frequencies to store favorites

Wpt Info

Date/Time convention

Мар

Nearest airport criteriaUnits (Nav angle, Fuel, and Temperature)

Traffic

User-defined COM frequencies to store favorites

Terrain

- CDI Scale setting

ILS CDI Capture setting

Nearest

This data is crossfilled only if crossfill is turned on by the pilot:

Services/ Music

• Active navigation (flight plan)

Utilities

**NOTE:** In dual GTN installations with crossfill on, the OBS course will only be updated in real time on the GTN that is receiving the new OBS course. The course will be transferred to the other GTN when OBS is exited.

System Messages

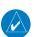

**NOTE:** There is an installer option to turn on a system message that will be provided anytime crossfill is turned off to alert the pilot that flight plans are not being crossfilled.

Symbol

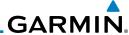

Foreword

Getting Started

Xpdr Ctrl

Com/Nav

FPL

Proc

Мар

1.6 Direct-To Navigation

Press the **Direct-To** key to quickly navigate from your present position directly to a selected waypoint, flight plan waypoint, or nearest airport.

Audio & 1.6.1

# Direct-To a Waypoint

1. Press **Direct-To**.

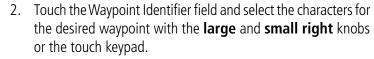

3. Touch **Activate** or press the **small right** knob. Text near the **small right** knob indicates its current function.

Direct-To

Activate

OR

Edit Wpt / Psh Activate

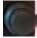

# 1.6.2 Direct-To a Flight Plan Waypoint

1. Press **Direct-To**.

Wpt Info

2. Touch the  ${f FPL}$  tab and then the desired Flight Plan waypoint.

Traffic **FPL** 

3. Touch **Activate** or press the **small right** knob.

Terrain Activate

Weather OR

1.6.3

# B Direct-To a Nearest Airport

to show more of the list.

<del>-D</del>►

1. Press **Direct-To**.

Utilities

Nearest

Services/

2. Touch the **NRST APT** tab and then the desired airport from

System NRST APT

3. Touch **Activate** or press the **small right** knob.

the Nearest Airport list. Touch the **Up** or **Down** keys as needed

Messages

Symbols

OP

<sup>ymbols</sup> OR

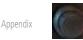

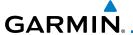

## 1.7 Selecting Com/Nav Frequencies

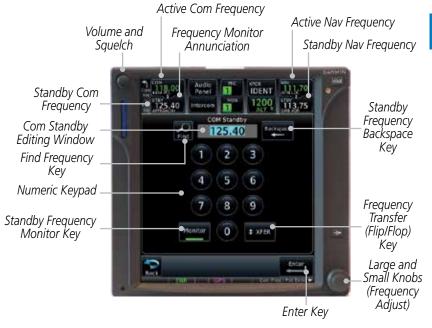

Figure 1-20 Com Radio Frequency Selection Page

### To switch between Com and Nav frequency selection

Tuning control normally remains in the Com window and will return after 30 seconds of inactivity. If you wish to select a Nav frequency, press the **small right** knob momentarily to make the Nav window active for editing. The Standby Nav frequency will be highlighted briefly to indicate that it is active for editing. The standby frequency in blue is active for editing by the **large** and **small right** knobs.

### Method 1: Select a Nav/Com frequency using the small and large right rotary knobs

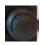

- 1. Turn the **large right** knob to select the desired megahertz (MHz) value. For example, the "118" portion of the frequency "118.30".
- 2. Turn the **small right** knob to select the desired kilohertz (kHz) value. For example, the ".30" portion of the frequency "118.30".
- 3. Touch the Com or Nav window to flip/flop the Active and Standby frequencies. You can also press and hold the **small right** knob to transfer the standby frequency to the active window.

Forewor

Getting Started

> Audio & Xpdr Ctrl

Com/Nav

FPL

Direct-To

Proc

Charts

Wpt Info

Traffic

Terrain

Weather

Nearest

Services/

Utilities

System

Messages

Symbols

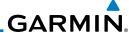

#### Method 2: Select a Nav/Com frequency using the numeric keypad

Started

Audio &

FPL

Direct-To

Proc

Wpt Info

Мар

Nearest

Services/

Music

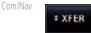

Touch the Standby window. A pull down keypad will appear with the current Standby frequency highlighted.

Touch the numeric keys to add the desired values and touch Enter to accept the displayed value and place it into the Standby window.

Touching the **XFER** key will place the selected frequency directly into the Active window.

#### To transfer the standby frequency to the active frequency

Touch the Active (top) frequency window.

Airport Identifier and Type Shown

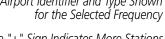

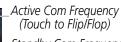

The "+" Sign Indicates More Stations Associated With This Frequency Standby Com Frequency

#### Figure 1-21 Com Radio Frequency Windows (Touch Active to Flip/Flop)

- Each touch of the Active window will flip/flop the Active and Standby frequencies.
- The identifier and frequency type will be shown for the selected Com and Nav frequencies for the nearest stations that are in the database when the unit is receiving a valid position input.

### Remote Frequency Selection Control

On units configured for remote Com frequency Recall, pressing the remote recall switch will load the next preset Com frequency into the unit's Standby frequency window. The remote recall switch can be pressed multiple times to scroll the entire preset frequency list through the Standby frequency box (the list will "wrap" from the bottom of the list back up to the top, skipping any empty preset positions).

The standby frequency isn't activated until a Com FLIP/FLOP switch (either bezel-mounted or remote (COM RMT XFR) is pressed. Remote Frequency Selection only functions on units configured for a remote Com Frequency recall switch.

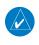

**NOTE:** Frequencies must be stored in the User Frequency List prior to utilizing the remote channel select switch.

Messages

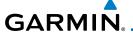

# 1.8 Flight Planning

## 1.8.1 Creating a Flight Plan

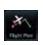

1. From the Home page, touch the **Flight Plan** key. The Active Flight Plan page will be displayed.

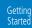

Audio & Xpdr Ctrl

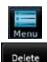

 If there is already an Active Flight Plan, touch Menu and then the Delete key to clear the existing flight plan. If there is not an Active Flight Plan, continue to the next step.

Com/Nav

FPL

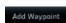

3. Touch **Add Waypoint**. Use the alphanumeric keypad to select the Waypoint Identifier for the first leg in your flight plan and then touch **Enter**.

Direct-To

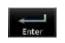

4. Touch the next Waypoint Identifier field. Use the alphanumeric keypad to select the Waypoint Identifier for the first leg in your flight plan and then touch **Enter**.

Vpt Info

5. Continue entering waypoints to complete the flight plan.

Map

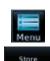

6. Touch the **Menu** key and then touch **Store**.

Terrain

Traffic

7. The screen will now display the Flight Plan Catalog and show the new flight plan. Flight plans are listed by the Departure and Destination waypoints.

Weather

Nearest

Services/ Music

Utilities

System

Messages

Symbol

Appendix

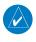

**NOTE:** The destination waypoint is the last airport in the flight plan.

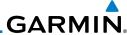

#### Foreword

'd

1.9 IFR Procedures

Departures (SIDs), arrivals (STARs), non-precision and precision approaches are available using the **PROC** (Procedures) key.

## Getting Started

Audio & Xpdr Ctrl

Direct-To

Proc

Charts

Wpt Info

# X

# Select an Approach

1. Touch the **PROC** key on the Home page.

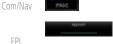

- 2. Touch the **Approach** key and then touch the Airport key to select the desired airport if it is not present.
- 3. Touch the **Approach** key, if necessary. Select the desired approach.

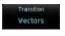

- 4. Touch the **Transition** key and then touch the key for the desired transition.
- Load proach
- 5. Touch the **Load Approach** key to load the approach at the end of the active flight plan. The Active Flight Plan page will be displayed.

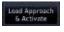

 Or, touch the Load Approach & Activate key for the flight plan to go Direct-To the selected transition or provide guidance on the final approach course for vectored approaches.

Weather

Nearest

Services/ Music

Utilities

System

Messages

Symbol

Appendix

лррспиіл

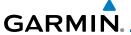

## 1.10 Dead Reckoning

Dead reckoning is a feature that enables the GTN to provide limited navigation using the last known position and speed after a loss of GPS navigation while on an active flight plan.

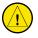

**CAUTION:** Navigation using dead reckoning is only an estimate and should not be used as the sole means of navigation. Use other means of navigation, if possible.

Dead reckoning becomes active after a loss of GPS position while navigating using an active flight plan and the flight phase is either En Route (ENR) or Oceanic (OCN).

"DR" will be overlayed on the ownship icon. The To/From flag is removed from the CDI. The Dead Reckoning annunciator (DR) appears on the lower left side of the map display and will replace ENR or OCN when a GPS position is unavailable and the unit is in Dead Reckoning mode. All external outputs dependent on GPS position are flagged.

Terrain will be noted as not available and new terrain advisory pop-ups will not occur. Traffic and StormScope information will not be shown on the Map page, but will continue to be available on their own dedicated pages. XM weather will still be available on the Map page.

Dead Reckoning mode will continue until GPS position is restored, when GPS navigation is restored Dead Reckoning mode is exited. The DR annunciations will be removed and GPS information will be used to compute navigation related information for the current flight phase.

Dead Reckoning is only allowed in En Route and Oceanic phases of flight. If the unit is in a Terminal or Approach phase of flight when Dead Reckoning takes place, "No GPS Position" will be displayed on the map pages and all navigation data will be dashed. If you are operating in Dead Reckoning mode and a transition to Terminal or Approach phases of flight would occur from the projected Dead Reckoning position, Dead Reckoning mode will be discontinued. "No GPS Position" will be displayed on the map pages and all navigation data will be dashed.

Foreword

Getting Started

Audio &

Com/Nav

FPL

Direct-To

Proc

Charts

Wpt Info

Map

Traffic

Terrain

Weather

Nearest

Services/

Music

Utilities

System

Messages

Syllibol

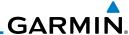

#### Foreword

# 1.11 FastFind Predictive Waypoint Entry

Getting Started

Audio & Xpdr Ctrl

Com/Nav

Direct-To

Proc

Wpt Info

Мар

FastFind provides the pilot with a shortcut to the nearest waypoint with an identifier that starts with the typed letters. As a result, the GTN can predict the pilot's entry within as little as one key press.

FastFind predictions are shown in the top right-hand corner of the keypad display. Touching the FastFind field will select the predicted waypoint. If the FastFind prediction is not what the pilot is looking for, keep typing until the desired waypoint is displayed.

# 1.11.1 FastFind With Waypoint Info

1. Use the alphanumeric keypad to begin selecting characters for the desired waypoint.

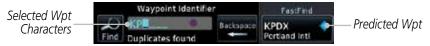

Figure 1-22 Select Characters for FastFind to Predict a Waypoint - KP Selected

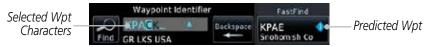

Figure 1-23 Select Characters for FastFind to Predict a Waypoint - KPA Selected

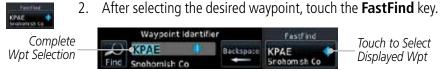

Figure 1-24 Select Characters for FastFind to Predict a Waypoint - KPAE Selected

Nearest Services/

Music

Messages

Symbols

Appendix

Index

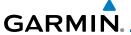

#### FastFind With A Flight Plan 1.11.2

When creating a new flight plan or searching for a waypoint, the GTN will search for waypoints closest to the current GPS position. When adding waypoints in the middle of the flight plan, the GTN will search halfway between the previous and next waypoints. When adding waypoints at the end of the flight plan, the GTN will search for waypoints closest to the last waypoint in the flightplan.

Getting Started

Xpdr Ctrl

When the aircraft is located in KSLE, and the last waypoint in

Com/Nav FPI

1. the flight plan is "DRK", the GTN will search for waypoints nearest "DRK".

Direct-To

Typing **K**, will result in "KPRC" being displayed as the FastFind 2. prediction because it is the nearest waypoint to "DRK" that starts with "K".

Proc

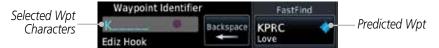

Figure 1-25 Using FastFind to Predict a Waypoint in a Flight Plan

Traffic Terrain

Weather

Nearest

Services/

System

Messages

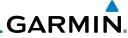

Foreword

Getting Started

Audio & Xpdr Ctrl

Com/Nav

FPL

Direct-To

Proc

Charts

Wpt Info

Мар

Traffic

Terrain

Weather

Nearest

Services/ Music

Utilities

System

Messages

Symbols

Appendix

This page intentionally left blank

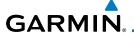

### AUDIO AND TRANSPONDER CONTROLS 7 (OPTIONAL)

The GTN 7XX can perform the control and display for a remotely mounted audio panel (such as the GMA 35) and a transponder (such as one of the GTX family of transponders) functions. See your dealer for more information.

Audio & Xpdr Ctrl

#### **Transponder Operation** 2.1

FPI

The GTN 7XX will operate as a control head for remotely connected optional, compatible transponders.

Direct-To

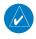

**NOTE:** The transponder control panel on the GTN will only contain the Ground key when the GTN is interfaced with a GTX 33/330 with software versions prior to 8.00.

Traffic

Nearest

Utilities

System

Proc

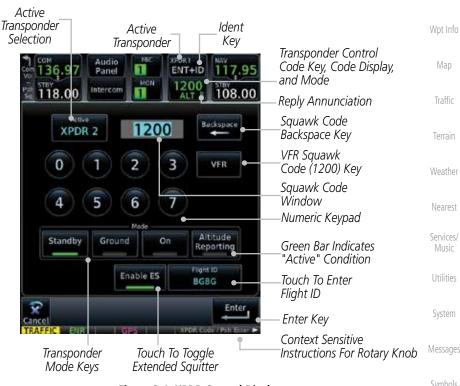

Figure 2-1 XPDR Control Display

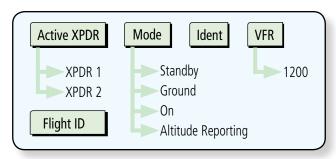

Figure 2-2 XPDR Functional Diagram

# 2.1.1 Select Transponder

 Touch the **Active XPDR** key to activate the desired transponder by stepping through the available transponders.

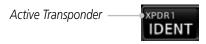

Figure 2-3 Active Transponder Indication

2. The active transponder will be shown on the key.

#### 2.1.2 IDENT

- 1. Touch the **IDENT** key once to reply with an identifying squawk code.
- 2. The **IDENT** key will show a green "ID" in the top right corner of the key to indicate active Ident.

## Standby

Touch the **Standby** key to place the transponder into Standby mode. The transponder will still be powered, but will not transmit information. The active transponder indication and Ident annunciation will be grayed to show they are disabled.

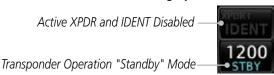

Figure 2-4 Transponder Mode "Standby" Indication

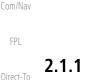

XPDR :

XPDR 2

IDENT

XPDR1 ID

2.1.3

Standby

Charts

Proc

Audio & Xpdr Ctrl

Wpt Info

Мар

Traffic

Terrain

Weather

Nearest

Services/ Music

System

Utilities

Messages

Symbols

Appendix

2-2

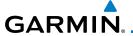

#### 2.1.4 **Ground**

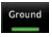

Touch the **Ground** key to place the transponder into Ground mode. Mode S replies will be allowed in Ground mode.

n Ground mode.

Getting
Started

Audio &

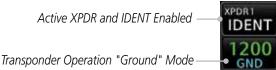

Figure 2-5 Transponder Mode "Ground" Indication

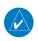

**NOTE:** The transponder control panel on the GTN will only contain the Ground key when the GTN is interfaced with a GTX 33/330 with software versions prior to 8.00. With all other GTX software versions, the transponder will automatically transition out of airborne mode.

Direct-To

FPI

Xpdr Ctrl

Wpt Info

Proc

## 2.1.5 On

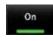

Touch the **On** key for Mode A operation. The transponder is "On" and will transmit its squawk code when interrogated.

1200 ON

Figure 2-6 Transponder Mode "ON" Indication

Transponder Operation "ON" Mode

Traffic

# 2.1.6 Altitude Reporting

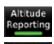

1. Touch the **Altitude Reporting** key for Mode C operation.

Weather

Terrain

2. The transponder will be "On" and will transmit its squawk code and altitude when interrogated. An "ALT" annunciation will appear when the squawk code is transmitted.

Nearest

Services/

### 2.1.7 VFR

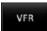

Touch the **VFR** key to set the VFR squawk code (1200).

VFR (1200) Transponder Squawk Code — 1200

Figure 2-7 Transponder VFR Squawk Code

System

Messages

Symbo

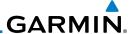

## 2.1.8 Selecting a Squawk Code

The selected squawk code will always be in use. As you change a squawk code, the original code will be used until you are finished selecting the new code.

| Squawk Code | Description                 |
|-------------|-----------------------------|
| 1200        | Default VFR code in the USA |
| 7500        | Hijacking                   |
| 7600        | Loss of Communications      |
| 7700        | Emergency                   |

Table 2-1 XPDR Special Squawk Codes

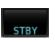

- 1. Touch the transponder squawk code window at the top of the display.
- 2. The XPDR page will be displayed. The Squawk Code value will be active for selection for use by the active Transponder.

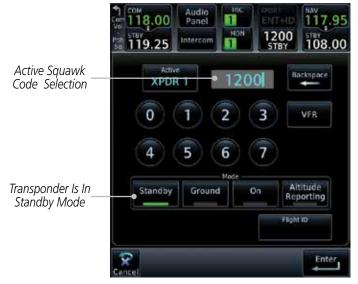

Figure 2-8 XPDR Squawk Code Selection Display

3. Touch the numeric keypad, or use the rotary knobs, to select the desired Squawk Code.

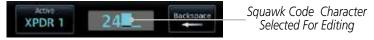

Figure 2-9 Selected XPDR Squawk Code

Gettina

Audio & Xpdr Ctrl

Com/Nav

FPL

Direct-To

Proc

Charts

Wpt Info

Мар

lerrair

Maatha

Nearest

Services/ Music

Utilities

System

Messages

Symbols

Appendix

. .

2-4

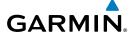

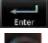

Then, touch **Enter** or press the **small right** knob.

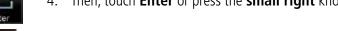

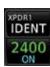

The selected Squawk Code will be shown in the XPDR window at the top of the display.

Audio &

# Xpdr Ctrl

#### 2.1.9 Flight ID

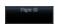

While viewing the transponder page, touch the **Flight ID** key.

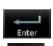

Touch the numeric keypad, or use the rotary knobs, to select the desired Flight ID number and then press Enter. The selected number will be shown in the Flight ID key.

Direct-To Proc

Wpt Info

Traffic

Terrain

Weather

Nearest

Services/

Utilities

#### 2.1.10 GDL 88 ADS-B Reporting

The GDL 88 is a remote-mount ADS-B transceiver that sends ADS-B out messages to ATC and other aircraft and communicates ADS-B In data to panelmounted avionics for the display of traffic and weather. Reference the GDL 88 Pilot Guide for a full description of GDL 88 functions. When a GTN is interfaced to a GDL88 transceiver for ADS-B Out functions the GTN can control some aspects of the ADS-B Out message and the GTN may provide position information to the GDL88. The display and control of the information sent depends on the equipment installed and how it is configured. Some installations allow control by the pilot of the information sent, while others do not.

The Anonymous Mode, when armed, will replace the identifying information in the ADS-B Out message with a temporary randomized number for privacy while the position information will still be provided. The call sign will be sent as "VFR." To enable Anonymous Mode, the Squawk Code must be set to the VFR code (based on the GDL 88 configuration) and the Anonymous key must be selected.

## Viewing the ADS-B Control Panel Without Integrated Transponder Control

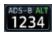

Touch the Transponder window to view the ADS-B control panel.

Messages

System

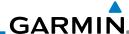

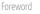

Audio & Xpdr Ctrl

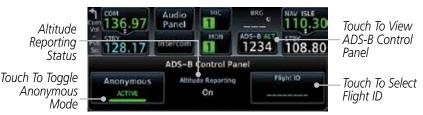

Figure 2-10 ADS-B Control Panel

Altitude

FPL

Touch the ADS-B window again to return to the previous display.

#### **Viewing the ADS-B Control Panel With Integrated Transponder Control**

1200

Touch the Transponder window to view the ADS-B control panel.

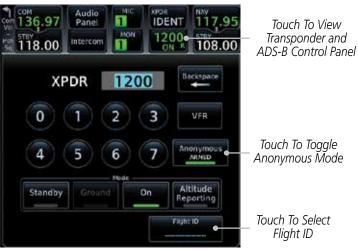

Figure 2-11 ADS-B/Transponder Control Panel

- Touch the **Anonymous Mode** key to toggle arming the Anonymous mode.
- While viewing the transponder page, touch the **Flight ID** key. 3.
- Touch the numeric keypad, or use the rotary knobs, to select the desired Flight ID number and then press **Enter**.

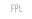

Com/Nav

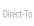

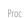

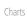

Wpt Info

Мар

Traffic

Weather

Nearest

Services/ Music

Utilities

System

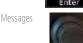

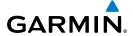

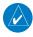

**NOTE:** Changing the flight ID while in anonymous mode wouldn't actually change the flight ID because a randomized ID is being broadcast. If the ANONYMOUS key is armed, change the squawk code to the VFR code to activate Anonymous mode.

Foreword

Getting Started

#### Audio & Xpdr Ctrl

2.1.11 Extended Squitter Transmission

When interfaced with a compatible transponder, the GTN can act as a control for the Extended Squitter functions. When "Enable ES" is selected, the GTX turns on Extended Squitter (ES) transmissions.

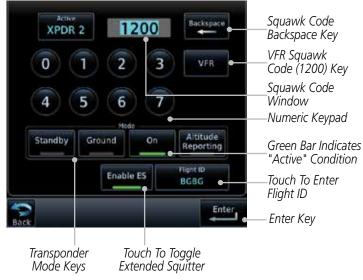

Figure 2-12 Transponder Control Panel With Extended Squitter Capability

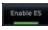

1. While viewing the Transponder (XPDR) page, touch the **Enable ES** key to toggle Extended Squitter Off and On.

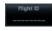

2. Touch the **Flight ID** key and use the keypad to select a Flight ID and then touch **Enter**.

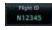

3. After selecting a Flight ID, the selected value will be shown in the **Flight ID** key.

Com/Nav

FPL

Direct-To

Proc

Wpt Info

Terrain

Nearest

Services/

Utilities

System

Messages

Symbol

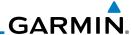

## 2.2 Audio Panel Operation

The GTN 7XX can operate as a control head for remotely connected compatible audio and intercom equipment (such as the Garmin GMA 35).

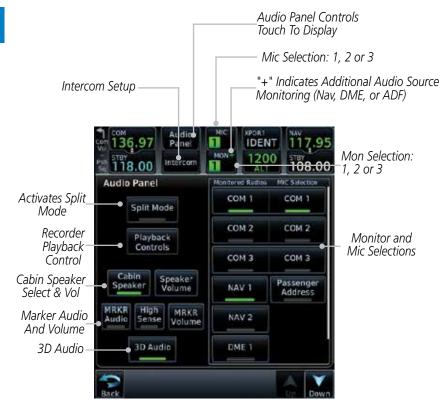

Figure 2-13 Audio Panel Controls

System

Nearest

Services/ Music

Utilities

Audio & Xpdr Ctrl

Com/Nav

FPL

Direct-To

Proc

Charts

Wpt Info

Map

Messages

Symbols

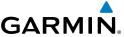

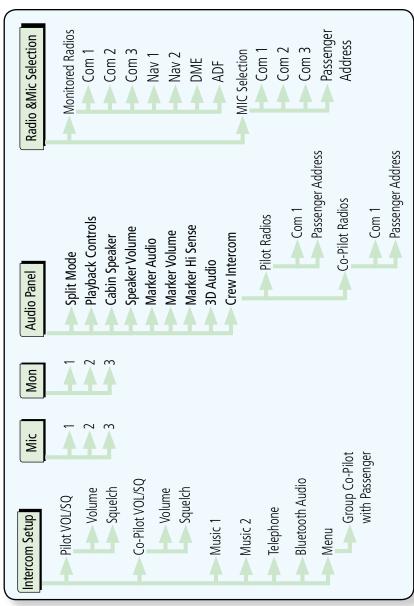

Figure 2-14 Audio Panel Functional Diagram

Forewo

Getting Started

> Audio & Xpdr Ctrl

Com/Nav

FPL

Direct-To

Proc

Charts

Wpt Info

Map

Traffic

Terrain

Weather

Nearest

Services/ Music

Utilities

System

Messages

Symbols

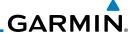

Mic Selection 2.2.1

Mic selection can be determined by two methods: the Mic window or by the Audio Panel page.

# Audio & Xpdr Ctrl

2.2.1.1 Mic Window Mic Selection

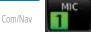

Direct-To

Proc

Wpt Info

Мар

Traffic

FPL

2.

3.

Audio Panel

2.2.1.2

# **Audio Panel Page Mic Selection**

Touch the **Audio Panel** key at the top of the display.

Touch the **Mic** window to toggle between Mic 1 and Mic 2.

If Mic 3 or Passenger Address (PA) are selected, touching the Mic window will revert to toggling between Mic 1 and Mic 2.

Note that the selected Mic is automatically monitored.

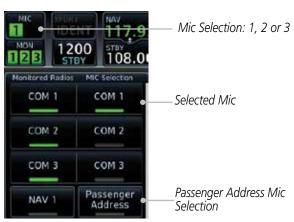

Figure 2-15 Audio Panel MIC Selection

- Touch the desired Mic (Com 1, Com 2, or Com 3) from the 2. MIC Selection list on the right side of the display.
- The selected Mic will be shown in the Mic window. 3.

Services/ Music

Nearest

Utilities

System

Messages

Appendix

2-10

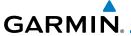

#### 2.2.2 Monitor

The Monitor function indicates which radios are being listened to.

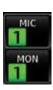

1. Monitor is automatically selected for the associated Com Mic Radio (1, 2, or 3). For example, when Com 1 is selected, Mon 1 is automatically active.

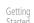

Audio & Xpdr Ctrl

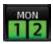

Touch the **Mon** key to toggle between the automatically selected monitored channel (selected Mic) and the other channels

FPL

Direct-To

Proc

## 2.2.3 Passenger Address

The **Passenger Address** key toggles the passenger address system on and off.

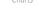

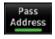

Touch the **Passenger Address** key to toggle the passenger address system on and off.

Wpt Info

### 2.2.4 3D Audio

Advanced processing adjusts audio in the headset to mimic how the human ear normally hears and registers sounds in space. This 3-D Audio feature makes it seem as though different audio sources are coming from different directions around you. Now it's much easier to focus on and understand one particular source from among many. For example, COM 1 will seem to be coming from the left while COM 2 will seem to be coming from the right. When 3D Audio is disabled, balance is restored.

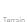

Traffic

Weather

Nearest

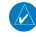

**NOTE:** The stereo/mono headsets must be in the stereo position in order for 3D audio to function.

Services/ Music Utilities

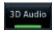

Touch the **3D Audio** key to toggle the 3D Audio function on and off.

System

This is currently done such that audio sources will either be 30 degrees to your left (330 degrees), 30 degrees to your right, and directly in front (0 degrees). The following table details the left/right balance of the audio level depending on the selected Com:

Symbols

Messages

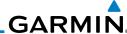

| Foreword           |  |
|--------------------|--|
| C                  |  |
| Getting<br>Started |  |

Com/Nav

FPL

Direct-To

Proc

Charts

Wpt Info

Мар

Traffic

lerrair

Weather

Nearest

Services/ Music

Utilities

System

Messages

Symbols

Appendix

**Active Com** 2 3 1,2,3 330 0 30 1,2 330 30 N/A 1,3 330 N/A 30 2,3 330 N/A 30 1 0 N/A N/A 2 N/A 0 N/A 3 N/A N/A 0

Table 2-2 3D Audio Left/Right Balance

## 2.2.5 Cabin Speaker Selection and Volume

The **Cabin Speaker** key turns the cabin speaker on and off. The **Speaker Volume** key sets the volume level.

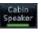

- Touch the Cabin Speaker key to toggle the cabin speaker on and off.
- Touch the **Speaker Volume** key to set the Cabin Speaker volume. Touch the **Speaker Volume** arrows to set the volume.

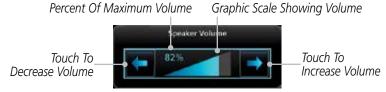

Figure 2-16 Cabin Speaker Volume Selection

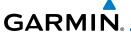

#### 2.2.6 Marker Audio and Volume

The optional Marker Beacon Receiver uses an audio indicator to alert you when the aircraft passes over a Marker Beacon transmitter. The audio from the Marker Beacon Receiver can be heard unless disabled by selecting Marker Audio. When Marker is selected (green bar shown), the tones for Marker Beacons are heard. When Marker is not selected (green bar not shown), the tones for Marker Beacons are not heard.

The GMA 35 marker beacon receiver and indicators are part of the ILS system. The marker beacon lamps operate independently of any audio selection and cannot be turned off. The GMA 35 can drive external marker lamps if required and also provides an autopilot middle marker sense output.

Prior to beginning an ILS approach, select high or low marker sensitivity with the **Marker Hi Sense** key. The lighted green bar in the key illuminates for high sensitivity and remains off for low sensitivity.

Touching the **Marker Audio** key prior to an approach allows the marker audio tones to be heard in the headsets. When the green bar in the **Marker Audio** key shows, the marker audio will be heard when available. The **Audio Panel** key will change to a **Mute** key. Touching the Mute key while audio is heard will mute the marker audio until the next beacon is received. The marker beacon signal sensitivity threshold can be set in Configuration mode. Contact a Garmin-authorized service center for adjustment.

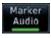

- While the Audio Control page is displayed, touch the Marker Audio key to hear the current Marker Beacon tones.
- Touch the Marker Audio key again to disable Marker Beacon tones.

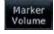

Touch the Marker Volume key to set the Marker Beacon tone volume. Touch the Marker Volume arrows to set the volume

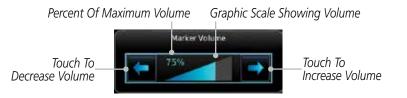

Figure 2-17 Audio Panel Marker Beacon Tone Volume Selection

Forewor

Getting

Audio & Xpdr Ctrl

Com/Na

FPL

Direct-To

Proc

Charts

Wpt Info

IVIdp

Traffic

Torrain

Nearest

Services/

Utilities

System

Messages

Symbo

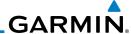

#### Marker Hi Sense 2.2.7

Getting

The Marker Hi Sense setting allows detecting the outer Marker Beacon from a greater distance.

Audio & Xpdr Ctrl

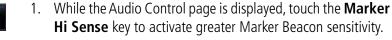

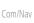

Touch the Marker Hi Sense key again to return to normal sensitivity.

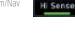

Marker

HI Sense

#### 2.2.8 Marker Beacon Annunciations

Direct-To

Proc

FPL

A visual annunciation of marker beacons will be shown on the display when the aircraft flies over a marker beacon. The annunciation will appear in the lower left of the display.

Charts

Wpt Info

Мар

Weather

Nearest

Services/ Music

Utilities

System

Messages

Appendix

| <b>Current Beacon</b> | Icon (Standard) | Icon (Blink) | Blink Interval |
|-----------------------|-----------------|--------------|----------------|
| Inner Marker          | IM              | [ IM         | 250 ms         |
| Middle Marker         | MM              | MM           | 333 ms         |
| Outer Marker          | OM              | OM           | 750 ms         |

The marker beacon alternates between the standard icon and the blink icon at the blink interval corresponding to the current beacon.

Table 2-3 Marker Beacons

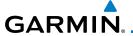

#### 2.2,9 **Audio Split Mode**

In Split Mode the pilot uses one radio for MIC audio while the copilot uses a different radio. The pilot and copilot can transmit simultaneously over separate radios. The pilot can still listen to their individually selected radios. In the Split mode, the pilot and co-pilot may talk and listen independently to the radios (or PA) as selected.

> Split Mode Annunciation Audio 18.00 Split Panel 1200 Intercon 108.00 Audio Panel Crew Crew Intercom Intercom Activation Split Mode Priot Radios COM 1 COM 1 Playback Controls COM 2 COM 2 Touch And Drag Finger To Scroll List Speaker Speake. COM 3 COM 3 of Radio Selections MRKR High MRKR Passenger Passenger Audio Sense Volume Address Address 3D Audio NAV 1 NAV 1 Touch To Scroll List of Radio Selections

Figure 2-18 Audio Panel Split Mode Controls

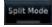

Select Audio

Split Mode

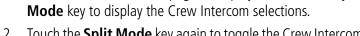

While the Audio Control page is displayed, touch the Split

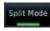

Touch the **Split Mode** key again to toggle the Crew Intercom selection off

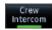

- Touch the **Crew Intercom** key to toggle activation of the Crew Intercom allowing the Pilot and Co-Pilot to talk to each other
- Touch the desired Pilot and Co-Pilot Radio selections.

Xpdr Ctrl Com/Nav

Audio &

Direct-To

Wpt Info

Terrain

Nearest

Services/

Utilities

System

Messages

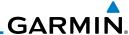

#### **Playback Controls** 2.2.10

The voice recorder feature records all the audio heard on any selected COM radio that is selected for transmission (the MIC selected COM) and not others selected for monitoring only. Playback is heard by anyone listening on the selected radios. The Clearance Recorder can record up to 2.5 minutes of Com audio.

Com/Nav Playback Controls

Audio &

Xpdr Ctrl

FPL

Direct-To

Proc

Charts

Wpt Info

Мар

Traffic

Weather

Nearest

Utilities

Messages

While the Audio Control page is displayed, touch the **Playback Controls** key to display the Playback Control selections.

Percent Of Maximum Volume Graphic Scale Showing Volume Playback - Audio Clearance Recorder Touch To Touch To 100% Volume Decrease Volume Increase Volume Heavy Outline Recording Time Indicates The Upper Line 00:00 Playing... 00:08 Left Rotary Knob Controls Volume ш Playback Controls Backward Number Of Recordings Number Of 1. Made Before Recordings Made Older Newer Previous Next The Current Recordings Recordings After The Current Selection Selection

Figure 2-19 Audio Panel Playback Controls

- 2. Touch the **Playback Volume** arrows to set the volume.
- Touch the **Backward**, **Play**, or **Forward** keys to control the playback of the currently selected recording.

Services/ Music

Touch the **Previous** or **Next** keys to select a recording.

System

Touch the **Back** key to return to the Audio Panel page.

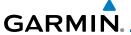

## 2.3 Intercom Setup

The GTN 7XX can operate as a control head for remotely connected compatible intercom equipment. The Internal Communication System (ICS) has several modes of operation that are selected on the display of the GTN 7XX to control communication in the aircraft. Passengers cannot transmit over the active Com radio, even if equipped with a PTT key.

Depending on the installation and aircraft, the pilot and co-pilot positions on this page may be reversed (such as configured for rotorcraft).

Intercom

1. Touch the **Intercom** window at the top of the display to display the Intercom Setup page.

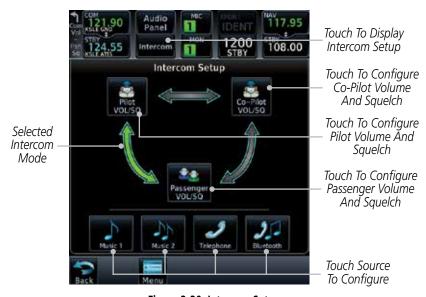

Figure 2-20 Intercom Setup

 Touch the arrow between the intercom recipients to activate communication between those recipients. The arrow will be green when communication is active. Touch the arrow again to deactivate communication. Detailed information is shown in the Intercom Modes table.

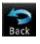

3. Touch the key for a function to the make the desired changes to their setup. Then, touch the **Back** key to return to the Intercom Setup page.

Foreword

Getting

Audio & Xpdr Ctrl

C = --- /N | = -

FPL

Direct-To

Proc

Charts

Wpt Info

Мар

Traffic

Terrain

Weather

Nearest

Services/ Music

Utilities

System

Messages

Symbols

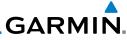

| Fo | reword |  |
|----|--------|--|
|    |        |  |

Getting Started

#### Audio & Xpdr Ctrl

Com/Nav

FPL

Direct-To

Proc

Charts

Wpt Info

Мар

Traffic

Terrain

Weather

Nearest

Services/ Music

Utilities

System

Messages

Symbols

| Mada | Dilet Heave                                     | Co Dilat Harm                                      | Donous us I leave                               |
|------|-------------------------------------------------|----------------------------------------------------|-------------------------------------------------|
| Mode | Pilot Hears                                     | Co-Pilot Hears                                     | Passengers Hear                                 |
|      | Selected radios, pilot                          | Selected radios,<br>co-pilot                       | Passengers                                      |
|      | Selected radios, pilot,<br>co-pilot             | Selected radios, pilot, co-pilot                   | Passengers                                      |
|      | Selected radios, pilot,<br>co-pilot             | Selected radios,<br>co-pilot, pilot,<br>passengers | Co-pilot, passengers                            |
|      | Selected radios, pilot,<br>passengers           | Selected radios,<br>co-pilot                       | Pilot, passengers                               |
|      | Selected radios, pilot                          | Selected radios,<br>co-pilot, passengers           | Co-pilot, passengers                            |
|      | Selected radios, pilot,<br>co-pilot, passengers | Selected radios, pilot,<br>co-pilot                | Selected radios, pilot,<br>passengers           |
|      | Selected radios, pilot,<br>passengers           | Selected radios,<br>co-pilot, passengers           | Selected radios, pilot, co-pilot, passengers    |
|      | Selected radios, pilot,<br>co-pilot, passengers | Selected radios, pilot,<br>co-pilot, passengers    | Selected radios, pilot,<br>co-pilot, passengers |

Table 2-4 Intercom Modes

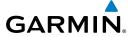

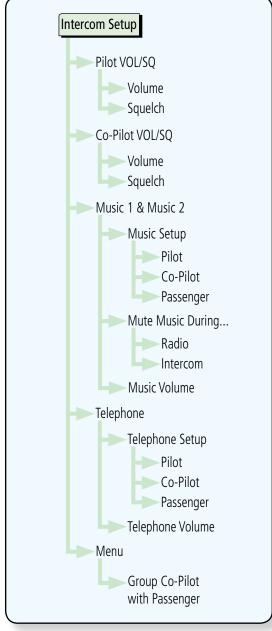

Figure 2-21 Intercom Setup Functional Diagram

Forewo

Getting

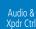

Com/Nav

FPL

Direct-To

Proc

Charts

Wpt Info

Мар

Traffic

Terrain

Weather

Nearest

Services/

Music Utilities

System

Messages

Symbols

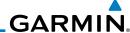

Audio &

#### 2.3.1 Set Pilot, Co-Pilot, & Passenger Volume and Squelch

In the Intercom Setup function, the Volume and Squelch may be set separately for the Pilot, Copilot, and Passenger intercoms.

Xpdr Ctrl

Com/Nav

FPI

Direct-To

Proc

Charts Touch To Select Manual Or Auto -Squelch Wpt Info

> Auto Squelch

Traffic

Nearest

Services/ Music

System

Messages

Appendix

While viewing the Intercom Setup page, touch the **Pilot**, **Co-Pilot**, or **Passenger VOL/SQ** keys to set the Volume and Squelch for the selected item.

Heavy Outline Indicates The Upper Left Rotary Knob Controls Volume

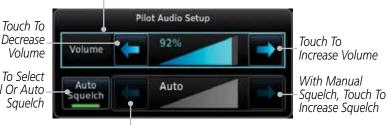

With Manual Squelch, Touch To Decrease Squelch

Figure 2-22 Pilot Audio Setup

- Touch the **Volume** arrows to set the desired Volume level. 2.
- Touch the **Auto Squelch** key to allow the unit to set the Squelch level automatically. When enabled, the **Auto Squelch** key will display a green bar.
- Touch the **Squelch** arrows to set the desired Squelch level.
- Touch the **Back** key to return to the Intercom Setup page. 5.

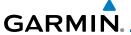

#### 2.3.2 Co-Pilot is Passenger

When the GTN 7XX is installed with a GMA 35, the GTN can place the GMA into "Co-Pilot is Passenger" mode. While in this mode, the GMA 35 treats the copilot headset as a passenger headset and the co-pilot only hears what the other passengers hear. This applies to intercom audio, alerts (if configured for the passengers), selected audio (if configured for passengers), and music/telephone distribution. "Co-Pilot is Passenger" mode allows simpler audio control for the pilot when the co-pilot is just a passenger and not involved in flying the aircraft.

Intercom

 To activate "Co-Pilot is Passenger" mode, open the Intercom Setup page and touch **Intercom**.

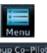

2. Touch **Menu**, to display the Intercom Menu, and then touch **Group Co-Pilot with Passenger** to enable "Co-Pilot is Passenger" mode.

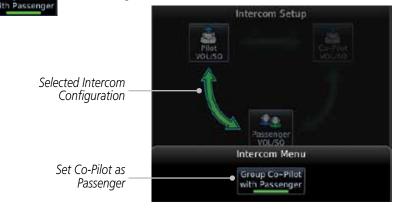

Figure 2-23 Set Co-Pilot as a Passenger in Intercom

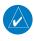

**NOTE:** This feature should not be used for multi-crew aircraft. When the co-pilot is treated as a passenger, co-pilot position may not hear audio alerts or radios.

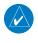

**NOTE:** While this mode is active, the co-pilot intercom and audio controls are unavailable because the co-pilot intercom/audio is controlled by the passenger controls. Split mode is also unavailable.

Forewor

Getting Started

Audio & Xpdr Ctrl

Com/Nav

FPL

Direct-To

Proc

Charts

Wpt Info

Map

Traffic

Terrain

Montho

Nearest

Services/ Music

Utilities

System

Messages

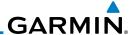

Foreword

#### 2.3.3 Music 1 and Music 2 Setup

The GMA 35 provides two music interfaces. Operation depends on the state of the music distribution.

Started

FPI

Direct-To

Proc

Мар

Traffic

Audio & Xpdr Ctrl

Com/Nav

1. While viewing the Intercom Setup page, touch the **Music 1** or **Music 2** keys to set their setup.

Heavy Outline Indicates The Upper Left Rotary Knob Controls Volume

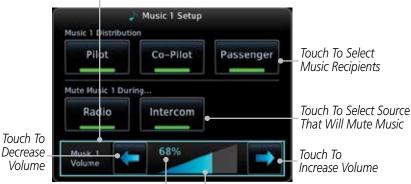

Percent Of Maximum Volume

Graphic Scale Showing Volume

Figure 2-24 Music 1 Setup

Terrain

Co-Pilot

Weather Passenger

2. Select the recipients for Music Distribution by touching any combination of the **Pilot**, **Co-Pilot**, or **Passenger** keys.

Nearest

Services/
Music

- 3. Touch the **Radio** and/or **Intercom** keys to select the function that, when active, Music will be muted.
- 4. Touch the **Volume** arrows to set the desired Volume level.

System

Utilities

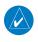

**NOTE:** At every power cycle, the "mute music during radio" selection will be active.

Symbols

Messages

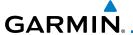

### 2.3.4 Telephone Setup

The GMA 35 provides a 2-way telephone interface. Operation depends on the state of the telephone distribution. Telephone communication is much like using the intercom, allowing both parties to talk at once.

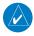

**NOTE:** Garmin recommends when using the GSR 56 Iridium phone system that the audio only be activated when on a phone call.

The telephone channel may be disabled in Configuration mode. Contact a Garmin-authorized service center for details.

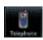

1. While viewing the Intercom Setup page, touch the **Telephone** key to set its setup.

Heavy Outline Indicates The Upper Left Rotary Knob Controls Volume

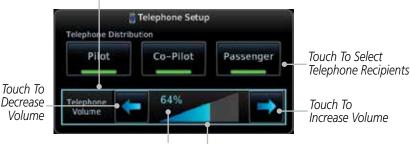

Percent Of Maximum Volume

Graphic Scale Showing Volume

Figure 2-25 Telephone Setup

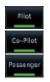

- 2. Select the recipients for Telephone Distribution by touching any combination of the **Pilot**, **Co-Pilot**, or **Passenger** keys.
- Touch the **Volume** arrows to set the desired Telephone Volume level.

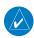

**NOTE**: Telephone audio distribution is retained across power cycles for the passengers, however, pilot and co-pilot telephone distribution will default to OFF over power cycles.

Forewor

Getting

Audio & Xpdr Ctrl

Com/Nav

FPL

Direct-To

Charts

Wpt Info

Map

Traffic

Terrain

Weather

Nearest

Services/ Music

Utilities

System

Messages

Symbol

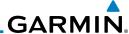

## 2.3.5 Bluetooth Setup

The GMA 35c provides a Bluetooth audio connection to a portable device. Operation depends on the state of the Bluetooth Audio Distribution.

1. While viewing the Intercom Setup page, touch the **Bluetooth** key to access its setup.

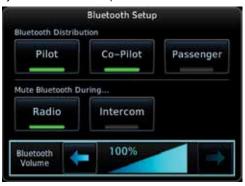

Figure 2-26 Audio Bluetooth Setup

- Select the recipients for Bluetooth Distribution by touching any combination of the Pilot, Co-Pilot, or Passenger keys.
- Touch the **Radio** and/or **Intercom** keys to select the function that, when active, will mute the Bluetooth audio.
- 4. Touch the **Volume** arrows to set the desired Volume level.

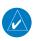

Pilot

Co-Pilot

Radio

Intercom

**NOTE:** At every power cycle, the "mute Bluetooth during radio" selection will be active.

Audio & Xpdr Ctrl

Com/Nav

FPL

Direct-To

Proc

Charts

Wpt Info

Traffic Passenge

Ierrain

Weather

Nearest

Services/ Music

Utilities

System

Messages

Symbols

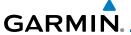

# 2.4 Telligence™ Voice Command

Garmin's Telligence Voice Command voice recognition feature allows the pilot (and optionally copilot) to control the GTN 7XX connected to a GMA 35 using spoken commands. To activate Voice Recognition, push and hold the Push-to-Command (PTC) button while speaking a command. When the Push-to-Command button is released, the GTN 7XX and/or the audio panel will respond.

If a command is understood by the GMA, a positive acknowledgement chime will be played, and the relevant information will be displayed to reflect the change (if applicable). The pilot should verify that the correct response has occurred.

If a command is not understood by the GMA or the GTN is unable to complete the requested action, a negative acknowledgement tone will be played. The pilot should repeat the command by using the Push-to-Command button, or by manually using the GTN 7XX touch screen. In the event of any abnormal Voice Recognition operation, the front panel controls and touch screen may be used to override Voice Recognition and manually control the GTN 7XX.

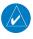

**NOTE 1:** If Telligence Voice Command malfunctions and needs to be disabled, remove power to the GMA 35 audio panel. This will force the audio panel into the fail-safe mode. The pilot will be able to communicate using the COM 2 radio only.

The following table lists the available Voice Recognition commands, the associated actions, and the voice response if applicable:

Forewor

Getting Started

Audio & Xpdr Ctrl

Com/Nav

FPL

Direct-To

Proc

Charts

Wpt Info

Man

Traffic

Terrain

Monthor

Nearest

Services/

Music

Othicics

System

Messages

Symbol

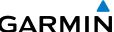

|                    |                     |                                                                            | GARMIN                            |
|--------------------|---------------------|----------------------------------------------------------------------------|-----------------------------------|
| Foreword           | Control             | Example Phrase                                                             | Action                            |
|                    |                     | "COM one"                                                                  | Toggles COM1 audio                |
| Getting<br>Started |                     | "MIC one"                                                                  | Selects MIC1/COM1 audio           |
| Audio &            |                     | "COM one MIC"                                                              | Selects MIC1/COM1 audio           |
| Xpdr Ctrl          | COM<br>(see Note 4) | "COM two"                                                                  | Toggles COM2 audio                |
| Com/Nav            |                     | "MIC two"                                                                  | Selects MIC2/COM2 audio           |
|                    |                     | "COM two MIC"                                                              | Selects MIC2/COM2 audio           |
| FPL                |                     | "COM three"                                                                | Toggles COM3 audio                |
| Direct-To          |                     | "MIC three"                                                                | Selects MIC3/COM3 audio           |
|                    |                     | "COM three MIC"                                                            | Selects MIC3/COM3 audio           |
| Proc               |                     | "Split COM" OR "Split Mode"                                                | Toggles split COM mode            |
| Charts             | NAV                 | "NAV one"                                                                  | Toggles NAV1 audio.               |
|                    | (see Note 4)        | "NAV two"                                                                  | Toggles NAV2 audio.               |
| Wpt Info           |                     | "MUSIC one mute"                                                           | Mutes Music 1 on radio            |
| Мар                |                     | OR<br>"Mute MUSIC one"                                                     | reception.                        |
| Traffic            |                     | "Disable MUSIC one mute" "MUSIC one mute disable"                          | Disables Music 1 mute on          |
| Terrain            | MUSIC               | "Disable mute MUSIC one" OR "Mute MUSIC one disable"                       | radio reception.                  |
| Weather            | MUSIC               | "Mute MUSIC one disable"                                                   | Mutas Musis 2 an vadia            |
| Nearest            |                     | "MUSIC two mute" OR "Mute MUSIC two"                                       | Mutes Music 2 on radio reception. |
| Services/<br>Music |                     | "Disable MUSIC two mute" "MUSIC two mute disable" "Disable mute MUSIC two" | Disables Music 2 mute on          |
| Utilities          |                     | OR                                                                         | radio reception.                  |

Messages

System

Speaker

Symbols

Appendix

"Mute MUSIC two disable"

"Speaker" OR "Cabin Speaker"

Toggles Cabin Speaker on/off.

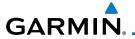

|                                         | Opens Audio Clearance                                                                                                    |
|-----------------------------------------|----------------------------------------------------------------------------------------------------|
| "Play"<br>"Read back" OR<br>"Say again" | Recorder and plays the last received radio transmission.  If the Say Again command is repeated while a prior recording is being played then the clearance recorder will play the next prior recording.  The Say Again command can thus be used in a repeated manner to back up through the recordings. |
| "P - A" OR "Passenger Address"          | Toggles PA on/off.                                                                                                    |
| "Marker" OR "Marker Beacon"             | Same action as pressing<br>Marker Audio.                                                                                                    |
| "(Desired selection*) volume up"        | Increases volume of desired selection.                                                                                                    |
| "(Desired selection*) volume down"      | Decreases volume of desired selection.                                                                                                    |
| "(Desired selection*) volume            | Displays the current volume but does not change it.                                                                                                    |
|                                         | "Read back" OR "Say again"  "P - A" OR "Passenger Address"  "Marker" OR "Marker Beacon"  "(Desired selection*) volume up"  "(Desired selection*) volume down"                                                                                                    |

\* Desired selection: "Speaker", "pilot", "copilot", "passenger", "pass", "phone", "marker", "telephone", "music one", or "music two".

**NOTE 2**: Finer volume adjustment may be made using the Volume knob on the GTN 7XX. The voice command "Up" or "Down" is equivalent to five clicks of the Volume knob.

Forewo

Getting Started

Audio & Xpdr Ctrl

Com/Nav

FPL

Direct-To

Proc

Charts

Wpt Info

Map

Traffic

Terrain

Weather

Nearest

Services/

Utilities

System

Messages

Symbols

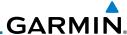

Audio & Xpdr Ctrl

Com/Nav

FPI

Direct-To

Proc

Charts

Wpt Info

Map

Traffic

Weather

Nearest

Services/ Music

Utilities

System

**Control Example Phrase Action** "Distribute telephone to (desired position(s) \*\*)" Distributes Telephone to OR desired positions. "Distribute phone to (desired position(s) \*\*)" Distribution "Distribute music one to Distributes MUS1 to desired (desired position(s) \*\*)" position(s). "Distribute music two to Distributes MUS2 to desired (desired position(s)\*\*)" position(s). \*\* Desired position(s): "All", "none", "pilot", "copilot", "passenger", "pass", or any combination of pilot, copilot, passenger, or pass. **NOTE 3**: The word "to" may be omitted from distribution phrases. Enables 3D audio Voice Response: "Three-D "Three-D audio" audio left, three-D audio right". 3D Audio Fnables standard audio (disables 3D audio) "Standard audio" Voice Response: "Standard

Table 2-5 Voice Recognition Commands

NOTE 4: Some installations may use an alternate set of command categories. This set of categories includes: COM, NAV, COM Clearance Recorder, and Volume Adjustments. In the Volume Adjustments category, the commands are: "Speaker", "pilot", "co-pilot", "passenger", and "pass".

Audio".

**NOTE 5:** All of the listed commands may not be available in all installations, including some rotorcraft.

Messages

Symbols

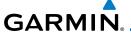

# 3 NAV/COM (GTN 750 NAV/COM)

The GTN 750 features a digitally-tuned VHF Com radio and digitally-tuned Nav/localizer and glideslope receivers. The GTN 750's Com radio operates in the aviation voice band, from 118.000 to 136.975 MHz, in 25 kHz steps (default). For European operations, a Com radio configuration of 8.33 kHz steps is also available

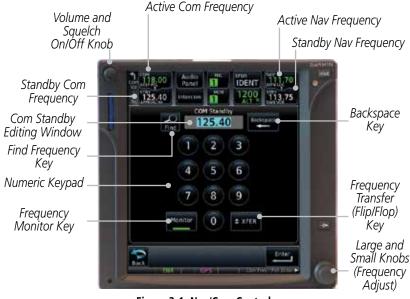

Figure 3-1 Nav/Com Controls

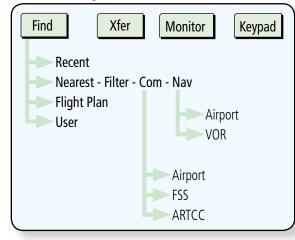

Figure 3-2 Nav/Com Functional Diagram

Forewor

Getting

Audio &

Com/Nav

FPL

Direct-To

Proc

Charts

Wpt Info

iviap

Traffic

Terrain

Weather

Nearest

Services/

Utilities

System

Messages

,

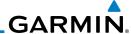

#### 3.1 Volume

Com radio volume is adjusted using the **Volume** knob. Turn the **Volume** knob clockwise to increase volume, or counterclockwise to decrease volume. The level will be maintained until changed.

0

1. Turn the **Volume** knob to set the Com volume.

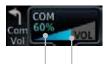

Percent Of Maximum Volume Graphic Scale Showing Volume

#### Figure 3-3 Com Volume Setting

2. A bar graph showing the relative volume level will indicate the selected level and will disappear a few seconds after releasing the **Volume** knob.

# 3.2 Squelch

The Com radio features an automatic squelch to reject many localized noise sources. You may override the squelch function by pressing the **Volume** knob. This facilitates listening to a distant station or setting the desired volume level.

To override the automatic squelch, press the **Volume** knob momentarily. Press the **Volume** knob again to return to automatic squelch operation. A "SQ" indication appears above the active Com frequency window in the upper left corner of the display when automatic squelch is overridden.

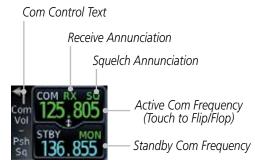

Figure 3-4 Com Controls

While receiving a transmission, an "RX" indication appears in the Com frequency window to the immediate right of "Com." A "TX" indication appears at this location while you are transmitting.

TOTEVVOI

Getting Started Audio &

Com/Nav

FPL

Direct-To

Proc

Charts

Wpt Info

Мар

Traffic

Terrain

Moatha

Nearest

Services/ Music

Utilities

System

Messages

Symbols

Appendix

3-2

# GARMIN.

# 3.3 Com Window and Tuning

Communication frequencies are selected by using the **large** and **small right** knobs or by touching the value in the *standby* Com frequency field and using the displayed keypad. The standby frequency always appears below the active frequency. The active frequency is the frequency currently in use for transmit and receive operations.

Once a frequency is selected in the standby field, it may be transferred to the active frequency by touching the active frequency field.

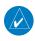

**NOTE**: The Com window is normally active for adjustment, unless the NAV window is made active by pressing the **small right** knob. The active state automatically returns to the Com window after 30 seconds of inactivity.

#### To select a Com frequency using the small and large right knobs:

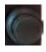

- If the tuning cursor is not currently in the Com window, press the **small right** knob momentarily. The Standby Com frequency will be highlighted to indicate that it is active for editing.
- 2. Turn the **large right** knob to select the desired megahertz (MHz) value. For example, the "118" portion of the frequency "118.30".
- 3. Turn the **small right** knob to select the desired kilohertz (kHz) value. For example, the ".30" portion of the frequency "118.30".

Forewo

Getting

Audio & Xpdr Ctrl

Com/Nav

FPL

Direct-To

Proc

Charts

Wpt Info

Traffic

Terrain

Weather

Nearest

Services/

Utilities

System

Messages

Symbo

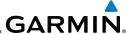

#### To select a Com frequency using the numeric keypad:

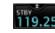

Com/Nav

Direct-To

Proc

Wpt Info

Nearest

Services/

Music

Utilities

System

- Touch the Standby window. 1.
- 2. A pull down keypad will appear with the current Standby frequency highlighted.

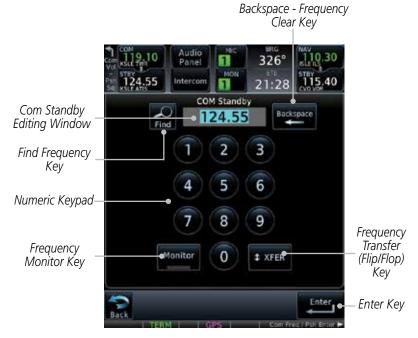

Figure 3-5 Com Standby Frequency Numeric Keypad

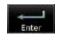

Touch the numeric keys to add the desired values and touch Enter to accept the displayed value and place it into the Standby Com window.

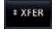

Touching the **Xfer** key will place the selected frequency directly into the Active window.

#### To make the standby frequency the active frequency:

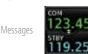

Touch the Com active frequency (top) window.

The Active (top) and Standby frequencies will flip/flop.

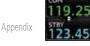

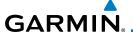

#### 3.3.1 **Com Frequency Finding**

The GTN 750's frequency finding feature allows you to quickly select any displayed database Com frequency as your standby frequency. The following are some examples of selecting Com frequencies from some of the main GPS pages.

To select a Com frequency for a User created frequency, Recent selected frequency, Nearest airport, or from your Flight Plan:

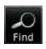

Recent

While viewing the numeric keypad touch the **Find** key. Categories for User, Recent, Nearest, and Flight Plan are available

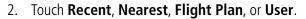

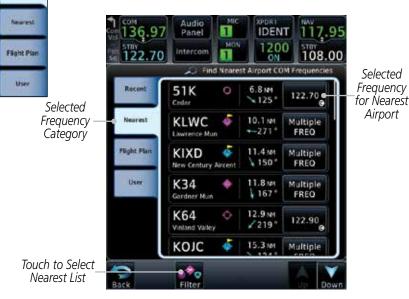

Figure 3-6 Com Nearest Airport Frequency

Touch the desired Com frequency to select it and place it into the Com Standby window.

Xpdr Ctrl

Com/Nav

FPI

Direct-To

Proc

Wpt Info

Selected

Airport

Traffic Terrain

Services/

Utilities

System

Messages

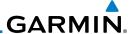

#### **Find Recent Frequencies** 3.3.1.1

Recent

Com/Nav

Direct-To

Proc

Wpt Info

Nearest

Services/

Music

System

Messages

While viewing the **Find** results, touch the **Recent** tab. A list of the recently selected frequencies will be displayed.

Recent Frequency Category

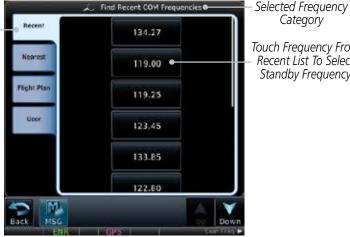

Touch Frequency From Recent List To Select Standby Frequency

Category

Figure 3-7 Recent Com Frequency List

Touch the desired frequency to select it and place it into the Standby window.

#### **Find Nearest Frequencies** 3.3.1.2

Nearest Weather

While viewing the Find results, touch the Nearest key. A list of the nearest airport Com frequencies will be displayed.

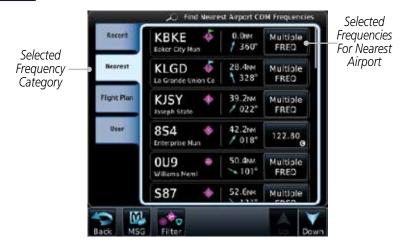

Figure 3-8 Com Nearest Airport Frequency

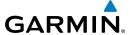

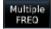

2. Touch the **Multiple FREQ** key to show the available frequencies.

Forewor

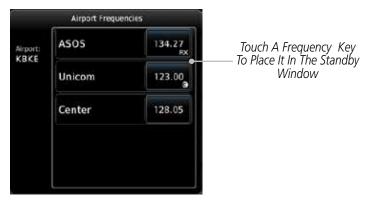

Figure 3-9 Nearest Airport Multiple Frequency List

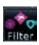

3. Touch the **Filter** key to filter the Nearest List by Airports, FSS, or ARTCC.

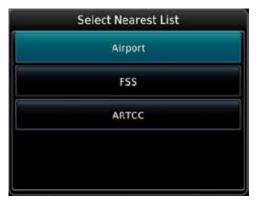

Figure 3-10 Nearest Com Frequency List

4. Touch the desired Frequency List. Then, touch the desired frequency to load it into the Standby window.

Getting Started

Audio & Xpdr Ctrl

Com/Nav

FPL

Direct-To

Proc

CHUILS

Wpt Info

Мар

Traffic

Terrain

Weather

Nearest

Services/ Music

Utilities

System

Messages

Symbo

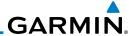

Direct-To

Proc

Wpt Info

Мар

Traffic

Terrain

Weather

Nearest

Services/ Music

System

Messages

Appendix

Some frequencies will have more information detail available. Touch the key that shows "More Information."

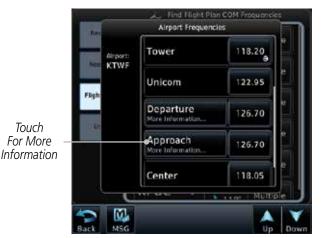

Figure 3-11 More Information Is Available For Some Frequencies

More detailed information is shown on the display. Touch the frequency key to load it into the Standby window.

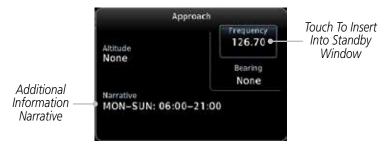

Figure 3-12 More Frequency Detail

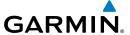

#### 3.3.1.3 Find Flight Plan Frequencies

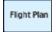

1. While viewing the **Find** results, touch the **Flight Plan** tab. A list of Com or Nav frequencies associated with the active flight plan will be displayed.

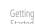

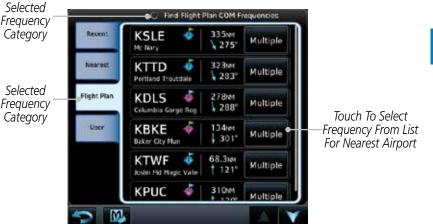

Figure 3-13 Flight Plan Frequency List

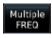

- 2. Touch the **Multiple FREQ** key to show the available frequencies, if present.
- 3. Touch the desired frequency to select it and place it into the Standby window.

#### 3.3.1.4 Find User Frequencies

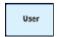

- 1. While viewing the **Find** results, touch the **User** tab. A list of User-created frequencies will be displayed.
- $2. \quad \text{Touch the desired frequency to load it into the Standby window}.$

Xpdr Ctrl

Com/Nav

FPL

Direct-To

Proc

Wpt Info

Traffic

Terrain

Weather

Nearest

Services/

nere

System

Messages

Symbo

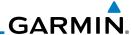

#### Simple Frequency Entry 3.3.2

Frequencies can be entered on the GTN without the leading one and/or

trailing zero(s). As a result, the pilot can touch "2", "1", and "5" for 121.50. If a number is pressed that is not valid for the cursor location, the pilot is presented with a confirmation pop-up upon selecting the typed frequency. Frequency entry can be accomplished by typing every digit in the frequency or by leaving off the leading one and/or trailing zero(s). The frequency that will be entered is always displayed in the cursor window.

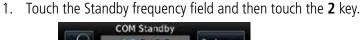

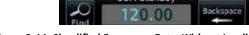

Figure 3-14 Simplified Frequency Entry Without Leading Number

2. Touch the 7 key.

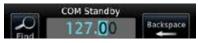

Figure 3-15 Second Frequency Number

Touch the 2 key. 3.

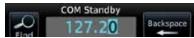

Figure 3-16 Final Frequency Without Trailing Number

Touch Enter.

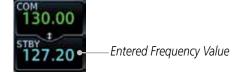

Figure 3-17 Completed Frequency Entry

Getting Started

Com/Nav

Direct-To

Proc

Wpt Info

Мар

Terrain

Nearest

Services/ Music

System

Messages

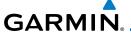

# 3.3.3 Adding a New User Frequency

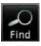

1. While viewing the numeric keypad touch the **Find** key at the bottom of the display.

Getting

User

Touch the User tab and then touch the Add User Frequency key.

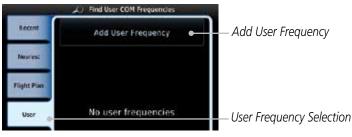

Figure 3-18 Add New User Frequency

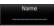

The Add New User Frequency information window will now be displayed. Touch the **Name** key to select a name for the User frequency.

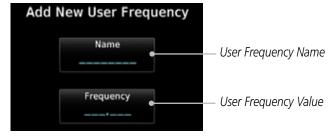

Figure 3-19 Add New User Frequency Detail Window

Xpdr Ctrl

Com/Nav

Direct-To

Proc

Charts

Wpt Info

Traffic

Weather

Nearest

Services/ Music

Utilities

System

Messages

Symbo

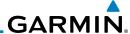

Name

Keypad

Com/Nav

Direct-To

Proc

Select the characters from the alphanumeric keypad for the desired name. Touch the **Enter** key to accept the displayed Name.

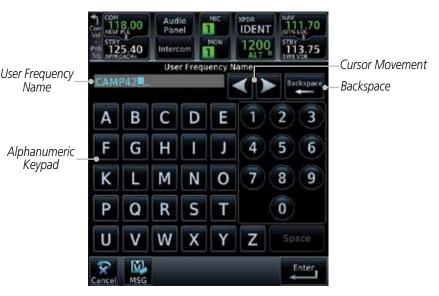

Figure 3-20 Select a Name for the New User Frequency

Touch the **Frequency** key and select the characters from the keypad for the desired frequency. Touch the **Enter** key to accept the displayed frequency.

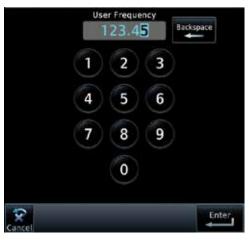

Figure 3-21 Select a Frequency Value for the New User Frequency

Wpt Info Мар Traffic Terrain Weather Nearest Services/ Music System Messages

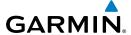

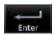

6. Touch the **Enter** key to accept the displayed name and frequency. The new User Frequency will be added to the list. The list can store up to 15 user frequencies.

Gettina

Starteu

Xpdr Ctrl
Com/Nav

FPI

Direct-To

Proc

Classita

Wpt Info

Traffic

Terrain

Weather

Nearest

Services/

Utilities

System

Messages

Appendix

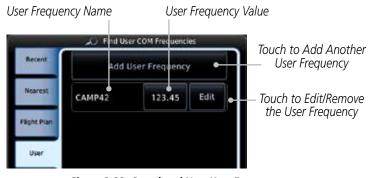

Figure 3-22 Completed New User Frequency

# 3.3.4 Emergency Frequency

The GTN 750's emergency frequency select provides a quick method of selecting 121.50 MHz as the active frequency in the event of an in-flight emergency. The emergency frequency select is available whenever the unit is on, regardless of GPS or cursor status, or loss of the display.

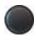

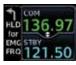

To quickly tune and activate 121.50, press and hold volume knob or the remote Com flip-flop key for approximately two seconds.

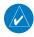

**NOTE**: Pressing and holding the remote Com FLIP/FLOP key for approximately two seconds, on units so configured, will lock the COM board, preventing further changes in Com frequency until the Com board is unlocked, by pressing the remote Com FLIP/FLOP key again for two seconds. The following message will notify the pilot that the Com board has been locked: "COM LOCKED TO 121.5 MHZ. HOLD REMOTE COM TRANSFER KEY TO EXIT."

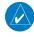

**NOTE:** Under some circumstances if the Com system loses communication with the main system, the radio will automatically tune to 121.50 MHz for transmit and receive regardless of the displayed frequency.

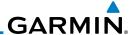

## 3.3.5 Stuck Microphone

Whenever the GTN 750 is transmitting, a "TX" indication appears in the Com window. If the push-to-talk key on the microphone is stuck or accidentally left in the keyed position, or continues to transmit after the key is released, the Com transmitter automatically times out (or ceases to transmit) after 30 seconds of continuous broadcasting. You will also receive a "Com push-to-talk key stuck" message as long as the stuck condition exists.

Com/Na

Direct-To

Proc

Wpt Info

Traffic

Weather

Nearest

Services/ Music

Utilities

System

Messages

Getting Started

# 3.3.6 Remote Frequency Selection Control

On units configured for remote Com frequency Recall, pressing the remote recall switch will load the next preset Com frequency into the unit's Standby frequency box. The remote recall switch can be pressed multiple times to scroll the entire preset frequency list through the Standby frequency box (the list will "wrap" from the bottom of the list back up to the top, skipping any empty preset positions).

The standby frequency isn't activated until a Com **FLIP/FLOP** switch (either bezel-mounted or remote (COM RMT XFR) is pressed. Remote Frequency Selection only functions on units configured for a remote Com Frequency recall switch.

**NOTE:** For software prior to version 5.00, frequencies must be stored in the User Frequency List prior to utilizing the remote channel select switch.

# 3.3.7 Reverse Frequency Look-Up

When the Reverse Frequency Look-Up feature is enabled in System-Setup, the identifier and frequency type will be shown for the selected Com and Nav frequencies for the nearest stations that are in the aviation database when the unit is receiving a valid position input. Station Identifiers with a "+" sign will have more stations associated with this frequency than just the type displayed.

Identifier and Type Shown for the Selected Frequency

The "+" Sign Indicates More Stations Associated With This Frequency

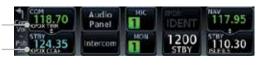

Figure 3-23 Reverse Frequency Look-Up

ymbols

**NOTE:** It can take up to 2 minutes for the RFL frequency to change after crossing the half way point when flying from one airport to another that both use the same frequency.

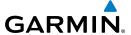

# 3.4 Com Frequency Monitoring

The Frequency Monitoring function allows you to listen to the Standby frequency in the Com radio, while monitoring the Active frequency for activity.

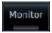

Touch the **Monitor** key to listen to the standby frequency. A small "MON" annunciation is displayed to the right of the Standby frequency. A green bar will show on the **Monitor** key. When the Active frequency receives a signal, the unit will switch automatically to the Active frequency and then switch back to the standby frequency when activity ceases.

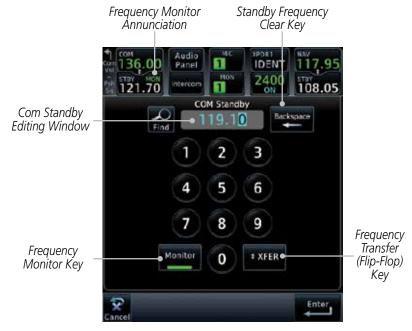

Figure 3-24 Com Frequency Monitoring

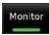

2. The Monitor function is deactivated when you touch the **Monitor** key again and the green bar is extinguished.

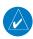

**NOTE:** The Com radio Monitoring function is different than the Monitor function of the Audio Panel.

OIEWOI

Getting

Audio & Xndr Ctrl

. ...

FPL

Direct-To

Clidits

Wpt Info

.

Terrain

141 -1

Nearest

Services/

Utilities

System

Messages

Symbol

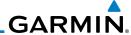

# 3.5 NAV (VOR/Localizer/Glideslope) Receiver Operations

The GTN 750 includes digitally-tuned Nav/localizer and glideslope receivers with the desired frequency selected on the *Nav window*, along the top right-hand side of the display. Frequency selection is performed by pressing the **small right** knob to activate Nav Standby frequency editing and then turning the **small** and **large right** knobs or keypad to select the desired frequency.

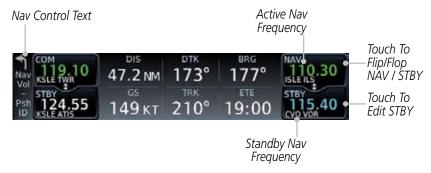

Figure 3-25 Nav Frequency Window

### 3.5.1 Ident Audio and Volume

Nav ident is enabled by pressing the **Volume** knob when the Nav window is active. When Nav ident is enabled, the ID annunciation will appear in the active Nav window and Morse code tones will be heard. When the Nav function is enabled, the Nav Standby channel window will highlight briefly and then turn to blue text. The Nav Standby frequency will be active for editing for about 30 seconds before the Com Standby frequency becomes active for editing.

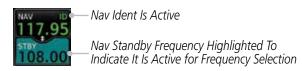

Figure 3-26 Nav Standby Frequency Window and Ident is Active

Nav audio volume is adjusted using the **Volume** knob. Turn the **Volume** knob clockwise to increase volume, or counterclockwise to decrease volume.

Foreword

Getting

Audio & Xpdr Ctrl

Com/Na

Direct-To

Proc

Charts

Wpt Info

Traffic

Terrain

Weather

Nearest

Services/ Music

Utilities

System

Messages

Symbol

Appendix

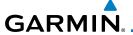

### 3.5.2 Nav Tuning Window

Nav frequencies are selected with the tuning cursor in the standby Nav frequency field, and using the small and large right knobs to dial in the desired frequency. The keypad may also be used for frequency entry after touching the Standby window. The standby frequency always appears below the active frequency. The active frequency is the frequency currently in use. The GTN will automatically decode Morse code and display the Ident for the active frequency above it. The RFL (reverse frequency lookup) Identifier is displayed below the frequency and is only dependent on GPS position and database information.

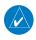

**NOTE:** Tuning is normally active in the Com window, unless placed in the Nav window by pressing the **small right** knob. When the tuning cursor is in the Nav window, it automatically returns to the Com window after 30 seconds of inactivity. The active frequency in either window cannot be accessed directly — only the standby frequency is active for editing.

#### To select a VOR/localizer/ILS frequency:

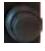

- Touch the **small right** knob momentarily to make the Nav Standby frequency value active for editing. The window will be highlighted momentarily.
- 2. Turn the **large right** knob to select the desired megaHertz (MHz) value. For example, the "117" portion of the frequency "117.80".
- 3. Turn the **small right** knob to select the desired kiloHertz (kHz) value. For example, the ".80" portion of the frequency "117.80".

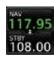

4. Touch the Nav active (top) frequency to make the standby frequency.

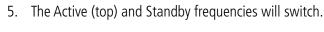

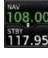

Nav Frequencies In The Database Will Display The Ident Based on GPS Position

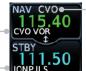

Nav Frequencies Will
 Automatically Decode Morse
 Code And Display The Ident

Figure 3-27 Automatic Nav Frequency Ident Decoding

Foreword

Getting

Audio &

Com/Nav

FPL

Direct-To

Proc

Charts

Wpt Info

Traffic

Terrain

Nearest

Services/

Utilities

System

Messages

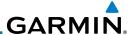

### 3.5.3 Nav Frequency Finding

The GTN 750's frequency finding feature allows you to quickly select any displayed database Nav frequency as your standby frequency.

To select a Nav frequency for a User created frequency, Recent selected frequency, Nearest airport, or from your Flight Plan:

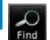

1. While viewing the numeric keypad touch the **Find** key at the bottom of the display. Categories for User, Recent, Nearest, and Flight Plan are available.

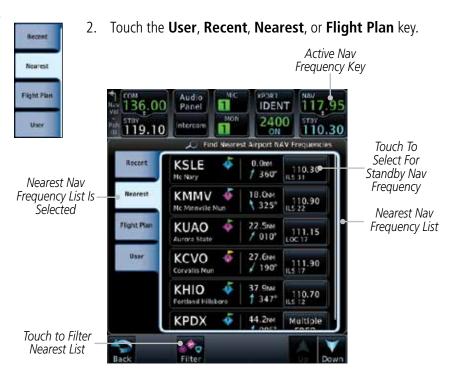

Figure 3-28 Nearest Airport Nav Frequency

Forewo

Audio & Xpdr Ctrl

Com/Nav

FPL

Direct-To

Proc

Wpt Info

Iviap

Hallic

Ierraii

Weather

Nearest

Services/ Music

Utilities

System

Messages

Symbols

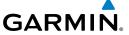

3. Touch the desired Nav frequency to select it and place it into the Nav Standby window.

Foreword

OR

Getting Started

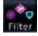

4. Touch the **Filter** key to narrow the list by category, such as Airport and VOR, and then select a given frequency.

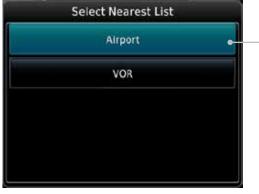

Figure 3-29 Nearest Nav Frequency List

Xpdr Ctrl

Com/Nav

FPL

Touch To Select Nearest

Frequency List Type

Direct-To

Proc

Charts

Wpt Info

Мар

Traffic Terrain

Weather

Nearest

Services/

Utilities

System

Messages

Symbols

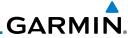

Getting Started

Audio & Xpdr Ctrl

FPL

Direct-To

Proc

Charts

Wpt Info

Мар

Traffic

Terrain

Weather

Nearest

Services/ Music

Utilities

System

Messages

Symbols

Appendix

3-20 Index

This page intentionally left blank

# GARMIN.

### 4 FLIGHT PLANS

The GTN 7XX lets you create up to 99 different flight plans, with up to 100 waypoints in each flight plan. The Flight Plan function is accessed by touching the **Flight Plan** key on the Home page. The Flight Plan function allows you to create, store, edit, and copy flight plans.

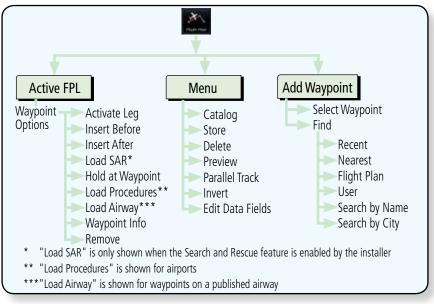

Figure 4-1 Flight Plan Functional Diagram

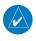

**NOTE:** Navigation is provided for fixed wing aircraft above 30 kts and for rotorcraft above 10 kts.

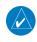

**NOTE:** The Chart feature provides a digital representation of a paper chart and provides no vertical or lateral course guidance. Flight Plan and Procedures are separate from Charts, and do provide vertical and lateral course guidance for the loaded route or procedure shown on the Flight Plan page. The term "Chart Unavailable" means that the chart cannot be viewed on the Charts due to either a chart not being published, or an error in the Chart database, but does not preclude its availability or inclusion of the procedure in the Flight Plan or Procedures portion of the system. The absence of a chart for a particular Departure, Arrival, or Approach does not preclude its availability or inclusion in the Flight Plan or Procedures portion of the system. The absence of a particular Departure, Arrival, or Approach under the Flight Plan or Procedures portion of the system does not preclude the ability to view the Chart for that procedure under the Chart feature

Forewor

Getting

Audio & Xpdr Ctrl

Com/Nav

FPL

Direct-To

Proc

Wpt Info

Man

Traffic

Terrain

Weather

......

Nearest

Services/ Music

Utilities

System

Messages

Symbols

Appendix

Index

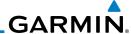

# 4.1 Creating a New Flight Plan

# 4.1.1 Creating a New Flight Plan in the Catalog

1. From the Home page, touch Flight Plan.

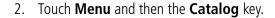

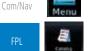

Direct-To

Proc

Wpt Info

Мар

Weather

Services/

System

Messages

Add Waypoint

3. Touch the **Create New Catalog Route** key at the end of the flight plan list in the Catalog.

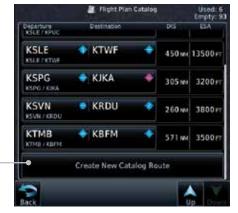

Touch To Create New Flight Plan

Figure 4-2 Create a New Catalog Route (Flight Plan)

4. Touch the **Add Waypoint** key and select a waypoint identifier with the alphanumeric keypad. Then, touch **Enter**.

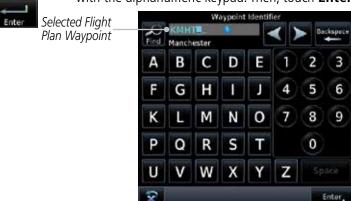

Figure 4-3 Select a Waypoint for the New Flight Plan

4-2

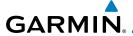

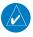

**NOTE:** If a flight plan that includes a procedure that has been modified by the pilot is saved into the flight plan catalog, the GTN cannot check the accuracy of that procedure when that flight plan is used on a later flight. It is recommended that flight plans with modified procedures not be saved in the flight plan catalog.

Foreword

Getting

Audio & Xpdr Ctrl

Com/Nav

Direct-To

Proc

# 4.1.2 Creating a New Flight Plan from the Active Flight Plan

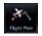

. From the Home page, touch **Flight Plan**.

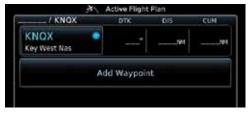

Figure 4-4 Create New Flight Plan by Clearing Active Flight Plan

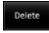

 If there is already an Active Flight Plan, touch Menu and then the Delete and OK keys to delete the existing active flight plan. The stored flight plan in the Catalog will not be deleted.

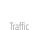

Wpt Info

Add Waypoint

Enter

Touch the Add Waypoint key and select a waypoint identifier with the alphanumeric keypad. Then, touch Enter.

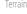

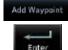

 Touch the Add Waypoint key and select the waypoint identifier with the keypad for the next waypoint. Touch Enter.

Weather Nearest

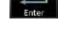

5. Continue adding waypoints as needed.

Services/ Music

Utilities

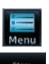

6. Touch **Menu** and then touch **Store** to store the flight plan in the Catalog. The screen will now display the Flight Plan Catalog and show the new flight plan. Flight plans are listed by the Departure and Destination waypoints.

System

Messages

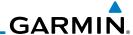

Foreword

4.2

Getting Started

Audio & Xpdr Ctrl

Com/Nav

Direct-To

Proc

Wpt Info

Iviap

Iramic

Torrain

Weather

Nearest

Services/

Music

o cirreros

System

Messages

Symbols

Appendix

# Active Flight Plan Page

The Active Flight Plan Page provides information and editing functions for the flight plan currently in use for navigation. Once you have activated a flight plan, the Active Flight Plan Page shows each waypoint for the flight plan, along with the Desired Track (DTK), Distance (DIST) for each leg and Cumulative Distance (CUM). The data fields are user-selectable and may be changed to display Cumulative Distance (CUM), Distance (DIST), Desired Track (DTK), En Route Safe Altitude (ESA), or Estimated Time of Arrival (ETA).

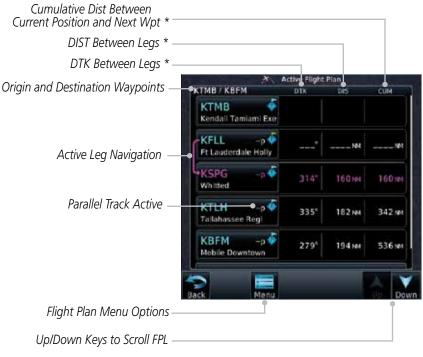

Figure 4-5 Active Flight Plan Page

\* The field types may be changed using the Edit Fields function in the Flight Plan page Menu.

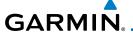

# 4.2.1 Waypoint Options

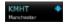

 While viewing the Active Flight Plan page, touch the desired flight plan waypoint. The Waypoint Options window will be shown.

Getting Started

> Audio & Xpdr Ctrl

Com/Nav

Direct-To

Proc

Wpt Info

Мар

cel <sub>Traffic</sub>

Terrain

Weather

Nearest Services/

Utilities

System

Messages

,

Appendix

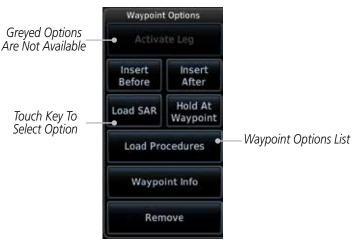

Figure 4-6 Active Flight Plan Wpt Options with SAR Available

2. Touch one of the options to perform the selected action. Cancel the option selection by touching the **Back** key.

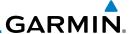

#### 4.2.1.1 Activate Leg

The Activate Leg option allows you to change the active leg of a flight plan.

Activate Leg

Audio &

Com/Nav

Direct-To

Proc

Wpt Info

Мар

Weather

Nearest

Services/ Music

System

Messages

1. On the Waypoint Options menu, touch the desired TO waypoint and then the **Activate Leg** key to select the TO waypoint as the active leg for navigation.

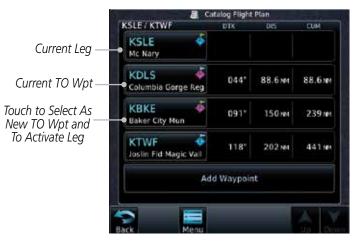

Figure 4-7 Active Flight Plan Activate Leg Option

ок

2. Touch the **OK** key to set the selected leg as the Active Leg, or **Cancel** to not select it.

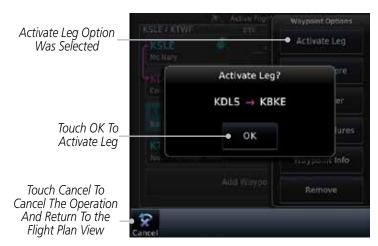

Figure 4-8 Active Flight Plan Activate Leg Option

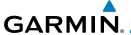

### 4.2.1.2 Insert Before

The Insert Before option allows you to insert a new waypoint into the active flight plan before the selected waypoint.

Start region (et)

Option Will

Insert New

Waypoint

Before This

Selected Flight

Plan Waypoint

1. On the Active Flight Plan page, touch the desired waypoint in the flight plan. The Waypoint Options list will be displayed.

Waypoint Options KSLE / KTWF Activate Leg KSLE Insert Refore Mcnary Insert Insert Option Was Before After . Selected Columbia Gorge Red Hold At Waypoint Baker City Mun Load Procedures KTWF Joslin Fld Magic Vall Waypoint Info

Figure 4-9 Active Flight Plan Insert Waypoint Before Option

Add Waypo

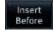

2. Touch the **Insert Before** key to select a new waypoint before the selected waypoint.

Remove

3. Select a waypoint identifier with the alphanumeric keypad.

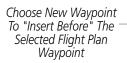

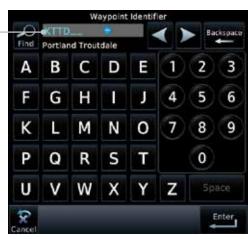

Figure 4-10 Use the Alphanumeric Keypad to Select Waypoint to Insert Before

Forewor

Getting

Audio & Xpdr Ctrl

Com/Nav

FPL

Direct-To

Wpt Info

Traffic

Terrain

Weather

Nearest

Services/

Utilities

System

Messages

Symbo

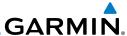

Foreword

Getting Started

Audio & Xpdr Ctrl

Com/Nav

FPL

Direct-To

Proc

Charts

Wpt Info

Мар

Traffic

Ierrain

Weather

Nearest

Services/ Music

Utilities

System

Messages

Symbols

Appendix

4. Then, touch **Enter** to confirm the selection, or touch **Cancel** to cancel any changes. The new flight plan will be shown.

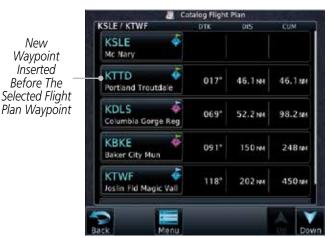

Figure 4-11 New Waypoint Is Inserted Before the Selected Waypoint

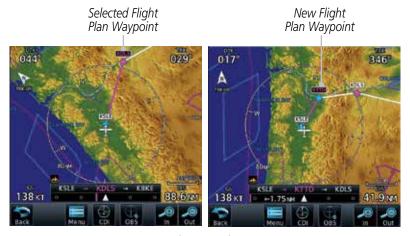

Figure 4-12 Flight Plan Before and After New Waypoint Inserted

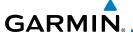

#### **Insert After** 4.2.1.3

The Insert After option allows you to insert a new waypoint into the active flight plan after the selected waypoint.

> On the Active Flight Plan page, touch the desired waypoint in 1. the flight plan. The Waypoint Options list will be displayed.

Insert Afte

Touch the **Insert After** key to select a new waypoint after the selected waypoint.

Select a waypoint identifier with the alphanumeric keypad. Then, touch **Enter** to confirm the selection, or touch the

**Cancel** key to cancel the operation and return to the Waypoint Options window.

Direct-To

#### 4214 Remove

The Remove option allows you to remove the selected waypoint from the active flight plan.

> On the Active Flight Plan page, touch the desired waypoint in 1. the flight plan. The Waypoint Options list will be displayed.

Delete

On the Waypoint Options menu, touch the **Remove** key to delete the selected waypoint from the active flight plan.

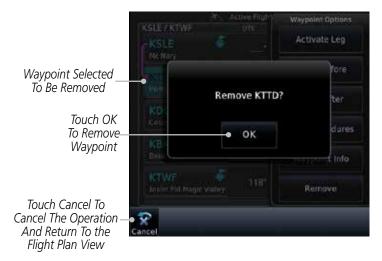

Figure 4-13 Active Flight Plan Remove Waypoint Option

Xpdr Ctrl

Com/Nav

Proc

Wpt Info

Charts

Traffic

Terrain

Weather

Nearest

Services/

System

Messages

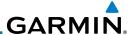

### 4.2.1.5 Load Procedures

The Load Procedure selection from the Waypoint Options will start the Procedures function. See the Procedures section for complete information.

1. On the Active Flight Plan page, touch the desired waypoint in the flight plan. The Waypoint Options list will be displayed.

Load Procedures

2. Touch the **Load Procedures** key to go to the Procedure function for adding procedures to the selected flight plan.

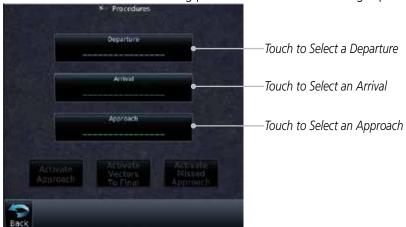

Figure 4-14 Load Procedures Wpt Option

**NOTE:** In software version 5.13 and earlier, for some procedures, due to very small position differences in the database, consecutive flight plan legs do not match up. The total effect on navigational guidance is negligible. The LOC BC 13 at KSLE via UBG shown below is an example of this.

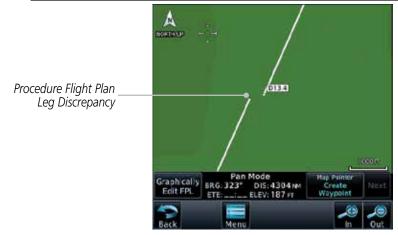

Figure 4-15 Procedure Flight Plan Leg Position Difference

Foreword

Getting Started

Audio 8

Com/Nav

FPL

Direct-To

Proc

Charts

Wpt Info

. .

Traffic

Terrain

Weather

Nearest

Services/

Music Utilities

System

Messages

Symbols

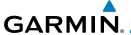

## 4.2.1.6 Waypoint Info

The Waypoint Info option allows you to view information about the selected waypoint. See the Waypoint Info section for complete information.

 On the Active Flight Plan page, touch the desired waypoint in the flight plan. The Waypoint Options list will be displayed.

Waypoint Info

One Waypoint Options menu, touch the Waypoint Info key to view information about the selected waypoint.

> Distance & Bearing To Airport From Current Position

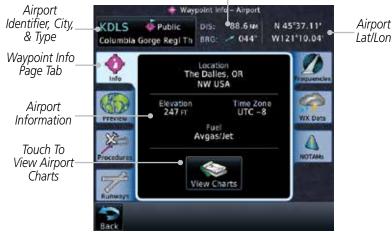

Figure 4-16 Active Flight Plan Wpt Info

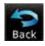

3. Touch the **Back** key to return to the Active Flight Plan page.

Forewor

Getting

Audio &

Xpdr Ctrl

Com/Nav

Direct-To

Proc

Charts

Wpt Info

map

Terrain

Weather

Nearest

Services/

Utilities

System

Messages

Symbo

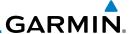

## 4.2.2 Airways

Airways may be added as legs in flight plans with any waypoint that is part of an airway, such as a VOR.

 On the Active Flight Plan page, touch the desired airway entry waypoint in the flight plan. The Waypoint Options list will then be displayed.

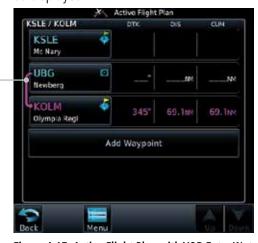

Figure 4-17 Active Flight Plan with VOR Entry Wpt

Load Airway

Touch VOR

Entry Wpt To-

Insert Airway

2. Touch the **Load Airway** key to select an airway for the selected entry waypoint.

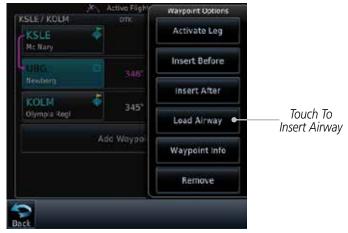

Figure 4-18 Select Load Airway from the Waypoint Options

Appendix

Com/Nav

Direct-To

Proc

Wpt Info

Traffic

Terrain

Weather

Nearest

Services/

Music

System

Messages

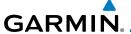

3. Touch the desired airway to select it.

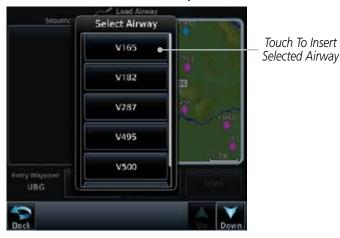

Figure 4-19 Select an Airway from the List

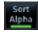

4. Scroll through the list and touch the desired exit point from the airway. The Airway list can be sorted by distance or alphabetically. Touch the **Sort Alpha** key to toggle the sort setting.

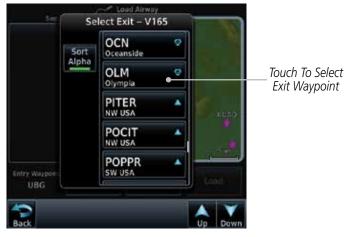

Figure 4-20 Select an Exit Waypoint for the Airway

Forewor

Getting Started

Audio & Xpdr Ctrl

Com/Nav

FPL

Direct-To

Proc

Charts

Wpt Info

Мар

Traffic

Terrain

Weather

Nearest

Services/

Utilities

System

Messages

Symbo

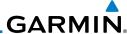

Load

Direct-To

Proc

Wpt Info

Weather

Nearest

Services/

Music

System

Messages

Confirm the airway information and then touch **Load** to insert the selected airway into the flight plan. Use the In and Out keys, and drag the map with your finger to view the airway detail. If changes are desired, touch the Airway or Exit **Waypoint** keys to select alternate choices.

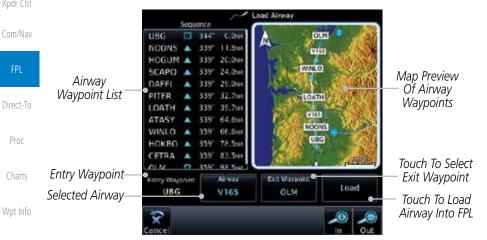

Figure 4-21 Airway Information

6. After loading the airway, it is inserted into the flight plan. The airway waypoints are shown below the **Airway** key on the display. Touch the airway to make any changes.

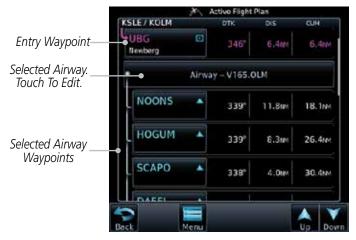

Figure 4-22 Airway Waypoints in the Flight Plan

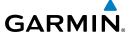

Touch the Airway key to display the Airway Options. Make the desired choice or touch **Back**.

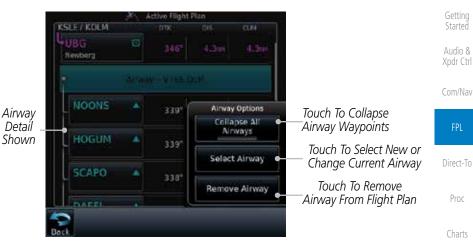

Figure 4-23 Airway Options

Traffic

Proc

Touch the **Collapse All Airways** key to collapse the list of 8. points along the airway. Touch the Collapse All Airways key again to toggle the display of airway detail back on.

Terrain

Weather

Touch To Expand Nearest Airway Waypoints

Services/

Utilities

System

Messages

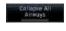

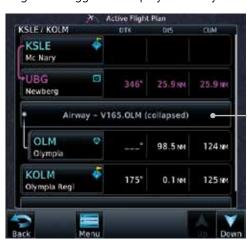

Figure 4-24 Airways Collapsed In Flight Plan

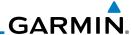

## 4.2.3 Load Hold at Waypoint

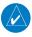

NOTE: This feature is available in software version 6.00 and later.

## 122

## 4.2.3.1 Hold at Waypoint

Holding patterns may be added to existing waypoints within the flight plan.

1. On the Active Flight Plan page, touch the desired waypoint in the flight plan. The Waypoint Options list will then be displayed.

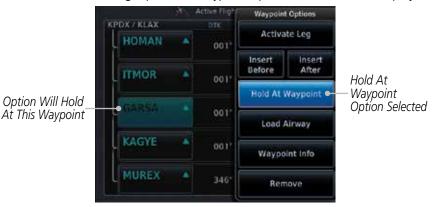

Figure 4-25 Active Flight Plan with Hold At Waypoint Option

Hold At Waypoint Touch the **Hold At Waypoint** key to open the Hold at Waypoint dialog window.

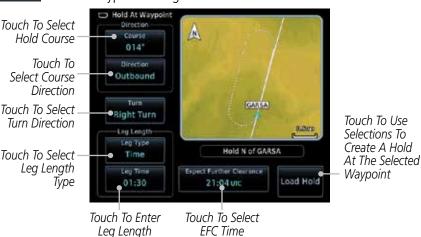

Figure 4-26 Creating a User-Defined Hold

EDI

Audio &

Foreword

Direct-To

Proc

Charts

Wpt Info

. .

Traffic

Terrain

Weather

Nearest
Services/
Music

Htilitios

System

Messages

Symbols

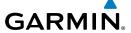

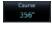

Touch the **Course** key to open the keypad. Use the keypad and **Enter** to select the inbound or outbound course.

Touch the **Direction** key to select between Inbound or Outbound for the course direction.

Right Turn

Touch the **Turn** key to select between Left or Right for the turn direction.

Audio & Xpdr Ctrl

Distance

Touch the **Leg Type** key to select between Time or Distance for the leg type.

Com/Nav

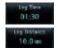

Touch the **Leg Time** or **Leg Distance** key to display the 7. keypad. Use the keypad and the **Enter** key to select the length

Direct-To

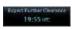

of the leg. Touch the **Expect Further Clearance** key to display the 8. keypad. Use the keypad and the **Enter** key to select the time Proc

Load Hold

Touch the **Load Hold** key to add the hold into the flight plan.

Charts

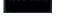

#### 4.2.3.2 Removing a Hold

On the Active Flight Plan page, touch the hold to be removed. The Hold Options window is displayed.

Traffic

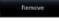

Touch the **Remove** key. 2.

for a reminder.

Weather

Touch the **OK** key in response to "Remove Holding Pattern?" 3. The holding pattern is removed. To cancel the request, touch the **Cancel** key.

Nearest

Services/

Utilities

System

Messages

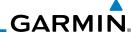

## 4.2.4 Load Search and Rescue Patterns (Optional)

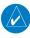

NOTE: This feature is available in software version 6.00 and later.

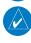

**NOTE:** Turn smoothing may result in SAR coverage being different than intended. The flight crew should always verify that the SAR pattern created conforms to the specific mission requirements.

Com/Nav

Audio &

Search and Rescue Patterns may be added to existing waypoints within the active flight plan. Only one SAR pattern can exist in the active flight plan. Loading another SAR pattern into the active flight plan when one already exists will remove the first SAR pattern.

Direct-To

Proc

Each pattern has a default initial track. When the pilot changes the initial track on a SAR pattern, that change becomes the default initial track the next time the SAR pattern is accessed within the GTN. The pilot can always change the initial track when creating a SAR pattern in the flight plan.

Wpt Info

**NOTE:** Flight plans cannot be stored in the catalog if they contain a SAR pattern.

1. On the Active Flight Plan page, touch the desired waypoint in the flight plan. The Waypoint Options list will then be displayed.

Traffic

\_ .

Weather

Nearest

Services/ Music

Utilities

System

Messages

Appendix

Symbols Ferallel Track

Load SAR

Option will initiate SAR pattern from this waypoint

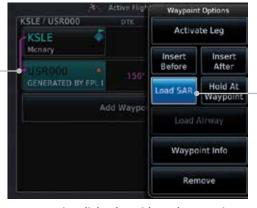

Load SAR Option Was Selected

Figure 4-27 Active Flight Plan with Load SAR Option

- Touch the **Load SAR** key to open the Search and Rescue Patterns page.
- 3. Touch the **SAR Pattern** key to select between Parallel Track, Sector Search, Expanding Square, or Orbit for the SAR pattern type. The available patterns can be configured by the installer and all of the listed pattern types may not be available.

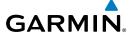

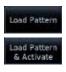

4. Confirm the SAR pattern information and then touch the Load Pattern key to load selected pattern to the active flight plan or touch the Load Pattern & Activate key to load selected pattern to the active flight plan and go direct-to the initial waypoint.

The SAR pattern waypoints are shown below the SAR key on the display. Touch the SAR pattern to make any changes.

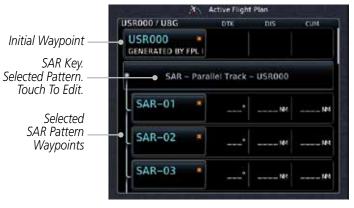

Figure 4-28 SAR Pattern Waypoints in the Flight Plan

6. Touch the **SAR** key to display the Search & Rescue Options. Make the desired choice or touch the **Back** key.

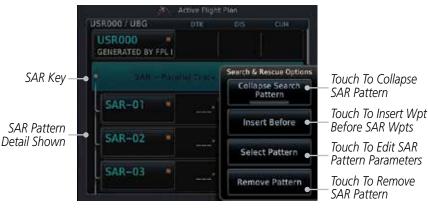

Figure 4-29 Search & Rescue Options

Foreword

Getting

Audio 8

Com/Nav

FPL

Direct-To

Proc

Clidits

Wpt Info

- 1

Traffic

Terrain

Monthor

Nearest

Services/

Music

Othlities

System

Messages

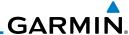

Foreword Pattern

Com/Nav

Direct-To

Proc

Wpt Info

Мар

Weather

Nearest

Services/

Music

System

Messages

7. Touch the **Collapse Search Pattern** key to collapse the list of the points along the SAR pattern. Touch the **Collapse Search Pattern** key again to toggle the display of SAR pattern detail back on.

Active Flight Plan USR000 / UBG \*USR000 150 43.5 mm 43.5 mm GENERATED BY FPL SAR Pattern Collapsed SAR - Parallel Track - USR000 (collapsed) **SAR-19** 159 NM 198 M UBG 344 66.4 tes 263 mm Newberg Add Waypoint

Figure 4-30 SAR Pattern Collapsed in Flight Plan

## 4.2.4.1 Creating a Parallel Track Pattern

The Parallel Track SAR pattern starts at the initial waypoint and follows the initial track for the length of the first parallel track leg. A 90° turn in the initial turn direction leads to the spacing leg with a length equal to the track spacing. Another 90° turn leads to the second parallel track leg. The turns at the end of the second parallel track leg are in the opposite direction as the previous parallel track leg. The parallel track pattern terminates once the desired number of parallel track legs have been flown. The default initial track for the Parallel Track Pattern is True North

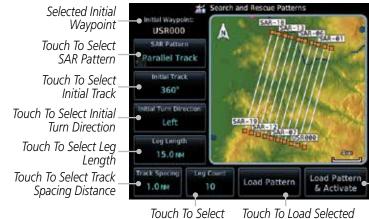

To Load
Selected
Pattern To
The Active
FPL And
Go DirectTo The First
Wpt In The
Pattern

Touch

Number of Legs Pattern To Active FPL

Figure 4-31 Search and Rescue Parallel Track Pattern Page

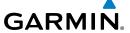

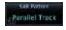

1. Touch the **SAR Pattern** key and select Parallel Track as the pattern type.

Forewor

Initial Track
360°

Touch the **Initial Track** key to open the keypad. Use the keypad and **Enter** to select the initial course.

Getting

Ling Linigth

3. Touch the **Initial Turn Direction** key to select between Left or Right as the initial turn direction.

Audio & Xpdr Ctrl

15.0 set

4. Touch the **Leg Length** key to open the keypad. Use the keypad and **Enter** to select the length of the parallel track legs.

Com/Nav

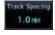

5. Touch the **Track Spacing** key to open the keypad. Use the keypad and **Enter** to select the desired spacing between the parallel track legs.

ΓΓL

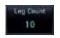

6. Touch the **Leg Count** key to open the keypad. Use the keypad and **Enter** to select the desired number of parallel track legs.

Proc

Direct-To

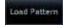

pad Pattern & Activate 7. Touch the **Load Pattern** key to load selected pattern to the active flight plan.

Wpt Info

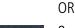

8. Touch the **Load Pattern & Activate** key to load selected pattern to the active flight plan and go direct-to the initial waypoint.

Traffic

Terrain

Weather

Nearest

Services/ Music

Utilities

System

Messages

Jymboi.

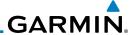

## 4.2.4.2 Creating a Sector Search Pattern

The Sector Search SAR pattern starts at the initial waypoint and follows the initial track for the desired leg length. A 60° turn in the initial turn direction is followed by another leg with the desired leg length, another 60° turn, and then a leg back to the initiating waypoint. The next sector starts with a leg continuing on the same course outbound from the initiating waypoint and is followed by the same sequence of legs and turns. The third sector follows the same pattern. The default initial track for the Sector Search Pattern is True North.

Selected Initial Waypoint SAR-01 USR000 5AR-02 SAR Pattern Sector Search Pattern Selected SAR-04 Initial Track Touch To Select USReee 360 Initial Track SAR-05 Initial Turn Direction Touch To Select Initial SAR-83 Left Turn Direction SAR-86 Leg Length Touch To Select Lea 5.0 MM Length Load Pattern Load Pattern & Activate

> Touch To Load Selected Pattern To Active FPL

Touch To Load Selected Pattern To Active FPL & Go Direct-To Initial Wpt

## Figure 4-32 Search and Rescue Sector Search Pattern Page

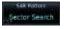

1. Touch the **SAR Pattern** key and select Sector Search as the pattern type.

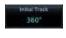

2. Touch the **Initial Track** key to open the keypad. Use the keypad and **Enter** to select the initial course.

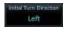

3. Touch the **Initial Turn Direction** key to select between Left or Right as the initial turn direction.

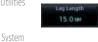

4. Touch the **Leg Length** key to open the keypad. Use the keypad and **Enter** to select the length of the parallel track legs.

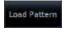

5. Touch the **Load Pattern** key to load selected pattern to the active flight plan.

OR

Load Pattern & Activate Touch the **Load Pattern & Activate** key to load selected pattern to the active flight plan and go direct-to the initial waypoint.

Appendix

Messages

Com/Nav

Direct-To

Proc

Wpt Info

Weather

Nearest

Services/

Music

# **GARMIN**

#### **Creating an Expanding Square Pattern** 4.2.4.3

The Expanding Square SAR pattern starts at the initial waypoint and follows the initial track for a distance equal to the track spacing. All turns in the expanding square pattern are in the initial turn direction. All legs in the expanding square pattern are separated by the track spacing distance. The default initial track for the Expanding Square Pattern is 090°T.

Audio & Xpdr Ctrl

Com/Nav

Direct-To

Proc

Wpt Info

Traffic

Terrain

Nearest

Services/

Utilities

System

Messages

Appendix Index

Selected Initial Waypoint **USR000** SAR-07 SAR-10 SAR Pattern Expanding Square SAR-86 xpanding Pattern Selected Square Touch To Select Initial Track Initial Turn Direction Touch To Select Initial Left Turn Direction **BASICS** Load Pattern Touch To Select Track Load Pattern 10 & Activate Spacing Distance Touch To Select Number of Legs

Touch To Load Selected Pattern To Active FPL

Touch To Load Selected Pattern To Active FPL & Go Direct-To Initial Wpt

## Figure 4-33 Search and Rescue Expanding Square Pattern Page

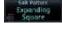

Touch the **SAR Pattern** key and select Expanding Square as the pattern type.

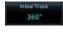

Touch the **Initial Track** key to open the keypad. Use the keypad 2. and **Enter** to select the initial course.

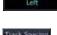

Touch the **Initial Turn Direction** key to select between Left 3. or Right as the initial turn direction.

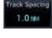

Touch the **Track Spacing** key to open the keypad. Use the keypad and **Enter** to select the desired spacing between the parallel track legs.

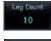

Touch the **Leg Count** key to open the keypad. Use the keypad and **Enter** to select the desired number of legs.

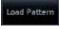

Touch the **Load Pattern** key to load selected pattern to the 6. active flight plan.

OR

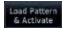

Touch the Load Pattern & Activate key to load selected 7. pattern to the active flight plan and go direct-to the initial waypoint.

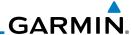

#### **Creating an Orbit Pattern** 4.2.4.4

The Orbit SAR pattern is a fixed radius turn around the specified center waypoint. Automatic waypoint sequencing will be suspended while flying the orbit pattern.

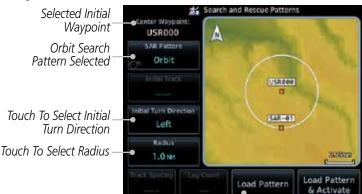

Touch To Load Selected Pattern To Active FPI

Touch To Load Selected Pattern To Active FPL & Go Direct-To Initial Wpt

Figure 4-34 Search and Rescue Orbit Pattern Page

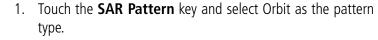

- Touch the **Initial Turn Direction** key to select between Left 2. or Right as the turn direction.
- Touch the Radius key to open the keypad. Use the keypad 3. and **Enter** to select the radius of the orbit pattern.
- Touch the **Load Pattern** key to load selected pattern to the 4. active flight plan.

OR

Touch the Load Pattern & Activate key to load selected 5. pattern to the active flight plan and go direct-to the first waypoint in the pattern.

Com/Nav

Direct-To

Proc

Wpt Info

Weather

1.0 MM

Load Pattern

oad Pattern Activate

Nearest

Services/ Music

System

Messages

## GARMIN.

## 4.3 Flight Plan Menu

The Flight Plan Menu provides access to functions to manage your flight plans. The functions included are: View Catalog, Store Flight Plan, Delete Flight Plan, Preview Flight Plan, Parallel Track, Invert Flight Plan, and Edit Data Fields.

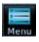

Touch the **Menu** key to access the Flight Plan Menu options: View Catalog, Store Flight Plan, Delete Flight Plan, Preview Flight Plan, Parallel Track, Invert Flight Plan, and Edit Data Fields.

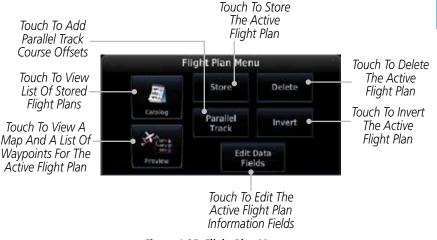

Figure 4-35 Flight Plan Menu

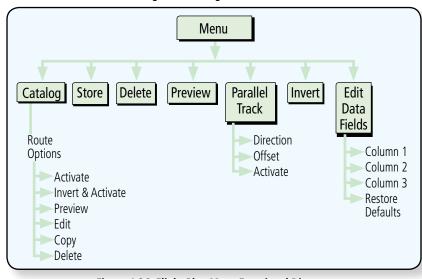

Figure 4-36 Flight Plan Menu Functional Diagram

Forewor

Getting Started

Audio &

Com/Nav

EDI

Direct-To

Proc

Charts

Wht Info

Man

Traffic

Terrain

Weather

Nearest

Services/ Music

Utilities

System

Messages

Symbo

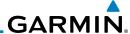

#### Store Flight Plan 4.3.1

A flight plan must be saved to the Catalog to be used in future flights. The Store Flight Plan function will save the Active Flight Plan to the Catalog.

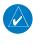

**NOTE:** If a flight plan that includes a procedure that has been modified by the pilot is saved into the flight plan catalog, the GTN cannot check the accuracy of that procedure when that flight plan is used on a later flight. It is recommended that flight plans with modified procedures not be saved in the flight plan catalog.

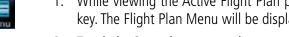

While viewing the Active Flight Plan page, touch the **Menu** key. The Flight Plan Menu will be displayed.

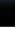

Store

- Touch the **Store** key to store the current Active Flight Plan into the Catalog. The flight plan will be named by the beginning and ending waypoints.
- When a duplicate flight plan is created, a warning dialog will appear and the flight plan will be saved with a numeral at the end of the destination waypoint.

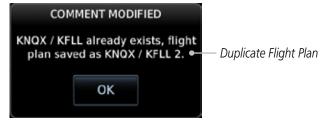

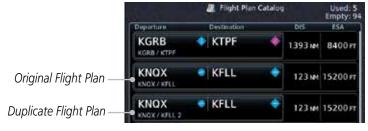

Figure 4-37 Duplicate Flight Plan Naming

#### 4.3.2 **Invert Flight Plan**

The Invert Flight Plan option allows you to reverse the Active flight plan and use it for navigation guidance back to your original departure point. The original flight plan stored in the catalog is not affected.

4-26

1. While viewing the Active Flight Plan page, touch the **Menu** key. The Flight Plan Menu will be displayed.

Com/Nav

Direct-To Proc

Wpt Info

Map

Terrain

Weather

Nearest

Services/

System

Messages

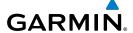

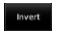

2. Touch the **Invert** key to invert the current Active Flight Plan.

Parallel Track 4.3.3

Parallel Track allows you to create a parallel course offset of 1 to 99 NM to the left or right of your current flight plan. After setting a parallel track to your current flight plan, a magenta parallel track line will be drawn offset from the original by the selected distance. The original course line will be drawn in grey. The aircraft will navigate to the parallel track course line and external CDI/HSI guidance will be driven from the parallel track.

When you reach the end of the flight plan, a message will state, "Parallel offset terminating in X seconds." The message will be given when the aircraft reaches the offset distance from the end of the parallel track. This will give the pilot sufficient time to intercept the original course.

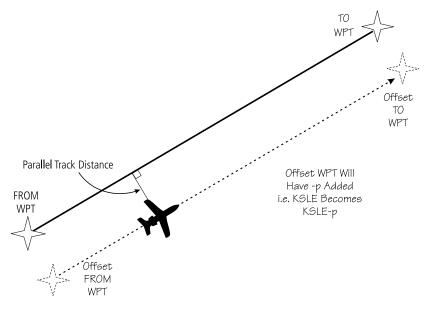

Figure 4-38 Parallel Track Description

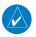

**NOTE**: Parallel track will be cancelled when graphically editing a flight plan.

Com/Nav

Direct-To

Proc

Terrain

Weather

Nearest

Services

System

Messages

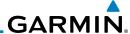

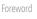

Audio &

Com/Nav

**NOTE:** Certain leg types (such as approach) or leg geometries (changes in desire track greater than 120 degrees), combined with large offset values do not support parallel track. Default direction and offset values may result in the status indicating that parallel track is not supported. The user must enter the desired parallel track offset and distance to determine whether that flight plan, combined with the offset and distance, support parallel track.

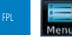

While viewing the Flight Plan page, touch the **Menu** key, and then the Parallel Track key.

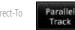

Direct-To

Proc

Wpt Info

Traffic

Weather

Nearest

Right

Они

Services/ Music

Utilities

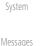

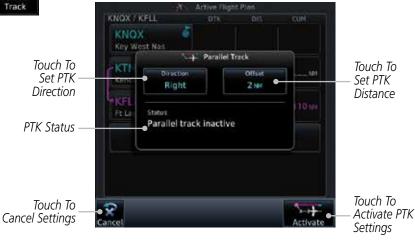

Figure 4-39 Parallel Track Selection

- Touch the **Direction** key to toggle the Parallel Track to be Left 2. or Right of the current Flight Plan.
- Touch the **Offset** key to select the Parallel Offset from the 3. current Flight Plan. Select the desired distance on the numeric keypad. Touch **Enter** when finished.
- Touch the **Activate** key. A magenta "-P" indication will appear to the right of the waypoint name on the Active Flight Plan page.

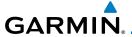

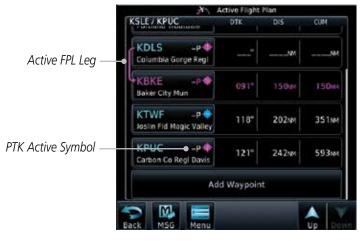

Figure 4-40 Parallel Track Shown in the Active Flight Plan Page

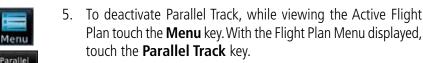

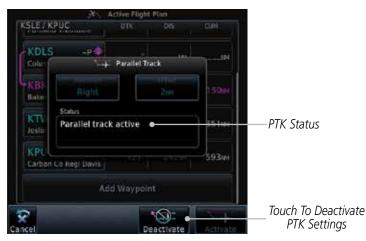

Figure 4-41 Deactivating Parallel Track

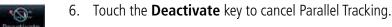

Forewor

Getting

Audio & Xpdr Ctrl

Com/Nav

FPL

Direct-To

Proc Charts

Wpt Info

'

Map

Traffic

Terrain

Weather

Nearest

Services/

IVIUSIC

Utilities

System

Messages

Symbo

Appendix

Index

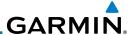

### 4.3.4 Edit Data Fields

The Active Flight Plan Page shows each waypoint for the flight plan, along with the Desired Track (DTK), Distance (DIS) for each leg and Cumulative Distance (CUM). The data fields are user-selectable and may be changed to display Cumulative Distance (CUM), Distance (DIS), Desired Track (DTK), En Route Safe Altitude (ESA), Estimated Time of Arrival (ETA), or Estimated Time En route (ETE).

Cumulative Dist Between Current Position and Next Wpt DIST Between Legs DTK Between Legs Origin and Destination Waypoints KSLE Current Flight Plan Leg Mc Nary KDLS 044 74.1NM Columbia Gorge Regl 091" 150mm 224te Baker City Mun

Figure 4-42 Flight Plan Data Fields

1. While viewing the Flight Plan page, touch the **Menu** key, and then the **Edit Data Fields** key.

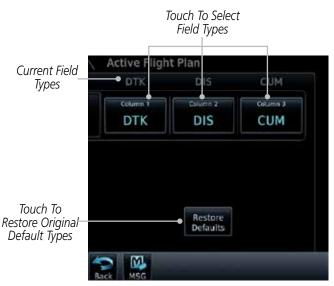

Figure 4-43 Flight Plan Edit Data Fields Page

Foreword

Getting

Audio 8

Com/Nav

Direct-To

Proc

Charts

Wpt Info

Мар

Traffic

ICITAIII

dit Fields

Weather

Nearest

Services/ Music

Utilities

System

Messages

,

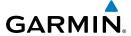

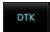

2. Touch one of the field keys to select from the list.

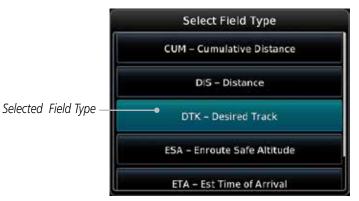

Figure 4-44 Flight Plan Data Fields List

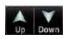

- 3. Touch the **Up** or **Down** keys as needed, or touch and drag the list, to scroll through the list. Touch the desired Field Type to set it for the selected field.
- 4. Continue as desired for the other fields.

Foreword

Gettin

Audio & Xpdr Ctrl

Com/Nav

FPL

Direct-To

Proc

Charts

Wpt Info

Map

Traffic

Terrain

Weather

Nearest

Services/

Utilities

System

Messages

Symbols

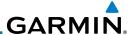

## 4.3.5 Flight Plan Catalog Route Options

The Flight Plan Catalog allows you to create, edit, activate, delete and copy flight plans. The catalog can hold up to 99 flight plans of up to 100 waypoints each. Flight plans are named by the Departure and Destination waypoint. Any time you activate a flight plan, a copy of the flight plan is automatically transferred to Active Flight Plan page and overwrites any previously active flight plan.

Com/Nav

Direct-To

Proc

Wpt Info

Terrain

Nearest

Services/

Music

System

Messages

FPL Mei

 While viewing the Flight Plan page, touch the **Menu** key, and then the **Catalog** key. The list of currently stored flight plans will be displayed.

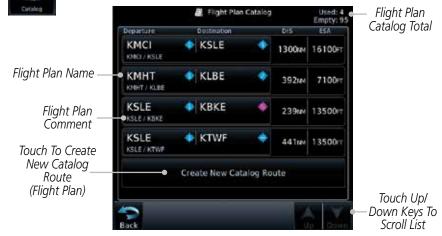

Figure 4-45 Flight Plan Catalog

2. Touch a flight plan to display the Route Options.

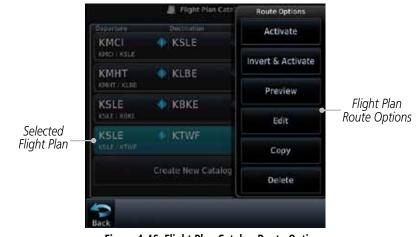

Figure 4-46 Flight Plan Catalog Route Options

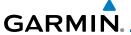

3. Touch the Route Option key for the desired option to act on the selected flight plan.

Forewor

## 4.3.5.1 Catalog Route Option - Activate

 While viewing the Flight Plan Catalog page, touch the desired flight plan to select it. The Route Options menu will be displayed. Audio 8

Com/Nav

Direct-To

Wpt Info

Traffic

Nearest

Services/

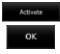

2. Touch the **Activate** key and then touch **OK**. The selected flight plan will be activated.

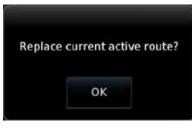

Figure 4-47 Touch OK to Replace the Existing Active Flight Plan

3. The Active Flight Plan page will now be displayed.

## Catalog Route Option - Invert & Activate

1. While viewing the Flight Plan Catalog page, touch the desired flight plan to select it. The Route Options menu will be displayed.

Terrain
The Weather

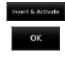

4.3.5.2

Touch the **Invert & Activate** key and then touch **OK**. The selected flight plan will be inverted and activated.

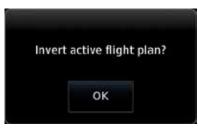

Figure 4-48 Touch OK to Invert and Activate the Selected Flight Plan

Messages

System

,

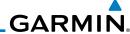

Foreword

Getting Started

Xei

4.3.5.3 Catalog Route Option - Preview

 While viewing the Flight Plan Catalog page, touch the desired flight plan to select it. The Route Options menu will be displayed.

- 2. Touch the **Preview** key. A map view of the flight plan and list of the waypoints will be displayed.
- 3. Touch the **Back** key to return to the Flight Plan Catalog.

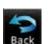

## 4.3.5.4 Catalog Route Option - Edit

1. While viewing the Flight Plan Catalog page, touch the desired flight plan to select it. The Route Options menu will be displayed.

Edit

2. Touch the **Edit** key. The flight plan will be displayed. Make any changes necessary by touching the desired waypoint and using the Waypoint Options.

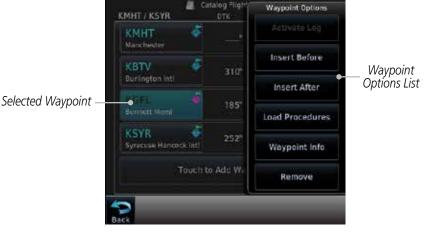

Figure 4-49 Use Waypoint Options to Edit the Selected Flight Plan

3. Touch the **Back** key to return to the Flight Plan Catalog.

Com/Nav

Direct-To

Proc

Charts

Wpt Info

Мар

Iramic

Terrai

Weather

Nearest

Services/ Music

Utilities

System

Messages

Symbols

Appendix

Аррениіл

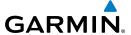

## 4.3.5.5 Catalog Route Option - Copy

 While viewing the Flight Plan Catalog page, touch the desired flight plan to select it. The Route Options menu will be displayed.

Getting Started

Xpdr Ctrl

Com/Nav

Direct-To

Map

Traffic

Terrain

Services/

Copy

2. Touch the **Copy** key. You will be prompted to copy the selected flight plan.

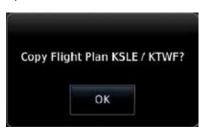

Figure 4-50 Flight Plan Catalog Route Copy Option

3. A copy of the selected flight plan will now be listed. If any changes are required for the copy, it can be used as a starting point for a similar flight plan. Use the Edit Route option to make the desired changes.

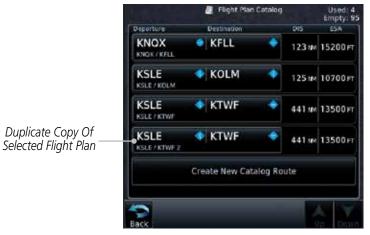

Figure 4-51 Copied Flight Plan

4. Touch the  ${\bf Back}$  key to return to the Active Flight Plan.

Messages

System

Appendix

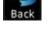

4-35

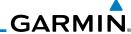

Foreword

Getting

Started Audio &

Com/Nav

Delete OK

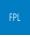

Direct-To

Proc

Clidits

Мар

Traffic

Terrain

Weather

Nearest

Services/ Music

Utilities

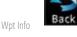

4.3.5.6 Catalog Route Option - Delete

 While viewing the Flight Plan Catalog page, touch the desired flight plan to select it. The Route Options menu will be displayed.

2. Touch the **Delete** key and then touch **OK**.

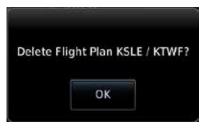

Figure 4-52 Delete the Selected Flight Plan from the Catalog

3. Touch the **Back** key to return to the Active Flight Plan.

System

Messages

Symbols

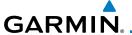

#### 4.3.6 **Delete Flight Plan**

There are two methods for deleting a flight plan. Deleting the selected flight plan from the Catalog using the Route Options completely removes the flight plan. Deleting the Active Flight Plan using the Delete Flight Plan key on the Flight Plan menu clears the waypoints from the Active Flight Plan, but does not remove the flight plan from the Catalog.

Audio & Xpdr Ctrl

Com/Nav

#### Delete Flight Plan from Catalog 4.3.6.1

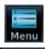

While viewing the Flight Plan page, touch the **Menu** key, and then the **View Catalog** key. The list of currently stored flight plans will be displayed.

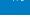

Direct-To

Wpt Info

Traffic

Terrain

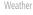

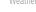

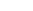

Services/

System

Messages

Appendix

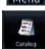

Flight Plan Eat Route Options

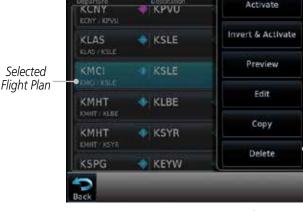

Touch Delete To Remove The Waypoint From The Catalog

Figure 4-53 Select a Flight Plan from the Catalog

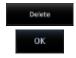

Touch the **Delete** and then the **OK** key. The selected flight plan will be removed from the Catalog.

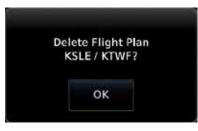

Figure 4-54 Delete a Flight Plan from the Catalog

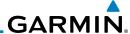

#### **Delete Active Flight Plan** 4.3.6.2

While viewing the Active Flight Plan page, touch the **Menu** key, and then the **Delete Flight Plan** key.

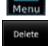

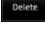

Audio &

Com/Nav

Direct-To

Proc

Wpt Info

Map

Weather

Nearest

Services/

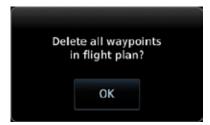

Figure 4-55 Delete a Flight Plan from the Active Flight Plan

Touch **OK** to clear the waypoints from the Active Flight Plan. The flight plan will not be removed from the Catalog.

#### 4.3.7 **Preview Flight Plan**

The Preview Flight Plan function provides a summary of a flight plan. A preview of the Active Flight Plan can be selected from the Flight Plan Menu's **Preview Flight Plan** key or selecting a flight plan from the catalog and choosing Preview from the Route Options menu.

#### 4.3.7.1 Previewing the Active Flight Plan

While viewing the Flight Plan page, touch the **Menu** key, and then the **Preview** key. A preview of the Active Flight Plan will be shown.

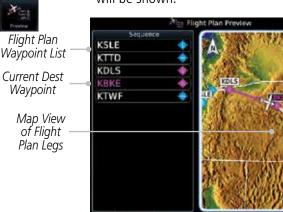

Current Aircraft Position On Current Lea of Active Flight Plan

Map View of Fliaht System Plan Legs

Flight Plan

Waypoint

Messages

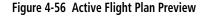

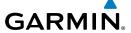

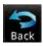

Touch the **Back** key to return to the Active Flight Plan page.

#### 4372 Previewing a Flight Plan in the Catalog

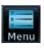

While viewing the Flight Plan page, touch the **Menu** key, and then the **Catalog** key. The list of currently stored flight plans will be displayed.

Xpdr Ctrl Com/Nav

Touch the desired flight plan. The Route Options will now be displayed.

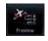

Touch the **Preview** key to display a preview of the selected flight plan.

Direct-To

Touch the **Back** key to return to the Flight Plan Catalog.

Proc

#### **Graphically Editing a Flight Plan** 4.4

The Active Flight Plan may be edited graphically on the Map page. See Section 9.3.3 for details.

Мар

#### 4.5 **Import Flight Plans with Connext**

destination airport.

slot in the catalog.

When the GTN is interfaced with a compatible Flight Stream device, flight plans can be wirelessly imported into the GTN from supported Apps (i.e. Garmin Pilot). The imported flight plans can then be activated or stored to the flight plan catalog once they are previewed by the pilot.

Traffic Terrain

**NOTE:** Flight plans over 99 waypoints long are truncated at 99 waypoints and the last waypoint in the imported/uploaded flight plan may not be the

Nearest

Services/

Utilities

System

Messages

Appendix

**NOTE**: Flight plan information and user waypoints included as part of a flight plan will not necessarily retain their names when the flight plan is transferred from the portable device to the GTN via a Flight Stream device. Whenever a User Waypoint is imported, it is compared to the existing User Waypoint catalog. If it matches locations with an existing User Waypoint, the waypoint will utilize the name saved in the GTN for that waypoint. If there is not a location match, the waypoint is imported but without the name label that the import software may have used. Therefore all new User Waypoints will come in as USR### where the number is the lowest open User Waypoint

190-01007-03 Rev. K

Garmin GTN 725/750 Pilot's Guide

4-39

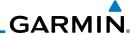

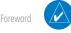

**NOTE**: This feature is available in software version 5.10 and later.

Getting Started

Started

Audio & Xpdr Ctrl

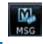

4.5.1 Operation

On the portable device, select the option to send a flight plan to the GTN. The GTN **MSG** key will appear and begin to flash.

1. Pressing the **MSG** key will open the message page with a message showing how many flight plans are ready to preview.

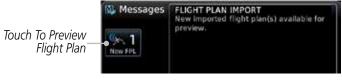

Figure 4-57 Flight Plan Import Message

2. Touch the **New FPL** key to open the flight plan preview page when only one flight plan is imported, or the flight plan catalog when more than one flight plan is imported.

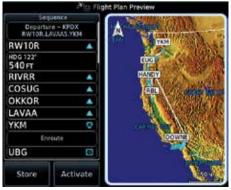

Figure 4-58 Preview for Single Flight Plan Import

FPL

Com/Nav

Direct-To

Proc

Charts

Wpt Info

Man

vvcatiic

Nearest

Services/ Music

Utilities

System

Messages

Symbols

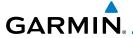

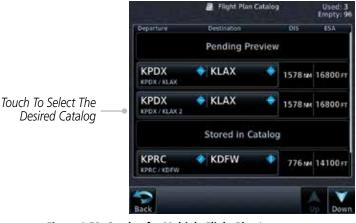

Figure 4-59 Catalog for Multiple Flight Plan Import

Selecting a flight plan in the catalog that is "Pending Preview"
will slide out a menu to preview or delete the flight plan.
Once the flight plan has been previewed and then stored
or activated, the other Route Options in the menu will be
available.

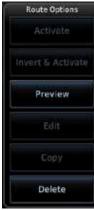

Figure 4-60 Route Options by Selecting Flight Plan with Pending Review

## 4.5.2 Potential Errors

If the GTN is unable to import a flight plan due to errors in the flight plan or a full catalog, the pilot will be alerted with a system message.

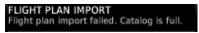

Figure 4-61 Flight Plan Import Error Messages

Forewo

Getting

Audio & Xpdr Ctrl

Com/Nav

FPL

Direct-To

Proc

Charts

Wpt Info

Мар

Traffic

\_ .

Nearest

Services/

r rathar co

System

Messages

Symbo

Appendix

Index

4-41

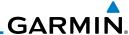

Foreword

Getting Started

Audio 8 Xpdr Cti

Com/Nav

FPL

Direct-To

Proc

Charts

Wpt Info

Мар

Traffic

ICITAL

Weather

Nearest

Services/

System

Messages

Syllibols

Appendix

Appendix

If an imported flight plan contains any errors, pop-up messages will be displayed alerting the pilot of the issues and the resulting changes to the flight plan.

When the imported flight plan is too long, the GTN will truncate the flight plan to the correct length. The pilot should be aware that waypoints are missing from the end of the flight plan, including the destination waypoint.

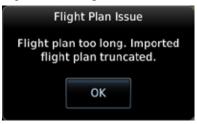

Figure 4-62 Pop-Up Message Reporting Flight Plan Errors

When the imported flight plan contains waypoints (non-user waypoints), procedures, or airways that are not found in navigation database, the GTN will replace those waypoints with locked (lockd) waypoints. These locked waypoints must be resolved prior to activating the flight plan to provide navigation along the flight plan.

When more than one error occurs during the flight plan import, the pilot will need to cycle through the errors by touching the **Next** key on the pop-up.

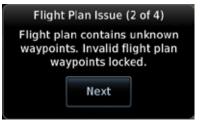

Figure 4-63 Pop-Up Message Reporting Unknown Waypoints

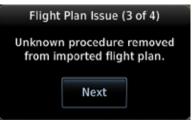

Figure 4-64 Pop-Up Message Reporting Unknown Procedure

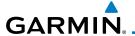

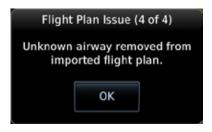

Figure 4-65 Pop-Up Message Reporting Unknown Airway

# 4.6 Import Flight Plans with an SD Card

Flight plans can be created on a computer using compatible flight planning software and saved to the SD card to be imported into the GTN. The imported flight plans can then be activated or stored to the flight plan catalog once they are previewed by the pilot.

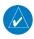

**NOTE:** Flight plans over 99 waypoints long are truncated at 99 waypoints and the last waypoint in the imported/uploaded flight plan may not be the destination airport.

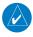

**NOTE**: This feature is available in software version 5.10 and later.

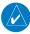

**NOTE:** The flight plan file format used by the GTN is different than the file format used by the GNS 400W/500W Series navigators.

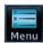

 While viewing the Flight Plan page, touch the **Menu** key and then the **Catalog** key to display the Flight Plan Catalog.

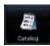

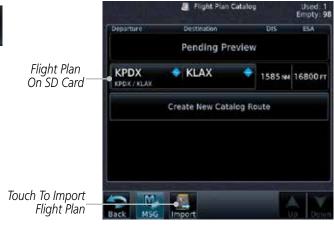

Figure 4-66 Catalog for SD Card Flight Plan Import

Forewor

Getting

Audio & Xpdr Ctrl

Com/Nav

...

Direct-To

Proc

vvpt into

Traffic

Ierrain

Services/ Music

O till tile:

System

Messages

Symbo

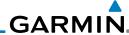

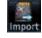

Getting

Audio 8 Xndr Ctr

Com/Nav

FPL

Direct-To

Proc

Charts

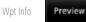

Мар

Traffic

Weather

Nearest

Services/ Music

Hallaton

System

Messages

.

Appendix

2. An **Import** key will be present in the menu bar when flight plans are present on the SD card. Touch the **Import** key to open a pop-up with a list of the file names of the flight plans on the SD card.

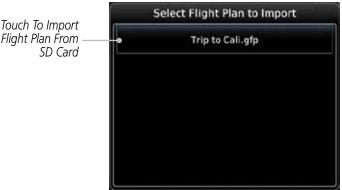

Figure 4-67 Flight Plan To Import From SD Card

3. After selecting the desired flight plan to import, the GTN will attempt to import the flight plan and open the Route Options slide out menu. The imported flight plan must be previewed before being activated. Touch **Preview** to view the flight plan.

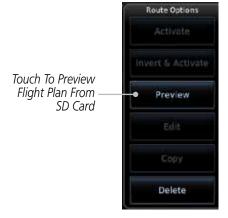

Figure 4-68 Route Options For SD Card Flight Plan Import

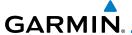

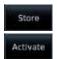

Press **Store** to save the flight plan to the catalog. Press **Activate** to make the imported flight plan the active route.

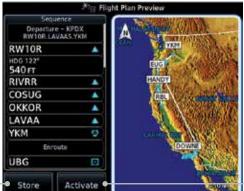

Touch To Make The Imported Flight Plan The Active Route

Save Flight Plan To The Catalog

Touch To Store To

Figure 4-69 Route Options For SD Card Flight Plan Import

#### **Potential Errors** 4.6.1

If the GTN is unable to import a flight plan due to errors in the flight plan or a full catalog, the pilot will immediately be alerted with a pop-up.

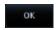

1. Touch OK at the prompt to continue.

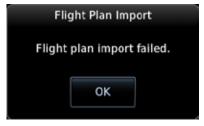

Figure 4-70 Flight Plan Import Fault

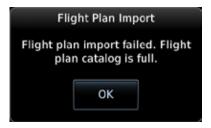

Figure 4-71 Flight Plan Import Fault - Catalog Full

Audio & Xpdr Ctrl

Com/Nav

Direct-To

Proc

Wpt Info

Traffic

Terrain

Weather

Nearest

Services/

System

Messages

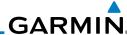

Getting Started

Audio & Xpdr Ctrl

Com/Nav

FPL

Direct-To

Proc

Charts

Wpt Info

Мар

Iraπic

**-** .

Weather

Nearest

Services/

Utilities

System

Messages

Appendix

 If an imported flight plan contains any errors, pop-up messages will be displayed alerting the pilot of the issues and the resulting changes to the flight plan. These pop-ups are presented the first time that the flight plan is viewed on the Flight Plan Preview page.

When the imported flight plan is too long, the GTN will truncate the flight plan to the correct length. The pilot should be aware that waypoints are missing from the end of the flight plan.

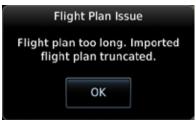

Figure 4-72 Flight Plan Import Issue - Flight Plan Too Long

3. When the imported flight plan contains waypoints (non-user waypoints), procedures, or airways that are not found in navigation database, the GTN will replace those waypoints with locked waypoints. These locked waypoints must be resolved prior to activating the flight plan.

When more than one error occurs during the flight plan import, the pilot will need to cycle through the errors by touching the **Next** key on the pop-up.

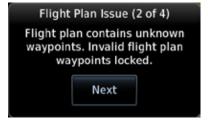

Figure 4-73 Flight Plan Import Issue - Flight Plan Contains Unknown Waypoints

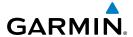

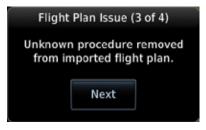

Figure 4-74 Flight Plan Import Issue - Unknown Procedure Removed From Flight Plan

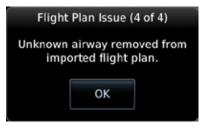

Figure 4-75 Flight Plan Import Issue - Unknown Airway Removed From Flight Plan

Gettin

Audio & Xpdr Ctrl

Com/Nav

FPI

Direct-To

Proc

Charts

Wpt Info

Мар

Traffic

Terrain

Weather

Nearest

Services/

Utilities

System

Messages

Symbols

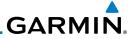

Getting Started

Audio & Xpdr Ctrl

Com/Nav

EDI

Direct-To

Proc

Charts

Wpt Info

Мар

Traffic

Terrain Weather

Nearest

Services/

Music Utilities

System

Messages

Symbols

Appendix

Index

4-48

This page intentionally left blank

# GARMIN.

### 5 DIRECT-TO

The GTN 7XX Direct-To function can quickly set a course to any waypoint. If the pilot selects Direct-To to a waypoint that is in the flight plan, waypoint sequencing in the flight plan will resume upon reaching that waypoint. If the pilot selects Direct-To for a waypoint that is not in the flight plan, the flight plan will no longer be active but remains available. There are some fixes within procedures for which if a Direct-To is selected then the approach will not be active. For example, if you activate a Direct-To course to a waypoint between the FAF and the MAP and go Direct-To to that waypoint then approach guidance will not become active.

# 5.1 Direct-To Navigation

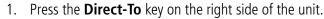

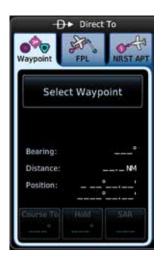

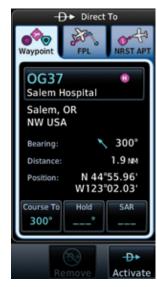

Figure 5-1 Direct-To Wpt Page

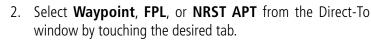

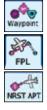

Course To

3. If a specific course is desired, touch the **Course To** key.

Forewor

Getting Started

Audio &

Com/Nav

FPL

Direct-To

Proc

Charts

Wpt Info

Мар

Traffic

Terrain

Weather

Nearest

Services/

Utilities

System

Messages

Symbo

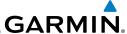

Use the numeric keypad to select the course and then touch the **Enter** key.

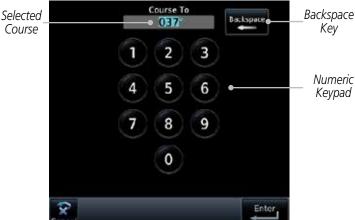

Figure 5-2 Direct-To Course Selection

Touch the desired waypoint and touch the Activate key or press the **small right** knob.

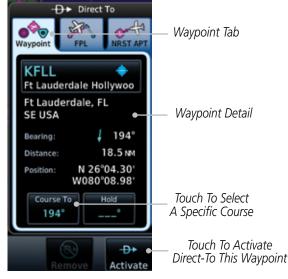

Figure 5-3 Direct-To Selection

The Map page will now be displayed with the new Direct-To course.

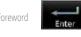

Audio &

Com/Nav Direct-To Proc Wpt Info Activate Traffic Terrain Weather Nearest Services/ Music System

Appendix

Messages

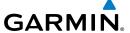

#### **Direct-To a Flight Plan Waypoint** 5.2

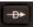

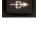

Press the **Direct-To** key on the right side of the unit.

Touch the **FPL** tab at the top of the Direct-To window.

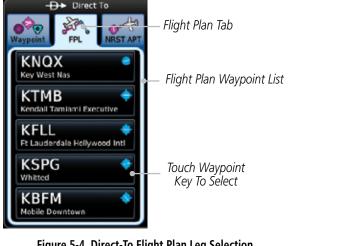

Figure 5-4 Direct-To Flight Plan Leg Selection

Touch the flight plan waypoint you want to navigate directly to. The Direct-To Waypoint page will display information about the selected flight plan waypoint.

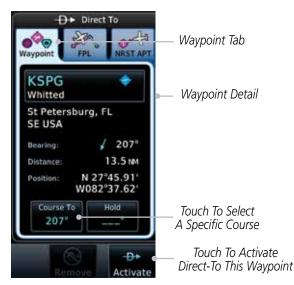

Figure 5-5 Selected Direct-To Flight Plan Leg

Audio & Xpdr Ctrl

Com/Nav

Direct-To

Proc

Wpt Info

Traffic

Nearest Services/

Utilities

System

Messages

Appendix

Index

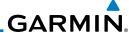

Com/Nav

5.3

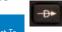

Direct-To

Proc

Wpt Info

Terrain

Weather

Nearest Services/

Music

System

Messages

Appendix

Touch the **Activate** key or press the **small right** knob to activate the selection.

The Map page will now be displayed with the new Direct-To course.

# **Direct-To a Nearest Airport**

- Press the **Direct-To** key on the lower right side of the unit.
- Touch the **NRST APT** tab at the top of the Direct-To window. 2. The nearest 25 airports within 200 NM will be listed. The airport at the top of the list is the nearest airport. To review the other nearest airports, touch the **Up** and **Down** keys to scroll through the list.

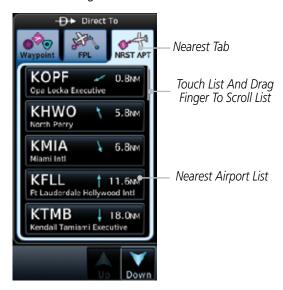

Figure 5-6 Direct-To Nearest Airport Selection

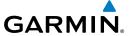

3. Touch the desired airport to select it. The selected airport will be displayed in the Waypoint page.

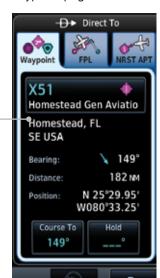

Figure 5-7 Selected Direct-To Nearest Airport

Direct-To Waypoint

Activate Direct-To Course

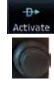

4. Touch the **Activate** key or press the **small right** knob to activate the selection.

5. The Map page will now be displayed with the new Direct-To course.

Foreword

Getting

Audio & Xpdr Ctrl

Com/Nav

FPL

Direct-To

Proc

Wpt Info

Map

Traffic

Terrain

Weather

Nearest

Services/

Utilities

System

Messages

Syllibo

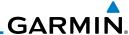

# 5.4 Removing a Direct-To Course

When a Direct-To course is cancelled, the previously active flight plan will be reactivated and the nearest leg to the aircraft position will become the active leg. If there was no active flight plan, after cancelling the Direct-To course the aircraft will continue with the current heading.

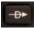

1. Press the **Direct-To** key to display the Direct-To page.

Direct-To

Proc

Audio &

Com/Nav

CI .

Wpt Info

Мар

T (C

Weather

Nearest

Services/ Music

Utilities

System

Messages

Symbols

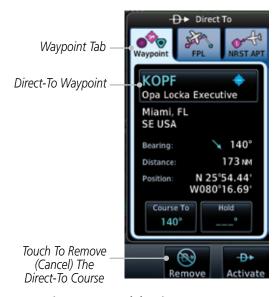

Figure 5-8 Cancel the Direct-To Course

- 2. Touch the **Remove** key.
- 3. Navigation will now return to the active flight plan.

# GARMIN.

## 5.5 Direct-To Map Waypoint

A Direct-To course may be set to any waypoint selected on the Map page. The waypoint is selected by touching an item such as an airport, VOR, or NDB or any other location. Touching the map page at any place not having an existing location name will create a waypoint with the name "MAPWPT." Touching the **Direct-To** key will automatically insert the selected waypoint as the Direct-To waypoint. The MAPWPT will be saved as a User Waypoint.

 On the Map page, touch the map at the location intended to be the Direct-To waypoint.

2. Press the **Direct-To** key on the right side of the unit.

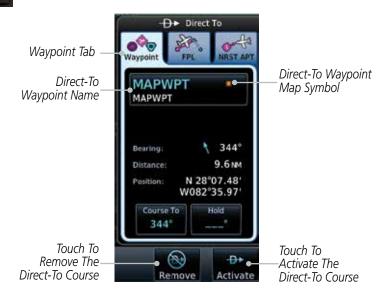

Figure 5-9 Touch the Map to Create a MAPWPT as the Direct-To Course Destination

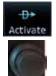

3. Touch the **Activate** key or press the **small right** knob to activate the selection.

Forewo

Getting

Audio & Xpdr Ctrl

Com/Nav

FPI

Direct-To

Direct 10

FIUC

Charts

Wpt Info

iviup

Traffic

Terrain

Weather

Nearest

Services/

Music

System

Messages

Symbo

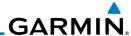

#### Off-Route Direct-To Course 5.6

An off-route Direct-To course may be selected by using the Waypoint tab, Nrst Apt tab, or selecting a waypoint on the map. When an off-route Direct-To course is activated, the existing active flight plan will be deactivated. The original active flight plan and waypoint sequencing is reactivated when the Direct-To course is removed.

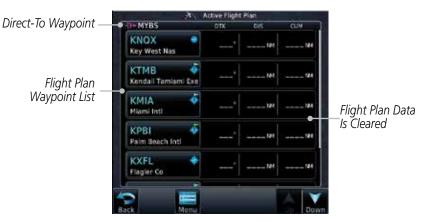

Figure 5-10 Active Flight Data is Removed When a Direct-To Course is Activated

#### 5.7 Graphically Editing a Direct-To Route

Direct-To routes may be edited graphically on the Map page the same as a regular flight plan. See Section 9.3.3 for details.

#### **Direct-To a User-Defined Hold** 5.8

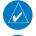

**NOTE:** This feature is available in software version 6.00 and later.

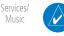

**NOTE:** Any time a user hold is changed with the Direct-To key, upon pressing the "Activate the Direct-To Hold" key, navigation guidance will be given back to the holding fix and the new hold re-initiated.

A user-defined hold can be created as part of a Direct-To to any waypoint. Automatic waypoint sequencing will be suspended during the hold.

Audio & Xpdr Ctrl

Com/Nav

Direct-To

Proc

Wpt Info

Terrain

Weather

Nearest

Music

System

Messages

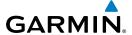

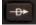

1. Press the **Direct-To** key to display the Direct-To page.

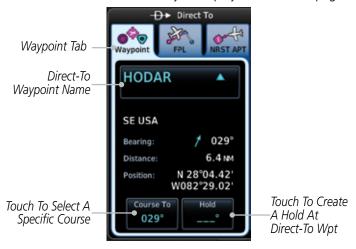

Figure 5-11 Create Hold at Direct-To Waypoint

2. Touch the **Hold** key. The Direct-To Hold page is displayed.

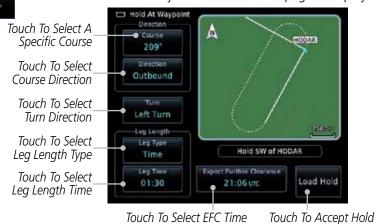

Figure 5-12 Entering Direct-To Hold Parameters

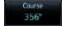

3. Touch the **Course** key to open the keypad. Use the keypad and the **Enter** key to select the inbound or outbound course.

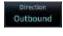

4. Touch the **Course Direction** key to select between Inbound or Outbound for the course direction.

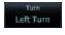

5. Touch the **Turn** key to select between Left or Right for the turn direction.

Appendix

Xpdr Ctrl

Com/Nav

Direct-To

Traffic

Terrain

Services/

System

Messages

Symbols

**Parameters** 

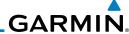

Com/Nav

Direct-To

Proc

Wpt Info

Traffic

Terrain

Weather

Time

Touch the **Leg Type** key to select between Time or Distance 6. for the leg type.

01:30

Touch the **Leg Time** or **Leg Distance** key to display the keypad. Use the keypad and the **Enter** key to select the length of the leg.

Touch the **Expect Further Clearance** key to display the keypad. Use the keypad and the **Enter** key to select the time for a reminder.

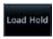

Touch the **Load Hold** key to accept the hold parameters and 9. return to the Direct-To page.

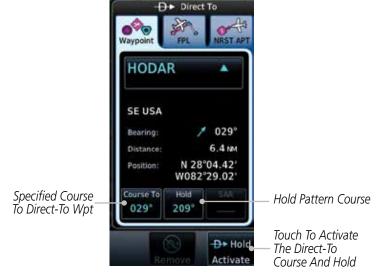

Figure 5-13 Direct-To Page with Hold Selected

10. Touch the **Hold Activate** key or press the **small right** knob to activate the selection.

Nearest Services/

Music

System

Messages

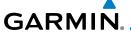

#### **Direct-To a Search and Rescue Pattern** 5.9

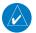

**NOTE:** This feature is available in software version 6.00 and later.

A search and rescue pattern can be created as part of a Direct-To for a flight plan, off-route, or map waypoint. Creating a SAR pattern as part of an an offroute Direct-To will insert the SAR pattern waypoints at the end of the En Route portion of the active flight plan.

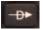

Press the **Direct-To** key to display the Direct-To page.

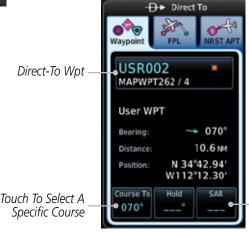

Touch To Create SAR Pattern At Direct-To Wpt

Figure 5-14 Create SAR Pattern at Direct-To Waypoint

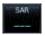

Touch the **SAR** key. The Direct-To Search and Rescue Patterns page is displayed.

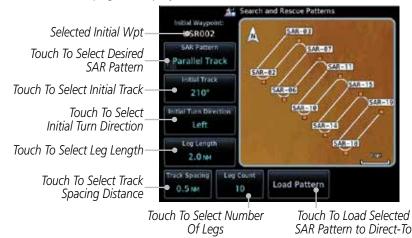

Figure 5-15 Direct-To Search and Rescue Pattern Page

Com/Nav

Direct-To

Proc

Wpt Info

Traffic

Weather

Nearest

Services/

System

Messages

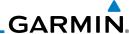

Getting

Audio & Xpdr Ctrl

Com/Nav

FPL

Direct-To

Proc

Wpt Info

Weather

Nearest

Services/ Music Perallel Track

Load Pattern

3. Touch the **SAR Pattern** key to select between Parallel Track, Sector Search, Expanding Square, or Orbit for the SAR pattern type. The available patterns can be configured by the installer and all of the listed pattern types may not be available. See the Section 4.2.4 Load Search and Rescue Pattern for more details on configuring each pattern type.

4. Confirm the SAR pattern information and then touch the **Load Pattern** key to accept the SAR parameters and return to the Direct-To page.

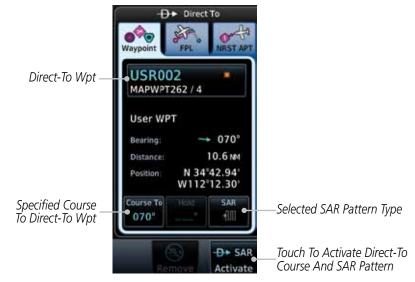

Figure 5-16 Direct-To Page with SAR Pattern Selected

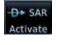

5. Touch the **SAR Activate** key or press the **small right** knob to activate the selection.

System

Messages

Symbols

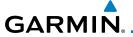

## 6 PROCEDURES

The GTN 7XX allows you to fly non-precision and precision approaches to airports with published instrument approach procedures. All available approaches are stored on your Jeppesen NavData® card, and are automatically updated when the card's files have been updated. Approach procedures are not the same as the approach plates available in ChartView, which is a separate database. Subscription information for NavData cards is included in your GTN 7XX package.

The Procedures Page is displayed by touching the **PROC** key on the Home page. The Procedures Page provides access to approaches, departures and arrivals. Selections are also shown to: Activate Approach, Vectors to Final, and Activate Missed Approach.

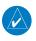

**NOTE:** The Chart feature provides a digital representation of a paper chart and provides no vertical or lateral course guidance. Flight Plan and Procedures are separate from Charts, and do provide vertical and lateral course guidance for the loaded route or procedure shown on the Flight Plan page. The term "Chart Unavailable" means that the chart cannot be viewed on the Charts due to either a chart not being published, or an error in the Chart database, but does not preclude its availability or inclusion of the procedure in the Flight Plan or Procedures portion of the system. The absence of a chart for a particular Departure, Arrival, or Approach does not preclude its availability or inclusion in the Flight Plan or Procedures portion of the system. The absence of a particular Departure, Arrival, or Approach under the Flight Plan or Procedures portion of the system does not preclude the ability to view the Chart for that procedure under the Chart feature.

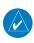

**NOTE:** Baro-corrected altitude is not required by the GTN unit to meet the requirements of TSO-C146c; however, to take full advantage of the GTN unit's capabilities, an optional baro-corrected altitude source is recommended for automatic sequencing of altitude leg types. If no baro-corrected altitude data is provided to the GTN unit, altitude leg types must be manually sequenced.

Foreword

Getting

Audio & Xpdr Ctrl

Com/Nav

FPL

Direct-To

Dros

Charts

Wpt Info

Man

Traffic

Terrain

Weather

Nearest

Services/

Utilities

System

Messages

Symbols

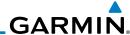

Getting Started

Xpdr C

Com/Nav

Direct-To

Charts

Wpt Info

Мар

Traffic

Terrain

Weather

Nearest

Services/ Music

Utilities

System

Messages

Syllibols

Appendix

6.1 Basic Approach Operations

The GTN 7XX provides precision vertical guidance as well as lateral and advisory vertical guidance using its built in GPS receiver for GPS or RNAV approaches. The moving map pages can also be used as an aid to situational awareness for ILS, VOR, and NDB approaches (and non-precision localizer-based approaches), but the appropriate radio navigational aid MUST be used for primary approach course guidance for non-GPS approaches.

Approaches designed specifically for GPS are often very simple and don't require overflying a VOR or NDB. Currently, many non-precision approaches have "GPS overlays" to let you fly an existing procedure (VOR, VOR/DME, NDB, etc.) more accurately using GPS.

Many overlay approaches are more complex (in comparison to GPS-only approaches). The GTN 7XX displays and guides you through each leg of the approach — automatically sequencing through each of these legs, up to the missed approach point (MAP). Approaches may be flown "as published" with the full transition — using any published feeder route or initial approach fix (IAF) — or may be flown with a vectors-to-final transition.

Phase of flight annunciations are provided on the bottom of the display indicating the current mode of flight.

Procedures are arranged around the existing flight plan in the following order: Departure, En Route, Arrival, and Approach. For example, Departure waypoints are inserted before the En Route waypoints in the flight plan and Arrival waypoints are inserted between the En Route waypoints and the approach waypoints. Always verify that the transition waypoints between each phase are correct.

6-2

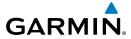

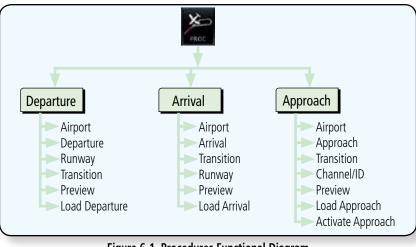

Figure 6-1 Procedures Functional Diagram

| Annunciation              | Description                                                                                                    |
|---------------------------|----------------------------------------------------------------------------------------------------|
| LPV                       | Localizer Performance with Vertical guidance (LPV) approach. Fly to LPV minimums.                                                                                                    |
| LP +V                     | Localizer Performance using published LP minima. Advisory vertical guidance is provided. Fly to LP minimums.                                                                                                    |
| LP                        | Localizer Performance with no vertical guidance. Fly to LP minimums.                                                                                                    |
| L/VNAV                    | Lateral Navigation and Vertical Navigation (LNAV/VNAV) approach. Fly to LNAV/VNAV minimums.                                                                                                    |
| LNAV+V                    | GPS approach using published LNAV minima. Advisory vertical guidance is provided. Fly to LNAV minimums.                                                                                                    |
| LNAV                      | Lateral Navigation approach. Fly to LNAV minimums.                                                                                                    |
| MAPR                      | Missed Approach indicates the system is providing missed approach integrity and CDI full-scale deflection $\pm 0.3$ NM.                                                                                                    |
| ENR                       | En route, CDI full-scale deflection is 2.0 NM or current CDI scale selection, whichever is smaller.                                                                                                    |
| TERM                      | Terminal, CDI full-scale deflection is 1.0 NM or current CDI scale selection, whichever is smaller.                                                                                                    |
| DPRT                      | Departure, indicates the system is using non-precision approach integrity.<br>CDI full-scale deflection is 0.3 NM.                                                                                                    |
| OCN                       | Oceanic, CDI full-scale deflection is 2.0 NM.                                                                                                    |
| LOW ALT<br>(lower window) | For LNAV+V, LNAV/VNAV, or LPV approaches, the LOW ALT annunciation indicates the aircraft's estimated height is lower than the Final Approach Waypoint height by approximately 50 meters. This annunciation will not be active when TAWS is operational. |

Table 6-1 Phase of Flight Annunciations

Audio & Xpdr Ctrl

Com/Nav

FPL

Direct-To

Charts

Wpt Info

Мар

Traffic

Terrain

Weather

Nearest

Services/ Music

Utilities

System

Messages

Symbols

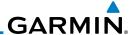

Getting Started

Audio & Xpdr Ctrl

Com/Nav FPI

Direct-To

Charts

Wpt Info

Мар

Hanne

lerrair

Weather

Nearest

Services/ Music

Utilities

System

Messages

Symbols

Appendix

### 6.2 Selecting a Departure

A Departure Procedure (DP) is loaded at the departure airport in the flight plan. Only one departure can be loaded at a time in a flight plan. If a departure is loaded when another departure is already in the active flight plan, the new departure replaces the previous departure. The route is defined by selection of a departure, the transition waypoint, and a runway.

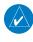

**NOTE:** Vector-only departures are not available in the Procedures database as the GTN 7XX cannot provide navigational guidance on vectored legs.

- 1. Touch the **PROC** key on the Home page and then touch the **Departure** key to display the Departure list.
- 2. If necessary, touch the **Airport** key and enter the departure airport. Touch the key for the desired Departure.

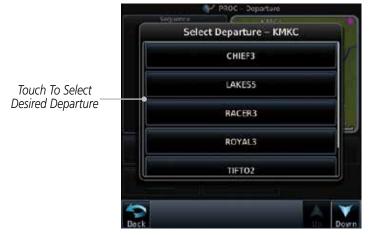

Figure 6-2 List for Selecting a Departure

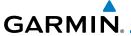

3. Touch the key for the desired Transition.

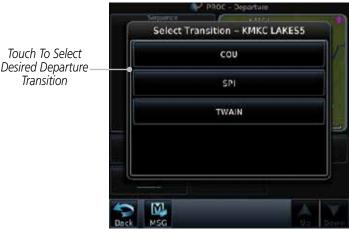

Figure 6-3 Selecting a Transition for a Departure

4. Touch the key for the desired Runway, if necessary. The Departure page with preview will be displayed.

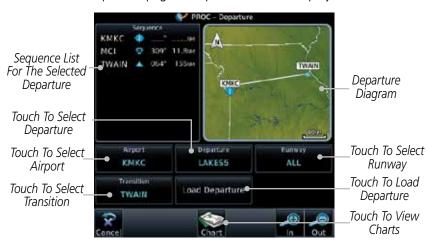

Figure 6-4 Departure Selected

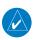

**NOTE:** If the selected runway is depicted as RW10B, for instance, this means both runways 10L and 10R.

TOTEWOI

Getting Started

Audio & Xpdr Ctrl

Com/Nav

FPI

Direct-To

Charts

Wpt Info

Мар

Traffic

Terrain

Weather

Nearest

Services/ Music

Utilities

System

Messages

Symbo

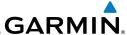

oreword Load Departure

5. Touch the **Load Departure** key. The Active Flight Plan page will be displayed.

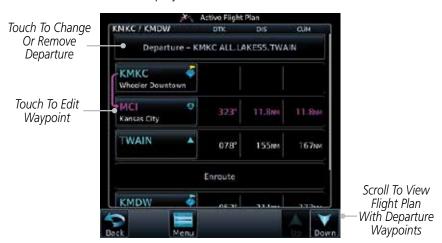

Figure 6-5 Flight Plan After Loading a Departure

6. Remove a departure or select a new one by touching the Departure key and selecting the desired choice.

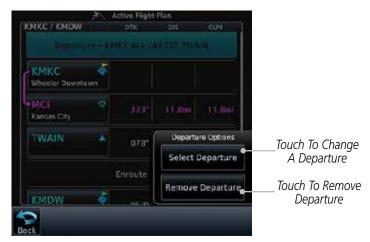

Figure 6-6 Editing a Departure

Started
Audio &

Com/Nav

FPL

Direct-To

Proc

Charts

Wpt Info

Мар

Traffic

Terrain

Weather

Nearest

Services/ Music

Utilities

System

Messages

Symbols

Appendix

пррении

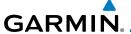

### 6.3 Selecting an Arrival

A Standard Terminal Arrival (STAR) can be loaded at any airport with a published arrival procedure. Only one arrival can be loaded at a time in a flight plan. If an arrival is loaded when another arrival is already in the active flight plan, the new arrival replaces the previous arrival. The route is defined by selection of an arrival, the transition waypoint, and a runway.

X-

Touch To Select

**Airport** 

1. Touch the **PROC** key on the Home page and then touch the **Arrival** key.

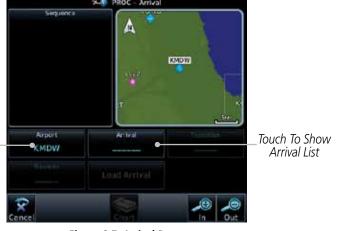

Figure 6-7 Arrival Page

Confirm that the intended airport is shown or touch the Airport key and select the desired airport. Touch the key for the desired Arrival.

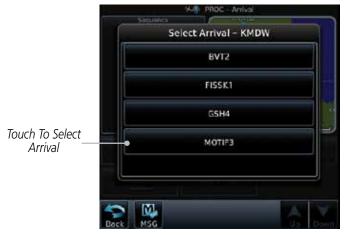

Figure 6-8 Arrival List

Forewor

Getting

Audio & Xpdr Ctrl

Com/Nav

FPL

Direct-To

Charts

Wpt Info

Map

Traffic

Terrain

Weather

Nearest

Services/

Utilities

System

Messages

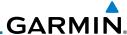

Getting Started

Audio & Xpdr Ctrl

Com/Nav

FPL

Direct-To

Proc

Charts

Wpt Info

Мар

Hullic

lerrair

Weather

Nearest

Services/ Music

System

Messages

A 11

Appendix

Touch the **Transition** key and then touch the key for the desired transition.

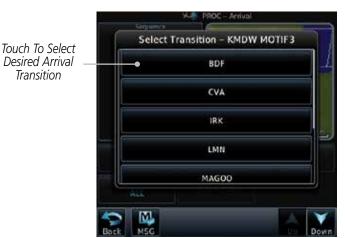

Figure 6-9 Select Transition

4. Touch the key for the desired Runway, if necessary.

**NOTE:** If the selected runway is depicted as RW10B, for instance, this means both runways 10L and 10R.

5. After selecting the runway, the Arrival page with map preview will be displayed.

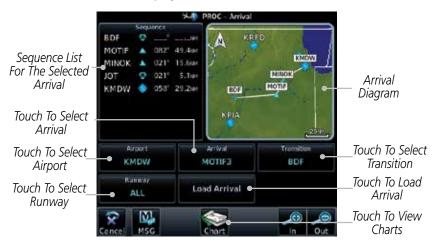

Figure 6-10 Previewing an Arrival

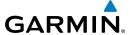

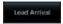

6. Touch the **Load Arrival** key. The Active Flight Plan page will be displayed.

Forewor

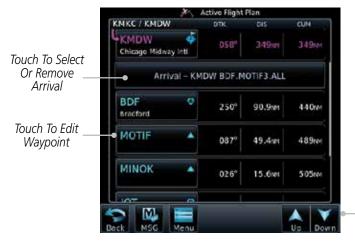

Scroll To View Flight Plan With Departure Waypoints

Figure 6-11 Flight Plan With Arrival Loaded

Getting Started

Audio & Xpdr Ctrl

Com/Nav

FPL

Direct-To

Charts

Wpt Info

Map Traffic

Terrain

Weather

Nearest

Services/ Music

Utilities

System

Messages

Symbols

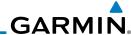

Getting Started

Audio & Xpdr Ctrl

Com/Nav FPI

Direct-To

Proc

Charts

Wpt Info

Map

Traffic

Terrain

Weather

Nearest

Services/ Music

Utilities

System

Messages

Symbols

Appendix

6.4 Selecting an Approach

Only one approach can be loaded at a time in a flight plan. If an approach is loaded when another approach is already in the active flight plan, the new approach replaces the previous approach. The route is defined by selection of an approach, the transition waypoint, and a runway.

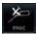

1. Touch the **PROC** key on the Home page. The Approach, Arrival, and Departure fields will be dashed until a selection is made.

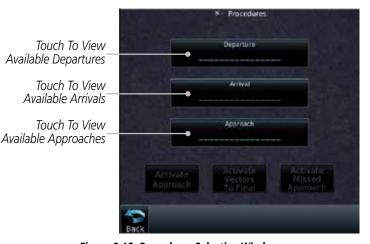

Figure 6-12 Procedures Selection Window

Touch the **Approach** key on the Procedures page to select an approach for the destination airport. Confirm that the intended airport is shown or touch the **Airport** key and select the desired airport.

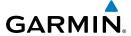

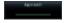

3. Touch the **Approach** key on the Procedures-Approach page and then touch the key for the desired approach.

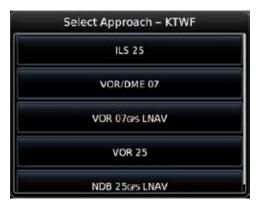

Figure 6-13 Selecting an Approach

4. After selecting the approach for the destination airport, the approach options will be displayed.

Sequence List For The Selected Transition

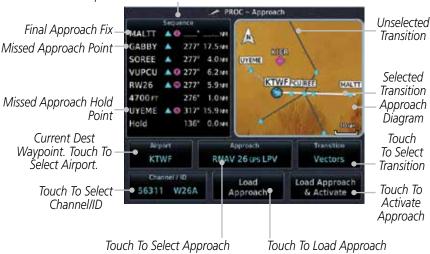

Figure 6-14 Selected Approach Options

Foreword

Getting

Audio & Xpdr Ctrl

Com/Nav

EDI

Direct-To

Proc

Charts

Wpt Info

Traffic

Terrain

Weather

Nearest

Services/

IVIUSIC

System

Messages

Symbol

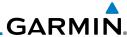

Com/Nav

FPI

Direct-To

Proc

Wpt Info

Terrain

Weather

Nearest

Services/ Music

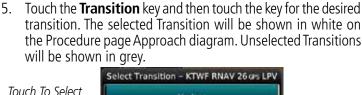

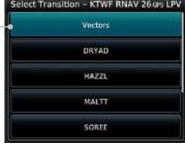

Figure 6-15 Select Approach Transition

If desired, touch the **Channel/ID** key, then use the numeric keypad to select the channel number, and then touch the Enter key. The Channel and ID are typically loaded automatically if they are present.

**Transition** 

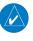

40017 W

**NOTE:** As an alternate means of loading an approach, the Channel ID key allows you to select the channel ID for a SBAS approach for the current destination. The channel ID for the SBAS approach is available from an approved approach chart. If duplicate numbers are available for a channel, a list will be available where you may select the desired approach.

Touch the **Load Approach** key. The Active Flight Plan page will be displayed. The approach waypoints are placed at the end of the flight plan and the unit will automatically sequence to them after the en route waypoints.

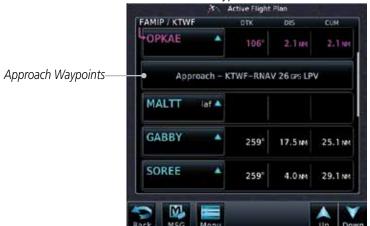

Figure 6-16 After Loading an Approach

System

Messages

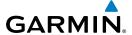

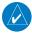

**NOTE:** In software version 6.00 and later, if you build your flight plan with the destination airport at the end and then load an approach procedure, the destination airport will be removed from the end of the flight plan. If the leg to the destination airport is the active leg when loading an approach procedure, you will navigate all the way to the destination airport before joining the procedure. Be sure when LOADING and not ACTIVATING an approach procedure that the route to be flown is correct.

TOTEWOIG

Getting Started

Audio & Xpdr Ctrl

**NOTE:** In software version 5.13 and earlier, if you build your flight plan with the destination airport at the end and then load an approach procedure, you will navigate all the way to the destination airport before joining the procedure. Be sure when LOADING and not ACTIVATING an approach procedure that the route to be flown is correct.

FPL

Com/Nav

Direct-To

Charts

Wpt Info

Мар

Traffic

Terrain

Nearest

Services/

Utilities

System

Load Approach & Activate 8. Touch the **Load Approach & Activate** key, which makes the active leg Direct-To the selected transition waypoint, or for Vector approaches to activate a leg that is an extended final approach course. You can also "activate" the selected procedure on the Procedures page, if the approach is not activated on this page.

Approach Waypoints

Approach - KTWF-RNAV 26 GS LPV

MALTT laf A

SOREE

Direct-To Waypoint

Solution

Approach - KTWF-RNAV 26 GS LPV

MALTT laf A

Solution

Solution

Maltr laf A

Solution

Solution

Maltr laf A

Solution

Maltr laf A

Solution

Maltr laf A

Solution

Maltr laf A

Solution

Maltr laf A

Solution

Maltr laf A

Solution

Maltr laf A

Solution

Maltr laf A

Solution

Maltr laf A

Solution

Maltr laf A

Solution

Maltr laf A

Solution

Maltr laf A

Solution

Maltr laf A

Solution

Maltr laf A

Solution

Maltr laf A

Solution

Maltr laf A

Solution

Maltr laf A

Solution

Maltr laf A

Solution

Maltr laf A

Solution

Maltr laf A

Solution

Maltr laf A

Solution

Maltr laf A

Solution

Maltr laf A

Solution

Maltr laf A

Solution

Maltr laf A

Solution

Maltr laf A

Solution

Maltr laf A

Solution

Maltr laf A

Solution

Maltr laf A

Solution

Maltr laf A

Solution

Maltr laf A

Solution

Maltr laf A

Solution

Maltr laf A

Solution

Maltr laf A

Solution

Maltr laf A

Solution

Maltr laf A

Solution

Maltr laf A

Solution

Maltr laf A

Solution

Maltr laf A

Solution

Maltr laf A

Solution

Maltr laf A

Solution

Maltr laf A

Solution

Maltr laf A

Solution

Maltr laf A

Solution

Maltr laf A

Solution

Maltr laf A

Solution

Maltr laf A

Solution

Maltr laf A

Solution

Maltr laf A

Solution

Maltr laf A

Solution

Maltr laf A

Solution

Maltr laf A

Solution

Maltr laf A

Solution

Maltr laf A

Solution

Maltr laf A

Solution

Maltr laf A

Solution

Maltr laf A

Solution

Maltr laf A

Solution

Maltr laf A

Solution

Maltr laf A

Solution

Maltr laf A

Solution

Maltr laf A

Solution

Maltr laf A

Solution

Maltr laf A

Solution

Maltr laf A

Solution

Maltr laf A

Solution

Maltr laf A

Solution

Maltr laf A

Solution

Maltr laf A

Solution

Maltr laf A

Solution

Maltr laf A

Solution

Maltr laf A

Solution

Maltr laf A

Solution

Maltr laf A

Solution

Maltr laf A

Solution

Maltr laf A

Solution

Maltr laf A

Solution

Maltr laf A

Solution

Maltr laf A

Solution

Maltr laf A

Solution

Maltr

Figure 6-17 After Activating the Approach

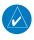

**NOTE:** When re-activating an approach, the decision as to whether a hold is inserted at the IAF or not is assumed to be the same as the first time the approach was activated, regardless of current aircraft position. If the pilot wishes to have the hold inserted or removed from the procedure, the procedure must be re-loaded or activated from the PROC-Approach page.

Messages Symbols

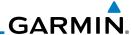

Getting Started

Audio 8 Xpdr Ct

Com/Nav

Direct-To

Proc

Charte

Wpt Info

VVeathe

Nearest

Services/ Music

Utilities

System

Messages

Appendix

6.5 Approaches with Procedure Turns

The procedure turn portion of an approach is stored as of

The procedure turn portion of an approach is stored as one of the legs of the approach. For this reason, the GTN 7XX unit requires no special operations from the pilot — other than flying the procedure turn itself — beyond what is required for any other type of approach. Roll steering is provided to aircraft with compatible autopilots.

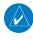

**NOTE:** The steering provided for the procedure turn does not guarantee that the aircraft will stay within charted procedure turn boundaries. As such the crew will need to ensure that the approach is flown within the confines of the charted procedure.

6.6 Flying the Missed Approach

Upon reaching the Missed Approach Point, the GTN 7XX unit continues to give guidance along an extension of the final course segment (FAF to MAP) until you manually initiate the missed approach procedure (as mentioned previously in reference to the "SUSP" advisory).

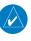

**NOTE:** If the unit is not configured for a CDI key, then the "activate GPS missed approach" will only resume automatic waypoint sequencing. The user must switch to GPS navigation, if desired, by using their external source selection method (this is typical an EFIS system).

I. When the MAP is reached, a pop-up will appear.

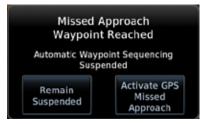

Figure 6-18 Pop-Up Upon Reaching the MAP

 Touch the Remain Suspended key to continue with sequencing suspended or touch Activate GPS Missed Approach for guidance to the Missed Approach Hold Point.

The Activate GPS Missed Approach function is the same for the on screen controls or a remote switch. Activating the missed approach prior to the MAP can be accomplished on either the Flight Plan or Procedures pages. If using the Flight Plan page, the approach banner must be touched to display the Approach Options where Activate Missed Approach can be selected.

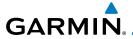

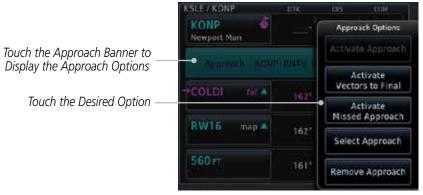

Figure 6-19 Approach Option Selection on the Flight Plan Page

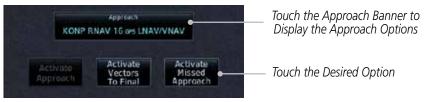

Figure 6-20 Approach Option Selection on the Procedures Page

Once an option is selected, the GTN will continue to provide guidance along the final approach course. Upon reaching the MAP, the unit will automatically sequence to the first leg of the missed approach. This is used when a pilot needs to execute the missed approach prior to reaching the MAP.

# 6.7 Flying an Approach with a Hold

Upon activating an RNAV GPS approach, you are given the option to skip any non-required holding patterns during the initial transitions of the approach.

The Flight Plan Page displays a timer or distance, as appropriate, during the holding pattern. Use this timer or distance to fly the outbound portion of the holding pattern. (The holding pattern is displayed on the Map Page and indicated as the active leg on the Active Flight Plan pages.)

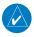

**NOTE**: If you need to lose extra altitude or speed by going around the holding pattern again, touch **SUSP** to manually suspend waypoint sequencing BEFORE crossing the holding waypoint the second time. If you've already passed this waypoint, re-activate the holding pattern.

As you cross the MAP, a "SUSP" annunciation will appear, indicating that automatic sequencing of approach waypoints is suspended at the MAP. A "from" indication is displayed on the CDI and Default NAV Page, but course guidance along the final approach course continues.

Forewor

Getting

Audio & Xpdr Ctrl

Com/Nav

FPL

Direct-To

Wpt Info

Traffic

Terrain

Mostha

Nearest

Services/

IVIUSIC

Utilities

System

Messages

Symbols

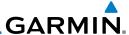

# 6.8 Flying a DME Arc Approach

Approaches that contain DME arcs are supported by the GTN. The GTN will provide guidance (left / right) relative to the arc. If you wish to activate the DME arc leg manually, the aircraft must be near the arc, as shown in the shaded area below.

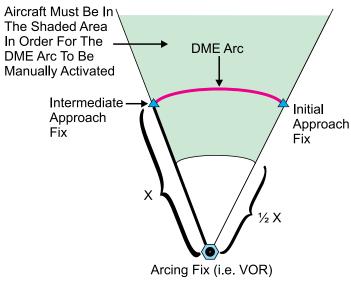

Figure 6-21 DME Arc Example

# 6.9 Radial-to-Fix (RF) Approaches

RF legs associated with RNAV RNP 1.0 non-AR (Approval Required) approaches are supported by the GTN in version 6.00, or later, when approved by the installation.

- AC 90-101A defines RF leg as "a constant radius circular path, around a defined turn center, that starts and terminates at a fix. An RF leg may be published as part of a procedure."
- Flying the RF leg of an approach is similar to flying a DME arc approach. All GTN annunciations and indications are identical whether flying DME arcs or RF legs with the GTN.
- RF legs may have a larger or smaller radius than DME arcs.
- Unlike DME arcs, RF legs are not based on a VOR.
- Refer to the aircraft AFMS for specific details regarding RF legs for a specific aircraft.

Foreword

Getting Started

Audio & Xpdr Ctrl

Com/Nav

FPL

Direct-To

Proc

CHUILS

Wpt Info

Мар

т..........

Terrain

Weather

Nearest

Services/ Music

System

Messages

Symbols

Appendix

Index

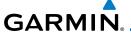

### 6.10 Vectors to Final

With "Vectors-To-Final" (VTF) selected, the CDI needle remains off center until you're established on the final approach course. With the approach activated, the Map Page displays an extension of the final approach course in magenta (remember, magenta is used to depict the active leg of the flight plan) and "vtf" appears as part of the active leg on the Map page (as a reminder that the approach was activated with vectors-to-final).

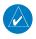

**NOTE**: In software version 5.13 and earlier, once VTF is activated all waypoints in the approach prior to the FAF are removed.

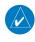

**NOTE**: In software version 6.00 and later, all waypoints along the final approach course, including waypoints before the FAF, are included in the flight plan and the final approach course to the FAF is activated.

Foreword

Getting

Audio & Xpdr Ctrl

Com/Nav

FPL

Direct-To

Charts

Wpt Info

Man

Traffic

Terrain

Weather

Nearest Services/

Utilities

System

Messages

Symbol

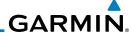

#### **ILS Approaches (GTN 750 Only)** 6.11

1.2<sub>NM</sub> -

his area

ato Switch

MANUAL

FAF

15<sub>NM--</sub>

Precision ILS approaches can be performed with the built-in VLOC (VOR/ localizer/glideslope) receivers. The GPS receiver can be used for guidance prior to reaching the final approach fix, but once there, the proper frequency must be selected on the VLOC window (right side of screen) and the CDI output set to "VLOC".

Com/Nav Direct-To

Foreword

Xpdr Ctrl

Wpt Info

Мар

Weather

Nearest

Services/

System

Messages

Symbols

Appendix

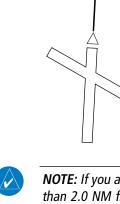

The GTN 7XX can be set to automatically switch the external CDI output from GPS to VLOC as you intercept the final approach course (if used with a KAP140/KFC225 autopilot, you will need to manually enable outputs. See instructions in the "Enabling Autopilot Outputs for the King KAP140/ KFC225" section). When the ILS approach is activated and the correct ILS frequency is active in the VLOC window, the GTN 7XX automatically switches to VLOC within 1.2 NM left or right of the final approach course. This switch can take place anywhere from 2.0 to 15.0 NM from the FAE

The illustration shows multiple locations along the approach path and the CDI selection that you can expect: GPS or VLOC. Within the area of the shaded box, the automatic switch from GPS to VLOC should occur.

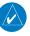

**NOTE:** If you attempt to intercept the approach course at a distance less than 2.0 NM from the FAF, the GTN 7XX does not automatically switch the CDI to VLOC. In this case, touch the CDI key to manually switch from GPS to VLOC.

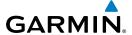

The automatic switch from GPS to VLOC is not immediate, but instead occurs gradually to prevent abrupt CDI changes when coupled to an autopilot. The CDI selection can also be changed manually by touching the **CDI** key.

6.12 RNAV Approach Procedures

The GTN 7XX allows for flying LNAV/VNAV, LNAV, LNAV +V, LPV, LP, and LP +V approaches according to the published chart.

| Phase of flight<br>Annunciation | Description                                                                                                    | Minimums                          |
|---------------------------------|----------------------------------------------------------------------------------------------------|-----------------------------------|
| L/VNAV                          | Lateral Navigation/Vertical Navigation. RNAV non-<br>precision approach with vertical guidance.                                                                                                    | Published LNAV/<br>VNAV minimums. |
| LNAV                            | Lateral Navigation. RNAV non-precision approach.                                                                                                    | Published LNAV minimums.          |
| LNAV + V                        | Lateral Navigation with Advisory Vertical Guidance. RNAV non-precision LNAV approach with advisory vertical guidance. The glidepath is typically denoted by a light dashed line on the vertical profile (Jeppeson only) with an associated glidepath angle (usually in the 3.00 degree range) and is provided to assist the pilot in maintaining a constant vertical glidepath, similar to an ILS glideslope. | Published LNAV minimums.          |
| LPV                             | Localizer Performance with Vertical guidance<br>(LPV) approach.<br>RNAV precision approach.                                                                                                    | Published LPV<br>minimums.        |
| LP                              | LP indicates Localizer Performance with no vertical guidance.                                                                                                    | Published LP minimums.            |
| LP +V                           | LP +V indicates Localizer Performance with advisory vertical guidance. This annunciation is available in software version 6.00 and later. This advisory guidance follows the same nature as set by the LNAV +V as shown above.                                                                                                    | Published LP<br>minimums.         |

Table 6-2 RNAV Approach Annunciations

Foreword

Getting

Audio &

Com/Nav

Direct-To

Charts

Wpt Info

Traffic

Terrain

Weather

Nearest

Services/ Music

Utilities

System

Messages

Symbol

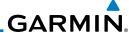

#### 6.12.1 Flying the LPV Approach

 Within 31 NM of the destination, the GTN switches from en route mode to terminal mode and the CDI scale transitions from 2.0 to 1.0 NM, full scale deflection.

- 2. As you approach the IAF, a waypoint message appears on the bottom of the screen.
- 3. As the distance (DIST) to the IAF approaches zero, the message is replaced by a turn advisory that counts down 10 seconds prior to the turn.
- 4. As you approach the FAF, the GTN will begin to automatically rescale in an angular fashion. This will allow the LPV approach to be flown in an identical fashion to a standard ILS. At 2.0 NM from the FAF, CDI scaling is tightened from 1.0 NM to the angular full scale deflection (typically the angular full-scale deflection is 2.0°, but will be as defined for the approach).
- Sixty seconds prior to reaching the FAF, the unit will check the 5. required Horizontal Alarm Limit (HAL) and Vertical Alarm Limit (VAL) to ensure the GPS position integrity is within limits to complete the LPV precision approach. In the event the HAL or VAL limits are exceeded, the approach will be downgraded to a non-precision approach indicated by "LNAV" on the moving map, a message that the approach is downgraded ("APPROACH DOWNGRADE - GPS approach downgraded. Use LNAV minima."), and the glideslope indicator will be flagged. You may continue the approach using LNAV non-precision minimums if there are LNAV minimums for this approach. In the rare event the GPS integrity cannot meet the non-precision HAL limits, the unit will send a message to the pilot to abort the approach ("ABORT APPROACH - GPS approach no longer available."). The unit will revert to terminal limits to support navigation to the missed approach when the message is acknowledged. After the aircraft has passed the FAF, a loss of WAAS integrity will cause the approach to abort instead of downgrade.
- 6. Capture the glideslope as you would an ILS glideslope.

Forewor

Getting Started

Audio & Xpdr Ctrl

Com/Nav

FPL

Direct-To

Proc

Charts

Wpt Info

Мар

Traffic

Terrain

Montho

Nearest

Services/ Music

Utilities

System

Messages

Symbols

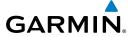

7. As you cross the FAF, the destination sequences to the MAP (e.g. "RW31", the runway threshold). With the needle on the external CDI (or HSI) centered, fly toward the MAP, observing the altitude minimums published on the approach plate.

 When viewing the Map Page, you'll note that the final course segment is displayed in magenta (the active leg of the flight plan always appears in magenta).

- 9. As you approach the MAP, a waypoint message appears on the bottom of the screen.
- 10. Once the unit crosses the MAP (defined as the runway end waypoint), sequencing will be suspended. Prepare the aircraft for missed approach operation. Touch the **Unsuspend** key to sequence to the Missed Approach procedure.
- 11. Fly the guidance provided by the unit to the MAHP and hold.

### 6.12.2 Flying the LP Approach

An LP approach is flown similarly to an LNAV approach, except the precision is greater as it utilizes the SBAS accuracy. It has similar lateral accuracy as an LPV approach. Angular scaling is similar to a localizer approach. Most LP approaches have step down altitudes associated with them. The approach still results in an MDA and missed approach point.

If the approach is indicated as LP +V, advisory vertical guidance will be provided. This does not change how the approach should be flown, and the pilot is still responsible for descending to the correct altitude at each step down. The approach still results in an MDA and missed approach point.

- 1. Within 30 NM of the destination, the GTN switches from en route mode to terminal mode and the CDI scale transitions from 2.0 to 1.0 NM, full scale deflection.
- As you approach the IAF, a turn direction message appears on the bottom of the screen.
- 3. As the distance (DIST) to the IAF approaches zero, the message is replaced by a time to turn advisory that counts down 10 seconds prior to the turn.
- 4. As you approach the FAF, the GTN will begin to automatically rescale in an angular fashion. This will allow the LP approach to be flown in the same fashion as a standard localizer approach. At 2.0 NM from the FAF, CDI scaling is tightened from up to either 2° or 0.3 NM, full scale deflection, whichever is smaller.

Foreword

Getting

Audio &

Com/Nav

FPL

Direct-To

Charts

'

тар

Traffic

Terrain

Nearest

Services/ Music

Utilities

System

Messages

Symbols

Appendix

Index

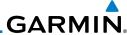

Sixty seconds prior to reaching the FAF, the GTN will check

the required Horizontal Alarm Limit (HAL) to ensure the GPS position integrity is within limits to complete the LP non-precision approach. In the event the HAL limits are exceeded, the approach will be downgraded, when available, indicated

by "LNAV" on the moving map, otherwise the approach will be aborted. A message will note that the approach is

downgraded and the NAV indicator will be flagged until the message is viewed. You may continue the approach using

LNAV non-precision minimums if there are LNAV minimums for this approach. In the rare event the GPS HAL limits cannot

meet non-precision limits, the GTN will notify the pilot with a message to abort the approach. The GTN will revert to terminal limits of 1.0 NM to support navigation to the missed approach. If the approach is indicating an LP + V, it is possible that the advisory vertical guidance could be removed without annunciation due to the vertical guidance not being within

tolerances. This does not constitute a downgrade, and the

As you cross the FAF, the destination sequences to the MAP.

With the needle on the external CDI (or HSI) centered, fly toward the MAP, observing the altitude minimums published

When viewing the Map Page, you'll note that the final course

segment is displayed in magenta (the active leg of the flight

As you approach the MAP, a waypoint message ("Arriving at

At the MAP initiate the missed approach, if necessary. Once

the GTN crosses the MAP, sequencing will be suspended.

approach can still be flown to LP minimums.

on the approach plate.

plan always appears in magenta).

Foreword

5.

Getting Started

Audio & Xpdr Ctrl

Com/Nav

FPL

Direct-To

Proc

Charts

Wpt Info

Мар

Traffic

Weather

Nearest

Services/ Music

Utilities

System

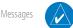

Prepare the aircraft for missed approach operation. Touch the **Unsuspend** key to sequence to the Missed Approach procedure. **NOTE**: For missed approaches with heading legs, fly manually until the first active course leg is reached.

Waypoint") appears on the bottom of the screen.

10. Fly the guidance provided by the GTN to the MAHP and hold.

10. Fl

# **GARMIN**

#### Points to Remember for All Procedures 6.13

• The GTN 7XX Map page is designed to complement your approach plates and vastly improve situational awareness throughout the approach. However, you must always fly an approach as it appears on the approach plate.

• The active leg (or the portion of the approach currently in use) is depicted in magenta on the Map Page. As you fly the approach, the GTN 7XX automatically sequences through each leg of the approach unless "SUSP" appears at the annunciation bar at the bottom of the display. "SUSP" indicates that automatic sequencing of approach waypoints is suspended on the current leg and normally appears at holding patterns, upon crossing the missed approach point (MAP), for Climb to Altitude legs, and for Hold to Altitude legs.

- For roll steering autopilots: roll steering is terminated when approach mode is selected on the autopilot and is available once the missed approach is initiated.
- If Vectors-to-Final is activated while on the "FROM" side of the FAF, automatic waypoint sequencing is suspended and the SUSP annunciation will appear. Automatic waypoint sequencing will resume once the aircraft is on the "TO" side of the FAF and within full-scale deflection.
- For all procedures, make sure to check the runway, transition, and all waypoints.
- Most legs are "TO" legs on which the TO/FROM flag on the CDI indicates "TO" and the Distance field on the flight plan decreases as you navigate along the leg. However, some procedures include legs which are "FROM" legs. On these legs, the TO/FROM flag on the CDI indicates "FROM" and the Distance field on the flight plan increases as you navigate the leg. "FROM" legs are typically found on procedure turns and on some missed approach procedures.

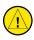

**CAUTION:** Not all autopilots will follow guidance when on a heading leg using NAV, GPSS, or APR mode on the autopilot. Heading legs for procedures can be identified by "HDG XXX°" in white on the Flight Plan page, as well as the procedure chart indicating that the aircraft must fly a particular heading. Certain autopilots will revert to a "Roll Only" or "Wings Level" mode on these leg types and the pilot must engage the heading (HDG) mode of the autopilot and set the heading bug appropriately in order to use the autopilot on these legs.

Getting Started

Audio & Xpdr Ctrl

Com/Nav

FPL

Direct-To

Charts

Wpt Info

Мар

Traffic

Terrain

Weather

Nearest

Services/ Music

Utilities

System

Messages

Symbols

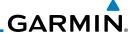

Foreword

Getting Started

Audio & Xpdr Ctrl Com/Nav

EDI

Direct-To

1100

Charts

Wpt Info

Мар

Weather

Nearest

Services/ Music

Utilities

System

Messages

Symbols

Appendix

# Points to Remember for Localizer or VOR-based Approaches

• The default factory setting allows the CDI output to automatically switch from the GPS receiver to the LOC receiver. This may be changed to manual in some installations. If the "ILS CDI Selection" setting is changed to "Manual", *you* must determine when to select "GPS" or "VLOC" guidance during the approach. Remember, "VLOC" is required for the final course segment from the Final Approach Fix (FAF) to the MAP.

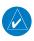

6.14

**NOTE:** Installations with certain autopilots, such as the KAP 140 and KFC225, do not allow automatic ILS CDI switching.

**NOTE**: GPS phase of flight annunciations (LPV, ENR, etc.) are not applicable to the external CDI (or HSI) when VLOC is active.

- If the CDI output has not automatically switched from GPS to ILS upon reaching the FAF, you must manually switch to the VLOC receiver by touching the **CDI** key. Verify that "VLOC" is displayed.
- Automatic switching of CDI output is available for ILS, localizer, SDF and LDA approaches. Automatic CDI switching is <u>not</u> available for backcourse approaches or VOR approaches.
- When flying an approach with the autopilot-coupled, you must monitor system functions at all times and verify that the autopilot and external CDI (or HSI) switch to the VLOC receiver with sufficient time to capture and track the approach course. Switching to "VLOC" late in the approach may not provide the autopilot enough time to respond and intercept the approach course prior to the FAF (depending upon the performance characteristics of your autopilot and aircraft).
- When an ILS or VOR approach is first selected or executed, the frequency is automatically checked. If the frequency is incorrect, you will receive a message and you must place the correct ILS or VLOC frequency in the active frequency field.
- When flying a localizer-based approach (other than backcourse) with automatic CDI switching enabled:

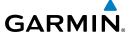

1. "GPS" guidance may be used while flying outbound and on the initial portion of the procedure turn.

2. "VLOC" guidance is used on the remainder of the approach from the time you turn inbound on the procedure turn.

3. The localizer frequency must be active to use "VLOC" guidance at the MAP.

When flying a localizer-based approach with automatic CDI switching disabled.

1. You may select "VLOC" guidance at any point on the approach prior to reaching the FAF.

2. The localizer frequency must be active to use "VLOC" guidance.

# 6.15 Enabling Autopilot Outputs for the King KAP140/KFC225

Autopilot outputs for the King KAP140/KFC225 autopilots are activated manually by the pilot after being prompted during the approach procedure. After enabling outputs, the GTN 7XX will provide guidance information consistent with what the autopilot expects (i.e., angular CDI scaling and glideslope capture for an LPV or other vertically guided GPS approach).

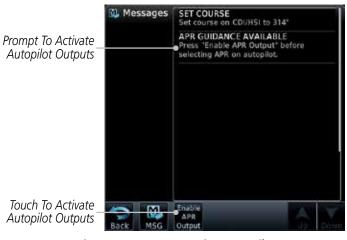

Figure 6-22 Prompt To Activate Autopilot Outputs

Foreword

Getting

Audio & Xpdr Ctrl

Com/Nav

----

Direct-To

Proc

Wpt Info

Traffic

Terrain

Weather

Services/

richer.

C. . . . . . .

Messages

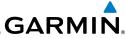

Getting Started

Audio & Xpdr Ctrl

Com/Nav

FPL

Direct-To

Charts

Wpt Info

Мар

Traffic

Terrain

Weather

Nearest

Services/ Music

Utilities

System

Messages

Symbols

Appendix

This page intentionally left blank

# GARMIN **CHARTS**

**NOTE**: The availability of SafeTaxi, ChartView, or FliteCharts in electronic form may not preclude the requirement to carry paper charts aboard the aircraft. See the AFMS for more information.

Xpdr Ctrl

Com/Nav

FPI

**NOTE:** The Chart feature provides a digital representation of a paper chart and provides no vertical or lateral course guidance. Flight Plan and Procedures are separate from Charts, and do provide vertical and lateral course guidance for the loaded route or procedure shown on the Flight Plan page. The term "Chart Unavailable" means that the chart cannot be viewed on the Charts due to either a chart not being published, or an error in the Chart database, but does not preclude its availability or inclusion of the procedure in the Flight Plan or Procedures portion of the system. The absence of a chart for a particular Departure, Arrival, or Approach does not preclude its availability or inclusion in the Flight Plan or Procedures portion of the system. The absence of a particular Departure, Arrival, or Approach under the Flight Plan or Procedures portion of the system does not preclude the ability to view the Chart for that procedure under the Chart feature.

Direct-To

Proc

Charts

Wpt Info

**NOTE**: Features that are selectable on the main map page, such as obstacles, airports, airspace, and other waypoint types that are not visible beneath the overlaid chart, remain selectable even when an approach chart is overlaid on the main map.

Terrain

Traffic

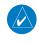

NOTE: Do not use SafeTaxi or Chartview functions as the basis for ground maneuvering. SafeTaxi and Chartview functions do not comply with the requirements of AC 20-159 and are not qualified to be used as an airport moving map display (AMMD). SafeTaxi and Chartview are to be used by the flight crew to orient themselves on the airport surface to improve pilot situational awareness during ground operations.

Weather

Nearest Services/

Music

Utilities

The chart page will default to the nearest airport if no flight plan or destination airport is present. While you are on the ground, the displayed charts will default to the current airport location regardless of flight plan. The optional ChartView System and FliteCharts provide on-board electronic terminal procedures charts.

Messages

**Appendix** 

ChartView resembles the paper version of Jeppesen terminal procedures charts. The charts are displayed in full color with high-resolution. The Map depiction shows the aircraft position on the moving map in the plan view of

Electronic charts offer the convenience of rapid access to essential information.

Either ChartView or FliteCharts may be configured in the system, but not both.

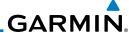

Audio &

FPL

Direct-To

Proc

Available data includes: Arrivals (STAR) Airport Diagrams • Departure Procedures (DP)

NOTAMs

Approaches

An enablement card that is purchased from Garmin is separate from the Jeppesen database and is required to enable ChartView.

approach charts and on airport diagrams. Airport Hot Spots are outlined in magenta. The ChartView database subscription is available from Jeppesen, Inc.

> **NOTE:** The chart for the destination airport or loaded approach will automatically be selected.

> **NOTE:** If two GTN 7XX units are crossfilled, then the same type (ChartView or FlightCharts) and version (cycle number and effective dates) for the chart database must be installed on both units in order for the correct chart to be overlaid on the main map page.

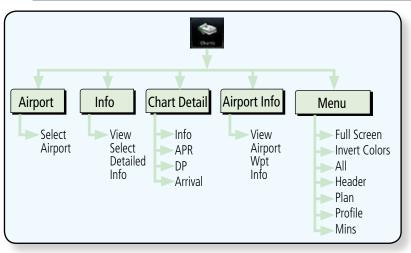

Figure 7-1 Charts Functional Diagram

The following list describes the order in priority in which charts are auto-loaded in the system when the Chart page is displayed:

- 1. The most-recently selected chart during the current power cycle, if valid\*,
- 2. The airport surface chart for the nearest airport, if on ground and nearest airport is found,
- 3. The approach chart for the approach in the active flight plan, if approach exists in the flight plan,
- 4. The airport surface chart for the last airport in the flight plan, if one exists,

Charts

Wpt Info

Map

Traffic Terrain

Nearest

Services/

System

Messages

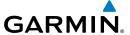

5. The airport surface chart for the nearest airport, if nearest airport is found (same as #2 but aircraft could be in-air),

6. The airport surface chart for the first airport in the database, if found,

7. No chart.

\* "Selected" does not include charts that were auto-selected. A selection must be made while on the charts page.

The following actions will invalidate #1:

- Changing the approach in the active flight plan
- Changing the on-ground status while not viewing the Charts page

# 7.1 Chart Page

1. From the Home page, touch the **Charts** key.

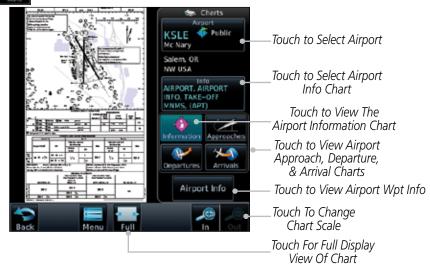

Figure 7-2 Charts Function Page

2. Various controls allow viewing of more available detail.

Foreword

Getting

Audio & Xpdr Ctrl

Com/Nav

FPI

Direct-To

Droc

Charts

Wpt Info

Мар

Traffic

Terrain

Waathar

Nearest

1100105

Services/ Music

0 1111110

System

Messages

Symbo

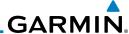

7.1.1

# **Airport Selection**

Touch the **Airport** selection key to select another airport.

Select the desired airport identifier with the keypad and touch 2. Enter.

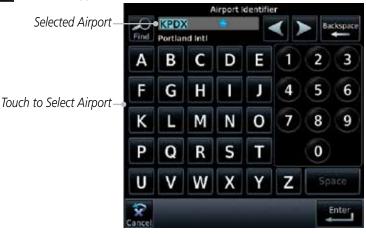

Figure 7-3 Airport Identifier Selection

Getting Audio & FPL Direct-To Proc Charts Wpt Info Map Traffic Terrain Weather Nearest Services/ Music Utilities

System

Messages

Symbols

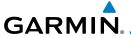

#### 7.1.2 Info

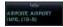

1. Touch the **Info** key to select the specific information chart.

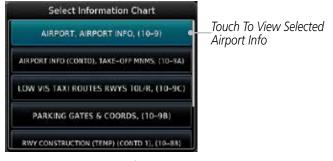

Figure 7-4 Airport Info Selection

2. Touch an item from the list to view the chart.

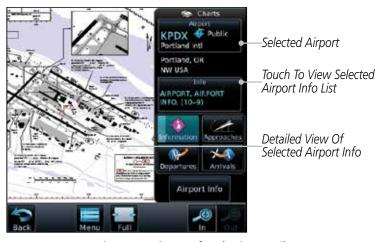

Figure 7-5 Airport Info Selection Detail

#### 7.1.3 Information

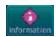

- 1. Touch the **Information** key.
- 2. View the available airport information charts.

Foreword

Getting

Audio & Xpdr Ctrl

Com/Nav

FPL

Direct-To

Proc

Charts

Wpt Info

Мар

Traffic

Terrain

Weather

Nearest

Services/

Utilities

System

Messages

Symbols

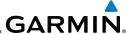

#### 7.1.4 Approaches

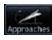

1. Touch the **Approaches** key to view available approaches.

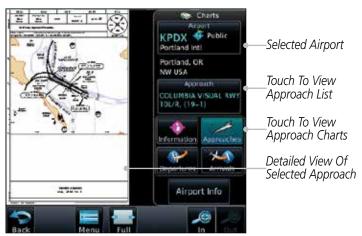

Figure 7-6 Approach Detail

2. Touch the **Approach** key to select an approach chart.

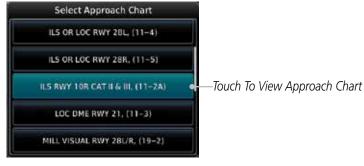

Figure 7-7 Approach List

3. Touch the desired approach to view detailed information.

Foreword

Getting Started

Audio & Xpdr Ctrl

CUIII/IVa

FPL

Direct-To

Proc

Charts

Wpt Info

Мар

Traffic

Terrain

Weather

Nearest

Services/ Music

Utilities

System

Messages

Symbols

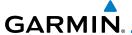

#### 7.1.5 Departures

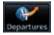

1. Touch the **Departures** key to view available departures.

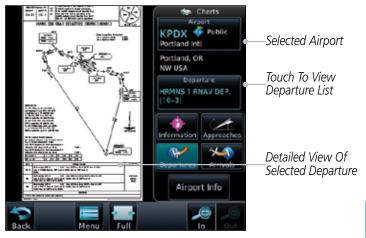

Figure 7-8 Departure Detail

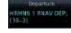

2. Touch the **Departure** key to change the selected Departure chart.

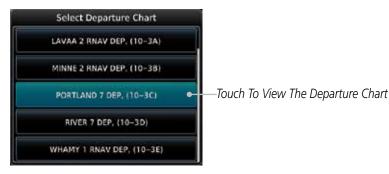

Figure 7-9 Departure List

3. Touch the desired departure to view detailed information.

Foreword

Getting

Audio & Xpdr Ctrl

Com/Nav

FPL

Direct-To

Proc

Charts

Wpt Info

Мар

Traffic

Terrain

Weather

...

Nearest

Services/ Music

Utilities

System

Messages

Symbo

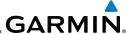

#### 7.1.6 Arrivals

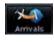

1. Touch the **Arrivals** key to view available arrivals.

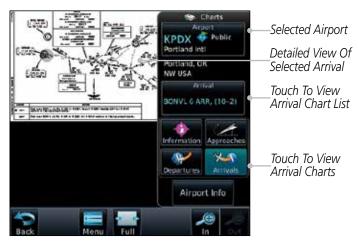

Figure 7-10 Arrival Detail

KINN C KER, [10-25

2. Touch the **Arrival** key to change the selected Arrival chart.

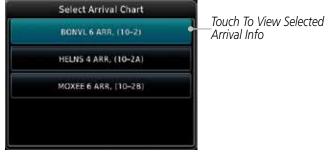

Figure 7-11 Arrival List

3. Touch the desired arrival to view detailed information.

Getting Started

Audio & Xpdr Ctrl

Com/Nav

FPL

Direct-To

Proc

Charts

Wpt Info

Мар

Traffic

Terrain

Weather

Nearest

Services/ Music

Utilities

System

Messages

Symbols

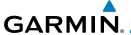

#### 7.1.7 Airport Info

Airport Info

1. Touch the Airport Info key to view the Waypoint Info for the selected airport.

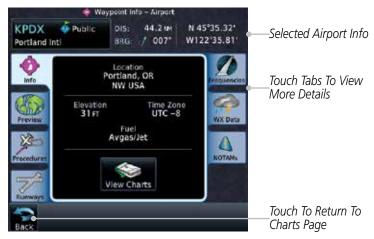

Figure 7-12 Selected Airport Detail

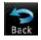

2. Touch the **Back** key to return to the Charts page.

Forewor

Getting

Audio & Xpdr Ctrl

Com/Nav

FPL

Direct-To

Proc

Charts

Wpt Info

Map

Traffic

Terrain

Weather

Nearest

Services/

Utilities

System

Messages

Symbo

Appendix

Index

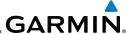

#### 7.1.8 Full/Split Screen

ing Fig

1. Touch the **Full** key to display a full screen view of the current chart page.

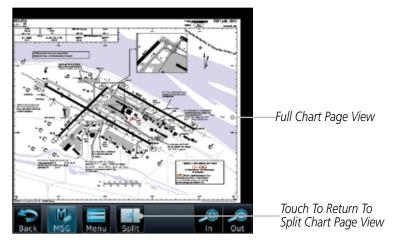

Figure 7-13 Full View of Chart Page

2. Touch the **Split** key to display a view of the current chart page split between the chart detail and chart page controls.

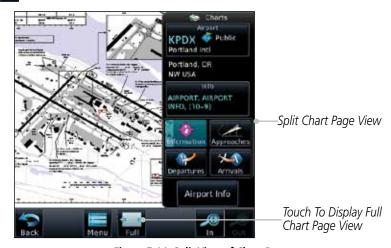

Figure 7-14 Split View of Chart Page

Foreword

Getting Started

Audio & Xndr Ctrl

Com/Nav

FPL

Direct-To

Proc

Charts

Wpt Info

Мар

Traffic

Terrain

Weather

Nearest

Services/ Music

Utilities

System

Messages

Symbols

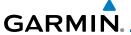

# 7.2 Chart Menu Options

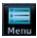

I. From the Charts page, touch the **Menu** key.

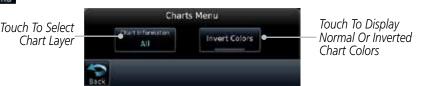

Figure 7-15 Chart Options

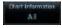

Touch the **Chart Information** key to select a Chart Layer. Chart Layers are only available with ChartView.

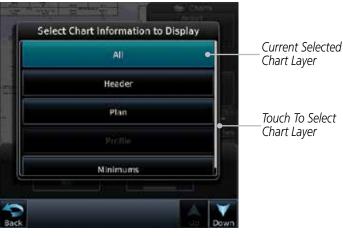

Figure 7-16 Select From Chart Layer List

3. Touch the desired selection to display the selected Chart Layer.

Forewor

Getting

Xpdr Ctrl

Com/Nav

FPL

Direct-To

Proc

Charts

Wpt Info

Мар

Traffic

Terrain

Weather

Nearest

Services/

Utilities

System

Messages

Symbo

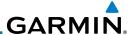

#### 7.2.1 Chart Layers - All

Chart Information
All

Touch the **All** key to view the composite of layers available for the selected chart.

### 7.2.2 Chart Layers - Header

Touch the **Header** selection from the Chart Layer list to view the header information for the selected approach chart.

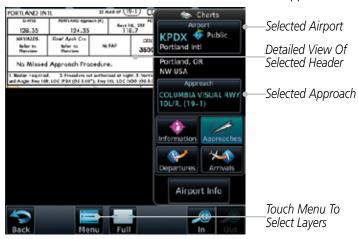

Figure 7-17 Header View of Chart for the Selected Approach

#### 7.2.3 Chart Layers - Plan

Touch the **Plan** selection from the Chart Layer list to view the Plan View for the selected approach chart.

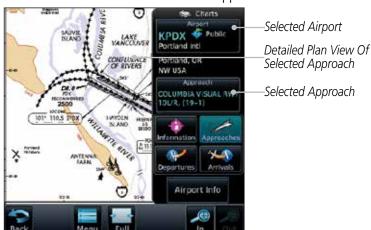

Figure 7-18 Plan View of Chart for the Selected Approach

Foreword

Getting

Audio & Xpdr Ctrl

Com/Na

FPL

Direct-To

Proc

Charts

Wpt Info

Map

Traffic

Weather

Nearest

Services/ Music

Utilities

System

Messages

Symbols

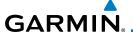

#### 7.2.4 Chart Layers - Profile

Touch the **Profile** selection from the Chart Layer list to view the vertical profile of the selected approach.

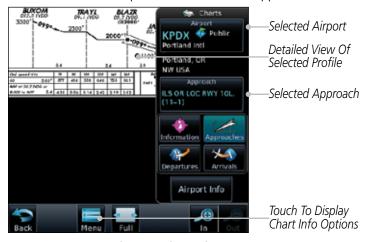

Figure 7-19 Profile View of Chart for the Selected Approach

## 7.2.5 Chart Layers - Minimums

Touch the **Minimums** selection from the Chart Layer list to view the minimums for the selected approach.

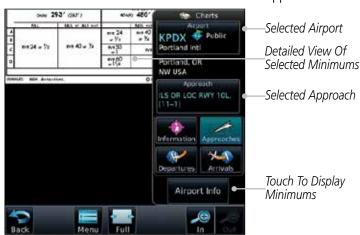

Figure 7-20 Minimums View of Chart for the Selected Approach

ForeWol

Getting

Audio 8

Xpdr Ctrl
Com/Nav

EDI

Direct-To

Proc

Charts
Wpt Info

Traffic

Terrain

Weather

Nearest

Services/ Music

Utilities

System

Messages

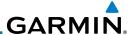

#### **Invert Colors** 7.2.6

Invert Colors

While viewing the Charts Menu, touch the **Invert Colors** key to show an inverted color view of the display that enhances low light viewing.

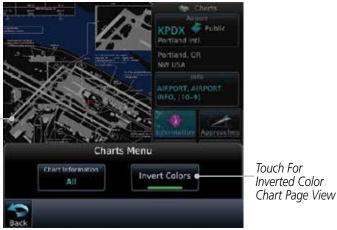

#### Figure 7-21 Inverted Chart Colors View

#### 7.2.7 Geo-Referenced Aircraft Position

The geo-referenced aircraft position is placed on the chart when a position is established. On the Map page, the chart and geo-referenced position are shown when the aircraft is in the air (such as, speed is greater than 30 knots). When a chart is viewed on the Map page, areas of the chart that do not support georeferencing, such as expanded details and text blocks, are removed. Typically, SIDs and STARs are not geo-referenced and thus will not typically display the ownship symbol on those charts.

030 030° 11 Geo-Referenced Aircraft Position

Figure 7-22 Areas of Chart Info Removed For Map Overlay and Geo-Reference

Audio &

FPI

Inverted Color Chart Page View Direct-To

Proc

Charts

Wpt Info

Traffic

Terrain

Weather

Nearest

Services/ Music

System

Messages

Appendix

7-14

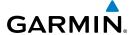

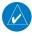

**NOTE:** The entire ownship symbol must be able to fit within the displayed chart area before it will be drawn.

7.3 ChartView Cycle Number and Revision

The ChartView database is revised every 14 days. Charts are still viewable during a period that extends from the cycle expiration date to the disables date. ChartView is disabled 70 days after the expiration date and is no longer available for viewing upon reaching the disable date. When turning on the GTN unit, the Power-up Page indicates the criteria for ChartView availability. An enablement card that is purchased from Garmin is separate from the Jeppesen database and is required to enable ChartView. Jeppeson does not provide the Effective date.

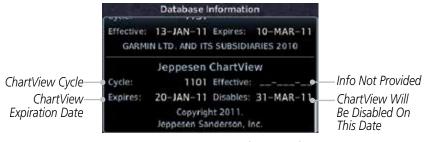

Figure 7-23 System Status Database Information for ChartView

The database CYCLE number, EXPIRES, and DISABLES dates of the ChartView database appear in either white or yellow text. When the ChartView EXPIRES date is reached, ChartView becomes inoperative 70 days later. This is shown as the DISABLES date. When the DISABLES date is reached, charts are no longer available for viewing.

The ChartView database is provided directly from Jeppesen. Refer to Jeppesen Databases in Appendix A for instructions on revising the ChartView database.

Foreword

Getting Started

Audio & Xpdr Ctrl

Com/Nav

FPL

Direct-To

Charts

Wpt Info

iviap

Traffic

Terrain

Weather

Nearest

Services/ Music

Utilities

System

Messages

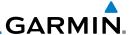

#### 7.4 FliteCharts®

FliteCharts® resemble the paper version of National Aeronautical Charting Office (NACO) terminal procedures charts. The charts are displayed with high-resolution and in color for applicable charts.

Garmin FliteCharts is an electronic version of the National Aeronautical Navigation Services Charts (AeroNav Services), which was formerly NACO. FliteCharts lets pilots quickly find and view all AeroNav Services Departure Procedures (DP), Standard Terminal Arrival Routes (STARs), approach charts, and airport diagrams. If the current approach is known, the GTN 7XX automatically selects the correct chart based on the flight plan. Pilots will have access to all approach plates currently published by AeroNav, which encompasses over 15,000 charts and over 2,900 airports in the U.S. FliteCharts updates are available from Garmin every 28 days, and the new geo-referenced capability will be included with the regular updates.

FliteCharts database subscription is available from Garmin. Available data includes:

- Arrivals (STAR)
- Departure Procedures (DP)
- Approaches
- Airport Diagrams

### 7.4.1 FliteCharts Cycle Number and Revision

FliteCharts data is revised every 28 days. Charts are still viewable during a period that extends from the cycle expiration date to the disables date. FliteCharts is disabled 180 days after the expiration date and are no longer available for viewing upon reaching the disables date. When turning on the GTN 7XX, the Power-up page indicates the criteria for chart availability. These indications are whether the databases are not configured, not available, current, out of date, or disabled.

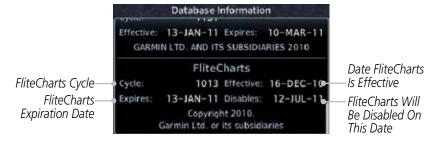

Figure 7-24 System Status Database Information for FliteCharts

Foreword

Getting Started

Audio & Xpdr Ctrl

FPL

Direct-To

Proc

Charts

Wpt Info

Map

Traffic

Terrain

Weather

Nearest Services/

Music

Utilities

System

Messages

Symbols

.

# GARMIN.

#### 7.5 SafeTaxi®

SafeTaxi® is an enhanced feature that gives greater map detail when zooming in on airports. The airport display on the map reveals runways with numbers, taxiways with identifying letters/numbers, airport Hot Spots, and airport landmarks including ramps, buildings, control towers, and other prominent features. Resolution is greater at lower map ranges (zooming in). When the aircraft location is within the screen boundary, including within SafeTaxi ranges, an airplane symbol is shown on any of the navigation map views for enhanced position awareness.

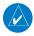

**NOTE:** Do not use SafeTaxi or Chartview functions as the basis for ground maneuvering. SafeTaxi and Chartview functions do not comply with the requirements of AC 20-159 and are not qualified to be used as an airport moving map display (AMMD). SafeTaxi and Chartview are to be used by the flight crew to orient themselves on the airport surface to improve pilot situational awareness during ground operations.

Designated Hot Spots are recognized at airports with many intersecting taxiways and runways, and/or complex ramp areas. Airport Hot Spots are outlined to caution pilots of areas on an airport surface where positional awareness confusion or runway incursions happen most often. Hot Spots are defined with a magenta circle or outline around the region of possible confusion.

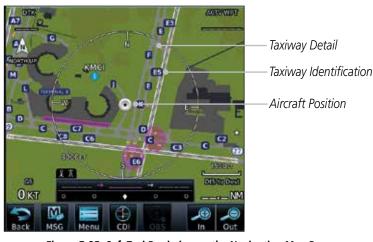

Figure 7-25 SafeTaxi Depiction on the Navigation Map Page

Forewor

Getting Started

Audio &

Com/Nav

FPL

Direct-To

Proc

Charts

Wpt Info

Man

Traffic

Terrain

Montho

Nearest

Services/

Utilities

System

Messages

Symbols

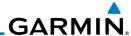

Xpdr Ctrl

Com/Nav FPL

Direct-To

Proc

Charts

Wpt Info

Map

Traffic

Terrain

Weather

Nearest

Services/ Music

System

Messages

Symbols

Appendix

#### Using SafeTaxi® 7.5.1

Any map page that displays the navigation view can also show the SafeTaxi® airport layout within the maximum configured range. Charts and SafeTaxi are mutually exclusive. So, to view Safe Taxi and Hot Spots, the Charts feature must be turned off. Charts are displayed when the aircraft is in the air, but when on the ground, charts are removed and SafeTaxi will be shown automatically.

During ground operations the aircraft's position is displayed in reference to taxiways, runways, and airport features. The nose of the ownship symbol, not the center, depicts the current location of the aircraft.

#### **Hot Spot Information** 7.5.2

Hot Spot locations are identified by a magenta circle or outline.

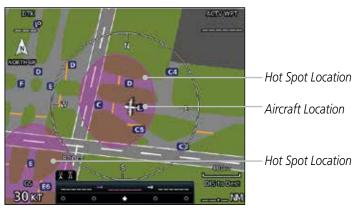

Figure 7-26 SafeTaxi Hot Spot Depiction

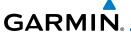

### 7.5.3 SafeTaxi® Cycle Number and Revision

The SafeTaxi database is revised every 56 days. SafeTaxi is always available for use after the expiration date. When turning on the GTN 7XX, the Power-up Page indicates whether the databases are current, out of date, or not available. The Power-up Page shows the SafeTaxi database is current when the "SafeTaxi Expires" date is shown in white. When the SafeTaxi cycle has expired, the "SafeTaxi Expires" date appears in yellow. The message "unknown" appears in white if no SafeTaxi data is available on the database card.

The SafeTaxi Region, Version, Cycle, Effective date and Expires date of the database cycle can also be found on the System - System Status page. SafeTaxi information appears in white and yellow text. The EFFECTIVE date appears in white when data is current and in yellow when the current date is before the effective date. The EXPIRES date appears in white when data is current and in yellow when expired. SafeTaxi REGION NOT AVAILABLE appears in white if SafeTaxi data is not available on the database card.

Forewo

Getting Started

Audio & Xpdr Ctrl

Com/Nav

FPL

Direct-To

Proc

Charts

Wpt Info

Traffic

Weather

Nearest

Services/

System

Messages

. . .

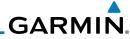

Enroword

Getting Started

Audio & Xpdr Ctrl

Com/Nav

FPL

Direct-To

Proc

Cilaits

Wpt Info

Мар

Traffic

Terrain

Weather

Nearest

Services/ Music

Utilities

System

Messages

Symbols

Appendix

Index 7-20

This page intentionally left blank

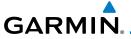

### 8 WAYPOINT INFO

Forewor

The Waypoint Info function allows you to view information about the selected waypoint. The Waypoint Info page can be reached from the Home page, selected from a flight plan, or selected from the Nearest page.

Started

Audio & Xpdr Ctrl

Com/Nav

FPL

Direct-To

Touch Key to Display

Waypoint Type

Proc

Charts

Wpt Info

Мар

Traffic

Terrain Weather

Nearest

Services/

Utilities

System

Messages

Symbols

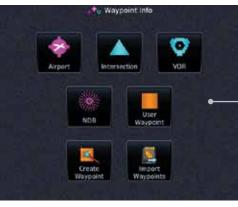

Figure 8-1 Waypoint Info Page

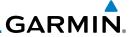

Getting Started Audio & Com/Nav

FPL

Direct-To

Proc

Charts

Мар

Traffic

Terrain

Weather

Nearest

Services/ Music

Utilities

System

Messages

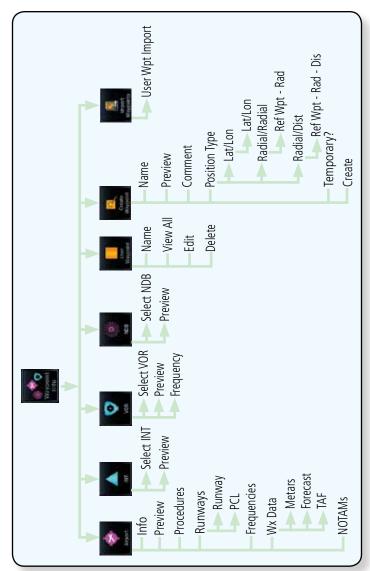

Figure 8-2 Waypoint Info Functional Diagram

# GARMIN

#### **Waypoint Selection** 8.1

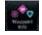

Touch the **Waypoint Info** key and then touch the desired waypoint type (Airport, INT, VOR, etc).

Touch the waypoint identifier. 2.

3. The waypoint identifier selection page will be shown and the waypoint identifier field will be active for selection. Touch the required keys on the alphanumeric keypad to select the desired waypoint identifier and then touch the **Enter** key.

FPL

Direct-To

Proc

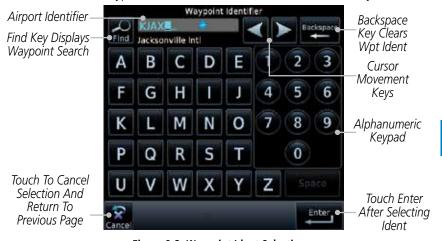

Figure 8-3 Waypoint Ident Selection

Terrain

Traffic

The information page for the selected waypoint will be displayed.

Weather

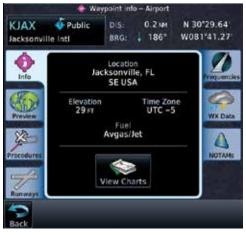

Figure 8-4 Waypoint Ident Selection Result

Nearest Services/

System

Messages

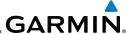

### 8.2 Airport

The Airport page of the Waypoint Info function provides a variety of detailed information about the airport.

#### 8.2.1 Info

The upper part of the page shows the airport identifier and type, name, city and region, the lat/lon coordinates of the airport, and the bearing (and direction arrow) and distance to the airport from your present position. The center area shows the airport elevation, fuel availability, and time zone.

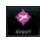

1. While viewing the Waypoint Info page, touch the **Airport** key.

#### Distance & Bearing To Airport From Current Position

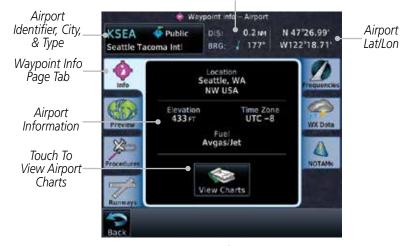

Figure 8-5 Waypoint Info Airport Page

View Charts

2. Touch the **View Charts** key to display available charts for the airport.

Audio &

Com/Nav

FPL

Direct-To

Proc

Charts

Wpt Info

Мар

Traffic

Ierrair

Weather

Nearest

Services/ Music

Utilities

System

Messages

Symbols

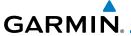

#### 8.2.2 Preview

The Waypoint Info Airport Preview page provides detailed information about the selected airport.

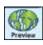

 Touch the **Preview** tab to view a map of the airport and surrounding area.

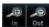

2. Use the **In** and **Out** keys to zoom in and out on the Preview map.

Distance & Bearing To Airport

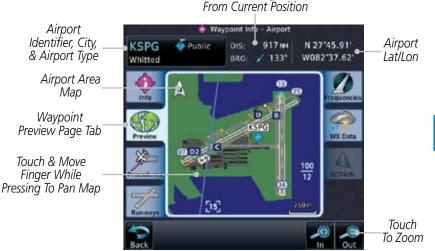

Figure 8-6 Waypoint Info Airport Map Page

3. You may touch the map window and while pressing the display drag your finger to move the map view.

Forewor

Getting Started

Audio & Xpdr Ctrl

Com/Nav

FPL

Direct-To

Proc

CI .

Wpt Info

Map

Traffic

ICITAII

Weather

Nearest

Services/ Music

Utilities

System

Messages

Symbol

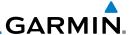

#### 8.2.3 Procedures

Procedures

Com/Nav

FPI

Direct-To

Proc

Wpt Info

Traffic

Weather

Nearest

Services/ Music

System

Messages

Appendix

1. Touch the **Procedures** page tab to view details about procedures for the selected airport.

Distance & Bearing To Airport From Current Position

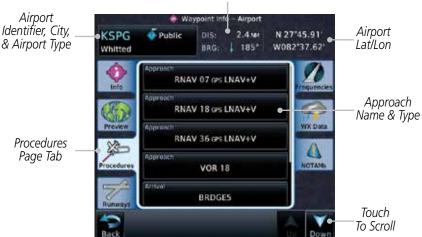

Figure 8-7 Waypoint Info Airport Procedures Page

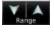

- 2. Touch the **Up** and **Down** keys to view additional procedures, as needed.
- 3. Touch one of the procedure keys to select it for the Procedures function.

Distance & Bearing To Airport From Current Position

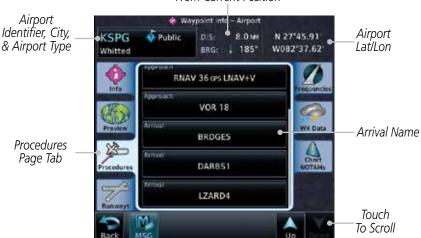

Figure 8-8 Waypoint Info Airport Arrival Information

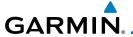

#### 8.2.4 Runways

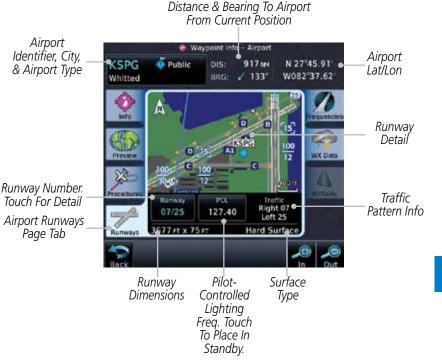

Figure 8-9 Waypoint Info Airport Runway Information Page

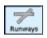

1. Touch the **Runways** tab to view information about the available runways for the selected airport. The runway identifiers, surface type, lighting with Pilot Controlled Lighting (PCL) frequency, runway size, and Traffic Pattern direction are shown.

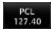

Touch the PCL key to load the PCL frequency into the Com Standby location.

Xpdr Ctrl

Com/Nav

FPL

Direct-To

Proc

Traffic

Weather

Nearest

Services/

Utilities

System

Messages

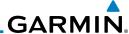

#### **Frequencies** 8.2.5

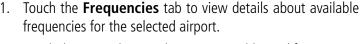

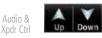

Airport

Touch the **Up** and **Down** keys to view additional frequencies, 2. as needed. A "c" symbol in a white circle will appear next to frequencies that also function as the Common Traffic Advisory Frequency (CTAF).

> Distance & Bearing To Airport From Current Position

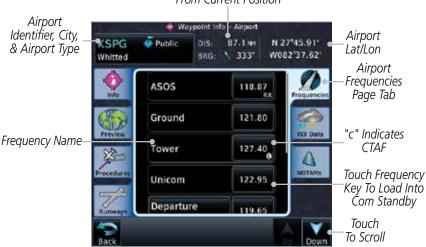

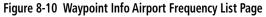

Touch the **Frequency** key next to the frequency name to load it as the Com or Nav standby frequency, depending on frequency type.

FPI

Direct-To

Proc

Wpt Info

Traffic

Terrain

Weather

Nearest

122.95

Services/

Music Utilities

System

Messages

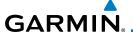

Airport

Identifier, City,

& Airport Type

#### 8.2.6 Weather (WX) Data

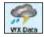

Touch the **WX Data** tab next to the center window to view textual METARs, City Forecast, and TAF weather information available for the selected airport.

> Distance & Bearing To Airport From Current Position

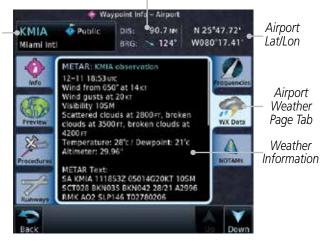

Figure 8-11 Waypoint Info Airport Weather Page

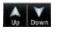

Touch the **Up** and **Down** keys to scroll through the Weather 2. page information.

> Distance & Bearing To Airport From Current Position

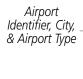

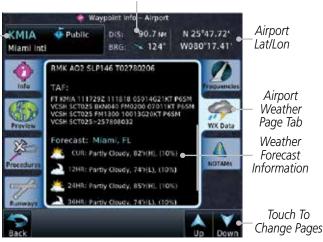

Figure 8-12 Waypoint Info Airport Weather Forecast Page

Xpdr Ctrl

Com/Nav

FPI

Direct-To

Proc

Traffic

Terrain

Weather

Nearest

Services/

System

Messages

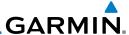

# 8.2.7 NOTAM Pages

Getting Started

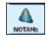

 Touch the **NOTAMs** tab next to the center window to view any NOTAMs available for the selected airport. This feature is supported with ChartView and FIS-B.

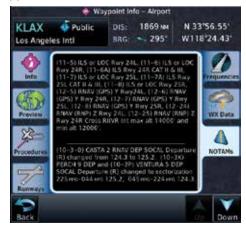

Figure 8-13 Waypoint Info Airport NOTAMs Page

Touch the **Up** and **Down** keys to view additional information, as needed.

Up Down

Helipads

# 8.2.8 Helipads

1. Touch the **Helipad** tab next to the center window to view any information available for the selected helipad. Helipad information may not be complete or consistent due to the data available from the 3rd party sources.

Distance & Bearing To Helipad From Current Position

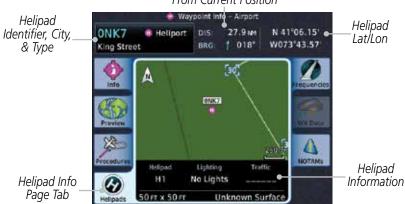

Figure 8-14 Helipad Waypoint Info

Audio 8

Com/Nav

FPL

Direct-To

Proc

Charts

Wpt Info

Terrain

Weather

Nearest

Services/ Music

Utilities

System

Messages

...essages

Symbols

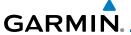

# 8.3 Intersection (INT)

The Intersection page of the Waypoint Info function provides a variety of detailed information about the intersection. The top left area of the page displays the Intersection identifier and region. The top center area shows the lat/lon coordinates of the Intersection and the bearing (with direction arrow) and distance to the Intersection from your present position.

Select another Waypoint by touching the **Waypoint Identifier** key, entering the characters for the desired name with the alphanumeric keypad, and then touching the **Enter** key. You may also search through the list by touching the **Find** key and then choosing from the existing list of waypoints by touching the desired waypoint from the list.

The center area of the page shows a map with the Intersection in the center.

Intersection

 While viewing the Waypoint Info page, touch the Intersection key.

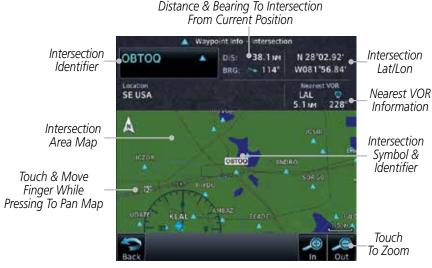

Figure 8-15 Waypoint Info - Intersections

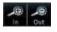

2. Use the **In** and **Out** keys to zoom in and out on the map. You may touch the map window and while lightly pressing the display, drag your finger to move the map view.

Foreword

Getting

Audio & Xpdr Ctrl

Com/Na

FPL

Direct-To

Proc

Charts

Wpt Info

Traffic

Terrain

Nearest

Services/ Music

Utilitie

System

Messages

Symbo

Appendix

- 11

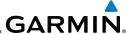

## 8.4 **VOR**

The VOR page of the Waypoint Info function provides a variety of detailed information about the VOR. The top left area of the page displays the VOR identifier, name, city and state, and region. The top center area shows the lat/lon coordinates of the VOR and the bearing (with direction arrow) and distance to the VOR from your present position. The top right area shows the frequency in a key. Select another Waypoint by touching the **Waypoint Identifier** key, entering the characters for the desired name with the alphanumeric keypad, and then touching the **Enter** key. You may also search through the list by touching the **Find** key and then choosing from the existing list of waypoints by touching the desired waypoint from the list.

The center area of the page shows a map with the VOR in the center.

1. While viewing the Waypoint Info page, touch the **VOR** key.

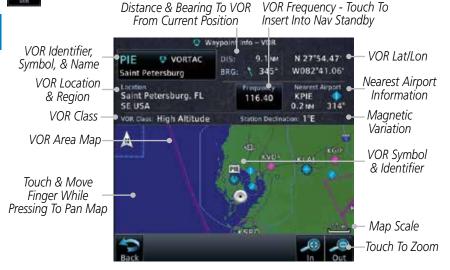

Figure 8-16 Waypoint Info - VORs

- 2. Use the **In** and **Out** keys to zoom in and out on the map. You may touch the map window and while lightly pressing the display, drag your finger to move the map view.
- 3. Touch the **Frequency** key next to load it as the Nav standby frequency.

Foreword

Getting Started

Audio 8 Xpdr Ct

Com/Nav

111

Direct-To

Proc

Charts

Wpt Info

Traffic

Weather

Nearest

Services/

Music

Utilities

System

Messages

Symbols

Appendix

116.40

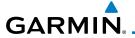

## 8.5 NDB

The NDB page of the Waypoint Info function provides a variety of detailed information about the NDB. The top left area of the page displays the NDB identifier, name, city and state, and region. The top center area shows the lat/lon coordinates of the NDB and the bearing (with direction arrow) and distance to the NDB from your present position. The top right area shows the frequency in a key.

Select another Waypoint by touching the **Waypoint Identifier** key, entering the characters for the desired name with the alphanumeric keypad, and then touching the **Enter** key. You may also search through the list by touching the **Find** key and then choosing from the existing list of waypoints by touching the desired waypoint from the list.

The center area of the page shows a map with the NDB in the center.

Nest

1. While viewing the Waypoint Info page, touch the **NDB** key.

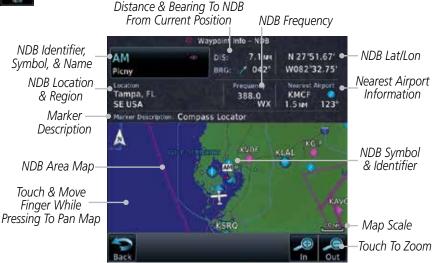

Figure 8-17 Waypoint Info for NDBs

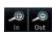

Use the **In** and **Out** keys to zoom in and out on the map. You may touch the map window and while lightly pressing the display, drag your finger to move the map view. Foreword

Getting

Audio & Xpdr Ctrl

Com/Nav

FPL

Direct-To

PIOC

Charts

Wpt Info

Мар

Traffic

Terrain

ivearest

Services/ Music

Utilities

System

Messages

Symbo

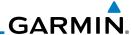

# 8.6 User Waypoints (User)

In addition to the airport, VOR, NDB and intersection information contained in your Jeppesen NavData® card, the GTN 7XX allows you to store up to 1,000 user-defined waypoints. The User Waypoint Page displays the waypoint name (up to six characters long), identifier and radial from two reference waypoints, distance from one reference waypoint, along with the user waypoint's lat/lon position.

The following descriptions and abbreviations appear on the User Waypoint Page:

- Ref Wpt Reference waypoint identifier (name)
- Radial Radial from reference waypoint, in degrees magnetic or degrees true (depending upon unit configuration)
- Distance Distance from reference waypoint, in nautical miles/statute miles/kilometers (depending upon unit configuration)
- Lat/Lon Latitude/Longitude (degrees/minutes)

Distance & Bearing To Wpt

From Current Position Waypoint Info -User Waypoint Identifier, Symbol, FRNKCK & References Reference Wpt PIE170 / 8 **Used WPTs** Delete Wpt Wpts Used-Delete View All Wpts Δ Edit Wpt FRNKCK Wpt Symbol Area Map & Identifier Touch & Move Finger While Pressing To Pan Map Map Scale Touch To Zoom

Figure 8-18 Waypoint Info for a User Waypoint

Select another Waypoint by touching the **Waypoint Identifier** key, entering the characters for the desired name with the alphanumeric keypad, and then touching the **Enter** key. You may also search through the list by touching the **View All** key and then choosing from the existing list of User waypoints by touching the desired waypoint from the list.

Foreword

Getting Started

Audio & Xpdr Ctrl

Com/Nav

FFL

Direct-To

Proc

Charts

Wpt Info

Map

Traffic

Terrain

Weather

Nearest

Services/ Music

Utilities

System

Messages

Symbols

Appendix

Indov

8-14

# GARMIN

# 8.6.1 Select User Waypoint By Name

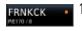

. While viewing the User Waypoint page, touch the User Waypoint Name.

Gettin Starte

Enter

2. Use the keypad to select the characters for the name and then touch **Enter**.

Audio & Xpdr Ctrl

# 8.6.2 Select User Waypoint From A List

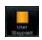

 While viewing the Waypoint Info page, touch the User Waypoint key.

View All

2. Touch the **View All** key and then use the **Up** and **Down** keys to view the waypoints on the list.

Direct-To

Traffic

Terrain

Services/

Utilities

System

Messages

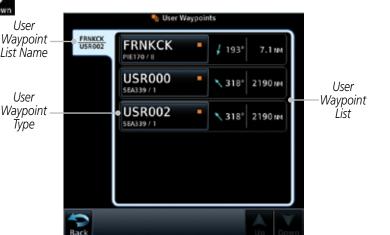

Figure 8-19 Waypoint Info User Waypoint List

# 8.6.3 Edit User Waypoint

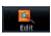

- 1. Select the desired User Waypoint and touch the **Edit** key.
- 2. Touch the key for the desired information and make changes as needed.

# 8.6.4 Delete User Waypoint

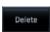

- 1. Select the desired User Waypoint and touch the **Delete** key.
- 2. Touch the **OK** key to confirm deleting the selected waypoint.

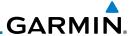

# 8.7 Create Waypoint

User waypoints are created from the Create User Waypoint page. To create a new user waypoint, simply enter its name (identifier) and position, or reference another waypoint by radial and distance.

Create User Waypoint Waypoint Name Δ USR000 Waypoint Map Area Around Waypoint Comment PDX112 / BTG132 Position Type Waypoint Type -Radial / Radial **Temporary** Touch To Setup Waypoint REF WPT Temporary: Ref Wpt 1 Touch to Finalize Touch To Setup-Waypoint Create Ref Wpt 2 Creation Touch to Cancel Touch To Zoom Wavpoint Creation

Figure 8-20 Waypoint Info - Create User Waypoint

- 1. From the Waypoint Info page, touch the **Create Waypoint** key.
- 2. Touch the **User Identifier** key.
- 3. Use the alphanumeric keypad to make the waypoint name (up to six characters) and then touch the **Enter** key.

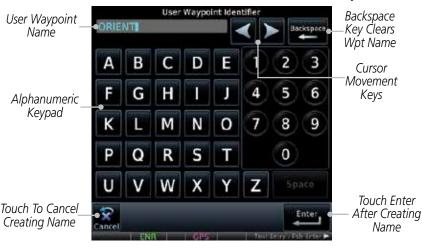

Figure 8-21 Waypoint Info - Create User Waypoint Name

Audio &

Com/Nav

FPL Direct-To

Proc

Charte

Wpt Info

Traffic

Terrain

Weather

Nearest Services/ Music

Utilities

System

Messages

Symbols

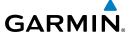

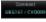

Touch the **Comment** key to add a short comment for the new waypoint.

Touch the **Position Type** key and then **Lat/Lon**, Radial/Radial, or Radial/Distance to assign the type. See the following instructions for more detail.

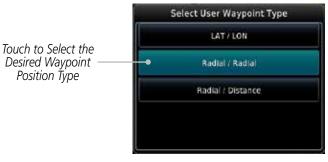

Figure 8-22 Waypoint Info - Create User Position Type

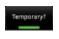

6. If desired, touch the **Temporary?** key to create the waypoint for only temporary use. Temporary waypoints will be removed when the power is cycled.

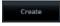

When finished with all selections, touch the Create key to create the new waypoint.

#### 8.7.1 Mark On Target

If an external Mark On Target (MOT) switch is installed, pressing that switch will result in the creation of a User waypoint called MOTxxx at the point in space where the MOT switch was pushed. The waypoints are created in increasing numeric order up to number 999, at which point they will start replacing existing waypoints at the beginning of the list.

When a Mark on Target waypoint is created, it may not be immediately visible on the moving map page because the ownship icon will be directly on top of the waypoint. Creation of the waypoint can be verified by changing zoom scales on the map or viewing the User Waypoints page.

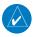

**NOTE**: This feature is available in software version 4.00 and later.

Appendix

Xpdr Ctrl

Com/Nav

Direct-To

Proc

Wpt Info

Traffic

Terrain

Weather

Nearest

Services/

Utilities

System

Messages

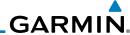

#### Waypoint Location Based on Lat/Lon 8.7.2 **Coordinates**

FPI

Direct-To

Proc

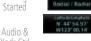

From the Create User Waypoint page, touch the Position Type key and then the Lat/Lon key. Then, touch the Latitude/ Longitude value key.

LAT / LON

Select User Waypoint Type Touch to Select Lat/Lon Waypoint Reference Type Radial / Radial Radial / Distance

Figure 8-23 Waypoint Info - Create User Waypoint Type - Lat/Lon

The Lat/Lon coordinate values will be highlighted. Touch the **Lat** or **Lon** key to toggle selection of the hemisphere values and highlight the selected value.

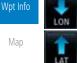

Weather Nearest

Services/ Music

Utilities

System

Messages

Appendix

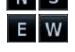

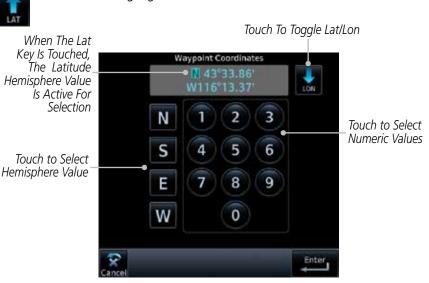

Figure 8-24 Lat/Lon Coordinate Selection

Touch the desired hemisphere keys to select the desired values. After selecting the hemisphere value, the cursor will advance to the first character of the adjacent numeric value for selection.

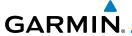

Even when the hemisphere values are highlighted, touching the numeric keys will always place the cursor at the first numeric value. The **Large** knob may also be used for cursor movement and characters are selected with the **Small** knob.

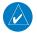

**NOTE**: When editing values, turn the Large knob counter-clockwise to backspace or move the cursor to the left.

Audio & Xpdr Ctrl

4. As each value is selected, the cursor will advance to the next character. Touch the necessary key for the desired values.

Com/Nav

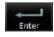

When finished with the Lat/Lon selections, touch the Enter key.

Direct-To

FPI

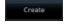

6. When finished with all selections, touch the **Create** key to create the new waypoint.

Proc

# 8.7.3 Waypoint Location Based on Two Radials

Radial | Radial

1. From the Create User Waypoint page, touch the **Position Type** key and then the **Radial/Radial** key.

vvpt into

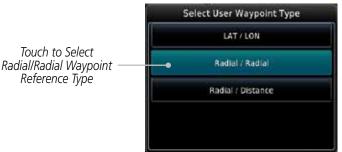

Traffic Terrain

Weather

Nearest

Figure 8-25 Waypoint Info - Create User Waypoint Type - Radial/Radial

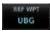

2. Touch the **Ref Wpt** key and use the alphanumeric keypad to select the desired identifier.

Services/ Music

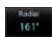

3. Touch the upper **Radial** key and use the alphanumeric keypad to select the desired value.

Utilities System

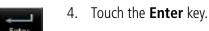

Messages

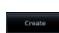

5. When finished with all selections, touch the **Create** key to create the new waypoint.

Symbo

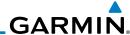

#### Foreword

Audio &

Com/Nav

FPI

Direct-To

Proc

Мар

# 8.7.4

# Waypoint Location Based on Radial and Distance

 From the Create User Waypoint page, touch the **Position Type** key and then the **Radial/Distance** key.

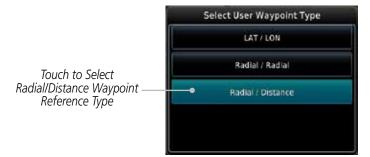

Figure 8-26 Waypoint Info - Create User Waypoint Type - Radial/Distance

Charts

Wpt Info

Radia

161

- 2. From the Create User Waypoint page, touch the **Ref Wpt** key and use the alphanumeric keypad to select the desired identifier.
- 3. Touch the upper **Radial** key and use the alphanumeric keypad to select the desired value.
- 4. Touch the upper **Distance** key and use the alphanumeric keypad to select the desired value.
- Touch the Enter key.

raffic 26.6mm

errain Enter

Weather Create

6. Touch the **Create** key to save the new waypoint.

Services/ Music

Nearest

Utilities

System

Messages

Symbole

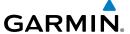

# 8.8 Import User Waypoints (SD Card)

The GTN can import user generated waypoints from a file on the SD card. The created waypoints will be at the latitude and longitude specified in the file with the specified name and comment.

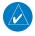

NOTE: This feature is available in software version 5.10 and later.

When a user waypoint file is on the SD card, a key will be available on the Waypoint Info page for importing user waypoints.

1. Insert an SD card with the User waypoints into the the GTN.

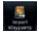

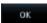

- From the Waypoint Info page, touch the Import Waypoints key.
- Touch **OK** to acknowledge the pop-up to import all of the user waypoints in the file.

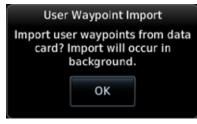

Figure 8-27 Start User Waypoint Import

Foreword

Getting

Audio & Xpdr Ctrl

Com/Nav

FPL

Direct-To

Proc

Charts

Traffic

Terrain

Weather

Nearest

Services/ Music

Utilities

System

Messages

Symbo

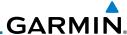

Foreword

4. The pilot is informed of the status of the user waypoint import via one of the following system messages.

Getting Started

Audio & Xpdr Ctrl

Com/Nav

FPL

Direct-To

Proc

Charts

Wpt Info

Мар

Traffic

Terrain

Weather

Nearest

Services/ Music

Utilities

System

Messages

Symbols

Appendix

| Message                                                                                  | Description                                                                                                    |
|------------------------------------------------------------------------------------------|----------------------------------------------------------------------------------------------------|
| USER WAYPOINT IMPORT - User waypoints were imported successfully.                        | All user waypoints were imported successfully.                                                                                                    |
| USER WAYPOINT IMPORT - User waypoint import failed.                                      | User waypoint import failed due to improper file format.                                                                                                    |
| USER WAYPOINT IMPORT - User waypoint import failed. User waypoint database is full.      | User waypoint catalog is full and the requested user waypoints could not be imported.                                                                                                    |
| USER WAYPOINT IMPORT - User waypoints imported successfully - existing waypoints reused. | User waypoints imported and existing waypoints are used instead of creating duplicate waypoints. This occurs when a waypoint to be imported is within 0.001° latitude and longitude of an existing user waypoint (roughly a few hundred feet, depending on latitude). |

Table 8-1 User Waypoint Import Messages

More detail on importing user waypoints can be found at: https://fly.garmin.com/fly-garmin/support/gtn-user-waypoint/.

# GARMIN.

# 9 MAP

The Map page is used to provide situational awareness in flight. The Map page can display the following information:

- Airports, NAVAIDs, airspace, airways, land data (highways, cities, lakes, rivers, borders, etc.) with names
- Wind direction and speed
- Icons for enabled map features
- Aircraft icon (with the nose representing present position)
- Nav range ring
- Flight plan legs

- Topography scale
- Topography data
- NEXRAD (or Precip) Weather (Opt.)
- ChartView or FliteChart Overlay
- Terrain Overlay
- Traffic Overlay
- Radar Overlay
- Fuel Range Ring (SW V 6.00 or later)

1800 FT 350° North Indicator Active Flight Map Orientation Plan Leg Aircraft Symbol Nav Range Ring-(Present Position) From - To - Next Waypoints Touch To Edit FPL CDI Back to Previous Page Touch to View Messages Range Keys Map Menu Options Touch to Zoom In and Out CDI - Select Nav Source OBS - Select Manual or Auto Sequencing

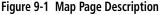

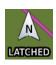

The following information describes the ownship symbol behavior in a helicopter that does not have a source of magnetic heading information connected to the GTN. When greater than 15 knots groundspeed the map is oriented either north up with ownship oriented to its current track or track up. When less than

Foreword

Getting

Xpdr Ctrl

Com/Nav

FPL

Direct-To

Charts

Wpt Info

Мар

Traffic

Terrain

Montho

Nearest

Services/

WIGSIC

System

Messages

Symbols

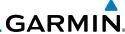

Direct-To

Proc

Мар

Traffic

Services/

Utilities

System

Messages

Appendix

15 kts groundspeed, the directional ownship icon is replaced with a non-directional icon because it can't be determined if the rotorcraft is going sideways or backwards. The map will continue to orient to the current track if the map is selected for Track Up. If the map is oriented to track up, then below 5 kts groundspeed the map orientation will "latch" to the last valid track prior to the groudspeed going below 5 kts. The map will reorient when the groundspeed again exceeds 5 kts. The position of the ownship icon over the map is always the current GPS position of the aircraft.

**NOTE:** The electronic map is an aid to navigation and is designed to facilitate the use of authorized government charts, not replace them. Land and water data is provided only as a general reference. The accuracy of the land and water data is not suitable for use as a primary source of navigation and should only be used to supplement official government charts and notices.

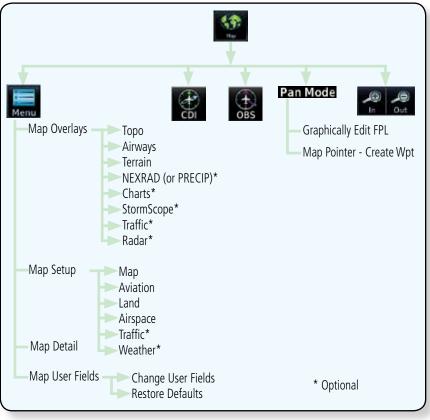

Figure 9-2 Map Page Functional Diagram

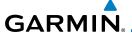

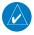

**NOTE:** NEXRAD (or PRECIP) and Radar may not be shown at the same time.

Foreword

# 9.1 Map Menu

The Map Menu provides the ability to modify and control the information displayed on the Map page.

Audio & Xpdr Ctrl

• Map Overlays are selected to overlay various types of information over the base map.

Com/Nav

• Map Setup modifies the display of other map features.

Direct-To

• Map User Fields determines whether or not the fields in the corners of the Map page are displayed and the data shown in each corner.

Proc

• Map Detail lets you control the amount of information displayed at different map ranges.

Charte

• Restore Defaults lets you start all over again with the default values for the settings for the Map User Fields.

Wpt Info

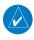

**NOTE:** Changes made in the Map Menu take effect immediately on the map display.

Мар

Traffic

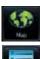

 From the Home page, touch Map to reach the Map page, or press and hold the HOME key to go to the Map page from any function. On the Map page, touch the Menu key.

Map Overlay Selections

Map Menu

Services/ Music

Utilities

System

Messages

Symbol

Appendix

Map Overlays TOPO Terrain Touch To Edit Map Setup Map Setup Touch and Slide Finger To NEXILAD Adjust Map Detail Level Off Off Map User Fields Touch To Edit Map Traffic Change Charts **User Fields** User Fields (Corners) Return Map User Fields Restore Radar Defaults To Default Values

Figure 9-3 Map Menu

2. Touch the key for the desired option to access its settings.

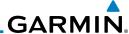

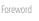

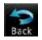

3. Touch the **Back** key to return to the Map page. Any changes made will be retained until changed.

Getting Started

# 9.1.1 Map Overlays

Audio & Xpdr Ctrl Map Overlays are layers of information that are referenced to geographic location and are overlayed on the base map. A green bar will appear below the Map Overlay key text when the overlay is selected, except for Airways and NEXRAD.

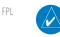

**NOTE:** Data linked weather (SiriusXM / FIS-B / Connext) is displayed below the chart overlay, Active onboard RADAR overlay is displayed above the chart overlay.

Direct-To
Proc

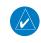

**NOTE**: Map overlay keys do not turn on or activate equipment necessary for the overlay to function. Map overlay keys may remain available even if the information necessary for the overlay is not available. For example: the Radar overlay key is available even if the radar is turned off.

Wpt Info

Мар

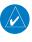

**NOTE**: Map overlays for StormScope, Traffic, or Radar are prevented from being overlaid on the main map without a heading source or while User Navigation Angles are selected.

Traffic

## 9.1.1.1 Overlay Priority

Terrai

The data overlayed on the map is displayed according the following priorities (from highest to lowest):

Weather

Neares

Services/ Music

Utilities

System

Messages

Symbols

| 1 - Traffic         | 10 - TFRs               | 19 - County<br>Warning   | 28 - Icing Potential |
|---------------------|-------------------------|--------------------------|----------------------|
| 2 - Ownship         | 11 - Freezing Levels    | 20 - PIREPs              | 29- Echo Tops        |
| 3 - Flight Plan     | 12 - Cell Movement      | 21 - AIREPS              | 30 - NEXRAD          |
| 4 - TAWS Alerts     | 13 - Lightning          | 22 - City Forecast       | 31 - Cloud Tops      |
| 5 - Weather Radar   | 14 - METARs             | 23 - Surface<br>Analysis | 32 - IR Satellite    |
| 6 - Charts          | 15 - Winds Aloft        | 24 - Airspace            | 33 - SafeTaxi        |
| 7 - Stormscope      | 16 - SIGMETs            | 25 - Waypoints           | 34 - Terrain         |
| 8 - Obstacles       | 17 - AIRMETs            | 26 - Airways             | 35 - Base Map        |
| 9 - Fuel Range Ring | 18 - Cyclone<br>Warning | 27 - Turbulence          | 36 - Topo            |

Table 9-2 Data Overlay Priority

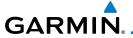

### 9.1.1.2 Topo

The Topo Data option selects whether the colored topographical features are displayed. Traffic, Land Data, Terrain, and Obstacles will still be displayed even with Topo Data turned off.

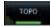

1. While viewing the Map Menu, touch the **TOPO** Map Overlay key to toggle the Topo setting.

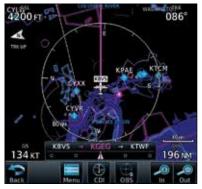

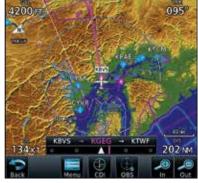

Topo Map Overlay Off Topo Map Overlay On Figure 9-4 Topo Map Overlay Selections

2. When the Topo Map Overlay is toggled off, all topographic color features are removed.

## 9.1.1.3 Airways

The Airways option allows you to select the airways that are shown on the Map page. All, Low only, and High only Airways may be selected. When Off is selected, airways will not be shown.

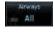

 While viewing the Map Menu, touch the **Airways** Map Overlay key to select the Airways viewed. Selections are: Off, Low, High, and All. Forewor

Getting

Audio & Xpdr Ctrl

Com/Nav

FPI

Direct-To

Proc

Wpt Info

Мар

Traffic

Torrain

Weather

Nearest

Services/

Litilition

System

Messages

Symbo

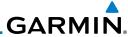

Getting

Audio &

Com/Nav

FPL

Direct-To

Proc

Charts

Wpt Info

Traffic

Terrain

Weather

Nearest

Services/ Music

Utilities

System

Messages

Symbols

Appendix

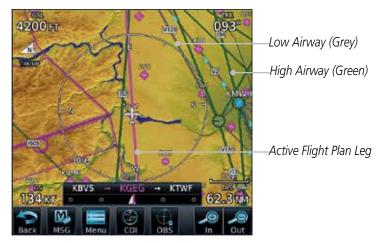

Figure 9-5 Map Menu Airways Map Overlay Selection

2. Low Airways are shown as grey lines. High Airways are shown as green lines.

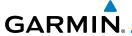

#### 9.1.1.4 Terrain

The Terrain Data option selects whether Terrain Data is shown on the Map page. Terrain and NEXRAD weather may not be displayed at the same time. Selecting one will disable the other. A Terrain icon will indicate that the Terrain overlay has been selected. Terrain overlay colors may or may not be shown depending on the altitude of the aircraft.

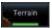

1. While viewing the Map Menu, touch the **Terrain** Map Overlay key to toggle the view of Terrain data.

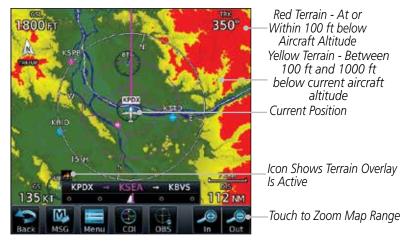

Figure 9-6 Map Menu Terrain Map Overlay "On" Selection

2. The colors of the terrain are referenced to your aircraft altitude.

Foreword

Getting

Audio & Xpdr Ctrl

Com/Nav

EDI

Direct-To

Proc

Charts

Wpt Info

Map

Traffic

Terrain

Weather

Nearest

Services/

Utilities

System

Messages

Symbo

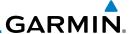

# 9.1.1.5 NEXRAD (Optional)

The NEXRAD menu option allows the display of NEXRAD Precip weather information overlayed on the Map page. Terrain and NEXRAD Precip weather may not be displayed at the same time. Selecting one will disable the other. NEXRAD Precip weather is an optional feature that requires the installation of a GDL 69/69A, GDL 88, GTX 345, or GSR 56 and an appropriate Weather subscription. Only one weather source can be displayed at a time (i.e. FIS-B and XM cannot be displayed on the map simultaneously. See the Weather section for more detail.

NEXRAD

While viewing the Map Menu, touch the **NEXRAD** Map Overlay key to toggle the view of NEXRAD weather data.

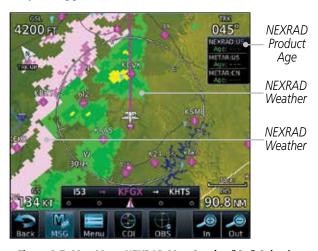

Figure 9-7 Map Menu NEXRAD Map Overlay "On" Selection

Foreword

Getting

Audio &

Com/Nav

FPL

Direct-To

Proc

Charts

Wpt Info

Мар

Traffic

Services/

Utilities

System

-

Messages

Symbols

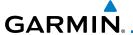

## 9.1.1.6 Charts (Optional)

The Charts menu option allows the display of Charts overlayed on the Map page. The Charts Map Overlay option selects whether Chart data is shown on the Map page. Charts may or may not be shown depending on the other aircraft's location. The ownship icon will be shown over an available chart. See the Charts section for more detail.

A chart will be displayed on the map if all of the following are true:

- A charts database is a valid database.
- The system date is prior to the disable date of the charts database.
- The Charts Overlay Setting is active.
- The aircraft is In Air.

The chart displayed on the map will be chosen based on:

- The approach chart for the approach in the active flight plan, if an approach exists in the active flight plan.
- The airport surface chart for the nearest airport, if no approach exists in the active flight plan and an airport exists within 200NM of the aircraft's current position.

**NOTE**: Features that are selectable on the main map page, such as obstacles, airports, airspace, and other waypoint types that are not visible beneath the overlaid chart, remain selectable even when an approach chart is overlaid on the main map.

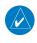

**NOTE**: If the chart for the loaded approach procedure is not overlaid on the map page with the Chart Overlay active, ensure the correct chart is selected on the dedicated Charts page.

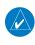

**NOTE**: If two GTN 7XX units are crossfilled, then the same type (ChartView or FlightCharts) and version (cycle number and effective dates) for the chart database must be installed on both units in order for the correct chart to be overlaid on the main map page.

Foreword

Getting Started

Audio & Xpdr Ctrl

Com/Nav

FPI

Direct-To

Proc

el .

Wpt Info

Map

Traffic

Terrain

Weather

Nearest

Services/ Music

Utilities

System

Messages

Symbols

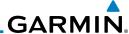

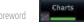

While viewing the Map Menu, touch the **Charts** Map Overlay key to toggle the view of the Charts overlay.

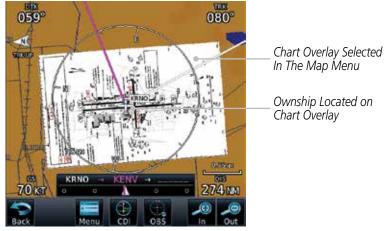

Figure 9-8 Map Menu Charts Map Overlay "On" Selection

Getting Started

Audio & Xpdr Ctrl

Com/Nav

FPL

Direct-To

Proc

Charts

Wpt Info

Man

Traffic

Terrain

Weather

Nearest

Services/

Music Utilities

System

Messages

Symbols

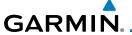

## 9.1.1.7 StormScope® (Optional)

The WX-500 StormScope Weather Mapping Sensor is a passive weather avoidance system that detects electrical discharges associated with thunderstorms within a 200 NM radius of the aircraft. The StormScope measures relative bearing and distance of thunderstorm-related electrical activity and reports the information to the display. Stormscope and XM Lightning are mutually exclusive.

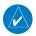

**NOTE**: Refer to the WX-500 Pilot's Guide for a detailed description of the WX-500 StormScope.

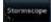

1. While viewing the Map Menu, touch the **StormScope** Map Overlay key to show the menu for selecting the StormScope radar weather data display mode (Cell, Strike, Off, or Clear Strikes).

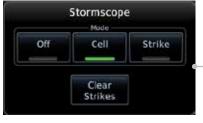

-Select StormScope Data Display

Figure 9-9 Map Menu StormScope Map Overlay Selection

2. StormScope data will be overlayed on the Map page when Cell or Strike is selected. See the Weather section for more details.

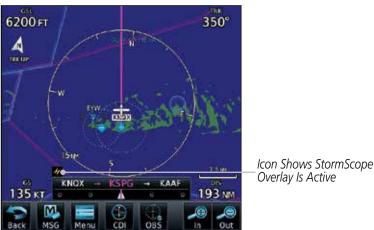

Figure 9-10 Map Menu StormScope Map Overlay On Selection

Forewor

Getting

Audio & Xpdr Ctr

Com/Nav

FPL

Direct-To

Proc

vvpt IIIIO

Мар

Traffic

Terrain

Montho

Nearest Services/

Music

Utilities

System

Messages

Symbo

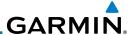

## 9.1.1.8 Radar (Optional)

The Radar setting set on the Weather Radar page, such as Tilt, Range, etc., will be used for the radar overlay on the Map page. NEXRAD/PRECIP and the Radar overlay may not be shown at the same time.

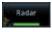

While viewing the Map Menu, touch the **Radar** Map Overlay key to toggle the view of airborne Radar data.

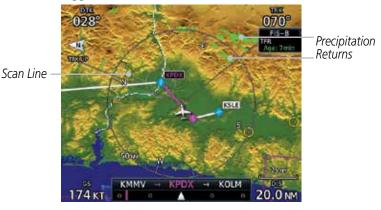

Figure 9-11 Map Menu Radar Map Overlay On Selection

## 9.1.1.9 Traffic (Optional)

The Traffic Map Overlay option selects whether Traffic data is shown on the Map page. A Traffic icon will indicate that the Traffic overlay has been selected. Traffic may or may not be shown depending on the other aircraft's location and equipment. See the Traffic section for more detail.

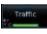

While viewing the Map Menu, touch the **Traffic** Map Overlay key to toggle the view of Traffic data.

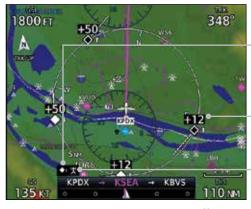

Icon Shows Traffic Overlay Is Active

Non-Threat Traffic Indication. Currently 1200 Ft Above And Rising

Icon Shows Aircraft Is Receiving TIS Traffic From Ground Stations When A GDL 88 Is Connected (GTN software version 5.11 or earlier)

Figure 9-12 Map Menu Traffic Map Overlay On Selection

Foreword

Getting Started

Audio & Xpdr Ctrl

COIII/IVG

FPL

Direct-To

Proc

Charts

Wpt Info

Map Traffic

Weathe

Nearest

Services/ Music

Utilities

System

Messages

Appendix

пррении

# GARMIN.

# 9.1.2 Map Setup

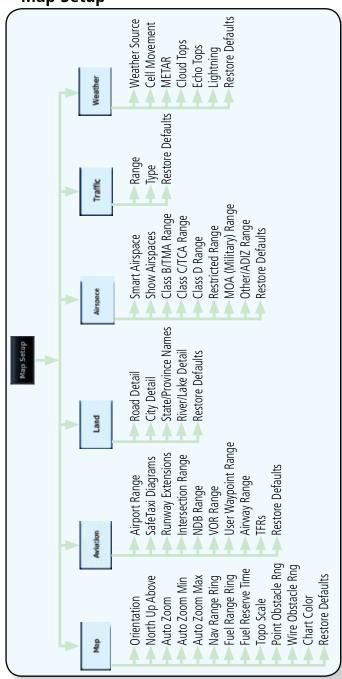

Figure 9-13 Map Setup Functional Diagram

Forewor

Gettin

Audio & Xpdr Ctrl

Com/Nav

FPL

Direct-To

Proc

Charts

Wpt Info

Мар

Traffic

Terrain

Weather

Nearest

Services/ Music

Utilities

System

Messages

Symbo

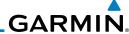

The Map page is customized by selecting groups from the Map Menu. The Map Menu groups include choices for Map, Aviation, Land, Airspace, Traffic, and Weather groups depending on the installed equipment of a given aircraft. Each group has a list of options that vary with the group.

Audio &

While viewing the Map page, touch the **Menu** key. Then, touch the **Map Setup** key. The Map Setup page will be displayed.

Map Setup

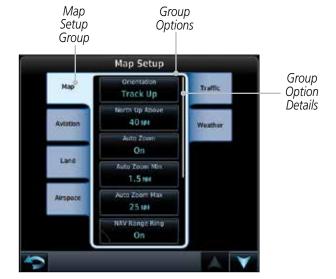

Figure 9-14 Map Setup Page

- Touch the desired Map Setup Group tab (Map, Aviation, Airspace, Land, Traffic, or Weather) to display the set of group options.
- Touch the desired group key. A list of options for the selected group will be shown. (i.e. Map - Orientation, North Up Above, Auto Zoom, etc.) Touch the **Up** or **Down** keys as needed to scroll through the list.
- Touch the key for the selected option.
- Touch the **Restore Defaults** key to return to the original default values for the selected option.

FPL

Direct-To

Proc

Wpt Info

Мар

Traffic

Weather

Nearest

Services/

Utilities

System

Restore

Defaults

Messages

Symbols

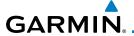

## 9.1.2.1 Map

The Map option defines the behavior and display of information on the Map page such as: Orientation, North Up Above, Auto Zoom, Nav Range Ring, Topo Scale, Obstacle Range, and Restore Defaults. The default values are shown in **bold** type.

| Feature              | Selection                                                                                                    |  |
|----------------------|----------------------------------------------------------------------------------------------------|--|
| Orientation          | North Up, <b>Track Up</b> , Heading Up                                                                                                    |  |
| North Up Above       | Off, 10 NM, 15 NM, 25 NM, <b>40 NM</b> , 50 NM, 75 NM, 100 NM, 150 NM, 250 NM                                                                                                    |  |
| Auto Zoom            | Off, <b>On</b>                                                                                                    |  |
| Auto Zoom Min        | 250 ft, 400 ft, 500 ft, 750 ft, 1000 ft, 1500 ft, 2500 ft, 0.5 NM, 0.75 NM, 1 NM, <b>1.5 NM</b> , 2.5 NM, 4 NM, 5 NM, 7.5 NM, 10 NM, 15 NM, 25 NM, 40 NM, 50 NM, 75 NM, 100 NM, 150 NM, 250 NM, 400 NM |  |
| Auto Zoom Max        | 250 ft, 400 ft, 500 ft, 750 ft, 1000 ft, 1500 ft, 2500 ft, 0.5 NM, 0.75 NM, 1 NM, 1.5 NM, 2.5 NM, 4 NM, 5 NM, 7.5 NM, 10 NM, 15 NM, <b>25 NM</b> , 40 NM, 50 NM, 75 NM, 100 NM, 150 NM, 250 NM, 400 NM |  |
| Nav Range Ring       | Off, <b>On</b> , Enhanced                                                                                                    |  |
| Fuel Range Ring      | Off, <b>On</b>                                                                                                    |  |
| Fuel Reserve Time    | 30 Min, <b>45 Min</b> , 60 Min, 90 Min                                                                                                    |  |
| Topo Scale           | Off, On                                                                                                    |  |
| Point Obstacle Range | Off, 4 NM, <b>5 NM</b> , 7.5 NM, 10 NM, 15 NM                                                                                                    |  |
| Wire Obstacle Range  | Off, 1 NM, <b>1.5 NM</b> , 2.5 NM                                                                                                    |  |
| Chart Color Scheme   | Day, Night                                                                                                    |  |
| Restore Defaults     | Returns values to original factory settings                                                                                                    |  |

**Table 9-1 Map Setup Map Options** 

Foreword

Getting

Audio & Xpdr Ctrl

Com/Nav

FPL

Direct-To

Proc Charts

Wpt Info

Map

Traffic

Terrain

Weather

Nearest

Services/

Utilities

System

Messages

Symbols

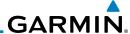

## **Map Orientation**

The Map Orientation selection sets the orientation of the Map page. Selections are North Up, Track Up, and Heading Up. A Map Orientation label is shown below the North indicator (reference to True North) in the top left corner of the Map page.

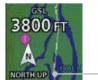

– Map Orientation

Figure 9-15 Map Orientation Label

## North Up Above

The North Up Above option allows you to select the map range where at and above the selected value the Map Orientation will automatically change to North Up as a default. When the map range is 500 NM or more, the map orientation will automatically become North Up.

#### Auto Zoom

With a valid flight plan, the Auto Zoom feature will automatically change the Map page range depending on the distance to the next waypoint in the flight plan. If enabled, it will also automatically zoom to the SafeTaxi zoom range when the aircraft is on the ground. Auto Zoom can be overridden at any time by manually zooming with the **In** and **Out** keys. The Auto Zoom Min selection sets the minimum range that the display will Zoom in. The Auto Zoom Max value sets the maximum range the display will Zoom out.

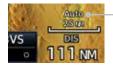

—Auto Zoom Active Indication

### Figure 9-16 Auto Zoom Active Indication

Auto Zoom is re-enabled once one of the following conditions is met:

- A waypoint is sequenced
- The aircraft transitions from "on ground" to "in air"
- A point is reached where the Auto Zoom range matches the manual override range (known as auto-sync) and will be noted as "Auto" above the map range value on the map page
- Auto Zoom is toggled off and back on in the Map Setup page

Foreword

Getting Started Audio &

Xpdr Ct

FPL

Direct-To

Proc

Cildits

Wpt Info

Map Traffic

Terrain

Services/ Music

Utilities System

Messages

Appendix

Index

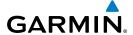

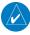

NOTE: Rotorcraft use a Local Auto Zoom function where Auto Zoom will remain at the 1500 ft zoom scale until the rotorcraft is above 400 ft GSL or 40 kts.

### **Auto Zoom Min**

Set the limit that the display will zoom in automatically.

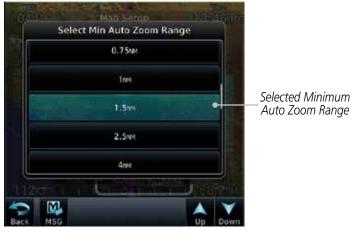

Figure 9-17 Map Setup Minimum Auto Zoom Range

#### Auto Zoom Max

Set the limit that the display will zoom out automatically.

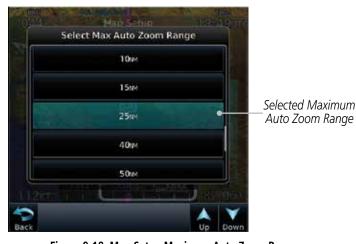

Figure 9-18 Map Setup Maximum Auto Zoom Range

Audio &

Xpdr Ctrl Com/Nav

FPL

Direct-To

Proc

Wpt Info

Map

Traffic

Terrain

Weather

Nearest Services/

Utilities

System

Messages

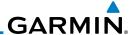

### Nav Range Ring

When turned on, the Nav Range Ring option will show a ring with a compass rose oriented to magnetic north around your present position on the Map page. When selected ON, the Enhanced Range Ring function provides a second ring at 1/2 the distance of the primary ring to allow the pilot to acccurately judge distance to objects depicted on the map.

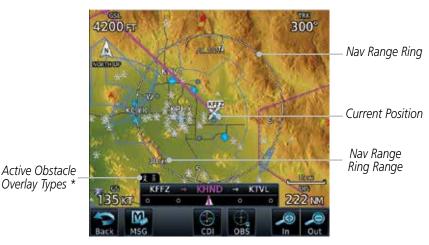

Figure 9-19 Nav Range Ring

# Fuel Range Ring

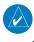

**NOTE:** This feature is available in software version 6.00 and later.

When interfaced with a fuel computer, the GTN can display a Fuel Range Ring which shows an estimate of the remaining flight distance at the current fuel consumption rate and groundspeed. If either fuel quantity or fuel flow sensor data is not received, the GTN will use the Fuel on Board or Fuel Flow values on the Utilities – Fuel Planning page. If both fuel quantity and fuel flow are not received by the GTN, the Fuel Range Ring will be removed. A dashed green circle indicates the selected Range to Reserve Fuel. A solid yellow circle indicates the Total Endurance Range.

Foreword

Getting Started

Audio & Xpdr Ctrl

Com/Na

FPL

Direct-To

Proc

Charts

Wpt Info

Мар

Traffic

Terrair

Weather

Nearest

Services/

1110010

Utilities

System

Messages

Symbols

Appendix

ndov

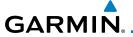

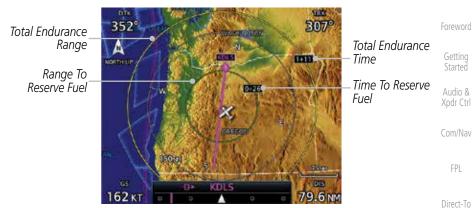

Figure 9-20 Fuel Range Ring

#### TOPO Scale

The Topo Scale option selects whether the elevation scale for topographical features on the Map page is displayed. The scale will be located on the left side of the display.

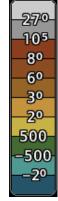

Figure 9-21 Map Page Topo Scale

Wpt Info

FPL

Proc

Charts

Мар

Traffic

Terrain

Weather

Nearest

Services/

Utilities

System

Messages

Symbols

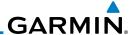

## Point Obstacle Range

Getting Started

Audio &

Xpdr Ctrl

FPL

Direct-To

Proc

Wpt Info

Traffic

Terrain

Weather

Nearest

Services/

The Point Obstacle Range option selects whether the Point Obstacle Data is shown on the Map page at and below the selected Point Obstacle range. Map ranges above this value will not show the Point Obstacle Data. An obstacle with an asterisk indicates a group of the same obstacle type.

| Unlighted Obstacle   | Lighted Obstacle  | Unlighted Obstacle               | Lighted Obstacle        |
|----------------------|-------------------|----------------------------------|-------------------------|
| (Height is less than | (Height is less   | (Height is greater               | (Height is greater than |
| 1000 ft AGL)         | than 1000 ft AGL) | than 1000 ft AGL)                | 1000 ft AGL)            |
|                      | * * *             | $\mathbf{A}\mathbf{A}\mathbf{A}$ | * * *                   |

Table 9-2 Navigation Map Point Obstacle Icons by Elevation

| Tower | Windmill   | Windmill in Group | Power Line |
|-------|------------|-------------------|------------|
| 人     | $\uparrow$ | *\                |            |

Table 9-3 Obstacle Icon Types

| Color | Description                                                                            |
|-------|----------------------------------------------------------------------------------------|
| None  | Lines are removed when they are more than 2000 ft below the aircraft.                  |
| White | Lines are white when they are within 2000 ft below the aircraft.                       |
| Amber | Lines are amber when they are within 1000 ft below the aircraft.                       |
| Red   | Lines are red when they are within 100 ft below or above the altitude of the airplane. |

Table 9-4 Fixed Wing Color Scheme for Obstacles and Wires

| Color | Description                                                             |
|-------|-------------------------------------------------------------------------|
| None  | Lines are removed when they are more than 500 ft below the rotorcraft.  |
| White | Lines are white when they are within 500 ft below the rotorcraft.       |
| Amber | Lines are amber when they are within 250 ft below the rotorcraft.       |
| Red   | Lines are red when they are at or above the altitude of the rotorcraft. |

Table 9-5 Rotorcraft Color Scheme for Obstacles and Wires

Utilities System

Messages

Symbols

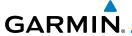

Grouped obstacles are shown with an asterisk. The color of the asterisks is tied to the relative altitude of the highest obstacle in the group, not other obstacles within that group. Obstacles are grouped when they would otherwise overlap.

While viewing the Map function, touch the **Menu** key.

Xpdr Ctrl

Com/Nav

2. Touch the **Map Setup** key.

3. Under the Map tab touch the Point Obstacle Range key and select the maximum range where obstacles will be displayed.

Direct-To

Proc

Map

Traffic

Nearest

Services/

Utilities

System

Messages

Appendix

Map Setup

Grouped Obstacles Wpt Info

Lighted Obstacle

355°

Current Position

Active Obstacle Overlay Types \*

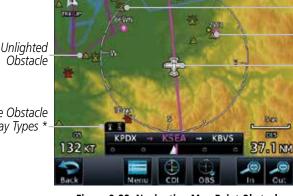

Figure 9-22 Navigation Map Point Obstacles

The icon on the left shows that the point obstacle overlay is active. The icon on the right shows that the wire obstacle overlay is active. These icons are available in software version 5.12 or later.

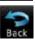

Touch an obstacle on the map and the elevation will be shown. If there are nearby or overlayed objects (obstacle, airspace, airport, etc), touch the **Next** key to step through the nearby objects. Touch the **Back** key to return to the normal map view.

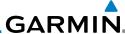

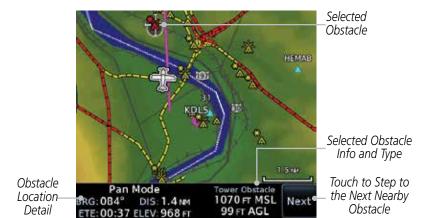

Figure 9-23 Point Obstacle Detail

## Wire Obstacle Range

The Wire Obstacle Range option selects whether the power lines are shown on the Map page at and below the selected Wire Obstacle range. Map ranges above this value will not show the Wire Obstacle Data.

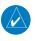

Audio &

FPI

Direct-To

Proc

Wpt Info

Мар

Traffic

Weather

Nearest

Services/

Utilities

System

**NOTE**: This feature is available in software version 5.10 and later and requires the use of obstacle databases that contain wire obstacle data.

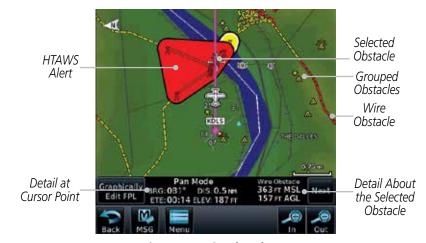

Figure 9-24 Wire Obstacles

Symbols

Messages

,

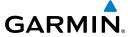

### Chart Color Scheme

The Chart Color Scheme setting changes the day and night view of the Chart Overlay colors on the Map page.

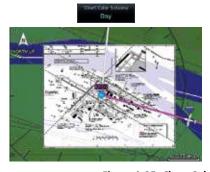

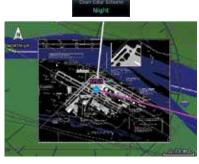

Figure 9-25 Chart Color Scheme Settings

### Restore Defaults

Returns values to the original factory settings.

### 9.1.2.2 **Aviation**

The Aviation group selection from the Map Setup Page Menu allows you to customize the display of Active Flight Plan, Active Flight Plan Waypoints, Airport size range, SafeTaxi information, Runway Extensions, Intersection/NDB locations, VOR locations, Airspace Detail, and TFR icons on the Map page. The feature will be shown at map ranges of the selected value and lower. The options for each feature are shown in the following table. The default values are shown in **bold** type.

| Feature              | Selection                                                                     |
|----------------------|-------------------------------------------------------------------------------|
| Airport Range        | Off, 7.5 NM, 10 NM, 15 NM, <b>25 NM</b> , 40 NM, 50 NM, 75 NM, 100 NM, 150 NM |
| Heliports (Optional) | Off, <b>On</b>                                                                |
| SafeTaxi Diagrams    | Off, 1000 ft, 1500 ft, 2500 ft, 0.5 NM, 0.75 NM, <b>1 NM</b> , 1.5 NM         |
| Runway Extensions    | Off, 1 NM, 1.5 NM, 2.5 NM, 4 NM, <b>5 NM</b>                                  |
| Intersection Range   | Off, 0.75 NM, 1 NM, 1.5 NM, 2.5 NM, <b>4 NM</b> , 5 NM, 7.5 NM, 10 NM         |
| NDB Range            | Off, 0.75 NM, 1 NM, 1.5 NM, 2.5 NM, 4 NM, <b>5 NM</b> , 7.5 NM, 10 NM         |

Forewor

Getting

Audio & Xpdr Ctrl

Com/Nav

FPL

Direct-To

Wpt Info

Map

Traffic

Terrain

Weather

Nearest

Services/

Utilities

System

Messages

Symbols

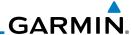

Foreword

Getting

Audio & Xndr Ctrl

Com/Nav

FPL

FeatureSelectionVOR RangeOff, 10 NM, 15 NM, 25 NM, 40 NM, 50 NM, 75 NM, 100 NMUser Wpt RangeOff, 0.75 NM, 1 NM, 1.5 NM, 2.5 NM, 4 NM, 5 NM, 7.5 NM, 10 NM, 15 NM, 25 NM, 40 NM, 50 NM, 75 NM, 100 NMAirway Range2.5 NM, 4 NM, 5 NM, 7.5 NM, 10 NM, 15 NM, 25 NMTFROff, OnRestore DefaultsReturns values to original factory settings

**Table 9-6 Map Setup Aviation Options** 

Proc

**NOTE:** The term "intersection range" means any GPS waypoint included in the navigation database, and includes waypoints that may not be intersections of two VOR radials.

**Airport Size** Size Criteria **Display Criteria** Longest runway length Small airports and heliports are displayed is less than 5000 feet. on the map when the Map Range is less Small unless it has a tower than or equal to 1/4 times the Airport frequency, in which case Range Setting. it is a Medium Airport. Longest runway length is less than 8100 feet Medium airports are displayed on the map when the Map Range is less than but greater than or Medium or equal to 1/2 times the Airport Range egual to 5000 feet or less than 8100 feet and Setting. has a tower frequency. Large airports are displayed on the map Longest runway length is greater than or equal Large when the Map Range is less than or

**Table 9-7 Airport Display Range Setting** 

to 8100 feet.

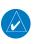

**NOTE**: The Airport Range Setting of "Off" means airports are never displayed.

equal to the Airport Range Setting.

Heliports are displayed on the map page if the Heliport Display Setting is "On" and the Map Range is less than or equal to 1/4 times the Airport Range Setting.

Direct-To

Charts

Wpt Info

Map

Traffic

Terrain

Weather

Nearest

Services/ Music

Utilities

System

Messages

Symbols

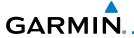

#### 9.1.2.3 Land

The Land Data option selects whether detailed land features, such as Freeways, National Highways, Local Roads, Cities, States/Provinces, and Rivers/Lakes are displayed. Topo features, traffic, terrain, and obstacles will still be displayed, even with Land Data turned off. The options for each feature are shown in the following table. The default values are shown in **bold** type.

| Feature              | Selection                                     |
|----------------------|-----------------------------------------------|
| Road Detail          | None, Least, Less, <b>Normal</b> , More, Most |
| City Detail          | None, Least, Less, <b>Normal</b> , More, Most |
| State/Province Names | Off, <b>On</b>                                |
| River/Lake Detail    | None, Least, Less, <b>Normal</b> , More, Most |
| Restore Defaults     | Returns values to original factory settings   |

Table 9-8 Map Setup Land Options

### **9.1.2.4** Airspace

The Airspace viewing range options select whether the Airspaces are shown on the Map and at and below the selected map ranges. The Smart Airspaces selection filters airspaces to show the ones appropriate for your altitude.

| Feature              | Selection                                                                                                    |
|----------------------|----------------------------------------------------------------------------------------------------|
| Airspace Label Range | Off, 7.5 NM, 10 NM, 15 NM, <b>25 NM</b> , 40 NM, 50 NM                                                           |
| Smart Airspace       | Off, On                                                                                                    |
| Show Airspaces       | <b>All</b> , Below 18000 ft, Below 15000 ft, Below 12000 ft, Below 9000 ft, Below 6000 ft, Below 3000 ft         |
| Class B/TMA Range    | Off, 1 NM, 1.5 NM, 2.5 NM, 4 NM, <b>5 NM</b>                                                                     |
| Class C/TCA Range    | Off, 0.75 NM, 1 NM, 1.5 NM, 2.5 NM, <b>4 NM</b> , 5 NM, 7.5 NM, 10 NM                                            |
| Class D Range        | Off, 0.75 NM, 1 NM, 1.5 NM, 2.5 NM, 4 NM, <b>5 NM</b> , 7.5 NM, 10 NM                                            |
| Restricted Range     | Off, <b>10 NM</b> , 15 NM, 25 NM, 40 NM, 50 NM, 75 NM, 100 NM                                                    |
| MOA (Military) Range | Off, 0.75 NM, 1 NM, 1.5 NM, 2.5 NM, 4 NM, <b>5 NM</b> , 7.5 NM, 10 NM, 15 NM, 25 NM, 40 NM, 50 NM, 75 NM, 100 NM |
| Other/ADIZ Range     | None, Least, Less, <b>Normal</b> , More, Most                                                                    |
| Restore Defaults     | Returns values to original factory settings                                                                      |

**Table 9-9 Map Setup Airspace Options** 

Forewor

Getting

Audio & Xpdr Ctrl

Com/Nav

Direct-To

Proc

Map Traffic

Terrain

Weather Nearest

Services/ Music

Utilities

System

Messages

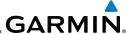

### Airspace Labels

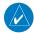

**NOTE**: This feature is available in software version 5.10 and later when configured by the installer.

The Airspace Label feature shows the airspace altitude limits within the selected range.

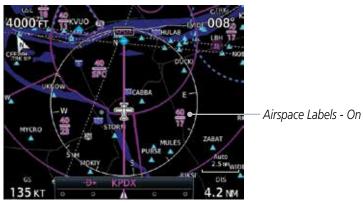

Figure 9-26 Display of Airspace Labels

### **Smart Airspaces:**

Garmin's Smart Airspace™ feature aids visual clarity on-screen by deemphasizing airspace that's well above or below the aircraft's current altitude. The vertical separation is 1,000 feet at sea level and the vertical separation will gradually increase to 2,000 feet until the aircraft reaches 10,000 feet. Anything above 10,000 feet keeps the 2,000 feet vertical separation.

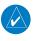

**NOTE**: Smart Airspace only changes the depiction of the airspace on the moving map display. It does not alter the Airspace Alerts that can be set on the System-Alerts portion of the system.

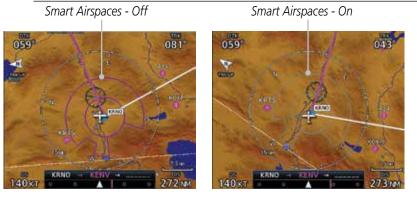

Figure 9-27 Display of Smart Airspaces (Airspace Borders Grayed)

Audio & Xpdr Ctrl

FPI

Direct-To

Proc

Wpt Info

Traffic

Weather

Services/

Utilities

System

Messages

Symbols

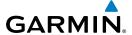

### To control the display of European airway airspaces:

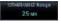

While viewing the Map Setup Airspaces option, touch the Other/ADIZ Range key and select a value.

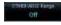

Select **Off** for the Other/ADIZ Range to turn off the display of airway airspaces. Airway Airspaces - On

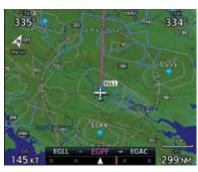

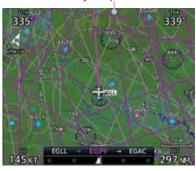

Airway Airspaces - Off

Airway Airspaces - On

Figure 9-28 Selecting the Display of European Airway Airspaces

#### Traffic (Optional) 9.1.2.5

The Traffic group selection from the Map Setup Page Menu allows you to customize the display of traffic on the Map page. The Traffic function requires the installation of the appropriate traffic device. Only one traffic source can be configured for the GTN and this traffic source will be overlaid on the main map. Coverage follows the airplane. In the Navigation Map page setup you can select the maximum range at which traffic symbols are shown. Once outside of the selected range, traffic will be decluttered. The default values are shown in **bold** type.

| Traffic Selection | Display Result                                                       |
|-------------------|----------------------------------------------------------------------|
| Range             | 1 NM, 1.5 NM, 2.5 NM, 4 NM, 5 NM, 7.5 NM, 10 NM, 15 NM, <b>25 NM</b> |
| Traffic           | All Traffic, Alerts & Advisories, Alerts Only                        |
| Restore Defaults  | Returns values to original factory settings                          |

Table 9-10 Map Page Traffic Display Options

Xpdr Ctrl

FPI

Direct-To

Wpt Info

Map

Traffic

Weather

Nearest

Utilities

Messages

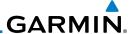

### 9.1.2.6 Weather (Optional)

The Weather group selection from the Map Setup Page Menu allows you to customize the overlay of the available weather information on the Map page. Weather is an optional feature that requires an external weather source, which must be selected to allow the overlay.

| Feature          | Selection                                   |
|------------------|---------------------------------------------|
| Weather Source   | SiriusXM, Connext, or FIS-B                 |
| Cell Movement    | <b>Off,</b> On                              |
| METAR            | <b>Off</b> , On                             |
| Cloud Tops       | <b>Off</b> , On                             |
| Echo Tops        | <b>Off</b> , On                             |
| Lightning        | <b>Off</b> , On                             |
| Restore Defaults | Returns values to original factory settings |

Table 9-11 Map Setup SiriusXM Weather Options

**NOTE**: Map overlay keys may remain available even if the information necessary for the overlay is not available. For example: the Radar overlay key is available even if the radar is turned off.

| Feature          | Selection                                   |
|------------------|---------------------------------------------|
| Weather Source   | SiriusXM, Connext, or FIS-B                 |
| METAR            | <b>Off</b> , On                             |
| IR Satellite     | <b>Off</b> , On                             |
| Lightning        | <b>Off</b> , On                             |
| Restore Defaults | Returns values to original factory settings |
| Connext Settings | Selectable Connext Settings                 |

**Table 9-12 Map Setup Connext Weather Options** 

| Feature          | Selection                                   |
|------------------|---------------------------------------------|
| Weather Source   | SiriusXM, Connext, or FIS-B                 |
| METAR            | <b>Off</b> , On                             |
| Restore Defaults | Returns values to original factory settings |

Table 9-13 Map Setup FIS-B Weather Options

Appendix

Map Traffic

Audio &

FPL

Direct-To

Proc

Wpt Info

Terrain

Weather

Nearest

Services/ Music

Utilities

System

Messages

Symbols

,

. .

# **GARMIN**

#### 9.1.3 **Change User Fields**

The Change User Fields selection allows you to configure the Data, Function, and Page field type shown in each of the four corners of the Map page. The information shown in each field may be selected from a list after Change User Fields is selected.

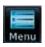

1. While viewing the Map page, touch the **Menu** key.

From the Map Menu screen, touch the Change User Fields key.

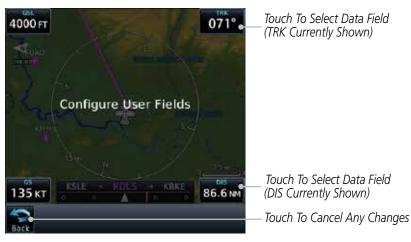

Figure 9-29 Map Data Fields Selection

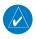

**NOTE**: Map Data Field Types that use the term "Destination" refer to the missed approach point (if an approach is loaded) or the final airport in the flight plan.

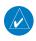

**NOTE**: In software version 5.13 and earlier, ETE to Destination is not available when a procedure is loaded and there are waypoints in the Enroute section of the flightplan.

Xpdr Ctrl

Com/Nav

Direct-To

Proc

Wpt Info

Map

Traffic

Terrain

Weather

Nearest

Services/

Utilities

System

Messages

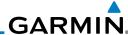

Foreword

Getting Started

Audio & Xpdr Ctrl

COM/IVd

FPL

Direct-To

Proc

Charts

Wpt Info

Мар

Traffic

Torrair

Weather

Nearest

Services/ Music

Utilities

System

Messages

Symbols

Appendix

3. Touch the corner data field key you want to select. Touch the **Data, Function,** or **Page** keys to select the User Field type. A list of information types will be displayed.

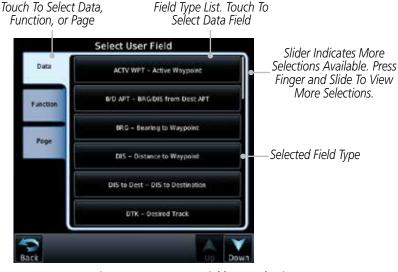

Figure 9-30 Map Data Field Type Selections

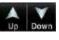

4. Touch the **Up** or **Down** keys or touch the display and drag your finger to scroll through the list. Touch the desired item to select it or touch the **Back** key to cancel selection.

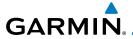

| Map Data Fi                                        | eld Type                              |
|----------------------------------------------------|---------------------------------------|
| ACTV WPT - Active Waypoint                         | MSA - Minimum Safe Altitude           |
| B/D APT - BRG/DIS from Dest APT <sup>1</sup>       | OAT (static) - Static Air Temperature |
| BRG - Bearing to Current Waypoint                  | OAT (total) - Total Air Temperature   |
| DIS - Distance to Current Waypoint                 | RAD ALT - Radar Altimeter             |
| DIS to Dest - Distance to Destination <sup>2</sup> | Time - Current Time                   |
| DTK - Desired Track                                | Time to TOD - Time to Top of Descent  |
| ESA - Enroute Safe Altitude                        | TKE - Track Angle Error               |
| ETA - Estimated Time of Arrival                    | TRK - Track                           |
| ETA at Dest - ETA at Destination                   | Trip Timer - Timer Display            |
| ETE - Estimated Time Enroute                       | VOR/LOC - Tuned VOR/LOC Info          |
| ETE to Dest - ETE to Destination                   | VSR - Vertical Speed Required         |
| Fuel Flow - Total Fuel Flow                        | Wind - Wind Speed and Direction       |
| GS - GPS Ground Speed                              | XTK - Cross Track Error               |
| GSL - GPS Altitude                                 | OFF - Do Not Display Data Field       |
| Generic Timer - Timer Display                      |                                       |
|                                                    |                                       |

### Table 9-14 Map Data Field Types of Information

Note 1: B/D APT is the straight line distance.

Note 2: Dist to DEST is the distance along the flight plan.

| Function Fig.                              | eld Type                                    |
|--------------------------------------------|---------------------------------------------|
| CDI - Course Deviation Indicator           | Passenger Address - PA Toggle               |
| Flap Override - Flap Override <sup>1</sup> | Playback - Play Last Recording              |
| GPWS Inhibit - GPWS Inhibit 1              | TAWS Inhibit - TAWS Inhibit                 |
| G/S Inhibit - G/S Inhibit <sup>1</sup>     | Gen Timer - Generic Timer Control           |
| HTAWS RP Mode - HTAWS RP Mode <sup>2</sup> | WX RDR Controls - Weather Radar<br>Controls |
| OBS/Suspend/Unsuspend Button               | OFF - Do Not Display Data Field             |
| On Scene - "On Scene" Mode Toggle          |                                             |

### Table 9-15 Map Function Field Types of Information

Note 1: With TAWS-A enabled Note 2: With HTAWS enabled Forewor

Getting

Audio & Xpdr Ctrl

Com/Nav

FPL

Direct-To

Proc

Charts

Wpt Info

...

Traffic

Terrain

Weather

Nearest

Services/ Music

Utilities

System

Messages

Symbols

| Map Page Fi                     | eld Type                        |
|---------------------------------|---------------------------------|
| Charts - Charts Page            | Fuel PLAN - Fuel Planning Page  |
| Flight Plan - Flight Plan Page  | SCHED MSG - Scheduled Messages  |
| Map - Map Page                  | Trip PLAN - Trip Planning Page  |
| Nearest - Nearest Page          | VCALC - VCALC Page              |
| NEAR APT - Nearest Airport Page | User FREQ - User Frequencies    |
| PROC - Procedures Page          | WPT INFO - Waypoint Information |
| Approach - Approach Page        | Weather - Weather Page          |
| Arrival - Arrival Page          | CNXT WX - Connext WX Page       |
| Departure - Departure Page      | FIS-B WX - FIS-B Weather Page   |
| Services - Services Page        | Stormscope - Stormscope Page    |
| Traffic - Traffic Page          | WX Radar - Weather Radar Page   |
| Terrain - Terrain Page          | SiriusXM WX - Sirius XM WX Page |
| Utilities - Utilities Page      | OFF - Do Not Display Page Field |
| Checklist - Checklist Page      |                                 |

Table 9-16 Map Page Field Types of Information

# 9.1.4 Map Detail

The Map Detail feature allows four levels of decluttering to remove map information. The declutter level is displayed in the **DCLTR** key. There are four levels of decluttering. Level 0 shows the most detail and level 3 shows the least detail.

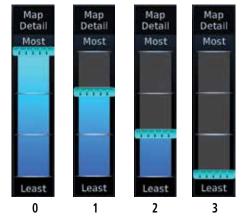

Figure 9-31 Map Detail Levels

Utilities

Audio &

FPL

Direct-To

Proc

Wpt Info

Traffic

Terrain

Weather

Nearest

Services/ Music

System

Messages

Symbols

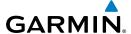

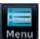

- 1. While viewing the Map page, touch the **Menu** key.
- 2. While viewing the Map Menu, touch the **Map Detail** scale and slide your finger to adjust the level. Features marked with a are shown at the indicated Map Detail Level.

| Feature              | 0 | 1 | 2 | 3 | Feature               | 0 | 1 | 2 | 3 |
|----------------------|---|---|---|---|-----------------------|---|---|---|---|
| River/Lake Names     | • |   |   |   | TRSA                  | • | • |   |   |
| Land/Country Text    | • |   |   |   | ADIZ                  | • | • |   |   |
| Large City           | • |   |   |   | Alert Areas           | • | • |   |   |
| Medium City          | • |   |   |   | Caution Areas         | • | • |   |   |
| Small City           | • |   |   |   | Danger Areas          | • | • |   |   |
| Small Town           | • |   |   |   | Warning Areas         | • | • |   |   |
| Freeways             | • |   |   |   | Large Airports        | • | • | • |   |
| Highways             | • |   |   |   | Medium Airports       | • | • | • |   |
| Roads                | • |   |   |   | Restricted Areas      | • | • | • |   |
| Railroads            | • |   |   |   | Prohibited Areas      | • | • | • |   |
| Political Boundaries | • |   |   |   | MOAs                  | • | • | • |   |
| User Waypoints       | • | • |   |   | Runway Labels         | • | • | • |   |
| VORs                 | • | • |   |   | Lightning Strike Data | • | • | • |   |
| NDBs                 | • | • |   |   | NEXRAD Data           | • | • | • |   |
| Intersections        | • | • |   |   | Traffic Symbols       | • | • | • |   |
| Class B Airspace     | • | • |   |   | Traffic Labels        | • | • | • |   |
| Class C Airspace     | • | • |   |   | Water Detail          | • | • | • | • |
| Class D Airspace     | • | • |   |   | Active FPL Legs       | • | • | • | • |
| Tower                | • | • |   |   | Airways               | • | • | • | • |

Table 9-17 Features Shown at Each Map Detail Level

Forewor

Getting

Audio & Xpdr Ctrl

Com/Nav

FPL

Direct-To

Proc Charts

Wpt Info

Мар

Traffic

Terrain

Weather

Nearest

Services/ Music

Utilities

System

Messages

Symbols

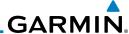

#### **Map Panning** 9.2

In the Map Page function, panning allows you to move the map beyond its current limits without adjusting the map scale. The panning function is selected by simply touching the Map display. The In and Out keys at the lower right corner of the page control the map range. Touching the display momentarily switches the display to Map Pan Mode. While in Map Pan Mode, touch the display gently and drag your finger to pan around the map.

Touch the Map page display.

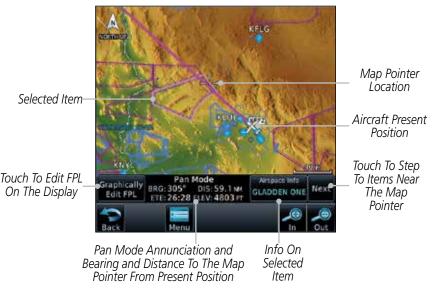

Figure 9-32 Map Panning With Airspace Highlighted

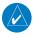

**NOTE**: It is possible that multiple airspaces can be stacked vertically and be difficult to visually identify them. Touching the **Next** key will step through the airpaces.

System

If you touch an item on the display (waypoint, airspace, obstacle) there may be other items very close that are difficult to see at a given zoom level. Touch the **Next** key to annunciate and highlight the next item. Each touch of the **Next** key steps to another item near the Map Pointer.

Symbols

Messages

Audio & Xpdr Ctrl

Com/Nav

FPL

Direct-To

Proc

Мар

Traffic

Weather

Services/

Utilities

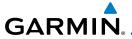

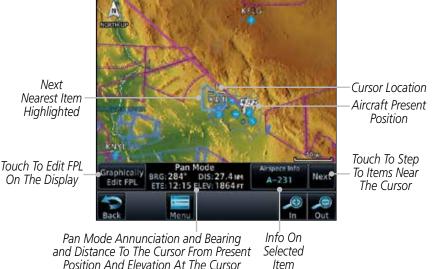

Figure 9-33 Map Panning With Next Airspace Shown

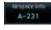

3. Touch the **Airspace Info** (Item) key for more information about the selected item. Touch the **Back** key to return to the Map Panning display.

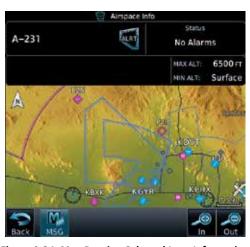

Figure 9-34 Map Panning Selected Item Information

Getting

Audio & Xpdr Ctrl

Com/Nav

FPL

Direct-To

Proc

Charts

Wpt Info

Traffic

Terrain

Weather

Nearest

Services/

Utilities

System

Messages

Symbo

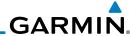

Foreword

Getting

Audio & Xndr Ctrl

Com/Nav

FPL

Direct-To

Proc

Charts

Wpt Info

Map

Traffic

**-** .

Tellalli

Weather

Services/ Music

Utilities

System

Messages

Symbols

Appendix

4. While pressing your finger gently against the display, drag your finger across the display to scroll the display in the direction of your finger movement. The Map Pointer cross hair location is based on where your finger touches the display, but after dragging your finger the Map Pointer will be centered on the map when your finger is lifted from the display.

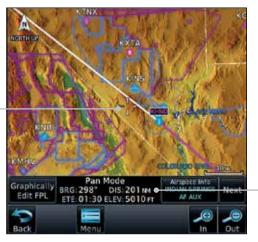

Pan Mode Annunciation Coordinates Of Map Pointer

Figure 9-35 Map Panning With Map Pointer

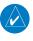

Map Pointer

**NOTE:** Pressing the Direct-To key will use the Map Pointer location as the destination.

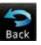

5. Touch the **Back** key to return to the normal map display.

# **GARMIN**

#### 9.3 **Map Controls**

While in the Map page function, several controls are available to manage the view and display of information. The In and Out keys at the lower right corner of the page control the map range. Touching the display momentarily switches the display to Map Pan Mode.

While in any of the Map function pages, touching the display starts Pan **Mode.** Options are available to Create a waypoint at the Map Pointer position and to Graphically Edit Flight Plan.

#### Pan Map Mode 9.3.1

The Pan Map mode allows you to move the map display to view the surrounding area.

> Touch the Map page display. 1.

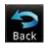

See the description in the Map Panning section for details of using this feature. Touch the **Back** key to return to the normal Map display.

#### 9.3.2 **Create Waypoint**

The Create Waypoint function will create a User Waypoint at the Map Pointer location when that location is not an already named object, such as an airport or airspace.

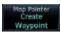

- In Pan Mode, touch the **Create Waypoint** key.
- 2. Follow the directions in the Waypoint Info section for Creating User Waypoints.

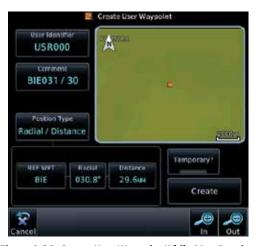

Figure 9-36 Create User Waypoint While Map Panning

Com/Nav

Direct-To

Proc

Wpt Info

Map

Traffic

Services/

System

Messages

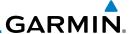

# 9.3.3 Graphically Edit Flight Plan Mode

The Edit Flight Plan Mode allows making quick changes to the active flight plan directly on the display. The process is simply touching the display to start Map Pan Mode, touching the **Graphically Edit FPL** key, dragging the desired leg to a new waypoint or airway, and touching the **Done** key. At any point, a step may be removed by touching the **Undo** key or the whole process ended by touching the **Cancel** key. The **Undo** key will remove up to nine steps.

# 9.3.3.1 Adding a Waypoint Within an Existing Flight Plan

1. Touch the Map page display. The Map Mode selection keys will appear. Touch the **Graphically Edit FPL** key.

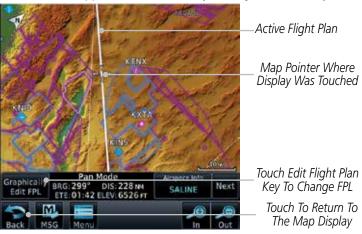

Figure 9-37 Edit Flight Plan Mode

2. Touch and hold the desired leg of the flight plan.

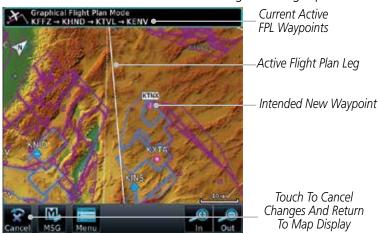

Figure 9-38 Select Leg of Flight Plan to Change

Foreword

Getting

Audio &

CUIII/IVa

FPL

Graphically

Edit FPL

Direct-To

Proc

Wpt Info

Мар

Traffic

Weathe

Moaroct

Services/

Utilities

System

Messages

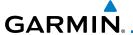

Drag the flight plan leg to a new waypoint, or airway, to add a waypoint, or airway, to the active flight plan. The flight plan leg being edited will turn cyan.

New FPL Waypoint

Touch To Cancel Changes And Return To Map Display

Active Flight Plan Leg Foreword

Getting Started

Audio & Xpdr Ctrl

Com/Nav

FPL

Direct-T

Proc

vvpt iiiio

Map

Traffic

Terrain

Mosther

Nearest

recorese

Services/

Utilities

System

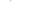

Messages

Symbols

Appendix

прреп

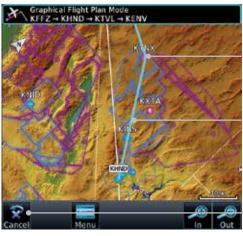

Figure 9-39 Drag Selected Leg of Flight Plan to New Waypoint

4. Touch the **Done** key. The aircraft will now navigate according to the new flight plan.

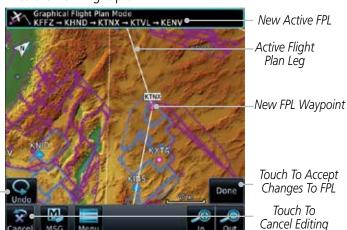

Touch To Undo Last Step

Done

Figure 9-40 Completed Flight Plan with New Waypoint

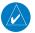

**NOTE**: Parallel track will be cancelled when graphically editing a flight plan.

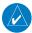

**NOTE:** It is not possible to graphically add an intermediate waypoint between the current position and a direct-to waypoint unless that waypoint is in the flight plan. Garmin recommends deleting any flight plan prior to graphically editing a direct to waypoint.

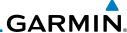

Audio &

FPL

Direct-To

Graphically Edit FPL

Adding a Waypoint to the End of an Existing Flight Plan 9.3.3.2

> Touch the Map page display. The Map Mode selection keys will appear. Touch the **Graphically Edit FPL** key.

- Touch a waypoint that you want to add to the end of the flight plan.
- Touch the **Done** key to accept the changes and return to the Map page.

Done

# Removing a Waypoint from an Existing Flight Plan

- Touch the Map page display. The Map Mode selection keys will appear. Touch the **Graphically Edit FPL** key.
- Touch a waypoint, or airway, on the flight plan that you want 2. to remove.
- 3. Drag the flight plan line away from the waypoint, or airway, and release the line. The waypoint, or airway, will be removed from the flight plan.
- Touch the **Done** key to accept the changes and return to the Map page.

9.3.3.3

Done

Graphically Edit FPL

Graphically Edit FPL Proc

Wpt Info

Мар

Traffic

Terrain

Services/

Utilities

System

Appendix

#### 9.3.3.4 Creating a Flight Plan Without an Existing Flight Plan

- Touch the Map page display. The Map Mode selection keys will appear. Touch the **Graphically Edit FPL** key.
- 2. Touch a waypoint on the map to set the first waypoint in the flight plan. If there are several nearby waypoints, touch the desired waypoint to select it.

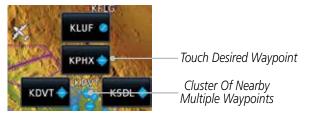

Figure 9-41 Select the Desired Waypoint From Multiple Waypoints

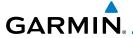

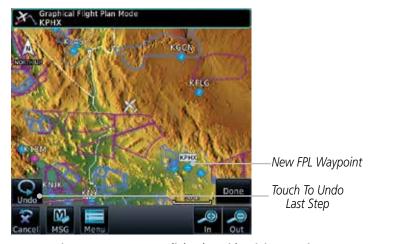

Figure 9-42 Start New Flight Plan with Origin Waypoint

3. Touch a waypoint, or airway, on the map for the next waypoint, or airway, in the flight plan. Continue adding waypoints, or airways, as needed.

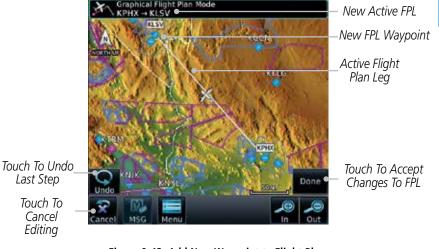

Figure 9-43 Add New Waypoint to Flight Plan

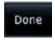

4. Touch the **Done** key to accept the changes and return to the Map page.

Symbo

Xpdr Ctrl

Com/Nav

Direct-To

Proc

Wpt Info

Traffic

Terrain

Weather

Nearest

Services/

Utilities

System

Messages

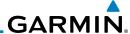

Foreword

9.4 CDI (GTN 750 only)

Getting Started The GTN 750's **CDI** key is used to select data that is sent from the GPS or VLOC receiver to the external CDI (or HSI). When the external CDI (or HSI) is connected to the GPS receiver, "GPS" appears below the **CDI** key in the annunciation bar. When the external CDI (or HSI) is being driven by the VLOC receiver, "VLOC" appears instead.

Xpdr Ctrl

Com/Na

**NOTE:** The VLOC receiver must be selected for display on the external CDI/HSI for approaches which are not approved for GPS. See the ILS example in the Procedures section for more information.

Direct-To

FPI

Proc

**NOTE**: GPS phase of flight annunciations (LPV, ENR, etc.) are not applicable to the external CDI (or HSI) when VLOC is active.

Charts

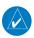

**NOTE:** The internal on-screen CDI information is based on GPS data and cannot be used for primary navigation.

Wpt Info

Map

**NOTE:** If the unit is not configured for a CDI key, then the "activate GPS missed approach" will only resume automatic waypoint sequencing. The user must switch to GPS navigation, if desired, by using their external source selection method (this is typical an EFIS system).

Traffic

Terrain

1. The navigation source is annunciated under the CDI key.

/eather

Touch **CDI** Key To Toggle Navigation Source

Nearest

Navigation Source Annunciation

Services/ Music

Figure 9-44 Navigation Source Selection

Utilities System CDI VLOC 2. Touch the **CDI** key to toggle between sources.

Messages

Symbols

# GARMIN.

### 9.5 **OBS**

The **OBS** key is used to select manual or automatic sequencing of waypoints. Touching this key selects OBS mode, which retains the current "active to" waypoint as your navigation reference even after passing the waypoint (i.e., prevents sequencing to the next waypoint). Touching the **OBS** key again returns to normal operation, with automatic sequencing of waypoints. Whenever OBS mode is selected, you may set the desired course To/From a waypoint using the pop-up window on the GTN 7XX or with the external OBS selector on your HSI or CDI. For leg types that do not support OBS, this key will be shown as a **SUSP** key. This key will then also function as an **Unsuspend** key for legs that auto-suspend, such as holds, missed approaches, etc.

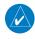

**NOTE**: In dual GTN installations with crossfill on, the OBS course will only be updated real time on the GTN that is receiving the new OBS course. The course will be transferred to the other GTN when OBS is exited.

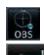

1. Touch the **OBS** key to enable the OBS function.

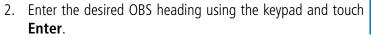

The OBS heading will be shown in the flight plan annunciation above the CDI in the lower portion of the display. The OBS function annunciation will show.

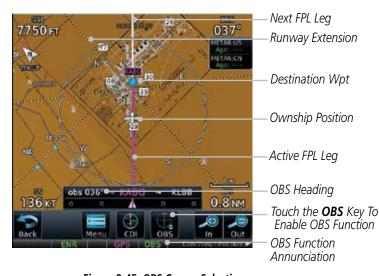

Figure 9-45 OBS Course Selection

Foreword

Getting

Audio &

Com/Nav

FPL

Direct-To

Proc

Charts

Wpt Info

Map

Traffic

Nearest

Services/ Music

Utilities

System

Messages

Symbo

Appendix

111

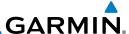

# 9.6 Map Symbols

Getting

Audio &

FPL

Direct-To

Proc

Wpt Info

Traffic

Terrain

Weather

Nearest

Services/ Music

Utilities

System

Messages

Various symbols are used to distinguish between waypoint types. The identifiers for any on-screen waypoints can also be displayed. Special-use and controlled airspace boundaries appear on the map, showing the individual sectors in the case of Class B, Class C, or Class D airspace. The following symbols are used to depict the various airports and navaids on the Map Page:

| , | are used to  | o depict the various airports and navaids on the Map Page:              |
|---|--------------|-------------------------------------------------------------------------|
|   | Symbol       | Description                                                             |
|   |              | Airport with hard surface runway(s); Serviced, Primary runway shown     |
|   |              | Airport with hard surface runway(s); Non-Serviced, Primary runway shown |
|   | <b>\Q</b>    | Airport with soft surface runway(s) only, Serviced                      |
|   | 0            | Airport with soft surface runway(s) only, Non-Serviced                  |
|   | <b>?</b>     | Unknown Airport                                                         |
|   | R            | Restricted (Private) Airfield                                           |
|   |              | Intersection                                                            |
|   | ͺ            | VOR                                                                     |
|   | <b>(3)</b>   | VORTAC                                                                  |
|   | •            | VOR/DME                                                                 |
|   | 7            | TACAN                                                                   |
|   |              | DME                                                                     |
|   | <b>(2)</b>   | NDB                                                                     |
|   | ( <b>@</b> ) | Locator Outer Marker                                                    |
| 5 | •            | Heliport                                                                |

Table 9-18 Map Symbols

Зуппоотз

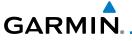

#### **TRAFFIC** 10

The Traffic function displays available traffic information depending on your installed equipment to assist in situational awareness. The features and operation depend on the capabilities and options of each type of traffic system.

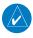

**NOTE**: The reference point for the ownship is the nose of the ownship aircraft symbol (either miniature aircraft or triangle). The reference point for all traffic icons is the center of the depicted traffic.

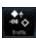

- From the Home page, touch the **Traffic** key.
- Use the active areas on the display and the Menu options to set up the Traffic display.

#### 10.1 Traffic Pop-Up

When the GTN 7XX is displaying any page (other than the Traffic page) and a traffic alert becomes active, the Traffic Warning pop-up will be displayed.

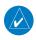

**NOTE:** The traffic pop-up will not appear when your aircraft is on the ground.

The traffic pop-up will appear on pages other than the Traffic page when a traffic alert occurs.

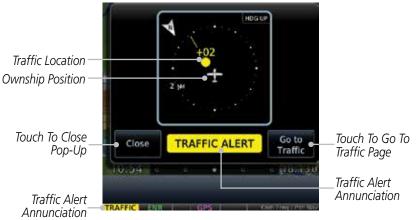

Figure 10-1 Traffic Pop-Up On the Map Page

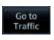

Touch the **Go to Traffic** key to view the Traffic page. 2.

OR

Close

Touch the Close key to close the pop-up. The pop-up will 3. return if the traffic alert persists.

Com/Nav

Direct-To

Wpt Info

Traffic

Terrain

Nearest

Services/

System

Messages

Symbols

Appendix

Index

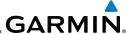

### 10.2 Traffic Test

The Traffic Test function is only available on some traffic systems. The aircraft must be on the ground and Traffic Status must be in Standby.

Triffx Shrow Standby  Touch the **Test** key to activate the test function in the Traffic equipment.

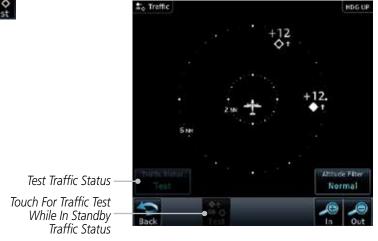

Figure 10-2 Traffic Test Mode

2. The unit will return to normal operation mode after the test process is successfully completed.

Forewo

Getting Started

Audio & Xpdr Ctrl Com/Nav

FPL

Direct-To

Proc

Charts

Wpt Info

Мар

Traffic

Terrain

Weather

Nearest

Services/ Music

Utilities

System

Messages

Symbols

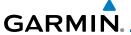

# 10.3 Traffic Information Service (TIS) (Optional)

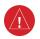

**WARNING**: The Traffic Information Service (TIS) is intended for advisory use only. TIS is intended to help the pilot locate traffic visually. It is the responsibility of the pilot to see and maneuver to avoid traffic.

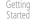

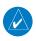

**NOTE:** TIS is available only when the aircraft is within the service volume of a TIS-capable terminal radar site. Aircraft without an operating transponder are invisible to both Traffic Advisory Systems (TAS) and TIS. Aircraft without altitude reporting capability are shown without altitude separation data or climb/descent indication.

Audio & Xpdr Ctrl

Com/Nav

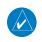

**NOTE:** TIS and Traffic Advisory System (TAS) may not both be configured at the same time.

Direct-To

Proc

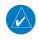

**NOTE:** GDL 88 equipped aircraft only: When the radio tower symbol is crossed out, the aircraft is not a participant in the TIS-B system — i. e. not visible to other TIS-B clients. The GDL 88 will, however, continue to receive available TIS-B and FIS-B ground station up-links and continue to display TIS-B and FIS-B data along with available ADS-B and ADS-R data.

Charts

Wpt Info

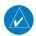

**NOTE:** Except for GDL 88 or GTX 345 equipped aircraft, TIS, and Traffic Advisory System (TAS) may not both be displayed at the same time.

Man

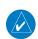

**NOTE:** More information is available about the GDL 88 in the "Garmin GDL 88 ADS-B Transceiver Pilot's Guide" and the GTX 345 in the "Garmin GTX 335/345 Pilot's Guide."

Traffic
Terrain

Traffic Information Service (TIS) is designed to help in detection and avoidance of other aircraft. TIS uses the Mode S transponder for the traffic data link. TIS receives traffic information from ground stations, and is updated every five seconds. The GTN 7XX displays up to eight traffic targets within a 7.5 NM radius, from 3000 feet below to 3500 feet above the requesting aircraft.

Weather

Services/

Nearest

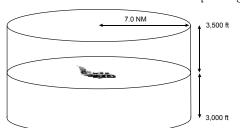

Figure 10-3 TIS Coverage Volume (not to scale)

System

Messages

Symbol

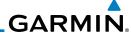

### 10.3.1 TIS Symbology

Traffic is displayed according to TCAS symbology using three different symbols.

| TIS Symbol | Description                |  |
|------------|----------------------------|--|
| $\Diamond$ | Non-Threat Traffic         |  |
|            | Traffic Advisory (TA)      |  |
|            | Traffic Advisory Off Scale |  |

Table 10-1 TIS Traffic Symbols

Traffic Advisories (TA) alert the crew to intruding aircraft. When traffic meets the advisory criteria for the TA, a solid yellow circle symbol is generated. A Nonthreat Advisory, shown as an open white diamond, indicates that an intruding aircraft is at greater than ±1200 feet relative altitude or the distance is beyond five NM. A Traffic Advisory that is beyond the selected display range is indicated by a half TA symbol at the edge of the screen at the relative bearing of the intruder.

TIS also provides a vector line showing the direction in which the traffic is moving, to the nearest 45°. Traffic information for which TIS is unable to determine the bearing (non-bearing traffic) is displayed in the center of the Traffic Page or in a banner on maps other than the Traffic Map Page on which traffic can be displayed.

The altitude difference between the requesting aircraft and other intruder aircraft is displayed above/below the traffic symbol in hundreds of feet. If the other aircraft is above the requesting aircraft, the altitude separation appears above the traffic symbol with a "+" sign; if below, the altitude separation appears below. Altitude trend is displayed as an up/down arrow (for speeds greater than 500 fpm in either direction) to the right of the target symbol. Traffic symbols for aircraft without altitude reporting capability appear without altitude separation or climb/descent information.

Always remember that TIS cannot alert you to the presence of aircraft that are not equipped with transponders, nor can it alert you to aircraft that may be nearby, but obscured from the ground surveillance radar by interfering terrain.

roreword

Getting Started

Xpdr Ctrl

Direct-To

Proc

Charts

Wpt Info

Map

Traffic

Terrain

Weather

Nearest

Services/ Music

Utilities

System

Messages

Symbols

. .

# GARMIN.

### 10.3.2 Traffic Page

The Traffic Map Page is configured to show surrounding TIS traffic data in relation to the aircraft's current position and altitude, without clutter from the basemap. Aircraft orientation on this map is always heading up unless there is no valid heading.

The traffic mode is annunciated in the upper left corner of the Traffic Map Page. When the aircraft is on the ground, TIS automatically enters Standby Mode. Once the aircraft is airborne, TIS switches from Standby to Operating Mode and the GTN 7XX begins to display traffic information.

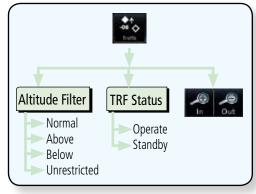

Figure 10-4 Traffic Page Functional Diagram

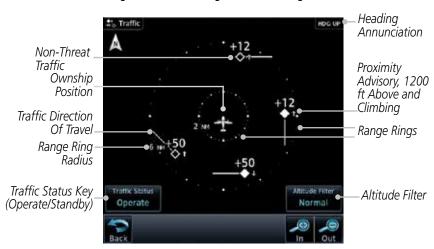

Figure 10-5 Traffic Page

Forewor

Getting

Audio & Xpdr Ctrl

Com/Nav

FPL

Direct-To

Proc

Citario

Wpt Info

Map

Traffic

Torrain

Nearest

Services/ Music

Utilities

System

Messages

Symbol

Appendix

Index

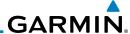

# 10.3.3 Displaying Traffic on the Traffic Page

1. From the Home page, touch the **Traffic** key.

Traffic Status

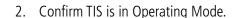

3. Touch the **Traffic Status** key to toggle between Operate and Standby mode.

10.3.4 Altitude Display

1. While viewing the Traffic page, touch the **Operate** key to begin displaying traffic. "Operate" is displayed in the Traffic Status field.

2. The Altitude Filter limits the traffic displayed to the Below, Normal, Above or Unrestricted altitude block as listed in the "Displayed Traffic Range" table. The filter altitudes are relative to ownship altitude. Touch the **Altitude Filter** key to change the altitude filter value. Select the desired altitude filter by touching the **BELOW**, **NORMAL**, **ABOVE**, or **UNRESTRICTED** keys. The selection is displayed in the Altitude mode field.

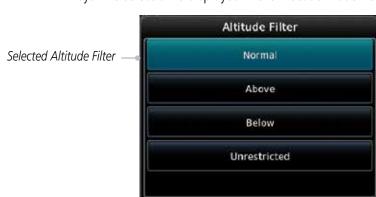

Figure 10-6 Traffic Altitude Filter Page

Com/Nav

Audio & Xpdr Ctrl

Standby

FPL

Direct-To

Proc

Attituel

Wpt Info

Мар

Traffic

Terrain

VVeathe

Nearest

Services/ Music

Utilities

System

Messages

Symbols

. .

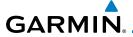

| Altitude Mode | Displayed Traffic Range |  |
|---------------|-------------------------|--|
| Below         | -9900 ft to 2700 ft     |  |
| Normal        | -2700 ft to 2700 ft     |  |
| Above         | -2700 ft to 9900 ft     |  |
| Unrestricted  | All Traffic Shown       |  |

Table 10-2 Displayed Traffic Range

### 10.3.5 TIS Limitations

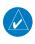

**NOTE:** This section on TIS Limitations is not comprehensive. Garmin recommends the user review the TIS Limitations section of the Aeronautical Information Manual, Section 1-3-5.

TIS is NOT intended to be used as a collision avoidance system and does not relieve the pilot of responsibility to "see and avoid" other aircraft. TIS should not be used for avoidance maneuvers during IMC or other times when there is no visual contact with the intruder aircraft. TIS is intended only to assist in visual acquisition of other aircraft in VMC. No recommended avoidance maneuvers are provided for, nor authorized, as a direct result of a TIS intruder display or TIS advisory.

While TIS is a useful aid to visual traffic avoidance, it has some system limitations that must be fully understood to ensure proper use. Many of these limitations are inherent in secondary radar surveillance. In other words, the information provided by TIS will be no better than that provided to ATC. TIS will only display aircraft with operating transponders installed.

TIS relies on surveillance of the Mode S radar, which is a "secondary surveillance" radar similar to the Air Traffic Control Radar Beacon System (ATCRBS). TIS operation may be intermittent during turns or other maneuvering. TIS is dependent on two-way, "line-of-sight" communication between the aircraft and the Mode S radar. Whenever the structure of the client aircraft comes between the transponder antenna (usually located on the underside of the aircraft) and the ground-based radar antenna, the signal may be temporarily interrupted. Other limitations and anomalies associated with TIS are described in the AIM, Section 4-5-6.

Foreword

Getting

Audio & Xpdr Ctrl

ana/Mau

FPL

Direct-To
Proc

Charts

Wnt Info

Traffic

Terrain

Nearest

Services/ Music

Utilities

System

Messages

Symbols

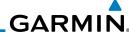

Audio &

Direct-To

Proc

Wpt Info

Traffic

Terrain

Nearest

Services/ Music

Utilities

System

Messages

Symbols

**Appendix** 

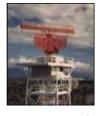

Garmin is not responsible for Mode S geographical coverage. Operation of the ground stations is the responsibility of the FAA. Refer to the Aeronautical Information Manual for a Terminal Mode S Radar Site Map covering the U.S.

**NOTE:** TIS will be unavailable at low altitudes in many areas of the U.S., particularly in mountainous regions. Also, when flying near the "floor" of radar coverage in a particular area, intruders below the client aircraft may not be detected by TIS. TIS information is collected one radar scan prior to the scan during which

the uplink occurs. Therefore, the surveillance information is approximately five seconds old. In order to present the intruders in a "real time" position, the TIS ground station uses a "predictive algorithm" in its tracking software. This algorithm uses track history data to extrapolate intruders to their expected positions consistent with the time of display in the cockpit. Occasionally, aircraft maneuvering will cause this algorithm to induce errors in the display. These errors primarily affect relative bearing information and traffic target track vector (it will lag); intruder distance and altitude will remain relatively accurate and may be used to assist in "see and avoid." Some of the more common examples of these errors follow:

- When client or intruder aircraft maneuvers excessively or abruptly, the tracking algorithm may report incorrect horizontal position until the maneuvering aircraft stabilizes.
- When a rapidly closing intruder is on a course that crosses the client aircraft course at a shallow angle (either overtaking or head on) and either aircraft abruptly changes course within 0.25 NM, TIS may display the intruder on the opposite side of the client than it actually is.

These are relatively rare occurrences and will be corrected in a few radar scans once the course has stabilized.

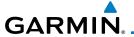

### 10.3.6 TIS Alerts

When the number of Traffic Advisories (TAs) on the Traffic Map Page increases from one scan to the next, the following occur:

• A single "Traffic" voice alert is generated.

• A TRAFFIC Annunciation appears at the bottom of the display, flashing for 5 seconds and remaining displayed until no TAs are detected in the area.

To reduce the number of nuisance alerts due to proximate aircraft, the "Traffic" voice alert is generated only when the number of TAs increases. For example, when the first TA is displayed, a voice and visual annunciation are generated. As long as a single TA remains on the display, no additional voice alerts are generated. If a second TA appears on the display or if the number of TAs initially decreases and then subsequently increases, another voice alert is generated.

A "Traffic Not Available" (TNA) voice alert is generated when the TIS service becomes unavailable or is out of range.

Traffic may not be displayed in the radar coverage area due to the following:

- Radar site TIS Mode S sensor is not operational or is out of service.
- Traffic or requesting aircraft is beyond the maximum range of the TIS-capable Mode S radar site.
- Traffic or requesting aircraft is above the radar site in the cone of silence and out of range of an adjacent site.
- Traffic or requesting aircraft is below radar coverage. In flat terrain, the coverage extends from about 3000 feet upward at 55 miles. Terrain and obstacles around the radar site can further decrease radar coverage in all directions.
- Traffic does not have an operating transponder.

Forewor

Getting

Audio & Xpdr Ctrl

Com/Nav

FPL

Direct-To

Proc

Wpt Info

Traffic

Terrain

Weather

Nearest

Services/

Utilities

System

Messages

Symbo

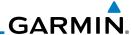

#### 10.3.7 TIS System Status

The GTN 7XX performs an automatic test of TIS during power-up. If TIS passes the test, TIS enters Standby Mode on the ground or Operating Mode in the air. If TIS fails the power up test, an annunciation is shown in the center of the Traffic Map Page. Contact a service center or Garmin dealer for corrective action for a failure message.

| Traffic Page<br>Annunciation | Description                                     |  |
|------------------------------|-------------------------------------------------|--|
| No Data                      | Data is not being received from the transponder |  |
| Failed                       | The transponder has failed                      |  |
| Unavailable                  | TIS is unavailable or out of range              |  |

Table 10-3 TIS Failure Annunciations

The Traffic mode is annunciated in the bottom left corner of the Traffic Page. When the aircraft is on the ground, TIS automatically enters Standby Mode. Once the aircraft is airborne, TIS switches to Operating Mode and traffic information is displayed. The mode can be changed manually using the **Traffic Status** key.

| Traffic<br>Status | Traffic Mode Annunciation<br>(Traffic On Map Page) | Traffic Display<br>Enabled Icon<br>(Other Maps) |
|-------------------|----------------------------------------------------|-------------------------------------------------|
| TIS Operating     | Operate                                            | <b>◆</b> ↑                                      |
| TIS Standby       | Standby                                            | <b>※</b>                                        |
| TIS Failed*       | TIS Fail                                           | *                                               |

<sup>\*</sup> Contact a service center or Garmin dealer for corrective action

Table 10-4 TIS Modes Shown on the Map Page

Getting

Audio &

FPL

Direct-To

Proc

Wpt Info

Traffic

Terrain

Weather

Services/

Utilities

System

Messages

Symbols

Appendix

10-10

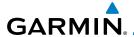

The annunciations that indicate the status of traffic information appear in a banner at the bottom center of maps on which traffic can be displayed.

Traffic Status
Banner
Annunciation

The displayed data is not current (6 to 12 seconds since last message).
The quality of displayed traffic information is reduced when this message is displayed.

Traffic Removed

Traffic Removed

Traffic may exist within the selected display range, but it is not displayed.

Table 10-5 TIS Traffic Status Annunciations

Foreword

Getting

Audio & Xpdr Ctrl

Com/Nav

FPL

Direct-To

Proc

Charts

Wpt Info

Мар

Traffic

Terrain

Weather

Nearest

Services/

Utilities

System

Messages

Symbols

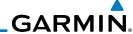

Getting

10.4

## **TAS Traffic (Optional)**

**NOTE**: TIS and Traffic Advisory System (TAS) may not both be configured at the same time.

Audio &

TAS data comes from a TAS unit such as a Garmin GTS 800 or 820, Skywatch 497, KTA 810, or other unit.

Refer to the appropriate Traffic Advisory System's Pilot's Guides for a detailed discussion of the respective traffic advisory system.

Direct-To

FPL

The type of traffic systems that is installed is described by the Traffic Page keys. If a Traffic Advisory System (TAS) is configured, a Traffic Mode and **Altitude Filter** key will be displayed.

Proc

**NOTE:** Pilots should be aware of TAS system limitations. TAS systems require transponders of other aircraft to respond to system interrogations. If the transponders do not respond to interrogations due to phenomena such as antenna shading or marginal transponder performance, traffic may be displayed intermittently, or not at all. Aircraft without altitude reporting capability are shown without altitude separation data or climb descent indication. Pilots should remain vigilant for traffic at all times.

Wpt Info Map

Traffic

WARNING: The Traffic Advisory System (TAS) is intended for advisory use only to aid the pilot in visually acquiring traffic. No avoidance maneuvers should be based solely upon TAS traffic information. It is the responsibility of the pilot in command to see and maneuver to avoid traffic.

A Traffic Advisory System (TAS) enhances flight crew situational awareness by displaying traffic information for transponder-equipped aircraft. The TAS also provides visual and aural traffic alerts including voice announcements to

When the TAS is in Operating Mode, the unit interrogates the transponders

of intruding aircraft while monitoring transponder replies. The TAS uses this information to derive the distance, relative bearing, and if reported, the altitude

and vertical trend for each aircraft within its surveillance range. The TAS then calculates a closure rate to each intruder based on the projected Closest Point of

Approach (CPA). If the closure rate meets the threat criteria for a Traffic Advisory

Services/ Music

Utilities

System

Messages

Symbols

Appendix

(TA), visual and aural alerting is provided.

assist in visually acquiring traffic.

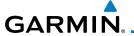

### 10.4.1 TAS Symbology

Traffic Advisory System (TAS) is designed to help in detection and avoidance of other aircraft. TAS uses an on-board interrogator-processor to detect traffic. Only aircraft with operating transponders will be detected. Traffic is displayed according to TCAS symbology using four different symbols.

| TAS Symbol | Description                                                                                     |
|------------|-------------------------------------------------------------------------------------------------|
| <b>♦</b>   | Non-Threat Traffic<br>(intruder is beyond 5 NM and greater than 1200 ft vertical<br>separation) |
| <b>•</b>   | Proximity Advisory (PA) (intruder is within 5 NM and less than 1200 ft vertical separation)     |
|            | Traffic Advisory (TA) (closing rate, distance, and vertical separation meet TA criteria)        |
|            | Traffic Advisory Off Scale                                                                      |

Table 10-6 TAS Intruder Symbol Description

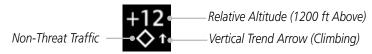

Figure 10-7 Intruder Type, Altitude, and Vertical Trend

Foreword

Getting Started

Audio & Xpdr Ctrl

Com/Nav

111

Direct-To
Proc

Wpt Info

iriap

Traffic

Ierrain

Weather

Nearest

Services/ Music

Utilities

System

Messages

Symbo

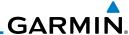

## 10.4.2 Displaying and Operating Traffic (TAS Systems)

The unit must be in Operating mode for traffic to be displayed. The ability to switch from Standby to Operating mode on the ground is especially useful for scanning the airspace around the airport before takeoff.

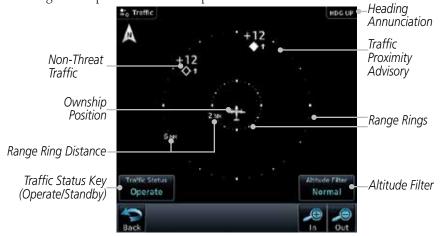

Figure 10-8 Traffic Page

# 10.4.2.1 Switching from Standby Mode to Operating Mode

1. From the Home page, touch the **Traffic** key.

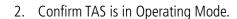

3. Touch the **Traffic Status** key to toggle between Operate and Standby mode.

4. The Altitude Filter limits the traffic displayed to the Below, Normal, Above or Unrestricted altitude block as listed in the "Displayed Traffic Range" table. The filter altitudes are relative to ownship altitude. Touch the **Altitude Filter** key to change the altitude filter value.

NOTE: Not all TAS systems can be set to "Standby" mode while in the air.

The Traffic Page shows surrounding TAS traffic data in relation to the aircraft's current position and altitude without basemap clutter. Aircraft orientation is always heading up unless no valid heading is received. The Traffic Status is annunciated in the lower left corner and the Altitude Filter is annunciated in the lower right corner.

Direct-To

Audio &

Proc

Wpt Info

iviap

Traffic

Terrain

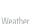

\_ .

Services/ Music

Utilities

System

Messages

Syllibois

**Appendix** 

пррешил

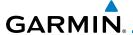

## 10.4.2.2 Range Ring

Touching the **In** and **Out** keys will zoom in and out in preset steps depending on the installed equipment as shown in the following table.

| Traffic Device                                                                                                    | Map Ranges                      |
|----------------------------------------------------------------------------------------------------|---------------------------------|
| Garmin GTS 800, Skywatch (SKY497/<br>SKY889)                                                                                       | 2 NM, 6 NM, 12 NM               |
| Garmin GTS 820 and 850, Honeywell<br>KTA 810 TAS, KTA 910 TAS, KMH<br>820 IHAS, KMH 920 IHAS, and<br>Avidyne TAS 620 (Ryan 9900BX) | 2 NM, 6 NM, 12 NM, 24 NM, 40 NM |

Table 10-7 Available Traffic Range Ring Steps

## 10.4.3 Altitude Display

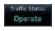

1. While viewing the Traffic page, touch the **Traffic Status** key to begin displaying traffic. "TAS OPERATING" is displayed in the Traffic mode field.

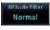

 Touch the Altitude Filter key to change the altitude filter value. The filter altitudes are relative to ownship altitude. Select the desired altitude filter by touching the BELOW, NORMAL, ABOVE, or UNRESTRICTED keys. The selection is displayed in the Altitude mode field.

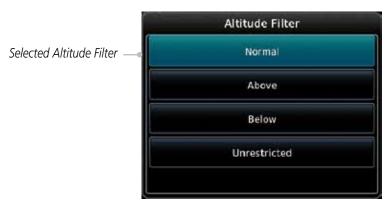

Figure 10-9 Traffic Altitude Filter Page

Forewor

Getting

Audio & Xpdr Ctrl

Com/Nav

FPL

Direct-To

Proc

Wpt Info

Traffic

Terrain

Weather

Nearest

Services/

Utilities

System

Messages

Symbo

Appendix

10-15

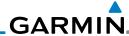

Foreword

Getting

Audio & Xpdr Ctrl

Com/Na

FPI

Direct-To

Proc

Charts

Wpt Info

Map

Traffic

Terrain

Weather

Nearest

Services/

Music

Utilities

System

Messages

Symbols

Altitude Mode

Below
-9900 ft to 2700 ft

Normal
-2700 ft to 2700 ft

Above
-2700 ft to 9900 ft

Unrestricted

All Traffic Shown

Table 10-8 Displayed Traffic Range

## 10.4.4 Traffic System Status

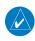

**NOTE:** Refer to the equipment documentation for information on the self-test and operating modes.

The Traffic Status is indicated in the lower left corner of the Traffic Page.

| Mode                    | Traffic Mode Annunciation<br>(Traffic Page) | Traffic Display<br>Enabled Icon<br>(Other Maps) |
|-------------------------|---------------------------------------------|-------------------------------------------------|
| TAS Self-test Initiated | Test                                        | ×                                               |
| TAS Operating           | Operate                                     | <b>◆</b> ↑                                      |
| TAS Standby             | Standby                                     | *                                               |
| TAS Failed              | TAS Fail                                    | ×                                               |

### Table 10-9 TAS Modes

If the unit fails, an annunciation as to the cause of the failure is shown in the center of the Traffic Page.

| Traffic Page<br>Annunciation | Description                                                                        |  |  |
|------------------------------|------------------------------------------------------------------------------------|--|--|
| No Data                      | Data is not being received from the TAS unit                                       |  |  |
| Data Failed                  | Data is being received from the TAS unit, but the unit is self-reporting a failure |  |  |
| Failed                       | Incorrect data format received from the TAS unit                                   |  |  |

Table 10-10 TAS Failure Annunciations

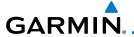

The annunciations to indicate the status of traffic information appear in a banner at the lower left corner of maps on which traffic can be displayed.

**Traffic Status Description Banner Annunciation** System cannot determine bearing of Traffic Advisory. Annunciation indicates distance in NM, altitude separation TA  $6.0 + 03 \downarrow$ in hundreds of feet, and altitude trend arrow (climbing/ descending). **Failed** Traffic data has failed. Data is being received from the transponder, but a failure is **Data Fail** detected in the data stream. **No Data** Traffic has not been detected.

Table 10-11 TAS Traffic Status Annunciations

Foreword

Getting

Audio & Xpdr Ctrl

Com/Nav

FPL

Direct-To

Proc

Charts

Wpt Info

Мар

Traffic

Terrain

Weather

Nearest

Services/

Utilities

System

Messages

Symbols

Appendix

Index

10-17

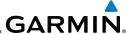

## **10.5** ADS-B Traffic

ADS-B technology is an important part of the FAA's Next Generation Air Transportation System (NextGen), allowing for enhanced safety, efficiency, and the ability of the system to handle greater numbers of aircraft. ADS-B In allows a properly-equipped aircraft to access FAA broadcast services such as TIS-B and FIS-B. With ADS-B Out, the avionics transmit an aircraft's precise location, as well as specific information about that aircraft, to ground stations and other aircraft.

If more than one target is occupying the same area of the screen, the GTN will combine the two traffic targets into one traffic group. The group symbol maintains the iconology of the highest priority traffic target in the group and indicates a grouped symbol by the presence of an asterisk to the left of the grouped traffic target.

Traffic targets displayed on the dedicated traffic page may be selected in order to obtain additional information about a traffic target or to view all targets in a grouped target. When a grouped target is selected, the **Next** key on the dedicated traffic page will cycle through all targets located in close proximity to where the screen has been touched.

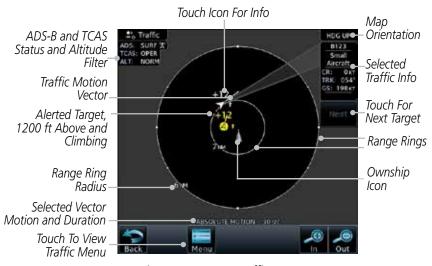

Figure 10-10 ADS-B Traffic Page

ols

**NOTE:** The "Next" key on the dedicated traffic page will cycle through all targets located in close proximity to where the pilot has touched the screen.

Foreword

Getting Started

Audio & Xpdr Ctrl

001111110

FPL

Direct-To

Proc

Charts

Wpt Info

Мар

Traffic

Terrain

Weathe

Neares

Services/ Music

Utilities

System

Messages

Symbols

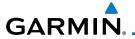

| Symbol         | Description                               |
|----------------|-------------------------------------------|
| $\Diamond$     | Basic Non-Directional Traffic             |
| A              | Basic Directional Traffic                 |
| ightrightarrow | Basic Off-scale Selected Traffic          |
|                | Proximate Non-Directional Traffic         |
| A              | Proximate Directional Traffic             |
|                | Proximate Off-scale Selected Traffic      |
|                | Non-Directional Alerted Traffic           |
|                | Off-Scale Non-Directional Alerted Traffic |
|                | Directional Alerted Traffic               |
|                | Off-Scale Directional Alerted Traffic     |
|                | Non-Directional Surface Vehicle           |
|                | Directional Surface Vehicle               |

Table 10-12 ADS-B Traffic Symbols

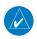

**NOTE:** Color of basic and proximate traffic is dependent on configuration (cyan or white) and airborne/on-ground status of target (target is brown when on the ground, see the surface vehicles).

Foreword

Getting Started

Audio & Xpdr Ctrl

Com/Nav

FPL

Direct-To

Proc

Charts

Wpt Info

Мар

Traffic

Terrain

Weather

Nearest

Services/ Music

Utilities

System

Messages

Symbols

Appendix

Index

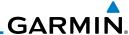

## 10.5.1 Traffic Applications - SURF, AIRB, etc.

The GTN ADS-B traffic display is capable of running in two "modes:" Airborne Situational Awareness (AIRB) and Surface Situation Awareness (SURF).

AIRB is in operation in the en route environment, outside of five NM from and 1,500 feet above the nearest airport.

SURF is in operation within the terminal environment (within five NM and less than 1,500 feet above field elevation). When SURF is running, and the zoom scale on the traffic display is less than two NM, the airport environment (including taxiways and runways) is displayed in addition to traffic. This is to aid in situational awareness of runway occupancy/availability, etc.

Due to the varying precision of the data received via ADS-B, ADS-R, and TIS-B, all traffic targets may not be depicted on the traffic display. Because higher data precision is required for display in the SURF environment, some targets eligible for AIRB will not be displayed while SURF is active. Individual eligibility for AIRB and SURF is depicted in the selected traffic data on the traffic page.

## 10.5.2 ADS-B Traffic Menu

The Traffic Menu allows control of the traffic information display.

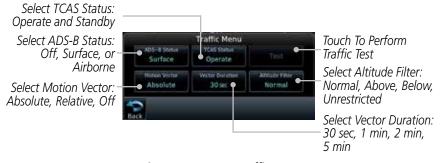

Figure 10-11 ADS-B Traffic Menu

### 10.5.2.1 ADS-B Status

ADS-B Status displays the current status of traffic application: Off, Surface, or Airborne.

Touch the **ADS-B Status** key to toggle the ADS-B Status.

Symbols

Audio &

Com/Nav

FPL

Direct-To

Proc

Charts

Wpt Info

Traffic

Nearest

Services/ Music

Utilities

System

Messages

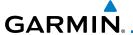

### 10.5.2.2 TCAS Status

This shows the current status of the TCAS system. The modes reported by the traffic device are "Operate" while in the air and "Standby" while on the ground. This control allows the pilot to manually select the TCAS Status.

Dperate

Touch the **TCAS Status** key to toggle the TCAS Status.

### 10.5.2.3 Test

The Traffic Test function is only available on some TAS traffic systems. The aircraft must be on the ground and traffic system must be in Standby.

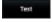

- Touch the **Test** key to activate the test function in the Traffic equipment.
- 2. The unit will return to normal operation mode after the test process is successfully completed.

### 10.5.2.4 Motion Vector

When Absolute Motion Vectors are selected, the vectors extending from the traffic targets depict the target reported track and speed over the ground. When Relative Motion Vectors are selected, the vectors extending from the traffic targets display how the traffic target is moving relative to your aircraft. These vectors are calculated using the traffic targets track and ground speed and your aircraft's track and ground speed. These two values are combined to depict where the traffic target is moving purely with respect to your aircraft and give a forecast of where the traffic target will be, relative to your aircraft, in the near future.

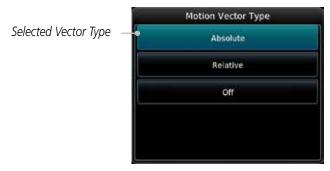

Figure 10-12 Traffic Motion Vector Type Selection

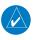

**NOTE:** Absolute motion vectors are colored either white or cyan. Relative motion vectors are always green. The annunciation on the bottom of the dedicated traffic page indicates which vector type is selected and their length.

Foreword

Getting Started

Audio & Xpdr Ctrl

Apai cai

Com/Nav

FPL

Direct-To

Proc

Charts

Traffic

Terrain

Weather

Nearest

Services/

Music

Utilities

System

Messages

Symbols

Appendix

Index

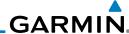

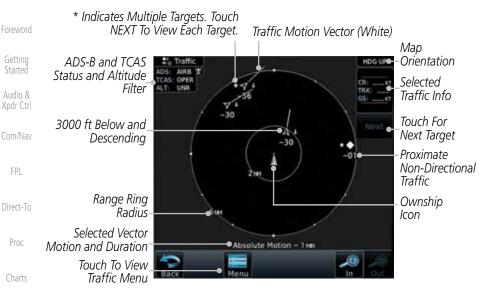

Figure 10-13 Absolute Motion (White Vectors)

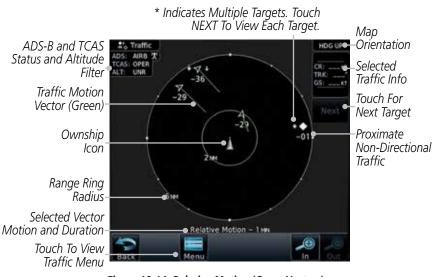

Figure 10-14 Relative Motion (Green Vectors)

Symbols

Appendix

Wpt Info

Map

Traffic

Terrain

Nearest

Services/

Music

Utilities

System

Messages

10-22

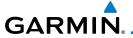

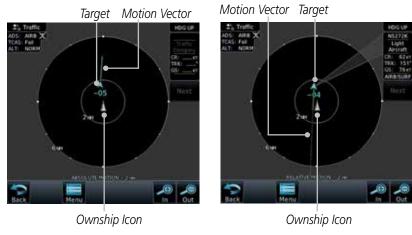

Figure 10-15 Comparison of Absolute and Relative Motion Vectors With a Single Target

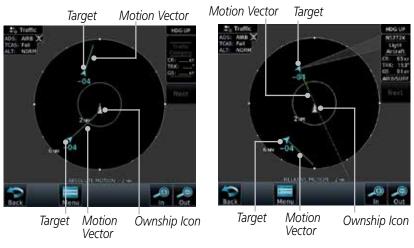

Figure 10-16 Comparison of Absolute and Relative Motion Vectors With a Two Targets

Forewor

Getting

Audio & Xpdr Ctrl

Com/Nav

FPL

Direct-To

Proc

Charts

Wpt Info

Мар

Traffic

Terrain

Weather

Nearest

Services/ Music

Utilities

System

Messages

Symbols

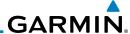

### 10.5.2.5 Vector Duration

The Vector Duration selection sets the time that the vector will show the calculated distance and direction of the traffic target. A longer duration will result in a longer vector.

Selected Vector Duration

Time

2 yes

5 yes

Figure 10-17 Traffic Motion Vector Duration Selection

### 10.5.2.6 Altitude Filter

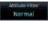

Getting

Audio &

Com/Nav

FPI

Direct-To

Proc

Charts

Wpt Info

Traffic

Terrain

Weather

Nearest

Services/

Utilities

System

- The Altitude Filter limits the traffic displayed to the Below, Normal, Above or Unrestricted altitude block as listed in the "Displayed Traffic Range" table. The filter altitudes are relative to ownship altitude. Touch the **Altitude Filter** key to change the altitude filter value.
- Select the desired altitude filter by touching the BELOW, NORMAL, ABOVE, or UNRESTRICTED keys. The selection is displayed in the Altitude mode field.

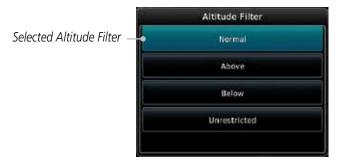

Figure 10-18 Traffic Altitude Filter Selection

Messages

Symbols

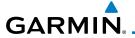

| Altitude Mode | Displayed Traffic Range |  |  |
|---------------|-------------------------|--|--|
| Below         | -9900 ft to 2700 ft     |  |  |
| Normal        | -2700 ft to 2700 ft     |  |  |
| Above         | -2700 ft to 9900 ft     |  |  |
| Unrestricted  | All Traffic Shown       |  |  |

Table 10-13 Displayed Traffic Range

### 10.5.2.7 On Scene Mode

When a GDL 88 (with software version 3.00, or later) or GTX 345 is installed with a GTN in a helicopter, the GTN provides controls for enabling/disabling "On Scene" mode. "On Scene" mode decreases traffic alerts when operating near other helicopters (e.g., news reporting).

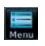

1. While viewing the Traffic page, touch the **Menu** key.

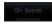

2. Touch the **On Scene** key to enable/disable On Scene mode.

## 10.5.3 Rotorcraft Traffic Page Orientation

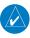

**NOTE**: Rotorcraft Traffic Page Orientation functionality is available in software version 5.12 or later.

When flying at low speeds in a helicopter, heading may not always be closely aligned with track (it could easily be up to 180 degrees different). If the GTN is interfaced with a heading source, the ADS-B traffic page will remain fixed with the ownship heading pointed up. However, if heading is not being received by the GTN, the display of ADS-B traffic will be unavailable.

When one of the following conditions is true, the ADS-B traffic page will be unavailable:

- Ownship directionality is invalid (no valid heading or track)
- GPS ground speed is less than 15 knots and ownship heading is not available

While the traffic display is unavailable due to these conditions, traffic alerts will be provided in a non-bearing textual form at the top of the traffic page.

Foreword

Getting Started

Audio & Xpdr Ctrl

Com/Nav

FPI

Direct-To

Proc

.. . . .

Traffic

Terrain

Weather

Nearest

Services/ Music

Utilities

System

Messages

Symbol

Appendix

Index

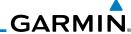

## 10.6 RYAN TCAD 9900BX with the GDL 88

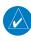

Getting

Audio &

FPL

Direct-To

Proc

**NOTE**: When a TCAD is connected to a GTX 345, the available controls will appear as described for a TCAS in Section 10.5.2.

Ryan TCAD is a system that provides audio and visual alerts for traffic near your aircraft. The information from this system can be interfaced through the GTN series. Operating instructions and details on the modes of operation are described in the Ryan TCAD operator's handbooks.

- TCAS-like symbols are used in the 9900BX.
- Altitude modes are available (normal, look up, look down, unrestricted).
- Ranges are manually controlled for the current shield.
- Traffic display range selections:
  - Ryan 9900BX 1 NM, 2 NM, 2 and 6 NM, 6 and 12 NM, and 12 and 24 NM.

## 10.6.1 Ryan TCAD Description

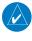

**NOTE**: Refer to the Ryan TCAD Pilot's Guide for a detailed description of the Ryan TCAD System.

The Ryan TCAD (Traffic and Collision Alert Device) is an on-board air traffic display used to identify potential collision threats. TCAD computes relative altitude and range of threats from nearby Mode C and Mode S-equipped aircraft. TCAD will not detect aircraft without operating transponders or those that are beyond radar coverage. TCAD, within defined limits, creates a "shield" of airspace around the aircraft that detected traffic cannot penetrate without triggering an alert.

**TA:** Traffic Advisory. This is traffic with 500 feet, or less, of altitude separation that is converging or maintaining altitude separation.

**PA:** Proximity Advisory. This is traffic with 500 feet of altitude separation that is not a TA.

TRFC: Other traffic.

Wpt Info Map

Traffic

Terrain

Weath

Nearest

Services/ Music

Utilities

System

Messages

Symbols

Appendix

dex 10-26

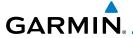

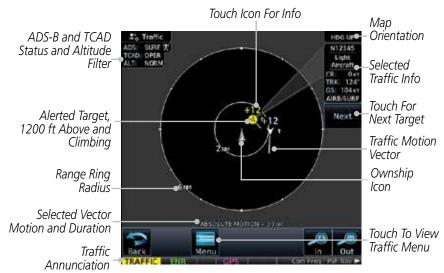

Figure 10-19 Traffic Page for Ryan TCAD with GDL 88

### 10.6.2 Altitude Mode

The GDL 88 has four altitude display modes: Normal  $(\pm 2,700 \text{ feet})$ , Above (-2,700 feet to +9,000 feet), Below (-9,000 feet to +2,700 feet), and Unrestricted  $(\pm 9,900 \text{ feet})$ . The GDL 88 continues to track up to 30 intruder aircraft within its maximum surveillance range, regardless of the altitude display mode selected.

The selected altitude display mode is displayed in the upper left-hand corner of the Traffic page.

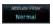

The Altitude Filter limits the traffic displayed to the Below, Normal, Above or Unrestricted altitude block as listed in the "Displayed Traffic Range" table. The filter altitudes are relative to ownship altitude. While viewing the Traffic page, touch the **Altitude Filter** key to change the altitude filter value. Select the desired altitude filter by touching the **BELOW**, **NORMAL**, **ABOVE**, or **UNRESTRICTED** keys. The selection is displayed in the Altitude mode field.

Forewor

Getting

Audio & Xpdr Ctrl

Com/Nav

FPL

Direct-To

Proc

CHUICS

Wpt Info

Man

Traffic

Terrain

Weather

Nearest

Services/ Music

Utilities

System

Messages

Symbo

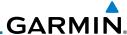

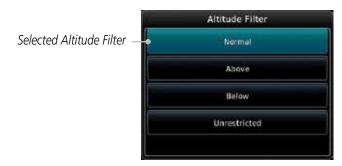

Figure 10-20 Traffic Altitude Filter Selection

| Altitude Mode | Displayed Traffic Range |  |  |
|---------------|-------------------------|--|--|
| Below         | -9900 ft to 2700 ft     |  |  |
| Normal        | -2700 ft to 2700 ft     |  |  |
| Above         | -2700 ft to 9900 ft     |  |  |
| Unrestricted  | All Traffic Shown       |  |  |

Table 10-14 Displayed Traffic Range

### 10.6.3 TCAD Control Menu

The TCAD Control Menu allows control over the settings for the TCAD Traffic display.

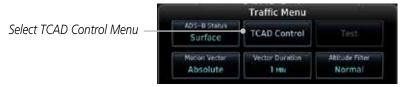

Figure 10-21 TCAD Traffic Menu

1. While viewing the Traffic menu, touch the **TCAD Control** key.

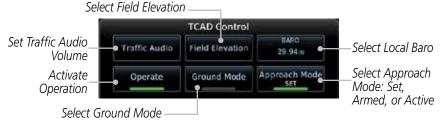

Figure 10-22 TCAD Control Menu

2. Touch the desired key from the menu to make any settings.

Appendix

Audio &

FPL

Direct-To

Proc

Wpt Info

Map

Traffic

Weather

Services/

Utilities

System

Messages

Symbols

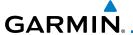

#### **Traffic Audio** 10.6.3.1

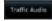

While viewing the TCAD Control menu, touch the Traffic Audio key.

Xpdr Ctrl

Com/Nav

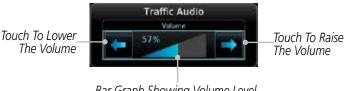

Bar Graph Showing Volume Level

Figure 10-23 TCAD Traffic

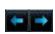

Touch the arrow keys to raise or lower the TCAD Traffic Audio level. The selected volume will be shown as a percentage value and graphically with a bar graph.

Touch the **Back** key to return to the TCAD Control menu.

Proc

Wpt Info

Traffic

Weather

Nearest

Direct-To

#### 10.6.3.2 Field Elevation

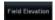

While viewing the TCAD Control menu, touch the Field **Elevation** key.

Field Elevation Field Elevation Touch To Manually Set Field Flevation DEST APT 0 FT

Touch To Automatically Select The Destination Airport Field Elevation

Figure 10-24 TCAD Traffic Field Elevation Selection

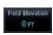

With the **Use DEST APT** key deactivated (no green bar), touch the **Field Elevation** key to manually select the Field Elevation for traffic reporting. Use the keypad to select the elevation value.

Services/ Music

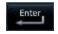

Touch the **Enter** key to accept the selected value. The selected value will be shown in the Field Elevation key.

Utilities System

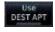

Touch the **Use DEST APT** key to automatically use the field elevation of the destination airport of the active flight plan for traffic reporting.

Messages

Symbols

Index

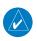

NOTE: Activating the Use DEST APT feature automatically uses the elevation for the current destination airport for the TCAD. If no destination airport is present in the GTN system, the TCAD will not receive a field elevation and therefore not automatically enter approach mode.

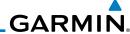

Enter

10.6.3.3 Baro

- While viewing the TCAD Control menu, touch the **BARO** key to manually select the barometric pressure.
- Use the keypad to select the barometric pressure value. 2.
- Touch the **Enter** key to accept the selected value. The selected value will be shown in the **BARO** key.

Audio &

#### 10.6.3.4 Operate

FPL Operate

- While viewing the TCAD Control menu, touch the **Operate** key to activate TCAD traffic.
- Touching the **Operate** key toggles TCAD traffic operation on and off

#### 10.6.3.5 **Ground Mode**

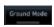

- While viewing the TCAD Control menu, touch the **Ground** key to activate Ground Mode TCAD traffic.
- Touching the **Ground** key toggles Ground Mode on and off.

#### 10.6.3.6 Approach Mode

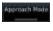

- While viewing the TCAD Control menu, touch the **Approach** key to activate Approach Mode TCAD traffic.
- Touching the **Approach** key toggles Approach Mode on and off.

Proc Charts

Direct-To

Map

Wpt Info

Traffic

Terrain

Weather

Services/

Utilities

System

Messages

Symbols

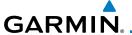

## 10.7 TCAD 9900B Operation

The TCAD 9900B provides a passive system that uses transponder replies from other aircraft to acquire traffic information.

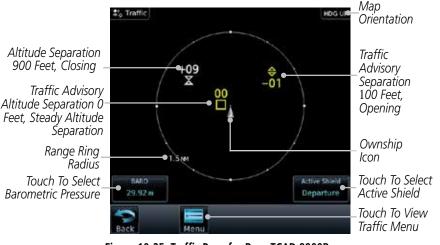

Figure 10-25 Traffic Page for Ryan TCAD 9900B

| Symbol                                                                                            | Description             |                                                |
|---------------------------------------------------------------------------------------------------|-------------------------|------------------------------------------------|
| Imminent Traffic<br>(Traffic within ±500 feet<br>AND 1.0 NM; OR no altitude<br>AND within 1.0 NM) | Non-Imminent<br>Traffic |                                                |
| X                                                                                                 | X                       | Traffic Closing Vertically                     |
| $\Leftrightarrow$                                                                                 | $\Leftrightarrow$       | Traffic Diverging Vertically                   |
|                                                                                                   |                         | Traffic not Closing or Diverging<br>Vertically |

Table 10-15 9900B TCAD Symbols

## 10.7.1 Select Local Barometric Pressure

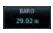

1. While viewing the TCAD display, touch the **Baro** key to select the local barometric pressure.

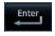

2. Use the keypad to select the values and touch **Enter** to save the values.

Forewor

Getting Started

Audio & Xpdr Ctrl

Com/Nav

FPL

Direct-To

Proc

Charts

VVpt Info

Мар

Traffic

rerrain

Weather

Nearest

Services/ Music

Utilities

System

Messages

Symbols

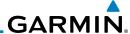

#### Select Active Shield 10.7.2

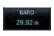

While viewing the TCAD display, touch the **Active Shield** key to select the Active Shield values (Departure, Enroute, or Ground).

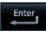

Touch the desired setting to save the values.

Audio &

FPI

Direct-To

Мар

Traffic

#### TCAD 9900B Traffic Menu 10.7.3

The TCAD 9900B Menu allows control over the settings for the TCAD Traffic display.

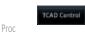

While viewing the Traffic page, touch the **Menu** key. 1.

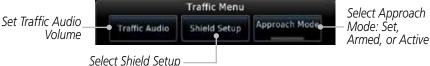

Figure 10-26 TCAD 9900B Traffic Menu

Touch the desired key from the menu to make any settings.

#### **Traffic Audio** 10.7.3.1

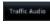

While viewing the TCAD Control menu, touch the Traffic Audio key.

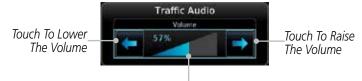

Bar Graph Showing Volume Level

## Figure 10-27 TCAD Traffic Audio

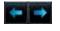

- Touch the arrow keys to raise or lower the TCAD Traffic Audio 2. level. The selected volume will be shown as a percentage value and graphically with a bar graph.
- Touch the **Back** key to return to the TCAD Control menu.

System

Services/

Messages

Symbols

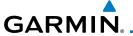

### 10.7.3.2 Shield Setup

The Shield Setup function allows you to select the Shield Type (mode of operation) and the size of the shield volume that will provide alerts when entered by aircraft.

## **Approach Shield Type**

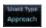

1. While viewing the TCAD Control menu, touch the **Shield Type** key and touch the Approach Shield Type.

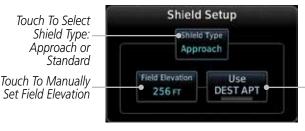

Figure 10-28 TCAD 9900B Shield Setup for Approach

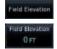

- 2. Touch the **Field Elevation** key.
- 3. With the **Use DEST APT** key deactivated (no green bar), touch the **Field Elevation** key to manually select the Field Elevation for traffic reporting. Use the keypad to select the elevation value.

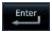

- Use DEST APT
- 4. Touch the **Enter** key to accept the selected value. The selected value will be shown in the **Field Elevation** key.
- 5. Touch the **Use DEST APT** key to automatically use the field elevation of the destination airport of the active flight plan for traffic reporting.

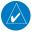

**NOTE:** Activating the Use DEST APT feature automatically uses the elevation for the current destination airport for the TCAD. If no destination airport is present in the GTN system, the TCAD will not receive a field elevation and therefore not automatically enter approach mode.

Forewor

Getting Started

Audio & Xpdr Ctrl

FPL

Direct-To

Proc

Touch To Automatically

Select The Destination

Airport Field Elevation

Charts

Wpt Info

Man

Traffic

Terrain

Weather

Nearest

Services/ Music

Utilities

System

Messages

Symbol

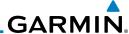

### En Route, Standard, or Terminal Shield Type

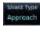

Audio &

FPL

Direct-To

 While viewing the TCAD Control menu, touch the **Shield Type** key and touch the desired Shield Type: Enroute, Standard, or Terminal

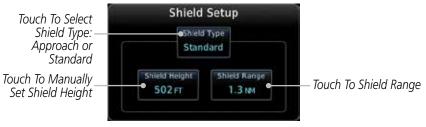

Figure 10-29 TCAD 9900B Shield Setup for En Route, Standard, and Terminal

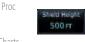

Touch the Shield Height key and use the keypad to select the Shield Height value. The selected value will be shown in the Shield Range key.

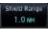

Touch the **Shield Range** key and use the keypad to select the Shield Range value. The selected value will be shown in the **Shield Range** key.

### 10.7.3.3 Approach Mode

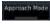

- 1. While viewing the TCAD Control menu, touch the **Approach** key to activate Approach Mode TCAD traffic.
- 2. Touching the **Approach** key toggles Approach Mode between Set. Armed. or Active.

Traffic

Wpt Info

Мар

Terrain

Weather

Nearest

Services/

Utilities

System

Messages

Symbols

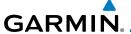

## 10.8 TCAD 9900BX Operation

The TCAD 9900BX provides an active system that interrogates other aircraft to acquire traffic information.

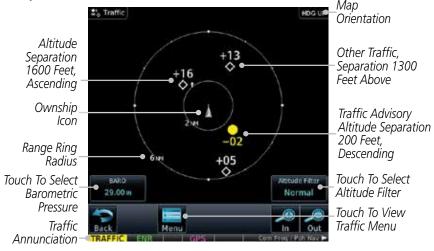

Figure 10-30 Traffic Page for Ryan TCAD 9900BX

| Symbol   | Description                       |  |  |
|----------|-----------------------------------|--|--|
|          | Traffic Advisory                  |  |  |
| <b>♦</b> | Proximity Advisory                |  |  |
|          | (color may be configured as cyan) |  |  |
| <b>♦</b> | Other Traffic                     |  |  |
|          | (color may be configured as cyan) |  |  |
|          | Out-of-Range Traffic Advisory     |  |  |

Table 10-16 9900BX (TCAS) Symbols

## 10.8.1 Select Local Barometric Pressure

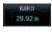

1. While viewing the TCAD display, touch the **Baro** key to select the local barometric pressure.

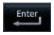

2. Use the keypad to select the values and touch **Enter** to save the values.

Forewor

Getting

Audio & Xpdr Ctrl

Com/Nav

FPL

Direct-To

Proc

Charts

Wpt Info

Iviap

Traffic

Weather

Nearest

Services/ Music

Utilities

System

Messages

Symbo

Appendix

Index

111

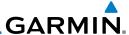

#### 10.8.2 Select Altitude Filter

The Altitude Filter limits the traffic displayed to the Below, Normal, Above or Unrestricted altitude block as listed in the "Displayed Traffic Range" table. The filter altitudes are relative to ownship altitude. While viewing the Traffic page, touch the **Altitude Filter** key to change the altitude filter value. Select the desired altitude filter by touching the **Normal**, **Above**, **Below**, or **Unrestricted** keys. The selection is displayed in the Altitude Filter field.

Altitude Filter Selected Altitude Filter Normal Above Below Unrestricted

Figure 10-31 Traffic Altitude Filter Selection

| Altitude Mode | Displayed Traffic Range |  |  |
|---------------|-------------------------|--|--|
| Below         | -9900 ft to 2700 ft     |  |  |
| Normal        | -2700 ft to 2700 ft     |  |  |
| Above         | -2700 ft to 9900 ft     |  |  |
| Unrestricted  | All Traffic Shown       |  |  |

Table 10-17 Displayed Traffic Range

#### 10.8.3 TCAD 9900BX Traffic Menu

The TCAD 9900BX Menu allows control over the settings for the TCAD Traffic display.

TCAD Control

10-36

While viewing the Traffic page, touch the **Menu** key.

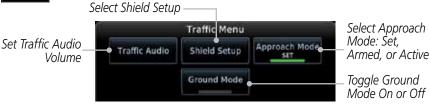

Figure 10-32 TCAD 9900BX Traffic Menu

2. Touch the desired key from the menu to make any settings.

FPL

Direct-To

Proc

Мар

Traffic

Weather

Services/

Utilities

System

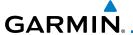

### 10.8.3.1 Traffic Audio

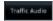

I. While viewing the TCAD Control menu, touch the **Traffic Audio** key.

Gettin Starte

Audio &

Xpdr Ctrl

Com/Nav

FPI

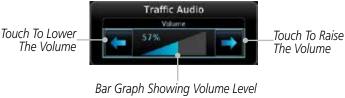

Figure 10-33 TCAD Traffic Audio

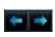

2. Touch the arrow keys to raise or lower the TCAD Traffic Audio level. The selected volume will be shown as a percentage value and graphically with a bar graph.

Direct-To

Proc

. Touch the **Back** key to return to the TCAD Control menu.

Charte

## 10.8.3.2 Shield Setup

The Shield Setup function allows you to select the Shield Type (mode of operation) and the size of the shield volume that will provide alerts when entered by aircraft.

Wpt Info

## **Approach Shield Type**

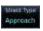

1. While viewing the TCAD Control menu, touch the **Shield Type** key and touch the Approach Shield Type.

Terrain

Traffic

Weather

Nearest

Shield Setup Touch To Select Shield Type: Shield Type Approach or Approach Standard Touch To Automatically Field Elevation Use Touch To Manually Select The Destination **DEST APT** 256 FT Set Field Flevation Airport Field Elevation

Services/ Music

Utilities

System

Figure 10-34 TCAD 9900BX Shield Setup for Approach

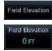

2. Touch the Field Elevation key.

Messages

 With the **Use DEST APT** key deactivated (no green bar), touch the **Field Elevation** key to manually select the Field Elevation for traffic reporting. Use the keypad to select the elevation value.

Symbols

Index

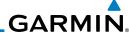

Foreword

Use DEST APT

Enter

4. Touch the **Enter** key to accept the selected value. The selected value will be shown in the **Field Elevation** key.

5. Touch the **Use DEST APT** key to automatically use the field elevation of the destination airport of the active flight plan for traffic reporting.

Approach

500 FT

T O NM

Approach Mode

Approach Mode

**NOTE:** Activating the Use DEST APT feature automatically uses the elevation for the current destination airport for the TCAD. If no destination airport is present in the GTN system, the TCAD will not receive a field elevation and therefore not automatically enter approach mode.

## En Route, Standard, or Terminal Shield Type

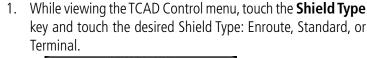

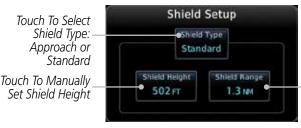

Touch To Shield Range

## Figure 10-35 TCAD 9900BX Shield Setup for En Route, Standard, and Terminal

Touch the **Shield Height** key and use the keypad to select the Shield Height value. The selected value will be shown in the **Shield Range** key.

3. Touch the **Shield Range** key and use the keypad to select the Shield Range value. The selected value will be shown in the **Shield Range** key.

## 10.8.3.3 Approach Mode

- 1. While viewing the Traffic menu, touch the **Approach** key to activate Approach Mode TCAD traffic.
- 2. Touching the **Approach** key toggles Approach Mode between Set, Armed, or Active.

### 10.8.3.4 **Ground Mode**

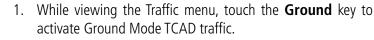

2. Touching the **Ground** key toggles Ground Mode between On and Off.

Started Audio &

Com/Nav

FPL

Direct-To

Proc

Charts

Wpt Info

Мар

Traffic
Terrain

Weather

Nearest Services/

Music Utilities

System

Symbols

Messages

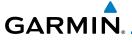

#### **TERRAIN** 11

#### 11.1 **Terrain Configurations**

Getting

During power-up of the GTN 7XX, the terrain/obstacle database versions are displayed along with a disclaimer. At the same time, the Terrain system self-test begins. A failure message is issued if the terrain test fails.

Xpdr Ctrl

Garmin provides the following terrain awareness solutions within the GTN 7XX environment:

FPL

• Terrain Proximity - This is the standard Terrain function and refers to the display of the relative terrain elevations on the moving map. No aural alerts of any type are provided by a Terrain Proximity configuration.

Direct-To

• TAWS-B (Optional) - A system developed to meet the terrain alerting and ground proximity requirements for Class B TAWS systems as defined in Proc

TSO-C151c. Garmin's GTN 7XX Terrain Awareness and Warning System (TAWS-B) is an optional feature and is intended to provide the flight crew with both aural and visual alerts to aid in preventing inadvertent Controlled Flight Into Terrain (CFIT).

 HTerrain Proximity - This is the standard Terrain function and refers to the display of the relative terrain elevations on the moving map. No aural alerts Wpt Info

of any type are provided by a Terrain Proximity configuration. • HTAWS - (HTAWS) is an optional feature to increase situational awareness Traffic

and aid in reducing controlled flight into terrain. Garmin TAWS satisfies TSO-C194 requirements for certification.

Terrain

• TAWS-A (Optional) - A system to increase situational awareness and aid in reducing controlled flight into terrain (CFIT) as defined in TSO-C151c. TAWS-A provides visual and aural annunciations when terrain and obstacles are within the given altitude threshold from the aircraft.

Nearest

Services/ Music

Utilities

System

**NOTE**: Obstacles are removed from the Terrain and TAWS pages at ranges greater than 10 NM.

Messages

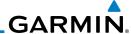

Foreword

Getting Started

Xpdr Ctrl

Com/Nav FPI

Direct-To

Proc

Wpt Info

Traffic

Terrain

Weather

Nearest

Services/ Music

Utilities

System

Messages

Symbols

Appendix

#### **General Database Information** 11.2

Garmin TAWS and HTAWS use terrain and obstacle information supplied by government and private sources. The data undergoes verification by Garmin to confirm accuracy of the content. However, the displayed information should never be understood as being all-inclusive. Pilots must familiarize themselves with the appropriate charts for safe flight.

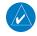

**NOTE:** The data contained in the terrain and obstacle databases comes from government and private agencies. Garmin accurately processes and cross-validates the data, but cannot guarantee the accuracy and completeness of the data.

The terrain database is contained on the datacard.

#### **Database Versions** 11.2.1

The version and area of coverage of each terrain/obstacle database is shown on the System-System Status page. Databases are checked for integrity at powerup. If a database is found to be missing and/or deficient, the TAWS/HTAWS system fails the self-test and displays the TAWS/HTAWS system failure message.

#### **HTAWS Database Requirements** 11.2.2

To function properly, HTAWS requires the use of databases specific to helicopters and HTAWS. The databases required are:

- 2.5 arc-second Terrain Database
- Helicopter Obstacle Database
- Helicopter Navigation Database

#### 11.2.3 **Database Updates**

Terrain and obstacle databases are updated periodically with the latest terrain and obstacle data. Visit the Garmin website to check for newer versions of terrain/obstacle databases. Compare database cycle numbers to determine if a newer version is available.

The database update process includes either reprogramming replacing the database card and inserting the updated card in the card slot on the unit front panel. The terrain/obstacle database may be downloaded via the internet and the card reprogrammed using a USB programmer available from Garmin. Contact Garmin at 866-739-5687 or at www.garmin.com or http://fly.garmin.com for more information.

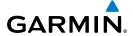

### To update your terrain/obstacle databases:

1. Prepare the card with new terrain data.

2. Turn off the power to the unit.

Remove the old terrain data card and insert the new card into the unit.

4. Turn on the unit and verify that the Terrain Database verification is successful.

Verify that TAWS/HTAWS passes the self-test (if configured for TAWS or HTAWS).

## 11.2.4 Terrain Database Areas of Coverage

The fixed-wing terrain database provides worldwide coverage. The following describes the area of coverage available in each helicopter terrain database. Regional definitions may change without notice.

| Database         | Coverage Area                                        |  |  |
|------------------|------------------------------------------------------|--|--|
| Americas - North | Latitudes: 0° to N90°<br>Longitudes: W180° to W30°   |  |  |
| Americas - South | Latitudes: N30° to S90°<br>Longitudes: W180° to W30° |  |  |
| Atlantic - North | Latitudes: 0° to N90°<br>Longitudes: W30° to E90°    |  |  |
| Atlantic - South | Latitudes: N30° to S90°<br>Longitudes: W30° to E90°  |  |  |
| Pacific - North  | Latitudes: 0° to N90°<br>Longitudes: E60° to E180°   |  |  |
| Pacific - South  | Latitudes: N30° to S90°<br>Longitudes: E60° to E180° |  |  |

Table 11-1 Terrain Database Coverage

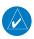

**NOTE:** Because of higher resolution helicopter terrain data, the world-wide data won't fit on the terrain database card. Therefore, data is regionalized. If you have the wrong region database for your present position, then you get the message that terrain is unavailable for the current location and a crosshatched pattern on the terrain display.

Foreword

Gettina

A 1' 0

Audio & Xpdr Ctrl

Com/Nav

FPI

Direct-To

-----

Proc

Charts

Wpt Info

Traffic

Terrain

Weather

Nearest

Services/ Music

Utilities

System

Messages

Symbols

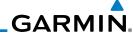

## 11.2.5 Obstacle Database Areas of Coverage

The following describes the area of coverage available in each database. Regional definitions may change without notice.

| Database                     | Coverage Area                                                                                                    |  |  |
|------------------------------|----------------------------------------------------------------------------------------------------|--|--|
| United States (US)           | Limited to the United States plus some areas of Canada,<br>Mexico, Caribbean, and the Pacific.                                                                                                    |  |  |
| US/Europe                    | Alaska, Austria, Belgium, Canada*, Caribbean*, Czech<br>Republic, Denmark, Estonia, Finland, France, Germany, Greece,<br>Hawaii, Iceland, Ireland, Italy, Latvia, Lithuania, Mexico*,<br>Netherlands, Norway, Poland, Portugal, Slovakia, Spain,<br>Sweden, Switzerland, United Kingdom, United States |  |  |
| * Indicates partial coverage |                                                                                                    |  |  |

Table 11-2 Obstacle Database Coverage

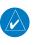

**NOTE:** It is very important to note that not all obstacles are necessarily charted and therefore may not be contained in the Obstacle Database.

Obstacle databases created for GTN software version 5.10 or later include all power lines or only HOT lines depending on the type of obstacle database installed. Hazardous Obstacle Transmission (HOT) Lines are those power lines that are co-located with other FAA-identified obstacles. The installed obstacle database type can be verified on the System Status page. Power line data is available for the contiguous United States as well as small parts of Canada and Mexico

Xpdr Ct

Com/Nav

FPL

Direct-To

Proc

cı .

Wpt Info

ivia

Traffic

Terrain

Nearest

Services/ Music

Utilities

System

Messages

Symbols

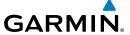

## 11.3 Terrain Proximity

Garmin Terrain Proximity is a non-TSO-C151c-certified terrain awareness system provided as a standard feature of GTN 7XX to increase situational awareness and help reduce controlled flight into terrain (CFIT). Terrain may be displayed on the Map and Terrain pages.

Terrain Proximity uses information provided from the GPS receiver to provide a horizontal position and altitude. GPS altitude is derived from satellite measurements. GPS altitude is converted to a Mean Sea Level (MSL)-based altitude (GSL altitude) and is used to determine Terrain alerts. GSL altitude accuracy is affected by factors such as satellite geometry, but it is not subject to variations in pressure and temperature that normally affect pressure altitude devices. GSL altitude does not require local altimeter settings to determine MSL altitude. Therefore, GPS altitude provides a highly accurate and reliable MSL altitude source to calculate terrain and obstacle alerts.

Terrain utilizes terrain and obstacle databases that are referenced to mean sea level (MSL). Using the GPS position and GSL altitude, Terrain displays a 2-D picture of the surrounding terrain and obstacles relative to the position and altitude of the aircraft. In this manner, Terrain Proximity can provide advanced alerts of predicted dangerous terrain conditions.

Terrain requires the following to operate properly:

- The system must have a valid 3-D GPS position solution.
- The system must have a valid terrain/obstacle database.

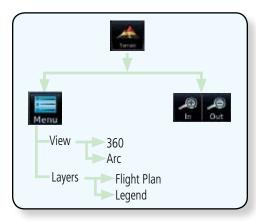

Figure 11-1 Terrain Proximity Page Functional Diagram

Forewor

Getting Started

Audio & Xpdr Ctrl

Com/Nav

FPL

Direct-To

Proc

Charts

Wpt Info

Traffic

Terrain

Montho

Nearest

Services/ Music

Utilitie

System

Messages

Symbo

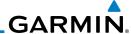

## 11.3.1 Displaying Terrain Proximity

The Terrain page is in the Terrain function.

tarted

1. Touch the **Terrain** key on the Home page.

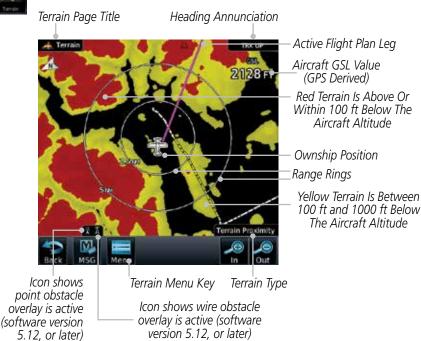

Figure 11-2 Terrain Page

2. Touch the **Menu** key for options.

Selected View Flight Plan Selected To Show

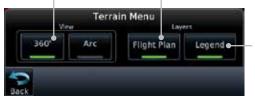

Terrain and Obstacle Legend Selected To Show

Figure 11-3 Terrain Menu Options

. . . .

Audio & Xpdr Ctrl

FPL

Direct-To

Proc

Charts

Wpt Info

Map

Traffic

Terrain

Weather

Nearest

Services/ Music

Utilities

System

Messages

. . .

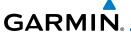

## 11.3.1.1 Terrain Page 120° Arc or 360° Rings

Select the 120° Arc or 360° rings overlay for the Terrain page with either the **360** or **Arc** keys from the Menu.

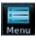

1. While viewing the Terrain page, touch the **Menu** key.

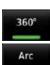

2. Touch the **360°** or **Arc** key.

Outer Arc Range Heading Annunciation

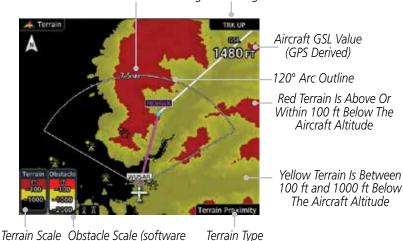

version 6.00, or later)

## 11.3.1.2 Display Flight Plan on Terrain Page

Select the display of the active flight plan on the Terrain page.

Figure 11-4 Terrain 120° Arc View

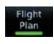

Touch the **Flight Plan** key to toggle the display of active flight plan on or off.

## 11.3.1.3 Display Terrain and Obstacle Legend

Select the display of the Terrain Legend on the Terrain page.

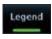

Touch the **Legend** key to toggle the display of the Terrain Legend on or off.

Appendix

EDI

Xpdr Ctrl

Com/Nav

Direct-To

Proc

.

Traffic
Terrain

Moatho

Nearest

Services/ Music

Utilitie

System Messages

Symbo

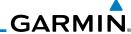

Getting Started

Audio &

Com/Nav FPI

Direct-To

Proc

Wpt Info

Terrain

Weather

Nearest

Services/ Music

Utilities

System

Messages

Appendix

**Terrain Limitations** 11.3.2

Terrain Proximity displays terrain and obstructions relative to the altitude of the aircraft. The displayed alerts are advisory in nature only. Individual obstructions may be shown if available in the database. However, all obstructions may not be available in the database and data may be inaccurate. Terrain information should be used as an aid to situational awareness. Never use this information for navigation or to maneuver to avoid obstacles.

Terrain Proximity uses terrain and obstacle information supplied by government sources. The displayed information should never be understood as being all-inclusive.

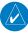

NOTE: The data contained in the Terrain databases comes from government agencies. Garmin accurately processes and cross-validates the data but cannot guarantee the accuracy and completeness of the data.

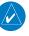

**NOTE**: TERRAIN, TAWS-A, TAWS-B, HTAWS, or HTERRAIN PROXIMITY functionality will be available via the Terrain page, depending on the installed hardware and configuration. HTAWS or HTERRAIN PROXIMITY are available in software version 4.00, or later. TAWS-A is available in software version 5.00, or later.

11-8

## GARMIN.

# 11.4 Terrain Awareness and Warning System (TAWS-B) Optional

TAWS (Terrain Awareness and Warning System) is an optional feature to increase situational awareness and aid in reducing controlled flight into terrain (CFIT). TAWS provides visual and aural annunciations when terrain and obstacles are within the given altitude threshold from the aircraft.

TAWS satisfies TSO-C151c Class B requirements for certification. Class B TAWS is required for all Part 91 turbine aircraft operations with six or more passenger seats and for Part 135 turbine aircraft operations with six to nine passenger seats (FAR Parts 91.223, 135.154).

## 11.4.1 TAWS-B Requirements

TAWS requires the following to operate properly:

- A valid terrain/obstacle database
- A valid 3-D GPS position solution

## 11.4.2 TAWS-B Limitations

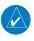

**NOTE:** The data contained in the TAWS databases comes from government agencies. Garmin accurately processes and cross-validates the data but cannot guarantee the accuracy and completeness of the data.

TAWS displays terrain and obstructions relative to the altitude of the aircraft. Compliance with TAWS B alerts and warnings is MANDATORY. When a TAWS B "pull up" annunciation is issued, the pilot is required to pull up.

TAWS uses terrain and obstacle information supplied by government sources. Terrain information is based on terrain elevation information in a database that may contain inaccuracies. Individual obstructions may be shown if available in the database. The data undergoes verification by Garmin to confirm accuracy of the content, per TSO-C151c.

Forewor

Getting

Audio &

Com/Nav

FPL

Direct-To

Proc

ciiaits

Wpt Info

Traffic

Terrain

Weather

Nearest

Services/ Music

Utilities

System

Messages

Symbol

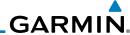

Foreword

Getting Started

Audio &

Com/Nav

Direct-To

Proc

Charte

Wpt Info

.

Iramic

Weather

Nearest

Services/ Music

Utilities

System

Messages

Symbols

Appendix

11.4.3 Computing GPS Altitude for TAWS

TAWS uses information provided from the GPS receiver to provide a horizontal position and altitude. GPS altitude is derived from satellite measurements. GPS altitude is converted to a Mean Sea Level (MSL)-based altitude (GSL altitude) and is used to determine TAWS alerts. GSL altitude accuracy is affected by factors such as satellite geometry, but it is not subject to variations in pressure and temperature that normally affect pressure altitude devices. GSL altitude does not require local altimeter settings to determine MSL altitude. Therefore, GPS altitude provides a highly accurate and reliable MSL altitude source to calculate terrain and obstacle alerts.

The terrain and obstacle databases used by TAWS are referenced to Mean Sea Level. Using the GPS position and GSL altitude, TAWS displays a 2-D picture of the surrounding terrain and obstacles relative to the position and altitude of the aircraft. Furthermore, the GPS position and GSL altitude are used to calculate and "predict" the aircraft's flight path in relation to the surrounding terrain and obstacles. In this manner, TAWS can provide advanced alerts of predicted dangerous terrain conditions.

## 11.4.4 Baro-Corrected Altitude Versus GSL Altitude

Baro-corrected altitude (or indicated altitude) is derived by adjusting the altimeter setting for local atmospheric conditions. The most accurate baro-corrected altitude can be achieved by frequently updating the altimeter setting to the nearest reporting station along the flight path. However, because actual atmospheric conditions seldom match the standard conditions defined by the International Standard Atmosphere (ISA) model (where pressure, temperature, and lapse rates have fixed values), it is common for the baro-corrected altitude (as read from the altimeter) to differ from the GSL altitude. This variation results in the aircraft's true altitude differing from the baro-corrected altitude.

11-10

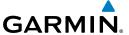

## **11.4.5 Using TAWS-B**

During unit power-up, the terrain/obstacle database versions are displayed. At the same time, TAWS self-test begins. One of the following aural messages is generated:

- "TAWS System Test OK"
- "TAWS System Failure"

TAWS information can be displayed on the Map page. Terrain and obstacles with heights greater than 200 feet Above Ground Level (AGL) are displayed in yellow and red. The GTN 7XX adjusts colors automatically as the aircraft altitude changes.

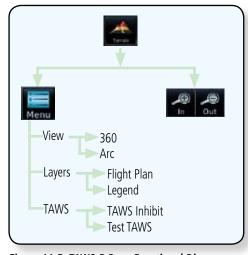

Figure 11-5 TAWS-B Page Functional Diagram

## 11.4.6 Displaying TAWS-B Data

TAWS uses yellow (caution) and red (warning) to depict terrain and obstacles alerts relative to aircraft altitude. Colors are adjusted automatically as the aircraft altitude changes. The colors and symbols shown below are used to represent terrain, obstacles, and threat locations. Obstacles are removed when more than 2000 ft below the aircraft.

Forewor

Getting

Audio & Xpdr Ctrl

Com/Nav

FPL

Direct-To

1100

Charts

Wpt Info

Traffic

Terrain

Montho

Nearest

Services/

Utilities

System

Messages

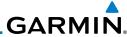

Projected Flight Path

100 ft Threshold

Unlighted Obstacle

Terrain above or within 100 ft below the aircraft altitude (Red)

Terrain between 100 ft and 1000 ft below the aircraft altitude (Yellow)

Terrain more than 1000 ft below the aircraft altitude (Black)

Figure 11-6 Terrain Altitude/Color Correlation for TAWS-B

| Obstacle Symbol | Unlighted Obstacle Lighted Obstacle |                  | Obstacle         | Threat           |                       | Tomain           |                                                                                                    |                     |
|-----------------|-------------------------------------|------------------|------------------|------------------|-----------------------|------------------|----------------------------------------------------------------------------------------------------|---------------------|
|                 | < 1000 ft<br>AGL                    | > 1000 ft<br>AGL | < 1000 ft<br>AGL | > 1000 ft<br>AGL | Location<br>Indicator | Terrain<br>Color | Terrain/<br>Obstacle<br>Location                                                                   | Alert<br>Level      |
|                 | A                                   |                  | *                | *                |                       | Red              | Terrain/<br>Obstacle at or<br>within 100 ft<br>below current<br>aircraft<br>altitude               | WARNING<br>(Red)    |
|                 | ٨                                   |                  | *                | *                | 0                     | Yellow           | Terrain/<br>Obstacle<br>between<br>100 ft and<br>1000 ft<br>below current<br>aircraft<br>altitude  | CAUTION<br>(Yellow) |
|                 | ۵                                   | IJ               | *                | *                |                       | White            | Terrain/<br>Obstacle<br>between<br>1000 ft and<br>2000 ft<br>below current<br>aircraft<br>altitude |                     |

Table 11-3 TAWS-B Terrain/Obstacle Colors and Symbology

Messages

Getting Started

Audio &

Com/Nav

FPL

Direct-To

Proc

Charts

Wpt Info

Мар

Traffic

Terrain

Weather

Nearest

Services/ Music

Utilities

System

Symbols

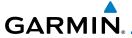

| Tower        | Windmill   | Windmill in Group | Power Line |
|--------------|------------|-------------------|------------|
| $\mathbf{k}$ | $\uparrow$ | *\                |            |

Table 11-4 Obstacle Icon Types

Grouped obstacles are shown with an asterisk (as shown in the Windmill in Group example above). The color of the asterisks is tied to the relative altitude of the highest obstacle in the group, not other obstacles within that group. Obstacles are grouped when they would otherwise overlap.

## 11.4.7 TAWS-B Page

TAWS information is displayed on the Map and Terrain pages. The TAWS Page is specialized to show terrain, obstacle, and threat location data in relation to the aircraft's current altitude, without clutter from the basemap. Flight plan information (airports, VORs, and other NAVAIDs) included in the flight plan are displayed for reference. If an obstacle and the projected flight path of the aircraft intersect, the display automatically zooms in to the closest threat location on the TAWS Page.

Aircraft orientation on this map is always heading up unless there is no valid heading. If orientation is not heading up, it will be track up. Two views are available relative to the position of the aircraft: the 360° default display and the radar-like ARC (120°) display. Map range is adjustable with the **In** and **Out** keys from 1 to 200 NM, as indicated by the map range rings (or arcs).

## 11.4.7.1 Terrain Page Layers

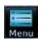

1. While viewing the Terrain page, touch the **Menu** key.

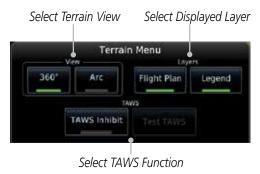

Figure 11-7 Terrain Page TAWS-B Menu

Foreword

Getting Started

Audio & Xpdr Ctrl

Apui Cti

FPI

Direct-To

Proc

Wpt Info

Man

Traffic

Terrain

Weather

Monroct

Services/

Utilities

System

Messages

Symbo

Appendix

- 11

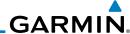

Foreword Flight Plan

Com/Nav

Direct-To

Proc

Wpt Info

Terrain

Weather

Nearest

Services/ Music

Utilities

System

Messages

2. Touch the **Flight Plan** key to toggle the display of the active flight plan.

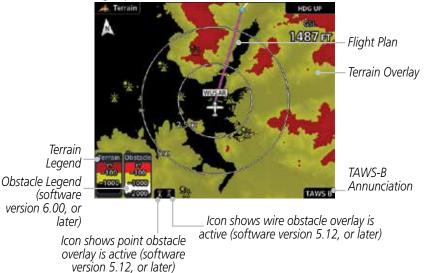

Figure 11-8 Flight Plan and Legend Shown On TAWS-B Terrain Page

3. Touch the **Legend** key to toggle the display of the Terrain and Obstacle legend.

## 11.4.7.2 Terrain Page View

Select the 120° Arc or 360° rings overlay for the Terrain page with either the **360** or **Arc** keys from the Menu.

1. While viewing the Terrain page, touch the **Menu** key.

2. Touch the **360°** or **Arc** key.

# Arc

## 11.4.7.3 Terrain Page TAWS-B Selections

The TAWS selections allow you to inhibit aural TAWS alerts and to send a request to the TAWS equipment to run its internal tests. After cycling power, <u>TAWS</u> will no longer be inhibited.

1. While viewing the Terrain page, touch the **Menu** key.

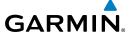

TAWS Alerts

TAWS Inhibited **Annunciation** 

Inhibited

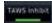

Touch the **TAWS Inhibit** key to toggle the inhibiting of TAWS alerts.

Terrain Menu 360\* Arc Flight Plan Legend TAWS Test TAWS - Only TAWS Test TAWS Available on Inhibit Ground

Figure 11-9 TAWS-B Alerts Inhibited Selected

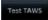

Touch the **Test TAWS** key to test the TAWS system. This function is not available when the aircraft is in the air.

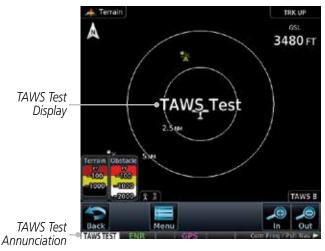

Figure 11-10 TAWS-B Test Selected

#### 11.4.8 **TAWS-B Alerts**

Alerts are issued when flight conditions meet parameters that are set within TAWS software algorithms. When an alert is issued, visual annunciations are displayed and aural alerts are simultaneously issued. TAWS alert types are shown in the TAWS Alerts Summary with corresponding annunciations and aural messages.

When an alert is issued, annunciations appear on the TAWS page. If the TAWS page is not displayed at the time, a pop-up alert appears on the page being viewed.

Xpdr Ctrl

Com/Nav

Direct-To

Proc

Wpt Info

Traffic

**Terrain** 

Nearest

Services/

Utilities

System

Messages

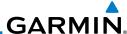

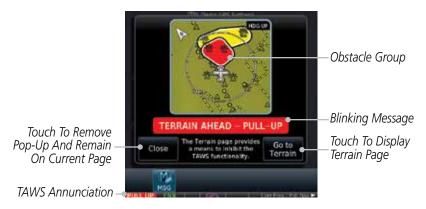

Figure 11-11 Terrain Alert Pop-Up

### To acknowledge the pop-up alert:

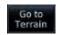

Touch the **Go to Terrain** key (accesses the TAWS Page)

OR

Map Close

Com/Nav

FPI

Direct-To

Proc

Wpt Info

Terrain

Weather

Nearest

Services/ Music

System

Messages

Touch the **Close** key to remove the pop-up alert

If the pilot takes no action, the pop-up will be removed when the alert is no longer active.

## 11.4.8.1 TAWS-B Alerting Colors and Symbology

Color and symbols are also associated with TAWS alerts. The alert annunciations show in the bottom left corner of the display. The three TAWS alert levels and their associated text coloring as well as any associated symbology are shown in the following table.

| Alert Level   | Annunciator Text                | Threat Location<br>Indicator | Example Visual Annunciation |
|---------------|---------------------------------|------------------------------|-----------------------------|
| Warning       | White text on red background    |                              | PULL UP                     |
| Caution       | Black text on yellow background | <u></u>                      | TERRAIN                     |
| Informational | Black text on white background  | Not Applicable               | TAWS INHB                   |

Table 11-5 TAWS-B Alert Colors and Symbology

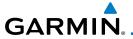

| Alert Type                                | Alert<br>Annunciation                  | Aural Message                                                                                           |
|-------------------------------------------|----------------------------------------|----------------------------------------------------------------------------------------------------|
| Excessive Descent Rate<br>Warning (EDR-W) | PULL UP                                | "Pull Up"                                                                                               |
| FLTA Terrain Warning<br>(RTC-W, ITI-W)    | PULL UP                                | "Terrain Ahead, Pull Up; Terrain Ahead,<br>Pull Up"*<br>or<br>"Terrain, Terrain; Pull Up, Pull Up"      |
| FLTA Obstacle Warning<br>(ROC-W, IOI-W)   | PULL UP                                | "Obstacle Ahead, Pull Up; Obstacle Ahead,<br>Pull Up" *<br>or<br>"Obstacle, Obstacle; Pull Up, Pull Up" |
| FLTA Wire Warning<br>(ILI-W, RLC-W)       | ning PULL UP "Wire Ahead Pull Up, Wire |                                                                                                    |
| FLTA Terrain Caution<br>(RTC-C, ITI-C)    | TERRAIN                                | "Terrain Ahead; Terrain Ahead" *<br>or<br>"Caution, Terrain; Caution, Terrain"                          |
| FLTA Obstacle Caution<br>(ROC-C, IOI-C)   | OBSTCL                                 | "Obstacle Ahead; Obstacle Ahead"*<br>or<br>"Caution, Obstacle; Caution, Obstacle"                       |
| FLTA Wire Caution<br>(ILI-C, RLC-C)       | WIRE                                   | "Wire Ahead"                                                                                            |
| Premature Descent<br>Alert Caution (PDA)  | TERRAIN                                | "Too Low, Terrain"                                                                                      |
| Excessive Descent Rate<br>Caution (EDR-C) | TERRAIN                                | "Sink Rate"                                                                                             |
| Negative Climb Rate<br>Caution (NCR-C)    | TERRAIN                                | "Don't Sink"*<br>or<br>"Too Low, Terrain"                                                               |
| Voice Call Out<br>(VCO-500)               | None                                   | "Five-Hundred"                                                                                          |

<sup>\*</sup> Alerts with multiple messages are configurable at installation and are installationdependent. Alerts for the default configuration are indicated with asterisks.

## Table 11-6 TAWS-B Alerts Summary

Foreword

Getting Started

Audio & Xpdr Ctrl

Com/Nav

FPL

Direct-To

Proc

Charts

Wpt Info

Мар

Traffic

Terrain

Weather

Nearest

Services/

Music Utilities

System

Messages

Symbols

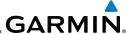

### 11.4.8.2 Excessive Descent Rate Alert

The purpose of the **Excessive Descent Rate (EDR)** alert is to provide notification when the aircraft is determined to be descending upon terrain at an excessive rate. The parameters for the alert as defined by TSO-C151c are shown below.

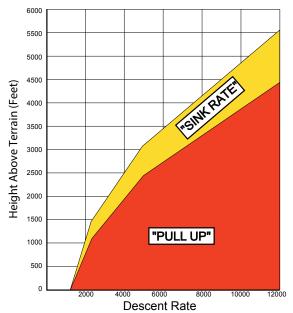

Figure 11-12 Excessive Descent Rate Alert Criteria

## 11.4.8.3 Forward Looking Terrain Avoidance

**Reduced Required Terrain Clearance (RTC), Reduced Required Line Clearance (RLC),** and **Reduced Required Obstacle Clearance (ROC)** alerts are issued when the aircraft flight path is above terrain, yet is projected to come within the minimum clearance values in the FLTA Alert Minimum Terrain and Obstacle Clearance Values table. When an RTC, RLC, and/or a ROC alert is issued, a threat location indicator is displayed on the TAWS Page.

Imminent Terrain Impact (ITI), Imminent Line Impact (ILI), and Imminent Obstacle Impact (IOI) alerts are issued when the aircraft is below the elevation of a terrain or obstacle cell in the aircraft's projected path. ITI, ILI, and IOI alerts are accompanied by a threat location indicator displayed on the TAWS Page. The alert is annunciated when the projected vertical flight path is calculated to come within minimum clearance altitudes in the following table.

Foreword

Getting Started

Audio 8

Com/Nav

FPL

Direct-To

Proc

Charts

Wpt Info

N A = --

Hanne

Terrain

Weather

Nearest

Services/ Music

Utilities

System

Messages

Symbols

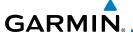

| Flight Phase | Minimum Clearance Altitude (feet) |            |  |  |
|--------------|-----------------------------------|------------|--|--|
|              | Level Flight                      | Descending |  |  |
| En Route     | 700                               | 500        |  |  |
| Terminal     | 350                               | 300        |  |  |
| Approach     | 150                               | 100        |  |  |
| Departure    | 100                               | 100        |  |  |

Table 11-7 FLTA Alert Minimum Terrain and Obstacle Clearance Values

During final approach, FLTA alerts are automatically inhibited when the aircraft is below 200 feet AGL while within 0.5 NM of the approach runway or below 125 feet AGL while within 1.0 NM of the runway threshold.

## 11.4.8.4 Premature Descent Alerting

A Premature Descent Alert (PDA) is issued when the system detects that the aircraft is significantly below the normal approach path to a runway.

PDA alerting begins when the aircraft is within 15 NM of the destination airport and ends when the aircraft is either 0.5 NM from the runway threshold or is at an altitude of 125 feet AGL while within 1.0 NM of the threshold. During the final descent, algorithms set a threshold for alerting based on speed, distance, and other parameters.

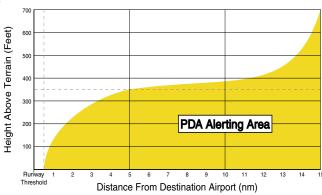

Figure 11-13 PDA Alerting Threshold

PDA and FLTA aural and visual alerts can be manually inhibited. Discretion should be used when inhibiting TAWS and the system should be enabled when appropriate. When TAWS is inhibited, the alert annunciation "TER INHB" is shown.

Foreword

Getting

Audio & Xpdr Ctrl

Com/Nav

FPL

Direct-To

Proc

Wpt Info

Traffic

Terrain

Weather

Nearest

Services

Utilities

System

Messages

Symbol

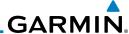

## 11.4.8.5 Inhibiting/Enabling TAWS-B PDA/FLTA Alerting

TAWS also has an inhibit mode that deactivates the PDA/FLTA aural and visual alerts. Pilots should use discretion when inhibiting TAWS and always remember to enable the system when appropriate. Only the PDA and FLTA alerts are disabled in the inhibit mode. After cycling power, TAWS will no longer be inhibited.

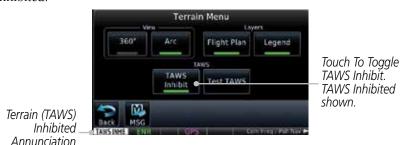

Figure 11-14 TAWS-B Alerting Disabled (TAWS Inhibited) Annunciation

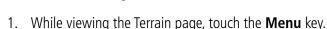

Touch the **TAWS Inhibit** key to inhibit or enable TAWS (choice dependent on current state). A green bar in the key indicates the TAWS is inhibited.

## 11.4.8.6 Negative Climb Rate After Take-Off Alert (NCR)

The **Negative Climb Rate (NCR) After Take-Off** alert (also referred to as "Altitude Loss After Take-Off") provides alerts when the system determines the aircraft is losing altitude (closing upon terrain) after takeoff. The aural message "Don't Sink" is given for NCR alerts, accompanied by an annunciation and a pop-up terrain alert on the display. NCR alerting is only active when departing from an airport and when the following conditions are met:

- Height above the terrain is less than 700 feet
- Distance from the departure airport is 2 NM or less
- Heading change from the departure heading is less than 110°
   The NCR alerting parameters as defined by TSO-C151c are shown below.

Cildits

Com/Nav

Direct-To

Proc

Wpt Info

Traffic

TAWS Inhibit

Terrain

Weather

Nearest

Services/ Music

Utilities

System

Messages

Symbols

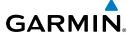

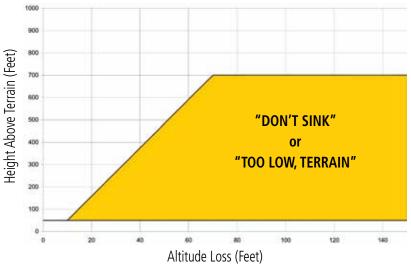

Figure 11-15 Negative Climb Rate (NCR) Altitude Loss

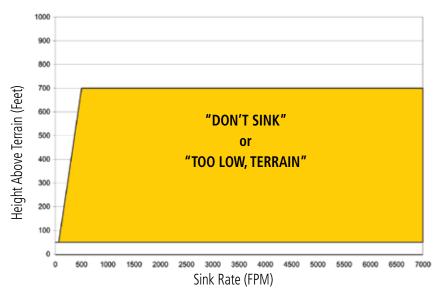

Figure 11-16 Negative Climb Rate (NCR) Sink Rate

Foreword

Started

Xpdr Ctrl Com/Nav

FPL

Direct-To

Proc

Charts

Wpt Info

Map

Traffic

Terrain

Weather

Nearest

Services/ Music

Utilities

System

Messages

Symbols

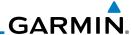

### 11.4.8.7 Altitude Voice Call Out (VCO)

TAWS-B provides aural advisory alerts as the aircraft descends, beginning at 500 feet above the terrain, as determined by the radar altimeter (if greater than 5 NM from the nearest airport) or 500 feet above the nearest runway threshold elevation (if less than 5 NM from the nearest airport). Upon descent to this altitude, TAWS-B issues the aural alert message "Five-hundred".

### 11.4.8.8 TAWS-B Not Available Alert

TAWS-B requires a 3-D GPS position solution along with specific vertical accuracy minimums. Should the position solution become degraded or if the aircraft is out of the database coverage area, the annunciation "TAWS N/A" is generated in the annunciation window and on the TAWS-B page. The aural message "TAWS Not Available" is generated. When the GPS signal is reestablished and the aircraft is within the database coverage area, the aural message "TAWS Available" is generated (when the aircraft is airborne).

### 11.4.8.9 TAWS-B Failure Alert

TAWS-B continually monitors several system-critical items such as database validity, hardware status, and GPS status. If the terrain/obstacle database is not available, the aural message "TAWS System Failure" is generated along with a "TAWS FAIL" annunciation.

## 11.4.9 TAWS-B System Status

During power-up, TAWS-B conducts a self-test of its aural and visual annunciations. The system test can also be manually initiated. An aural alert is issued at test completion. TAWS System Testing is disabled when ground speed exceeds 30 knots.

| Alert Type                   | Alert<br>Annunciation | Aural Message         |  |
|------------------------------|-----------------------|-----------------------|--|
| TAWS Available               | None                  | "TAWS Available"      |  |
| TAWS System Test in Progress | TAWS TEST             | None                  |  |
| TAWS System Test Pass        | None                  | "TAWS System Test OK" |  |
| TAWS N/A                     | TAWS N/A              | TAWS Not Available    |  |
| TAWS Alerting is Disabled    | TAWS INHB             | None                  |  |
| TAWS System Test Fail        | TAWS FAIL             | "TAWS System Failure" |  |

Appendix

Xpdr Ctrl

Com/Nav

Direct-To

Proc

Wpt Info

Мар

Terrain

Weather

Nearest

Services/ Music

Utilities

System

Messages

Table 11-8 TAWS-B System Test Status Annunciations

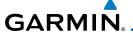

# 11.5 HTAWS (Optional)

## 11.5.1 Introduction

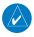

**NOTE**: TERRAIN, TAWS, HTAWS, or HTERRAIN PROXIMITY functionality will be available via the Terrain page, depending on the installed hardware and configuration. HTAWS or HTERRAIN PROXIMITY are available in software version 4.00, or later.

roreword

Getting

Audio &

Com/Nav

FPI

Proc

Traffic

Terrain

### 11.5.1.1 Overview

Garmin's Helicopter Terrain Awareness Warning System (HTAWS) is an optional feature to increase situational awareness and aid in reducing controlled flight into terrain. Garmin HTAWS is TSO-C194 authorized. Units installed in helicopters that do not have HTAWS installed will display HTerrain Proximity. This is noted by the five color terrain scale which is appropriate to the low altitude operating environment for helicopters.

HTAWS provides visual and aural annunciations when terrain and obstacles are a hazard to the aircraft.

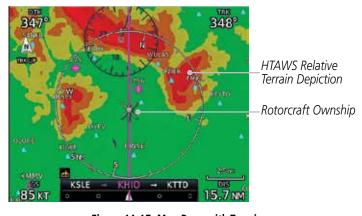

Figure 11-17 Map Page with Terrain

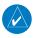

**NOTE:** HTAWS-enabled units can be identified by going to the Terrain page and checking the lower right-corner for "HTAWS."

Othlic.

Services/

System Messages

## 11.5.1.2 Operating Criteria

Garmin HTAWS requires the following to operate properly:

- The system must have a valid 3D GPS position solution
- The system must have a valid terrain/obstacle database.

Symbol

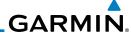

### 11.5.1.3 Limitations

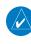

**NOTE:** The data contained in the terrain and obstacle databases comes from government agencies. Garmin accurately processes and cross-validates the data, but cannot guarantee the accuracy and completeness of the data.

Com/Nav

FPI

Audio &

HTAWS displays terrain and obstructions relative to the flight path of the aircraft. Individual obstructions may be shown if available in the database. However, all obstructions may not be available in the database and data may be inaccurate. Never use this information for navigation.

Direct-To

**NOTE:** Terrain databases do not consistently represent foliage. Some trees may extend above HTAWS protection limits in some operating modes.

Proc

Terrain information is based on terrain elevation data contained in a database that may contain inaccuracies. Terrain information should be used as an aid to situational awareness. Never use it for navigation or to maneuver to avoid terrain.

Map

Wpt Info

HTAWS uses terrain and obstacle information supplied by government sources. The data undergoes verification by Garmin to confirm accuracy of the content. However, the displayed information should never be understood as being all-inclusive.

Terrain

# 11.5.2 HTAWS Operation

Weather

## 11.5.2.1 HTAWS Alerting

Services/ Music

Nearest

HTAWS uses information provided from the GPS receiver to provide a horizontal position and altitude. GPS altitude is derived from satellite

Utilities System measurements. GPS altitude is converted to a mean sea level (MSL)-based altitude (GSL altitude) and is used to determine HTAWS alerts. GSL altitude accuracy is affected by factors such as satellite geometry, but it is not subject to variations in pressure and temperature that normally affect pressure altitude devices. GSL altitude does not require local altimeter settings to determine MSL

Messages

altitude. Therefore, GPS altitude provides a highly accurate and reliable MSL altitude source to calculate terrain and obstacle alerts.

Symbols

HTAWS utilizes terrain and obstacle databases that are referenced to mean sea level (MSL). Using the GPS position and GSL altitude, HTAWS displays a 2-D picture of the surrounding terrain and obstacles relative to the position and

Appendix

Index

11-24

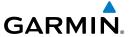

altitude of the aircraft. The GPS position and GSL altitude are used to calculate and "predict" the aircraft's flight path in relation to the surrounding terrain and obstacles. In this manner, HTAWS can provide advanced alerts of predicted dangerous terrain conditions. Detailed alert modes are described later in this section.

Audio & Xpdr Ctrl

Com/Nav

#### 11.5.2.2 **Power Up**

During power-up of the unit, the terrain/obstacle database versions are displayed along with a disclaimer to the pilot. At the same time, HTAWS selftest begins. HTAWS gives the following aural messages upon test completion:

FPI

- "HTAWS System Test, OK", if the system passes the test
- "HTAWS System Failure", if the system fails the test

A test failure is also annunciated visually for HTAWS, as shown in the HTAWS Alert Summary table.

# Direct-To

Proc

Traffic

Terrain

Nearest

Services/

Utilities

System

#### 11.5.3 **HTAWS Page**

HTAWS is shown on the Terrain page when HTAWS is available.

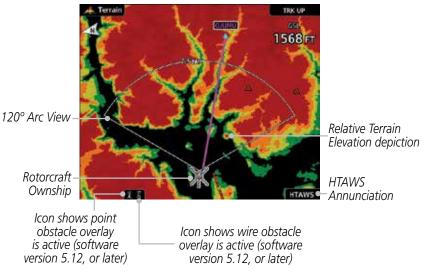

Figure 11-18 Terrain/HTAWS Page

Terrain information, aircraft ground track, and GPS-derived MSL altitude are displayed on the page. The "GSL" above altitude display in the top right corner of the display reminds the pilot that altitude is GPS-derived.

Messages

Symbols

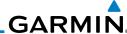

Foreword

The HTAWS page menu provides options to acknowledge caution alerts, reduce protection, or inhibit alerting.

Com/Nav

FPI

Direct-To

Proc

Wpt Info

Terrain

Weather

Nearest

Services/

Music

System

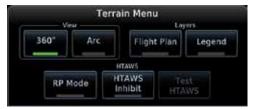

Figure 11-19 HTAWS Terrain Menu

#### View Selection 11.5.3.1

The HTAWS Page has two selectable view settings:

800 FT 360° View-Obstacle Legend (software

HTAWS Terrain Colorization Overlay

Rotorcraft Ownship

Terrain Legend

version 6.00. or later)

Figure 11-20 Terrain Page with HTAWS - 360° View

- 360° View—View from above aircraft depicting surrounding terrain on all sides.
- Arc (120°) View—View of terrain ahead of and 60° to either side of the aircraft flight path.

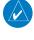

**NOTE**: If a heading source is available the HTAWS page will be oriented heading up. If no heading source is available the HTAWS page will be oriented track up.

Messages

1. While viewing the Terrain/HTAWS Page, touch **MENU**. Touch Arc or 360°.

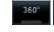

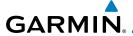

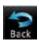

Touch **Back** to return to the Terrain/HTAWS display. The HTAWS Page displays the selected view. Repeat step 1 to select the alternate view, and touch **Back**.

Audio &

FPI

Direct-To

Proc

Wpt Info

Terrain

Nearest

Services/

Utilities

System

Messages

Symbols

### Appendix

#### 11.5.3.2 **HTAWS Inhibit**

HTAWS provides an "inhibit mode." This mode deactivates aural and visual alerts when they are deemed unnecessary by the aircrew. Pilots should use discretion when inhibiting the HTAWS system and always remember to enable the system when appropriate. VCO's are not inhibited in Inhibit Mode. See Section 11.5.5 for more information on HTAWS alerts. When alerting is inhibited, all FLTA aural and visual alerting is suppressed. HTAWS should only be inhibited when in visual contact with terrain and when the pilot can be assured of maintaining clearance from terrain and obstacles. When conducting en route operations and operations from published airports and heliports, HTAWS should be operated in Normal mode. HTAWS configured units will always start up with HTAWS alerts uninhibited.

### To inhibit HTAWS alerts:

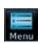

While viewing the Terrain/HTAWS page, touch **MENU**.

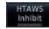

Touch **HTAWS Inhibit**. The green bar will show when HTAWS Inhibit is active.

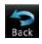

Touch **Back** to return to the Terrain/HTAWS display. The HTAWS alerts are inhibited. The **HTAWS INHB** annunciation is displayed in the terrain annunciator field whenever HTAWS is inhibited

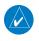

NOTE: When the ground speed is less than 30 knots HTAWS will automatically display the "HTAWS INHB" annunciation. This indicates that HTAWS is no longer providing protection.

This automatic "TAWS INHB" cannot be removed by menu option selection. Menu selections for INHIBIT HTAWS and RP Mode remain available when HTAWS is automatically inhibited due to groundspeed. If the pilot selects a mode on the menu while HTAWS is auto inhibited because it is less than 30 knots then the unit will enter that mode once ground speed exceeds 30 knots. Hence, the presence of these selections on the Menu.

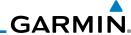

Foreword

Getting Started

Com/Nav

FPL

Direct-To Proc

Charts

Wpt Info

iviap

Traffic

Terrain

Weather Nearest

Services/ Music

Utilities

System

Messages

Symbols

Appendix

### 11.5.3.3 External HTAWS Inhibit Control

An optional installation is allowed for providing an external HTAWS Inhibit switch. Touching the external HTAWS Inhibit switch toggles the HTAWS inhibit on and off in the same manner as using the Terrain Menu selection.

### 11.5.3.4 Reduced Protection Mode

The Reduce Protection (RP) functionality allows operating with a reduction in the alerting thresholds, and suppresses visual and aural annunciation of caution alerts. Reduced protection allows low level operations and landings off airport with a minimum number of alerts while continuing to provide protection from terrain and obstacles. Reduced Protection should only be selected when operating in visual contact with the terrain as alerting times are significantly less than in normal mode. There is support for an external RP Mode switch and an external Alert Acknowledge switch.

### To toggle protection:

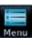

- 1. While viewing the Terrain/HTAWS Page, touch **MENU**.
- 2. Touch the **RP Mode** key to toggle the RP mode on and off. The green bar will show when RP mode is active.
- 3. Touch **Back** to return to the Terrain/HTAWS display. The "RP Mode" annunciation is displayed in the terrain annunciator field and in the lower right corner of the terrain page whenever protection is reduced.

11-28

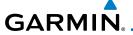

### 11.5.3.5 HTAWS Manual Test

Garmin HTAWS provides a manual test capability which verifies the proper operation of the aural and visual annunciations of the system prior to a flight.

To manually test the HTAWS system:

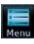

1. While viewing the Terrain/HTAWS Page, touch **MENU**.

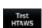

2. Touch the **Test HTAWS** key.

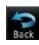

3. Touch **Back** to return to the Terrain/HTAWS display.

An aural message is played giving the test results:

- "HTAWS System Test, OK" if the system passes the test
- "HTAWS System Failure" if the system fails the test

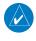

**NOTE:** HTAWS System Testing is disabled when in the air so as not to impede HTAWS alerting.

## **11.5.3.6 HTAWS Legend**

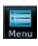

1. While viewing the Terrain/HTAWS page, touch **MENU**.

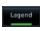

2. Touch the **Legend** key to toggle the legend on or off. The green bar will show when the Legend is active.

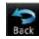

3. Touch **Back** to return to the Terrain/HTAWS display.

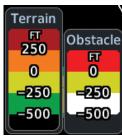

Figure 11-21 HTAWS Terrain and Obstacle Legend

Foreword

Getting

Audio & Xpdr Ctrl

Com/Nav

FPL

Direct-To

....

Hullic

Terrain

vvcatric

Nearest

Services/

Utilitie

System

Messages

Symbo

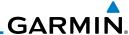

Foreword

Getting

Audio & Xpdr Ctrl

Com/Nav

FPL

Direct-To

Proc

Charts

Wpt Info

Map

Traffic

Terrain

Weather

Nearest

Services/ Music

Utilities

System

Messages

Symbols

Appendix

ColorDescriptionRedTerrain is more than 250 ft above the aircraft.OrangeTerrain is between 0 ft and 250 ft above the aircraft.YellowTerrain is between 250 ft and 0 ft below the aircraft.GreenTerrain is between 250 ft and 500 ft below the aircraft.BlackTerrain is more than 500 ft below the aircraft.

Table 11-9 HTAWS Terrain Altitude Color Description

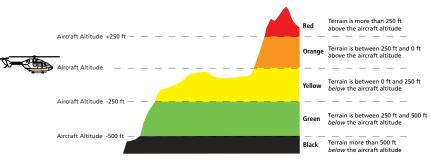

Figure 11-22 HTAWS Terrain Altitude Colors

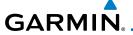

### 11.5.3.7 Flight Plan Overlay

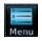

1. While viewing the Terrain/HTAWS page, touch **MENU**.

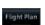

2. Touch the **Flight Plan** key to toggle the overlay of the active flight plan on or off. The green bar will show when the Flight Plan overlay is shown.

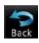

3. Touch **Back** to return to the Terrain/HTAWS display.

# 11.5.4 HTAWS Symbols

The symbols and colors in the following figures and table are used to represent obstacles and the location of terrain threats on the HTAWS Page. Each color is associated with a height above terrain.

Obstacles are ALWAYS shown on the TAWS page at 10 NM and below.

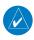

**NOTE**: If an obstacle or terrain cell and the projected flight path of the aircraft intersect, the display automatically zooms in to the closest threat location on the HTAWS Page.

| Tower        | Windmill   | Windmill in Group | Power Line |
|--------------|------------|-------------------|------------|
| $\mathbf{k}$ | $\uparrow$ | *\                |            |

Table 11-10 Obstacle Icon Types

Grouped obstacles are shown with an asterisk (as shown in the Windmill in Group example above). The color of the asterisks is tied to the relative altitude of the highest obstacle in the group, not other obstacles within that group. Obstacles are grouped when they would otherwise overlap.

Foreword

Getting

Audio & Xpdr Ctrl

Com/Nav

EDI

Direct-To

Proc

Charts

Wpt Info

Мар

Traffic

Terrain

Weathe

Nearest

Services/

System

Messages

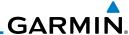

Foreword

Getting

Audio & Xndr Ctrl

Com/Nav

FPL

Direct-To

Proc

Charts

Wpt Info

Map

Traffic

Terrain

Weather

Nearest

Services/ Music

Utilities

System

Messages

Symbols

Appendix

**Unlighted Obstacle Lighted Obstacle** Obstacle **Obstacle Location** < 1000 ft < 1000 ft > 1000 ft> 1000 ftColor AGI AGI AGI AGI Obstacle is at or Red above current aircraft altitude Obstacle is between 250 ft and 0 ft Obstacle Symbo Yellow below current aircraft altitude Obstacle is 250 ft, or more, below current aircraft altitude. White Obstacles are removed when more than 500 ft below the helicopter.

Table 11-11 HTAWS Obstacle Colors and Symbology

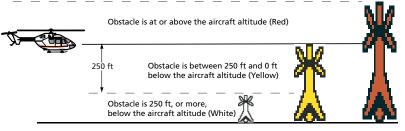

Figure 11-23 HTAWS Obstacle Altitude Colors and Symbology

| Threat Location Indicator | Alert Level      |
|---------------------------|------------------|
|                           | WARNING (Red)    |
| <u> </u>                  | CAUTION (Yellow) |

Table 11-12 HTAWS Alert Coloring and Symbology

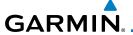

### 11.5.5 HTAWS Alerts

Alerts are issued when flight conditions meet parameters that are set within HTAWS software algorithms. HTAWS alerts employ either a CAUTION or a WARNING alert severity level. When an alert is issued, visual annunciations are displayed. Aural alerts are simultaneously issued. Annunciations appear in a dedicated field in the lower left corner of the display.

Annunciations are color-coded according to the HTAWS Alert Summary table. Pop-up terrain alerts will occur if an HTAWS alert is activated while not on the HTAWS page. There are two options when an alert is displayed:

To acknowledge the pop-up alert and return to the currently viewed page:

Touch the **Close** key.

To acknowledge the pop-up alert and quickly access the HTAWS Page:

Touch the **ENT** key.

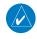

**NOTE:** To further capture the attention of the pilot, HTAWS issues aural (voice) messages that accompany visual annunciations and pop-up alerts. For a summary of aural messages, see the HTAWS Alert Summary table.

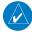

**NOTE:** HTAWS Caution Alerts are displayed as constant black text on a yellow background; HTAWS Warning Alerts are displayed as constant white text on a red background.

## 11.5.5.1 Forward Looking Terrain Avoidance

The unit will issue terrain alerts not only when the aircraft altitude is below the terrain elevation but also when the aircraft is projected to come within minimum clearance values of the terrain. This alerting, called Forward Looking Terrain Avoidance (FLTA), is also provided for obstacles.

The FLTA functionality looks ahead of the aircraft using GPS position information and the terrain and obstacle databases to provide alerts when the predicted flight path does not clear the terrain or obstacle by the required clearance. The amount of clearance required varies depending on position relative to airports and heliports, in order to reduce the occurrence of nuisance alerting.

Any threat locations are depicted on the display. There are 2 levels of severity for FLTA alerts. They are cautionary (amber) and warning (red) in nature and are described in further detail below.

Forewor

Getting

Audio & Xpdr Ctrl

Com/Nav

FPL

Direct-To

Wpt Info

Traffic

Terrain

Mostha

Nearest

Services/

Music

Utilities

System

Messages

Symbols

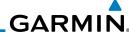

Foreword

Getting

Audio 8

Com/Nav

FPL

Direct-To

Proc

Charts

11.5.5.2

Wpt Info

Map

Iramic

Terrain

Weather

Nearest

Services/ Music

Utilities

System

Messages

Symbols

Appendix

x 11-34

Garmin GTN 725/750 Pilot's Guide

FLTA CAUTION—Estimated potential impact in approximately 30 seconds after a caution pop-up alert and annunciation. FLTA caution alerts are accompanied by the aural message "Caution Terrain; Caution Terrain". Similarly, a "Caution Obstacle; Caution Obstacle" alert is also provided. The time to an alert can vary with conditions, therefore there is no quarantee

FLTA WARNING—Warning pop-up alerts are issued 15 seconds prior to an estimated potential impact in normal mode and approximately 10 seconds in RP Mode. FLTA warning alerts are accompanied by the aural message "Warning - Terrain, Terrain". Similarly, a "Warning -

Obstacle, Obstacle" alert is also provided. The time to an alert can vary with conditions,

The alerts are annunciated visually through the annunciator status bar, a

The purpose of the Voice Call Out (VCO) aural alert messages are to provide

an advisory alert to the pilot that the aircraft is between 500 feet and 100 feet above terrain in 100 foot increments. When the aircraft descends within the selected distance from the terrain, the aural message for the selected height above terrain is generated. There are no display annunciations or pop-up alerts that accompany the aural message. HTAWS allows an additional 50 foot VCO

pop-up alert box, and the red and yellow areas on the HTAWS page. The alerts are annunciated aurally through a voice message indicating the potential threat,

therefore there is no guarantee of a 15/10 second warning alert being issued.

such as "Caution - Terrain, Terrain" or "Warning - Obstacle, Obstacle".

HTAWS Voice Call Out Aural Alert

of a 30 second caution alert being issued.

alert with radar altimeter input.

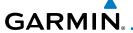

### 11.5.5.3 HTAWS Voice Call Out Selection

The Voice Call Out (VCO) selection is available when HTAWS is installed. The VCO functionality provides a voice annunciation of the aircraft's height above terrain or the nearest airport, heliport, runway, or helipad when that threshold is first crossed. The available call outs include "Five Hundred" through "One Hundred" in one hundred foot intervals. The voice call outs can be enabled and disabled through the Voice Call Outs Selection option on the System - Audio page.

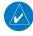

**NOTE**: VCOs are available down to 100 feet above terrain when HTAWS is installed and use GSL above terrain to generate call outs (no radar altimeter required). If a radar altimeter is interfaced to the GTN, alerts are available down to 50 feet and the height above terrain when the radar altimeter is used to generate the callouts.

To select the Voice Call Out choices in the System - Audio page, select the Voice Call Out Selection item and then select the desired value.

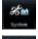

1. From the Main page, touch **System** and then **Audio**.

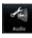

2. Touch the **Voice Callouts** key to view the Voice Call Outs page.

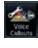

Audio Volume Bar Graph

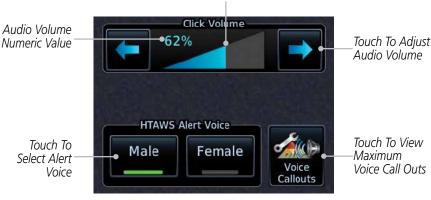

Figure 11-24 Select Voice Call Outs from the System Audio Page

Forewor

Getting Started

Audio & Xndr Ctrl

Com/Nav

FPL

Direct-To

Proc

-----

Wpt Info

Мар

Traffic

Terrain

Weather

Nearest

Services/

l Itilitias

System

Messages

Symbol

Appendix

Index

- 11

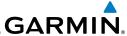

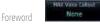

3. Touch the **MAX Voice Callout** key to select the Voice Call Outs.

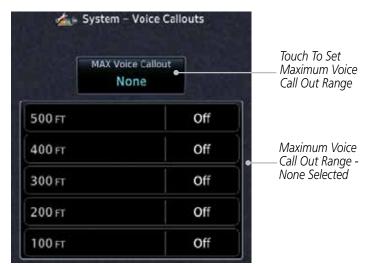

Figure 11-25 View the Maximum Voice Call Out Range (None Selected)

4. The values above the selected value will be disabled (Off).

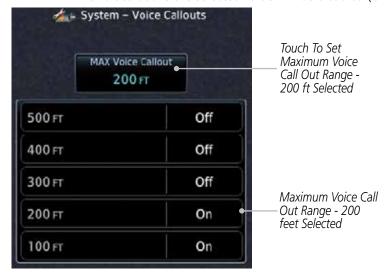

Figure 11-26 View the Maximum Voice Call Out Range (200 ft Selected)

Audio &

Com/Nav

FPL

Direct-To

Proc

Charts

Wpt Info

Мар

Iramic

Terrain

Weather

Nearest

Services/

Music

Utilities

System

Messages

Symbols

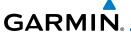

### 11.5.5.4 HTAWS Not Available Alert

Garmin HTAWS requires a 3-D GPS navigation solution along with specific vertical accuracy minimums. Should the navigation solution become degraded, or if the aircraft is out of the database coverage area, the annunciation "HTAWS N/A" is shown in the annunciation window. When the GPS signal is reestablished and the aircraft is within the database coverage area, the "HTAWS N/A" annunciation is removed.

### 11.5.5.5 HTAWS Failure Alert

HTAWS continually monitors several system-critical items, such as database validity, hardware status, and GPS status. If the terrain/obstacle database is not available, the aural message "HTAWS System Failure" is issued along with the "HTAWS FAIL" annunciation.

## 11.5.5.6 HTAWS Alert Summary

The aural alert voice gender is configurable to be either male or female. See your Garmin installer for further information on configuring the alert system.

| HTAWS<br>Annunciation | Pop-Up Alert      | Aural Message                | Description                                                                                                  |  |
|-----------------------|-------------------|------------------------------|----------------------------------------------------------------------------------------------------|--|
| HTAWS FAIL            | None              | "HTAWS System Failure"       | HTAWS has failed                                                                                             |  |
| [HTAWS INHB]          | None None         |                              | HTAWS has been inhibited by the crew, or the aircraft ground-speed is below 30 knots (automatic inhibiting). |  |
| HTAWS N/A             | None              | "HTAWS Not Available"        | HTAWS not available.                                                                                         |  |
| TERRAIN               | CAUTION - TERRAIN | "Caution - Terrain, Terrain" | Forward Looking<br>Terrain Avoidance<br>Caution for<br>Terrain                                               |  |
| TERRAIN               | MARNING - TERRAIN | "Warning - Terrain, Terrain" | Forward Looking<br>Terrain Avoidance<br>Warning for<br>Terrain                                               |  |

Foreword

Getting

Audio &

Com/Nav

FPL

Direct-To

Proc

0110110

vvpt IIIIO

Traffic

Terrain

Weather

Nearest

Services/ Music

Utilities

System

Messages

Symbol

Appendix

Index

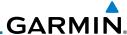

| HTAWS<br>Annunciation | Pop-Up Alert       | Aural Message                                                                     | Description                                                                                                    |
|-----------------------|--------------------|-----------------------------------------------------------------------------------|----------------------------------------------------------------------------------------------------|
| OBSTACLE              | CAUTION - OBSTACLE | "Caution - Obstacle,<br>Obstacle"                                                 | Forward Looking<br>Terrain Avoidance<br>Caution for<br>Obstacle                                                                                                    |
| OBSTACLE              | WARNING - OBSTACLE | "Warning - Obstacle,<br>Obstacle"                                                 | Forward Looking<br>Terrain Avoidance<br>Warning for<br>Obstacle                                                                                                    |
| RP MODE               | None               | None                                                                              | Alerting<br>thresholds<br>are reduced.<br>Visual and aural<br>annunciation of<br>caution alerts<br>are suppressed.                                                          |
| WIRE                  | CAUTION - WIRE     | "Wire Ahead"                                                                      | Forward Looking<br>Terrain Avoidance<br>Caution for Wire.                                                                                                    |
| WIRE                  | WARNING - WIRE     | "Wire Ahead Pull Up, Wire<br>Ahead Pull Up"                                       | Forward Looking<br>Terrain Avoidance<br>Warning for<br>Power Lines                                                                                                    |
| None                  | None               | "Five Hundred" "Four Hundred" "Three Hundred" "Two Hundred" "One Hundred" "Fifty" | HTAWS provides optional 500 ft through 100 ft (in 100 ft increments) altitude call out alerts. An additional value of 50 ft is available if a radar altimeter is installed. |

**Table 11-13 HTAWS Alert Summary** 

Messages

Getting

Audio &

Com/Nav

FPL

Direct-To

Proc

Charts

Wpt Info

Мар

Traffic

Terrain

Weather

Nearest

Services/ Music

Utilities

System

Symbols

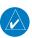

**NOTE:** HTAWS Caution Alerts are displayed as constant black text on a yellow background; HTAWS Warning Alerts are displayed as constant white text on a red background.

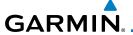

### 11.5.6 Pilot Actions

If an HTAWS warning and associated aural are received, the pilot should immediately maneuver the rotorcraft in response to the alert unless the terrain or obstacle is clearly identified visually and determined by the pilot not to be a factor to the safety of the operation.

A HTAWS caution alert indicates terrain or obstacle nearby. If possible visually locate the terrain or obstacle for avoidance. A HTAWS warning alert may follow a HTAWS caution unless the aircraft's path towards the terrain or obstacle is changed.

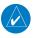

**NOTE:** Display of terrain and obstacles on the display is supplemental data only. Maneuvering solely by reference to the terrain and obstacle data is not recommended or authorized.

Foreword

Getting Started

Audio & Xpdr Ctrl

Com/Nav

FPL

Direct-To

Proc

Wpt Info

Traffic

Terrain

Weather

Nearest

Services/

Literatura.

System

Messages

Symbol

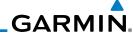

### **TAWS-A (Optional)** 11.6

#### 11.6.1 Introduction

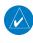

NOTE: TERRAIN, TAWS-A, TAWS-B, HTAWS, or HTERRAIN PROXIMITY functionality will be available via the Terrain page, depending on the installed hardware and configuration. HTAWS or HTERRAIN PROXIMITY are available in software version 4.00, or later. TAWS-A is available in software version 5.00, or later.

Com/Nav

Xpdr Ctrl

Direct-To

**NOTE**: The data contained in the TAWS databases comes from government agencies. Garmin accurately processes and cross-validates the data but cannot guarantee the accuracy and completeness of the data.

Proc

TAWS-A (Terrain Awareness and Warning System - Class A) is an optional feature to increase situational awareness and aid in reducing controlled flight into terrain (CFIT). TAWS-A provides visual and aural annunciations when terrain and obstacles are within the given altitude threshold from the aircraft.

Wpt Info

TAWS-A satisfies TSO-C151c Class A and TSO-92c requirements for certification.

Мар

Class A TAWS requires the following components and will not work properly without them:

Terrain

Weather

Nearest

- A valid terrain/obstacle/airport terrain database
- A valid 3-D GPS position solution
- Valid flap and landing gear status inputs
- A valid radar altimeter

Services/ Music

Utilities

System

Messages

Appendix

TAWS-A uses terrain and obstacle information supplied by government sources. Terrain information is based on terrain elevation information in a database that may contain inaccuracies. Individual obstructions may be shown if available in the database. The data undergoes verification by Garmin to confirm accuracy of the content, per TSO-C151c. However, the displayed information should never be understood as being all-inclusive and data may be inaccurate.

TAWS-A uses information from the GPS receiver to provide a horizontal position and altitude, along with additional altitude input from the radar altimeter. GPS altitude is derived from satellite measurements. GPS altitude is then converted to a height above geodetic sea level (GSL), which is the height above mean sea level (MSL) calculated geometrically. GSL altitude accuracy is

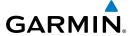

affected by factors such as satellite geometry, but it is not subject to variations in pressure and temperature that normally affect pressure altitude devices. GSL altitude does not require local altimeter settings to determine MSL altitude. Therefore, GSL altitude provides a highly accurate and reliable MSL altitude source to calculate terrain and obstacle alerts.

The terrain and obstacle databases used by TAWS-A are referenced to mean sea level (MSL). Using the GPS position and GSL altitude, TAWS-A displays a 2-D picture of the surrounding terrain and obstacles relative to the position and altitude of the aircraft. Furthermore, the GPS position and GSL altitude are used to calculate and "predict" the aircraft's flight path in relation to the surrounding terrain and obstacles. In this manner, TAWS-A can provide advanced alerts of predicted dangerous terrain conditions.

Class A TAWS incorporates radar altimeter input with the GSL altitude to provide a more accurate position reference when at lower altitudes for certain alert types, and to retain a level of ground proximity warning capability in the unlikely event of an airport, terrain or obstacle database failure.

Baro-corrected altitude (or indicated altitude) is derived by adjusting the altimeter setting for local atmospheric conditions. The most accurate baro-corrected altitude can be achieved by frequently updating the altimeter setting to the nearest reporting station along the flight path. However, because actual atmospheric conditions seldom match the standard conditions defined by the International Standard Atmosphere (ISA) model (where pressure, temperature, and lapse rates have fixed values), it is common for the baro-corrected altitude (as read from the altimeter) to differ from the GPS-MSL altitude. This variation results in the aircraft's true altitude differing from the baro-corrected altitude.

TAWS-A provides the following alert types:

- Forward Looking Terrain Avoidance (FLTA) Alerting, which consists of:
  - Required Terrain Clearance (RTC) / Required Line Clearance (RLC) / Required Obstacle Clearance (ROC) Alerting
  - Imminent Terrain Impact (ITI) / Imminent Line Impact (ILI) / Imminent Obstacle Impact (IOI) Alerting
- Premature Descent Alerting (PDA)
- Ground Proximity Warning System (GPWS) Alerting, which consists of:
  - Excessive Descent Rate (EDR) Alerting

Foreword

Getting Started

Audio & Xpdr Ctrl

Com/Nav

FPL

Direct-To

Proc

Charts

Wpt Info

Мар

Traffic

Terrain

Moatho

Nearest

Services/ Music

Utilities

System

Messages

Appendix

Index

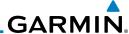

- Excessive Closure Rate (ECR) to Terrain Alerting

- Flight Into Terrain (FIT) Alerting
- Negative Climb Rate (NCR) after takeoff Alerting
- Excessive below Glideslope/Glidepath Deviation (GSD) Alerting
- Altitude Voice Call Out (VCO) Alerting

#### 11.6.1.1 **Displaying TAWS-A Data**

TAWS-A uses yellow (caution) and red (warning) to depict terrain and obstacle (with a height greater than 200 feet above ground level, AGL) alerts relative to aircraft altitude. Depictions of obstacles more than 200 feet below the aircraft are removed. Colors are adjusted automatically as the aircraft altitude changes. The colors and symbols in Figure 11-28 and Tables 11-11 and 11-12 are used to represent terrain, obstacles, and threat locations.

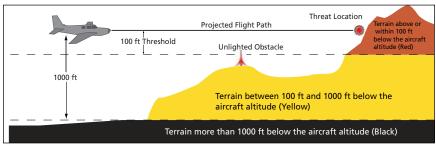

Figure 11-27 Terrain Altitude/Color Correlation for TAWS-A

| Alert Level   | Annunciator Text                | Threat Location<br>Indicator | Example Visual Annunciation |
|---------------|---------------------------------|------------------------------|-----------------------------|
| Warning       | White text on red<br>background |                              | PULL UP                     |
| Caution       | Black text on yellow background | $\bigcirc$                   | TERRAIN                     |
| Informational | Black text on white background  | Not Applicable               | TAWS INHB                   |

Table 11-14 TAWS-A Alert Colors and Symbology

| Tower        | Windmill | Windmill in Group | Power Line |
|--------------|----------|-------------------|------------|
| $\mathbf{k}$ | <b>†</b> | *\                |            |

Table 11-15 Obstacle Icon Types

Com/Nav

Direct-To

Proc

Wpt Info

Terrain

Weather

Nearest

Services/

System

Messages

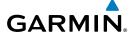

Grouped obstacles are shown with an asterisk (as shown in the Windmill in Group example above). The color of the asterisks is tied to the relative altitude of the highest obstacle in the group, not other obstacles within that group. Obstacles are grouped when they would otherwise overlap.

|                 | Unlighted Obs    |                  | Lighted          | Obstacle         | Threat                |                  | Terrain/                                                                                          |                     |
|-----------------|------------------|------------------|------------------|------------------|-----------------------|------------------|---------------------------------------------------------------------------------------------------|---------------------|
|                 | < 1000 ft<br>AGL | > 1000 ft<br>AGL | < 1000 ft<br>AGL | > 1000 ft<br>AGL | Location<br>Indicator | Terrain<br>Color | Obstacle<br>Location                                                                              | Alert<br>Level      |
| symbol          | A                |                  | *                | *                |                       | Red              | Terrain/<br>Obstacle<br>above or<br>within 100 ft<br>below current<br>aircraft<br>altitude        | WARNING<br>(Red)    |
| Obstacle Symbol | Δ                |                  | *                | *                | 0                     | Yellow           | Terrain/<br>Obstacle<br>between<br>100 ft and<br>1000 ft<br>below current<br>aircraft<br>altitude | CAUTION<br>(Yellow) |

Table 11-16 TAWS-A Terrain/Obstacle Colors and Symbology

# 11.6.2 TAWS-A Display

The TAWS-A Page shows terrain, obstacle, and threat location data in relation to the aircraft's current altitude, without clutter from the basemap. Aviation data (airports, VORs, and other NAVAIDs) can be displayed for reference. If an obstacle and the projected flight path of the aircraft intersect, the display automatically zooms in to the closest potential point of impact on the TAWS-A Page.

Aircraft orientation on this map is always heading up unless there is no valid heading. Two views are available relative to the position of the aircraft: the 360° default display and the radar-like ARC (120°) display. Map range is adjustable with the **In** and **Out** keys from 1 to 200 NM, as indicated by the map range rings (or arcs).

Foreword

Getting Started

Audio & Xpdr Ctrl

Com/Nav

EDI

Direct-To

1100

Wpt Info

...

Terrain

Maatha

Nearest

Services/

Utilities

System

Messages

Symbol

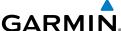

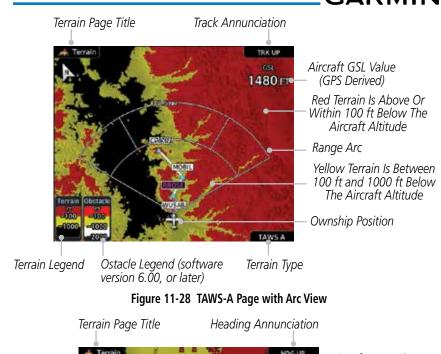

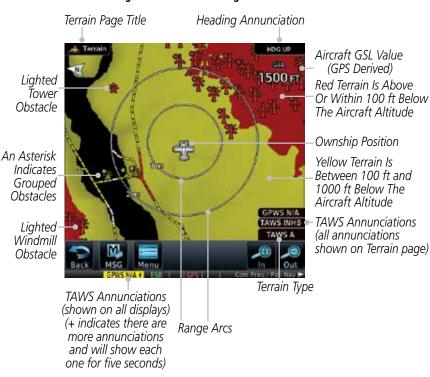

Figure 11-29 TAWS-A Page with 360° View

Appendix

Audio &

FPI

Direct-To

Proc

Wpt Info

Traffic

Terrain

Weather

Nearest

Services/

Music

Utilities

System

Messages

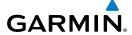

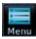

1. While viewing the Terrain page, touch the **Menu** key.

Selections are grouped by function: View, Layers, and TAWS.

Selected View Flight Plan Selected To Show

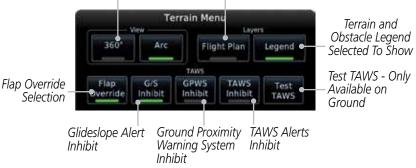

Figure 11-30 TAWS-A Menu

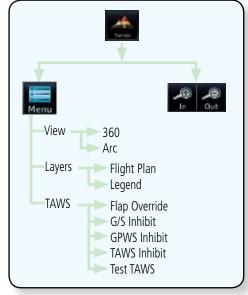

Figure 11-31 TAWS-A Page Functional Diagram

Forewor

Getting

Audio & Xpdr Ctrl

Com/Nav

FPL

Direct-To

Proc

Charts

Wpt Info

Мар

Traffic

Terrain

Weather

Nearest

Services/

Utilities

System

Messages

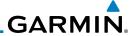

## 11.6.3 TAWS-A Alerts

Getting Started

Audio & Xpdr Ctrl

Com/Nav

Direct-To

FPI

Proc

Charte

Wpt Info

Map

Traffic

Terrain

Weather

Nearest

Services/ Music

Utilities

System

Messages

,

Appendix

Alerts are issued when flight conditions meet parameters that are set within TAWS-A software algorithms. TAWS-A alerts employ a CAUTION or a WARNING alert severity level. When an alert is issued, visual annunciations are displayed and aural alerts are simultaneously issued. TAWS-A alert types with

corresponding annunciations and aural messages are shown in Table 11-13.

When an alert is issued, annunciations appear on the display. The TAWS-A Alert Annunciation is shown on the lower left part of the display. If the TAWS-A Page is not already displayed, a pop-up alert appears while an alert is active.

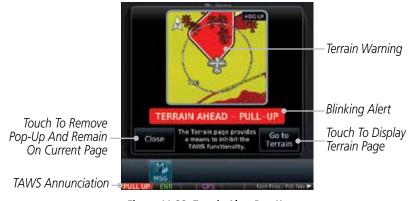

Figure 11-32 Terrain Alert Pop-Up

To acknowledge the pop-up alert:

Close

Touch the **Close** key (returns to the currently viewed page), or

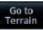

Touch the **Go to Terrain** key (accesses the TAWS-A Page)

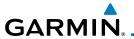

# 11.6.3.1 TAWS-A Alerts Summary

| Alert Type                                              | Alert<br>Annunciation | Pop-Up Alert<br>(Except TAWS-A Page)             | Aural<br>Message                                                                                                  |
|---------------------------------------------------------|-----------------------|--------------------------------------------------|----------------------------------------------------------------------------------------------------|
| Reduced Required<br>Terrain Clearance<br>Warning (RTC)  | PULL UP               | TERRAIN - PULL-UP  OF  TERRAIN AHEAD - PULL-UP   | "Terrain, Terrain;<br>Pull Up, Pull Up" *<br>or<br>"Terrain Ahead,<br>Pull Up; Terrain<br>Ahead, Pull Up"         |
| Imminent Terrain<br>Impact Warning (ITI)                | PULL UP               | TERRAIN - PULL-UP * Of TERRAIN AHEAD - PULL-UP   | "Terrain, Terrain;<br>Pull Up, Pull Up"*<br>or<br>"Terrain Ahead,<br>Pull Up; Terrain<br>Ahead, Pull Up"          |
| Reduced Required<br>Obstacle Clearance<br>Warning (ROC) | PULL UP               | OBSTACLE - PULL-UP * Of OBSTACLE AHEAD - PULL-UP | "Obstacle, Ob-<br>stacle; Pull Up, Pull<br>Up"*<br>or<br>"Obstacle Ahead,<br>Pull Up; Obstacle<br>Ahead, Pull Up" |
| Imminent Obstacle<br>Impact Warning (IOI)               | PULL UP               | OBSTACLE - PULL-UP * OF OBSTACLE AHEAD - PULL-UP | "Obstacle, Ob-<br>stacle; Pull Up, Pull<br>Up"*<br>or<br>"Obstacle Ahead,<br>Pull Up; Obstacle<br>Ahead, Pull Up" |
| Excessive Descent<br>Rate Warning (EDR)                 | PULL UP               | PULL-UP                                          | " <whoop><br/><whoop> Pull Up"</whoop></whoop>                                                                    |
| Excessive Closure<br>Rate Warning (ECR)                 | PULL UP               | PULL-UP                                          | " <whoop><br/><whoop> Pull Up"</whoop></whoop>                                                                    |
| Imminent Line<br>Impact Warning<br>(ILI)                | PULL UP               | WIRE AHEAD - PULL-UP                             | "Wire Ahead, Pull<br>Up; Wire Ahead,<br>Pull Up"<br>or<br>"Wire, Wire; Pull<br>Up, Pull Up"                       |

Forewor

Getting Started

Audio & Xpdr Ctrl

Com/Nav

FPL

Direct-To

Proc

Charts

Wpt Info

Мар

Traffic

Weather

Nearest

Services/ Music

Utilities

System

Messages

Symbols

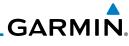

| Alert Type                                              | Alert<br>Annunciation | Pop-Up Alert<br>(Except TAWS-A Page)   | Aural<br>Message                                                                            |
|---------------------------------------------------------|-----------------------|----------------------------------------|---------------------------------------------------------------------------------------------|
| Reduced Line<br>Clearance Warning<br>(RLC)              | PULL UP               | WIRE AHEAD - PULL-UP                   | "Wire Ahead, Pull<br>Up; Wire Ahead,<br>Pull Up"<br>or<br>"Wire, Wire; Pull<br>Up, Pull Up" |
| Reduced Required<br>Terrain Clearance<br>Caution (RTC)  | TERRAIN               | CAUTION - TERRAIN * OF TERRAIN AHEAD   | "Caution, Terrain;<br>Caution, Terrain"*<br>or<br>"Terrain Ahead;<br>Terrain Ahead"         |
| Imminent Terrain<br>Impact Caution (ITI)                | TERRAIN               | CAUTION - TERRAIN * Or TERRAIN AHEAD   | "Caution, Terrain;<br>Caution, Terrain"<br>or<br>"Terrain Ahead;<br>Terrain Ahead"          |
| Reduced Required<br>Obstacle Clearance<br>Caution (ROC) | OBSTCL                | CAUTION - OBSTACLE * OF OBSTACLE AHEAD | "Caution,<br>Obstacle; Caution,<br>Obstacle"*<br>or<br>"Obstacle Ahead;<br>Obstacle Ahead"  |
| Imminent Obstacle<br>Impact Caution (IOI)               | OBSTCL                | CAUTION - OBSTACLE * Or OBSTACLE AHEAD | "Obstacle Ahead;<br>Obstacle Ahead"*<br>or<br>"Caution, Obstacle;<br>Caution, Obstacle"     |
| Imminent Line<br>Impact Caution (ILI)                   | WIRE                  | WIRE AHEAD                             | "Wire Ahead; Wire<br>Ahead"*<br>or<br>"Caution, Wire;<br>Caution, Wire"                     |
| Reduced Line<br>Clearance Caution<br>(RLC)              | WIRE                  | WIRE AHEAD                             | "Wire Ahead; Wire<br>Ahead"*<br>or<br>"Caution, Wire;<br>Caution, Wire"                     |
| Premature Descent<br>Alert Caution (PDA)                | TERRAIN               | TOO LOW - TERRAIN                      | "Too Low, Terrain"                                                                          |

Appendix

Foreword

Getting Started

Audio & Xpdr Ctrl

Com/Nav

FPL

Direct-To

Proc

Charts

Wpt Info

Map

Traffic

Weather

Nearest

Services/ Music

Utilities

System

Messages

Symbols

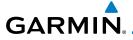

| Alert Type                                         | Alert<br>Annunciation | Pop-Up Alert<br>(Except TAWS-A Page) | Aural<br>Message                                                                              |
|----------------------------------------------------|-----------------------|--------------------------------------|-----------------------------------------------------------------------------------------------|
| Excessive Descent<br>Rate Caution (EDR)            | TERRAIN               | SINK RATE                            | "Sink Rate"                                                                                   |
| Excessive Closure<br>Rate Caution (ECR)            | TERRAIN               | TERRAIN                              | "Terrain, Terrain"                                                                            |
| Negative Climb<br>Rate Caution (NCR)               | TERRAIN               | DON'T SINK * OF TOO LON - TERRAIN    | "Don't Sink"*<br>or<br>"Too Low, Terrain"                                                     |
| Flight Into Terrain<br>High Speed Caution<br>(FIT) | TERRAIN               | TOO LOW - TERRAIN                    | "Too Low, Terrain"                                                                            |
| Flight Into Terrain<br>Gear Caution (FIT)          | TERRAIN               | TOO LOW - GEAR                       | "Too Low, Gear"                                                                               |
| Flight Into Terrain<br>Flaps Caution (FIT)         | TERRAIN               | TOO LOH - FLAPS                      | "Too Low, Flaps"                                                                              |
| Flight Into Terrain<br>Takeoff Caution (FIT)       | TERRAIN               | TOO LOW - TERRAIN                    | "Too Low, Terrain"                                                                            |
| Glide Slope Deviation Caution (GSD)                | GLIDESLOPE            | GLIDESLOPE                           | "Glideslope"                                                                                  |
| Altitude Voice Call<br>Out (VCO)                   | None                  | None                                 | "Five-Hundred",<br>"Four-Hundred"*,<br>"Three-Hundred"*,<br>"Two-Hundred"*,<br>"One-Hundred"* |
| TAWS Available                                     | None                  | N/A                                  | "TAWS Available"                                                                              |
| TAWS System Test in Progress                       | TAWS TEST             | N/A                                  | None                                                                                          |
| TAWS System Test<br>Pass                           | None                  | N/A                                  | "TAWS System<br>Test OK"                                                                      |
| TAWS N/A                                           | TAWS N/A              | N/A                                  | TAWS Not<br>Available                                                                         |
| TAWS Alerting is<br>Disabled                       | TAWS INHB             | N/A                                  | None                                                                                          |
| TAWS System Test<br>Fail                           | TAWS FAIL             | N/A                                  | "TAWS System<br>Failure"                                                                      |

Getting Started

Audio & Xpdr Ctrl

Com/Nav

FPL

Direct-To

Proc Charts

Wpt Info Map

Traffic

Terrain

Weather

Nearest

Services/ Music

Utilities

System

Messages

Symbols

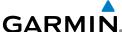

Pop-Up Alert Aural Alert **Alert Type** Annunciation (Except TAWS-A Page) Message Gettina Incorrect TAWS "TAWS System configuration, Failure" Audio & invalid/missing TAWS FAIL \*\* terrain, airport, or N/A obstacle database. Com/Nav or TAWS audio fault. FPI "TAWS Not TAWS N/A No GPS position N/A Available\* Direct-To "TAWS Not **GPS** position Available" unavailable/ Proc TAWS N/A degraded, outside N/A of terrain database coverage "TAWS Available" Sufficient GPS signal reception None N/A (aural message Wpt Info restored only in flight) "GPWS System Incorrect TAWS configuration, Failuré" radar altimeter Traffic unavailable. **GPWS FAIL**\* N/A **GPS** position unavailable/ degraded, TAWS audio fault Weather "GPWS System **GPWS** Inhibit **GPWS INHB** N/A Failure" Nearest Services/ **GPWS Not** Music Available. Incorrect TAWS Utilities

Messages

System

Symbols

Appendix

configuration, radar altimeter

unavailable.

**GPS** position unavailable/

degraded, TAWS audio fault.

N/A

GPWS N/A

None

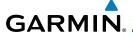

| Alert Type         | Alert<br>Annunciation | Pop-Up Alert<br>(Except TAWS-A Page) | Aural<br>Message |
|--------------------|-----------------------|--------------------------------------|------------------|
| Glideslope Inhibit | G/S INHB              | N/A                                  | None             |
| FLAP Override      | FLAP OVRD             | N/A                                  | None             |

<sup>\*</sup> Alerts with multiple messages are configurable. Alerts for the default configuration are indicated with asterisks.

#### Table 11-17 TAWS-A Alerts Summary

#### 11.6.3.2 Excessive Descent Rate Alert

The purpose of the **Excessive Descent Rate (EDR)** alert is to provide notification when the aircraft is determined to be descending upon terrain at an excessive rate. The parameters for the alert as defined by TSO-C151c are shown below.

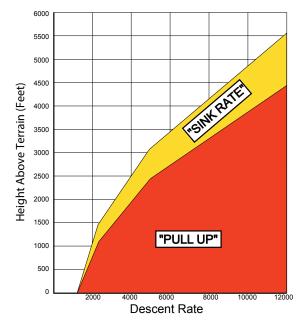

Figure 11-33 Excessive Descent Rate Alert Criteria

Foreword

Getting Started

Audio & Xpdr Ctrl

Com/Nav

FPI

Direct-To

Proc

Charts

Wpt Info

iviap

Terrain

VVeathe

Nearest

Services/

Utilities

System

Messages

Symbo

.

Index

<sup>\*\*</sup> VCO alerts are not issued if both TAWS and GPWS systems have failed or are not available

t GSD alert will be available if a valid ILS is being used for navigation, even in no valid GPS signal is being received.

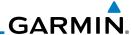

### 11.6.3.3 Forward Looking Terrain Avoidance

**Reduced Required Terrain Clearance (RTC), Reduced Required Line Clearance (RLC),** and **Reduced Required Obstacle Clearance (ROC)** alerts are issued when the aircraft flight path is above terrain, yet is projected to come within the minimum clearance values in the FLTA Alert Minimum Terrain and Obstacle Clearance Values table. When an RTC, RLC, and/or a ROC alert is issued, a threat location indicator is displayed on the TAWS Page.

Imminent Terrain Impact (ITI), Imminent Line Impact (ILI), and Imminent Obstacle Impact (IOI) alerts are issued when the aircraft is below the elevation of a terrain or obstacle cell in the aircraft's projected path. ITI, ILI, and IOI alerts are accompanied by a threat location indicator displayed on the TAWS Page. The alert is annunciated when the projected vertical flight path is calculated to come within minimum clearance altitudes in the following table.

| Elight Dhoco | Minimum Clearance Altitude (feet) |            |  |
|--------------|-----------------------------------|------------|--|
| Flight Phase | Level Flight                      | Descending |  |
| En Route     | 700                               | 500        |  |
| Terminal     | 350                               | 300        |  |
| Approach     | 150                               | 100        |  |
| Departure    | 100                               | 100        |  |

Table 11-18 FLTA Alert Minimum Terrain and Obstacle Clearance Values

During final approach, FLTA alerts are automatically inhibited when the aircraft is below 200 feet AGL while within 0.5 NM of the approach runway or below 125 feet AGL while within 1.0 NM of the runway threshold.

#### 11.6.3.4 Premature Descent Alerting

A Premature Descent Alert (PDA) is issued when the system detects that the aircraft is significantly below the normal approach path to a runway.

PDA alerting begins when the aircraft is within 15 NM of the destination airport and ends when the aircraft is either 0.5 NM from the runway threshold or is at an altitude of 125 feet AGL while within 1.0 NM of the threshold. During the final descent, algorithms set a threshold for alerting based on speed, distance, and other parameters.

Foreword

Getting Started

Audio 8 Xndr Ct

Com/Nav

FPL

Direct-To

Proc

Charts

Wpt Info

Мар

Iraπic

Terrain

Weather

Nearest

Services/ Music

System

Messages

Symbols

,

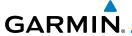

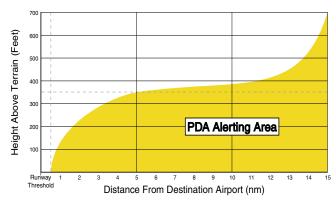

Figure 11-34 PDA Alerting Threshold

PDA and FLTA aural and visual alerts can be manually inhibited. Discretion should be used when inhibiting TAWS and the system should be enabled when appropriate. When TAWS is inhibited, the alert annunciation "TER INHB" is shown.

### 11.6.3.5 Inhibiting/Enabling TAWS-A PDA/FLTA Alerting

TAWS-A also has an inhibit mode that deactivates the PDA/FLTA aural and visual alerts. Pilots should use discretion when inhibiting TAWS-A and always remember to enable the system when appropriate. Only the PDA and FLTA alerts are disabled in the inhibit mode. After cycling power, TAWS-A will no longer be inhibited.

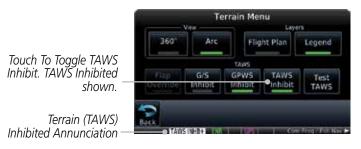

Figure 11-35 TAWS-A Alerting Disabled (TAWS Inhibited) Annunciation

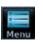

1. While viewing the Terrain page, touch the **Menu** key.

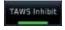

2. Touch the **TAWS Inhibit** key to inhibit or enable TAWS (choice is dependent on current state). A green bar in the key indicates the TAWS is inhibited.

Forewor

Getting

Audio & Xpdr Ctrl

Com/Nav

FPI

Direct-To

Proc

Wpt Info

.

Traffic

Terrain

Services/

0 11111101

System

Messages

Symbols

Appendix

. .

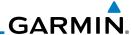

#### 11.6.3.6 Excessive Closure Rate Alert

The **Excessive Closure Rate (ECR)** alert provides suitable notification when the aircraft is determined to be closing upon terrain at an excessive speed for a given aircraft gear and flap configuration.

The following figures show the ECR alerting criteria for flaps in the landing configuration and for all other flight phases respectively.

ECR alerts are automatically inhibited when the aircraft is 5 NM from the nearest airport, except when FLTA is not available (causing the TAWS N/A or TAWS FAIL annunciation to be displayed), in which case ECR alerting will remain active until landing.

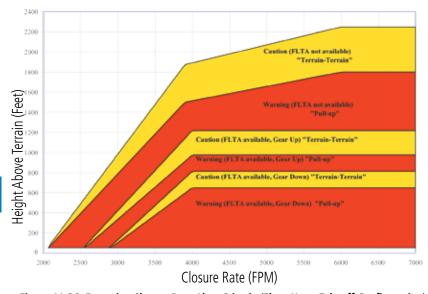

Figure 11-36 Excessive Closure Rate Alert Criteria (Flaps Up or Takeoff Configuration)

Foreword

Getting Started

Audio 8 Xpdr Ct

Com/Nav

FPL

Direct-To

Proc

Charts

Wpt Info

Мар

Traffic

Terrain

Weather

Nearest

Services/ Music

Utilities

System

Messages

A I

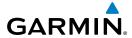

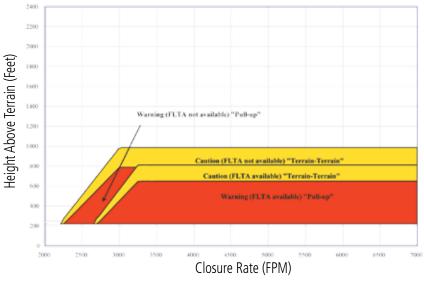

Figure 11-37 Excessive Closure Rate Alert Criteria (Flaps in Landing Configuration)

Forewor

Getting Started

Audio & Xpdr Ctrl

Com/Nav

FPL

Direct-To

Proc

Charts

Wpt Info

Мар

Traffic

Terrain

Weather

Nearest

Services/ Music

Utilities

System

Messages

Symbols

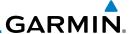

#### 11.6.3.7 Flight Into Terrain Alert

**Flight Into Terrain (FIT)** alerts occur when the aircraft is too low with respect to terrain based on landing gear status, flap position, and groundspeed. FIT caution alerts are issued when flight conditions meet the criteria shown below.

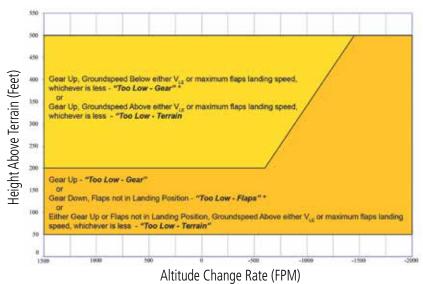

<sup>\*</sup> Flap position will not trigger alert if Flap Override option is enabled; see discussion below.

#### Figure 11-38 Flight Into Terrain Caution Alert Criteria

To reduce nuisance FIT alerts on approaches where flap extension is not desired (or is intentionally delayed), the pilot may override FIT alerting based on the flap position, while all other FIT alerting remains in effect.

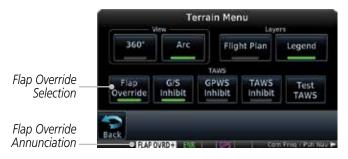

Figure 11-39 TAWS-A Page Menu and FIT Flap Override Annunciation

Messages

System

Com/Nav

Direct-To

Proc

Wpt Info

Terrain

Weather

Nearest

Services/

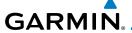

#### 11.6.3.7.1 Overriding Flaps-based FIT alerting

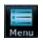

While viewing the TAWS-A Page, touch the **MENU** key. 1.

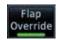

Touch the **Flap Override** key to toggle the override state.

Xpdr Ctrl

When the Flaps Override option is enabled, the annunciation "FLAP O/R" is annunciated on the TAWS-A Page. If GPWS alerts are also inhibited (which include FIT), the "FLAP O/R" annunciation is not shown.

Com/Nav

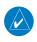

**NOTE**: The FLAP O/R (Flap Override) should be activated when an approach without flaps is going to be performed.

Direct-To Proc

FIT alerts also occur during takeoff or go-around if the aircraft's height above ground level (as determined by the radar altimeter) is too close to rising terrain. TAWS-A will issue the aural message "Too Low - Terrain" and visual annunciations when conditions enter the caution alert area.

Charts

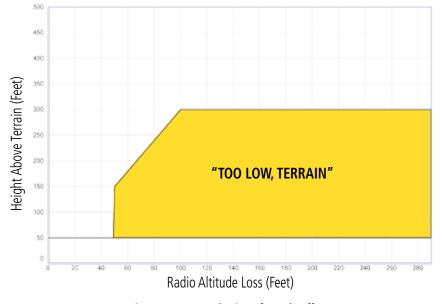

Figure 11-40 FIT Alerting After Takeoff

Wpt Info

Traffic

**Terrain** 

Nearest

Services/

System

Messages

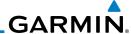

#### 11.6.3.8 Negative Climb Rate After Take-Off Alert (NCR)

The **Negative Climb Rate (NCR) After Take-Off** alert (also referred to as "Altitude Loss After Take-Off") provides alerts when the system determines the aircraft is losing altitude (closing upon terrain) after takeoff. The aural message "Don't Sink" is given for NCR alerts, accompanied by an annunciation and a pop-up terrain alert on the display. NCR alerting is only active when departing from an airport and when the following conditions are met:

- Height above the terrain is less than 700 feet
- Distance from the departure airport is 2 NM or less
- Heading change from the departure heading is less than 110° The NCR alerting parameters as defined by TSO-C151c are shown below.

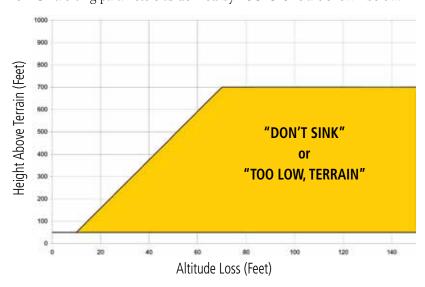

Figure 11-41 Negative Climb Rate (NCR) Altitude Loss

Foreword

Getting Started

Audio 8

Com/Nav

FPL

Direct-To

Proc

Charts

Wpt Info

Man

Traffic

Terrain

Weather

Nearest

Services/ Music

Utilities

System

Messages

Symbols

Appendix

11-58

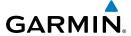

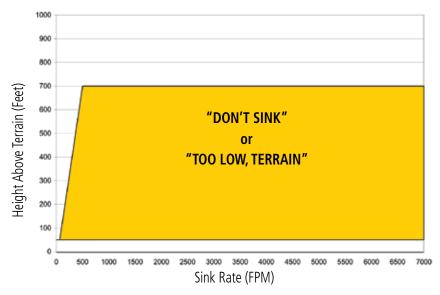

Figure 11-42 Negative Climb Rate (NCR) Sink Rate

# 11.6.3.9 Excessive Below Glideslope/Glidepath Deviation Alert

A **Glideslope Deviation** or **Glidepath Deviation (GSD)** caution alert is issued when the system detects that the aircraft is significantly below the glidepath for the selected approach.

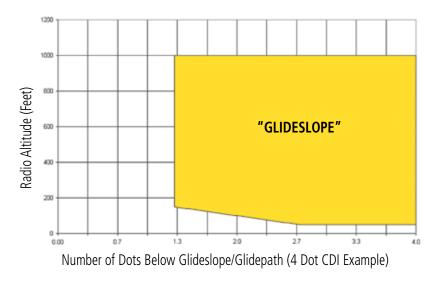

Figure 11-43 Excessive Below Glideslope/Glidepath Deviation Alert Criteria

Forewor

Getting Started

Audio & Xpdr Ctrl

Com/Nav

FPL

Direct-To

Proc

Cildits

Wpt Info

Traffic

Terrain

Weather

Nearest

Services/ Music

Utilities

System

Messages

Symbol

Appendix

Index

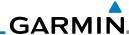

Foreword

GSD alerting is only active after departure and the following conditions are met:

Getting Started  An ILS, LPV, LNAV/VNAV, or LNAV+V approach is active and vertical navigation indications are being displayed.

Audio 8 Xndr Ctr

Aircraft is below 1000 feet AGL.Gear is configured for landing.

Com/Nav

When a GSD caution alert occurs, the aural and visual annunciation "GLIDESLOPE" is issued. If a GSD caution alert occurs on an LPV, LNAV/VNAV, or LNAV+V approach, the aural and visual annunciation "GLIDESLOPE" is issued.

FPL Direct-To

### 11.6.3.9.1 Inhibiting Glideslope Deviation (GSD) Alerts

Proc

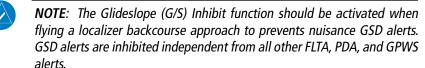

Wpt Info

1. While viewing the TAWS-A Page, touch the **MENU** key.

Map Menu

G/S Inhibit 2. Touch the **G/S Inhibit** key to inhibit or enable glideslope or glidepath alerts (choice dependent on current state).

Terrain

**NOTE**: The G/S Inhibit function will only be active for a single approach and the inhibit function will not remain active for subsequent approaches. When G/S alerts are inhibited, they are only inhibited for a single approach. To inhibit G/S alerts on the next approach, the G/S Inhibit function must be activated again between the first and second approaches.

Weather

Nearest

Services/

**NOTE**: Glideslope Deviation alerts will not be available if the G/S INHB function is activated.

System

Messages

Symbols

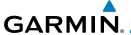

#### 11.6.3.10 Inhibiting GPWS Alerts (EDR, ECR, FIT, and NCR)

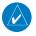

**NOTE:** The "Inhibit GPWS" function only affects GPWS alerts (EDR, ECR, NCR, and FIT). Alerting for FLTA, PDA, and GSD is controlled independently from the GPWS alerts listed below.

EDR, ECR, FIT, and NCR aural and visual alerts can be manually inhibited as a group. Discretion should be used when inhibiting alerts and the GPWS system should be enabled when appropriate. When these alerts are inhibited, the alert annunciation "GPWS INH" is shown on the TAWS-A Page annunciation window.

Menu

1. While viewing the TAWS-A Page, touch the **MENU** key.

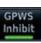

2. Touch the **GPWS Inhibit** key to inhibit or enable GPWS alerts (choice dependent on current state).

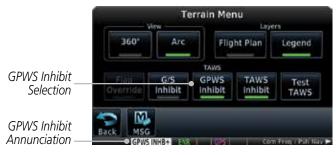

Figure 11-44 GPWS Inhibit Annunciation

# 11.6.4 Altitude Voice Call Out (VCO)

TAWS-A provides aural advisory alerts as the aircraft descends, beginning at 500 feet above the terrain, as determined by the radar altimeter (if greater than 5 NM from the nearest airport) or 500 feet above the nearest runway threshold elevation (if less than 5 NM from the nearest airport). Upon descent to this altitude, TAWS-A issues the aural alert message "Five-hundred".

Forewor

Getting

Audio & Xpdr Ctrl

Com/Nav

FPL

Direct-To

Proc

Cilaits

Wpt Info

Man

Traffic

Terrain

Weathe

Nearest

Consisos

Hallaton

System

Messages

Symbol

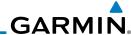

Foreword

Getting Started

Audio & Xpdr Ctrl

Com/Nav

Direct-To

Proc

Charts

Wpt Info

- ...

Terrai

Weath

Nearest

Services/ Music

Utilities

System

Messages

Symbols

Appendix

11.6.5 TAWS-A System Status

During power-up, TAWS-A conducts a self-test of its aural and visual annunciations. The system test can also be manually initiated. An aural alert is issued at test completion. TAWS-A System Testing is disabled when ground speed exceeds 30 knots.

# 11.6.6 TAWS-A Abnormal Operations

TAWS-A continually monitors several system-critical items such as database validity, flap and landing gear position, radar altimeter input, and GPS status.

If the GTN does not contain Terrain, Airport Terrain, and Obstacle databases (or the databases are invalid), the aural message "TAWS System Failure" is generated along with the "TAWS FAIL" alert annunciation.

TAWS-A requires a 3-D GPS navigation solution along with specific vertical accuracy minimums. Should the navigation solution become degraded or if the aircraft is out of the database coverage area, the annunciation "TAWS N/A" is generated in the annunciation window and on the TAWS-A page, the aural message "TAWS Not Available" is generated if airborne, some TAWS-A terrain alerts will not be issued, and GPWS alerting (which are not dependent on GPS position) will continue to operate. When the GPS signal is re-established and the aircraft is within the database coverage area, the aural message "TAWS Available" is generated.

TAWS-A also requires radar altimeter input. Should the radar altimeter input fail or become degraded, the annunciation "GPWS FAIL" is generated in the annunciation window and on the TAWS-A Page. The aural message "GPWS System Failure" is also generated. The "GPWS FAIL" annunciation will also occur if both GPS altitude and barometric altitude are unavailable. If only the GPWS system has failed, GPWS-based alerts will not be available, while other TAWS-A alerting remains unaffected.

Multiple TAWS or GPWS annunciations cannot be displayed at the same time. When multiple annunciations exist, an asterisk will be present next to the annunciation. The display of each annunciation will alternate with each being displayed for approximately five seconds.

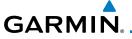

# 12 WEATHER

Weather data are displayed by the Weather function when an optional weather source is installed. The Wx Weather pages may be oriented to Track Up, Heading Up, or North Up.

When more weather products are installed, a key for each product will be shown. Touch the key for the desired weather product. When a single weather product is installed, touching the **Weather** key will go directly to the Weather page.

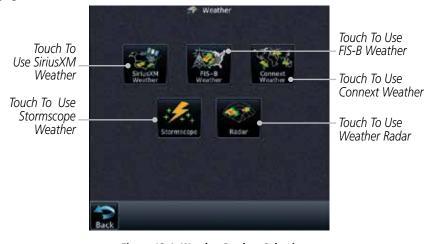

Figure 12-1 Weather Product Selection

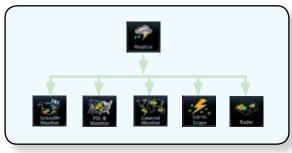

Figure 12-2 Weather Page Functional Diagram

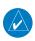

**NOTE:** In data link weather, Temporary Flight Restrictions (TFRs) and Notices to Airmen (NOTAMs) that do not have geographical locations cannot be viewed on the GTN.

**NOTE:** Stormscope and XM Lightning are mutually exclusive.

Foreword

Getting

Audio & Xpdr Ctrl

Com/Nav

FPL

Direct-To

Proc

Charts

Wpt Info

Map

Traffic

Terrain

Weather

Nearest

Services/

System

Messages

Symbo

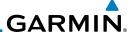

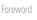

WARNING: Do not use data link weather information for maneuvering in, near, or around areas of hazardous weather. Information contained within data link weather products may not accurately depict current weather conditions.

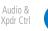

**NOTE**: Do not rely solely upon data link services to provide Temporary Flight Restriction (TFR) information. Always confirm TFR information through official sources such as Flight Service Stations or Air Traffic Control.

12.1

SiriusXM Weather Products (Optional)

Direct-To

Com/Nav

FPI

Proc

Wpt Info

Map

Traffic

Weather

Nearest

Services/ Music

Utilities

System

Messages

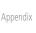

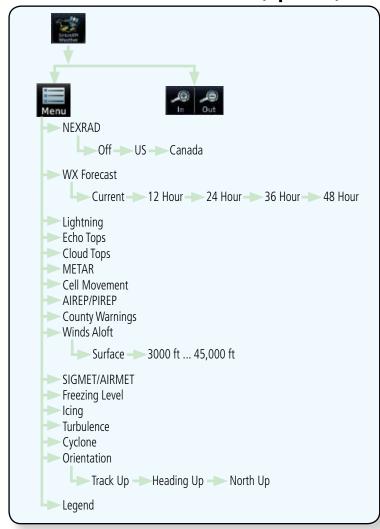

Figure 12-3 SiriusXM Weather Functional Diagram

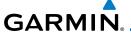

# 12.1.1 Displaying SiriusXM Weather

To display SiriusXM Weather touch the **Weather** key on the Home page.

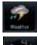

1. Touch the **Weather** key on the Home page and then touch the **SiriusXM** key.

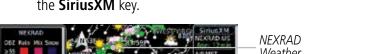

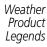

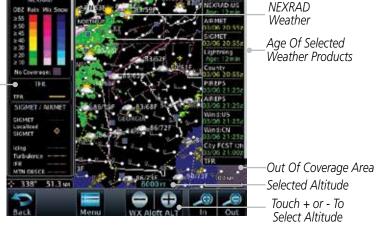

Figure 12-4 SiriusXM Weather Page

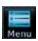

2. While viewing the Data Link weather page, touch the **Menu** key to configure the Data Link Weather page.

Touch NEXRAD Key To Select Off, US, or Canada NEXRAD

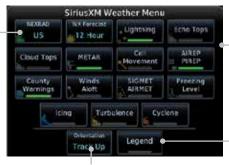

Touch Keys To Select Weather Product. Green Bar Indicates Selected Product.

Touch Legend Key To Display Legend

Weather Overlay Map Orientation

Figure 12-5 SiriusXM Weather Menu

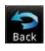

3. Once you selected what items you want to display, touch **BACK** to return to the Data Link Weather page.

Appenu

Started

Audio & Xpdr Ctrl

Com/Nav

FPL

Direct-To

Charts

vvpt iiiio

Traffic

Weather

Nearest

Services/ Music

Utilities

System

Messages

Symbols

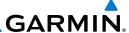

### 12.1.2 Weather Legend

The **Legend** key displays a pop-up legend of the currently displayed weather products.

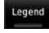

 While viewing the Data Link Weather menu, touch the **Legend** key.

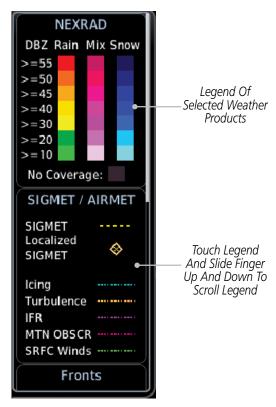

Figure 12-6 Weather Legend Display

- Touch the Legend area of the display and while maintaining light pressure against the display, drag your finger up or down to scroll through the legend display for the selected weather products, or use the **Up/Down** keys.
- 3. Touch the **Legend** key again to remove the Legend.

Started

Audio & Xpdr Ctrl

Com/Nav

FPL

Direct-To

Proc

Charts

Wpt Info

Мар

Traffic

Weather

Nearest

Services/ Music

Utilities

System

Messages

- , . . . . . .

Appendix

Legend

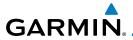

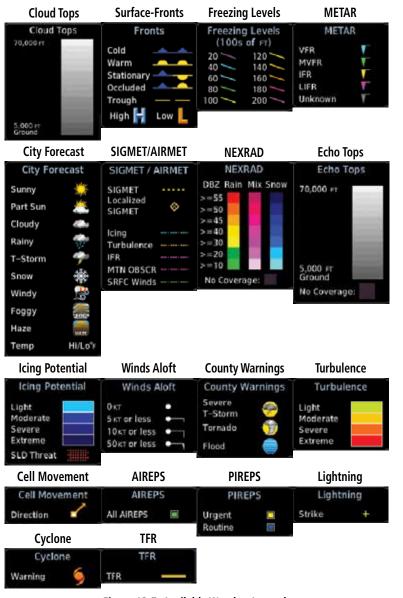

Figure 12-7 Available Weather Legends

# **12.1.3** Weather Map Orientation

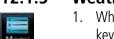

1. While viewing the Weather Data Link function, touch the **Menu** key.

2. Touch the **Orientation** key to toggle the map view orientation choices of North Up, Track Up, and Heading Up.

Forewo

Getting Started

Audio & Xpdr Ctrl

Com/Nav

FPL

Direct-To

Proc

Charts

Wpt Info

Мар

Traffic

Terrain

Weather

Nearest Services/

Utilities

System

Messages

Symbols

Appendix

leading Up

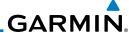

# 12.1.4 SiriusXM Weather Symbols and Product Age

When a weather product is active on the Map function or the Weather Data
Link function is selected, the age of the data is displayed on the screen. The age
of the data may not indicate the time between the current GPS time and the time
when the data is assembled, but rather a general indication of the time elapsed

from when the data is received by the GTN.

Updated weather data may or may not contain new weather data. Weather data is refreshed at intervals that are defined and controlled by SiriusXM Satellite Radio and its data vendors.

If for any reason, a weather product is not refreshed within the designated intervals, the data is considered expired and is removed from the display. This ensures that the displayed data is consistent with what is currently being broadcast by SiriusXM Satellite Radio services. If more than half of the designated time has elapsed from the time the data is received, the color of the product age displayed changes to yellow.

**WARNING:** Do not use the indicated data link weather product age to determine the age of the weather information shown by the data link weather product. Due to time delays inherent in gathering and processing weather data for data link transmission, the weather information shown by the data link weather product may be significantly older than the indicated weather product age.

The following table contains the expiration time and XM broadcast interval.

The expiration time is an elapsed time after which the data is considered expired and is removed from the display. This ensures that the displayed data is consistent with what is currently being broadcast by SiriusXM Satellite Radio services. If more than half of the expiration time has elapsed from the time the data is received, the color of the product age displayed changes to yellow.

The SiriusXM Weather broadcast interval is the time interval when SiriusXM Satellite Radio broadcasts new signals that may or may not contain new weather data. Weather data is broadcast at intervals that are defined and controlled by SiriusXM Satellite Radio.

**NOTE:** SiriusXM Weather does not provide a timestamp for AIRMETs, SIGMETs, City Forecasts, County Warnings, Cell Movement and TFR products. Therefore, the unit does not display a product age indication for these products.

Foreword

Getting Started

Audio & Xpdr Ctrl

Com/Nav

FPL

Direct-To

Proc

Charts

Wpt Info

iviap

Traffic

Weather

Nearest

Services/ Music

Utilities

System

Messages

Symbols

# GARMIN

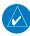

**NOTE:** The unit displays valid times on the weather map in lieu of product age indications for SiriusXM Weather Icing Potential, Winds Aloft, and Turbulence weather products.

**NOTE**: The unit displays product age for SiriusXM Weather Freezing Level and Canada Winds Aloft weather products. The product age indication represents the number of minutes that have elapsed since the weather product was created by SiriusXM Weather. The unit does not display the valid times assigned to the information within these products.

Xpdr Ctrl

Com/Nav

| Weather Product                                                                               | Expiration<br>Time<br>(Minutes) | Broadcast Rate<br>(Minutes) | Di |
|-----------------------------------------------------------------------------------------------|---------------------------------|-----------------------------|----|
| NEXRAD (NEXRAD and Echo Top are Mutually Exclusive)                                           | 30                              | 5 (U.S.)<br>10 (Canada)     | (  |
| Echo Top (Cloud Top and Echo Top Mutually Exclusive) (NEXRAD and Echo Top Mutually Exclusive) | 30                              | 7.5                         | W  |
| Cloud Top (Cloud Top and Echo Top Mutually Exclusive)                                         | 60                              | 15                          |    |
| SiriusXM Lightning                                                                            | 30                              | 5                           |    |
| Cell Movement                                                                                 | 30                              | 1.25                        | I  |
| SIGMETs / AIRMETs                                                                             | 60                              | 12                          |    |
| METARs                                                                                        | 90                              | 12                          | W  |
| WX Forecast                                                                                   | 60                              | 12                          | N  |
| Freezing Levels                                                                               | 120                             | 12                          |    |
| Winds Aloft                                                                                   | 90                              | 12                          | Se |
| City Forecast                                                                                 | 90                              | 12                          |    |
| County Warnings                                                                               | 60                              | 5                           |    |
| Cyclone Warnings                                                                              | 60                              | 12                          | 9  |
| Icing Potential (Icing) (SLD)                                                                 | 90                              | 22                          | Me |
| Pilot Weather Report (PIREP)  (Blue - Regular Yellow - Urgent)                                | 90                              | 12                          | Sy |

(Blue - Regular, Yellow - Urgent)

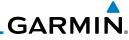

Foreword

Getting Started

Audio & Xpdr Ctrl

Com/Nav

FPL

| Weather Product                    | Expiration<br>Time<br>(Minutes) | Broadcast Rate<br>(Minutes) |
|------------------------------------|---------------------------------|-----------------------------|
| Air Report (AIREP)                 | 90                              | 12                          |
| Turbulence                         | 180                             | 12                          |
| Radar Coverage                     | 30                              | 5                           |
| Temporary Flight Restriction (TFR) | 60                              | 12                          |
| Terminal Aerodrome Forecast (TAF)  | 60                              | 12                          |

Table 12-1 SiriusXM Weather Products and Data Timing

Direct-To

Proc

Charts

Wpt Info

Map

Traffic

Terrain

Weather

Nearest

Services/ Music

Utilities

System

Messages

Symbols

Appendix

| Symbol     | Description         |
|------------|---------------------|
| <b>***</b> | Flood               |
| ***        | Severe Thunderstorm |
| (7         | Tornado             |
| *          | Sunny               |
| *          | Part Sun            |
| Mb.        | Cloudy              |
| 26         | Rainy               |
| 7          | T-Storm             |
| 継          | Snow                |
| 111        | Windy               |
| FOG        | Foggy               |
|            | Haze                |
| /          | High/Low Temp       |

Table 12-2 Weather Symbols

12-8

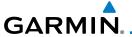

#### 12.1.5 **NEXRAD**

WSR-88D, or NEXRAD (NEXt-generation RADar), is a network of 158 high-resolution Doppler radar systems that are operated by the National Weather Service (NWS). NEXRAD data provides centralized meteorological information for the continental United States and selected overseas locations. The maximum range of a single NEXRAD radar site is 250 NM. The NEXRAD network provides important information about severe weather for air traffic safety.

NEXRAD data is not real-time. The lapsed time between collection, processing, and dissemination of NEXRAD images can be significant and may not reflect the current radar synopsis. Due to the inherent delays and the relative age of the data, it should be used for long-range planning purposes only. Never use NEXRAD data for maneuvering in, near, or around areas of hazardous weather. Instead, use it in an early-warning capacity of pre-departure and en route evaluation.

Composite data from all the NEXRAD radar sites in the United States is shown. This data is composed of the maximum reflectivity from the individual radar sweeps. The display of the information is color-coded to indicate the weather severity level.

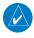

**NOTE:** Due to similarities in color schemes, the display of Echo Tops cannot be shown with Cloud Tops and NEXRAD.

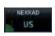

 While viewing the SiriusXM Weather menu, touch the **NEXRAD** key to display the NEXRAD selections.

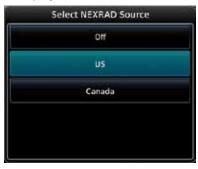

Figure 12-8 SiriusXM NEXRAD Weather Selection

Forewor

Getting

Audio & Xpdr Ctrl

Com/Nav

FPL

Direct-To

Proc

Charts

Wpt Info

Мар

Traffic

Terrain

Weather

Nearest

Services/

Utilities

System

Messages

Symbo

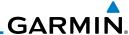

2. Touch the desired **NEXRAD** source selection and then the **Back** key to view the weather information.

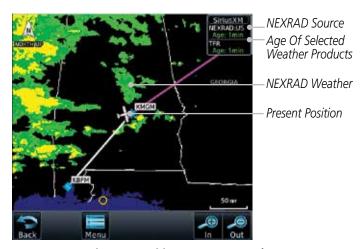

Figure 12-9 SiriusXM NEXRAD Weather

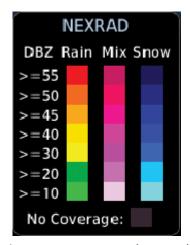

Figure 12-10 NEXRAD Weather Legend

# 12.1.5.1 Reflectivity

Reflectivity is the amount of transmitted power returned to the radar receiver. Colors on the NEXRAD display directly correlate to the level of detected reflectivity. Reflectivity as it relates to hazardous weather can be very complex.

The role of radar is essentially to detect moisture in the atmosphere. Simply put, certain types of weather reflect radar better than others. The intensity of a

Getting Started

Audio & Xpdr Ctrl

Com/Nav

FPL

Direct-To

Proc

Charts

Wpt Info

Мар

Traffic

Weather

Nearest

Services/ Music

Utilities

System

Messages

Symbols

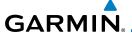

radar reflection is not necessarily an indication of the weather hazard level. For instance, wet hail returns a strong radar reflection, while dry hail does not. Both wet and dry hail can be extremely hazardous.

The different NEXRAD echo intensities are measured in decibels (dB) relative to reflectivity (Z). NEXRAD measures the radar reflectivity ratio, or the energy reflected back to the radar receiver (designated by the letter Z). The value of Z increases as the returned signal strength increases.

#### 12.1.5.2 NEXRAD Limitations

NEXRAD radar images may have certain limitations:

- NEXRAD base reflectivity does not provide sufficient information to determine cloud layers or precipitation characteristics. For example, it is not possible to distinguish between wet snow, wet hail, and rain.
- NEXRAD base reflectivity is sampled at the minimum antenna elevation angle. An individual NEXRAD site cannot depict high altitude storms at close ranges. It has no information about storms directly over the site.
- In the Cell Movement function, "Base" height is actually the height of maximum radar reflection and that the "Base" and "Top" heights are based on radar height and not MSL or AGL.
- Each square block on the display represents an area of four square kilometers (2.15 NM). The intensity level reflected by each square represents the highest level of NEXRAD data sampled within the area.

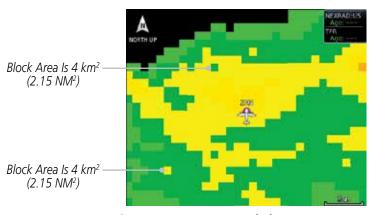

Figure 12-11 NEXRAD Data Blocks

Foreword

Getting Started

Audio & Xpdr Ctrl

Com/Nav

Direct-To

Proc

CHUICS

Wpt Info

Man

Traffic

\_ .

Weather

Nearest

Services/

Utilitie

System

Messages

Symbo

Appendix

Index

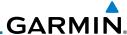

Foreword

Getting

Audio & Xpdr Ctrl

Com/Nav

FPL

Direct-To

Proc

CHUILS

Wpt Info

Мар

Traffic

\_ .

Weather

Nearest

Services Music

Utilities

System

Messages

Symbols

Appendix

The following may cause abnormalities in displayed NEXRAD radar images:

- Ground clutter
- Strobes and spurious radar data
- Sun strobes (when the radar antenna points directly at the sun)
- Interference from buildings or mountains, which may cause shadows
- Metallic dust from military aircraft, which can cause alterations in radar scans

#### **NEXRAD Limitations (Canada)**

- Radar coverage extends to 55°N.
- Any precipitation displayed between 52°N and 55°N is displayed as mixed because it is unknown.

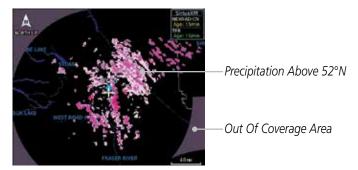

Figure 12-12 NEXRAD Data - Canada

### 12.1.5.3 Animating NEXRAD

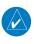

**NOTE:** Animated NEXRAD functionality is available in software version 6.00 and later.

When US or Canada NEXRAD is enabled for display and more than two NEXRAD images have been received by the GTN, the NEXRAD display can be animated on the SiriusXM Weather page. As new NEXRAD images are received, the GTN will automatically store them for future animation. The GTN can animate up to six NEXRAD images from oldest to newest, showing each for one second and the newest for two seconds.

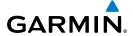

Touch To Start NEXRAD Animation

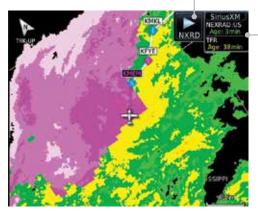

Figure 12-13 Start NEXRAD Animation

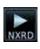

 While viewing the SiriusXM Weather page with NEXRAD enabled for display, touch the **NXRD** key to start the NEXRAD animation.

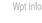

Xpdr Ctrl

Com/Nav

FPL

Direct-To

Proc

Charts

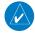

**NOTE:** Weather Forecast, Cloud Tops, and Cell Movement will automatically be turned off while NEXRAD is animating.

Traffic

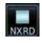

Touch the NXRD key to stop the NEXRAD animation. The animation will also stop when leaving the page or turning off NEXRAD on the SiriusXM weather page.

Terrain

Weather

Nearest

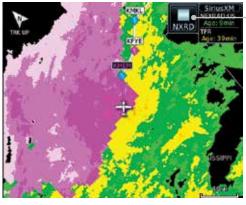

Touch To Stop NEXRAD Animation

Product Age

Figure 12-14 Start NEXRAD Animation

Services/

Utilities

System

Messages

Symbo

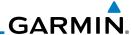

### **12.1.6** Echo Tops

Echo Tops data shows the location, elevation, and direction of the highest radar echo. The highest radar echo does not indicate the top of a storm or clouds; rather it indicates the highest altitude at which precipitation is detected. This information is determined from NEXRAD data.

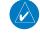

**NOTE:** Due to similarities in color schemes, the display of Echo Tops cannot be shown with Cloud Tops and NEXRAD.

FPL Echo Tops

 While viewing the Data Link Weather menu, touch the Echo Tops key.

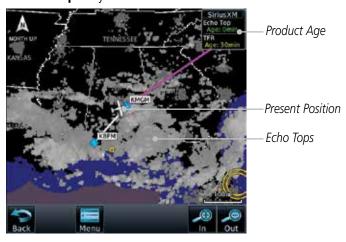

Figure 12-15 Echo Tops

2. Touch the **Echo Tops** key again to turn it off.

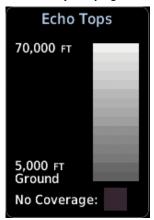

Figure 12-16 Echo Tops Legend

Proc

Direct-To

Foreword

Getting

Audio & Xpdr Ctrl

Com/Nav

Wpt Info

Мар

Traffic

Terrain

Weather

Nearest

Services/ Music

Utilities

System

Messages

. . .

,

Appendix

dex 12-14

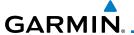

# 12.1.7 Cloud Tops

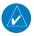

**NOTE**: Due to similarities in color schemes, it is not possible to display Echo Tops and Cloud Tops at the same time.

Getting Started

Cloud tops data depicts cloud top altitudes as determined from satellite imagery.

C = == /N =

Cloud Tops

 While viewing the Data Link Weather menu, touch the Cloud Tops key.

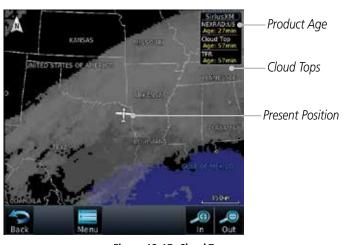

Figure 12-17 Cloud Tops

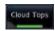

2. Touch the **Cloud Tops** key again to turn it off.

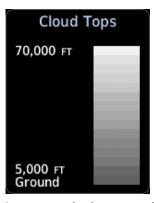

Figure 12-18 Cloud Tops Legend

Xpdr Ctrl

Com/Nav

FPL

Direct-To

Proc

Wpt Info

Мар

Traffic

Terrain

Weather

Nearest

Services/

Utilities

System

Messages

Symbo

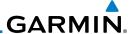

#### 12.1.8 Cell Movement

Cell Movement data shows the location and movement of storm cells as identified by a ground-based system. Cells are represented by yellow squares, with direction of movement indicated with short, orange arrows.

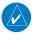

Audio &

Xpdr Ctrl

Com/Nav

FPL

Direct-To

Proc

Wpt Info

Traffic

Weather

Nearest

Services/

Music

Utilities

System

Messages

**NOTE:** In the Cell Movement function, "Base" height is actually the height of maximum radar reflection and that the "Base" and "Top" heights are based on radar height and not MSL or AGL.

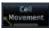

. While viewing the Data Link Weather menu, touch the **Cell Movement** key.

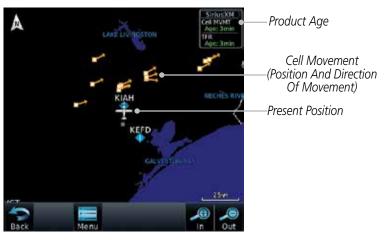

Figure 12-19 Cell Movement

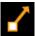

Touch a Cell Movement icon to view cell details.

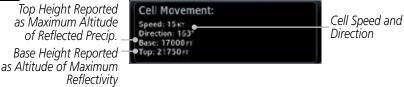

Figure 12-20 Cell Movement Detail

Movement.

3. In the Menu, Touch the **Cell Movement** key again to turn it off.

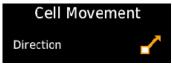

Figure 12-21 Cell Movement Legend

Appendix

ndex 12-16 Garmin GTN 725/750 Pilot's Guide 190-01007-03 Rev. K

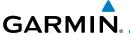

#### 12.1.9 SIGMETs and AIRMETS

SIGMETs (SIGnificant METerological Information) and AIRMETs (AIRmen's METerological Information) are broadcast for potentially hazardous weather considered of importance to aircraft.

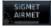

1. While viewing the Data Link Weather menu, touch the **SIGMET/AIRMET** key.

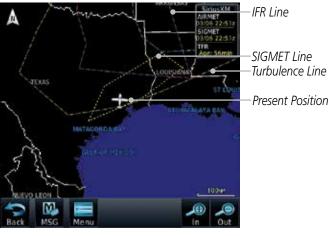

Figure 12-22 SIGMETs and AIRMETs

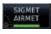

2. Touch the **SIGMET/AIRMET** key again to turn it off.

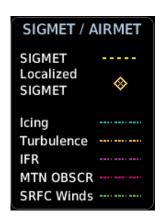

Figure 12-23 SIGMET/AIRMET Legend

Foreword

Getting

Audio &

Com/Nav

FPL

Direct-To

Proc

Wpt Info

Мар

Traffic

Terrain

Weather

Nearest

Services/

Utilities

System

Messages

,

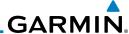

### 12.1.10 County Warnings

County Warnings data provides specific public awareness and protection weather warnings from the National Weather Service. This can include information on fires, tornadoes, severe thunderstorms, flood conditions, and other natural disasters.

County Warnings  While viewing the Data Link Weather menu, touch the County Warnings key. Touch the County Warnings symbol for detailed information.

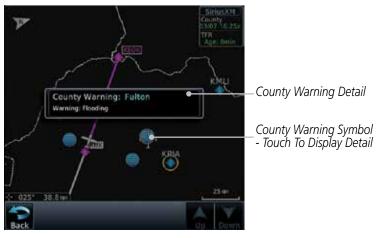

Figure 12-24 County Warnings Data

2. Touch the **County Warnings** key again to turn it off.

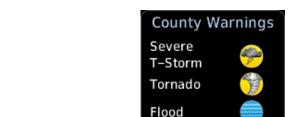

Figure 12-25 County Warnings Legend

TOTEWOIG

Getting Started

Audio & Xpdr Ctrl

Com/Nav

FPL

Direct-To

Proc

Charts

Wpt Info

Мар

Traffic

Terrain

Weather

Nearest Services/

Music

Utilities

System

Messages

Symbols

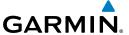

# 12.1.11 Freezing Level

Freezing Level data shows the color-coded contour lines for the altitude and location at which the Freezing Level is found. When no data is displayed for a given altitude, the data for that altitude has not been received, or is out of date and has been removed from the display. New data appears on the next update.

Freezing Level  While viewing the Data Link Weather menu, touch the Freezing Level key.

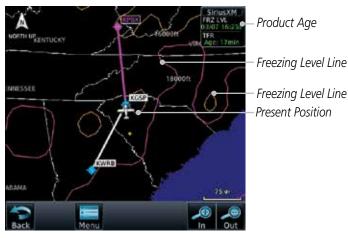

Figure 12-26 Freezing Level

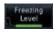

2. Touch the **Freezing Level** key again to turn it off.

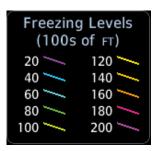

Figure 12-27 Freezing Level Legend

Foreword

Getting

Audio & Xpdr Ctrl

Com/Nav

FPL

Direct-To

Proc

Charts

Wpt Info

Man

Traffic

Terrain

Weather

Nearest

Services/

System

Messages

Symbo

Appendix

Index

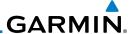

#### 12.1.12 METARs

METAR (METeorological Aerodrome Report), known as an Aviation Routine Weather Report, is the standard format for current weather observations. METARs are updated hourly and are considered current. METARs typically contain information about the temperature, dew point, wind, precipitation, cloud cover, cloud heights, visibility, and barometric pressure. They can also contain information on precipitation amounts, lightning, and other critical data. METARs are shown as colored flags at airports that provide them.

METAR

1. While viewing the Data Link Weather menu, touch the **METAR** key. Touch an airport symbol for more METAR detail.

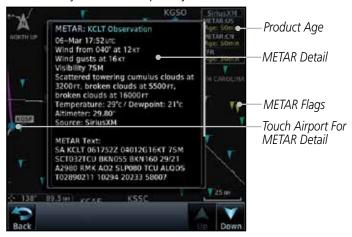

Figure 12-28 METARs

2. Touch the **METAR** key in the Menu again to turn it off.

| METAR Symbol | Description                                                                                 |
|--------------|---------------------------------------------------------------------------------------------|
| •            | VFR (ceiling greater than 3000 ft. AGL and visibility greater than five miles)              |
| <b>T</b>     | Marginal VFR (ceiling 1000–3000 ft. AGL and/or visibility three to five miles)              |
| ▼            | IFR (ceiling 500 to below 1000 ft. AGL and/or visibility one mile to less than three miles) |
| •            | Low IFR (ceiling below 500 ft. AGL or visibility less than one mile)                        |
| <b>T</b>     | Unknown                                                                                     |

Table 12-3 METAR Symbols

Getting Started

Audio & Xpdr Ctrl

Com/Nav

FPL

Direct-To

Proc

Charts

Wpt Info

Мар

Traffic

Terrain

Weather

METAR

Nearest

Services/ Music

Utilities

System

Messages

Symbols

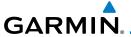

# 12.1.13 Cyclone

The current location of the cyclone is shown along with its projected path with the date and time.

Getting Started

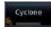

 While viewing the Data Link Weather menu, touch the Cyclone key.

Audio & Xpdr Ctrl

Com/Nav

FPL

Direct-To

Proc

Charts

Wpt Info

Мар

Traffic

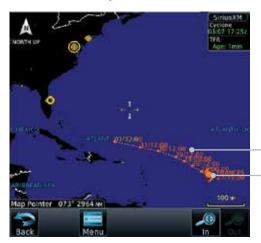

Projected Path With Date And Time

Current Position Of Cyclone

Figure 12-29 Cyclone

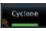

2. Touch the **Cyclone** key again to turn it off.

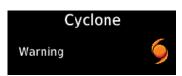

Figure 12-30 Cyclone Legend

Terrain

Weather

Nearest Services/

Utilities

System

Messages

Symbol

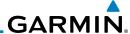

# 12.1.14 Lightning

Lightning data shows the approximate location of cloud-to-ground lightning strikes. A yellow cross icon represents a strike that has occurred within a 2 kilometer (approx. 1 NM) region. The exact location of the lightning is not displayed.

Lightning

1. While viewing the Data Link Weather menu, touch the **Lightning** key.

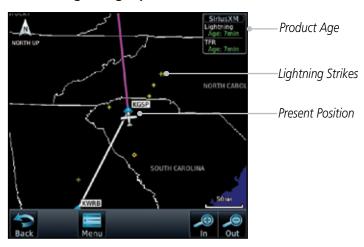

Figure 12-31 Lightning

2. Touch the **Lightning** key again to turn it off.

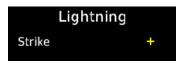

Figure 12-32 Lightning Legend

Audio & Xpdr Ctrl Com/Nav

Getting Started

FPL

Direct-To

Proc

Charts

Wpt Info

Мар

Traffic

Terrain

Weather

Lightning

Nearest

Services/ Music

Utilities

System

Messages

Symbols

Appendix

. .

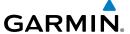

#### 12.1.15 Weather Forecast

The Weather Forecast data provides Surface Analysis and City Forecast information for current and forecast weather conditions. The Surface Analysis forecast shows frontal lines indicating weather fronts and the direction they are moving. High and Low pressure centers are noted with a large H or L. A Cold Front is a front where cold air replaces warm air. A blue line with blue triangles will point in the direction of cold air flow. A Warm Front is where warm air replaces cold air. A red line with red half moons will point in the direction of the warm air flow.

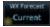

 While viewing the Data Link Weather menu, touch the WX Forecast key. Touch a Wx Forecast symbol for more detail.

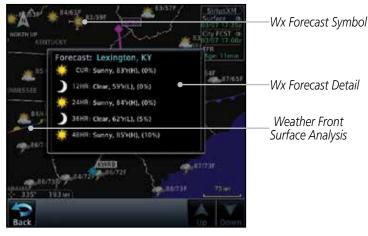

Figure 12-33 Surface

2. Touch the desired time increment for the forecast period.

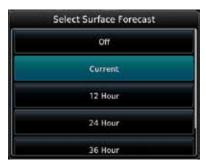

Figure 12-34 Select Surface Forecast Time Period

Forewo

Getting

Audio & Xpdr Ctrl

Com/Nav

FPI

Direct-To

Proc

Cl (

Wht Info

Man

Traffic

Terrain

Weather

Nearest

Services/

Utilities

System

Messages

Symbo

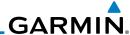

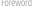

Getting Started

Audio & Xpdr Ctrl

Com/Nav

FPL

Direct-To

Proc

Charts

Wpt Info

Мар

Traffic

Terrain

#### Weather

Nearest

Services/ Music

Utilities

System

Messages

Symbols

Appendix

City Forecast

Sunny

Part Sun

Cloudy

Rainy

T-Storm

Snow

Windy

Foggy

Haze

Temp

Hi/Lo°F

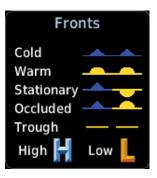

City Forecast Fronts
Figure 12-35 Surface Legends

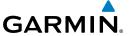

#### 12.1.16 Winds Aloft

Winds Aloft data shows the forecast wind speed and direction at the surface and at selected altitudes. Altitudes can be selected in 3000 foot increments from the surface up to 45,000 feet.

Winds Alott  While viewing the Data Link Weather menu, touch the Winds Aloft key.

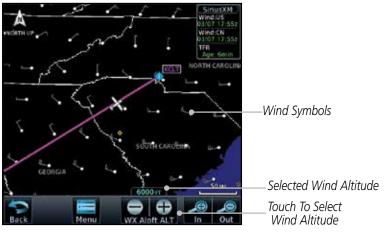

Figure 12-36 Winds Aloft

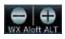

2. Touch the **WX Aloft ALT** — or + keys to increase or decrease the reporting altitude of the winds aloft in 3,000 foot increments. The selected altitude is shown in a window above the altitude keys.

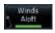

3. Touch the **Winds Aloft** key again to turn it off.

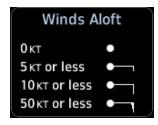

Figure 12-37 Winds Aloft Legend

Forewor

Started

Audio &

Com/Nav

FPL

Direct-To

Proc

Cildits

Wpt Info

Ινιαρ

Traffic

Terrain

Weather

Nearest

Services/

Utilities

System

Messages

Symbo

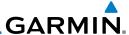

### 12.1.17 Icing

The Icing product shows a graphic view of the current icing environment in four categories: light, moderate, severe, and extreme (not specific to aircraft type). The Icing product is not a forecast, but a presentation of the current conditions at the time of the analysis. Supercooled Large Droplet (SLD) icing conditions are characterized by the presence of relatively large, super cooled water droplets indicative of freezing drizzle and freezing rain aloft. SLD threat areas are depicted as black and red blocks over the Icing colors. Icing and SLD data are shown between 1,000 feet and 30,000 feet in 3,000 foot increments.

fcing

 While viewing the Data Link Weather menu, touch the **Icing** key.

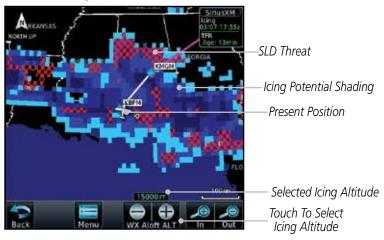

Figure 12-38 Icing and SLD

- 2. Touch the **WX Aloft ALT** or + keys to increase or decrease the reporting altitude of icing in 3,000 foot increments. The selected altitude is shown in a window above the altitude keys.
- 3. Touch the **Icing** key again to turn it off.

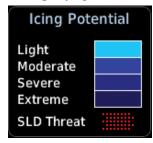

Figure 12-39 Icing Legend

FPL Direct-To

Audio & Xpdr Ctrl

Com/Nav

Proc

Charts

Wpt Info

Мар

Traffic

Weather

Nearest

Services/ Music

Utilities

System

Messages

Cumbala

Syllibols

Appendix

idex 12-26

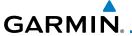

#### 12.1.18 Turbulence

Turbulence data identifies the potential for erratic movement of high-altitude air mass associated winds. Turbulence is classified as light, moderate, severe or extreme, at altitudes between 21,000 and 45,000 feet. Turbulence data is intended to supplement AIRMETs and SIGMETs.

Turbulence

 While viewing the Weather Data Link menu, touch the Turbulence key.

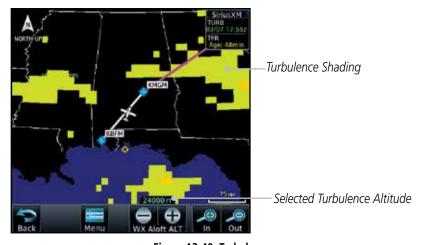

Figure 12-40 Turbulence

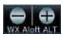

2. Touch the **WX Aloft ALT** — or + keys to increase or decrease the reporting altitude for turbulence in 3,000 foot increments. The selected altitude is shown in a window above the altitude keys.

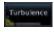

3. Touch the **Turbulence** key again to turn it off.

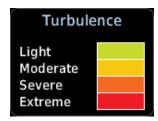

Figure 12-41 Turbulence Legend

Forewor

Getting

Audio & Xpdr Ctrl

Com/Nav

FPL

Direct-To

Proc

Wpt Info

Мар

Traffic

Weather

Nearest

Services/ Music

Utilities

System

Messages

Symbo

Appendix

- 11

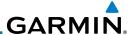

#### 12.1.19 AIREP/PIREP

Pilot Weather Reports (PIREPs) provide timely weather information for a particular route of flight. When significant weather conditions are reported or forecast, Air Traffic Control (ATC) facilities are required to solicit PIREPs. A PIREP may contain non-forecast adverse weather conditions, such as low inflight visibility, icing conditions, wind shear, and turbulence. PIREPs are issued as either Routine (UA) or Urgent (UUA).

AIREP PIREP  While viewing the Data Link Weather menu, touch the AIREP/ PREP key.

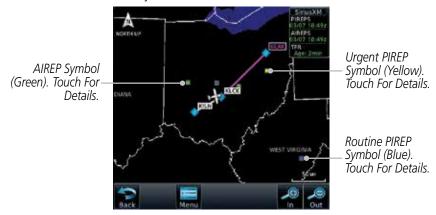

Figure 12-42 Weather Display With AIREP/PIREP Information Active

2. Touch a weather information symbol to view details for that item.

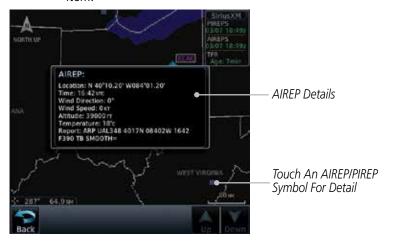

Figure 12-43 AIREP/PIREP Information Detail

Foreword

Getting Started

Audio & Xpdr Ctrl

Com/Nav

FPL Direct-To

Proc

Charts

Wpt Info

. .

Traffic

Terrair

Weather

Nearest

Services/ Music

Utilities

System

Messages

Symbols

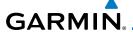

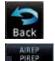

3. Touch the  ${\bf Back}$  key to remove the detailed information.

4. Touch the **AIREP/PREP** key again to turn it off.

# 12.2 StormScope® Weather

# 12.2.1 StormScope® (Optional)

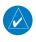

**NOTE**: Refer to the WX-500 Pilot's Guide for a detailed description of the WX-500 StormScope.

The WX-500 StormScope Weather Mapping Sensor is a passive weather avoidance system that detects electrical discharges associated with thunderstorms within a 200 NM radius of the aircraft. The StormScope measures relative bearing and distance of thunderstorm-related electrical activity and reports the information to the display. *Interfaces are currently only available for the WX-500 StormScope System*.

For lightning display interpretation, study the examples in the WX-500 Pilot's Guide that are designed to help you relate the cell or strike patterns shown on the display to the size and location of thunderstorms that may be near your aircraft.

| Symbol | Time Since Strike (Seconds) |
|--------|-----------------------------|
| 4      | 6                           |
| B      | 60                          |
| 4      | 120                         |
| ф      | 180                         |

Table 12-4 Stormscope Symbols

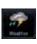

1. From the Home page, touch the **Weather** key (and then the **StormScope** key if present) to reach the StormScope function.

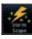

Appendix

Xpdr Ctrl

Com/Nav

Direct-To

Proc

Wpt Info

Traffic

Terrain

Weather

Nearest

Services/

System

Messages

Index

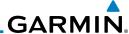

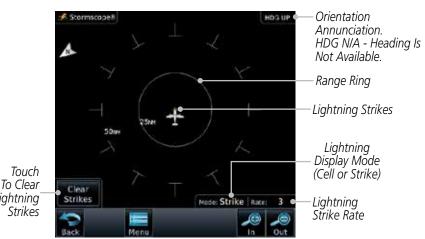

Figure 12-44 StormScope Display (360° Display View Shown)

2. Touch the **Menu** key to setup the StormScope display.

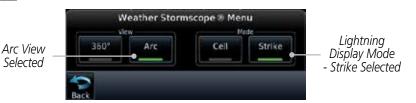

Figure 12-45 StormScope Menu

3. Touch the **360°** or **Arc** to select the display view.

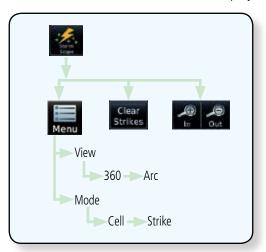

Figure 12-46 StormScope Functional Diagram

Audio & Xpdr Ctrl Com/Nav FPL Lightning' Direct-To Proc Wpt Info Мар Terrain Weather Nearest Services/ Music Utilities System Messages

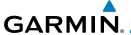

### 12.2.2 Clearing the StormScope® Page

Routinely clearing the StormScope Page of all discharge points is a good way to determine if a storm is building or dissipating. In a building storm discharge points reappear faster and in larger numbers. In a dissipating storm discharge points appear slower and in smaller numbers.

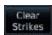

 While viewing the Weather StormScope page, touch the Clear Strikes key to clear lightning strikes.

2. Lightning strikes will be cleared from the display and the Rate value will be reset.

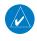

**NOTE**: When Heading is not available (N/A), the pilot must clear the strikes after each turn.

# 12.2.3 Changing the StormScope® Display View

The Lightning Page displays either a 360° or a 120° viewing angle.

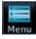

1. While viewing the Weather StormScope page, touch **MENU.** 

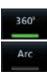

2. Touch the **360°** or **Arc** to select the display view.

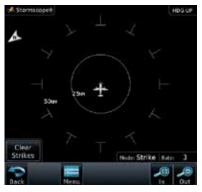

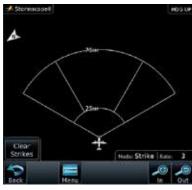

Figure 12-47 StormScope 360° and Arc Display Views

## 12.2.4 Changing the Storm Data Display Range

Storm data can be displayed on the Map page 2000 NM zoom scale, but the data only goes out as far as the StormScope can report (200 NM). The

Foreword

Getting

Audio & Xpdr Ctrl

Com/Nav

511000 10

Proc

vvpt IIIIO

.

Terrain

Weather

Neares

Services/

Utilitie

System

Messages

.

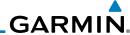

500 NM zoom scale will display all lightning data. Scales greater than 500 NM do not display any additional StormScope data.

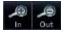

While viewing the StormScope page touch the In and Out keys to display a larger or smaller area.

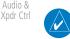

**NOTE**: Cell mode uses a clustering program to identify clusters of electrical activity that indicate cells. Cell mode is most useful during periods of heavy storm activity. Displaying cell data during these periods frees the user from sifting through a screen full of discharge points and helps to better determine where the storm cells are located.

FPL

Com/Nav

Direct-To

#### 12.2.5 Displaying StormScope® Data on the Map **Page**

Proc

Charts

The Map Page displays cell or strike information using yellow lightning strike symbology overlaid on a moving map. This added capability improves situational awareness, which in turn makes it much easier for the pilot to relate storm activity to airports, NAVAIDs, obstacles and other ground references.

Мар

Wpt Info

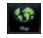

On the Home page, touch the **Map** key. 1.

Terrain

2. Touch the **Menu** key.

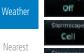

Touch the **StormScope** key to enable StormScope lightning display on the Map page. Repeated touches toggle between Off, Cell, and Strike.

Services/

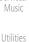

**NOTE**: The selected lightning display type, cell or strike, will be shown the same on both the StormScope and the Map pages.

System

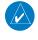

NOTE: StormScope data is displayed on the Map Page only if aircraft heading is available.

Messages

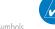

**NOTE**: The GTN will display StormScope data with or without a heading source. If no heading source is available, the display will indicate this by placing "HDG N/A" in the upper right portion of the display. If no heading is available, the pilot must clear the strikes after each heading change.

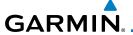

### 12.3 Weather Radar

The GTN 7XX can display weather radar from a Garmin GWX system or from selected 3rd party radars. Only one weather radar system may be interfaced to the system. For detailed information on the operation of 3rd party radars, refer to their specific documentation.

# 12.3.1 Garmin GWX Radar Description

The Garmin GWX 68 and GWX 70 Airborne Color Weather Radars combine excellent range and adjustable scanning profiles with a high-definition target display.

To focus radar scanning on specific areas, Sector Scanning offers pilot-adjustable horizontal scan angles of 20°, 40°, 60°, or 90° (up to 120° with the GWX 70). A vertical scanning function helps to analyze storm tops, gradients, and cell buildup activity at various altitudes.

See the documentation of each radar for specific features.

### 12.3.1.1 Principles of Pulsed Airborne Weather Radar

The term RADAR is an acronym for RAdio Detecting and Ranging. Pulsed radar locates targets by transmitting a microwave pulse beam that, upon encountering a target, is then reflected back to the radar receiver as a return "echo." The microwave pulses are focused and radiated by the antenna, with the most intense energy in the center of the beam and decreasing intensity near the edge. The same antenna is used for both transmitting and receiving. The returned signal is then processed and displayed on the GTN 7XX.

Radar detection is a two-way process that requires 12.36 micro-seconds for the transmitted microwave pulses to travel out and back for each nautical mile of target range. It takes 123.6 micro-seconds for a transmitted pulse to make the round trip if a target is 10 NM away.

The GWX weather radar should be used to avoid severe weather, not for penetrating severe weather. The decision to fly into an area of radar targets depends on target intensity, spacing between the targets, aircraft capabilities and pilot experience. Pulse type weather radar detects only precipitation, not clouds or turbulence. The display may indicate clear areas between intense returns, but this does not necessarily mean it is safe to fly between them. Only Doppler radar can detect turbulence.

Foreword

Getting Started

Audio & Xpdr Ctrl

Com/Nav

FPL

Direct-To

Proc

Charts

Wpt Info

Traffic

Torrain

Weather

Nearest

Services/ Music

Utilities

System

Messages

Symbols

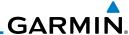

Foreword

Getting Started

Audio & Xpdr Ctrl

Com/Nav FPI

Direct-To

Proc

Charts

Wpt Info

Traffic

Weather

Nearest

Services/ Music

Utilities

System

Messages

Symbols

Appendix

Airborne weather radar has other capabilities beyond weather detection. It also has the ability to detect and provide distance to objects on the ground, such as, cities, mountains, coastlines, rivers, lakes, and oceans.

#### 12.3.1.2 Antenna Beam Illumination

It is important to understand the concept of the antenna beam illumination. The radar beam is much like the beam of a spotlight. The farther the beam travels, the wider it gets. The radar is only capable of "seeing" what is inside the boundaries of the beam.

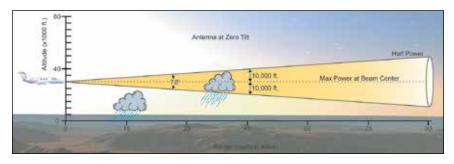

Figure 12-48 Radar Beam from 12 inch Antenna

The vertical dimensions of the radar beam are shown in the figure above and the same holds true for the horizontal dimensions. In other words, the beam will be as wide as it is tall. Note that it is possible not to see areas of precipitation on the radar display because of the antenna tilt setting. With the antenna tilt set to zero in this illustration, the beam overshoots the precipitation at 15 NM. The curvature of the earth can also be a factor, especially at range settings of 150 NM or more.

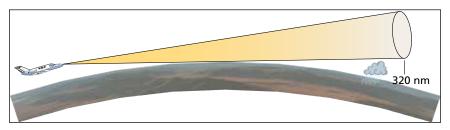

Figure 12-49 Radar Beam in Relation to the Curvature of the Earth

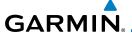

### 12.3.1.3 Radar Signal Attenuation

The phenomena of weather attenuation needs to be kept in mind whenever operating the weather radar. When the radar signal is transmitted, it is progressively absorbed and scattered, making the signal weaker. This weakening, or attenuation, is caused by two primary sources, distance and precipitation.

Attenuation because of distance is due to the fact that the amount of radar energy at a distance from the antenna is inversely proportional to the square of the distance. The reflected radar energy from a target 40 miles away that fills the radar beam will be one fourth the energy reflected from an equivalent target 20 miles away. This would appear to the operator that the storm is gaining intensity as the aircraft gets closer. Internal circuitry within the GWX system compensates for much of this distance attenuation.

Attenuation due to precipitation is not as predictable as distance attenuation. It is also more intense. As the radar signal passes through moisture, a portion of the radar energy is reflected back to the antenna. However, much of the energy is absorbed. If precipitation is very heavy, or covers a large area, the signal may not reach completely through the area of precipitation. The weather radar system cannot distinguish between an attenuated signal and area of no precipitation. If the signal has been fully attenuated, the radar will display a "radar shadow." This appears as an end to the precipitation when, in fact, the heavy rain may extend much further. A cell containing heavy precipitation may block another cell located behind the first, preventing it from being displayed on the radar. Never fly into these shadowed areas and never assume that all of the heavy precipitation is being displayed unless another cell or a ground target can be seen beyond the heavy cell. The WATCH™ feature of the GWX Weather Radar system can help in identifying these shadowed areas. Areas in question will appear as "shadowed" or gray area on the radar display. Proper use of the antenna tilt control can also help detect radar shadows.

Attenuation can also be due to poor maintenance or degradation of the radome. Even the smallest amount of wear and tear, pitting, and pinholes on the radome surface can cause damage and system inefficiency.

Forewor

Getting Started

Audio & Xpdr Ctrl

Com/Nav

FPL

Direct-To

Proc

Charts

Wpt Info

Traffic

Terrain

Weather

Nearest

Services/

Utilitie

System

Messages

Symbols

Appendix

190-01007-03 Rev. K

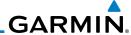

Foreword

Getting

Audio & Xpdr Ctrl

Com/Nav FPL

Direct-To

Proc

Charts

Wpt Info

iviap

Traffic

Terrain

Weather

Nearest

Services/ Music

Utilities

System

Messages

Symbols

Appendix

# 12.3.2 Radar Signal Reflectivity

### 12.3.2.1 Precipitation

Precipitation or objects more dense than water, such as earth or solid structures, will be detected by the weather radar. The weather radar will not detect clouds, thunderstorms or turbulence directly. It detects precipitation associated with clouds, thunderstorms, and turbulence. The best radar signal reflectors are raindrops, wet snow or wet hail. The larger the raindrop the better it reflects. The size of the precipitation droplet is the most important factor in radar reflectivity. Because large drops in a small concentrated area are characteristic of a severe thunderstorm, the radar displays the storm as a strong return. Ice, dry snow, and dry hail have low reflective levels and often will not be displayed by the radar. A cloud that contains only small raindrops, such as fog or drizzle, will not reflect enough radar energy to produce a measurable target return.

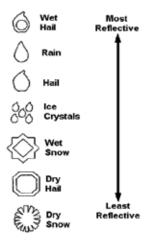

Figure 12-50 Precipitation Type and Reflectivity

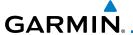

#### 12.3.2.2 Ground Returns

The intensity of ground target returns depends upon the angle at which the radar beam strikes the ground target (Angle of Incidence) and the reflective properties of that target. The gain can be adjusted so shorelines, rivers, lakes, and cities are well defined. Increasing gain too much causes the display to fill in between targets, thus obscuring some landmarks.

Cities normally provide a strong return signal. While large buildings and structures provide good returns, small buildings can be shadowed from the radar beam by the taller buildings. As the aircraft approaches, and shorter ranges are selected, details become more noticeable as the highly reflective regular lines and edges of the city become more defined.

Bodies of water such as lakes, rivers, and oceans are not good reflectors, and normally do not provide good returns. The energy is reflected in a forward scatter angle with inadequate energy being returned. They can appear as dark areas on the display. However, rough or choppy water is a better reflector and will provide stronger returns from the downwind sides of the waves.

Mountains also provide strong return signals to the antenna, but also block the areas behind. However, over mountainous terrain, the radar beam can be reflected back and forth in the mountain passes or off canyon walls using up all or most of the radar energy. In this case, no return signal is received from this area causing the display to show a dark spot which could indicate a pass where no pass exists.

### 12.3.2.3 Angle of Incidence

The angle at which the radar beam strikes the target is called the Angle of Incidence. Incident angle ("A") is illustrated below. This directly affects the detectable range, the area of illumination, and the intensity of the displayed target returns. A large incident angle gives the radar system a smaller detectable range and lower display intensity due to minimized reflection of the radar energy.

Forewor

Getting Started

Audio & Xpdr Ctrl

Com/Nav

FPL

Direct-To

Proc

Charts

vvpt iiiio

Man

Traffic

Terrain

Weather

Nearest

Services/

Utilities

System

Messages

Symbols

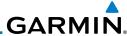

Foreword

Getting

Audio & Xpdr Ctrl

Com/Nav

FPL

Direct-To

Proc

Charts

Wpt Info

Мар

Iramic

Terrain

Weather

Nearest

Services/ Music

Utilities

System

Messages

Appendix

тррспиіл

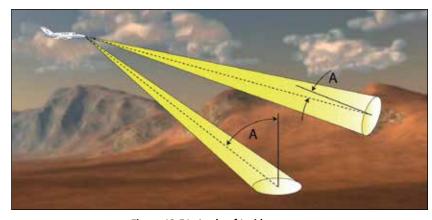

Figure 12-51 Angle of Incidence

A smaller incident angle gives the radar a larger detectable range of operation and the target display will show a higher intensity. Since more radar energy is reflected back to the antenna with a low incident angle, the resulting detectable range is increased for mountainous terrain.

## 12.3.3 Operating Distance

The following information establishes a minimum safe distance from the antenna for personnel near an operating airborne weather radar. The minimum safe distance is based upon the FCC's exposure limit at 9.3 to 9.5 GHz for general population/uncontrolled environments which is 1 mW/cm<sup>2</sup>. See Advisory Circular 20-68B for more information on safe distance determination.

### 12.3.3.1 Maximum Permissible Exposure Level (MPEL) (GWX 68)

The zone in which the radiation level exceeds the US Government standard of 1 mW/cm², is the semicircular area of at least 11 feet from the 12 inch antenna as indicated in the illustration below. All personnel must remain outside of this zone. With a scanning or rotating beam, the averaged power density at the MPEL boundary is significantly reduced.

# 12.3.3.2 Maximum Permissible Exposure Level (MPEL) (Other Radars)

See the appropriate documentation for MPEL.

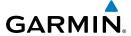

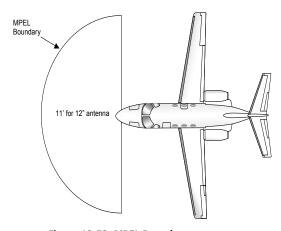

Figure 12-52 MPEL Boundary

## 12.3.4 Basic Antenna Tilt Setup

The following discussion is a simple method for setting up the weather radar antenna tilt for most situations. It is not to be considered an all encompassing setup that will work in all situations, but this method does provide good overall parameters for the monitoring of threats. Ultimately, it is desired to have the antenna tilted so that the bottom of the radar beam is four degrees below parallel with the ground. The following discussion explains one way of achieving this.

With the aircraft flying level, adjust the antenna tilt so ground returns are displayed at a distance that equals the aircraft's current altitude (AGL) divided by 1,000. For example, if the aircraft is at 14,000 feet, adjust the tilt so the front edge of ground returns are displayed at 14 NM. Note this antenna tilt angle setting. Now, raise the antenna tilt 6° above this setting. The bottom of the radar beam is now angled down 4° from parallel with the ground.

### **Practical Application Using the Basic Tilt Setup**

At this point, when flying at altitudes between 2,000 and 30,000 feet AGL, any displayed target return should scrutinized. If the displayed target advances on the screen to 5 NM of the aircraft, avoid it. This may be either weather or ground returns that are 2,000 feet or less below the aircraft. Raising the antenna tilt 4° can help separate ground returns from weather returns in relatively flat terrain. This will place the bottom of the radar beam level with the ground. Return the antenna tilt to the previous setting after a few sweeps.

Foreword

Getting

Audio & Xpdr Ctrl

Com/Na

FPL

Direct-To

Proc

Charts

Wpt Info

Map

Traffic

Terrain

Weather

Nearest

Services/

Utilities

System

Messages

Symbol

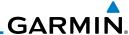

Foreword

Getting Started

Audio & Xpdr Ctrl

Com/Nav FPI

Direct-To

Proc

Cildits

Wpt Info

Мар

Hallic

lerrair

Weather

Nearest

Services/ Music

Utilities

System

Messages

Symbols

Appendix

Index 12-40

If the aircraft is above 29,000 feet, be cautious of any target return that gets to 30 NM or closer. This is likely a thunderstorm that has a top high enough that the aircraft cannot fly over it safely.

If the aircraft altitude is 15,000 feet or lower, set the displayed range to 60 NM. Closely monitor anything that enters the display.

Also, after setting up the antenna tilt angle as described previously, ground returns can be monitored for possible threats. The relationship between antenna tilt angle, altitude, and distance is one degree of tilt equals 100 feet of altitude for every one nautical mile.

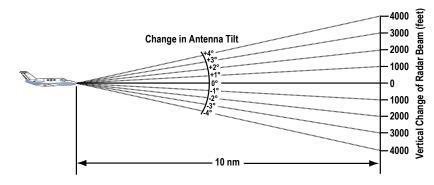

Figure 12-53 Vertical Change in Radar Beam per Nautical Mile

Therefore, with the antenna tilt set so that the bottom of the beam is four degrees below parallel with the ground, a target return at 10 NM is approximately 4,000 feet below the aircraft; at 20 NM, 8,000 feet; at 50 NM, 20,000 feet. In other words, at this tilt setting, a ground return (such as a mountain peak) being displayed at 10 NM would have a maximum distance below the aircraft of 4,000 feet. If that ground target return moves to 5 NM, maximum distance below the aircraft will be 2,000 feet.

This setup will provide a good starting point for practical use of the GWX radar. There are many other factors to consider in order to become proficient at using weather radar in all situations.

# 12.3.5 Weather Mapping and Interpretation

### 12.3.5.1 Weather display Interpretation

When evaluating various target returns on the weather radar display, the colors denote approximate rainfall intensity and rates as shown in the table below.

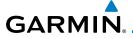

| Weather<br>Mode<br>Color | GWX 68 Radars            |                                         | GWX 70 Radars            | 3rd Party<br>Radars                                                    |
|--------------------------|--------------------------|-----------------------------------------|--------------------------|------------------------------------------------------------------------|
|                          | Approximate<br>Intensity | Approximate<br>Rainfall Rate<br>(in/hr) | Approximate<br>Intensity | Radar Return<br>Level (see<br>radar docu-<br>mentation<br>for details) |
| BLACK                    | < 23 dBZ                 | < .01                                   | < 23 dBZ                 | 0                                                                      |
| GREEN                    | 23 dBZ to < 33 dBZ       | .01 - 0.1                               | 23 dBZ to < 33 dBZ       | 1                                                                      |
| YELLOW                   | 33 dBZ to < 41 dBZ       | 0.1 - 0.5                               | 33 dBZ to < 41 dBZ       | 2                                                                      |
| RED                      | 41 dBZ to < 50 dBZ       | 0.5 - 2                                 | > 41 dBZ                 | 3                                                                      |
| MAGENTA                  | 50 dBZ and greater       | > 2                                     | Turbulence Detection     | 4                                                                      |

Table 12-5 Precipitation Intensity Levels

#### 12.3.5.2 Thunderstorms

Updrafts and downdrafts in thunderstorms carry water through the cloud. The more severe the drafts, the greater the number and size of the precipitation droplets. With this in mind, the following interpretations can be made from what is displayed on the weather radar. Avoid these areas by an extra wide margin.

- In areas where the displayed target intensity is red or magenta (indicating large amounts of precipitation), the turbulence is considered severe.
- Areas that show steep color gradients (intense color changes) over thin bands or short distances suggest irregular rainfall rate and strong turbulence.
- Areas that show red or magenta are associated with hail or turbulence, as well as heavy precipitation. Vertical scanning and antenna tilt management may be necessary to identify areas of maximum intensity.

Along squall lines (multiple cells or clusters of cells in a line), individual cells may be in different stages of development. Areas between closely spaced, intense targets may contain developing clouds not having enough moisture to produce a return. However, these areas could have strong updrafts or downdrafts. Targets showing wide areas of green are generally precipitation without severe turbulence.

Irregularities in the target return may also indicate turbulence, appearing as "hooks," "fingers," or "scalloped" edges. These irregularities may be present in green areas with no yellow, red, or magenta areas and should be treated as highly dangerous areas. Avoid these areas as if they were red or magenta areas.

Forewor

Getting Started

Audio & Xpdr Ctrl

Com/Nav

Direct-To

Proc

.

Traffic

Terrain

Weather

Nearest

Services/

Utilities

System

Messages

Symbols

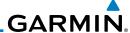

Squall Line

Steep Gradient

Hook or Finger

Scalloped Edge

Figure 12-54 Cell Irregularities

Thunderstorm development is rapid. A course may become blocked within a short time. When displaying shorter ranges, periodically select a longer range to see if problems are developing further out. That can help prevent getting trapped in a "blind alley" or an area that is closed at one end by convective weather.

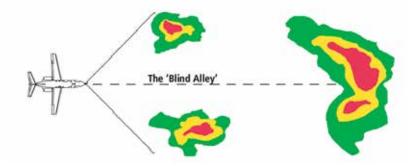

Figure 12-55 The "Blind Alley" Overhead View

In areas of multiple heavy cells, use the Vertical Scan feature along with antenna tilt management to examine the areas. Remember to avoid shadowed areas behind targets.

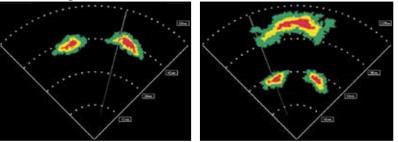

Figure 12-56 The "Blind Alley" Vertical Scan

Appendix

Audio & Xpdr Ctrl

Com/Nav

Direct-To

Proc

Wpt Info

Мар

Traffic

Weather

Nearest

Services/

Music

Utilities

System

Messages

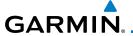

#### 12.3.5.3 Tornadoes

There is no conclusive radar target return characteristics which will identify a tornado, however, tornadoes may be present if the following characteristics are observed:

 A narrow, finger-like portion, as shown on the previous page, extends and, in a short time, curls into a hook and closes on itself.

- A "hook" which may be in the general shape of the numeral "6," especially if bright and projecting from the southwest quadrant (northeast quadrant in the southern hemisphere) of a major thunderstorm.
- V- shaped notches.
- Doughnut shapes.

These shapes do not always indicate tornadoes, nor are tornado returns limited to these characteristics. Confirmed radar observations of tornadoes most often have not shown shapes different from those of a normal thunderstorm display.

#### 12.3.5.4 Hail

Hail results from updrafts carrying water high enough to freeze. Therefore, the higher the top of a thunderstorm, the greater the probability that it contains hail. Vertically scanning the target return can give the radar top of a thunderstorm that contains hail. Radar top is the top of a storm cell *as detected by radar*. It is not the actual top, or true top of the storm. The actual top of a storm cell is seen with the eyes in clear air and may be much higher than the radar top. The actual top does not indicate the top of the hazardous area.

Hail can fall below the minimum reflectivity threshold for radar detection. It can have a film of water on its surface, making its reflective characteristics similar to a very large water droplet. Because of this film of water, and because hail stones usually are larger than water droplets, thunderstorms with large amounts of wet hail return stronger signals than those with rain. Some hail shafts are extremely narrow (100 yards or less) and make poor radar targets. In the upper regions of a cell where ice particles are "dry" (no liquid coating), target returns are less intense.

Hail shafts are associated with the same radar target return characteristics as tornados. U-shaped cloud edges 3 to 7 miles across can also indicate hail. These target returns appear quite suddenly along any edge of the cell outline. They also change in intensity and shape in a matter of seconds, making vigilant monitoring essential.

Foreword

Getting Started

Audio &

Com/Nav

FPL

Direct-To

Proc

Charts

Wpt Info

Traffic

Weather

Nearest

Services/ Music

Utilities

System

Messages

Symbol

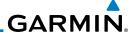

#### Foreword

Setting !

12.4 GWX Radar Operation in Weather Mode

**WARNING:** Begin transmitting only when it is safe to do so. When transmitting while the aircraft is on the ground, no personnel or objects should be within 11 feet of the antenna.

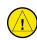

**CAUTION:** In Standby mode, the antenna is parked at the center line. It is always a good idea to put the radar in Standby mode before taxiing the aircraft to prevent the antenna from bouncing on the bottom stop and possibly causing damage to the radar assembly.

When the weather radar system is in the Weather or Ground Map mode, the system automatically switches to Standby mode on landing.

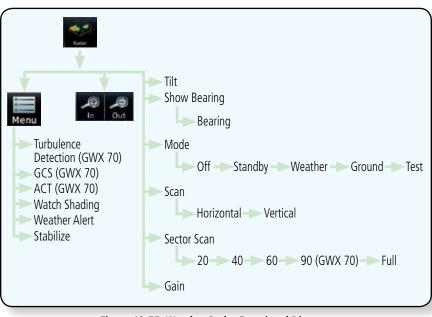

Figure 12-57 Weather Radar Functional Diagram

Started

Audio & Xpdr Ctrl

Com/Nav

FPL

Direct-To

Proc

Charts

Wpt Info

Мар

Traffic

Weather

Nearest

Services/ Music

Utilities

System

Messages

Symbole

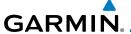

# 12.4.1 Viewing Weather on the Weather Radar Page

Franks.

1. From the Home page, touch the **Weather** key on the Home page and then touch the **Radar** key (if necessary).

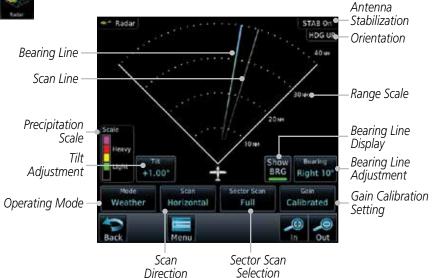

Figure 12-58 Weather Radar Page (Horizontal Scan)

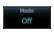

- 2. Touch the **MODE** key and then touch the function desired.
- 3. The color-coded precipitation scale is shown on the left side of the display. A table describing the precipitation intensity levels is in Section 12.3.5.1.

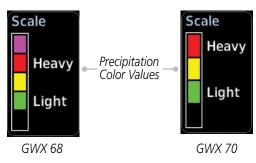

Figure 12-59 Weather Radar Precipitation Scale

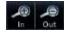

4. Touch the **IN** and **OUT** keys to select the desired range. Touch the desired keys to set any required values as described below.

Foreword

Getting Started

Audio & Xpdr Ctrl

Com/Nav

FPL

Direct-To

Proc

Traffic

Terrain

Weather

Nearest

Services/

I Itilitia.

System

Messages

Symbolo

Appendix

Index

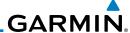

### 12.4.2 Configuring Weather Radar Page

To configure the WX Radar page, the Radar Mode must be in Ground, Weather, or Test mode. When one of these modes is selected, a warm-up period is initiated (countdown is displayed on the screen). After the warm-up is complete, the selected mode will be available.

1. While on the ground, touch **MODE**.

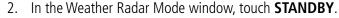

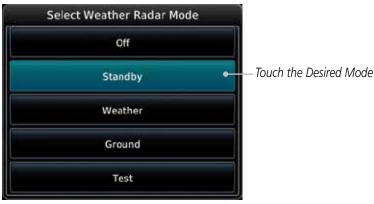

Figure 12-60 Weather Radar Mode Selection

3. Touch **MODE** and select Weather, Ground, or Test. A caution window is displayed.

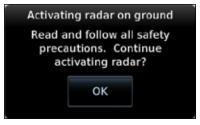

Figure 12-61 Caution for Radar Activation Confirmation

4. Touch **OK** to acknowledge the selected mode will be activated. If Weather or Ground is selected, a warm-up period is initiated (countdown is displayed on the screen). After the warm-up is complete, the radar begins transmitting.

Forewor

Getting Started

Audio & Xpdr Ctrl

Com/Nav

FPL

Direct-To

Proc

Cildits

Wpt Info

Мар

Traffic

\_ .

Weather

Weather

Nearest

Services/ Music

Utilities

System

Messages

Symbols

Appendix

прреним

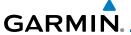

### 12.4.3 Vertically Scanning a Storm Cell

When vertically scanning with stabilization ON, the actual physical area that the radar is sweeping may not match the vertical scan display. This occurs whenever the aircraft pitch is not at 0 degrees. To compensate for this, the vertical display will "erase" the portion of the vertical display that is no longer being scanned. It will appear that the vertical sweep "wraps around" when reaching the end of the GTN vertical display. The radar is simply "erasing" the portion of the vertical display that is not currently being scanned.

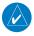

**NOTE:** Vertical scanning of a storm cell should be done with the aircraft wings level to avoid constant adjustment of the Bearing Line.

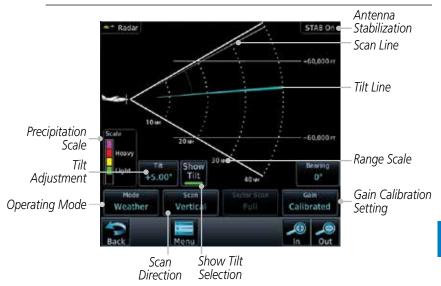

Figure 12-62 Weather Radar Page (Vertical Scan)

Forewor

Getting

Audio & Xpdr Ctrl

Com/Nav

FPL

Direct-To

Proc

Charts

Wpt Info

1.4

Traffic

Terrain

Weather

Nearest

Services/

Utilities

System

Messages

Symbo

Appendix

Index

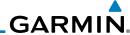

Getting Started

Audio &

Xpdr Ctrl

Com/Nav

FPL

Proc

Direct-To

Adjusting the Antenna Tilt Angle 12.4.4

In order to make an accurate interpretation of a storm cell, the radar beam should be pointed at the wet part of the weather cell to record the proper rainfall intensity (color level). The ideal aiming point is just below the freezing level of the storm. The best way to find this point is to use the Vertical Scan feature. The antenna tilt angle can be centered on the strongest return area in the vertical scan to get a more accurate view of the coverage and intensity of the target in the horizontal scan.

> 1. While viewing the WX Radar page touch the **TILT** key. An adjustment window will be displayed.

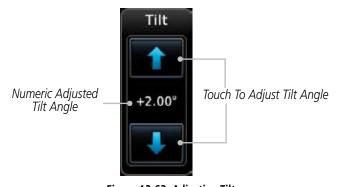

Figure 12-63 Adjusting Tilt

- Touch the **Up and Down Arrow** keys to adjust the Tilt. The range is DN 15° to UP 15°.
- Touch **Back** to save the values and return to the Radar display.

Map

Wpt Info

Terrain

Weather

Nearest

Services/

Utilities

System

Messages

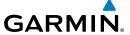

### 12.4.5 Adjusting the Bearing Line

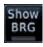

1. Touch the **SHOW BRG** key. This displays the Bearing Line in Horizontal Scanning mode.

Getting Started

To adjust the Bearing Line, touch the **BEARING** key. An adjustment window will be displayed.

Audio & Xpdr Ctrl

Com/Nav

Direct-To

Proc

Touch To Adjust Bearing

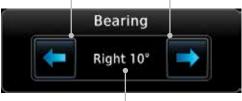

Numeric Adjusted Bearing Value And Direction

Figure 12-64 Bearing Line Adjustment

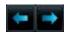

3. Touch the Gain Adjustment arrow keys to change the gain.

Wpt Info

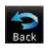

4. Touch **Back** to save the values and return to the Radar display.

Traffic

Terrain

Weather

Nearest

Services/

Utilities

System

Messages

Symbol

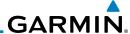

### 12.4.6 Adjusting Gain

Gain is used to adjust the sensitivity of the radar receiver. It can be used to adjust the characteristics of the returns from the surface.

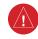

Audio & Xpdr Ctrl

Com/Nav

Direct-To

Proc

Wpt Info

Мар

Terrain

Weather

**WARNING**: Changing the gain in weather mode will cause precipitation intensity to be displayed as a color not representative of the true intensity. Remember to return the gain setting to: "Calibrated" for viewing the actual intensity of precipitation.

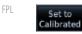

 While viewing the WX Radar page touch the GAIN key. The Gain Adjustment Bar will be displayed.

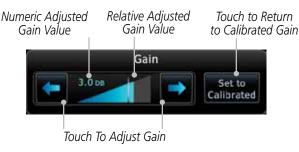

Figure 12-65 Gain Adjustment

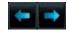

2. Touch the Gain Adjustment arrow keys to change the gain.

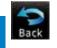

3. Touch **Back** to save the values and return to the Radar display.

#### Nearest

### **Restore Calibrated Gain**

Services/ Music 3.0 bt  While viewing the WX Radar page touch GAIN to display the Gain adjustment window.

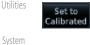

2. Touch the **SET TO CALIBRATED** key. This will restore the calibrated gain.

0,500...

Messages

Symbols

Appendix

пррении

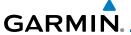

#### 12.4.7 Sector Scan

Adjusting the Sector Scan reduces the scan angle from Full in increments of  $\pm 20^{\circ}$ ,  $\pm 40^{\circ}$ , and  $\pm 60^{\circ}$  in horizontal or vertical scanning.

Sector Scan Full 1. While viewing the WX Radar page, touch **Sector Scan** to display the Sector Scan Mode window.

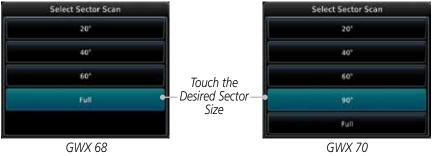

Figure 12-66 Sector Scan Mode

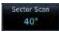

- 2. Touch the desired mode. After selection, you are returned to the Weather Radar Menu screen.
- 3. Touch **Back** again to return to the Weather Radar screen.

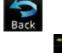

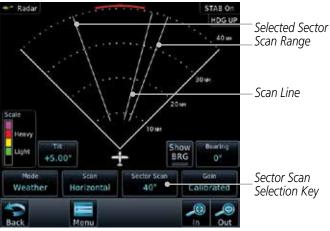

Figure 12-67 Selected Sector Scan Range

Forewor

Getting

Audio & Xpdr Ctrl

Com/Nav

FPL

Direct-To

Proc

Charts

Wpt Info

...-

Traffic

Terrain

Weather

Nearest

Services/

Utilities

System

Messages

Symbo

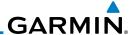

#### Weather Radar Menu 12.4.8

Audio &

Xpdr Ctrl

Com/Nav

FPL

Direct-To

Proc

Wpt Info

Touch **Menu** to view the Weather Radar Menu.

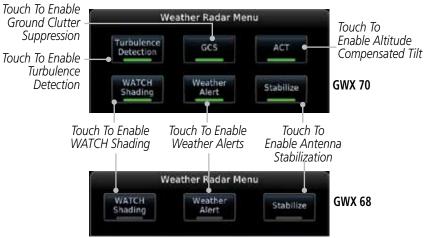

Figure 12-68 Weather Radar Menu Selections

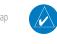

**NOTE:** Ground Clutter Suppression (GCS) and Turbulence Detection is only supported for 12" or larger RADAR antennas. Turbulence Detection is only supported out to a range of 40 NM and is disabled at display ranges greater than 160 NM.

While in horizontal scan mode, this feature can be used as a tool to determine

areas of possible inaccuracies in displayed intensity due to weakening of the

Terrain

Traffic

#### Weather Attenuated Color Highlight (WATCH™) 12.4.8.1

Weather

Nearest

Services/ Music

Utilities

System

Messages

Shading Appendix

WATCH

radar energy. This weakening is known as "attenuation." The radar energy weakens as it passes through areas of intense precipitation, large areas of lesser precipitation, and distance. Issues with the radome will also attenuate the radar energy. All these factors have an effect on the return intensity. The more energy that dissipates, the lesser the displayed intensity of the return. Accuracy of the displayed intensity of returns located in the shaded areas are suspect. Make maneuvering decisions with this information in mind. Proper antenna tilt management should still be employed to determine the extent of attenuation in a shaded area

> While viewing the Weather Radar Menu, touch WATCH **Shading** to toggle WATCH Shading.

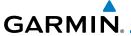

To deactivate Watch Mode, repeat sequence.

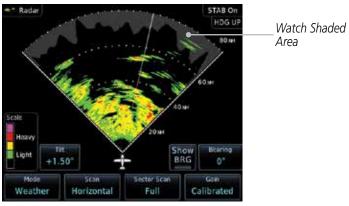

Figure 12-69 Horizontal Scan with WATCH

#### Weather Alert 12.4.8.2

The Weather Alert feature may be used to indicate the presence of heavy precipitation beyond the currently displayed range and 80 to 320 NM from the aircraft's present position. Weather Alert targets appear as red bands along the outer range ring at the approximate azimuth of the detected returns.

If a Weather Alert is detected within ±10° of the aircraft heading, a message will be displayed in the Messages page. Touch the MSG key to view messages.

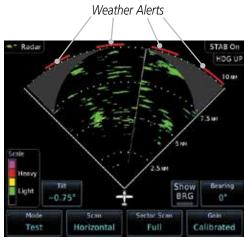

Figure 12-70 Weather Alert Display

If the antenna tilt is adjusted too low, a weather alert can be generated by ground returns. To avoid this issue, set the display range to less than 80 NM in the terminal area. Weather alerts can also be deactivated in the terminal area.

Xpdr Ctrl

FPI

Direct-To

Proc

Traffic

Terrain

Weather

Nearest

Services/

Utilities

System

Messages

Appendix

Index

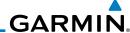

Foreword

Getting Started

While viewing the Weather Radar Menu, touch Weather Alert to toggle Weather Alerts.

To deactivate Weather Alerts, repeat sequence.

Weather

Alert

#### 12.4.8.3 Antenna Stabilization

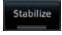

- While viewing the Weather Radar Menu, touch **Stabilize** to toggle Antenna Stabilization.
- To deactivate Antenna Stabilization, repeat sequence. The current stabilization condition is shown in the top right of the weather radar display.

#### 12.4.8.4 Altitude Compensated Tilt (ACT) - GWX 70 only

Altitude Compensated Tilt (ACT) automatically adjusts the tilt to compensate for altitude changes as you climb or descend.

ACT

- 1. While viewing the Weather Radar Menu, touch **ACT** to toggle ACT.
- To deactivate ACT, repeat sequence.

#### **Turbulence Detection - GWX 70 only** 12.4.8.5

Turbulence Detection activates a feature that detects and displays severe turbulence. Turbulence Detection is inactive at ranges greater that 160 NM. If Turbulence Detection is enabled and available, Turbulence Detection will be reported as Inactive in any of the following conditions:

Scan orientation is not Horizontal

- Scan range is greater than 160 NM
- Radar mode is not Weather

Turbulence Detection

- 1. While viewing the Weather Radar Menu, touch **Turbulence Detection** to toggle Turbulence Detection.
- To deactivate Turbulence Detection, repeat sequence.

#### Ground Clutter Suppression (GCS) - GWX 70 only 12.4.8.6

Ground Clutter Suppression reduces the amount of returns as a result of highly reflective objects on the ground, such as buildings or cities, while maintaining the intensity and size of weather returns.

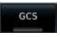

- While viewing the Weather Radar Menu, touch GCS to toggle Ground Clutter Suppression.
- To deactivate Ground Clutter Suppression, repeat sequence.

Audio & Xpdr Ctrl

Com/Nav FPL

Direct-To

Proc

Wpt Info

Мар

Terrain

Weather Nearest

Services/ Music

Utilities

System Messages

Appendix

12-54

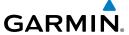

#### **Connext Weather** 12.5

Connext Weather is an optional feature available with the Iridium® satellite system that is interfaced through the optional Garmin GSR 56. Connext Weather may be viewed in the Weather and Map functions. The Weather pages may be oriented to either Track Up, Heading, or North Up. Both Connext and XM Weather may be installed and selected individually. Connext Weather coverage is available throughout most of Europe, Canada and the U.S. Additional radar coverage areas are being added continuously.

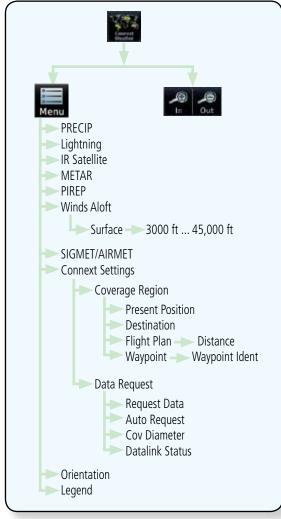

Figure 12-71 Connext Weather Functional Diagram

Com/Nav

FPI

Direct-To

Proc

Wpt Info

Traffic

Weather

Nearest

Services/

System

Messages

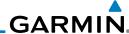

Foreword

More detail on Connext weather products and coverage can be found at: http://fly.garmin.com/fly-garmin/gfds-weather/

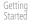

Audio & Xpdr Ctrl

**NOTE:** A system can be configured for multiple weather products, but only one may be selected for viewing in the Weather or map pages at a given time.

Com/Nav

FPL

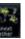

1. While viewing the Connext Weather page, press the **MENU** key to display the Connext Weather Menu.

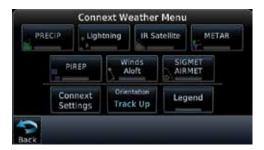

Figure 12-72 Select Connext Weather

2. Touch the desired key to access the settings. The settings will affect the display on both the Weather and Map pages.

....

Direct-To

Proc

Cildits

Wpt Info

Мар

Traffic

Terrain

#### Weather

Nearest

Services/ Music

Utilities

System

Messages

Symbols

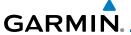

# 12.5.1 Using Connext Satellite Weather Products

When a weather product is active on the Weather Data Link Page or the Navigation Map Page, the age of the data is displayed on the screen. The age of the product is based on the time difference between when the data was assembled on the ground and the current GPS time. Weather products are refreshed at selectable intervals

Weather products expire at intervals based on each product. When the data expires, it is removed from the display. This ensures that the displayed data is consistent with what is currently being broadcast by Connext Satellite Radio services. If more than half of the expiration time has elapsed from the time the data is received, the color of the product age displayed changes to yellow.

### 12.5.2 Connext Weather Menu

The Connext Weather page is customized by selecting options from the Connext Weather and the Connext Settings Menus. The Connext Weather Menu options include choices for Weather Setup and displaying selected weather products. The Connext Settings Menu makes settings for the Coverage Region and Data Request frequency.

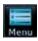

 While viewing the Connext Weather page, touch the MENU key to display the Connext Weather Menu. Touch the desired keys to toggle the weather product.

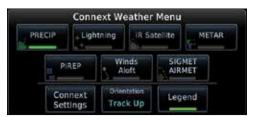

Figure 12-73 Connext Weather Menu

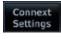

190-01007-03 Rev. K

2. Touch the **Connext Settings** key to make detailed settings for the Connext Weather display.

Foreword

Getting

Audio & Xpdr Ctrl

Com/Na

FPL

Direct-To

Proc

Wpt Info

. .

Traffic

Terrain

Weather

Nearest

Services/ Music

Utilitie

System

Messages

Symbo

Appendix

Index

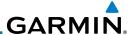

### 12.5.3 Connext Settings

Touch To Manually Connext Settings Menu Coverage Region Request Data Present Data Request Auto Request Position KTPF Coverage Region Auto Request Request Setting Settings 5 MIN Data Flight Plan Time To Next Next 300 mm Status: Next request in 00:18 Data Request Waypoint COV Diamete Datalink Datalink **KBMI** 500 NH Status Status

Figure 12-74 Connext Settings Menu

### 12.5.3.1 Connext Data Request

It is necessary to request the downloading of weather products. Requests can be sent manually or set to automatically update at a selected rate. The Connext weather data may be updated at any time regardless of the automatic update timing by selecting a Manual Request. When multiple requests are made, some products are merged with the old data (SIGMETs/AIRMETs, TAFs, TFRs, and METARs), but the old data of other products is discarded.

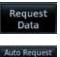

Off

- 1. While viewing the Connext Settings Menu, touch the **Request Data** key to manually request data.
- 2. Touch the **Auto Request** key to set the Auto Request Period.

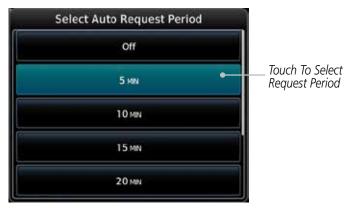

Figure 12-75 Select Auto Request Period

Terrain

Audio &

Xpdr Ctrl

Com/Nav

Direct-To

Proc

Wpt Info

Map

Weather

Nearest

Services/ Music

Utilities

System

Messages

,

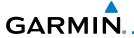

Touch To

Cancel Request

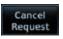

3. Touch the **Cancel Request** key to cancel a request in progress.

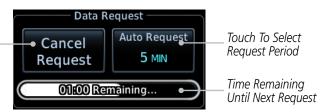

Figure 12-76 Cancelling A Request

### 12.5.3.2 Connext Data Request Coverage Region

### **Present Position Data Request**

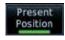

Touch the **Present Position** key to request that weather information will be shown around your present position.

### **Destination Connext Data Request**

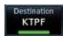

Touch the **Destination** key to request that weather information will be shown around the destination waypoint in the flight plan.

### Flight Plan Data Request

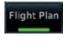

Touch the **Flight Plan** key to request that weather information will be shown around the active flight plan.

### Flight Plan Distance Data Request

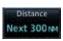

Touch the **Distance** key to request that weather information will be shown for the selected distance along the active flight plan.

### **Waypoint Connext Data Request**

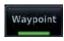

1. Touch the **Waypoint** key to request that weather information will be shown around the selected waypoint.

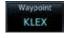

2. Select the waypoint and then press **ENT.** 

### Diameter/Route Width Connext Data Request

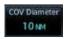

After selecting a coverage option in the previous section, select the desired **Diameter** and then press **ENT**.

Getting Started

Audio & Xpdr Ctrl

Com/Nav

FPL

Direct-To

Proc

Wht Info

Man

Traffic

Terrain

Weather

Nearest

Services/

Utilities

System

Messages

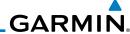

### 12.5.3.3 Connext Weather Map Orientation

Getting

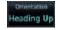

Audio & Xpdr Ctrl

Com/Nav

FPL

Direct-To

Proc

Charts

Wpt Info

Мар

Traffic

Terrain

### Weather

Nearest

Services/ Music

Utilities

System

Messages

Symbols

- While viewing the Connext Weather Menu, touch the Orientation key.
- Touch the orientation choices of North Up, Track Up, and Heading Up and to accept the displayed value and return to the Connext Weather Menu.

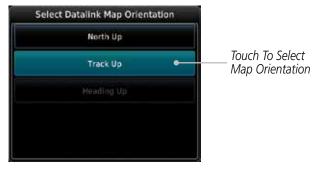

Figure 12-77 Connext Weather Map Orientation

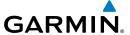

## 12.5.4 Register With Connext

It is necessary to register the GTN with Connext to utilize the weather products.

 Call Garmin Customer Service to create a Connext account. Provide the GTN System ID and airframe info (model, tail number, etc).

2. Customer Service will issue an access code to enter on the Connext Registration page.

Datalink Status 3. While viewing Connext Settings Menu, touch the **Datalink Status** key.

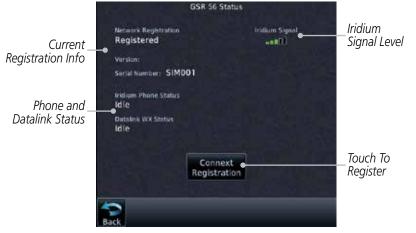

Figure 12-78 GSR 56 Status

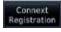

4. Touch the **Connext Registration** key to display the Connext Registration display.

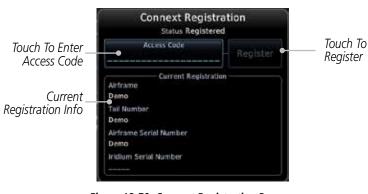

Figure 12-79 Connext Registration Page

Foreword

Getting

Audio & Xpdr Ctrl

Com/Nav

FPL

Direct-To

Proc

Charte

Wpt Info

1.4

Traffic

Terrain

Weather

Nearest

Services/

Utilities

System

Messages

Symbo

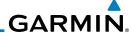

Foreword

Getting Started **Register**  Touch the Access Code key to enter the appropriate code and then touch the **Enter** key.

 Touch the **Register** key to complete the process. The GTN will contact the Connext servers using the GSR 56 transceiver. If the access code and system ID are correct, it will download and display the airframe info.

### **Deactivate Unit Registration With Connext**

Registration of the GTN unit with Connext can be deactivated so that the unit can no longer make requests to Connext. This does not cancel the subscription.

- 1. While viewing the Connext Registration display, touch the Access Code field and enter an invalid access code to deactivate the Connext registration.
- 2. Any weather requests will now fail and the system will no longer be linked to the Connext account.

## 12.5.5 Connext Weather Product Age

The weather product expiration time and the refresh rate are shown in the following table. The refresh rate represents the interval at which Connext Satellites broadcast new signals that may or may not contain new weather data. It does not represent the rate at which weather data is updated or new content is received by the Data Link Receiver. Weather data is refreshed at intervals that are defined and controlled by Connext and its data vendors.

| Weather Product                                                   | Expiration Time<br>(Minutes) |
|-------------------------------------------------------------------|------------------------------|
| PRECIP                                                            | 30                           |
| Lightning                                                         | 30                           |
| IR Satellite                                                      | 60                           |
| SIGMETs / AIRMETs                                                 | 60                           |
| METARs                                                            | 90                           |
| Winds Aloft                                                       | 90                           |
| Pilot Weather Report (PIREP)<br>(Blue - Regular, Yellow - Urgent) | 90                           |
| Temporary Flight Restriction (TFR)                                | 60                           |

**Table 12-6 Connext Weather Products and Aging Times** 

Audio & Xpdr Ctrl

Com/Nav

FPL

Direct-To

Proc

Charts

Wpt Info

Iranic

Terrain

Weather

Nearest

Services/ Music

Utilities

System

Messages

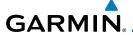

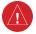

**WARNING:** Do not use the indicated data link weather product age to determine the age of the weather information shown by the data link weather product. Due to time delays inherent in gathering and processing weather data for data link transmission, the weather information shown by the data link weather product may be significantly older than the indicated weather product age.

Foreword

Getting Started

Audio & Xpdr Ctrl

Com/Nav

FPI

Direct-To

Proc

Wpt Info

Terrain

Weather

Nearest

Services/

### 12.5.6 TFRs

Temporary Flight Restrictions (TFRs) provide detailed information for local short term restrictions.

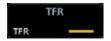

Figure 12-80 Connext TFR Legend

Touch a TFR symbol on the Weather page to view details.

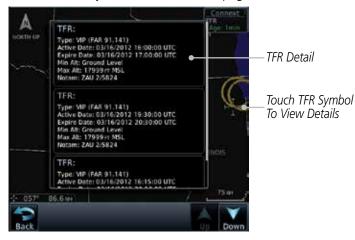

Figure 12-81 Connext TFR Detail

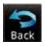

2. Touch the **Back** key to return to the Weather display.

Othicic

System

Messages

Symbol

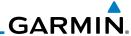

## 12.5.7 Precipitation (PRECIP) Data

Graphical data is overlaid on the map indicating the rainfall detected by ground based radar for a specific area. The colors indicating increasing levels of rainfall progresses from light green for light rainfall to red for heavy rainfall. Review the Limitations section in the front of this guide for the limitations that apply to the Connext data. Rainfall data is color coded as follows:

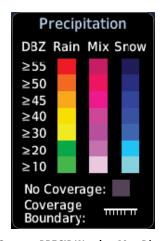

Figure 12-82 Connext PRECIP Weather Map Display and Legend

The "No Coverage" color indicates that no data is available for that area, and rainfall in that area is unknown.

When weather data is received, the airborne system will display that data for 20 minutes. If no new data has been received for a given area, the rainfall will be removed after 20 minutes and the area will revert back to the "No Coverage" color.

The Connext Weather Function is based on a ground-to-air data link and requires that the appropriate ground systems are broadcasting weather data and the aircraft is within reception range of the Ground Broadcast Transceiver (GBT).

### 12.5.7.1 Animating Precipitation Data

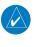

**NOTE:** Animated Precipitation functionality is available in software version 6.00 and later.

When Precipitation Data is enabled for display and more than two Precipitation images have been received by the GTN, the Precipitation display can be animated on the Connext Weather page. As new Precipitation images are

Foreword

Getting Started

Audio & Xpdr Ctrl

Com/Nav

FPL

Direct-To

Proc

Charts

Wpt Info

Мар

Traffic

Terrain

Weather

Nearest

Services/ Music

Utilities

System

Messages

Symbols

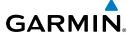

received, the GTN will automatically store them for future animation. The GTN can animate up to six Precipitation images from oldest to newest, showing each for one second and the newest for two seconds.

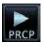

 While viewing the Connext Weather page with Precipitation enabled for display, press the **Play PRCP** key to start the Precipitation animation.

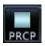

2. Touch the **Stop PRCP** key to stop the Precipitation animation. The animation will also stop when leaving the page or turning off Precipitation on the Connext weather page.

# 12.5.8 Lightning

Lightning data shows the approximate location of cloud-to-ground lightning strikes. A strike icon represents a strike that has occurred within a two kilometer (1.08 NM) region. The exact location of the lightning strike is not displayed. Only cloud to ground strikes are reported in the US and extreme southern Canada (cloud to cloud strikes are not reported).

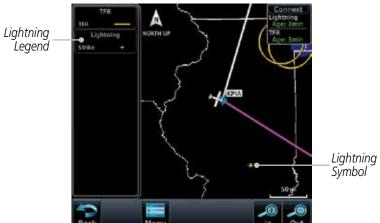

Figure 12-83 Connext Data Link Lightning and Legend

Forewor

Getting

Audio &

Com/Nav

FPL

Direct-To

Droc

Charts

Wpt Info

Traffic

\_ .

Weather

Nearest

Services/

Utilities

System

Messages

. .

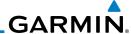

### 12.5.9 Infrared Satellite Data

Infrared Satellite data is available over North America and Europe and depicts cloud top temperatures from satellite imagery. Brighter cloud top colors indicate cooler temperatures occurring at higher altitudes. Information is updated every half hour.

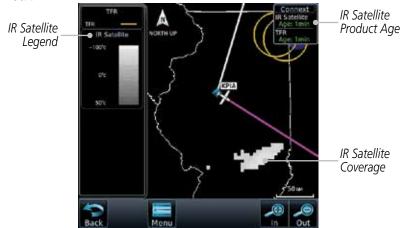

Figure 12-84 Connext Infrared Satellite Data Map Display and Legend

## 12.5.10 METARs

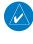

**NOTE**: Atmospheric pressure reported for METARs is given in hectopascals (hPa), except in the United States, where it is reported in inches of mercury (in Hg). Temperatures are reported in Celsius.

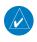

**NOTE:** METAR information is only displayed within the installed aviation database service area.

METAR (METeorological Aerodrome Report), known as an Aviation Routine Weather Report, is the standard format for current weather observations. METARs are generally updated hourly, but some site are more frequent. Special updates are done as conditions warrant. METARs typically contain information about the temperature, dew point, wind, precipitation, cloud cover, cloud heights, visibility, and barometric pressure. They can also contain information on precipitation amounts, lightning, and other critical data. METARs are shown as colored flags at airports that provide them.

Foreword

Getting Started

Audio & Xpdr Ctrl

CUIII/IVa

FPL

Direct-To

Proc

Charts

Wpt Info

Map

Traffic

Weather

Nearest

Services/ Music

Utilities

System

Messages

Symbols

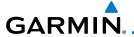

| METAR Symbol | Description                                                                                 |
|--------------|---------------------------------------------------------------------------------------------|
| •            | VFR (ceiling greater than 3000 ft. AGL and visibility greater than five miles)              |
| •            | Marginal VFR (ceiling 1000–3000 ft. AGL and/or visibility three to five miles)              |
| •            | IFR (ceiling 500 to below 1000 ft. AGL and/or visibility one mile to less than three miles) |
| •            | Low IFR (ceiling below 500 ft. AGL or visibility less than one mile)                        |
| •            | Unknown                                                                                     |

Table 12-7 METAR Symbols

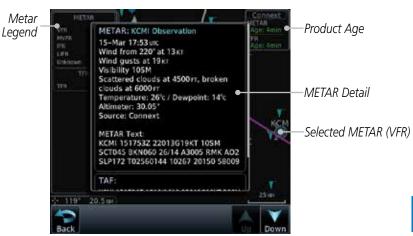

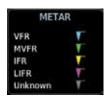

Figure 12-85 Connext Weather - Graphic METARs and Legend

Forewo

Getting Started

Audio & Xpdr Ctrl

Com/Nav

FPL

Direct-To

Proc

Charts

Wpt Info

Мар

Traffic

Terrain

Weather

Nearest Services/

Music Utilities

System

Messages

Symbo

Appendix

Index

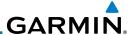

### 12.5.11 PIREPs

Pilot Weather Reports (PIREPs) provide timely weather information for a particular route of flight. When significant weather conditions are reported or forecast, Air Traffic Control (ATC) facilities are required to solicit PIREPs. A PIREP may contain non-forecast adverse weather conditions, such as low inflight visibility, icing conditions, wind shear, and turbulence. PIREPs are issued as either Routine (UA) or Urgent (UUA).

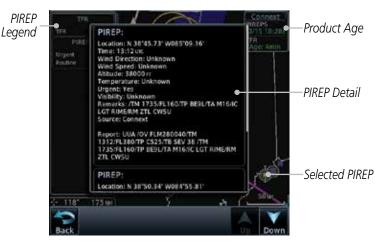

Figure 12-86 Connext Weather - PIREPs

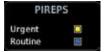

Figure 12-87 Connext Weather - PIREPs Legend

Foreword

Getting Started

Audio & Xpdr Ctrl

Com/Nav

FPL

Direct-To

Proc

Charts

Wpt Info

Мар

Traffic

Terrain

Weather

Nearest

Services/ Music

Utilities

System

Messages

Syllibols

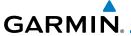

### 12.5.12 Winds Aloft

Winds Aloft data shows the forecast wind speed and direction at the surface and at selected altitudes. Altitudes can be selected in 3000 foot increments from the surface up to 42,000 feet MSL. Pressing the **WX Aloft ALT +** or **–** soft keys steps down or up in 3,000 foot increments.

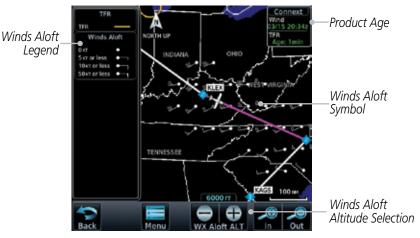

Figure 12-88 Connext Weather - Winds Aloft

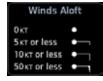

Figure 12-89 Connext Weather - Winds Aloft Legend

### Winds Aloft Altitude

The Winds Aloft Altitude option allows you to select the altitude for the Winds Aloft weather product. Altitude can be selected in 3,000 foot increments from the surface up to 42,000 feet MSL.

Pressing the **WX Aloft ALT +** or **–** soft keys steps down or up in 3,000 foot increments. In the figure shown above, 6,000 feet is selected and Winds Aloft data is shown for winds reported at an altitude of 6,000 feet.

Foreword

Getting

Audio & Xpdr Ctrl

Com/Nav

FPL

Direct-To

Proc

Cildits

Wpt Info

Traffic

Terrain

Weather

Nearest

Services/

Utilities

System

Messages

Symbol

Appendix

Index

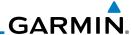

### 12.5.13 SIGMETs and AIRMETs

SIGMETs (SIGnificant METeorological Information) and AIRMETs (AIRmen's METeorological Information) are broadcast for potentially hazardous weather considered of importance to aircraft. A Convective SIGMET is issued for hazardous convective weather. A localized SIGMET is a significant weather condition occurring at a localized geographical position.

SIGMET Product Age SIGMFT/AIRMFT Report: CONVECTIVE SIGNET 438 VALID UNTIL 19552 Legend VA WV OH TN KY FROM 10WSW APE-30WSW EKN-30MNE HMV-30NW VXV-10WSW APE AREA TS MOV FROM 28020KT, TOPS TO SIGMFT Line FL430. SIGMET: ort: CONVECTIVE SIGNET 488 VALID UNTIL 21552 Selected SIGMET I ine TO 1 IN...WIND GUSTS TO SOKT POSS

Figure 12-90 Connext Weather Page - AIRMETs/SIGMETs

When enabled, SIGMET/AIRMETs advise the pilot of potentially hazardous weather. SIGMETs are directed to all aircraft. AIRMETs are intended for light aircraft. SIGMET/AIRMET data covers icing, turbulence, dust, and volcanic ash as issued by the National Weather Service. The update rate is selected in the Connext Settings Menu.

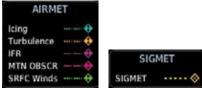

Figure 12-91 Connext Weather - AIRMETs/SIGMETs Detail and Legend

When enabled, the following AIRMETs are available for display:

- Icing
- Turbulence
- IFR conditions
- Mountain obscuration
- Surface winds

Appendix

Audio & Xpdr Ctrl

Direct-To

Proc

Wpt Info

Мар

Terrain

Weather

Nearest

Services/ Music

Utilities

System

Messages

dex 12-70

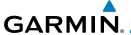

### 12.6 FIS-B Weather

The Flight Information Services (FIS-B) function is capable of displaying text and graphic weather information with GDL 88 and GTX 345 installations. No subscription for FIS-B services is required.

The FIS-B Function is a graphic weather display capable of displaying graphical weather information on UAT equipped installations. Graphical data is overlaid on the map indicating the rainfall detected by ground based radar for a specific area. Colors are used to identify the different NEXRAD echo intensities (reflectivity) measured in dBZ (decibels of Z). "Reflectivity" (designated by the letter Z) is the amount of transmitted power returned to the radar receiver. The dBZ values increase as returned signal strength increases. Precipitation intensity is displayed using colors corresponding to the dBZ values. Review the Limitations section in the front of this guide for the limitations that apply to the FIS-B data. An example of how rainfall data is color coded follows:

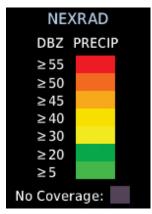

Figure 12-92 FIS-B Weather Precipitation Legend

A cyan checkerboard pattern indicates that no data is available for that area, and rainfall in that area is unknown.

The FIS-B Function is based on a ground-to-air data link and requires that the appropriate ground systems are broadcasting weather data and the aircraft is within reception range of the Ground Broadcast Transceiver (GBT).

Forewor

Getting Started

Audio & Xpdr Ctrl

Com/Nav

FPL

Direct-To

Proc

Charts

Wpt Info

Map

Traffic

Terrain

Weather

Nearest

Services/

Utilities

System

Messages

Symbo

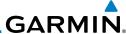

Foreword

Getting Started

Audio & Xpdr Ctrl

Com/Nav

FPL

Direct-To

Proc

Charts

Wpt Info

Мар

Traffic

Terrain

### Weather

Nearest

Services/ Music

Utilities

System

Messages

Symbols

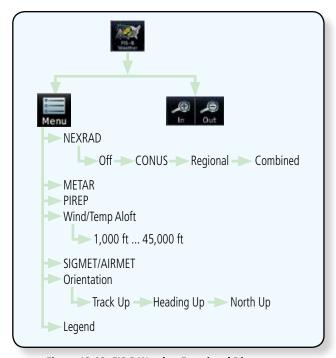

Figure 12-93 FIS-B Weather Functional Diagram

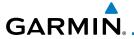

| Weather Product                                                         | Expiration<br>Time<br>(Minutes)            | Transmission<br>Interval<br>(Minutes) | Update Interval (Minutes)                                                              |
|-------------------------------------------------------------------------|--------------------------------------------|---------------------------------------|----------------------------------------------------------------------------------------|
| CONUS NEXRAD                                                            | 60                                         | 15                                    | 15                                                                                     |
| Regional NEXRAD                                                         | 30                                         | 2.5                                   | 5                                                                                      |
| AIRMETs                                                                 | 60                                         | 5                                     | As Available<br>(Typically 20 minutes)                                                 |
| SIGMETs                                                                 | 60                                         | 5                                     | As Available<br>(Typically 20 minutes), then<br>at 15 minute intervals for<br>1 hour   |
| METARs                                                                  | 90                                         | 5                                     | 1 minute (where available),<br>As Available otherwise<br>(Typically $\leq$ 20 minutes) |
| Winds and<br>Temperatures Aloft                                         | 90 or at the<br>end of the<br>valid period | 10                                    | 12 hours                                                                               |
| Pilot Weather<br>Report (PIREP)<br>(Blue - Regular,<br>Yellow - Urgent) | 90                                         | 10                                    | As available<br> (Typically 20 minutes)                                                |
| TAFs                                                                    | 60                                         | 10                                    | 8 hours                                                                                |
| TFRs                                                                    | 60                                         | 10                                    | 20                                                                                     |
| NOTAMs                                                                  | 60                                         | 10                                    | As available<br>(Typically 20 minutes)                                                 |

Table 12-8 FIS-B Weather Products and Aging

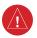

**WARNING:** Do not use the indicated data link weather product age to determine the age of the weather information shown by the data link weather product. Due to time delays inherent in gathering and processing weather data for data link transmission, the weather information shown by the data link weather product may be significantly older than the indicated weather product age.

Forewor

Getting

Audio & Xpdr Ctrl

Com/Nav

FFL

Direct-To
Proc

Cl- - -t-

Wpt Info

Map Traffic

Terrain

Weather

Nearest

Services/

Utilities

System

Messages

Symbols

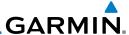

## 12.6.1 FIS-B Operation

Weather data reception time is shown in the upper right corner of the screen. An indicated time shows if the aircraft is currently within reception coverage of a ground station with weather broadcast capabilities. The ground system determines the weather coverage area and extent of data that is transmitted by each ground station.

Com/Nav

Direct-To

Proc

Wpt Info

Traffic

Nearest

Services/

Music

System

Messages

Audio &

Xpdr Ctrl

FPL FPL

 From the Home page, touch the Weather key on the Home page and then touch the FIS-B Weather key (if necessary).

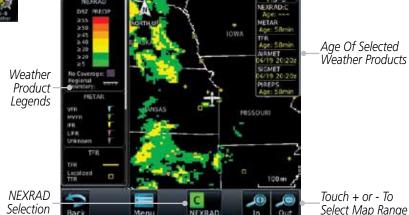

Figure 12-94 FIS-B Weather Page (NEXRAD Key Shown)

Weather

2. While viewing the FIS-B weather page, touch the **Menu** key to configure the Data Link Weather page.

Touch NEXRAD
Key To Select Off,
CONUS, Regional,
or Combined
NEXRAD
NOTAM On/Off
Display Key

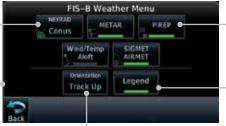

Touch Keys To Select Weather Product. Green Bar Indicates Selected Product.

\_ Touch Legend Key To Display Legend

Weather Overlay Map Orientation

Figure 12-95 FIS-B Weather Data Link Menu

3. Once you selected what items you want to display, touch **BACK** to return to the FIS-B Weather page.

# GARMIN.

### 12.6.2 FIS-B NEXRAD

WSR-88D weather surveillance radar or NEXRAD (NEXt generation RADar) is a Doppler radar system that has greatly improved the detection of meteorological events such as thunderstorms, tornadoes, and hurricanes. An extensive network of NEXRAD stations provides almost complete radar coverage of the continental United States, Alaska, and Hawaii. The unobstructed range of each NEXRAD is 124 nautical miles

### 12.6.2.1 NEXRAD Abnormalities

There are possible abnormalities regarding displayed NEXRAD images. Some, but not all, causes of abnormal displayed information include:

- Ground Clutter
- Strobes and spurious radar data
- Sun strobes, when the radar antenna points directly at the sun
- Military aircraft deploy metallic dust which can cause alterations in radar scans
- Interference from buildings or mountains, which may cause shadows
- Scheduled maintenance may put a radar off-line

### 12.6.2.2 NEXRAD Limitations

Certain limitations exist regarding the NEXRAD radar displays. Some, but not all, are listed for the user's awareness:

• The Regional NEXRAD "pixels" are 1.5 minutes (1.5 nautical miles = 2.78 km) wide by 1 minute (1 nautical miles = 1.852 km) tall. The CONUS NEXRAD "pixels" are 7.5 minutes (7.5 nautical miles = 13.89 km) wide by 5 minutes (5 nautical miles = 9.26 km) wide. Above 60 degrees of latitude the Regional NEXRAD "pixels" are 3 minutes/nautical miles. CONUS NEXRAD is not available above 60 degrees of latitude. The intensity level reflected by the pixel will be the highest level sampled within the area covered by each pixel.

Foreword

Getting Started

Audio &

Com/Na

. . . .

FPI

Direct-To

Proc

Traffic

Weather

Nearest

Services/ Music

System

Messages

Symbol

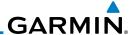

word

Getting Started

Audio & Xpdr Ctrl

Com/Nav FPI

Direct-To

Proc

Charts

Wpt Info Map

Traffic

Terrain

Weather

Nearest

Services/ Music

Utilities

System

Messages

Symbols

Appendix

12.6.2.3 NEXRAD Intensity

Colors are used to identify the different NEXRAD echo intensities (reflectivity) measured in dBZ (decibels of Z). "Reflectivity" is the amount of transmitted power returned to the radar receiver. Reflectivity (designated by the letter Z) covers a wide range of signals (from very weak to very strong). So, a more convenient number for calculations and comparison, a decibel (or logarithmic) scale (dBZ), is used. The dBZ values increase as the strength of the signal returned to the radar increases.

### 12.6.2.4 NEXRAD

When enabled, NEXRAD weather information is shown. Composite data from all of the NEXRAD radar sites in the United States is shown. This data is composed of the maximum reflectivity from the individual radar sweeps. The display of the information is color-coded to indicate the weather level severity. Refer to the legend for a description of the color code.

The NEXRAD option has selections of Regional, CONUS, or Combined NEXRAD. CONUS NEXRAD includes a composite of available NEXRAD radar imagery across the 48 states. Regional NEXRAD is a composite of available NEXRAD radar imagery in a local area, showing a more detailed image than CONUS NEXRAD. FIS-B weather data reception requires line-of-site communication between the receiver and the ADS-B ground station. Incomplete Regional and/or CONUS NEXRAD imagery displayed on the MAP and FIS-B Weather Pages of the affected products is an indicator of poor FIS-B reception.

### **Affected Areas**

Any area in the continental United States (CONUS) or Alaska where the distance from ADS-B ground stations, or the combined effect of distance and low altitude, is sufficiently great may cause poor reception. A good source of information for ground station coverage can be found at:

http://www.faa.gov/nextgen/flashmap/

Reception will improve in some affected areas as the FAA completes the NextGen ADS-B ground station infrastructure. However, due to line-of-sight broadcast characteristics, operators with properly installed and functioning equipment may still receive incomplete FIS-B data when signal reception is limited by the distance from ground stations combined with a low altitude.

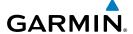

The example below displays an area where FIS-B data is degraded due to poor reception:

Forewor

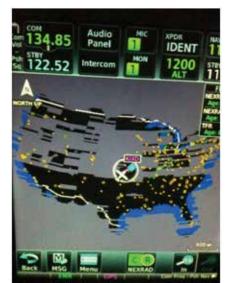

Figure 12-96 Example of Areas Where FIS-B Reception Is Unavailable Continental US NEXRAD (CONUS)

The Display CONUS NEXRAD selection shows NEXRAD radar information for the entire continental United States. CONUS NEXRAD data is updated every 15 minutes.

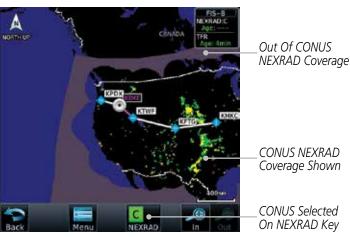

Figure 12-97 Weather Page With CONUS Displayed

Getting

Audio & Xpdr Ctrl

Com/Nav

FPI

Direct-To

Proc

6110110

Wpt Info

Map Traffic

Terrain

Weather

Nearest Services/

Utilities

System

Messages

Symbo

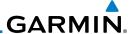

### **Regional NEXRAD**

The Regional NEXRAD selection shows regional NEXRAD radar information within 500 NM of the aircraft location.

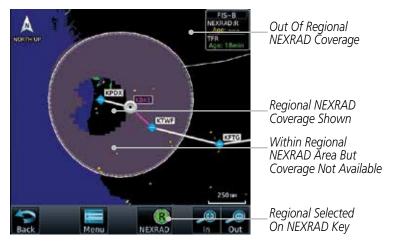

Figure 12-98 Weather Page With Regional NEXRAD Displayed

### **Combined NEXRAD**

Regional NEXRAD data and CONUS NEXRAD data are shown together. The two types of NEXRAD are separated by a white stippled border. This boundary is updated whenever new Regional or CONUS NEXRAD data is received. The radius of the boundary is fixed at 150 NM.

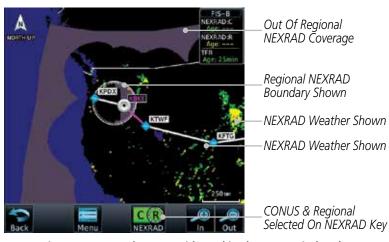

Figure 12-99 Weather Page With Combined NEXRAD Displayed

Foreword

Audio & Xpdr Ctrl

Com/Nav

FPI

Direct-To

Proc

Charts

Wpt Info

Terrain

Weather

Nearest

Services/

Utilities

System

Messages

Jyllibolb

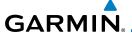

### Selecting NEXRAD in the FIS-B Weather Menu

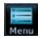

- 1. While viewing the FIS-B weather page, touch the **Menu** key to select the NEXRAD choice.
- Touch the **NEXRAD** key to select Off, Regional, CONUS, or Combined NEXRAD.

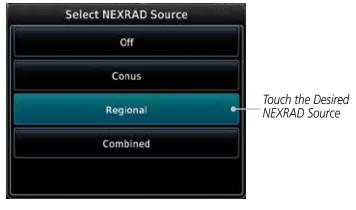

Figure 12-100 NEXRAD Source Selection

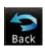

3. Touch the **Back** key to return to the FIS-B Weather Menu.

### **Animating NEXRAD FIS-B**

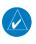

**NOTE:** Animated NEXRAD functionality is available in software version 6.00 and later.

When Regional or CONUS NEXRAD is enabled for display and more than two NEXRAD images have been received by the GTN, the NEXRAD display can be animated on the FIS-B Weather page. As new NEXRAD images are received, the GTN will automatically store them for future animation. The GTN can animate up to six NEXRAD images from oldest to newest, showing each for one second and the newest for two seconds.

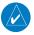

**NOTE:** CONUS/Regional Combined NEXRAD cannot be animated. CONUS and Regional NEXRAD can only be animated when displayed individually.

Foreword

Getting

Audio & Xpdr Ctrl

Com/Nav

FPL

Direct-To

Proc

Wpt Info

Traffic

Terrain

Weather

Nearest

Services/ Music

Utilities

System

Messages

Symbols

Appendix

Index

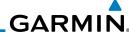

Foreword

While viewing the FIS-B Weather page with NEXRAD enabled for display, press the Play NXRD key to start the NEXRAD animation.

Audio &

Touch the **Stop NXRD** key to stop the NEXRAD animation. The animation will also stop when leaving the page or turning off NEXRAD on the FIS-B weather page.

Com/Nav

Xpdr Ctrl

#### 12.6.3 FIS-B TFRs

Temporary Flight Restrictions (TFRs) provide detailed information for local short term restrictions. The update rate is approximately every 20 minutes.

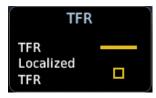

Figure 12-101 FIS-B TFR Legend

Touch a TFR symbol on the Weather page to view details.

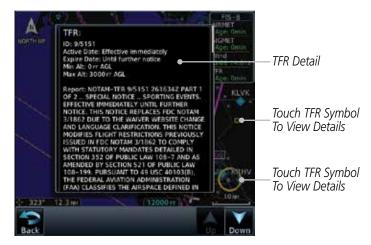

Figure 12-102 FIS-B TFR Detail

Touch the **Back** key to return to the Weather display.

Direct-To

FPL

Proc

Wpt Info

Terrain

Weather

Nearest

Services/

Utilities

System

Messages

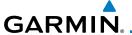

### 12.6.4 FIS-B METARS

When enabled, graphic METARs (METeorological Aviation Reports) are shown as colored flags at airports that provide METAR reports. Press the **METARs** key to enable or disable METARs. Refer to the Legend for a description of the color code. The update rate is every five minutes.

| METAR Symbol | Description                                                                                 |
|--------------|---------------------------------------------------------------------------------------------|
| •            | VFR (ceiling greater than 3000 ft. AGL and visibility greater than five miles)              |
| •            | Marginal VFR (ceiling 1000–3000 ft. AGL and/or visibility three to five miles)              |
| <u>~</u>     | IFR (ceiling 500 to below 1000 ft. AGL and/or visibility one mile to less than three miles) |
| •            | Low IFR (ceiling below 500 ft. AGL or visibility less than one mile)                        |
| ₩_           | Unknown                                                                                     |

Table 12-9 METAR Symbols

Menu

1. While viewing the FIS-B weather page, touch the **Menu** key to select the METAR choice. Touch an airport symbol for more METAR detail.

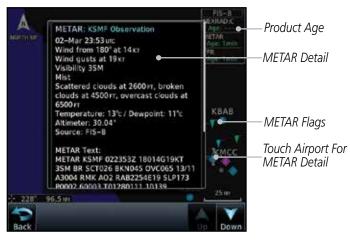

Figure 12-103 METARS

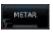

2. Touch the **METAR** key to toggle METARS on or off.

Sack

3. Touch the **Back** key to return to the FIS-B Weather page.

Forewor

Getting

Audio & Xpdr Ctrl

Com/Nav

FPL

Direct-To

Proc

Wpt Info

.

Traffic

Terrain

Weather

Nearest

Services/

Utilitie

Syster

Messages

Symbo

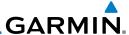

### 12.6.5 FIS-B PIREPs

Pilot Weather Reports (PIREPs) provide timely weather information. When significant weather conditions are reported or forecast, Air Traffic Control (ATC) facilities are required to solicit PIREPs. A PIREP may contain non-forecast adverse weather conditions, such as low in-flight visibility, icing conditions, wind shear, and turbulence. PIREPs are issued as either Routine (UA) or Urgent (UUA). The update rate is approximately every 20 minutes.

Menu

- 1. While viewing the FIS-B weather page, touch the **Menu** key to select the PIREP choice.
- 2. Touch the **PIREP** key to toggle PIREPs on or off.

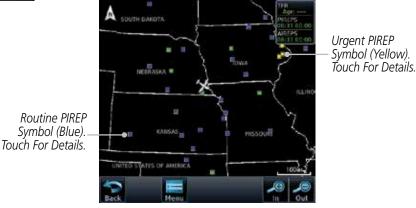

Figure 12-104 Weather Display With PIREP Information Active

roiewoi

Getting Started

Audio &

Xpdr Ctrl
Com/Nav

FPL

Direct-To

Proc

Charts

Wpt Info

Traffic

Ierrain

Weather

Nearest

Services/ Music

Utilities

System

Messages

Symbole

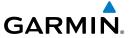

PIRFP Details

3. Touch a weather information symbol to view details for that item.

Forewor

Xpdr Ctrl

Com/Nav

FPL

Direct-To

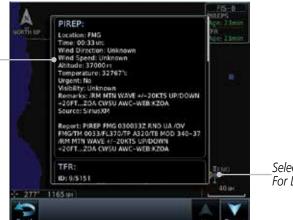

Selected PIREP For Detail

Proc

Charts

Figure 12-105 PIREP Information Detail

4. Touch the **Back** key to remove the detailed information.

Wpt Info

5. Touch the **PIREP** key again to turn it off.

Map Traffic

Terrain

Weather

Nearest

Services/

Utilities

System

Messages

Symbo

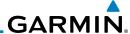

### 12.6.6 FIS-B Winds and Temperatures Aloft

Winds and Temperatures Aloft data shows the forecast wind speed, direction, and Temperature at selected altitudes. Altitudes can be selected in increments from the 1,000 feet up to 53,000 feet. The update rate is every 12 hours.

Audio & Xpdr Ctrl

Com/Nav

FPI

Direct-To

Proc

Wpt Info

Мар

Traffic

Terrain

Weather

Nearest

Services/ Music

Utilities

While viewing the Data Link Weather menu, touch the **Wind/** Temp Aloft key.

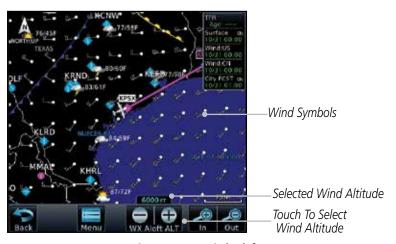

Figure 12-106 Winds Aloft

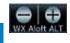

Touch the **WX Aloft ALT** — or + keys to increase or decrease 2. the reporting altitude of the winds aloft in increments. The selected altitude is shown in a window above the altitude keys.

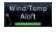

Touch the **Wind/Temp Aloft** key again to turn it off. 3.

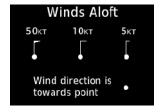

Figure 12-107 FIS-B Winds Aloft Legend

System

Messages

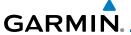

### 12.6.7 FIS-B SIGMETs and AIRMETs

SIGMETs (SIGnificant METerological Information) and AIRMETs (AIRmen's METerological Information) are broadcast for potentially hazardous weather considered of importance to aircraft. The update rate is approximately every 20 minutes.

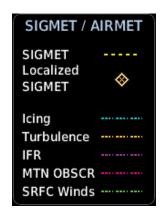

Figure 12-108 FIS-B SIGMET/AIRMET Legend

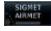

 While viewing the FIS-B Weather menu, touch the SIGMET/ AIRMET key.

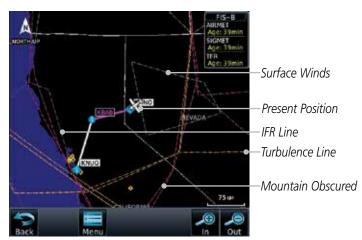

Figure 12-109 FIS-B SIGMETs and AIRMETs

Forewor

Getting Started

Audio & Xpdr Ctrl

Com/Nav

FPL

Direct-To

Proc

Wpt Info

Traffic

Weather

Nearest

Services/ Music

Utilities

System

Messages

Symbo

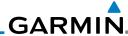

Foreword

Getting

Audio & Xpdr Ctrl

Com/Nav

FPL

Direct-To

Proc

Charts

Wpt Info

Map

Traffic

Terrain

Weather

Nearest

Services/ Music

Utilities

System

Messages

Symbols

Appendix

 Touch a SIGMET/AIRMET line to view details. Touch the **Back** key to return to the Weather display.

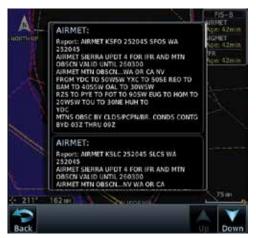

Figure 12-110 SIGMET and AIRMET Details

3. Touch the **SIGMET/AIRMET** key again to turn it off.

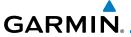

### 13 **NEAREST**

The Nearest function provides detailed information for the 25 nearest airports, VORs, NDBs, Intersections and User waypoints within 200 NM of your current position. In addition, the Nearest pages include the five nearest Flight Service Station (FSS) and center (ARTCC/FIR) points of communication and alert you to any Special Use (SUA) or Controlled Airspace you may be in or near.

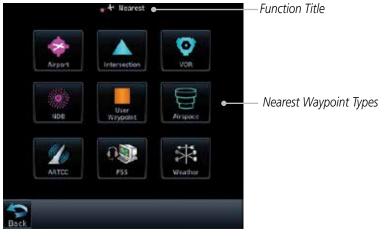

Figure 13-1 Nearest Page

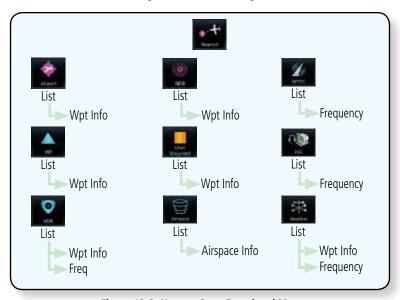

Figure 13-2 Nearest Page Functional Map

Foreword

Getting Started

Audio & Xndr Ctrl

Com/Nav

FPL

Direct-To

Proc

Wpt Info

IVIap

Traffic

Terrain

Weather

Nearest

Services/ Music

Utilities

System

Messages

Sylling

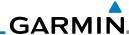

### Foreword

Getting Started

# 13.1

The available waypoint types are shown on the Nearest page. Touch the key to display the nearest 25 waypoint types (FSS and ARTCC will display up to five items). Not all 25 nearest waypoints can be displayed on the corresponding Nearest page at one time. The Nearest page displays detailed information for five nearest items.

Select a Nearest Page

Xpdr Ctrl

Com/Nav

FPL

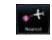

1. On the Home page, touch the **Nearest** key.

Direct-To

 Touch the desired waypoint type (Airport, VOR, etc.) and then touch the **Up** and **Down** keys on the lower right of the display to navigate through the list of available items. You can also touch an item on the list and drag your finger to scroll the list.

Charts

Proc

Touch the highlighted item to view more detailed information.

Wpt Info

To navigate Direct-To the waypoint you're viewing, press the

Мар

**Direct-To** key. The waypoint will be loaded into the Waypoint window of the Direct-To function.

•

Touch the **Activate** key to navigate directly to that waypoint.

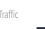

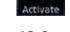

# 13.2 Nearest Airport

Nearest

Services/

Weather

The Nearest Airport Page displays the identifier, symbol, bearing and distance, and the length of the longest runway for the 25 nearest airports (within 200 NM of your present position).

The Nearest Airport Page can be configured to exclude shorter runways or

Music

undesirable runway surface types, so that the corresponding airports do not appear on the list. You may wish to use this feature to exclude seaplane bases, heliports, or runway lengths which would be difficult or impossible to land upon.

Messages

See *System - Setup - Nearest Airport Criteria* for information about configuring the Nearest Airport display criteria.

Symbols

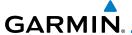

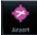

1. While viewing the Nearest function, touch the **Airport** key. A list of the nearest 25 airports within 200 NM will be listed.

ForeWor

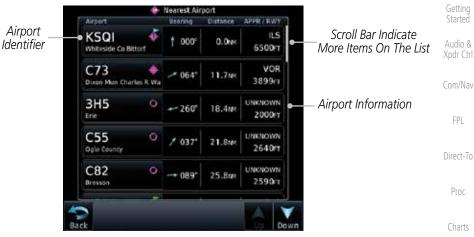

Figure 13-3 Nearest Airport

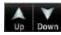

2. Touch the **Up** and **Down** keys to scroll through the list.

Traffic

Terrain

Nearest

Services/

System

Messages

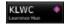

3. Touch the **Airport Identifier** key to show the Waypoint Info page for the selected airport.

Waypoint Info - Airport Distance & Bearing KSOI Public Public N 41°44.57° M 8.0 Information W089\*40.58 Whiteside Co Bittorf Referenced To Current Position Location Sterling Rockfalls, IL GR LKS USA Elevation 648 FT Time Zone UTC -6 Airport Information Fuel Avgas/Jet Page Touch To View Charts View Chart When Available

Figure 13-4 Nearest Airport Waypoint Info

4. Touch one of the tabs (Map, Procedures, Runways, etc.) on the sides of the display for more information about the selected airport.

Symbo

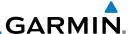

# 13.3 Nearest Intersection (INT)

The Nearest Intersection Page displays the identifier, symbol, bearing and distance to the 25 nearest intersections (within 200 NM of your present position).

A NT

Audio &

Xpdr Ctrl

FPI

Direct-To

Proc

Wpt Info

Traffic

Weather

Nearest

Services/

Music

Utilities

System

1. While viewing the Nearest function, touch the **INT** key. A list of the nearest 25 Intersections within 200 NM will be listed.

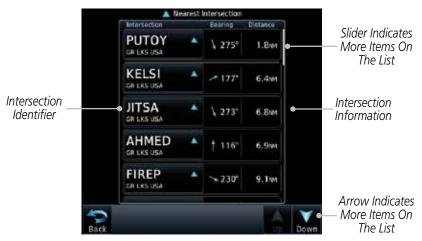

Figure 13-5 Nearest Intersection List

Up Down

2. Touch the **Up** and **Down** keys to scroll through the list.

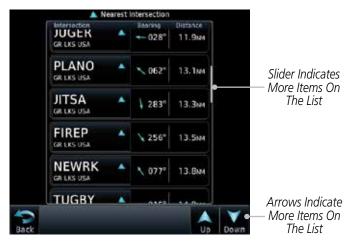

Figure 13-6 Scrolling Down the Nearest Intersection List

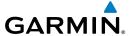

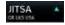

3. Touch the **Intersection Identifier** key to show the Waypoint Info page for the selected Intersection.

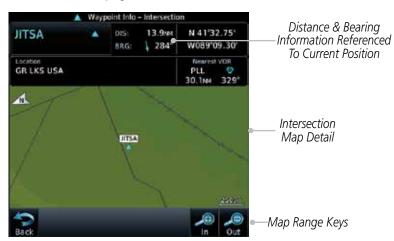

Figure 13-7 Nearest Intersection Waypoint Detail

Forewor

Getting

Audio & Xpdr Ctrl

Com/Nav

FPL

Direct-To

Proc

Charts

Wpt Info

Мар

Traffic

Terrain

Weather

Nearest

Services/

Utilities

System

Messages

Symbols

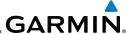

## 13.4 Nearest VOR

The Nearest VOR Page displays the identifier, symbol, bearing and distance to the 25 nearest VORs (within 200 NM of your present position). For each VOR listed, the Nearest VOR Page also indicates the frequency and may be used to quickly tune the Nav radio to the nearby VOR (GTN 750 only).

Touch the VOR Frequency key to place the frequency in the standby field of the Nav window. Touch the **Nav** Active window to flip/flop the Nav frequencies.

O

Xpdr Ctrl

Com/Nav

FPL

Direct-To

Proc

Мар

1. While viewing the Nearest function, touch the **VOR** key. A list of the nearest 25 VORs within 200 NM will be listed.

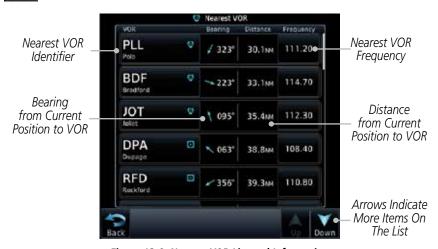

Figure 13-8 Nearest VOR List and Information

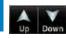

2. Touch the **Up** and **Down** keys to scroll through the list.

Nearest

Weather

Services/ Music

Utilities

System

Maccagac

Symbole

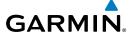

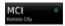

Touch the VOR Identifier key to show the Waypoint Info page for the selected VOR.

Xpdr Ctrl

Com/Nav

Direct-To

Proc

Traffic

Terrain

Weather

Nearest

Services/

System

Messages

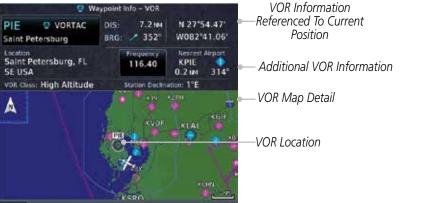

Figure 13-9 Nearest VOR Waypoint Information

Touch the **Frequency** key on this page or from the Nearest 113.25 VOR List page to place the selected frequency into the Nav Standby window.

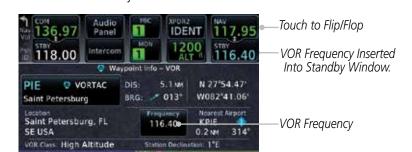

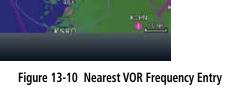

Appendix

Δ

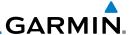

### 13.5 Nearest NDB

The Nearest NDB Page displays the identifier, symbol, bearing, distance and frequency to the 25 nearest NDBs (within 200 NM of your present position).

07

Audio &

Xpdr Ctrl

Direct-To

Proc

Weather

Nearest

Services/

Music

System

1. While viewing the Nearest function, touch the **NDB** key. A list of the nearest 25 NDBs within 200 NM will be listed.

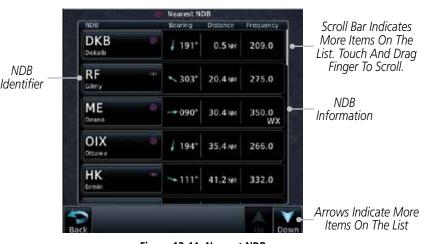

Figure 13-11 Nearest NDB

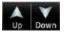

2. Touch the **Up** and **Down** keys to scroll through the list.

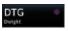

3. Touch the **NDB Identifier** key to show the Waypoint Info page for the selected NDB.

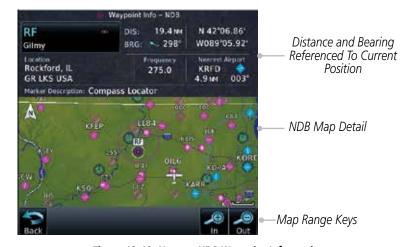

Figure 13-12 Nearest NDB Waypoint Information

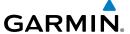

## 13.6 Nearest User Waypoint

The Nearest User Waypoint Page displays the name, bearing and distance to the 25 nearest user waypoints (within 200 NM of your present position).

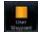

 While viewing the Nearest function, touch the User Waypoint key. A list of the nearest 25 User waypoints within 200 NM will be listed.

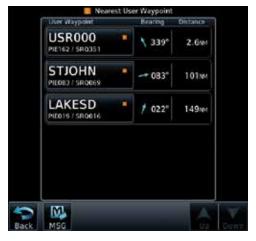

Figure 13-13 Nearest User Waypoint

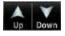

2. Touch the **Up** and **Down** keys to scroll through the list.

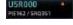

3. Touch the **User Identifier** key to show the Waypoint Info page for the selected User waypoint.

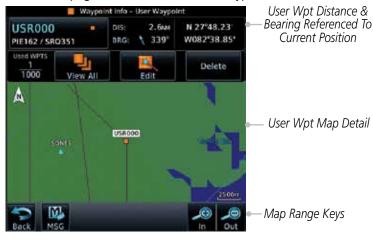

Figure 13-14 Nearest User Waypoint Information

Foreword

Getting

Audio & Xpdr Ctrl

Com/Nav

FPL

Direct-To

Proc

Wpt Info

Мар

Traffic

Terrain

Weather

Nearest

Services/

Utilities

System

Messages

Symbol

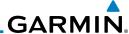

## 13.7 Nearest Airspace

The Nearest Airspace Page, alerts you to as many as 25 controlled or special use airspaces near or in your flight path. Alerts are provided according to the following conditions:

- If your projected course will take you inside an airspace within the next ten minutes, the alert message "AIRSPACE ALERT Airspace entry in less than 10 minutes" appears. The Nearest Airspace Page shows the airspace as "Airspace Ahead."
- If you are within two nautical miles of an airspace and your current course will take you inside, the message "AIRSPACE ALERT Within 2nm of airspace" appears. The Nearest Airspace Page shows the airspace as "Airspace Within 2 NM."
- If you are within two nautical miles of an airspace and your current course will take you inside in less than 10 minutes, the message "AIR-SPACE ALERT Airspace within 2nm and entry in less than 10 minutes" appears. The Nearest Airspace Page shows the airspace as "Ahead < 2 NM."
- If you have entered an airspace, the message "AIRSPACE ALERT Inside Airspace" appears. The Nearest Airspace Page shows "Inside of airspace."

Note that the airspace alerts are based on three-dimensional data (latitude, longitude and altitude) to avoid nuisance alerts. The alert boundaries for controlled airspace are also sectorized to provide complete information on any nearby airspace. Once one of the described conditions exists, the message annunciator flashes, alerting you of an airspace message (if airspace alert messages are enabled). See *System-Alerts* to set the Arrival Alert Proximity, Airspace Type, and Altitude Buffer values.

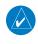

**NOTE:** The Airspace Alert setting does not alter the depiction of airspace, or change the Smart Airspace setting for the main map page.

Foreword

Getting Started

Audio & Xpdr Ctrl

FPL

Direct-To

Proc

Charts

Wpt Info

Мар

Traffic

- .

Weather

Nearest

Services/ Music

Utilities

System

Messages

,

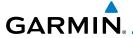

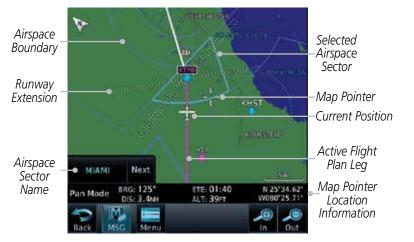

Figure 13-15 Airspace Sectors

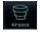

1. While viewing the Nearest function, touch the **Airspace** key. A list of the nearest 25 Airspaces within 200 NM along the aircraft flight path will be listed, depending on the airspace types and values set by the user.

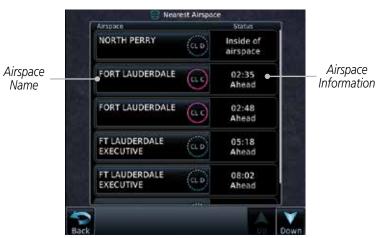

Figure 13-16 Nearest Airspace List

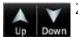

2. Touch the **Up** and **Down** keys to scroll through the list.

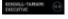

3. Touch the **Airspace Identifier** key to show the Waypoint Info page for the selected Airspace.

ForeWol

Getting

Audio & Xpdr Ctrl

Com/Nav

FPL

Direct-To

Proc

Charts

Wpt Info

Map

Traffic

Terrain

Weather

Nearest

Services/

Utilities

System

Messages

Symbols

Appendix

- 11

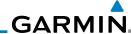

Foreword

Getting Started

Audio & Xpdr Ctrl

COIII/IVdV

FPL

Direct-To

Proc

Charts

Wpt Info

Мар

Traffic

Terrain

Weather

Nearest

Services/ Music

Utilities

System

Messages

Symbole

Appendix

Touch To View Airspace Frequency List

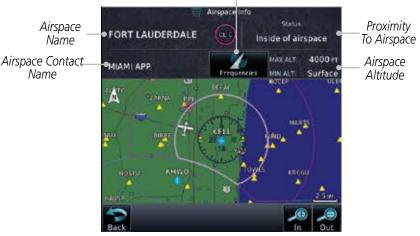

Figure 13-17 Nearest Airspace Waypoint Information

Once you have been provided an airspace alert message, detailed information concerning the specific airspace is provided on the Nearest Airspace Page. The Nearest Airspace Page displays the airspace name, status ("AIRSPACE ALERT - inside Airspace", "AIRSPACE ALERT - Airspace entry in less than 10 minutes", etc.), and a time to entry (if applicable). By selecting any airspace name listed on the Nearest Airspace Page, additional details are provided — including controlling agency, communication frequencies and floor/ceiling limits.

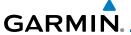

#### 13.8 Nearest ARTCC

The Nearest ARTCC page displays the facility name, bearing to, distance, and frequency to the five nearest Air Route Traffic Control Center (ARTCC) points of communication (within 200 NM of your present position). For each ARTCC listed, the Nearest ARTCC page also indicates the frequency(s) and may be used to quickly tune the COM transceiver to the center's frequency.

Touch the ARTCC Frequency key to place the frequency in the standby field of the COM window. Touch the **COM** Active window to flip/flop the Com frequencies (GTN 750 only).

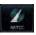

ARTCC

Name and

Information

1. While viewing the Nearest function, touch the **ARTCC** key. A list of the nearest five ARTCCs within 200 NM will be listed.

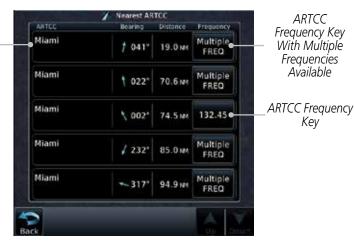

Figure 13-18 Nearest ARTCC

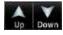

Touch the **Up** and **Down** keys to scroll through the list as needed. Forewor

Getting

Audio & Xpdr Ctrl

Com/Nav

FPI

Direct-To

Proc

Charts

Wpt Info

map

Irattic

Terrain

Weather

Nearest

Services/ Music

Utilities

System

Messages

Symbol

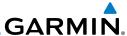

oreword Multiple

Xpdr Ctrl

Direct-To

Proc

Мар

Weather

Nearest

Services/ Music

System

135.17

3. The Frequency category will show "Multiple" keys if multiple frequencies are available. Touch the **Multiple FREQ** key to display the frequencies.

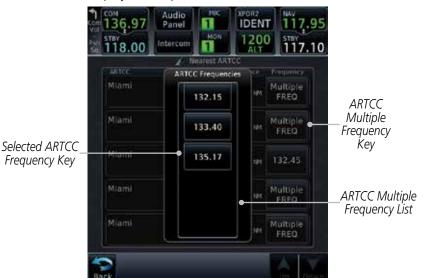

Figure 13-19 Nearest ARTCC Multiple Frequency List

4. Touch the key for the desired frequency to place the selected frequency into the Com Standby window.

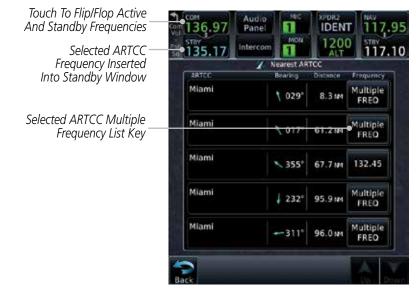

Figure 13-20 Selected ARTCC Frequency From List

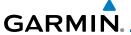

## 13.9 Nearest Flight Service Station (FSS)

The Nearest Flight Service Station (FSS) Page displays the facility name, bearing to, distance, and frequency to the five nearest FSS points of communication (within 200 NM of your present position). For each FSS listed, the Nearest FSS Page also indicates the frequency(s) and may be used to quickly tune the COM transceiver to the FSS's frequency.

Touch the FSS Frequency key to place the frequency in the standby field of the COM window. Touch the **COM** Active window to flip/flop the Com frequencies (GTN 750 only). Receive-only frequencies are noted with a white "RX."

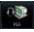

1. While viewing the Nearest function, touch the **FSS** key. A list of the nearest five FSSs within 200 NM will be listed.

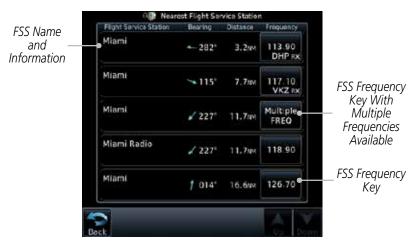

Figure 13-21 Nearest FSS

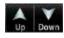

2. Touch the **Up** and **Down** keys to scroll through the list, if necessary.

Forewor

Getting

Audio & Xpdr Ctrl

Com/Nav

FPI

Direct-To

Proc

Charts

Wpt Info

Мар

Traffic

Terrain

Moathar

Nearest

Services/

Litilities

System

Messages

Symbo

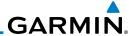

Multiple Foreword FREQ

The **Frequency** key will show "Multiple FREQ" if multiple frequencies are available. Touch the **Multiple FREQ** key to display the frequencies.

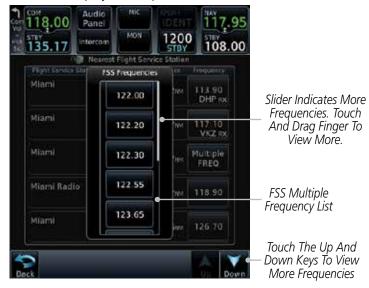

Figure 13-22 Nearest FSS Multiple Frequency List

Touch the key for the desired frequency to place the selected frequency into the Com Standby window.

Audio Panel Selected FSS 1200 108.00 122.20 Frequency Inserted Into Standby Window Nearest Flight Service Station Frequency Miami 113.90 -282 3.2w DHP 8X Miami - 115° 7.710 117.10 VKZ RX FSS Multiple Mlami Multiple € 227° 11.7m FREQ Frequency Key Miami Radio 1 227° 118.90 11.794 Miami 014 16.6ve 126.70

Figure 13-23 Selected FSS Frequency From List

Xpdr Ctrl

FPL

Direct-To

Proc

Wpt Info

Мар

122.20

Nearest Services/

Utilities

System

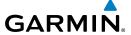

## 13.10 Nearest Weather Frequency (WX Freq)

The Nearest WX FREQ function displays facility name, bearing to, distance, and frequency for the nearest 25 Automatic Terminal Information Service (ATIS), Automated Service Observing System (ASOS), and Automated Weather Observing Station (AWOS) weather reporting stations within 200 NM.

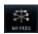

 While viewing the Nearest function, touch the WX FREQ key. A list of the nearest 25 Weather stations within 200 NM will be listed.

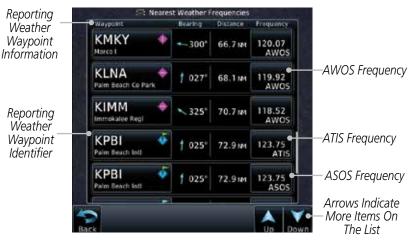

Figure 13-24 Nearest Weather Station

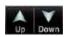

2. Touch the **Up** and **Down** keys to scroll through the list, as needed.

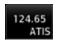

3. Touch the key for the desired frequency to place the selected frequency into the Com Standby window.

Forewor

Getting Started

Audio & Xpdr Ctrl

Com/Nav

FPL

Direct-To

Proc

Charts

Wpt Info

Мар

Traffic

Terrain

Moathou

Nearest

Services/

Utilities

System

Messages

Symbo

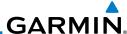

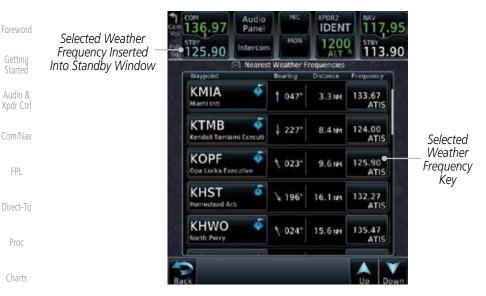

Figure 13-25 Nearest Weather Station Selected Frequency

4. Touch the **Weather Station Identifier** key to show the Waypoint Info page for the selected Weather station.

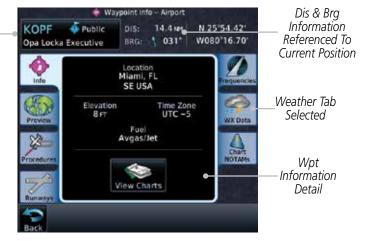

Figure 13-26 Nearest Weather Station Waypoint Information

Symbols

Wpt Info

Weather

Nearest

Services/

Music

System

KOPE

Wpt

Identifier,

Type, and

Name

# **GARMIN**

### SERVICES/MUSIC

The Services function is available when certain optional features are installed and enabled. The key will be labeled as Music when only the Music feature is enabled. Music is provided through SiriusXM Satellite Radio. The GSR 56 is an Iridium<sup>®</sup> satellite transceiver that supports voice telephone calls, aircraft position reporting, and world wide weather products.

While viewing the Home page, touch the **Services** key to view the Services page. Touch To Use Text Messaging Touch To Use Touch To Access Phone Services SiriusXM Music Touch To Touch To Access Setup Position Your Contact List Reporting

Figure 14-1 Services Page bbA Status Inhox Status Drafts Phone Number Name Automatic Reporting Outhox Phone Number Time Period Call/End Call **Fmail Address** Volume Save Contact Volume **Existing Contact** Suppression Call Off Message On Edit On During Delete APR/MAPR/ **TFRM** 

Figure 14-2 Services Functional Diagram

Audio & Xpdr Ctrl

Com/Nav

FPI

Direct-To

Proc

Charts

Wpt Info

Traffic

Terrain

Weather

Nearest

Services/ Music

System

Messages

Symbols

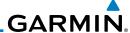

Music 14.1

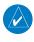

NOTE: Refer to the Weather Section for information about SiriusXM Weather products.

Audio & Xpdr Ctrl

The optional SiriusXM Satellite Radio entertainment feature of the GDL 69A Data Link Receiver is available for the pilot's and passengers' enjoyment. The GDL 69A can receive SiriusXM Satellite Radio entertainment services at any altitude throughout the Continental U.S. Entertainment audio is not available on the GDL 69 Data Link Receiver.

FPL

Direct-To

Proc

SiriusXM Satellite Radio offers a variety of radio programming over long distances without having to constantly search for new stations. Based on signals from satellites, coverage far exceeds land-based transmissions. SiriusXM Satellite Radio services are subscription-based. For more information on specific service packages, visit http://www.garmin.com/xm/.

Charts

Audio entertainment is available through the SiriusXM Satellite Radio Service when activated in the optional installation of the GDL 69A. The GTN unit serves as the display and control head for your remotely mounted GDL 69A. When enabled, the SiriusXM Satellite Radio audio entertainment is accessible in the

The information on the SiriusXM Satellite Radio display is composed of four areas: the Active Channel, Available Channels, Category of the highlighted channel, and the Volume setting. The Active Channel window shows the

Wpt Info

Music function.

Traffic

Weather

Nearest

Services/

Utilities

System

Messages

Appendix

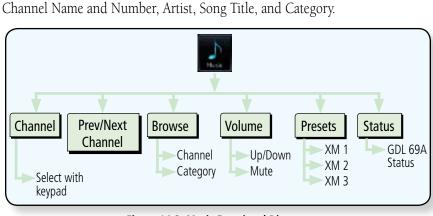

Figure 14-3 Music Functional Diagram

14-2

# GARMIN.

## 14.2 Activating SiriusXM Satellite Radio Services

The service is activated by providing SiriusXM Satellite Radio with either one or two coded IDs, depending on the equipment. Either the Audio Radio ID or the Data Radio ID, or both, must be provided to SiriusXM Satellite Radio to activate the entertainment subscription. The SiriusXM Satellite Radio Activation Instructions are included with the GDL 69A (also available at www.garmin. com, P/N 190-00355-04).

It is not required to activate both the entertainment and weather service subscriptions with the GDL 69A. Either or both services can be activated. SiriusXM Satellite Radio uses one or both of the coded IDs to send an activation signal that, when received by the GDL 69A, allows it to play entertainment programming.

These IDs are located:

- On the label on the back of the Data Link Receiver
- On the Music Menu

Contact the installer if the Data Radio ID and the Audio Radio ID cannot be located.

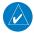

**NOTE:** Refer to the GDL 69/69A SiriusXM Satellite Radio Activation Instructions (190-00355-04) for further information.

- Contact SiriusXM Satellite Radio through the e-mail address listed on their web site (www.xmradio.com) or by the customer service phone number listed on the web site (1-800-985-9200).
- 2. Follow the instructions provided.

If SiriusXM weather services have not been activated, all the weather product boxes are cleared on the XM Information Page and a yellow Activation Required message is displayed in the center of the Weather Data Link Page (Map Page Group). The Service Class refers to the groupings of weather products available for subscription.

Foreword

Getting Started

Audio & Xpdr Ctrl

Com/Nav

FPL

Direct-To

Proc

Wpt Info

Traffic

Terrain

Nearest

Services/ Music

Offilties

System

Messages

C. .... l. .

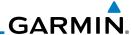

#### **Music Operation** 14.3

The GTN 7XX provides control for enjoying SiriusXM Satellite Radio audio entertainment in the aircraft. The Music function allows selecting music categories and specific channels, as well as saving category and channel selections as presets for quick recall. The music volume level may also be managed.

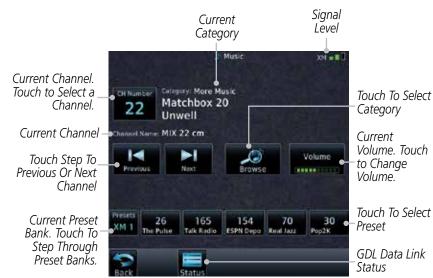

Figure 14-4 Main Music Display

**NOTE**: The Music Configuration function can be set so that when there is radio reception or intercom conversation, the music level is dropped to a low, or background level. When the radio or intercom traffic ceases, the level gradually returns to normal.

Audio & Xpdr Ctrl

FPI

Direct-To

Proc

Wpt Info

Traffic

Nearest

Services/ Music

System

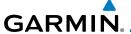

#### **Browsing Channels and Categories** 14.3.1

The Category window displays the currently selected category of audio. Categories of channels, such as Jazz, Rock, or News, can be selected to list the available channels for a type of music or other contents.

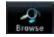

While viewing the Music page, touch the **Browse** key and then touch the desired channel to select it.

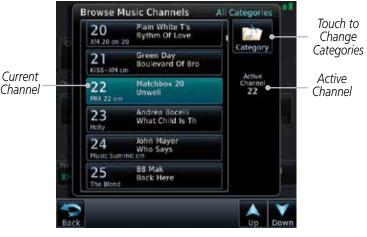

Figure 14-5 Music Channels

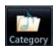

Touch the **Category** key to activate Category selection and then touch the desired **Category** to select it.

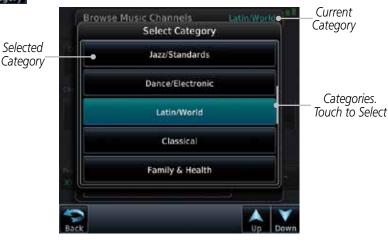

Figure 14-6 Music Categories

The current category will be shown at the top of the display.

Com/Nav

FPI

Proc

Traffic

Terrain

Nearest

Services/ Music

System

Messages

Appendix

Index

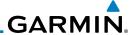

# 14.3.2 Selecting an SiriusXM Satellite Radio Channel by Number

Channels may be selected directly in the selected category using the numeric keypad.

22

Audio & Xpdr Ctrl

Com/Nav

FPL

Direct-To

Proc

Wpt Info

Traffic

Weather

Nearest

Services/

System

1. While viewing the main Music page, touch the **Channel** key. The Channel Number selection page will appear.

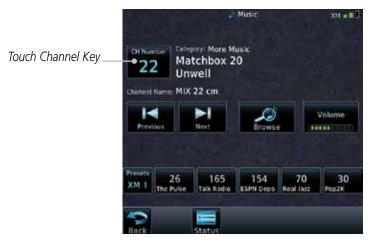

Figure 14-7 Selecting Music Channels

Enter

2. Use the numeric keys to enter the number for the desired channel and then touch the **Enter** key.

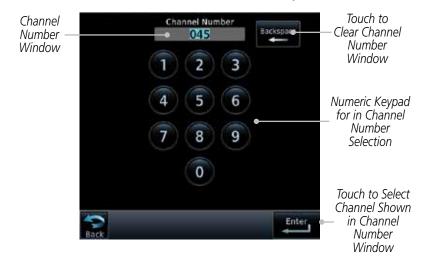

Figure 14-8 Selecting Music Channels with the Numeric Keypad

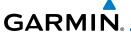

#### 14.3.3 SiriusXM Satellite Radio Volume

The Volume control allows you to set the audio volume level, as well as mute the audio.

Volume

1. While viewing the Music page, touch the **Volume** key.

Bar Graph Showing Volume Level

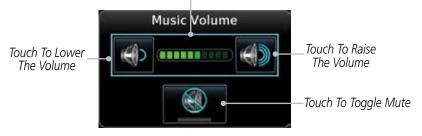

Figure 14-9 Music Volume Control

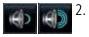

2. Touch the **Up** or **Down** Volume keys to adjust the radio volume.

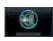

3. Touch **MUTE** to toggle muting of the radio volume.

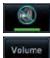

4. Touch **MUTE** again or the **Volume** key to unmute the radio volume.

Foreword

Getting

Audio & Xpdr Ctrl

Com/Nav

FPL

Direct-To

Proc

Wpt Info

iriup

Traffic

Terrain

Weather

Nearest

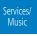

Utilities

System

Messages

Symbol

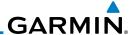

#### 14.3.4 SiriusXM Satellite Radio Channel Presets

The Music Menu allows you to store the Active Channel into a selected preset position for easy later recall. A delay of several seconds can occur when setting or recalling a preset.

Selected Preset

Channel Karma

Channel Karma

Channel Karma

Channel Karma

Channel Karma

Channel Karma

Channel Karma

Channel Karma

Channel Karma

Channel Karma

Channel Karma

Channel Karma

Channel Karma

Channel Karma

Channel Karma

Channel Karma

Channel Karma

Channel Karma

Channel Karma

Channel Karma

Channel

Touch To Recall Selected Preset

Selected Preset

XM 1 Touch To Recall Selected Preset

Touch To Select Bank of Presets (XM 1, XM 2, or XM 3)

Figure 14-10 Music Presets

## 14.3.4.1 Saving a Preset

1. While viewing the desired channel, select the preset bank for saving the preset (XM 1, XM 2, or XM 3) by touching the **Presets** key until the desire bank is shown.

2. Touch the desired Preset key and hold it for three seconds.

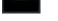

#### 14.3.4.2 Recalling a Preset

1. Touch the **Presets** key to select the preset bank (XM 1, XM 2, or XM 3).

2. Touch the desired Preset key.

Utilities

Weather

Nearest

Services/

Audio & Xpdr Ctrl

FPI

Direct-To

Proc

Presets XM 2

System

30 Pop2K

iviessage

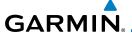

#### GDL 69/69A Data Link Receiver 14.3.5 **Troubleshooting**

Some quick troubleshooting steps listed below can be performed to find the possible cause of a failure.

- Ensure the owner/operator of the aircraft in which the Data Link Receiver is installed has subscribed to SiriusXM Satellite Radio
- Ensure the SiriusXM Satellite Radio subscription has been activated
- Perform a quick check of the circuit breakers to ensure that power is applied to the Data Link Receiver

For troubleshooting purposes, check the Menu on the Music Page or the GDL 69 Box on the System - External LRUs Page for Data Link Receiver (GDL 69/69A) status, serial number, and software version number.

It may take several minutes for all subscribed data to become available after power-up.

| Text Color | Description    |
|------------|----------------|
| White      | Subscribed     |
| Grey       | Not Subscribed |
| Green      | Available      |

Table 14-1 Product Status

Touch the **Status** key on the Music page to display the GDL 69/69A Status.

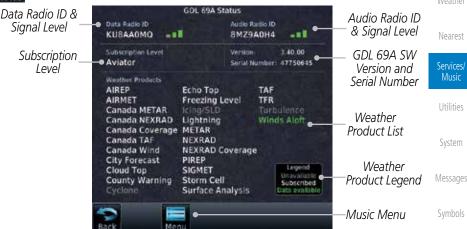

Figure 14-11 GDL 69 Status Page

Com/Nav

Direct-To

Proc

Terrain

Weather

Nearest

Music

System

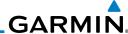

Foreword

Audio & Xpdr Ctrl

FPL

Direct-To

Proc

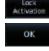

Wpt Info

Мар

Traffic

Terrain

Weather

Nearest

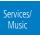

Utilities

System

Messages

Appendix

The GDL status information is provided on this page. 2.

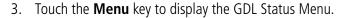

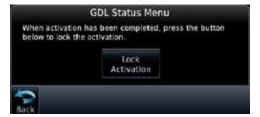

Figure 14-12 GDL Status Menu

Touch the **Lock Activation** key if this is for the initial subscription or a change in the subscription. Touch the **OK** key to continue the operation.

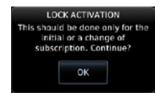

Figure 14-13 Lock Activation

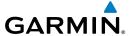

#### **Iridium Phone Operation (Optional)** 14.4

Optional satellite telephone operation is available through the Iridium® satellite system that is interfaced through the Garmin GSR 56.

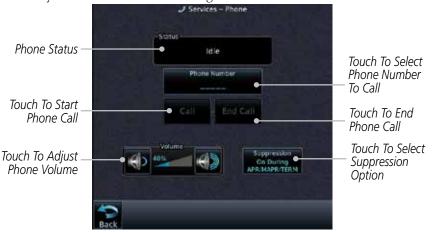

Figure 14-14 Services Phone Page

#### 14.4.1 **Status**

The Status section shows the Call Time, Phone Status, and Call Suppression selected. The Call Time value shows the length of the call time for the current call using the Iridium phone. Phone Status shows the current operating status of the Iridium phone.

| Status          | Description                                                               |
|-----------------|---------------------------------------------------------------------------|
| Idle            | The Iridium phone is not using the GSR 56 for communicating at this time. |
| Initializing    | The GSR 56 and its driver are currently initializing.                     |
| Connected       | The GSR 56 is connected to the called number.                             |
| Connecting Call | The GSR 56 is in the process of connecting to the called number.          |
| Changing Volume | The volume level on the GSR 56 is changing.                               |
| Busy            | The phone is in use by another service and the call may not be made.      |
| Dialing         | The GSR 56 is dialing the called number.                                  |
| Incoming Call   | A call is being made to the GSR 56.                                       |
| Hanging Up      | The GSR 56 is disconnecting from the current call.                        |
| Unavailable     | The GSR 56 is currently not usable by the Iridium phone system.           |

Table 14-2 Iridium Phone Status

Xpdr Ctrl

Com/Nav

Direct-To

Proc

Wpt Info

Traffic

Terrain

Nearest

Services/

Music Utilities

System

Messages

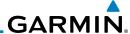

#### 14.4.2 Making a Phone Call

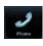

While viewing the Iridium Phone page, touch **Phone**, select a phone number, or select one from Contacts.

Entered Phone Number Touch To Select Phone Number Number From Contacts Existing Contacts

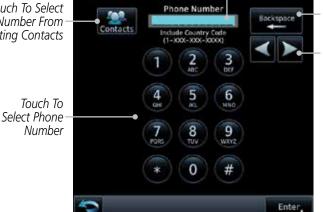

Touch To Delete Previous Character Touch To Move Cursor

Figure 14-15 Making a Phone Call

- Touch **Enter** to accept the selected number. 2.
- Touch the **Call** key. 3.

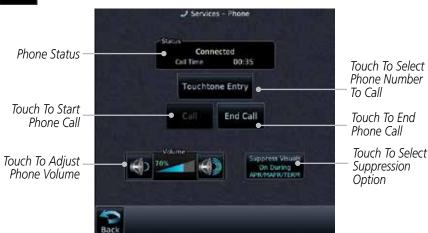

Figure 14-16 Phone Call In Progress

Audio & Xpdr Ctrl

Com/Nav

FPL

Direct-To

Proc

Wpt Info

Traffic

Weather

Nearest

Services/

Utilities

System

Messages

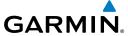

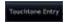

4. To make a direct call with a keypad, touch the **Touchtone Entry** key.

Foreword

Audio & Xpdr Ctrl

Com/Nav

FPL

Direct-To

Proc

Charts

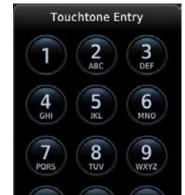

Figure 14-17 Touchtone Entry Pad

Wpt Info

End Call

5. After completing the call, touch the **End Call** key.

Мар

Traffic

Terrain

Weather

Nearest

Services/ Music

Utilities

System

Messages

Symbols

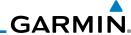

#### 14.4.3 Answering a Phone Call

An incoming phone call will generate a pop-up announcing the call. When a call is accepted, the pop-up will show that the call is connected and the cumulative call time will be shown.

 When an incoming call is available, touch the Enter key or the ANSWER key to answer the call. Or, press the Ignore key to not answer the call and hang up.

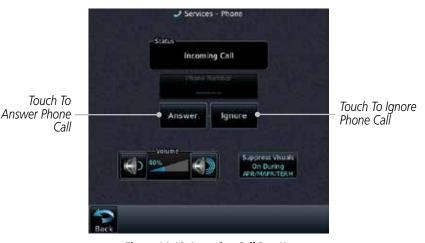

Figure 14-18 Incoming Call Pop-Up

2. After a called is accepted and connected, the connection time will be shown on the pop-up. Touch the **ATT** soft key to attenuate the call volume; touching it again will return to normal volume. Touch the **HANG UP** soft key to end the call.

Foreword

Getting Started

Audio & Xpdr Ctrl

Com/Nav

FPL

Direct-To

Proc

Charts

Wpt Info

Traffic

Terrair

Weather

Nearest

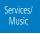

Utilities

System

Messages

Symbols

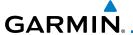

#### 14.4.4 Suppress Visuals

Call Suppression controls calling when use of the Iridium phone system is allowed.

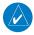

**NOTE:** The "Suppress Visuals" setting only affects the visual indication of an incoming call/text. It does not inhibit the phone ringer or incoming SMS chime. Garmin recommends that you inhibit the audio from the GSR 56 unless a phone call is active.

| Status                      | Description                                                                                                    |
|-----------------------------|----------------------------------------------------------------------------------------------------|
| Off                         | Call Suppression is turned off. Calls may be transmitted and received through the Iridium phone.                                                                                                    |
| On                          | Call Suppression is turned on. The incoming call pop-up will not be shown. The call may still be answered on the phone page. Outgoing calls are not affected.                                                           |
| On During APR/<br>MAPR/TERM | Call Suppression is turned on during Approach, Missed Approach, and Terminal operations. The incoming call pop-up will not be shown. The call may still be answered on the phone page. Outgoing calls are not affected. |

Table 14-3 Call Suppression

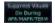

- 1. While viewing the Iridium Phone page, touch the **Suppression** key.
- 2. Touch the desired Call Suppression type.

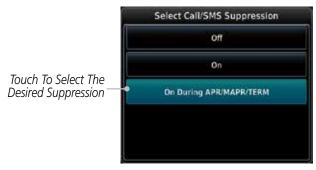

Figure 14-19 Select Call/SMS Suppression

3. Or, press **Back** to return to the Phone page without making a selection.

Forewor

Getting

Audio & Xndr Ctrl

Com/Nav

FPL

Direct-To

Proc

Wpt Info

Traffic

Terrain

Weather

Nearest

Services/ Music

Utilities

System

Messages

Symbols

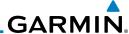

#### 14.4.5 Phone Volume

Use the Phone Volume controls to adjust the loudness of the phone calls you hear. Volume controls will only be available when the Idle, Connected, or Changing Volume states are displayed.

#### Adjusting the Phone Volume with the Soft Keys

1. While viewing the Iridium Phone page, touch the **VOL** keys to adjust the phone volume.

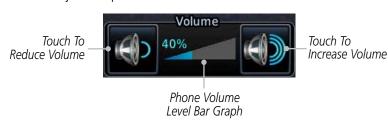

#### Figure 14-20 Select Soft Keys for Phone Volume Adjustment

2. The phone volume level is shown as a bar graph.

## 14.4.6 SMS Text Operation

Send and receive text messages through the GSR 56 phone connection.

1. While viewing the Services page, touch the **SMS Text** key.

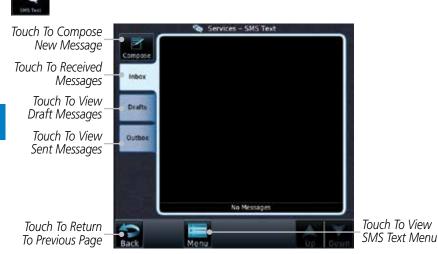

Figure 14-21 SMS Text Page

2. Select Compose, Inbox, Drafts, or Outbox.

Foreword

Started

Xpdr Ctrl Com/Nav

FPL

Direct-To

Proc

Charts

Wpt Info

IIaiiic

Terrai

Weather

Nearest

Services/ Music

Utilities

System

Messages

Symbols

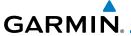

#### 14.4.6.1 SMS Text Messaging Menu

The SMS Text Messaging Menu allows you to sort, mark, or delete messages and select call suppression.

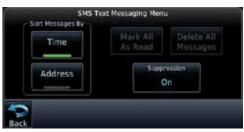

Figure 14-22 SMS Text Messaging Menu

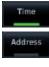

1. Touch the **Time** key to sort messages by Time or the **Address** key to sort by Address.

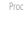

Direct-To

Xpdr Ctrl

Com/Nav

Suppression On 2. Touch the **Suppression** key and then touch the call suppression choice. The current choice will be shown on the **Suppression** key.

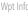

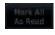

3. While viewing the Inbox, Drafts, or Outbox, touch the **Mark All As Read** to tag the messages as having been read.

Traffic

4. Touch the **Delete All Messages** to delete the messages in the viewed category.

Terrain

#### 14.4.6.2 Composing a SMS Text Message

Weather

1. While viewing the SMS Text page, touch the **Compose** key.

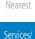

Music

System

Messages

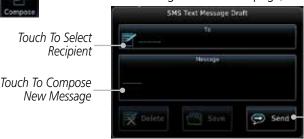

Touch To Send Message

Figure 14-23 Compose a New SMS Text Message

2. Touch the **To** window to select the recipient. Select either a Phone Number or E-mail Address.

Symbo

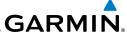

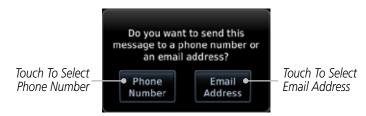

#### Figure 14-24 Select Destination for the SMS Text Message

- 3. Use either the keypad or select from the Contacts.
- 4. Touch the **Message** window to enter the text for the message. Use the keypad to create the message.
- Touch **Send** to send the message. Touch **Save** to save the message as a draft. Touch **Delete** to delete this message.

#### 14.4.6.3 A Failed SMS Text Message

1. While viewing the Services page, touch the **SMS Text key** and touch the Outbox tab. A failed message is noted with an "x"

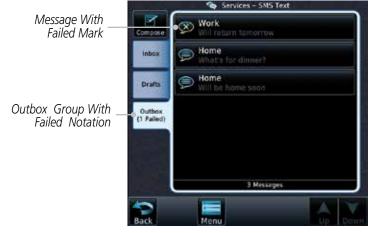

Figure 14-25 SMS Text Message List Showing a Failed Message

2. Touch the failed message. Touch the **Send Again** key to resend the message. Touch the **Delete** key to delete the message.

Audio & Xpdr Ctrl

Com/Nav

FPL

Direct-To

Send

Proc

Charts

Wpt Info

Мар

Traffic

Terrair

Moatho

Nearest

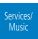

Utilities

System

Message

Symbols

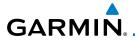

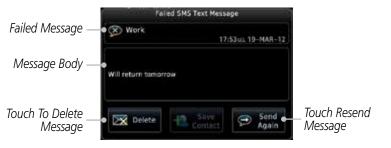

Figure 14-26 Resend a Failed SMS Text Message

#### 14.4.7 **Position Reporting**

Position Reporting is a system which collects system variables and transmits them over the Iridium® satellite at a given interval through the GSR 56.

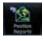

While viewing the Services page, touch the **Position Reports** key.

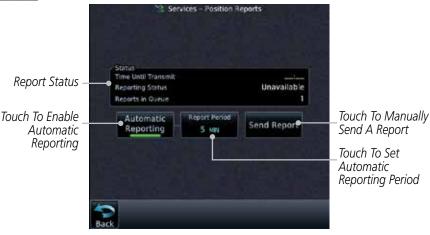

Figure 14-27 Services Position Reporting

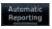

Touch the **Automatic Reporting** key to enable Automatic Reporting.

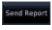

After Automatic Reporting is enabled, touch the Report 3. **Period** key to set the Reporting Period.

Select the Report Period with the keypad and press **Enter**.

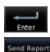

5. When Automatic Reporting is disabled, touch the **Send Report** key to manually send a report.

Xpdr Ctrl

Com/Nav

Direct-To

Proc

Traffic

Terrain

Weather

Services/ Music

System

Messages

Symbols

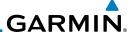

#### 14.4.7.1 Status

Getting

The Status window shows the time until the next data transmission and the status of the reporting system.

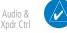

**NOTE:** The GSR 56 does not report its serial number until 90 seconds after power up of the GTN. As a result, for that period, the product info for the GSR 56 will show "Waiting."

Com/Nav

FPI

Direct-To

#### 14.4.7.2 Position Reporting Status

The Time Until Transmit field is a countdown timer that shows the time until the next data transmission. This field is blank when the aircraft is on the ground. Position Reporting will be enabled when the aircraft is in the air.

Proc

Charts

Wpt Info

Мар

Traffic

Terrain

Weather

Nearest

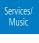

Utilities

System

Messages

Symbols

| Status       | Description                                                              |
|--------------|--------------------------------------------------------------------------|
| Idle         | The reporting system is not using the GSR 56 for reporting at this time. |
| Initializing | The GSR 56 and its driver are currently initializing.                    |
| Transferring | A position report is currently being transmitted.                        |
| Unavailable  | The GSR 56 is currently not usable by the reporting system.              |

**Table 14-4 Position Reporting Status** 

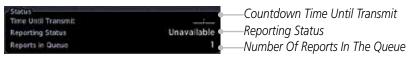

Figure 14-28 Position Reporting Status

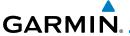

#### **14.4.8 Contacts**

The Phone Book may hold up to 128 entries. A phone number may be entered and dialed without saving it to the Phone Book. Note that it is necessary to dial a "1," the area code, and then the number.

#### 14.4.8.1 Creating a Contact

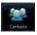

1. While viewing the Services page, touch the **Contacts** key.

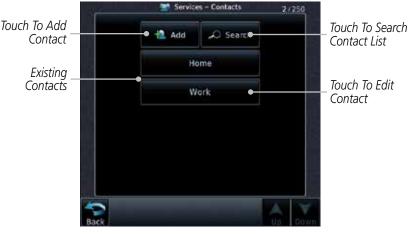

Figure 14-29 Contact List

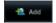

2. Touch the **Add** key to add a new contact.

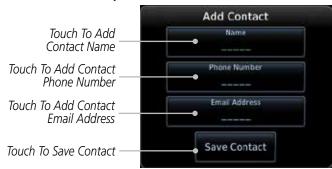

Figure 14-30 Add a New Contact

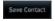

3. Use the keypad to enter the information for each item and then touch the **Save Contact** key.

Foreword

Getting

Audio & Xpdr Ctrl

Com/Nav

FPL

Direct-To

Proc

Charts

Wpt Info

Mah

Traffic

Terrain

Mostha

Nearest

Services/ Music

Utilities

System

Messages

Symbo

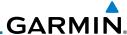

#### 14.4.8.2 **Using a Contact**

While viewing the Contacts page, touch an existing contact.

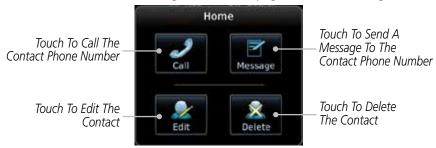

Figure 14-31 Using the Contact List

Touch the desired function for the selected Contact.

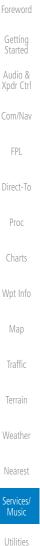

Terrain

Weather

Nearest

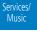

System

Messages

# GARMIN...

The Utilities page provides a group of features that will support your flight planning to make them easier and more efficient. The Vertical Calculator (VCALC) calculates the time to begin descent and vertical speed required to reach a desired altitude at the chosen location. The Flight Timers feature provides a number of timer types to assist in monitoring your time in flight. RAIM Prediction predicts if GPS coverage is available for your current location or at a specified waypoint at any time and date. RAIM performs checks to ensure that the GTN unit has adequate satellite geometry during your flight. The Trip Planning feature allows the pilot to view desired track (DTK), distance (DIS), estimated time en route (ETE), en route safe altitude (ESA) and estimated time of arrival (ETA) information for a direct-to, point-to-point between two specified waypoints or for any programmed flight plan. The Fuel Planning feature will display fuel conditions along the active direct-to or flight plan when equipped with fuel flow (FF) and/or fuel on board (FOB) sensors. The DALT/ TAS/Winds feature performs calculations about Altitude, Airspeed, and Winds. The Scheduled Messages function allows you to create scheduled messages by Message, Type, and setting a Timer. The Checklists function provides a built-in method of reviewing your aircraft checklist. The Clean Screen function will lock the touchscreen so the display can be cleaned without activating any functions.

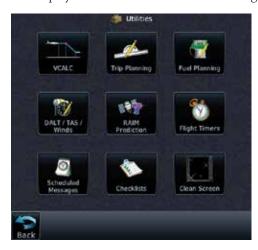

Figure 15-1 Utilities Home Page

Foreword

Getting

Audio & Xpdr Ctrl

Com/Nav

FPL

Direct-To

Proc

Charts

Wpt Info

Traffic

Torrain

Nearest

Services/

Utilities

System

Messages

Symbol

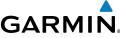

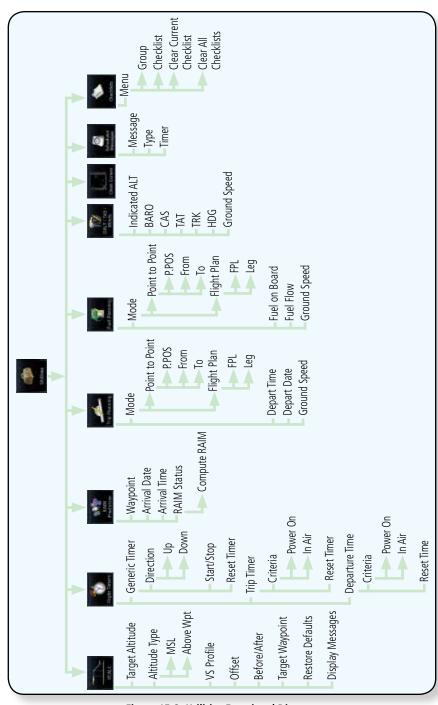

Foreword

Getting Started

Audio & Xpdr Ctrl

FPL

Direct-To

Proc

Charts

Wpt Info

Map

Traffic

Terrain

Weather

Nearest

Services/ Music

System

Messages

Symbols

Figure 15-2 Utilities Functional Diagram

## GARMIN.

## 15.1 Vertical Calculator (VCALC)

The Vertical Calculator (VCALC) function allows you to create a three-dimensional profile which guides you from your present position and altitude to a final (target) altitude at a specified location. This is helpful when you'd like to descend to a certain altitude near an airport. Once the profile is defined, message alerts and additional data can be configured on the Map Page to keep you informed of your progress.

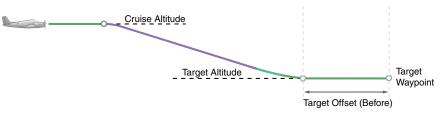

Figure 15-3 VCALC Target

VCALC is inhibited in the following conditions:

- Groundspeed is less than 35 knots
- No active flight plan or direct-to destination
- SUSP mode
- Vectors-to-Final mode.
- VLOC mode
- After the FAF on an approach
- OBS mode

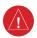

**WARNING:** Do not use VCALC messages as the only means of either avoiding terrain/obstacles or following ATC guidance. VCALC provides advisory information only and must be used in concert with all other available navigation data sources.

Foreword

Getting

Audio &

Com/Nav

FPL

Direct-To

Proc

Cildits

Wpt Info

Traffic

Nearest

Services/ Music

Utilities

System

Messages

Symbo

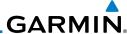

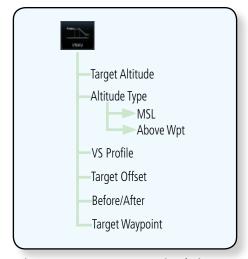

Figure 15-4 VCALC Page Functional Diagram

Wpt Info

Audio &

FPL

Direct-To

Proc

Charts

Map

Traffic

Terrain

Weather

Nearest

Services/ Music

From the Utilities page, touch VCALC.

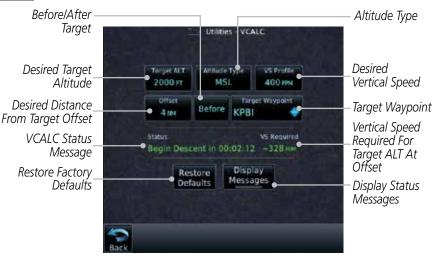

Figure 15-5 VCALC Page

Select the VCALC items as necessary to set up parameters for 2. the next waypoint. Touch the **Back** key when finished.

System

Messages

Symbols

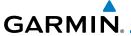

### 15.1.1 Target Altitude

This sets the desired ending altitude for the VCALC setup.

Target ALT 7300 FT 1. While viewing the VCALC page, touch **Target ALT**.

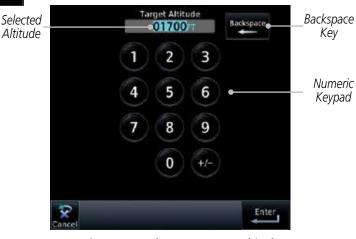

Figure 15-6 Select VCALC Target Altitude

2. Use the numeric keypad to select the desired Target Altitude and then touch the **Enter** key.

### 15.1.2 Altitude Type

This value selects the altitude reference that will be used for VCALC calculations.

1. While viewing the VCALC page, touch **Altitude Type**.

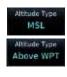

2. Touching the **Altitude Type** key will toggle between MSL and Above WPT. "Above WPT" is only available for waypoints that are airports.

Foreword

Getting

Audio & Xpdr Ctrl

Com/Nav

FPL

Direct-To

Proc

Wpt Info

Traffic

Terrain

Weather

Nearest

Services/ Music

Utilities

System

Messages

Symbol

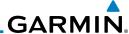

#### **Vertical Speed (VS) Profile** 15.1.3

This value sets the desired vertical speed.

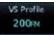

While viewing the VCALC page, touch **VS Profile**.

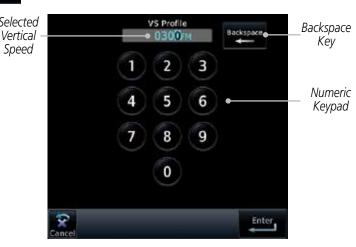

Figure 15-7 Select VCALC Vertical Speed

Use the numeric keypad to select the desired Vertical Speed and then touch the Enter key.

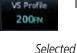

Getting

Audio &

FPL

Direct-To

Proc

Charts

Wpt Info

Map

Traffic Terrain

Weather

Nearest

Services/ Music

System

Messages

Symbols

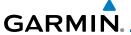

### 15.1.4 Target Offset

The Target Offset is a pilot-selected distance value that represents the geographical location where you wish to arrive at the target altitude. This distance is measured from the Target Waypoint and, in a separate data field on the VCALC page, designated as either before or after the Target Waypoint.

Offset 0.0mm 1. While viewing the VCALC page, touch the **Offset** key.

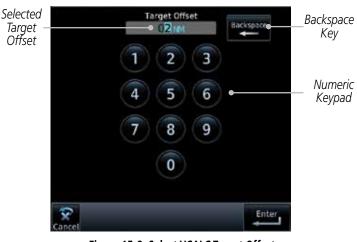

Figure 15-8 Select VCALC Target Offset

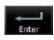

2. Use the numeric keypad to select the desired Target Offset and then touch the **Enter** key.

## 15.1.5 Before/After Target Waypoint

This setting designates whether the offset distance defines a point before you reach the target reference waypoint or after you reach the waypoint. The "After" selection is not available for the last waypoint in a flight plan.

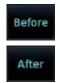

 While viewing the VCALC page, touch the Before/After key.

Touching the **Before/After** key will toggle between Before and After the Target Waypoint. Forewor

Getting Started

Audio & Xpdr Ctrl

Com/Nav

FPL

Direct-To

1100

Charts

Wpt Info

IVIap

Traffic

Terrain

Weather

Nearest

Services/ Music

Utilities

System

Messages

Symbol

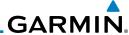

### 15.1.6 Target Waypoint

Select the waypoint in the flight plan that will be used for planning a descent. When using a flight plan, the target waypoint is a reference that can be specified from the waypoints contained in the flight plan. By default, the last waypoint in the flight plan is selected.

KBFM .

1. While viewing the VCALC page, touch **Target Waypoint**.

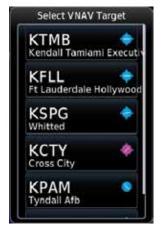

Figure 15-9 Select VCALC Target Waypoint List

A list of the remaining waypoints in the flight plan will be shown. Touch the desired waypoint to select it as the Target Waypoint.

Getting Started

Audio & Xpdr Ctrl

Com/Nav FPL

Direct-To

Proc

Charts

Mn+ Inf

Мар

Traffic

Terrain

Weather

Nearest

Services/

Utilities

System

Messages

Symbols

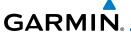

#### **Display VCALC Messages** 15.1.7

Selecting **Display Messages** will allow the display of messages about the VCALC function when they occur. With **Display Messages** not selected, VCALC messages will not be displayed.

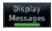

While viewing the VCALC page, touch **Display Messages** to toggle the display of VCALC messages in the Message function.

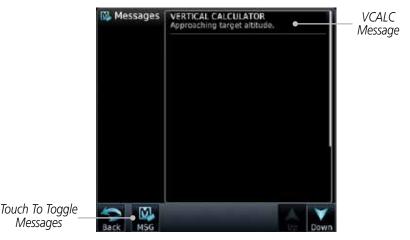

Figure 15-10 VCALC Approaching Target Altitude Message

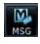

Messages

Touch the **MSG** key to toggle the display of available messages.

#### 15.1.8 Restore VCALC Defaults

While viewing the VCALC page menu, touching the Restore Defaults key will reset all of the VCALC values back to their default values. The Target Waypoint will not be changed.

Xpdr Ctrl

Com/Nav

FPI

Proc

Wpt Info

Terrain

Nearest

Services/

Utilities

System

Messages

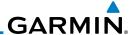

**Flight Timers 15.2** 

Audio & Xpdr Ctrl

Com/Nav

FPL

**NOTE**: When a count up timer is used, the preset value has no function.

The Flight Timers function provides count up/down timers, plus automatic recording of departure time, and total trip time. Departure and total trip time recording can be configured to run either any time unit power is on, or only

when your ground speed exceeds the in-air threshold set by the installer (for example, 30 knots). A flexible Generic Timer is available for general timing

Direct-To

needs

While viewing the Utilities page, touch the Flight Timers key.

Start/Stop Generic Timer Reset or Preset Timer Flight Timers Selected Direction Counter Stop Direction Generic Timer 00:00:06 Reset Select Preset Elapsed 0:00:00 Timer Time Time Reset Timer Trip Timer Reset 01:35:36 Power On Timer Select Departure Time Criteria For-(Local Time) Departure Time Reset Timer Start 19:59 La Power On Time Set Departure Time To Current Local Time Of Timer Start

Figure 15-11 Utility Flight Timers Page

- 2. If the Generic Timer Direction counter is set to "Up," the Reset Timer key will be shown and when touched will return the timer to 00:00:00. If the Direction counter is set to "Down," the Preset Timer key will be shown and the key will return the timer to the Preset time value.
- Touch each key as desired to set up timer operation.

Proc

Wpt Info

Мар Traffic

Terrain

Weather

Nearest

Services/ Music

System

Messages

Symbols

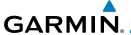

### 15.3 RAIM Prediction

RAIM Prediction predicts if GPS coverage is available for your current location or at a specified waypoint at any time and date. RAIM performs checks to ensure that the GTN unit has adequate satellite geometry during your flight. RAIM availability is near 100% in Oceanic, En Route and Terminal phases of flight. Because the FAA's TSO requirements for non-precision approaches specify significantly better satellite coverage than other flight phases, RAIM may not be available when flying some approaches. The GTN unit automatically monitors RAIM during approach operations and warns you if RAIM is not available. In such cases, use a non-GPS based approach. RAIM prediction helps you plan for a pending flight to confirm GPS operation during an approach.

RAIM prediction only predicts the availability of Fault Detection (FD) integrity in the absence of SBAS corrections. It cannot predict the availability of LPV or L/VNAV approaches. The FAA provides a NOTAM service for LPV approach availability.

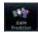

 While viewing the Utilities page, touch the RAIM Prediction key.

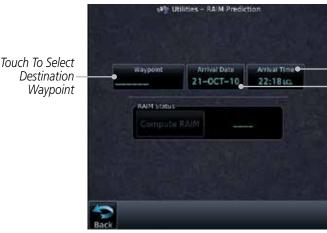

Figure 15-12 Utility RAIM Prediction Page

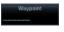

2. Touch the **Waypoint** key and select the waypoint for RAIM Prediction.

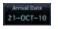

3. Touch the **Arrival Date** key and select the date of arrival at the selected waypoint.

Foreword

Getting

Audio & Xpdr Ctrl

Com/Nav

FPL

Direct-To

1100

Charts

Wpt Info

Terrain

Touch To Select

Touch To Select

Local Arrival Date

Local Arrival Time

11001050

Services/ Music

Utilities

System

Messages

Symbo

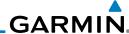

reword 22:18 ca

4. Touch the **Arrival Time** key and select the local time of expected arrival at the selected waypoint.

Compute RAIM

Audio &

Direct-To

Proc

Map

Traffic

 When the Waypoint, Arrival Date, and Arrival Time values have been entered, touch the **Compute RAIM** key to determine if RAIM is available.

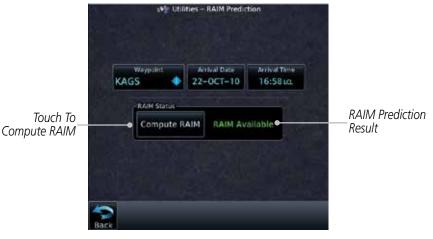

Figure 15-13 RAIM Prediction Completed

# 15.4 Trip Planning

The GTN 7XX allows the pilot to view desired track (DTK), distance (DIS), estimated time en route (ETE), en route safe altitude (ESA) and estimated time of arrival (ETA) information for a direct-to, point-to-point between two specified waypoints or for any programmed flight plan. This item also displays the sunrise/sunset times for your destination waypoint (for the selected departure date). All times are based on the time set in System-Setup. For trip planning inputs: departure time and date are manually entered, while ground speed can be provided by sensor data, if selected.

The trip statistics are calculated based on the selected starting and ending waypoints and the trip planning inputs.

In Flight Plan mode with a stored flight plan selected, and the entire flight plan (CUM) selected, the waypoints are the starting and ending waypoints of the selected flight plan.

In Flight Plan mode with a stored flight plan selected, and a specific leg selected, the waypoints are the endpoints of the selected leg.

Weather

Nearest

Services/ Music

Othics

System

Messages

Symbols

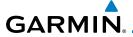

In Point-To-Point mode these are manually selected waypoints (if there is an active flight plan, these default to the endpoints of the active leg).

TOTEWOR

Some of the calculated trip statistics are dashed when the selected leg of the active flight plan has already been flown.

Getting Started

 Desired Track (DTK) - DTK is shown as nnn° and is the desired track between the selected waypoints. It is dashed unless only a single leg is selected. Audio & Xpdr Ctrl

• Distance (DIS) - The distance is shown in tenths of units up to 99.9, and in whole units up to 9999.

Com/Nav FPI

• Estimated time en route (ETE) - ETE is shown as hours:minutes until less than an hour, then it is shown as minutes:seconds.

Direct-To

• Estimated time of arrival (ETA) - ETA is shown as hours:minutes and is the local time at the destination.

Proc

- If in Point-To-Point mode then the ETA is the ETE added to the departure time.

Wpt Info

- If a flight plan other than the active flight plan is selected it shows the ETA by adding to the departure time all of the ETEs of the legs up to and including the selected leg. If the entire flight plan is selected, then the ETA is calculated as if the last leg of the flight plan was selected.

Map

Traffic

- If the active flight plan is selected the ETA reflects the current position of the aircraft and the current leg being flown. The ETA is calculated by adding to the current time the ETEs of the current leg up to and including the selected leg. If the entire flight plan is selected, then the ETA is calculated as if the last leg of the flight plan was selected.

Terrain

• En Route safe altitude (ESA) - The ESA is shown as nnnnnFT.

Weather Nearest

• Destination sunrise and sunset times - These times are shown as hours:minutes and are the local time at the destination.

Services/ Music

**NOTE**: The capability of using Sensor Data for the trip planning functions is available in SW Versions 2.00, 4.10, and later.

System

Messages

Symbol

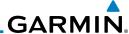

### 15.4.1 Point-To-Point Mode

The Trip Planning Point-to-Point mode shows trip calculations between two selected points: either two waypoints from the database or from your present position to a selected waypoint.

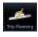

1. While viewing the Utilities page, touch the **Trip Planning** key.

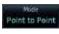

2. Touch the **Mode** key to toggle to Point-to-Point.

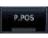

 Touch the P.POS key to toggle between using your present position as the From waypoint when selected or a waypoint selected from the database when P.POS is deselected. If P.POS is selected, the Lat/Lon of the present position will be shown in the From position.

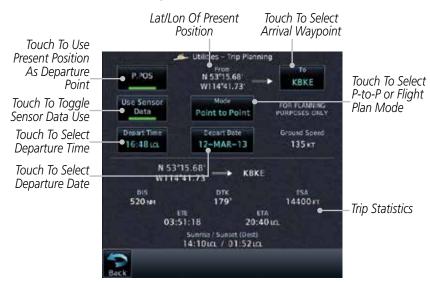

Figure 15-14 Utility Trip Planning Page (Point-To-Point Mode) - Sensor Data Used

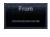

4. If **P.POS** is not selected for the From point, touch the **From** key and then use the keypad to select a waypoint from the database and touch **Enter**.

Audio & Xpdr Ctr

Com/Na

FPL Direct-To

Proc

Charts

Wpt Info

iviup

Traffic

Weather

Nearest

Services/ Music

Utilities

System

Messages

Symbols

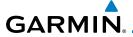

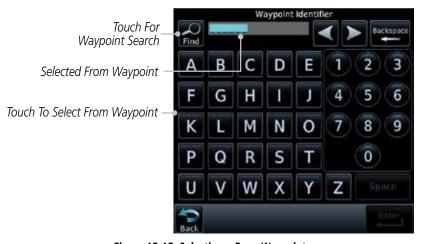

Figure 15-15 Selecting a From Waypoint

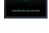

5. Touch the **To** key and then use the keypad to select a waypoint from the database for the destination waypoint and touch **Enter**.

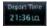

6. Touch the **Depart Time** key and then use the keypad to select the departure time (local time at From waypoint) and touch **Enter**.

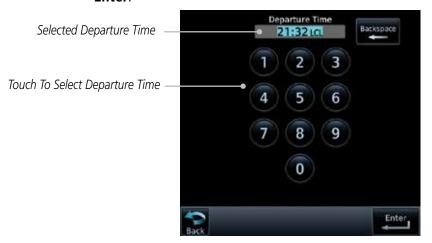

Figure 15-16 Selecting Departure Time

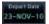

7. Touch the **Depart Date** key and then the Departure Date page to select the departure year, month, and day and then touch **Enter**.

Forewor

Getting

Audio & Xpdr Ctrl

Com/Nav

FPL

Direct-To

Proc

Charts

Wpt Info

Man

Traffic

Terrain

Weather

Nearest

Services/ Music

Utilities

System

Messages Symbols

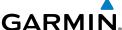

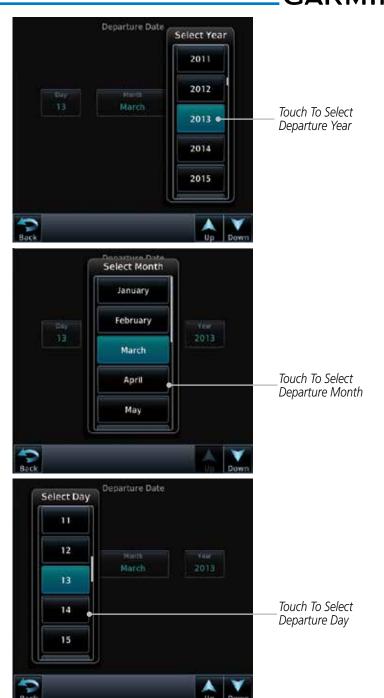

Figure 15-17 Selecting Departure Date

Appendix

Foreword

Getting

Audio &

Com/Nav

FPL

Direct-To

Proc

Charts

Wpt Info

Мар

Traffic

Terrain

Weather

Nearest

Services/ Music

System

Messages

Symbols

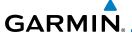

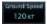

8. Touch the **Ground Speed** key and then the keypad to select the average ground speed for the trip and touch **Enter**.

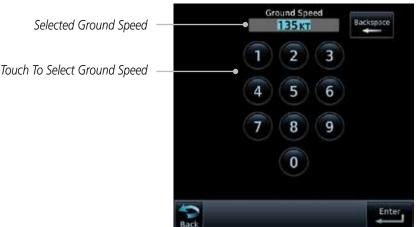

Figure 15-18 Selecting Expected Average Ground Speed

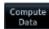

9. After completing the Trip Planning selections, the trip statistics will be shown in the lower half of the display.

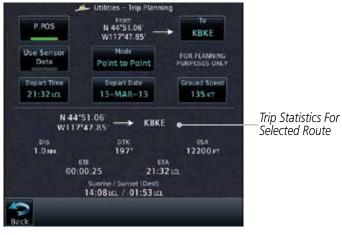

Figure 15-19 Utility Trip Planning Page With Computed Data (Point-To-Point Mode)

Forewor

Getting

Audio & Xpdr Ctrl

Com/Nav

FPL

Direct-To

Proc

Wpt Info

Мар

Traffic

Terrain

Weather

Maarast

Services/

Utilities

System

Messages

Symbo

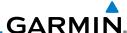

 Utilities – Trip Planning KSLE KBKE Use Sensor Use Sensor FOR PLANNING PURPOSES ONLY Data Data Selected Point to Point Ground Speed Depart Time Depart Dage 11:43 m 12-MAR-13 100 kT Set By Sensor Data KBKE DIS 222 IN 13500 FT Trip Statistics For ETA 02:12:57 13:56 in Selected Route 14:10 ta / 01:52 ta

Figure 15-20 Utility Trip Planning Page With Computed Data (Point-To-Point Mode) - Use Sensor Data Selected

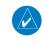

**NOTE:** When Local Time is selected in the Setup-Date/Time feature, Sunrise/Sunset calculations in the Trip Planning feature are based on the From waypoint time zone. For instance, a flight plan originating in the Pacific time zone and ending in the Central time zone would show Sunset/Sunrise times at the destination in Pacific time. This potential offset does not occur when UTC time is used.

Wpt Info

Audio &

FPI

Direct-To

Proc

Traffic

Terrain

Weather

Nearest

Services/ Music

. . . . . .

System

-

Messages

Symbols

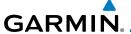

### 15.4.2 Flight Plan Mode

The Trip Planning Flight Plan mode shows trip calculations between two legs of the flight plan or the cumulative flight plan.

Point to Point

1. Touch the **Mode** key to select Flight Plan mode, if required.

Touch To Select

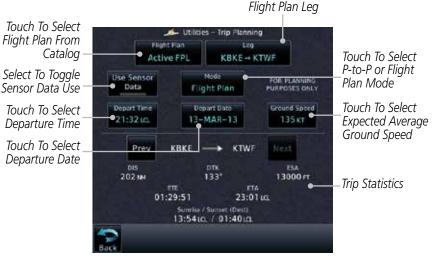

Figure 15-21 Utility Trip Planning Page (Flight Plan Mode)

Right Plan Active FPL 2. Touch the **Flight Plan** key to select the flight plan.

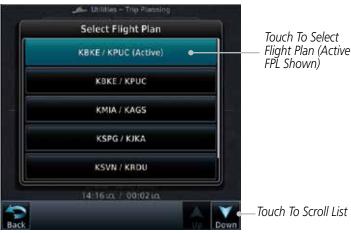

Figure 15-22 Select Flight Plan

Forewor

Getting

Audio & Xpdr Ctrl

Com/Nav

FPL

Direct-To

Proc

Man

Traffic

Terrain

Weather

Nearest

Services/ Music

Utilities

System

Messages

Symbo

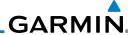

Foreword

KBKE - KTWF

Getting Started

Audio & Xpdr Ctrl

Com/Nav

FPL

Direct-To

Proc

Charts

Wpt Info

Map 21:36 in

Traffic

Terrain 23-NOV-

Weather

Nearest

Services/ Music

Utilities

System

Messages

Symbols

Appendix

 Touch the **Leg** key to select the flight plan leg. If the "Cumulative" selection is chosen, statistics will relate to the entire flight plan.

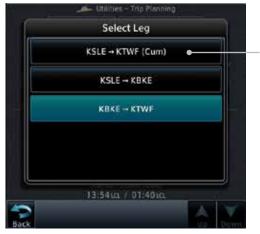

Touch To Select Flight Plan Leg (Cumulative FPL Shown)

Figure 15-23 Select Flight Plan Leg

- 4. Touch the **Depart Time** key and then use the keypad to select the departure time (local time at From waypoint) and touch **Enter**
- 5. Touch the **Depart Date** key and then the Departure Date page to select the departure year, month, and day and then touch **Enter**.
- 6. Touch the **Ground Speed** key and then the keypad to select the average ground speed for the trip and touch **Enter**.

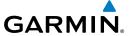

7. Statistics for the current flight plan leg are displayed in the lower half of the display.

FOREWORD

Xpdr Ctrl

Com/Nav

Direct-To

Proc

Map

Traffic

Terrain

Weather

Nearest

Services/

**Utilities** 

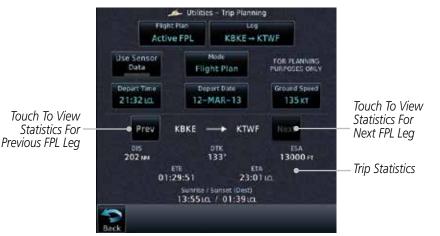

Figure 15-24 Utility Trip Planning Page Computed Data View (Flight Plan Mode)

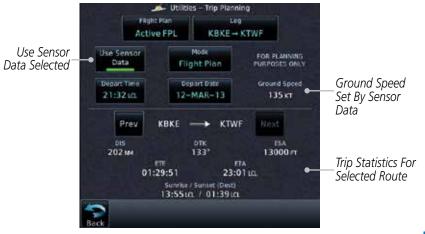

Figure 15-25 Utility Trip Planning Page Computed Data View (Flight Plan Mode) -Use Sensor Data Selected

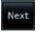

8. Touch the **Next** key to view statistics for the next leg in the flight plan.

System

Messages

Symbol

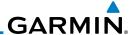

15.5 Fuel Planning

**Fuel Planning** — This item displays fuel conditions along the active direct-to or flight plan. You may manually enter fuel flow, ground speed (GS) and fuel on board figures for planning purposes. Fuel planning figures can be displayed not only for the currently active flight plan or direct-to, but also point-to-point between two specified waypoints and for any programmed flight plan.

Fuel on board and fuel flow may be manually entered in the unit start-up sequence and used to recalculate fuel on board as it is consumed. When fuel flow or fuel on board is manually entered, the figures are retained the next time you view the page (with fuel on board continuously recalculated).

**NOTE:** The capability of using Sensor Data for the trip planning functions is available in SW Versions 2.00, 4.10, and later.

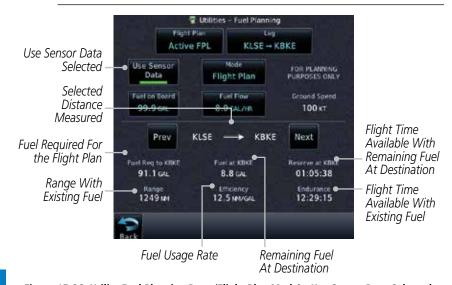

Figure 15-26 Utility Fuel Planning Page (Flight Plan Mode) - Use Sensor Data Selected

Foreword

Getting Started

Audio & Xpdr Ctrl

Com/Na

FPL

Direct-To

Proc

Charts

Not Inf

Traffic

Terrain

Weathe

Nearest

Services/ Music

System

Messages

Symbols

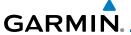

#### Point-To-Point Mode 15.5.1

The Fuel Planning Point-to-Point mode shows fuel calculations between two selected points: either two waypoints from the database or from your present position to a selected waypoint.

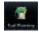

1. While viewing the Utilities page, touch the **Fuel Planning** 

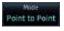

Touch the **Mode** key to toggle to Point-to-Point. 2.

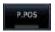

3. Touch the **P.POS** key to toggle between using your present position as the From waypoint when selected or a waypoint selected from the database when P.POS is deselected. If P.POS is selected, the Lat/Lon of the present position will be shown in the From position.

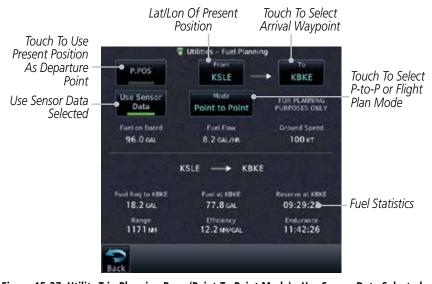

Figure 15-27 Utility Trip Planning Page (Point-To-Point Mode) - Use Sensor Data Selected

Xpdr Ctrl

Com/Nav

Direct-To

Proc

Wpt Info

Traffic

Terrain

Services/

**Utilities** 

System

Messages

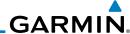

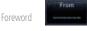

Audio &

FPL

Direct-To

Proc

Wpt Info

Мар

Traffic

Terrain

Weather

Nearest

Services/

Music

System

Messages

Symbols

4. If **P.POS** is not selected for the From point, touch the **From** key and then use the keypad to select a waypoint from the database and touch **Enter**.

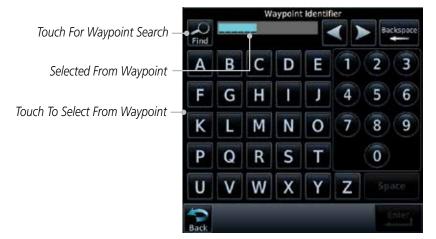

Figure 15-28 Selecting the From Waypoint

- To \_\_\_\_\_
- Touch the **To** key and then use the keypad to select a waypoint from the database for the destination waypoint and touch **Enter**.

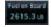

6. Touch the **Fuel on Board** key and then use the keypad to select the current amount of fuel on board and touch **Enter**.

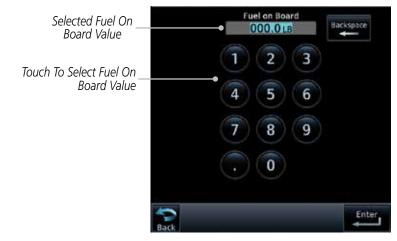

Figure 15-29 Selecting Current Fuel On Board

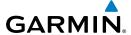

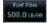

7. Touch the **Fuel Flow** key and then use the keypad to select the average fuel flow and touch Enter.

Xpdr Ctrl

Com/Nav

FPL

Direct-To

Proc

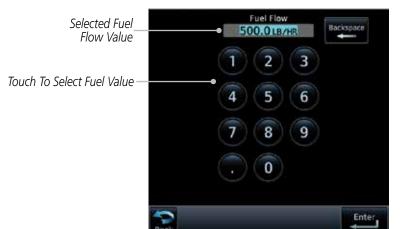

Figure 15-30 Selecting Fuel Flow

Wpt Info

Мар

the average ground speed for the trip and touch **Enter**.

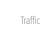

Terrain

Weather

Nearest

Services/

System

Messages

Appendix

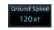

Touch the **Ground Speed** key and then the keypad to select

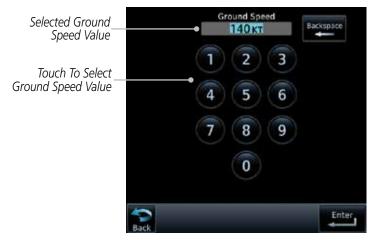

Figure 15-31 Selecting Ground Speed

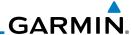

### 15.5.2 Flight Plan Mode

The Fuel Planning Flight Plan mode shows fuel calculations between two legs of the flight plan or the cumulative flight plan.

Point to Point

Audio &

FPI

Direct-To

Proc

Wpt Info

Map

Traffic

Terrain

Weather

Nearest

Services/

1. Touch the **Mode** key to select Flight Plan mode, if required.

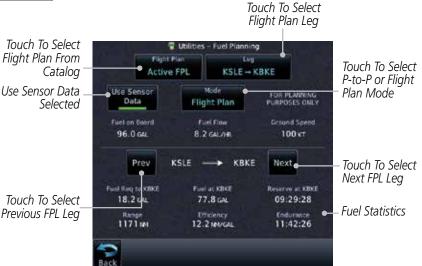

Figure 15-32 Utility Fuel Planning Page (Flight Plan Mode)

2. Touch the **Flight Plan** key to select the flight plan.

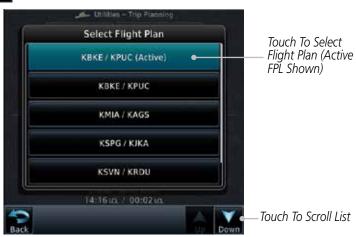

Figure 15-33 Select Flight Plan

Symbols

System

Messages

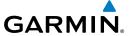

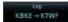

Touch the **Leg** key to select the flight plan leg. If the "Cumulative" selection is chosen, statistics will relate to the entire flight plan.

Touch To Select Flight

Plan Leg (Cumulative FPL Shown)

Xpdr Ctrl

Com/Nav

Direct-To

Proc

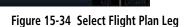

Wpt Info

If desired, touch the **Fuel on Board** key and then use the keypad to select the Fuel on Board value and touch **Enter**.

Traffic

If desired, touch the **Fuel Flow** key and then use the keypad to select the Fuel Flow value and touch Enter.

Terrain

Touch the **Ground Speed** key and then the keypad to select the average ground speed for the trip and touch **Enter**.

Statistics for the current flight plan leg are displayed in the lower half of the display. The Cumulative flight plan is

Weather Nearest

Services/

**Utilities** 

System

Messages

Appendix

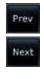

shown. Touch the **Previous** and **Next** keys to view statistics for the

previous and next legs in the flight plan.

 Utilities – Trip Planning Select Leg

KBKE → KPUC (Cum)

KBKE - KTWF

KTWF - KPUC

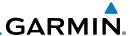

### 15.6 DALT/TAS/Winds

Audio &

FPI

Direct-To

Proc

Traffic

Terrain

Weather

Nearest

Services/ Music

Messages

Appendix

**Density Alt / TAS / Winds** — indicates the theoretical altitude at which your aircraft performs depending upon several variables, including indicated altitude (Indicated ALT), barometric pressure (BARO) and total air temperature (TAT; the temperature, including the heating effect of speed, read on a standard outside temperature gauge). This item computes true airspeed (TAS) and density altitude, based upon the factors above. Also, this feature determines winds aloft — the wind direction and speed — and a head wind/tail wind component, based on true airspeed, aircraft heading (HDG) and ground speed. When a FADC provides pressure altitude and the Use Sensor Data option is selected, the Baro key will not be present in the edit mode and the Baro indication will not be shown in computed results.

#### Touch To Select Baro Pressure Utilities - DALT / TAS / Winds Touch To Select Touch To Select Indicated Altitude 5000 FT 29:92 in Calibrated Air Speed Touch To Toggle Use Sensor Data 125 KT Sensor Data Use Touch To Select Total Air Temp ound Screet TRK, HDG, & 073 073 130 KT GS Statistics 135 xT 5179FT DALT, TAS, and Winds Statistics Wind Speed 073° 5 KT 5 KT

Figure 15-35 Utility DALT/TAS/Winds Page Using Indicated Altitude and Not Using Sensor Data

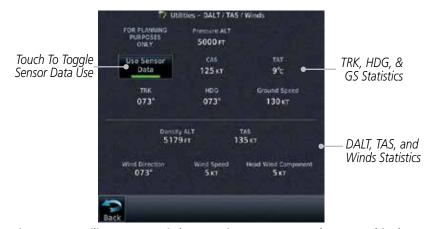

Figure 15-36 Utility DALT/TAS/Winds Page Using Sensor Data and Pressure Altitude

ndex 15-28

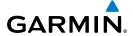

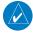

**NOTE**: The capability of using Sensor Data for the trip planning functions is available in SW Versions 2.00, 4.10, and later.

Xpdr Ctrl Com/Nav

FPL

Direct-To

Proc

Wpt Info

Traffic

Terrain

Weather

Nearest

Services/

**Utilities** 

System

Messages

Appendix

Touch To Select Baro Pressure

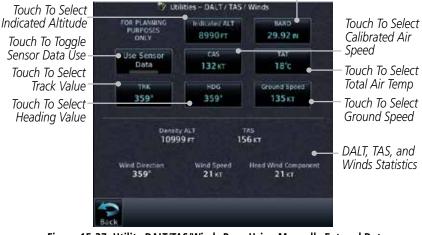

Figure 15-37 Utility DALT/TAS/Winds Page Using Manually Entered Data

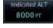

Touch the **Indicated ALT** key and then the keypad to select 1. the Indicated Altitude and then touch Enter.

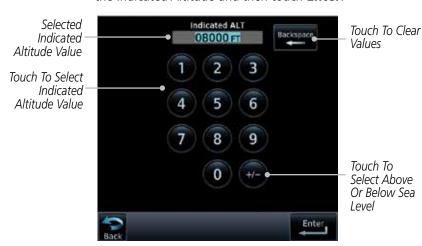

Figure 15-38 Select Indicated Altitude Value

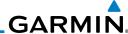

oreword 29.92 in

Audio &

Com/Nav

FPL

Direct-To

Proc

Traffic

Terrain

Weather

Nearest

Services/ Music 2. Touch the **BARO** key and then the keypad to select the Barometric Pressure and then touch **Enter**.

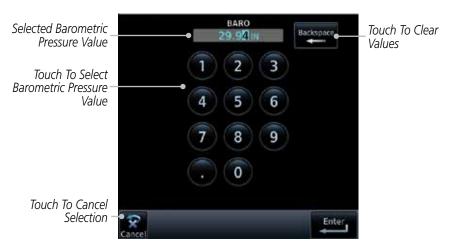

Figure 15-39 Select Barometric Pressure Value

Wpt Info
CAS
140×T

3. Touch the **CAS** key and then the keypad to select the Calibrated Air Speed and then touch **Enter**.

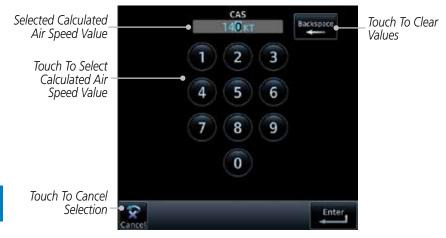

Figure 15-40 Select Calculated Air Speed Value

System Messages

Symbols

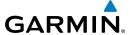

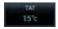

4. Touch the **TAT** key and then the keypad to select the Total Air Temperature and touch **Enter**.

Forewor

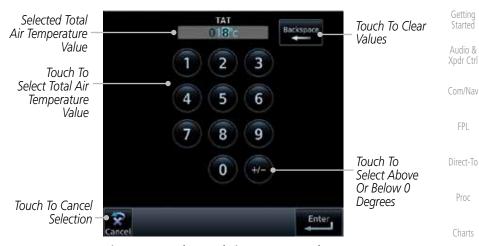

Figure 15-41 Select Total Air Temperature Value

Wpt Info

TRK 122 5. Touch the **TRK** key and then the keypad to select the Track Angle and then touch **Enter**.

Мар

Traffic

Touch To Clear

Values

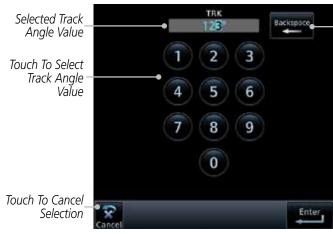

Figure 15-42 Select Track Angle Value

Weather

Terrain

Nearest

Services/

Utilities

System

Messages

Symbo

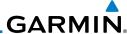

Foreword 122

Getting

Audio & Xpdr Ctrl

Com/Nav

FPL

Direct-To

Proc

Charts

6. Touch the **HDG** key and then the keypad to select the Heading value and then touch **Enter**.

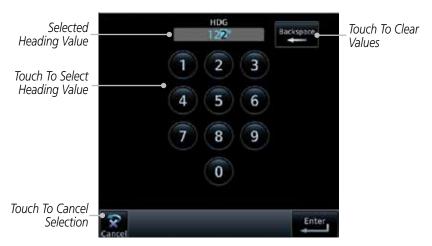

Figure 15-43 Select Heading Value

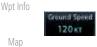

7. Touch the **Ground Speed** key and then the keypad to select the average ground speed for the trip and then touch **Enter**.

Traffic

Terrain

Weather

Nearest

Services/ Music

System

Messages

Symbols

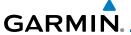

### 15.7 Clean Screen Mode

The Clean Screen mode makes the touchscreen inactive so the display can be manually cleaned. The front bezel, keypad, and display can be cleaned with a microfiber cloth or with a soft cotton cloth dampened with clean water. DO NOT use any chemical cleaning agents. Care should be taken to avoid scratching the surface of the display.

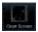

1. While viewing the Utilities page group, touch the **Clean Screen** key to start Screen Cleaning Mode.

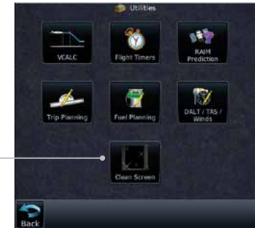

Figure 15-44 Utilities Page

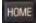

Touch To Clean Screen

2. Touch the **HOME** key to exit Screen Cleaning Mode.

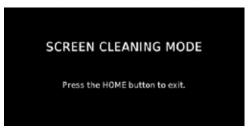

Figure 15-45 Screen Cleaning Mode

Foreword

Getting Started

Audio & Xpdr Ctrl

Com/Nav

----

Direct-To

Proc

Charts

Wpt Info

Map

Traffic

Terrain

Weather

Nearest

Services/

**Utilities** 

System

Messages

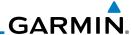

#### **15.8** Scheduled Messages

The Scheduled Messages utility displays reminder messages (such as "Change oil", "Switch fuel tanks", "Overhaul", etc.). One-time, periodic, and event-based messages are allowed. One-time messages appear once the timer expires and reappear each time the GTN-series unit is powered on, until the message is deleted. Periodic messages automatically reset to the original timer value, once the message is displayed. Event-based messages do not use a timer, but rather a specific date and time.

**NOTE:** This feature is available in SW Versions 5.00, and later.

While viewing the Utilities page group, touch the **Scheduled Messages** key to start the Scheduled Messages function.

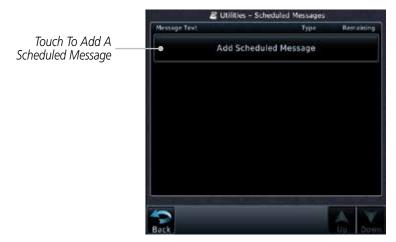

Figure 15-46 Scheduled Messages Page

Getting Audio & Xpdr Ctrl

FPI

Direct-To

Proc

Wpt Info

Map

Traffic

Weather

Nearest

Services/

System

Messages

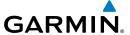

 Touch the **Message** selection and enter the desired message to be displayed. Touch the **Type** selection to choose the message type. Touch the **Timer** selection to set the countdown time for the message to be displayed.

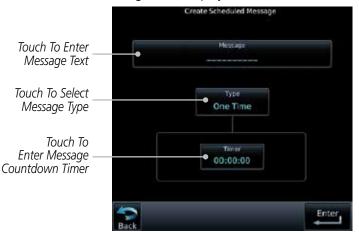

Figure 15-47 Create a Scheduled Message

2. After completing the selections, touch the **Enter** key.

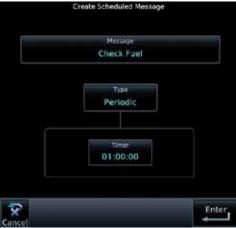

Figure 15-48 Sample Scheduled Message

Foreword

Getting Started

Audio & Xpdr Ctrl

Com/Nav

FPL

Direct-To

Proc

Wpt Info

Map

Traffic

Terrain

Weather

Nearest

Services/

Utilitie

System

Messages

Symbo

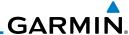

### 15.9 Checklists

The Checklists function provides a built-in method of reviewing your aircraft checklist. Checklists are created using the Garmin Checklist Editor software (available online) and stored on the data card as "chklist.ace." As each Checklist is completed, you can advance to the next one in order. In the Checklist Menu, you can access any Checklist, or group of Checklists, and clear the current or all Checklists

FPL

Direct-To

Xpdr Ctrl

Foreword

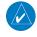

**NOTE:** This feature is available in SW Versions 5.10, and later. In software version 6.00 and later, the installer may configure the title of this feature to be Task Lists or Checklists.

### 15.9.1 Checklists Menu

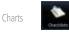

1. While viewing the Utilities page group, touch the **Checklists** key to start the Checklists function.

2. Touch the **Menu** key to select an option from the Checklist Menu.

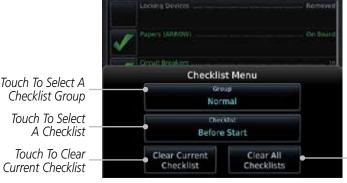

Littlities - Checklists: Before Start

Figure 15-49 Utility Checklist Menu

Proc

Wpt Info

Map

Traffic

Terrain

Nearest

Services/ Music

Htilities

System

Messages

Symbols

**Appendix** 

Touch To Clear

All Checklists

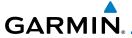

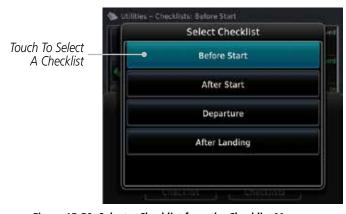

Figure 15-50 Select a Checklist from the Checklist Menu

# 15.9.2 Viewing Checklists

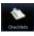

 While viewing the Utilities function, touch the Checklist key. Use the existing Checklists in the order provided or touch the Menu key to select another checklist.

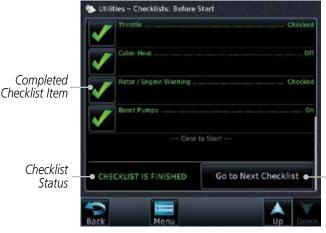

Touch To Advance To Next Checklist

Figure 15-51 Checklist Completion

 After completing the Checklist, touch Go to Next Checklist, Menu, or Back to exit the Checklist function.

**Menu**, or **Back** to exit the Checklist function.

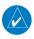

**NOTE**: All checklists are cleared after a power cycle.

Appendix

Charts

Audio & Xpdr Ctrl

Com/Nav

FPL

Direct-To

Proc

Wpt Info

Traffic

Terrain

Weather

Nearest

Services/

Music

Utilitie

Svstem

Messages

,

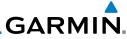

Foreword

Getting Started

Audio & Xpdr Ctrl

Com/Nav

FPL

Direct-To

Proc

Charts

Wpt Info

Мар

Traffic

Terrain

Weather

Nearest

Services/ Music

Utilities

System

Messages

Symbols

Appendix

This page intentionally left blank

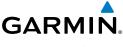

## 16 SYSTEM

The System function allows you to change unit settings, customize operation to your preferences, and check on the operation of your unit. The System pages cover System Status, Database Info and transfer, GPS Status, External LRUs, Setup, Alerts, Units, Audio, Backlight control function, and Connext Setup.

Se man

1. From the Home page, touch the **System** key.

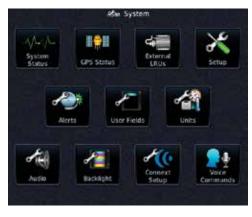

Figure 16-1 System Home Page

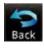

2. Touch the desired key to reach that function. To return to the System page, touch the **Back** key.

Foreword

Getting Started

Audio & Xpdr Ctrl

Com/Nav

FPI

Direct-To

Proc

Wpt Info

Traffic Terrain

Weather

Nearest Services/

Utilities

System

Messages

Symbol

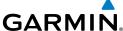

Serial No. & Sys ID SW/HW Version Info Database Info SBAS WAAS CDI Date/Time Com/Nav **Nearest Airport** Crossfill Arrival Destination Proximity Class B/TMA Class C/TCA Class D Restricted MOA (Military) Other Airspace Altitude Buffer User Fields \* Nav Angle Mag Var Temp Fuel Position Format Volume TAWS Alert Voice Manual Offset Connext Setup \*\* Voice Commands \*\* - Available When Space Allows On Top Row - Optional

Audio & Xpdr Ctrl

Com/Nav

FPL

Direct-To

Proc

Charts

Wpt Info

Map

Traffic

Terrain

Weather

Nearest

Services/

Music

Utilities

Messages

Symbols

Figure 16-2 System Function Summary

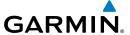

# 16.1 System Status

The System status page of the System function provides information about the GTN unit and the equipment attached to it. This information is useful if it is necessary to contact Customer Service. The System Status page shows the System ID and serial number for the GTN unit, hardware and software versions, as well as a list of the installed databases.

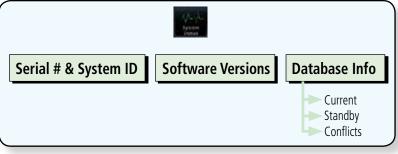

Figure 16-3 System Status Functional Diagram

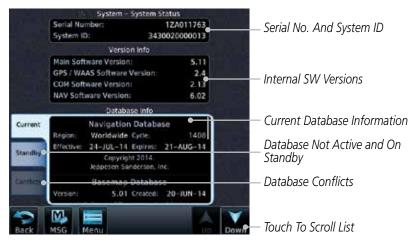

Figure 16-4 System Function System Status Page Description

Foreword

Getting

Audio & Xpdr Ctrl

Com/Nav

FPL

Direct-To

Cildits

vvpt into

Мар

Traffic

Terrain

Weather

Nearest

Services/

Utilitie

System

Messages

Symbo

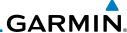

While viewing the System page, touch **System Status**.

Getting Started

Use the **Up** and **Down** arrow keys as needed to view the 2. Database Information.

Audio & Xpdr Ctrl Touch the **Back** key to return to the System page.

#### 16.1.1 **Serial Number and System ID**

The System Status section shows the unit Serial Number and the System ID.

#### **Version Information** 16.1.2

The software versions of the GTN unit are displayed. This information is useful when contacting Customer Support.

#### **Database Information** 16.1.3

The Database Information section lists the name of the database, its version, and expiration date for the currently used databases, and also contains the Database SYNC function. Standby databases are listed for databases not currently used, but available on the data card. Database conflicts will be shown in the Conflicts section.

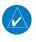

**NOTE:** The data contained in the terrain and obstacle databases comes from government and private agencies. Garmin accurately processes and crossvalidates the data, but cannot guarantee the accuracy and completeness of the data.

The following databases are stored on Supplemental Data Cards provided by Garmin:

- **Terrain** The terrain database contains terrain mapping data. It is updated periodically and has no expiration date. Approximately one minute is required to verify the rotorcraft terrain database on start up.
- Obstacles The obstacles database contains data for obstacles, such as towers, that pose a potential hazard to aircraft. Obstacles 200 feet and higher are included in the obstacle database. The rotorcraft database includes all reported obstacles regardless of height. It is very important to note that not all obstacles are necessarily charted and therefore may not be contained in the obstacle database. This database is updated on a 56day cycle. Obstacles will still be shown after the database has expired.

Com/Nav

FPL

Direct-To

Proc

Charts

Wpt Info

Terrain

Traffic

Weather Nearest

Services/

Utilities

Messages

Symbols

Appendix

16-4

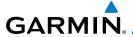

Several obstacle database options are available. Obstacle databases created for GTN software version 5.10 or later include all power lines or only HOT lines depending on the type of obstacle database installed. Hazardous Obstacle Transmission (HOT) Lines are those power lines that are co-located with other FAA-identified obstacles. The installed obstacle database type can be verified on the System Status page. Power line data is available for the contiguous United States as well as small parts of Canada and Mexico.

- **SafeTaxi** The SafeTaxi database contains detailed airport diagrams for selected airports. These diagrams aid in following ground control instructions by accurately displaying the aircraft position on the map in relation to taxiways, ramps, runways, terminals, and services. This database is updated on a 56-day cycle. SafeTaxi will still be shown after it has expired.
- **FliteCharts** The FliteCharts database contains procedure charts for the United States only. This database is updated on a 28-day cycle. If not updated within 180 days of the expiration date, FliteCharts no longer functions.
- **Basemap** The Basemap database contains land and water data, such as roads, boundaries, rivers, and lakes.
- **Aviation** The Navigation database is updated on a 28 day cycle. Navigation database updates are provided by Garmin and may be downloaded from the Garmin web site "http://fly.garmin.com" or from Jeppesen at "http://www.jeppdirect.com/Garmin" onto a Garmin provided Supplemental Datacard. Contact Garmin at http://fly.garmin.com for navigation database updates and update kits.
- **Charts** The optional ChartView database is updated on a 14 day cycle. The ChartView database is provided directly from Jeppesen. Contact Jeppesen (www.jeppesen.com) for ChartView subscription and update information.

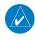

**NOTE**: Do not use SafeTaxi or Chartview functions as the basis for ground maneuvering. SafeTaxi and Chartview functions do not comply with the requirements of AC 20-159 and are not qualified to be used as an airport moving map display (AMMD). SafeTaxi and Chartview are to be used by the flight crew to orient themselves on the airport surface to improve pilot situational awareness during ground operations.

Foreword

Getting

Audio &

Com/Nav

FPL

Direct-To

Proc

Charts

Wpt Info

Man

Traffic

Terrain

Nearest Services/

Music

Utilities

System

Messages

Symbols

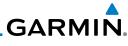

| Foreword                                                  | Database<br>Name | Function                                                  | Where<br>Stored    | Update<br>Cycle | Provider            | Notes                                                                                                    |
|-----------------------------------------------------------|------------------|-----------------------------------------------------------|--------------------|-----------------|---------------------|----------------------------------------------------------------------------------------------------|
| Getting<br>Started<br>Audio &<br>Xpdr Ctrl<br>Com/Nav     | Aviation         | Airport, NAVAID,<br>Waypoint, and<br>Airspace information | Internal<br>memory | 28 days         | fly.garmin.com      | Updates installed via<br>SD card and copied<br>into internal memory.<br>For helicopter<br>applications an<br>Aviation database<br>that includes<br>additional heliports is<br>available.                                                                                                    |
| Direct-To                                                 | SafeTaxi         | Airport surface diagrams                                  | Internal<br>memory | 56 days         | fly.garmin.com      | Updates installed via SD card and copied into internal memory                                                                                                    |
| Proc                                                      | Terrain          | Topographic map,<br>Terrain/TAWS                          | SD card            | As required     | fly.garmin.com      | Systems using HTAWS require a 2.5 arcsecond database.                                                                                                    |
| Charts  Wpt Info  Map  Traffic  Terrain  Weather  Nearest | Obstacle         | Obstacle information for map, and TAWS                    | Internal<br>memory | 56 days         | fly.garmin.com      | Updates installed via SD card and copied into internal memory. Databases that include HOT lines and power lines are available for use with GTN software version 5.10, or later. For helicopter applications, Obstacle databases that include additional low height obstacles and power lines are available. |
| Services/<br>Music                                        | Basemap          | Boundary and road information                             | Internal<br>Memory | As required     | fly.garmin.com      | Updates installed via<br>SD card and copied<br>into internal memory                                                                                                    |
| Utilities                                                 | FliteCharts      | FAA-published terminal procedures                         | SD card            | 28 days         | fly.garmin.com      | Disables 180 days after expiration date.                                                                                                    |
| System  Messages                                          | ChartView        | Jeppesen terminal procedures                              | SD card            | 14 days         | Contact<br>Jeppesen | Optional feature<br>that requires Garmin<br>dealer enablement.<br>Disables 70 days after<br>expiration date.                                                                                                    |

Table 16-1 Database List

Symbols

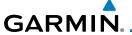

### 16.1.3.1 Database Info

The Database Info page shows the Current databases, databases on Standby on the SD card for future use, and database conflicts. Current databases show all databases that are currently being used. Standby databases are loaded onto the card, but are not being used. Database conflicts are shown and can be resolved in the Conflicts tab.

## 16.1.3.2 Database Sync Operation

Database SYNC allows the GTN to synchronize databases from a single unit. The pilot only needs to update a single database card and the new databases are automatically SYNC'd through the units connected in the cockpit and configured for Database Syncing.

Database SYNC is supported by these database types:

- Navigation
- Obstacle
- SafeTaxi
- Airport Directory
- Chartview (when support is added by Jeppesen)
- FliteCharts
- Basemap

When Database SYNC is enabled in the LRUs and a database card is inserted that is created for Database SYNC, the GTN will coordinate with the other LRUs in the cockpit to determine which unit has the newest databases. Once the determination has occurred, the connected LRUs will begin to transfer the databases. This process may take several minutes. The status of the database transfers to a unit can be viewed on the System Status page under the "Standby" tab. The GTN will display the source of the received databases (in this example: "Database SYNC - GTN #2"). If a database transfer is pending, completed, or not authorized, the status will also be indicated.

When the transfer is complete, if there are new and current databases to be used, and if the aircraft is stopped and has yet to takeoff, the pilot will be prompted with the option to restart the unit that has the new databases transferred to it. During the restart process, the unit will prompt you to update (transfer from the card to the unit's memory) to the newer databases so they can be used.

Foreword

Getting Started

Audio & Xpdr Ctrl

Com/Nav

FPL

Direct-To

Proc

Wpt Info

Traffic

Weather

Nearest

Services/ Music

Utilities

System

Messages

Symbol

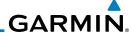

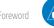

**NOTE**: This feature is available in SW Versions 5.10, and later.

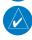

**NOTE:** When a database card is inserted into a GTN that does not support certain types of databases (charts in a GTN 6XX or an airport directory in any GTN), the GTN is still capable of SYNCing the database to other LRUs that do support that database.

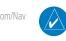

**NOTE:** Restarting the GTN must only be performed when the aircraft is on the ground as navigation and communication from the restarted unit will be lost for a period of time.

- 1. With the GTN turned off, insert the database card.
- 2. Turn the GTN on. The Database SYNC will occur automatically in the background. During the Database SYNC process, normal operation of the GTN is not affected.
- On the System Status page, touch the **Standby** tab to view the transfer process.

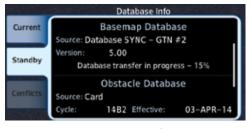

Figure 16-5 Database Transfer In Process

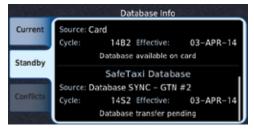

Figure 16-6 Database Pending

FPL

Audio &

Direct-To

Proc

Charts

Standby

Wnt Info

Мар

Traffic

Terrain

Weather

Nearest

Services/ Music

Utilities

System

Messages

Symbols

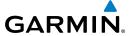

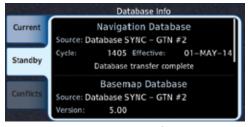

Figure 16-7 Database Transfer Complete

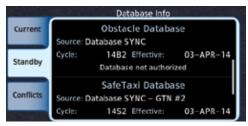

Figure 16-8 Database Transfer Not Authorized

- 4. Once all of the database transfers have completed, if the GTN determines that at least one of the newly transferred databases is effective and the aircraft is on the ground and stopped prior to a flight, a pop-up and confirmation will be presented to restart the GTN. No pop-up will appear if the aircraft is moving or has been in the air since the GTN was turned on.
- 5. Touch **Yes** to continue updating the database.

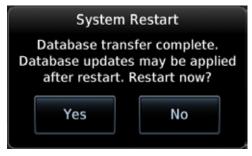

Figure 16-9 System Restart - Step 1

Yes

Forewor

Getting

Audio & Xpdr Ctrl

Com/Nav

FPL

Direct-To

Proc

Cildits

Wpt Info

Map

Traffic

Torrair

vveatrie

Nearest

Services/ Music

Utilitie

Зузсен

Messages

Symbo

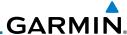

oreword OK

Audio &

FPL

Direct-To

Wpt Info

Map

Traffic

Terrain

6. Touch **OK** to complete the restart process. Following the restart, the pilot will be prompted to update to the effective databases (just like when a new database card is inserted).

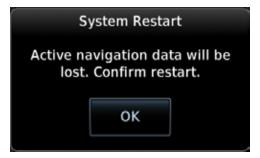

Figure 16-10 System Restart - Step 2

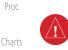

**WARNING:** The unit will reset and all GPS navigation and moving map functions may be lost while the unit regains GPS position. Communication functions will be lost for a few seconds while the unit resets. Additionally, if the user selects to update databases at that point, the ability to interact with the GMA 35 audio panel, or change com frequencies will be lost until all databases are updated.

7. When the unit restarts, the pilot will be prompted to update the GTN to the newly transferred databases.

### 16.1.3.3 Database Sync Setup

When the GTN installer option is turned on to allow Database SYNC, the pilot controls are available to turn Database SYNC on or off (Database SYNC is turned on by default).

To change the Database SYNC preference:

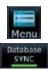

 While viewing the System Status page, touch the **Menu** key and then touch the **Database SYNC** key to enable or disable the Database SYNC feature. Once the feature is enabled, Database SYNC will occur automatically when a card is inserted into the GTN.

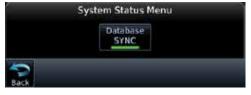

Figure 16-11 Database Sync from System Status Menu

Services/ Music

Utilities

System

Messages

Symbols

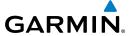

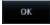

2. Touch **OK** at the prompt to confirm the enabling of Database SYNC.

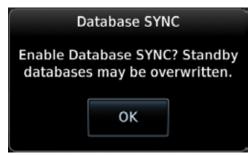

Figure 16-12 Prompt to Continue Database Transfer

## 16.1.3.4 Standby Databases

The GTN supports a standby copy of each database, allowing the pilot to preload the next cycle without losing the active cycle. The GTN will automatically treat any received database (via SD card or Database SYNC) as the standby database until it is activated by the pilot. The standby databases are listed on the System Status page.

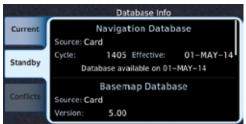

Figure 16-13 Database Standby Display

The GTN will use Database SYNC in the background to SYNC the standby database with other LRUs in the cockpit. As a result, when the standby database becomes effective, the pilot will be prompted on all LRUs to update to the new database.

If a the standby database is out of date or not yet effective, the pilot will not be prompted to update to that database until it becomes effective. This prevents the pilot from accidentally overwriting the effective, active database.

If the pilot does actually want to overwrite the active database with a not yet effective or out of date database, they can do so by pressing and holding the small right knob while applying power to the GTN.

Foreword

Getting

Audio & Xpdr Ctrl

Com/Nav

FPL

Direct-To

Proc

Charts

Wpt Info

Мар

Terrain

Weather

Nearest

Services/

Utilities

Messages

Appendix

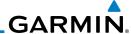

#### **Resolving Database Conflicts** 16.1.3.5

Audio &

FPI

Conflicts Direct-To

oκ

If the GTN determines that there are multiple LRUs with the newest cycle of a database, but they have different regions or types of that database (i.e.; Fixedwing vs. Rotorcraft navigation database, different regions of the navigation database, or different obstacle database types) then a database conflict will occur. When a database conflict occurs, that database will not be SYNC'd until the pilot resolves the conflict. Initiate the resolve conflicts function on the unit that has the databases to send to the other units.

> 1. Touch the **Conflicts** tab, and then touch **Resolve Conflicts** on the LRU with the desired databases.

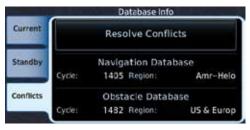

Figure 16-14 Database Conflicts

Touch **OK** at the prompt to continue conflict resolution.

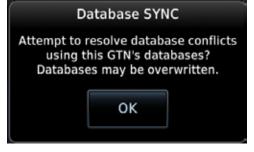

Figure 16-15 Confirm Conflict Resolution

Proc

Wpt Info

Map

Traffic

Weather

Services/

Utilities

System

Messages

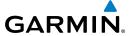

 Once touched, the desired database will be SYNC'd to the other LRUs and "Initiated" will be displayed on the Resolve Conflicts field.

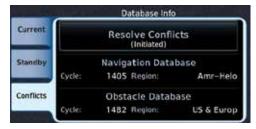

Figure 16-16 Database Conflicts Resolved (Initiated)

## 16.2 GPS Status

## 16.2.1 GPS Status Page

The GPS Status Page provides a visual reference of GPS receiver functions, including current satellite coverage, GPS receiver status, position accuracy, and displays your present position (in latitude and longitude) and altitude. The GPS Status Page also displays the current UTC time at the top right of the page.

The Satellite Status Page is helpful in troubleshooting weak (or missing) signal levels due to poor satellite coverage or installation problems. You may wish to refer to this page occasionally to monitor GPS receiver performance and establish a normal pattern for system operation. Should problems occur at a later date, you may find it helpful to have an established baseline from which to compare.

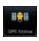

1. While viewing the System page, touch **GPS Status**.

Foreword

Getting

Audio & Xpdr Ctrl

Com/Nav

FPL

Direct-To

Proc

0110110

.....

Traffic

Terrain

Weather

Moaroct

Services/

Utilitie

System

Messages

Symbo

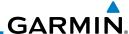

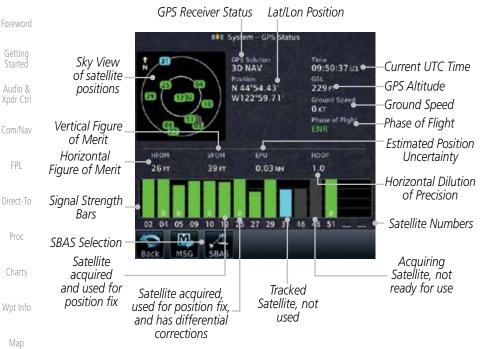

Figure 16-17 GPS Status Page

- If desired, touch the **SBAS** key to select an SBAS provider. The SBAS list is based on the Aviation database.
- Touch the key for the desired SBAS provider.

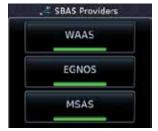

Figure 16-18 SBAS Provider List

4. Touch the **Back** key to return to the System Status page.

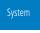

Audio &

FPL

Proc

Map

Traffic

Terrain

Weather

Services/

Utilities

Messages

Symbols

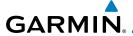

As the GPS receiver locks onto satellites, a signal strength bar appears for each satellite in view, with the appropriate satellite number (01-32, SBAS satellites will have higher numbers) underneath each bar. The progress of satellite acquisition is shown in the following stages:

| Graph Symbol                          | Description                                                                                                    |
|---------------------------------------|----------------------------------------------------------------------------------------------------|
| No signal strength bars               | The receiver is looking for the satellites indicated.                                                                               |
| Grey signal strength bars             | The receiver has found the satellite(s) and is collecting data.                                                                     |
| Yellow signal strength bars           | The receiver has collected the necessary data but the satellite is not being used in the position solution as it has been excluded. |
| Cross-hatch cyan signal strength bars | The receiver has found the satellite(s) but it has been excluded by the FDE program as a faulty satellite.                          |
| Solid cyan signal strength bars       | The receiver has collected the necessary data, but is not using the satellite in the position solution.                             |
| Solid green signal strength bars      | The receiver has collected the necessary data and the satellite is being used in the position solution.                             |
| D                                     | The "D" character inside the bars indicates differential corrections (e.g. WAAS) are being used for that satellite.                 |

Table 16-2 Signal Strength Bar Graph Description

The Time and other data may not be displayed until the unit has acquired enough satellites for a fix.

The sky view display at the left of the page shows the satellites currently in view as well as their respective positions. The outer circle of the sky view represents the horizon (with north at the top of the circle); the inner circle represents 45° above the horizon and the center point shows the position directly overhead.

Each satellite has a 30-second data transmission that must be collected (hollow signal strength bar) before the satellite may be used for navigation (solid signal strength bar). Once the GPS receiver has determined your position, the GTN unit indicates your position, altitude, track and ground speed. The GPS receiver status field also displays the following messages under the appropriate conditions:

Foreword

Getting Started

Audio & Xpdr Ctrl

Com/Nav

IFL

Direct-To

Proc

Wpt Info

- ...

Terrain

Weather

Moaroct

Services/

Utilities

System

Messages

Symbol

Appendix

Index

, , , , ,

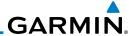

**Description** 

Foreword

**GPS Signal Message** 

Getting Started

Audio & Xpdr Ctrl

COIII/IVd

FPL

Direct-To

Proc

Charts

Wpt Info

Map

Traffic

Terrain

Weather

Nearest

Services/

Utilities

System

Messages

Symbols

Appendix

16

| di 5 Signai Message            | Description                                                                                                    |  |  |  |
|--------------------------------|----------------------------------------------------------------------------------------------------|--|--|--|
| Acquiring                      | The GPS receiver is acquiring satellites for navigation. In this mode, the receiver uses satellite orbital data (collected continuously from the satellites) and last known position to determine the satellites that should be in view. |  |  |  |
| 3D Nav                         | The GPS receiver is in 3D navigation mode and computes altitude using satellite data.                                                                                                    |  |  |  |
| 3D Diff Nav                    | The GPS receiver is in 3D navigation mode and differential corrections are being used.                                                                                                    |  |  |  |
| LOI                            | The "LOI" (Loss Of Integrity) annunciator (bottom left corner of the screen) indicates that satellite coverage is insufficient to pass built-in integrity monitoring tests.                                                              |  |  |  |
| Table 16-3 GPS Signal Messages |                                                                                                    |  |  |  |

Table 16-3 GPS Signal Messages

The GPS Status Page also indicates the accuracy of the position fix, using Horizontal Figure of Merit (HFOM), Vertical Figure of Merit (VFOM), and Estimated Position Uncertainty (EPU). HFOM and VFOM represent the 95% confidence levels in horizontal and vertical accuracy. The lowest numbers are the best accuracy and the highest numbers are worse. EPU is the horizontal position error estimated by the Fault Detection and Exclusion (FDE) algorithm, in feet or meters.

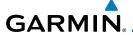

NOTE:

web site, www.garmin.com.

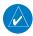

Operating outside of an SBAS service area with SBAS enabled NOTE: may cause elevated EPU values to be displayed on the satellite status page. Regardless of the EPU value displayed, the LOI annunciation is the controlling indication for determining the integrity of the GPS navigation solution.

This program must be used prior to all oceanic or remote area flights for all operators using the GTN as a primary means of navigation under FAR parts 91, 121, 125, and 135. The FDE program is part of the GTN trainer,

available for download from the GTN product information page on Garmin's

The FDE Prediction program is used to predict FDE availability.

Xpdr Ctrl

Com/Nav

FPL

Direct-To

Proc

Charts

Wpt Info

Traffic

Terrain

Weather

Nearest

Services/

If the GTN has not been operated for a period of six months or more, acquiring satellite data to establish almanac and satellite orbit information can take 5 to 10 minutes.

The Time and other data may not be displayed until the unit has acquired enough satellites for a fix.

Satellite-Based Augmentation System (SBAS) 16.2.2

SBAS is a system that supports wide area, or regional, augmentation through the use of additional satellite broadcast messages. WAAS, EGNOS, and MSAS are known SBAS providers.

At the time of printing, SBAS providers support the following areas:

- WAAS provides SBAS service for Alaska, Canada, the 48 contiguous states, and most of Central America.
- EGNOS provides SBAS service for most of Europe and parts of North Africa.
- MSAS provides SBAS service for Japan only.

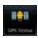

1. While viewing the System page, touch **GPS Status**.

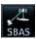

If desired, touch the **SBAS** key to select an SBAS provider. The SBAS list is based on the Aviation database.

Messages

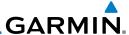

3. Touch the key for the desired SBAS provider.

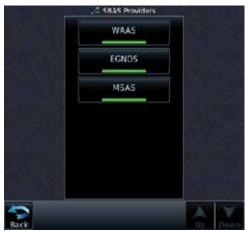

Figure 16-19 SBAS Selection Page

4. Touch the **Back** key to return to the System Status page.

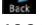

FPL

Direct-To

Proc

Wpt Info

Map

Traffic

Terrain

Weather

Services/

Utilities

# 16.2.3 Circle of Uncertainty

The Circle of Uncertainty depicts an area where the ownship location is guaranteed to be when the aircraft location cannot be accurately determined. The area of the Circle of Uncertainty becomes larger as GPS horizontal accuracy degrades and smaller as it improves. The Circle of Uncertainty is shown only when the aircraft is on the ground. The Circle of Uncertainty area is transparent so that features within it may still be seen.

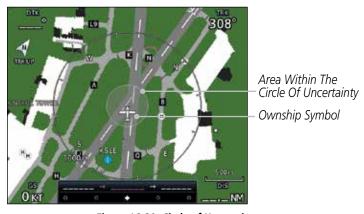

Figure 16-20 Circle of Uncertainty

System

Messages

Jyllibols

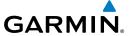

## 16.3 External LRUs

The External LRU page displays the external equipment connected to the GTN and their connection status.

Getting Started

George Like

 While viewing the System page, touch the External LRUs key.

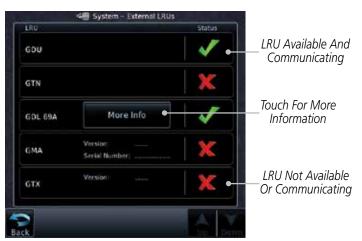

Figure 16-21 External LRU Page

2. When more information is available about the listed units, touch the **More Info** key to view the information.

# 16.3.1 GDL 69 (and GDL 69A) Status

The GDL 69 Status page displays the serial numbers for the Data Radio for the GDL 69/69A and the Audio Radio for the GDL 69A. Subscription status displays the level of service available for your particular subscription. The Weather Products section lists the products available for your particular subscription.

More Info

 While viewing the External LRUs page, touch More Info for the GDL 69 LRU. Xpdr Ctrl

Com/Nav

FPL

Direct-To

Proc

Wpt Info

Man

Traffic

Terrain Weather

Nearest

Services/

Utilities

System

Messages

Symbol

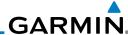

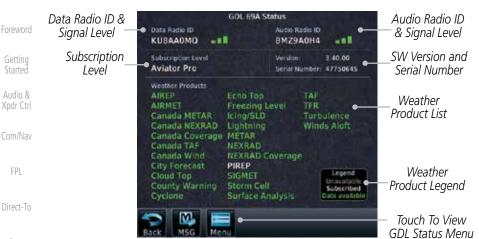

Figure 16-22 GDL 69/69A Status Page

Touch the **Menu** key to display the GDL 69 Status Menu. 2.

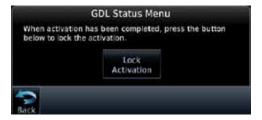

Figure 16-23 GDL Status Menu

Touch the Lock Activation key if this is for the initial subscription or a change in the subscription. Touch the **OK** key to continue the operation.

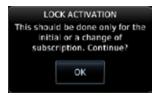

Figure 16-24 Lock Activation

4. Touch the **Back** key to return to the System page.

OΚ Services/

Lock Activation

System

Utilities

FPI

Proc

Wpt Info

Map

Traffic

Terrain

Messages

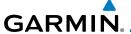

### 16.3.2 GDL 88 or GTX 345 Status

The GDL 88 or GTX 345 Status page displays information about the status of the GDL 88 or GTX 345.

| Status              | Description                                                                                                    |  |  |
|---------------------|----------------------------------------------------------------------------------------------------|--|--|
| On                  | Application is on/running. Required ownship input data is available and meets the performance criteria.                                                                                   |  |  |
| Available to Run    | Application is configured. Required input data is available and meets the performance criteria. This state represents that the ASA Application is manually or automatically selected off. |  |  |
| Unavailable – Fault | Required Input data is not available due to a failure or the ASA Application process is failed.                                                                                           |  |  |
| Unavailable to Run  | Required Input data is available but does not meet the performance criteria or is not available due to Non-Computed Data (NCD) conditions.                                                |  |  |

**Table 16-4 Traffic Application Status** 

1. While viewing the External LRUs page, touch **More Info** for the GDL 88 or GTX 345 LRU.

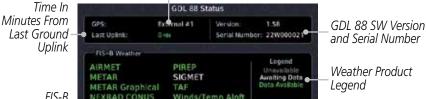

Internal or External GPS Source

FIS-B **NEXRAD CONUS** Winds/Temp Aloft Touch To **NEXRAD Regional** Weather NOTAM/TER Enable/Disable **Products** FIS-B Weather Traffic Application Status Airborne (AIRB) On Surface (SURF): Traffic Status rborne Alerts [CSA]:

Figure 16-25 GDL 88 Status

2. Touch the **Enabled** key to toggle whether FIS-B Weather is enabled/disabled for use.

Forewor

Getting Started

Xpdr Ctrl

Com/Nav

FPL

Direct-To

Proc

Wpt Info

Traffic

Terrain

Weather

Nearest

Services/

Hilitio

Messages

Symbols

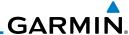

### 16.3.3 GSR 56 Status

The GSR 56 Status page displays information about the status of the GSR 56.

Nore Info

Audio &

FPL

Direct-To

Proc

Wpt Info

Map

Traffic

Terrain

Weather

Services/ Music  While viewing the External LRUs page, touch More Info for the GSR 56 LRU.

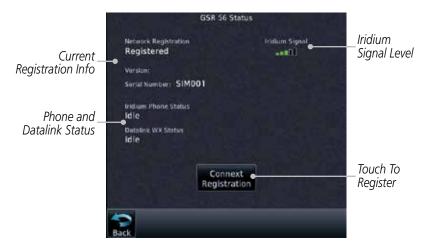

Figure 16-26 GSR 56 Status

Connext Registration 2. Touch the **Connext Registration** key to display the Connext Registration display.

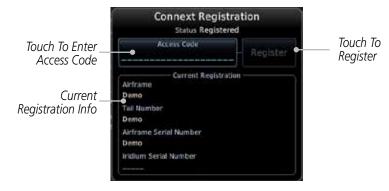

Figure 16-27 Connext Registration Page

System

Utilities

Messages

Symbols

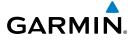

## **16.4 Setup**

System Setup allows setting the time convention, Com channel spacing, crossfilling to a second GTN or GNS unit, and Nearest Airport search filtering.

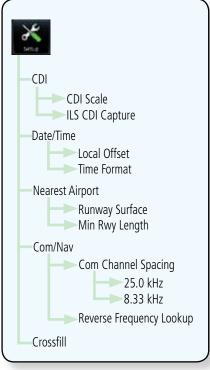

Figure 16-28 System Setup Functions

Foreword

Getting

Audio & Xpdr Ctrl

Com/Nav

FPL

Direct-To

Proc

Charts

Wpt Info

Мар

Traffic

Terrain

Weather

Nearest

Services/

Utilities

Messages

Symbols

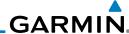

Touch Kev to Set Touch Key to Runway Surface Type Hard / Soft Auto Select CDI Scale ILS CO! Cepture ner Busway Lances Touch Key to Set Touch Key to Audio & Auto Switch Min Runway Length Set ILS CDI COMMAN Capture Touch Key to Set Com COM Channel Spa 18-FEB-14 Channel spacing 25.0 kHz 23:38:06 LCL Touch Key to Local Officer Reverse Frequenc Touch Key to Activate Set Time Óffset +00:00 Rev Freg Lookup FPL Touch Key to Local 24 hour Set Time Format Direct-To

While viewing the System page, touch the **Setup** key.

Touch Key to Enable Crossfill With Dual GTN Units

Figure 16-29 System Setup Page

After making the desired selections, touch the **Back** key to return to the Setup page.

#### Date/Time 16.4.1

The Date/Time setting provides selection of time format (local or UTC; 12or 24-hour). UTC (also called "GMT" or "Zulu") date and time are calculated directly from the GPS satellites' signals and cannot be changed.

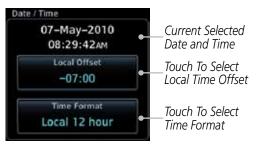

Figure 16-30 System Date and Time Setup

- While viewing the System Setup page, touch **Local Offset** to set the time offset for local time.
  - Use the keypad to select the desired local offset and then touch **Enter**.
  - While viewing the System Setup page, touch the **Time Format** 3. key to select local 12 hour, local 24 hour, or UTC time.

Proc

Wpt Info

Мар

Traffic

Terrain

Services/

Utilities

Messages

Symbols

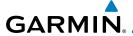

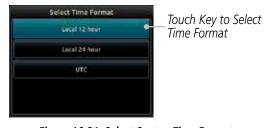

Figure 16-31 Select System Time Format

4. Touch the key for the desired time format.

#### 16.4.2 Com Channel Spacing

Com transceiver channel spacing may be selected between 8.33 kHz and 25.0 kHz

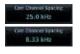

While viewing the System Setup page, touch **Channel Spacing** to toggle between 8.33 kHz and 25.0 kHz channel spacing.

#### 16.4.3 Reverse Frequency Look-Up

The identifier and frequency type will be shown for the selected Com and Nav frequencies for the nearest stations that are in the database when the unit is receiving a valid position input. Station Identifiers with a "+" sign will have more stations associated with this frequency than just the type displayed.

While viewing the System Setup page, touch the Reverse **Frequency Lookup** key to toggle the function.

Airport Identifier and Type Shown For Freas In Database.

The "+" Sign Indicates More Stations Associated With This Frequency

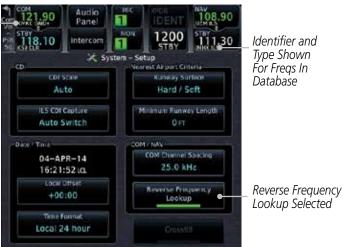

Figure 16-32 Reverse Frequency Lookup Selected

Xpdr Ctrl

Com/Nav

FPI

Direct-To

Proc

Wpt Info

Traffic

Weather

Nearest Services/

Messages

Appendix

Index

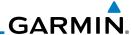

## 16.4.4 Nearest Airport Criteria

Nearest Airport Criteria defines the surface type and minimum runway length used when determining the 25 nearest airports to display on the Nearest Airport Page. A minimum runway length and/or surface type may be entered to prevent airports with small runways, or runways that do not have an appropriate surface, from being displayed. The default settings are "0 feet (or meters)" for runway length and "any" for runway surface type.

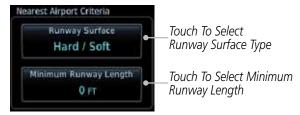

Figure 16-33 Select Nearest Airport Criteria

1. While viewing the System Setup page, touch **Runway Surface** to display the options. Touch the desired surface type.

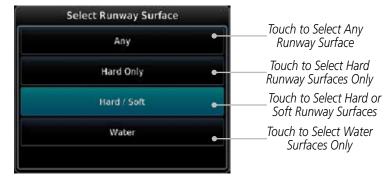

Figure 16-34 Nearest Airport Runway Surface Type

Foreword

Getting Started

Audio & Xpdr Ctrl

Com/Nav

FPL

Direct-To

Proc

Charts

Wpt Info

Мар

Traffic

Terrair

Weathe

Nearest

Services/ Music

Utilities

System

Messages

Symbole

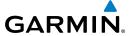

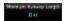

 Touch Minimum Runway Length to display the keypad for selecting the minimum runway length. Select the desired minimum runway length with the numeric keypad. A selection of "0" will allow any length.

Touch Key to

Delete Values

Touch Keys to Set Values Foreword

Getting

Xpdr Ctrl Com/Nav

Direct-To

Proc

Charts

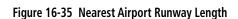

Runway Length

8

0

00000

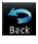

3. After selecting the runway length, touch the **Enter** key to save the entered values or touch the **Back** key to return to the System Setup page without saving a value.

Enter

Wpt Info

Terrain

Traffic

Weather

Nearest

Services/

Utilities

System

Messages

Symbo

Appendix

Index

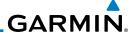

# 16.4.5

Crossfill

Dual units may be interfaced to crossfill information between the two units. This option will not be available unless dual units are configured.

When Crossfill is turned on with one GTN, it is automatically turned on in the other GTN. Some items are always crossfilled regardless of the crossfill setting; others are dependent on the crossfill setting.

The GTN can be can also be interfaced with the GNS 400W/500W units. The GTN can automatically send the Active Flight Plan and active Direct-To course to the GNS unit. The GTN User Waypoints can be manually sent to the GNS unit. The GNS unit can manually send its User Waypoints to the GTN unit.

Waypoint names longer than six characters, or duplicates, sent from the GTN unit to the GNS unit will replace some characters with a "+" sign, while leaving significant characters to aid in identification (such as, USR003 becomes US+003).

NOTE: Upon crossfill being activated, the GTNs may take up to 10 seconds to crossfill the flight plans. The pilot must verify the flight plan in each unit prior to use. The GTN and GNS units must have databases with the same cycle.

When GPS navigation is lost in either unit, crossfilling may not be NOTE: available until GPS is restored in both units. Crossfilling will resume once the flightplan is changed on one of the units or crossfill is re-enabled.

**NOTE:** If two GTN 7XX units are crossfilled, then the same type (ChartView or FlightCharts) and version (cycle number and effective dates) for the chart database must be installed on both units in order for the correct chart to be overlaid on the main map page.

#### 16.4.5.1 GTN-to-GTN Crossfilling

This data is always crossfilled:

- User waypoints
- Flight plan catalog
- Alerts (traffic pop-up acknowledgement, missed approach waypoint popup acknowledgement, altitude leg pop-up acknowledgement)
- External sensors (transponder status and commands, synchro heading)
- System setup:
  - User-defined NAV frequencies to store favorites
  - Date/Time convention
  - Nearest airport criteria
  - Units (Nav angle, Fuel, and Temperature)

Audio &

Com/Nav

FPI

Direct-To

Proc

Charts

Wpt Info

Traffic

Weather

Nearest

Services/

Utilities

System

Messages

Symbols

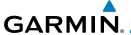

- User-defined COM frequencies to store favorites
- CDI Scale setting
- ILS CDI Capture setting

Getting

**NOTE:** There is an installer option to turn on a system message that will be provided anytime crossfill is turned off to alert the pilot that flight plans are not being crossfilled.

Audio & Xpdr Ctrl

Com/Nav

This data is crossfilled only if crossfill is turned on by the pilot:

• Active navigation (flight plan)

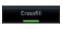

or

1. While viewing the System Setup page, touch the **Crossfill** key to toggle between Enabled and Disabled Crossfill.

Direct-To

Proc

 When Crossfill is about to be enabled, you will be prompted to note that data will be overwritten in the other unit. Touch OK to enable Crossfill or touch Cancel to return to the System Setup page without enabling Crossfill.

Charts

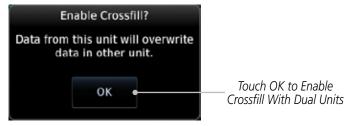

Traffic

Terrain

Weather

Figure 16-36 Confirming Crossfill Selection

## 16.4.5.2 GTN-GNS Crossfilling

- GTN to GNS Active flight plans, active direct-to, User waypoints
- GNS to GTN User waypoints

Nearest

 While viewing the System Setup page, touch the GNS Crossfill Settings key to reach the GNS Crossfill settings.

Services/ Music

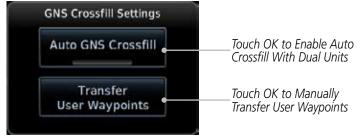

Figure 16-37 GTN-GNS Crossfill Selection

Messages

System

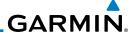

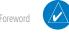

**NOTE**: When the active flight plan on the GTN contains legs or features that are not supported by the GNS, those legs will not be crossfilled and will not be present in the active flight plan on the GNS.

Audio &

Touch Auto GNS Crossfill to enable Crossfill and send the 2. Active Flight Plans and the active Direct-To course to the GNS unit.

3. Touch the Transfer User Waypoints key to transfer the User Waypoints from the GTN unit to the connected GNS unit.

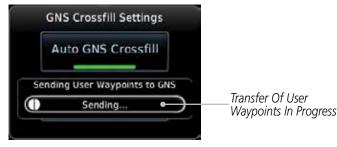

Figure 16-38 GTN-GNS Crossfill

#### CDI Scale Selection 16.4.6

The CDI source and ILS CDI Capture type may be selected manually or automatically. The selected CDI Scale will be reflected in the annunciation bar at the bottom of the display.

CDI Scale Selection allows you to define the scale for the course deviation indicator (both on the GTN unit's on-screen CDI and the external CDI). The scale values represent full scale deflection for the CDI to either side. The default setting is "Auto". At this setting, the CDI scale is set to 2.0 NM during the "en route" phase of flight. Within 31 NM (terminal area) of your destination airport, the CDI scale linearly ramps down to 1.0 NM over a distance of 1 NM. Likewise, when leaving your departure airport the CDI scale is set to 1.0 NM and gradually ramps up to 2 NM beyond 30 NM (from the departure airport). During GPS approach operations the CDI scale gradually transitions down to an angular CDI scale. At 2.0 NM before the final approach fix (FAF), CDI scaling is tightened from 1.0 NM to the angular full scale deflection (typically the angular full-scale deflection is 2.0°, but will be as defined for the approach).

If a lower CDI scale setting is selected (i.e., 1.0 or 0.3 NM), the higher scale settings are not selected during ANY phase of flight. For example, if 1.0 NM is selected, the GTN unit uses this for en route and terminal phases and ramps down further during an approach. Note that the Horizontal Alarm (HAL) protection

Getting Started

FPL

Direct-To

Proc

Wpt Info

Traffic

Nearest

Services/ Music

Utilities

Messages

Symbols

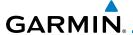

limits listed below follow the selected CDI scale, unless corresponding flight phases call for lower HAL. For example, if the 1.0 NM CDI setting is selected, full-scale deflection during approach will still follow the approach CDI scale settings.

| CDI Scale                  | Horizontal Alarm Limit |
|----------------------------|------------------------|
| Auto (oceanic)             | 2.0 NM                 |
| ±2.0 NM or Auto (en route) | 2.0 NM                 |
| ±1.0 NM or Auto (terminal) | 1.0 NM                 |
| ±0.3 NM or Auto (approach) | 0.3 NM                 |

**Table 16-5 CDI Scale and Horizontal Alarm Limits** 

An "auto" ILS CDI selection allows the GTN unit to automatically switch the external CDI from the GPS receiver to the VLOC receiver, when intercepting the final approach course. Or, select "manual" to manually switch the external CDI connection, as needed (using the **CDI** key). If the unit is installed with a KAP140/KFC225 autopilot, automatic switching will not take place.

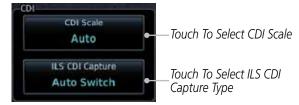

Figure 16-39 CDI Selection

1. While viewing the System Setup page, touch the **CDI Scale** key to allow automatic selection or to choose a CDI Scale manually.

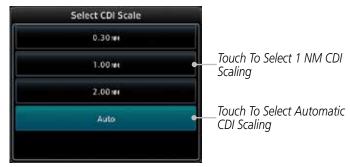

Figure 16-40 CDI Scale Selection

Forewor

Getting

Xpdr Ctrl

Com/Nav

FPL

Direct-To

Proc

Charts

Wpt Info

Map

Traffic

Terrain

Weather

Nearest

Services/

Heiliei a

Syctom

Messages

Symbol

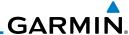

Touch the ILS CDI Capture key to select automatic or manual. This feature enables the unit to automatically switch from GPS to VLOC on an ILS approach. See Procedures-ILS Approaches for more detail on ILS approaches.

Audio &

#### 16.5 Alerts Settings

Com/Nav

FPL

Direct-To

Proc

Мар

Traffic

Weather

Services/ Music

Utilities

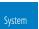

Messages

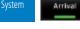

The Alerts Setup page controls two functions: Arrival Alerts and Airspace Alerts. Arrival Alerts, when active, will generate a message when the aircraft is within the selected proximity of the destination. Airspace Alerts generate a message and filtering of the Nearest Airspace list. The altitude component of Airspace Alerts are dependent on both aircraft and airspace altitude and the values set for the Altitude Buffer.

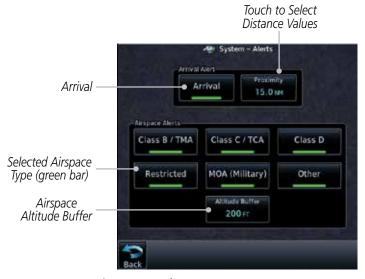

Figure 16-41 Alerts Setup Page

- While viewing the System page, touch the **Alerts** key.
- Touch the **Arrival** key to toggle activation. A green bar will appear when it is active.

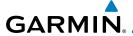

Selected Proximity Value

Touch To Cancel

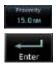

Touch the **Proximity** key to set the Proximity distance values. A numeric keypad will appear. Select the desired values and then touch Enter.

Xpdr Ctrl

Com/Nav

Direct-To

Proc

Wpt Info

Traffic

Terrain

Weather

Nearest

Services/

3 6 8

Figure 16-42 Airspace Alert Proximity Selection

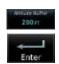

Touch the **Altitude Buffer** key to set the buffer altitude value. A numeric keypad will appear. Select the desired value and then touch Enter.

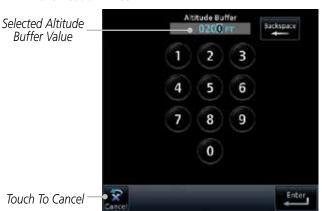

Figure 16-43 Airspace Alert Altitude Buffer Selection

or change the Smart Airspace setting for the main map page.

Touch the Airspace type keys to toggle activation. A green bar will appear when it is active.

**NOTE**: The Airspace Alert setting does not alter the depiction of airspace,

Messages

Index

Appendix

**NOTE:** Airspace alerts for Prohibited airspace cannot be disabled.

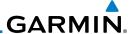

# 16.6 Units Settings

The Units Setup page allows you to select the conventions for the various units that are displayed.

| Units Type               | Units Values                                                                      |  |  |
|--------------------------|-----------------------------------------------------------------------------------|--|--|
| Altitude/Vertical Speed  | Feet(FT/FPM), Meters (M/MPS)                                                      |  |  |
| Distance/Speed           | Nautical Miles (NM/KT), Kilometers (KM/KPH), Statue Miles (SM/MPH)                |  |  |
| Fuel <sup>1</sup>        | Gallons (GAL), Imperial Gallons (IG), Kilograms (KG), Liters (LT), or Pounds (LB) |  |  |
| Nav Angle <sup>1</sup>   | Magnetic (°), True (°T), User (°u)                                                |  |  |
| Magnetic Variation       | Enter numeric value, E or W                                                       |  |  |
| Position Format          | LAT/LON, MGRS, UTM                                                                |  |  |
| Pressure                 | Inches of Mercury (IN), Hectopascals (HPA), Millibars (MB)                        |  |  |
| Temperature <sup>1</sup> | Celsius (°C) or Fahrenheit (°F)                                                   |  |  |

### Table 16-6 System Units Setup

Note 1: Only these unit types will be crossfilled in dual GTN installations.

# 16.6.1 Setup Units

Use these settings to set the units for values displayed in the unit operation.

1. While viewing the System page, touch the **Units** key.

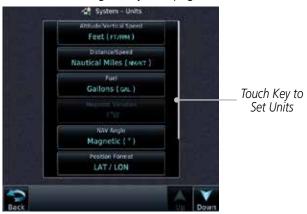

Figure 16-44 System Units Page

Foreword

Getting Started

Audio & Xpdr Ctrl

.....

FPL

Direct-To

Proc

Clidits

Wpt Info

Мар

Traffic

Terrain

Weather

Nearest

Services/ Music

Utilities

System

Messages

Symbols

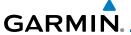

2. Touch the key for the desired units. A window with a list of unit values will appear. Touch the desired value on the list.

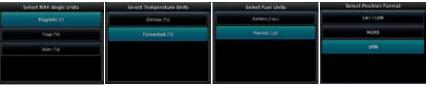

Figure 16-45 Setup Units Selection Windows

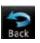

3. After making the desired selections, touch the **Back** key to return to the Setup page.

# 16.6.2 Setting a User-Configured (Manual) Nav Angle

There are three variation (heading) options: Magnetic, True, and User. If "Magnetic" is selected, all track, course and heading information is corrected to the magnetic variation computed by the GPS receiver. The "True" setting references all information to true north. The "User" selection allows the pilot to enter values between 0° and 179° E or W. When configured by the installer, there may also be a fourth option: External. If "External" is selected, the GTN Nav Angle will be synchronized with the on-side MFD.

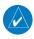

**NOTE**: When changing the Nav angle, the DTK on the Flight Plan page for an approach does not change until that approach is reloaded.

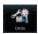

- 1. While viewing the System page, touch **Units** key.
- 2. Touch the **Nav Angle** key and then the **User** key.

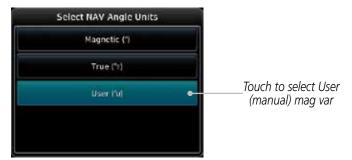

Figure 16-46 Nav Angle Selections

Foreword

Getting Started

> Audio & Xpdr Ctrl

Com/Nav

Direct-To

Proc

Charts

Wpt Info

Map

Traffic

Terrain

Weather

Services/

Utilitie

System

Messages

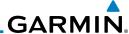

After User is selected, touch the **Magnetic Variation** key to 3. set the value.

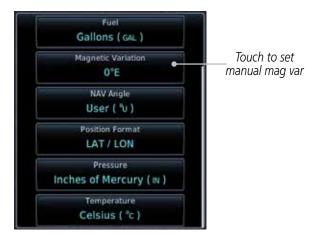

Figure 16-47 Magnetic Variation is Available for Editing

Touch the keys on the numeric keypad to set the Magnetic Variation and then touch **Enter**.

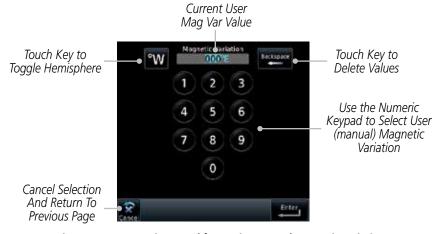

Figure 16-48 Numeric Keypad for Setting Manual Magnetic Variation

Garmin GTN 725/750 Pilot's Guide

Audio &

FPL

Direct-To

Proc

Wpt Info

Map

Traffic

Terrain

Weather

Nearest

Services/ Music

Utilities

Messages

Symbols

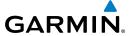

The User Nav Angle value will be used for all angular values. Remember to change the value when traveling to an area requiring another value.

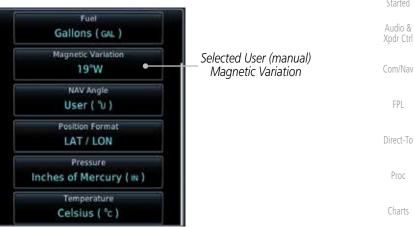

Figure 16-49 User (Manual) Magnetic Variation

Com/Nav

FPL

Direct-To

Proc

Charts

Wpt Info

Map

Traffic

Terrain

Weather

Nearest

Services/

Utilities

Messages

Symbols

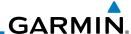

### 16.6.3 Position Format Selection

There are three Position Formats available: Lat/Lon, the Military Grid Reference System (MGRS), and the Universal Transverse Mercator (UTM) grid system. The format selected will be shown in all locations where position information is shown.

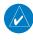

**NOTE:** The Position Format Selection function is available in SW Versions 4.10, and later.

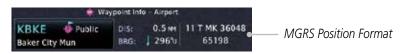

Figure 16-50 MGRS Position Format Shown On Waypoint Info Page

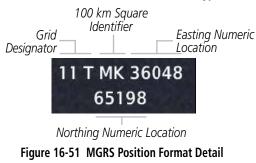

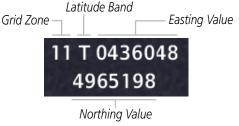

Figure 16-52 UTM Position Format Detail

Com/N

Audio & Xpdr Ctrl

FPL

Direct-To

Proc

Charts

Wpt Info

Мар

Traffic

.....

Terrain

Weather

Nearest

Services/

Utilities

System

Messages

Symbols

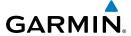

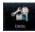

- 1. While viewing the System page, touch **Units** key.
- 2. Touch the **Position Format** key.

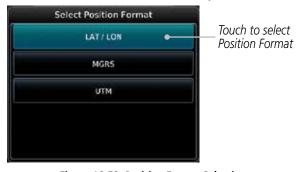

Figure 16-53 Position Format Selection

3. Touch the desired Position format.

Forewor

Getting

Audio & Xpdr Ctrl

Com/Nav

FPL

Direct-To

Proc

Charts

Wpt Info

Мар

Traffic

Terrain

Weather

Nearest

Services/ Music

Utilities

System

Messages

Symbols

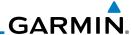

### 16.7 User Fields

The User Fields selection allows you to configure the data field type shown at the top of the display in the center fields when they are not occupied by controls for an audio panel or transponder. The data shown in each field may be selected from a list after touching the desired field.

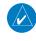

**NOTE**: Data Field Types that use the term "Destination" refer to the final destination in the flight plan.

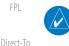

Audio &

Xpdr Ctrl

Com/Nav

Charts

Wpt Info

Map

Traffic

Terrain

Weather

**NOTE**: ETE to Destination is not available when a procedure is loaded and there are waypoints in the Enroute section of the flight plan.

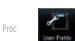

1. While viewing the System page, touch the **User Fields** key, then touch an available field in the top of the display.

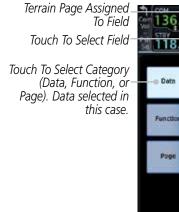

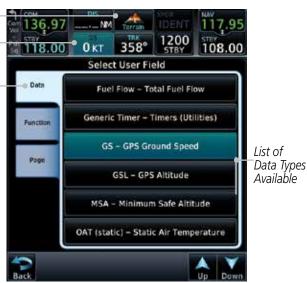

Figure 16-54 User Fields Selection

Touch the **Data**, **Function**, or **Page** tab to display a list of available selections. A list of information types will be displayed.

Utilities

Services/

Messages

Symbols

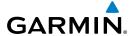

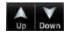

3. Touch the **Up** or **Down** keys or touch the display and drag your finger to scroll through the list. Touch the desired item to select it or touch the **Back** key to cancel selection.

Field Type List. Touch To Select Data Field

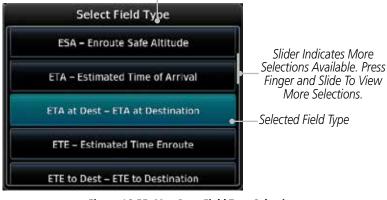

Figure 16-55 Map Data Field Type Selections

The options available are shown in the following tables. Selections available vary depending on installed equipment.

| Data Field                                         | I Туре                                |
|----------------------------------------------------|---------------------------------------|
| ACTV WPT - Active Waypoint                         | MSA - Minimum Safe Altitude           |
| B/D APT - BRG/DIS from Dest APT <sup>1</sup>       | OAT (static) - Static Air Temperature |
| BRG - Bearing to Current Waypoint                  | OAT (total) - Total Air Temperature   |
| DIS - Distance to Current Waypoint                 | RAD ALT - Radar Altimeter             |
| DIS to Dest - Distance to Destination <sup>2</sup> | Time - Current Time                   |
| DTK - Desired Track                                | Time to TOD - Time to Top of Descent  |
| ESA - Enroute Safe Altitude                        | TKE - Track Angle Error               |
| ETA - Estimated Time of Arrival                    | TRK - Track                           |
| ETA at Dest - ETA at Destination                   | Trip Timer - Timer Display            |
| ETE - Estimated Time Enroute                       | VOR/LOC - Tuned VOR/LOC Info          |
| ETE to Dest - ETE to Destination                   | VSR - Vertical Speed Required         |
| Fuel Flow - Total Fuel Flow                        | Wind - Wind Speed and Direction       |
| GS - GPS Ground Speed                              | XTK - Cross Track Error               |
| GSL - GPS Altitude                                 | OFF - Do Not Display Data Field       |
| Generic Timer - Timer Display                      |                                       |

Table 16-7 Data User Field Selections

Foreword

Getting

Audio & Xpdr Ctrl

Com/Nav

FPL

Direct-To

Proc

Charts

Wpt Info

Мар

Traffic

Terrain

Weather

Nearest

Services/

Utilities

System

Messages

Symbol

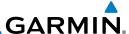

Note 1:

B/D APT is the straight line distance.

Note 2: Dist to DEST is the distance along the flight plan.

Getting Started

Audio & Xpdr Ctrl

Com/Nav

FPL

Direct-To

Proc

Direct 10

Charts

Wpt Info

Map Traffic

Terrain

Weather

Nearest

Services/ Music

Utilities

System

Messages

Symbols

Appendix

Index

| Function Field Type                        |                                             |  |
|--------------------------------------------|---------------------------------------------|--|
| CDI - Course Deviation Indicator           | Passenger Address - PA Toggle               |  |
| Flap Override - Flap Override <sup>1</sup> | Playback - Play Last Recording              |  |
| GPWS Inhibit - GPWS Inhibit <sup>1</sup>   | TAWS Inhibit - TAWS Inhibit                 |  |
| G/S Inhibit - G/S Inhibit <sup>1</sup>     | Gen Timer - Generic Timer Control           |  |
| HTAWS RP Mode - HTAWS RP Mode <sup>2</sup> | WX RDR Controls - Weather Radar<br>Controls |  |
| OBS/Suspend/Unsuspend Button               | OFF - Do Not Display Data Field             |  |
| On Scene - "On Scene" Mode Toggle          |                                             |  |

### **Table 16-8 Function User Field Selections**

Note 1: With TAWS-A enabled.

Note 2: With HTAWS enabled.

| Map Page Field Type             |                                 |  |
|---------------------------------|---------------------------------|--|
| Charts - Charts Page            | Fuel PLAN - Fuel Planning Page  |  |
| Flight Plan - Flight Plan Page  | SCHED MSG - Scheduled Messages  |  |
| Map - Map Page                  | Trip PLAN - Trip Planning Page  |  |
| Nearest - Nearest Page          | VCALC - VCALC Page              |  |
| NEAR APT - Nearest Airport Page | User FREQ - User Frequencies    |  |
| PROC - Procedures Page          | WPT INFO - Waypoint Information |  |
| Approach - Approach Page        | Weather - Weather Page          |  |
| Arrival - Arrival Page          | CNXT WX - Connext WX Page       |  |
| Departure - Departure Page      | FIS-B WX - FIS-B Weather Page   |  |
| Services - Services Page        | Stormscope - Stormscope Page    |  |
| Traffic - Traffic Page          | WX Radar - Weather Radar Page   |  |
| Terrain - Terrain Page          | SiriusXM WX - Sirius XM WX Page |  |
| Utilities - Utilities Page      | OFF - Do Not Display Page Field |  |
| Checklist - Checklist Page      |                                 |  |

Table 16-9 Page User Field Selections

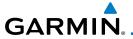

### **16.8** Audio

The Audio Settings allows the adjustment of the volume the click sound when controls are touched.

\*

1. While viewing the System page, touch **Audio** key.

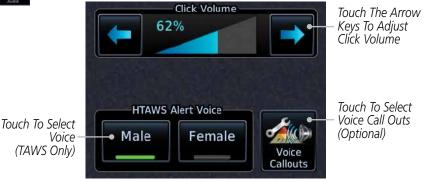

Figure 16-56 System Audio Selection

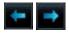

2. Touch the Arrow keys to adjust the Key Click Volume.

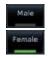

3. Touch the **Male** or **Female** key to select the audio voice type.

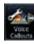

4. When HTAWS is installed, a Voice Call Outs option may be available. Touch the **Voice Callouts** key to select the Max Voice Call Out value.

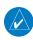

**NOTE**: VCOs are available down to 100 feet above terrain when HTAWS is installed and use GSL above terrain to generate callouts (no radar altimeter required). If a radar altimeter is interfaced to the GTN, alerts are available down to 50 feet and the height above terrain from the radar altimeter is used to generate the callouts.

Foreword

Getting Started

Audio & Xpdr Ctrl

Com/Nav

FPI

Direct-To

Proc

Charts

Wpt Info

Traffic

Terrain

Weather

Nearest

Services/ Music

Utilities

0 11111101

System

Messages

Symbo

Appendix

Index

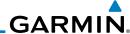

Foreword None

Getting Started

Audio &

Xpdr Ctrl

FPL

Direct-To

Proc

Charts

Wpt Info

5. Touch the **MAX Voice Callout** key to select the value.

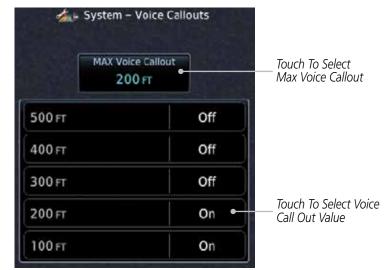

Figure 16-57 Select Voice Call Out Value

Back

6. Touch **Back** when complete.

Map Traffic

Terrain

Weather

Nearest

Services/ Music

Utilities

System

Messages

Symbols

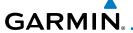

#### **Backlight Settings** 16.9

The backlighting of the display and bezel keys can be adjusted automatically or manually. The default setting (automatic backlighting adjustment) uses photocell technology to automatically adjust for ambient lighting conditions. Photocell calibration curves are pre-configured to optimize display appearance through a broad range of cockpit lighting conditions. A manual offset creates a deviation form the normal curve. Manual adjustments may be made from +100% to -10%. The negative adjustment is limited to prevent the backlight from being accidently decreasing the backlight to the point where the display of information could not be seen.

The backlight offset function is not available when a dimmer input is active. The GTN is capable of accepting lighting inputs from the built-in photocell, aircraft dimmer bus, or both. If the lighting is not satisfactory, contact the installer to adjust the curves.

Manual backlighting adjustment can be accomplished using the existing instrument panel dimmer bus or the following procedures.

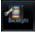

While viewing the System page, touch the **Backlight** key.

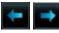

Touch the **Arrow** keys to adjust the Backlight level.

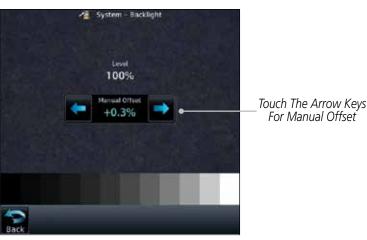

Figure 16-58 Backlight Level Selection

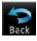

After making the desired selections, touch the **Back** key to return to the System page.

Com/Nav

Proc

Charts

Wpt Info

Terrain

Weather

Services

System

Messages

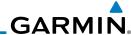

#### 16.10 Connext Setup - GSR 56

This page provides information about the GSR 56 and the Connext Registration page. See Section 16.3.3 - GSR 56 Status for more details.

While viewing the System page, touch **Connext Setup** to access the GSR 56 LRU Status page.

Registration

Touch **Connext Registration** to set up the Connext account. Follow the information provided in Section 16.3.3 - GSR 56 Status.

#### 16.11 Connext Setup - Flight Stream 210

The GTN can interface with the Flight Stream 210 Bluetooth transceiver. Using the Flight Stream 210 and the GTN, flight plans can be sent and received over Bluetooth. In addition, GPS position is provided from the GTN and attitude can be forwarded from a connected GDU. The GTN can also configure the Flight Stream's Bluetooth.

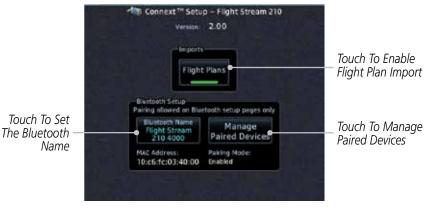

Figure 16-59 Connext Setup for Flight Stream 210

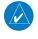

NOTE: Turning Flight Plan imports off will remove the ability of the GTN to receive flight plans from the Flight Stream 210. This could be used if there are repeated erroneous attempts by a portable device application to send flight plans to the GTN.

Audio &

FPL

Direct-To

Proc

Traffic

Terrain

Weather

Services/

Utilities

Messages

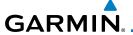

## **16.11.1 Operation**

Data output from the GTN and Flight Stream 210 occurs automatically and requires no pilot action (such as, flight plan, GPS position, and attitude). Additionally, ADS-B traffic and weather can be output from the Flight Stream when connected to a GDL 88 or GTX 345 and XM WX and SiriusXM satellite radio information can output when connected a GDL 69.

From the Connext Setup page, the pilot can enable/disable flight plan importing, change the Flight Stream Bluetooth name, and manage paired devices.

The device status indicates if the portable device is connected and communicating with the Flight Stream. The "Auto-Reconnect" setting determines if the Flight Stream will automatically connect to up to four devices when in range. When this setting is disabled, the pilot must initiate the connection from the device. For devices that always reconnect automatically, this setting will not be shown. Removing a device from this page by pressing "Remove" will require the device to be paired again before transferring data.

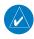

**NOTE**: If the pairing is removed from either device (portable device or GTN) it must be removed on the other device before a new pairing to that same device is established again. Essentially, pairing must be removed on both devices before repairing.

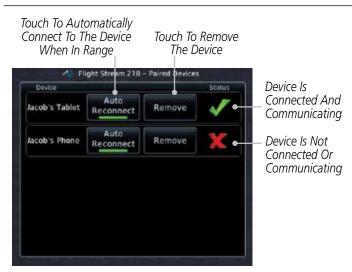

Figure 16-60 Managing Paired Devices

Foreword

Getting

Audio & Xpdr Ctrl

Com/Nav

FPI

Direct-To

Proc

Charts

Wpt Info

Мар

Traffic

Terrain

Nearest

Services/

Utilitie

System

Messages

Symbo

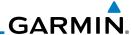

# 16.11.2 Pairing a Device

New devices can only be paired with the Flight Stream when it is in "Pairing Mode". The Flight Stream will be in pairing mode when the GTN is navigated to the Connext Setup page and/or the Manage Paired Devices page. The pairing must be initiated by the portable device. Pop-ups displayed on the portable device and GTN will be displayed to confirm the pairing.

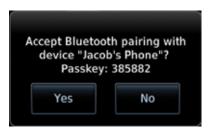

Figure 16-61 Confirm Pairing With A New Device

Selecting "Manage Paired Devices" opens a page that lists all of devices paired to the Flight Stream 210.

#### 16.12 Connext Setup – Other Bluetooth Devices

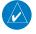

**NOTE**: This feature is available in software version 6.00 or later.

The GTN can also configure the Bluetooth transceiver in other units, such as the GMA 35c and GTX 345.

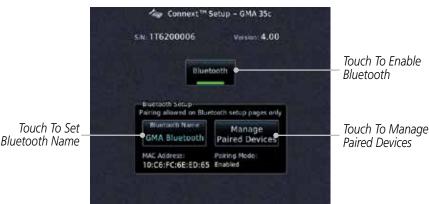

Figure 16-62 Connext Setup for GMA 35c

Audio &

FPI

Direct-To

Proc

Wpt Info

Traffic

Terrain

Services/

Utilities

System

Messages

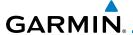

From the Connext Setup page, the pilot can enable/disable Bluetooth, change the Bluetooth name, and manage paired devices. On the Paired Devices page, the device status indicates if the portable device is paired and connected. To connect a different device when the maximum number are already connected, the existing connection must be ended by removing the portable device pairing or by disconnecting or disabling Bluetooth on the portable device. Removing a device from this page by pressing "Remove" will require the device to be paired again before reconnecting.

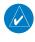

**NOTE**: Only one portable device can be connected to the GMA 35c at a time.

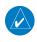

**NOTE**: If the pairing is removed from either device (portable device or installed avionics) it must be removed on the other device before a new pairing to that same device is established again. Essentially, pairing must be removed on both devices before re-pairing.

New devices can only be paired while the unit is in "Pairing Mode." Pairing mode is active while on the Connext Setup page or the Manage Paired Devices page. The pairing must be initiated by the portable device. A pop-up will be displayed on the portable device to confirm the pairing.

Foreword

Getting Started

Audio & Xpdr Ctrl

Com/Nav

FPL

Direct-To

Proc

Charts

Wpt Info

Terrain

Weather

Nearest Services/

...

Messages

Symbo

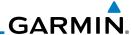

### 16.13 Voice Command

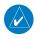

**NOTE**: This feature is available in software version 6.00, or later.

The Voice Command page allows controlling the voice command function and viewing the voice command status and recent commands. Voice Commands are only available when connected to a compatible Garmin audio panel and when enabled by the installer.

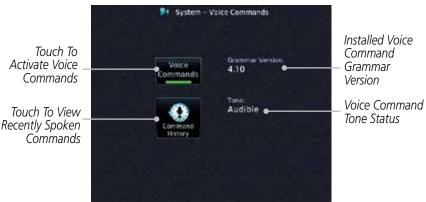

Figure 16-63 Voice Command Setup

- While viewing the System page, touch the Voice Commands key.
- 2. Touch the **Voice Commands** key to toggle activation. A green bar will appear when Voice commands are active.
- 3. Touch the **Command History** key to open a list of recently spoken commands.

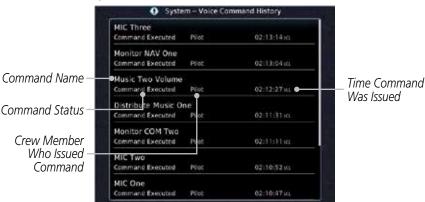

Figure 16-64 Voice Command History

Getting Started

Audio & Xpdr Ctrl

Com/Nav

FPL

Direct-To

Proc

Charts

Wpt Inf

Man

Traffic

Weathe

Nearest

Services/

Utilities

System

Messages

Symbols

**Appendix** 

Index

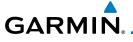

## 17 MESSAGES

When a Message has been issued by the unit, the Message (MSG) key/annunciator in the lower left of the display will blink. Touch the MSG key to view the messages. After viewing the messages, touch the Back key to return to the previously viewed page. The Messages provide an aid to troubleshooting system operation.

System messages are not crossfilled between GTN units. Each GTN will display messages based on data received by that unit. This may result in duplication of messages between units, however the pilot should view messages on both GTN units when more than one is installed to ensure all messages are received.

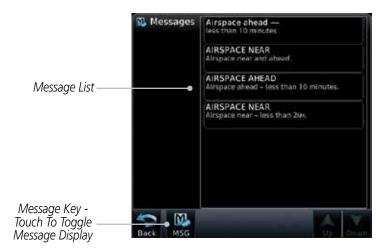

Figure 17-1 Message Display

Foreword

Getting

Audio &

Com/Nav

FPL

Direct-To

Proc

Charte

Wpt Info

Man

T (f)

Terrain

Nearest

Services/

Utilities

System

Messages

Symbo

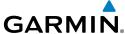

|                                                                   | GARMIIN                                                                  |                                                                                                    |                                                                                                    |  |
|-------------------------------------------------------------------|--------------------------------------------------------------------------|----------------------------------------------------------------------------------------------------|----------------------------------------------------------------------------------------------------|--|
| Foreword                                                          | Message                                                                  | Description                                                                                                    | Action                                                                                                    |  |
| Getting<br>Started  Audio &<br>Xpdr Ctrl  Com/Nav  FPL  Direct-To | ABORT APPROACH - GPS approach no longer available.                       | This message is triggered outside the MAP if the GTN system can no longer provide approach level of service. Vertical guidance will be removed from the external CDI/HSI display. | Initiate a climb to the MSA or other published safe altitude, abort the approach, and execute a non-GPS based approach. |  |
| Proc<br>Charts                                                    | AIRSPACE ALERT -<br>Airspace entry<br>in less than 10<br>minutes.        | The aircraft is predicted to enter an airspace type, within 10 minutes, for which alerts are configured.                                                                          | No action is necessary; message is informational only.                                                                  |  |
| Wpt Info<br>Map<br>Traffic                                        | AIRSPACE ALERT - Airspace within 2 nm and entry in less than 10 minutes. | The aircraft is within 2 nm and predicted to enter an airspace type, within 10 minutes, for which alerts are configured.                                                          | No action is necessary; message is informational only.                                                                  |  |
| Terrain<br>Weather                                                | AIRSPACE ALERT - Inside airspace.                                        | The aircraft inside an airspace type for which alerts are configured.                                                                                                    | No action is necessary; message is informational only.                                                                  |  |
| Nearest<br>Services/<br>Music                                     | AIRSPACE ALERT -<br>Within 2 nm of<br>airspace.                          | The aircraft is within 2nm of an airspace type for which alerts are configured.                                                                                                   | No action is necessary; message is informational only.                                                                  |  |
| Utilities System Messages                                         | APPROACH DOWNGRADE - Approach downgraded. Use LNAV minima.               | Approach has been downgraded from LPV or LNAV/VNAV, to an LNAV approach. Vertical guidance will be removed from                                                                   | Continue to fly the approach using published LNAV minimums.                                                             |  |
| Symbols                                                           |                                                                          | the external CDI/HSI                                                                                                    |                                                                                                    |  |

Appendix

Symbols

display.

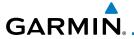

| Message                                                                               | Description                                                                                                    | Action                                                                                                    |
|---------------------------------------------------------------------------------------|----------------------------------------------------------------------------------------------------|----------------------------------------------------------------------------------------------------|
| APPROACH NOT ACTIVE - Do not continue GPS approach.                                   | GPS approach could not transition to active (e.g., the GTN is on an approach and did not have the required HPL/VPL to get into at least LNAV, so is still in TERM). | Abort the approach, and execute a non-GPS based approach.                                                                                                    |
| APR GUIDANCE AVAILABLE - Press "Enable APR Output" before selecting APR on autopilot. | The GTN is configured for KAP140/KFC225 autopilot, and approach guidance is now available.                                                                          | Press the "Enable APR Output" key on the GTN, this will cause the autopilot to go into ROL mode. Engage the autopilot into approach mode. See Section 6.15 for additional information. |
| AUDIO PANEL -<br>Audio panel is<br>inoperative or<br>connection to GTN<br>is lost.    | The GTN is configured for Garmin audio panel control (GMA 35) and the GTN cannot communicate with the GMA 35. No control of the GMA 35 will be possible.            | Remove power from the GMA 35 audio panel by pulling the circuit breaker labeled "Audio." The pilot will be able to communicate with the Com 2 radio. Contact dealer for service.       |
| AUDIO PANEL -<br>Audio panel needs<br>service.                                        | The GMA 35 is reporting to the GTN that it needs service. The audio panel may continue to function.                                                                 | Contact dealer for service.                                                                                                    |
| CDI/HSI FLAG -<br>Main lateral/<br>vertical flag<br>on CDI/HSI is<br>inoperative.     | The Main Lateral Superflag or Main Vertical Superflag output has been turned off due to an over- current condition.                                                 | Verify course guidance is valid<br>and correct by crosschecking with<br>the GTN on-screen CDI and other<br>navigational equipment. Contact<br>dealer for service.                      |

Forewor

Getting Started

Audio & Xpdr Ctrl

Com/Nav

FPL

Direct-To

Proc

Charts

Wpt Info

Мар

Traffic

Terrain

Weather

Nearest

Services/ Music

Utilities

System

Messages

Symbols

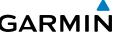

|                                            |                                                                                        |                                                                                                    | GARMIN                                                                                                    |
|--------------------------------------------|----------------------------------------------------------------------------------------|----------------------------------------------------------------------------------------------------|----------------------------------------------------------------------------------------------------|
| Foreword                                   | Message                                                                                | Description                                                                                                    | Action                                                                                                    |
| Getting<br>Started<br>Audio &<br>Xpdr Ctrl | CDI SOURCE -<br>Select appropriate<br>CDI source for<br>approach.                      | Aircraft is on a GPS approach but CDI is set to VLOC, or aircraft is on VLOC approach and CDI is set to GPS and aircraft is less than 2 nm from the FAF. | Select the appropriate CDI source for approach.                                                                                                    |
| FPL Direct-To Proc                         | COM RADIO -<br>Com locked to<br>121.5 MHz. Hold<br>remote com<br>transfer key to exit. | Com radio is locked to 121.5 MHz.                                                                                                    | The external com remote transfer (COM RMT XFR) switch has been held and the com radio is tuned to 121.5. To exit this mode, hold the com remote transfer (COM RMT XFR) switch for two seconds.                                                                   |
| Charts  Wpt Info  Map  Traffic  Terrain    | COM RADIO -<br>Com overtemp<br>or undervoltage.<br>Reducing<br>transmitter power.      | Com radio is in overtemp or undervoltage mode and transmitting power has been reduced to prevent damage to the com radio. Radio range will be reduced.   | Decrease length of com<br>transmissions, decrease cabin<br>temperature and increase cabin<br>airflow (especially near the GTN).<br>Check aircraft voltage and reduce<br>electrical load as necessary.<br>Contact dealer for service if this<br>message persists. |
| Weather  Nearest  Services/ Music          | COM RADIO -<br>Com radio may be<br>inoperative.                                        | The com radio is not communicating properly with the system.                                                                                             | Press and hold the volume knob or<br>the external com remote transfer<br>(COM RMT XFR) switch, if installed<br>– this will force the com radio to<br>121.5 MHz. Contact dealer for<br>service.                                                                   |
| Utilities<br>System                        | COM RADIO -<br>Com radio needs<br>service.                                             | The com radio is reporting that it needs service. The com radio                                                                                          | Cycle the power to the COM radio.<br>Contact dealer for service.                                                                                                    |

Messages

System

Symbols

Appendix

may continue to function.

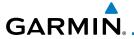

| Message                                                                                     | Description                                                                                                    | Action                                                                                                    |
|---------------------------------------------------------------------------------------------|----------------------------------------------------------------------------------------------------|----------------------------------------------------------------------------------------------------|
| • Terrain/TAWS configuration is invalid. GTN needs service.                                 | TAWS is inoperative due to a configuration problem with the GTN. This message will be accompanied by a TER FAIL annunciation.                             | Contact dealer for service.                                                                                                    |
| CONFIGURATION MODULE - GTN configuration module needs service.                              | The GTN cannot communicate with its configuration module. The GTN may still have a valid configuration.                                                   | Contact dealer for service.                                                                                                    |
| <b>COOLING -</b> GTN overtemp. Reducing backlight brightness.                               | Backlight brightness has been reduced due to high display temperatures. The backlight level will remain high enough to be visible in daylight conditions. | Decrease cabin temperature and increase cabin airflow (especially near the GTN). Contact dealer for service if this message persists.      |
| <b>COOLING FAN -</b> The cooling fan has failed.                                            | The GTN cooling fan is powered, but it is not turning at the desired RPM.                                                                                 | Decrease cabin temperature and increase cabin airflow (especially near the GTN) to prevent damage to the unit. Contact dealer for service. |
| CROSSFILL ERROR - Crossfill is inoperative. See CRG for crossfilled items.                  | Crossfill is not working due to loss of communication with other GTN or due to one GTN needing service.                                                   | See Section 16.4.5.1 for a list of crossfilled items that will no longer be crossfilled. Contact dealer for service.                       |
| CROSSFILL<br>ERROR - GTN<br>Navigation DB<br>mismatch. See<br>CRG for crossfilled<br>items. | The navigation databases do not match between GTNs resulting in a loss of communication between two units.                                                | Check the specified database version of both GTNs and ensure it is up-to-date. Update the specified database if needed.                    |

Foreword

Getting Started

Audio & Xpdr Ctrl

Com/Nav

FPL

Direct-To

Proc

Charts

Wpt Info

Map

Traffic

Terrain

Weather

Nearest

Services/ Music

Utilities

System

Messages

Symbols

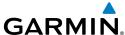

|                                            | GARMIN                                                                                 |                                                                                                    |                                                                                                    |  |
|--------------------------------------------|----------------------------------------------------------------------------------------|----------------------------------------------------------------------------------------------------|----------------------------------------------------------------------------------------------------|--|
| Foreword                                   | Message                                                                                | Description                                                                                          | Action                                                                                                    |  |
| Getting<br>Started<br>Audio &<br>Xpdr Ctrl | CROSSFILL<br>ERROR -<br>GTN software<br>mismatch. See<br>CRG for crossfilled<br>items. | Crossfill is configured "on" but is not working due to software mismatch.                            | See Section 16.4.5.1 for a list of crossfilled items that will no longer be crossfilled. Contact dealer to have software versions updated.                        |  |
| FPL<br>Direct-To                           | <b>CROSSFILL STATUS -</b> Crossfill is turned off.                                     | Crossfill is turned off.                                                                             | No action.                                                                                                    |  |
| Proc<br>Charts                             | DATABASE - A procedure has been modified in                                            | A new database update caused a procedure to be truncated because the flight plan now has             | Verify stored cataloged flight plans<br>and procedures. Modify stored<br>flight plans and procedures as<br>necessary to include the current                       |  |
| Wpt Info<br>Map                            | a cataloged flight<br>plan.                                                            | too many waypoints or<br>removed a procedure<br>because it no longer<br>exists in the database.      | procedures by re-loading those procedures to the stored flight plan routes.                                                                                       |  |
| Traffic<br>Terrain                         | <b>DATABASE -</b> Chart database valid until [DATE].                                   | The GTN is configured for ChartView or FliteCharts and the chart database has or is about to expire. | Verify chart database expiration date on the System — System Status page. Update chart database if necessary for operations.                                      |  |
| Weather  Nearest  Services/                | <b>DATABASE -</b> Chart function unavailable.                                          | The GTN is configured for ChartView or FliteCharts and chart verification has failed.                | Contact dealer for service.                                                                                                    |  |
| Music<br>Utilities<br>System               | DATABASE -<br>Terrain display<br>unavailable for<br>current location.                  | The aircraft is outside the terrain database coverage area.                                          | Terrain and TAWS functions will<br>be unavailable. If terrain coverage<br>is desired in the area, load<br>appropriate coverage area on the<br>external data card. |  |
| Messages Symbols                           | <b>DATABASE -</b> Terrain or Obstacle database not                                     | The terrain or obstacle database is missing or corrupt.                                              | Re-load these databases on the external data card.                                                                                                    |  |

available.

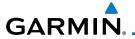

| Message                                                                                        | Description                                                                                                    | Action                                                                                                    |
|------------------------------------------------------------------------------------------------|----------------------------------------------------------------------------------------------------|----------------------------------------------------------------------------------------------------|
| <b>DATABASE -</b> Verify airways in stored flight plans are correct.                           | A stored flight plan contains an airway that is no longer consistent with the current navigation database.               | Verify that the airways in stored flight plans are correct. Modify stored flight plans as necessary to include the current airways by reloading those airways to the stored flight plan routes. |
| DATABASE -<br>Verify user-<br>modified<br>procedures in<br>stored flight plans<br>are correct. | A stored flight plan contains procedures that have been manually updated, and a navigation database update has occurred. | Verify that the user-modified procedures in stored flight plans are correct.                                                                                                    |
| DATACARD<br>ERROR -<br>SD card is invalid<br>or failed.                                        | External data card has an error and the unit is not able to read the databases.                                          | ChartView, FlightCharts, and Terrain databases will not be accessible by the unit. Contact dealer for service.                                                                                  |
| <b>DATACARD REMOVED -</b> Reinsert SD card.                                                    | External data card was removed.                                                                                          | Reinsert data card.                                                                                                    |
| <b>DATALINK -</b> ADS-B In fault: UAT receiver.                                                | The ADS-B In source has detected a UAT receiver fault.                                                                   | Contact dealer for service.                                                                                                    |
| DATALINK -<br>ADS-B In fault:<br>1090 receiver.                                                | The ADS-B In source has detected a 1090 receiver fault.                                                                  | Contact dealer for service.                                                                                                    |
| <b>DATALINK -</b> FIS-B weather has failed.                                                    | The FIS-B receiver is reporting that it has failed. The display of FIS-B products may be unavailable.                    | Contact dealer for service.                                                                                                    |

Forewor

Getting Started

Audio & Xpdr Ctrl

Com/Nav

FPL

Direct-To

Proc Charts

Wpt Info

Мар

Traffic

Terrain

Weather

Nearest

Services/ Music

Utilities

System

Messages

Symbols

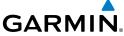

|                                                                                      |                                                                                                    | GARMIN                      |
|--------------------------------------------------------------------------------------|----------------------------------------------------------------------------------------------------|-----------------------------|
| Message                                                                              | Description                                                                                                    | Action                      |
| DATALINK -<br>GDL 69 is<br>inoperative or<br>connection to GTN<br>is lost.           | The GTN is configured for a Garmin datalink (GDL 69 or 69A) and the GTN cannot communicate with the datalink. Data from the datalink will not be available. | Contact dealer for service. |
| DATALINK -<br>GDL 88 ADS-B<br>failure. Unable to<br>transmit ADS-B<br>messages.      | GDL 88 is not able<br>to transmit an ADS-B<br>message due to a<br>failure with the GDL 88<br>system or antenna(s).                                          | Contact dealer for service. |
| <b>DATALINK -</b><br>GDL 88 ADS-B<br>fault.                                          | The GDL 88 has detected a fault with one of the GDL 88 UAT/1090 antennas.                                                                                   | Contact dealer for service. |
| DATALINK -<br>GDL 88 ADS-B<br>fault. Pressure<br>altitude input is<br>invalid.       | The GDL 88 has lost communication with the pressure altitude source.                                                                                        | Contact dealer for service. |
| DATALINK -<br>GDL 88 ADS-B is<br>not transmitting<br>position. Check<br>GPS devices. | The GDL 88 has detected a position input fault.                                                                                                    | Contact dealer for service. |
| DATALINK -<br>GDL 88<br>configuration<br>module needs<br>service.                    | The GDL 88<br>has detected a<br>configuration module<br>fault.                                                                                              | Contact dealer for service. |

Symbols

Messages

Getting Started

Audio & Xpdr Ctrl

FPL

Direct-To

Proc

Charts

Wpt Info

Map

Traffic

Terrain

Weather

Nearest

Services/ Music

Utilities

System

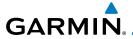

| Message                                                                                  | Description                                                                                                    | Action                                                                                                 |
|------------------------------------------------------------------------------------------|----------------------------------------------------------------------------------------------------|----------------------------------------------------------------------------------------------------|
| DATALINK -<br>GDL 88 control<br>input fault. Check<br>transponder is in<br>correct mode. | The GDL 88 has lost communication with the transponder.                                                                                                    | Contact dealer for service.                                                                            |
| DATALINK -<br>GDL 88 is<br>inoperative or<br>connection to GTN<br>is lost.               | The GTN is configured for a Garmin datalink (GDL 88) and the GTN cannot communicate with the datalink. Data from the datalink will not be available.               | Contact dealer for service.                                                                            |
| <b>DATALINK -</b><br>GDL 88 needs<br>service.                                            | GDL 88 has detected an internal fault.                                                                                                    | Contact dealer for service.                                                                            |
| DATALINK - GSR 56 data services inoperative; registration required.                      | The GSR 56 is not registered. GSR Weather, Position Reporting, and Phone Services will be unavailable.                                                             | Contact dealer for service.                                                                            |
| DATALINK -<br>GSR 56 is<br>inoperative or<br>connection to GTN<br>is lost.               | The GTN is configured for a Garmin GSR 56 and the GTN cannot communicate with the GSR 56. GSR Weather, Position Reporting, and Phone Services will be unavailable. | Close the GSR 56 circuit breaker and ensure the GSR 56 is receiving power. Contact dealer for service. |
| <b>DATA LOST -</b> Pilot stored data was lost. Recheck settings.                         | User settings such as<br>map detail level, nav<br>range ring on/off, traffic<br>overlay on/off, and alert<br>settings have been lost.                              | Recheck settings.                                                                                      |

Forewor

Getting Started

Audio & Xpdr Ctrl

Com/Nav

FPL

Direct-To

Proc Charts

Wpt Info

Map

Traffic

Terrain

Weather

Nearest

Services/ Music

Utilities

System

Messages

Symbols

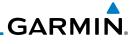

| Message                                                                                   | Description                                                                                                    | Action                                                                                                    |
|-------------------------------------------------------------------------------------------|----------------------------------------------------------------------------------------------------|----------------------------------------------------------------------------------------------------|
| DATA SOURCE - Heading source inoperative or connection to GTN lost.                       | The GTN is configured to receive heading information but is not receiving it from any source.                         | Heading up map displays will not be available. Contact dealer for service.                                                                                                    |
| DATA SOURCE -<br>Pressure altitude<br>source inoperative<br>or connection to<br>GTN lost. | The GTN is configured to receive pressure altitude but is not receiving it from any source.                           | If the GTN is being used to forward pressure altitude to a transponder, the transponder will not be receiving pressure altitude from the GTN while that message is present. Contact dealer for service. |
| DATA SOURCE -<br>Radar Altimeter<br>source inoperative<br>or connection to<br>GTN lost.   | The GTN is configured to receive radio altitude information but is not receiving it from any source.                  | 50 foot aural annunciation is unavailable for HTAWS installations. Contact dealer for service.                                                                                                    |
| <b>DEMO MODE -</b> Demo mode is active. Do not use for navigation.                        | The GTN is in Demo<br>Mode and must not<br>be used for actual<br>navigation.                                          | Do not use for navigation. Power cycle the GTN to exit demo mode. Also ensure that the Direct-To key is not stuck.                                                                                      |
| FLIGHT PLAN<br>IMPORT - Flight<br>plan import failed.                                     | The requested flight plan could not be imported because the GTN was unable to decode the contents of the flight plan. | Check for proper operation of<br>the needed components. If the<br>problem persists. Contact dealer<br>for service.                                                                                      |
| FLIGHT PLAN<br>IMPORT - Flight<br>plan import failed.<br>Catalog is full.                 | The flight plan catalog is full and the requested flight plan could not be imported.                                  | Edit the flight plan catalog to remove unneeded flight plans.                                                                                                    |
| FLIGHT PLAN<br>IMPORT - New<br>imported flight<br>plan(s) available<br>for preview.       | The GTN has received a new flight plan that is available for preview by the pilot.                                    | No action is necessary; message is informational only.                                                                                                    |

Index

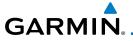

| Message                                                                                                 | Description                                                                                                    | Action                                                                                                    |
|----------------------------------------------------------------------------------------------------|----------------------------------------------------------------------------------------------------|----------------------------------------------------------------------------------------------------|
| FPL WAYPOINT<br>LOCKED -<br>Stored flight plan<br>waypoint is not in<br>current navigation<br>database. | A stored flight plan waypoint is no longer in the current navigation database.                                      | Verify stored cataloged flight plans<br>and procedures. Modify stored<br>flight plans as necessary to include<br>waypoints that are in the current<br>navigation database.                                                             |
| FPL WPT MOVED -<br>Stored flight plan<br>waypoint has<br>changed location.                              | A stored flight plan<br>waypoint has moved<br>by more than 0.33 arc<br>minutes from where<br>previously positioned. | Verify stored cataloged flight plans<br>and procedures. Modify stored<br>flight plans as necessary to include<br>waypoints that are in the current<br>navigation database.                                                             |
| <b>GLIDESLOPE -</b> Glideslope receiver has failed.                                                     | The glideslope board is not communicating property with the system.                                                 | Fly an approach that does not use<br>the glideslope receiver (VOR, LOC,<br>GPS). Contact dealer for service.                                                                                                    |
| GLIDESLOPE -<br>Glideslope receiver<br>needs service.                                                   | The glideslope board is indicating that it needs service. The glideslope board may continue to function.            | Verify glideslope deviation indications with another source and crosscheck final approach fix crossing altitude. If another glideslope source is not available for verification, fly a GPS based approach. Contact dealer for service. |
| GNS CROSSFILL -<br>Catalog full; not all<br>GNS waypoint(s)<br>transferred.                             | A user waypoint from<br>the GNS could not be<br>created because the<br>user waypoint catalog<br>is full.            | Remove some of the waypoints from the catalog to make room for the waypoints from the GNS.                                                                                                    |
| GNS CROSSFILL -<br>GTN user<br>waypoint(s)<br>replaced with GNS<br>user waypoints.                      | A user waypoint from<br>the GNS replaced<br>one or more existing<br>waypoints on the GTN.                           | Ensure that the waypoints on the GNS have unique names before transferring to the GTN to avoid overwriting existing waypoints.                                                                                                    |

Forewor

Getting Started

Audio & Xpdr Ctrl

Com/Nav

FPL
Direct-To

Proc

Charts

Wpt Info

Map

Traffic

Terrain

Weather

Nearest

Services/ Music

Utilities

System

Messages

Symbols

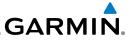

| _ |  |  |  |  |  |
|---|--|--|--|--|--|
|   |  |  |  |  |  |

Getting Started

Audio & Xpdr Ctrl

FPL

Direct-To

Proc

Charts

Wpt Info

Map

Traffic

Terrain

Weather

Nearest

Services/ Music

Utilities

System

Symbols

| Message                                                                                  | Description                                                                                                    | Action                                                                                                    |
|------------------------------------------------------------------------------------------|----------------------------------------------------------------------------------------------------|----------------------------------------------------------------------------------------------------|
| <b>GNS CROSSFILL -</b><br>Waypoint transfer<br>failed.                                   | Waypoint transfer failed/incomplete.                                                                                                    | The data transfer should be reattempted.                                                                                                    |
| GPS NAVIGATION LOST - Erroneous position. Use other navigation source.                   | GPS position has been lost due to erroneous position.                                                                                                    | Use a different GPS receiver or a non-GPS based source of navigation. Contact dealer for service.                                                                                                    |
| GPS NAVIGATION LOST - Insufficient satellites. Use other navigation source.              | GPS position has been lost due to lack of satellites.                                                                                                    | Wait for GPS satellite geometry<br>to improve. Ensure the aircraft<br>has a clear view of the sky. Use a<br>different GPS receiver or a non-<br>GPS based source of navigation.<br>Contact dealer for service. |
| GPS RECEIVER -<br>GPS receiver has<br>failed. Check GPS<br>coax for electrical<br>short. | Internal communication to the SBAS board is inoperative.                                                                                                    | Use a different GPS receiver or a non-GPS based source of navigation. Contact dealer for service.                                                                                                    |
| <b>GPS RECEIVER -</b> GPS receiver needs service.                                        | The GPS module is reporting that it needs service. The GPS module may continue to function.                                                                                                   | Use a different GPS receiver or a non-GPS based source of navigation. Contact dealer for service.                                                                                                    |
| <b>GPS RECEIVER -</b><br>Low internal clock<br>battery.                                  | The GPS module indicates that its clock battery is low. Almanac data may have been lost. The unit will function normally, but may take a longer than normal period to acquire a GPS position. | Contact dealer for service.                                                                                                    |

Garmin GTN 725/750 Pilot's Guide

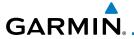

| Message                                                                                    | Description                                                                                                    | Action                                                                                                |
|--------------------------------------------------------------------------------------------|----------------------------------------------------------------------------------------------------|----------------------------------------------------------------------------------------------------|
| GPS SEARCHING<br>SKY -<br>Ensure GPS<br>antenna has an<br>unobstructed view<br>of the sky. | The GPS module is acquiring position and may take longer than normal. This message normally occurs after initial installation or if the unit has not been powered for several weeks. | No action is necessary; message is informational only.                                                |
| <b>GTN -</b><br>GTN needs service.                                                         | The GTN has lost calibration data that was set by Garmin during manufacturing.                                                                                                    | Contact dealer for service.                                                                           |
| <b>HOLD EXPIRED -</b> Holding EFC time has expired.                                        | The selected Expect Further Clearance (EFC) time for a user-defined hold has passed.                                                                                                 | No action is necessary; message is information only.                                                  |
| <b>HTAWS -</b><br>Invalid Terrain<br>Database.                                             | The terrain database is of insufficient resolution for use with HTAWS.                                                                                                    | Load HTAWS specific terrain database on the external SD card.                                         |
| INTERFACE ADAPTER - GAD 42 configuration needs service.                                    | GAD 42 indicates a configuration error.                                                                                                    | Verify all input/output data from/<br>to the GAD 42 Interface Adapter.<br>Contact dealer for service. |
| INTERFACE<br>ADAPTER -<br>GAD 42 needs<br>service.                                         | GAD 42 indicates it<br>needs service. The GAD<br>42 may continue to<br>function.                                                                                                    | Verify all input/output data from/<br>to the GAD 42 Interface Adapter.<br>Contact dealer for service. |
| INTERNAL SD<br>CARD ERROR -<br>GTN needs service.                                          | Internal SD card has an error. This card is not accessible by the user.                                                                                                    | Contact dealer for service.                                                                           |
| INTERNAL SD<br>CARD REMOVED -<br>GTN needs service.                                        | Internal SD card was removed or failed. This card is not accessible by the user.                                                                                                    | Contact dealer for service.                                                                           |

Foreword

Getting Started

Audio & Xpdr Ctrl

Com/Nav

FPL

Direct-To
Proc

Charts

Wpt Info

Map

Traffic

Terrain

Weather

Nearest

Services/ Music

Utilities

System

Message

Symbols

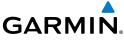

| Foreword                                   | Message                                                                                      | Description                                                                                                    | Action                                                                                                    |
|--------------------------------------------|----------------------------------------------------------------------------------------------|----------------------------------------------------------------------------------------------------|----------------------------------------------------------------------------------------------------|
| Getting<br>Started<br>Audio &<br>Xpdr Ctrl | <b>KEY STUCK -</b> Direct-To key is stuck.                                                   | The Direct-To key has been in pressed position for at least 30 seconds. This key will now be ignored.                     | Verify the Direct-To key is not pressed. Contact dealer for service if this message persists.                                                                                                 |
| Com/Nav<br>FPL<br>Direct-To                | <b>KEY STUCK -</b><br>HOME key is stuck.                                                     | The HOME key has<br>been in pressed<br>position for at least 30<br>seconds. This key will<br>now be ignored.              | Verify the HOME key is not pressed. Press the Home key again to cycle its operation. Contact dealer for service if this message persists.                                                     |
| Proc<br>Charts<br>Wpt Info                 | KNOB STUCK - Dual concentric inner knob is stuck in the pressed position.                    | The dual concentric inner knob has been in pressed position for at least 30 seconds. This knob press will now be ignored. | Verify the dual concentric knob is not pressed. Contact dealer for service if this message persists.                                                                                          |
| Map<br>Traffic<br>Terrain                  | KNOB STUCK -<br>Volume knob<br>is stuck in the<br>pressed position.                          | The Volume knob<br>has been in pressed<br>position for at least<br>30 seconds. This knob<br>press will now be<br>ignored. | Verify the volume knob is not pressed. Contact dealer for service if this message persists.                                                                                                   |
| Weather  Nearest  Services/ Music          | LOCKED FLIGHT PLAN Cannot activate a flight plan containing a locked waypoint.               | The user is trying to activate a flight plan that contains a locked waypoint.                                             | Unlock the flight plan by modifying stored flight plans as necessary to include waypoints, procedures, and airways that are in the current navigation database.                               |
| Utilities System Messages Symbols          | LOSS OF<br>INTEGRITY (LOI)-<br>Verify GPS<br>position with<br>other navigation<br>equipment. | Antenna may be shaded from satellites. The GPS module has reported a loss of integrity.                                   | Make sure the aircraft is clear of hangars, buildings, trees, etc. Use a different GPS receiver or a non-GPS based source of navigation. Contact dealer for service if this message persists. |

Appendix

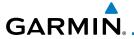

| Message                                                                                                    | Description                                                                                                    | Action                                                                                                    |
|----------------------------------------------------------------------------------------------------|----------------------------------------------------------------------------------------------------|----------------------------------------------------------------------------------------------------|
| MAGNETIC<br>NORTH<br>APPROACH -<br>Verify NAV angles<br>are referenced<br>to magnetic<br>north (magnetic<br>variation). | The NAV angle is not set to Magnetic and a magnetic approach is loaded.                                                                                                    | Change NAV angle setting to Magnetic.                                                                                                    |
| MAGNETIC VARIATION - Aircraft in area with large mag var. Verify all course angles.                                     | MagVar is flagged<br>as unreliable in the<br>MagVar database.<br>This normally occurs<br>when operating at high<br>latitudes that do not<br>support a Nav Angle of<br>Magnetic. | Verify that the geographical region supports navigation based on magnetic variation.                                                                  |
| MARK ON TARGET - Waypoint creation has failed. MOT requires GPS position.                                               | Mark on target<br>waypoint creation<br>has failed because of<br>missing GPS position.                                                                                           | Wait for GPS satellite geometry to improve. Ensure the aircraft has a clear view of the sky. Reattempt waypoint creation. Contact dealer for service. |
| NAV ANGLE -<br>NAV Angles are<br>referenced to a<br>User set value (U).                                                 | Nav angle is set to User.                                                                                                    | No action is necessary; message is informational only.                                                                                                |
| NAV ANGLE -<br>NAV Angles are<br>referenced to True<br>North (T).                                                       | Nav angle is set to True.                                                                                                    | No action is necessary; message is informational only.                                                                                                |

Messages

Symbols

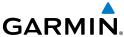

|                                                                                               |                                                                                                    | GARMIN                                                                                            |
|-----------------------------------------------------------------------------------------------|----------------------------------------------------------------------------------------------------|---------------------------------------------------------------------------------------------------|
| Message                                                                                       | Description                                                                                                    | Action                                                                                            |
| NON-WGS84 WAYPOINT - See CRG. Location may be different than where surveyed for [WPT].        | The active waypoint is not referenced to the WGS84 datum. See Note 1 at the end of the table.                                                                                                   | No action is necessary; message is informational only.                                            |
| OBS - OBS is not available due to dead reckoning or no active waypoint.                       | OBS requires an active waypoint and is not supported in dead reckoning mode.                                                                                                    | No action is necessary; message is informational only.                                            |
| PARALLEL TRACK - Parallel track not supported for leg type.                                   | Parallel track is not supported on current leg type.                                                                                                    | No action is necessary; message is informational only.                                            |
| PARALLEL TRACK -<br>Parallel track not<br>supported for turns<br>greater than 120<br>degrees. | Parallel track is not supported for turns greater than 120 degrees due to the acute angle.                                                                                                    | No action is necessary; message is informational only.                                            |
| PARALLEL TRACK -<br>Parallel track not<br>supported past IAF.                                 | Parallel track is not supported on approaches.                                                                                                    | No action is necessary; message is informational only.                                            |
| REMOTE KEY<br>STUCK -<br>Alert Acknowledge<br>key is stuck.                                   | The remote TAWS alert acknowledge (ALRT ACK) key/switch has been in pressed position for at least 30 seconds. This input will now be ignored. This input is not available in all installations. | Verify the ALRT ACK key/switch is not stuck. Contact dealer for service if this message persists. |

Symbols

Getting Started

Audio & Xpdr Ctrl

FPL

Direct-To

Proc

Charts

Wpt Info

Map

Traffic

Terrain

Weather

Nearest

Services/ Music

Utilities

System

Messages

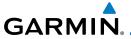

| Message                                                                        | Description                                                                                                    | Action                                                                                                    |
|--------------------------------------------------------------------------------|----------------------------------------------------------------------------------------------------|----------------------------------------------------------------------------------------------------|
| REMOTE KEY<br>STUCK -<br>Com push-to-talk<br>key is stuck.                     | The Push To Talk key/<br>switch has been in<br>pressed position for<br>at least 30 seconds.<br>This input will now be<br>ignored and the com<br>radio will no longer<br>transmit.                    | Verify the Push To Talk key/switch is not stuck. Contact dealer for service if this message persists.       |
| REMOTE KEY<br>STUCK -<br>Com remote<br>frequency<br>decrement key is<br>stuck. | The remote com frequency decrement (COM CHAN DN) key/ switch has been in pressed position for at least 30 seconds. This input will now be ignored. This input is not available in all installations. | Verify the COM CHAN DN key/<br>switch is not stuck. Contact dealer<br>for service if this message persists. |
| REMOTE KEY<br>STUCK -<br>Com remote<br>frequency<br>increment key is<br>stuck. | The remote com frequency increment (COM CHAN UP) key/ switch has been in pressed position for at least 30 seconds. This input will now be ignored. This input is not available in all installations. | Verify the COM CHAN UP key/<br>switch is not stuck. Contact dealer<br>for service if this message persists. |
| REMOTE KEY<br>STUCK -<br>Com remote<br>transfer key is<br>stuck.               | The remote com transfer (COM RMT XFR) key/switch has been in pressed position for at least 30 seconds. This input will now be ignored. This input is not available in all installations.             | Verify the COM RMT XFR key/<br>switch is not stuck. Contact dealer<br>for service if this message persists. |

Foreword

Getting Started

Audio & Xpdr Ctrl

Com/Nav

FPL

Direct-To

Proc

Charts

Wpt Info

Map Traffic

Terrain

Weather

Nearest

Services/ Music

Utilities

System

Messages

Symbols

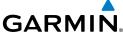

|                                                       |                                                                                               |                                                                                                    | GARMIN                                                                                                    |
|-------------------------------------------------------|-----------------------------------------------------------------------------------------------|----------------------------------------------------------------------------------------------------|----------------------------------------------------------------------------------------------------|
| Foreword                                              | Message                                                                                       | Description                                                                                                    | Action                                                                                                    |
| Getting<br>Started<br>Audio &<br>Xpdr Ctrl<br>Com/Nav | REMOTE KEY<br>STUCK -<br>Nav remote<br>transfer key is<br>stuck.                              | The remote nav transfer (NAV RMT XFR) key/switch has been in pressed position for at least 30 seconds. This input will now be ignored. This input is not available in all installations.            | Verify the NAV RMT XFR key/<br>switch is not stuck. Contact dealer<br>for service if this message persists.     |
| Proc Charts Wpt Info                                  | REMOTE KEY<br>STUCK -<br>Pilot/Co-Pilot voice<br>command push-<br>to-command key is<br>stuck. | The remote push-to-<br>command key/switch<br>has been in pressed<br>position for at least 30<br>seconds. This input will<br>now be ignored. This<br>input is not available in<br>all installations. | Verify the push-to-command key/<br>switch is not stuck. Contact dealer<br>for service if this message persists. |
| Map Traffic Terrain Weather                           | REMOTE KEY<br>STUCK -<br>Remote CDI key is<br>stuck.                                          | The remote CDI (CDI SRC SEL) key/switch has been in pressed position for at least 30 seconds. This input will now be ignored. This input is not available in all installations.                     | Verify the CDI SRC SEL key/switch is not stuck. Contact dealer for service if this message persists.            |
| Nearest  Services/ Music  Utilities  System           | REMOTE KEY<br>STUCK -<br>Remote go around<br>key is stuck.                                    | The remote go around (RMT GO ARND) key/ switch has been in pressed position for at least 30 seconds. This input will now be ignored. This input is not available in all installations.              | Verify the RMT GO ARND key/<br>switch is not stuck. Contact dealer<br>for service if this message persists.     |

installations.

Garmin GTN 725/750 Pilot's Guide

Symbols

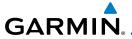

| Message                                                                  | Description                                                                                                    | Action                                                                                                    |
|--------------------------------------------------------------------------|----------------------------------------------------------------------------------------------------|----------------------------------------------------------------------------------------------------|
| REMOTE KEY<br>STUCK -<br>Remote OBS key is<br>stuck.                     | The remote OBS (OBS MODE SEL) key/switch has been in pressed position for at least 30 seconds. This input will now be ignored. This input is not available in all installations. | Verify the OBS MODE SEL key/<br>switch is not stuck. Contact dealer<br>for service if this message persists. |
| REMOTE KEY<br>STUCK -<br>RP Mode key is<br>stuck.                        | The remote RP MODE key/switch has been in pressed position for at least 30 seconds. This input will now be ignored. This input is not available in all installations.            | Verify the RP MODE key/switch is not stuck. Contact dealer for service if this message persists.             |
| REMOTE KEY<br>STUCK -<br>TAWS inhibit key is<br>stuck.                   | The TAWS INHIBIT discrete input has been in pressed position for at least 30 seconds. This input will now be ignored. This input is not available in all installations.          | Verify the TAWS INHIBIT key/switch is not stuck. Contact dealer for service if this message persists.        |
| <b>SELECT FREQUENCY</b> - Select appropriate NAV frequency for approach. | Correct NAV frequency is not set in the active NAV frequency for the approach procedure.                                                                                         | Insert the correct frequency into the active navigation frequency window.                                    |
| SET COURSE -<br>Set course on CDI/<br>HSI to [current<br>DTK].           | The selected course on the CDI/HSI does not match the current desired track.                                                                                                    | Set the CDI/HSI selected course to the current desired track.                                                |

Symbols

Getting Started

Audio & Xpdr Ctrl

Com/Nav

FPL

Direct-To

Proc

Charts

Wpt Info

Мар

Traffic

Terrain

Weather

Nearest

Services/ Music

Utilities

System

Messages

Appendix

Index

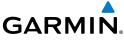

| Getting Started  Aircraft may overshoot course  Audio 8  Aircraft may overshoot course  acute course change informational only. If desired, slow the aircraft to shallow the turn.                                                      |                    |                   |                         |                                                                                                    |
|----------------------------------------------------------------------------------------------------|--------------------|-------------------|-------------------------|----------------------------------------------------------------------------------------------------|
| Getting Started  Aircraft may overshoot course  Aircraft may overshoot course  acute course change ahead which will the aircraft to shallow the turn.                                                                                   | Foreword           | Message           | Description             | Action                                                                                                   |
| Audio 8                                                                                                    | Getting<br>Started | Aircraft may      | acute course change     | No action is necessary; message is informational only. If desired, slow the aircraft to shallow the turn |
| of normal to follow the                                                                                                    |                    | during turn.      |                         | the directive of shallow the tarm.                                                                       |
| guidance. If coupled to the autopilot, the                                                                                                    | Com/Nav            |                   | to the autopilot, the   |                                                                                                    |
| autopilot may not be able to execute the                                                                                                    | FPL                |                   | able to execute the     |                                                                                                    |
| steep turn needed to follow the course quidance.                                                                                                    |                    |                   | to follow the course    |                                                                                                    |
| STORMSCOPE - The WX-500 GTN StormScope data is correct                                                                                                    | Proc               | STORMSCOPE -      | 3                       | GTN StormScope data is correct                                                                           |
| Charts Invalid heading received from StormScope reports that it has an invalid for service.                                                                                                    |                    | Invalid heading   | that it has an invalid  | and may be used. Contact dealer                                                                          |
| Wpt Info StormScope. heading source.                                                                                                    | Wpt Info           |                   | neading source.         |                                                                                                    |
| STORMSCOPE - The GTN is configured Close the Stormscope circuit breaker and ensure Stormscope is                                                                                                    | Мар                | StormScope is     | for a WX-500            | breaker and ensure Stormscope is                                                                         |
| connection to GTN receiving data from it. service.                                                                                                    | Traffic            | connection to GTN |                         | receiving power. Contact dealer for service.                                                             |
| Terrain is lost.                                                                                                    | Terrain            |                   | TI TAVAC AII-           | Contract dealer for comitee                                                                              |
| TAWS AUDIO  Weather  INHIBITED - TAWS audio inhibit  TAWS audio inhibit  TAWS audio inhibit  TAWS audio inhibit  TAWS audio inhibit  TAWS audio inhibit  TAWS audio inhibit  TAWS audio inhibit  TAWS audio inhibit  TAWS audio inhibit | Weather            | INHIBITED -       | Inhibit discrete input  | Contact dealer for service.                                                                              |
| Nearest input is stuck. at least 30 seconds. This input is active in                                                                                                    | Nearest            |                   |                         |                                                                                                    |
| Services/ Music  all installations. TAWS audio may be heard at                                                                                                    |                    |                   | all installations. TAWS |                                                                                                    |
| Utilities the same time as other audio alerts.                                                                                                    | Utilities          |                   |                         |                                                                                                    |
| TIMER - A user-configured timer has expired. A user-configured timer has expired. No action is necessary; message is informational only.                                                                                                |                    |                   |                         | No action is necessary; message is informational only.                                                   |

Messages

Symbols

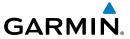

| Message                                                                              | Description                                                                                                    | Action                                                                                                | Foreword                                   |
|--------------------------------------------------------------------------------------|----------------------------------------------------------------------------------------------------|----------------------------------------------------------------------------------------------------|--------------------------------------------|
| TRAFFIC -<br>ADS-B In traffic<br>alerting has failed.                                | The ADS-B traffic system is reporting to the GTN that the CSA application has failed. Traffic alerting on ADS-B traffic is unavailable. | Ensure the aircraft has a clear view of the sky. If the problem persists. Contact dealer for service. | Getting<br>Started<br>Audio &<br>Xpdr Ctrl |
| TRAFFIC -<br>ADS-B In traffic has<br>failed.                                         | The ADS-B traffic<br>system may have<br>lost GPS position or<br>detected an internal<br>fault.                                          | Contact dealer for service.                                                                           | FPL Direct-To Proc                         |
| TRAFFIC -<br>TCAD has a low<br>battery.                                              | The GDL 88 is reporting that the external traffic system has a low battery.                                                             | Contact dealer for service.                                                                           | Charts<br>Wpt Info                         |
| TRAFFIC - Traffic device battery low. Traffic device user config settings not saved. | The TCAD system has indicated that its battery is low.                                                                                  | Contact dealer for service.                                                                           | Map<br>Traffic<br>Terrain                  |
| TRAFFIC - Traffic device has been in standby for more than 60 seconds.               | The GTN is airborne and the traffic device has been in standby for more than 60 seconds.                                                | Set the traffic device to "operate" on the traffic page if traffic alerts are desired.                | Weather  Nearest  Services/ Music          |
| TRAFFIC - Traffic device is inoperative or connection to GTN is lost.                | The GTN is configured for a traffic device but is not receiving data from it. Traffic will not be displayed on the GTN.                 | Contact dealer for service.                                                                           | Utilities System Messages                  |

Symbols

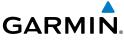

| Message                                                                                          | Description                                                                                                    | Action                                                                       |
|--------------------------------------------------------------------------------------------------|----------------------------------------------------------------------------------------------------|------------------------------------------------------------------------------|
| TRANSPONDER - Transponder 1 and 2 Mode S addresses do not match.                                 | The GTN is configured for two transponders and their Mode S addresses do not match. This message is intended to assist installers and will not occur in a properly configured system. | Contact dealer for service.                                                  |
| TRANSPONDER 1 OR 2 - ADS-B is not transmitting position.                                         | The transponder has insufficient data to support ADS-B.                                                                                                    | Ensure the aircraft has a clear view of the sky. Contact dealer for service. |
| RANSPONDER OR 2 - ADS-B Out system ault. Pressure altitude source noperative or connection lost. | The transponder has lost communication with the pressure altitude source.                                                                                                    | Contact dealer for service.                                                  |
| TRANSPONDER 1 OR 2 - Transponder 1 or 2 is inoperative or connection to GTN s lost.              | The GTN is configured for transponder 1 or 2 but is not able to communicate with the transponder.                                                                                     | Verify squawk code and altitude with ATC. Contact dealer for service.        |
| TRANSPONDER 1 OR 2 - Transponder 1 or 2 needs service.                                           | The transponder is reporting to the GTN that it needs service. The transponder may continue to function.                                                                              | Verify squawk code and altitude with ATC. Contact dealer for service.        |

Symbols

Getting Started

Audio & Xpdr Ctrl

FPL

Direct-To

Proc

Charts

Wpt Info

Map

Traffic

Terrain

Weather

Nearest

Services/ Music

Utilities

System

Messages

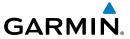

| Message                                                                       | Description                                                                                                    | Action                                                                                                    |
|-------------------------------------------------------------------------------|----------------------------------------------------------------------------------------------------|----------------------------------------------------------------------------------------------------|
| <b>TRANSPONDER 1 OR 2 -</b> Transponder has failed.                           | The transponder has detected an internal fault and transponder functionality may be unavailable.                | Contact dealer for service.                                                                                                    |
| <b>TRANSPONDER 1 OR 2 -</b> Transponder is in ground test mode.               | The transponder is operating in a mode intended for ground testing.                                             | Cycle the power to the transponder.                                                                                                    |
| <b>TRANSPONDER 1 OR 2 -</b> Transponder overtemp.                             | The transponder is reporting that its internal temperature has exceeded upper operating limits.                 | Decrease temperature and increase airflow near the transponder, if possible. Monitor aircraft electrical indications. Contact dealer for service if this message persists. |
| <b>TRANSPONDER 1 OR 2 -</b> Transponder undertemp.                            | The transponder is reporting that its internal temperature has exceeded lower operating limits.                 | Contact dealer for service if this message persists.                                                                                                    |
| TRUE NORTH APPROACH - Verify NAV Angles are referenced to True North (T).     | A procedure is loaded that is referenced to true north and the active leg has a published true north reference. | Verify the Nav Angle is set to True<br>North.                                                                                                    |
| USER WAYPOINT<br>IMPORT - User<br>waypoints<br>were imported<br>successfully. | All user waypoints were imported successfully.                                                                  | No action is necessary; message is informational only.                                                                                                    |

Foreword

Getting Started

Audio & Xpdr Ctrl

Com/Nav

FPL

Direct-To

Proc

Charts

Wpt Info

Мар

Traffic

Terrain

Weather

Nearest

Services/ Music

Utilities

System

Messages

Symbols

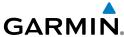

|                                                                                                    |                                                                                                    | GARMIN                                                                                             |
|----------------------------------------------------------------------------------------------------|----------------------------------------------------------------------------------------------------|----------------------------------------------------------------------------------------------------|
| Message                                                                                                    | Description                                                                                                    | Action                                                                                             |
| USER WAYPOINT<br>IMPORT - User<br>waypoint import<br>failed.                                               | User Waypoint import failed due to improper file format.                                                                    | Ensure the media has the correct file format. If the problem persists. Contact dealer for service. |
| USER WAYPOINT<br>IMPORT - User<br>waypoint import<br>failed. User<br>waypoint database<br>is full.         | User Waypoint catalog is full and the requested user waypoints could not be imported.                                       | Edit the User Waypoint catalog to remove unneeded user waypoints.                                  |
| USER WAYPOINT<br>IMPORT - User<br>waypoints<br>imported<br>successfully -<br>existing waypoints<br>reused. | User waypoints imported and existing waypoints are used instead of creating duplicate waypoints.                            | No action is necessary; message is informational only.                                             |
| VCALC -<br>Approaching top of<br>descent.                                                                  | User has configured a vertical descent calculation, and the aircraft is within 60 seconds of the calculated top of descent. | No action is necessary; message is informational only.                                             |
| VCALC -<br>Arriving at VCALC<br>target altitude.                                                           | User has configured a vertical descent calculation, and the aircraft is approaching the target altitude.                    | No action is necessary; message is informational only.                                             |
| <b>VLOC RECEIVER -</b> Navigation receiver has failed.                                                     | The nav radio is not communicating properly with the system.                                                                | Use GPS based navigation. Contact dealer for service.                                              |

Symbols

Messages

Getting Started

Audio & Xpdr Ctrl

FPL

Direct-To

Proc

Wpt Info

Map

Traffic

Terrain

Weather

Nearest

Services/ Music

Utilities

System

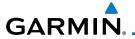

| Message                                                                                | Description                                                                                                    | Action                                                          |
|----------------------------------------------------------------------------------------|----------------------------------------------------------------------------------------------------|-----------------------------------------------------------------|
| <b>VLOC RECEIVER -</b> Navigation receiver needs service.                              | The nav radio is reporting to the GTN that it needs service. The nav radio may continue to function.                         | Use GPS based navigation. Contact dealer for service.           |
| <b>WAYPOINT -</b> Arriving at [wpt name].                                              | User has configured the arrival alarm and is within the specified distance.                                                  | No action is necessary; message is informational only.          |
| <b>WX ALERT -</b> Possible severe weather ahead.                                       | The weather radar system is indicating the presence of severe weather ahead.                                                 | Check weather radar. See Section 12.4.8.2 for more information. |
| <b>WX RADAR FAIL -</b> Weather radar is inoperative.                                   | The GTN is configured for a weather radar but is not receiving data from it. Weather Radar will not be displayed on the GTN. | Contact dealer for service.                                     |
| WX RADAR<br>SERVICE -<br>Weather radar<br>needs service.<br>Return unit for<br>repair. | Weather radar is reporting a system fault.                                                                                   | Contact dealer for service.                                     |

#### Table 17-1 Messages

Note 1:

There are several reference datums that waypoints can be surveyed against. TSO-C146 normally requires that all waypoints be referenced to the WGS84 datum, but allows for navigation to waypoints that are not referenced to the WGS84 datum so long as the pilot is notified. Certain waypoints in the navigation database are not referenced to the WGS84 datum, or their reference datum is unknown. If this is the case, this message is displayed. Garmin cannot determine exactly how close the non-WGS84 referenced waypoint will be to the WGS84 datum that the GTN uses. Typically, the distance is within two nautical miles. The majority of non-WGS84 waypoints are located outside of the United States.

Foreword

Getting

Audio & Xpdr Ctrl

Com/Nav

FPL

Direct-To

Proc

Cilaits

Wpt Info

Мар

Traffic

Weather

Nearest

Services/

Utilities

System

Messages

Symbols

.

Appendix

Index

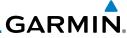

Getting Started

Audio & Xpdr Ctrl

FPL

Direct-To

Proc

Charts

Wpt Info

Map

Traffic

Terrain

Weather

Nearest

Services/ Music

Utilities

System

Symbols

Appendix

Index

This page intentionally left blank

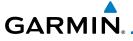

#### 18 SYMBOLS

Foreword

The following tables describe the symbols that are found on the Map display.

Getting Started Audio &

Xpdr Ctrl

Com/Nav

FPL

Direct-To

Proc

Charts

Wpt Info

Map

Traffic

Terrain

Weather

Nearest

Services/ Music

Utilities

### **18.1** Map Page Symbols

| Symbol   | Description                           |
|----------|---------------------------------------|
| •        | Unknown Airport                       |
| •        | Non-towered, Non-serviced Airport     |
| 0        | Towered, Non-serviced Airport         |
| •        | Non-towered, Serviced Airport         |
| <b></b>  | Towered, Serviced Airport             |
| <b></b>  | Soft Surface, Serviced Airport        |
| 0        | Soft Surface, Non-serviced Airport    |
| R        | Private Airport                       |
| H        | Heliport                              |
| ۵        | Intersection                          |
|          | LOM (compass locator at outer marker) |
| 0        | NDB (Non-directional Radio Beacon)    |
| <b>@</b> | VOR                                   |
| <b>8</b> | VOR/DME                               |
| •        | ILS/DME or DME-only                   |
| <b>©</b> | VORTAC                                |
| ₩        | TACAN                                 |

Table 18-1 Map Page Symbols

System Messages

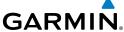

**Symbol** 

(H)

女

Helipad

Airport Beacon

**Under Construction Zones** 

**Unpaved Parking Areas** 

Com/Nav

FPL

Direct-To

Proc

Table 18-2 SafeTaxi Symbols

SafeTaxi™ Symbols 18.2

**Description** 

Getting Started

Audio & Xpdr Ctrl

Charts Wpt Info

Мар

Traffic

Terrain

Weather

Nearest

Services/ Music

Utilities

System

Messages

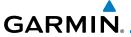

## **18.3** Traffic Symbols

| TIS Symbol | Description                |
|------------|----------------------------|
| $\Diamond$ | Non-Threat Traffic         |
|            | Traffic Advisory (TA)      |
|            | Traffic Advisory Off Scale |

Table 18-3 TIS Symbols

| TAS Symbol | Description                                                                                 |
|------------|---------------------------------------------------------------------------------------------|
| <b>♦</b>   | Non-Threat Traffic (intruder is beyond 5 NM and greater than 1200 ft vertical separation)   |
| <b>♦</b>   | Proximity Advisory (PA) (intruder is within 5 NM and less than 1200 ft vertical separation) |
|            | Traffic Advisory (TA) (closing rate, distance, and vertical separation meet TA criteria)    |
|            | Traffic Advisory Off Scale                                                                  |

Table 18-4 TAS Symbols

| Symbol                                                                                            |                         | Description                                    |
|---------------------------------------------------------------------------------------------------|-------------------------|------------------------------------------------|
| Imminent Traffic<br>(Traffic within ±500 feet<br>AND 1.0 NM; OR no altitude<br>AND within 1.0 NM) | Non-Imminent<br>Traffic |                                                |
| $\boxtimes$                                                                                       | X                       | Traffic Closing Vertically                     |
| $\Leftrightarrow$                                                                                 | $\Leftrightarrow$       | Traffic Diverging Vertically                   |
|                                                                                                   |                         | Traffic not Closing or Diverging<br>Vertically |

Table 18-5 9900B TCAD Symbols

System

Getting Started

Audio & Xpdr Ctrl

Com/Nav

FPL

Direct-To

Proc

Charts

Wpt Info

Map

Traffic

Terrain

Weather

Nearest

Services/ Music

Utilities

Messages

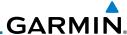

| Symbol   | Description                                             |
|----------|---------------------------------------------------------|
|          | Traffic Advisory                                        |
|          | Proximity Advisory<br>(color may be configured as cyan) |
| <b>♦</b> | Other Traffic (color may be configured as cyan)         |
|          | Out-of-Range Traffic Advisory                           |

#### Table 18-6 9900BX (TCAS) Symbols

| Symbol            | Description                               |
|-------------------|-------------------------------------------|
| $\Diamond$        | Basic Non-Directional Traffic             |
| A                 | Basic Directional Traffic                 |
| $\overline{\vee}$ | Basic Off-scale Selected Traffic          |
| •                 | Proximate Non-Directional Traffic         |
| A                 | Proximate Directional Traffic             |
|                   | Proximate Off-scale Selected Traffic      |
|                   | Non-Directional Alerted Traffic           |
|                   | Off-Scale Non-Directional Alerted Traffic |
|                   | Directional Alerted Traffic               |
|                   | Off-Scale Directional Alerted Traffic     |
|                   | Non-Directional Surface Vehicle           |
|                   | Directional Surface Vehicle               |

#### Table 18-7 ADS-B Traffic Symbols

**NOTE:** Color of basic and proximate traffic is dependent on configuration (cyan or white) and airborne/on-ground status of target (target is brown when on the ground, see the surface vehicles).

Symbols

Getting Started

Audio & Xpdr Ctrl

Com/Nav

FPL

Direct-To

Proc

Charts

Wpt Info

Мар

Traffic

Terrain

Weather

Nearest

Services/ Music

Utilities

System

Messages

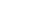

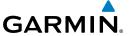

### **18.4** Terrain Obstacle Symbols

| Unlighted Obstacle     | Lighted Obstacle  | Unlighted Obstacle | Lighted Obstacle        |
|------------------------|-------------------|--------------------|-------------------------|
| (Height is less than   | (Height is less   | (Height is greater | (Height is greater than |
| 1000 ft AGL)           | than 1000 ft AGL) | than 1000 ft AGL)  | 1000 ft AGL)            |
| $\wedge \wedge \wedge$ | * <b>*</b> *      | M N                | * * *                   |

**Table 18-8 Obstacle Altitude/Color Correlation** 

| Tower | Windmill   | Windmill in Group | Power Line |
|-------|------------|-------------------|------------|
| X     | $\uparrow$ | *\                |            |

**Table 18-9 Obstacle Icon Types** 

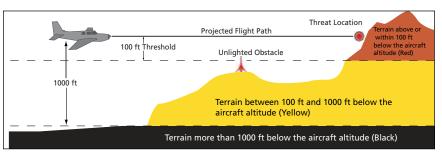

Figure 18-1 Terrain Altitude/Color Correlation

## **18.5** HTAWS Obstacle Symbols

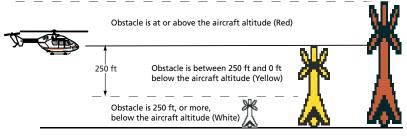

Figure 18-2 HTAWS Obstacle Altitude Correlation

Forewor

Getting

Audio & Xpdr Ctrl

Com/Nav

EDI

Direct-To

Proc

Charts

Wpt Info

Мар

Traffic

Terrain

Weather

..

Services/

Utilitie

System

Messages

Symbols

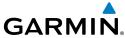

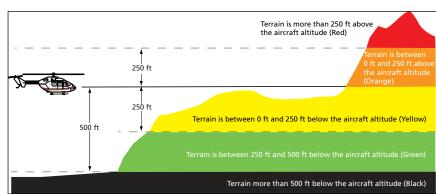

Figure 18-3 HTAWS Altitude/Color Correlation

## **18.6** Basemap Symbols

| Symbol                                                                                                    | Description                             |  |
|----------------------------------------------------------------------------------------------------|-----------------------------------------|--|
| <b>\tilde{\tilde{\</b> | Interstate Highway                      |  |
|                                                                                                    | State Highway                           |  |
|                                                                                                    | US Highway                              |  |
|                                                                                                    | National Highway - 2-digit drawn inside |  |
| •                                                                                                    | Small City or Town                      |  |
| •                                                                                                    | Medium City                             |  |
| •                                                                                                    | Large City                              |  |

Table 18-10 Basemap Symbols

System

Utilities

Getting

Audio & Xpdr Ctrl

Com/Nav

FPL

Direct-To

Proc

Charts

Wpt Info

Мар

Traffic

Terrain

Weather

Nearest

Services/ Music

Messages

Symbols

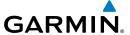

## **18.7** Map Tool Bar Symbols

| Symbol       | Description                                                                                                    |
|--------------|----------------------------------------------------------------------------------------------------|
| <u> </u>     | Terrain Proximity Enabled and Available Indicator                                                                                              |
| ×            | Terrain Proximity Enabled and Not Available Indicator                                                                                          |
| 类            | Point Obstacle Enabled and Available Indicator (Software version 5.12 and later)                                                               |
| ×            | Point Obstacle Enabled and Not Available Indicator (Software version 5.12 and later)                                                           |
| $\Xi$        | Wire Obstacles Enabled and Available Indicator (Software version 5.12 and later)                                                               |
| $\mathbb{X}$ | Wire Obstacles Enabled and Not Available Indicator (Software version 5.12 and later)                                                           |
| 4            | StormScope                                                                                                    |
| <b>(X</b> )  | Ownship is receiving TIS-B and ADS-R services (Software version 5.11 or earlier)                                                               |
| X            | Possible incomplete traffic picture — ownship is not receiving one (or both) of the TIS-B or ADS-R services (Software version 5.11 or earlier) |
| <b>◆</b> ↑   | Traffic Enabled and Available Indicator                                                                                                    |
| ×            | Traffic Enabled and Not Available Indicator                                                                                                    |

Table 18-11 Map Tool Bar Symbols

## 18.8 Miscellaneous Symbols

| Symbol   | Description                     |
|----------|---------------------------------|
| Î        | Low-Wing Prop (Default Ownship) |
| Î        | High-Wing Prop                  |
| +        | Kit Plane                       |
| <b>+</b> | Turboprop                       |

Foreword

Getting

Audio & Xpdr Ctrl

Com/Nav

FPL

Direct-To

Proc

Charts

Wpt Info

Map

Traffic

Terrain

Weather

Nearest

Services/ Music

Utilities

System

Messages

Symbols

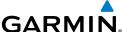

|                       | GARIMIN                                                                                                    |
|-----------------------|----------------------------------------------------------------------------------------------------|
| Symbol                | Description                                                                                                    |
| 1                     | Twin-Engine Prop                                                                                                    |
| *                     | Single-Engine Jet                                                                                                    |
| Ť                     | Business Jet                                                                                                    |
| 1                     | 2-Blade Rotorcraft                                                                                                    |
| ×                     | 3-Blade Rotorcraft                                                                                                    |
| $\mathbf{x}$          | 4-Blade Rotorcraft                                                                                                    |
| <b>A</b> .            | High Visibility Arrow                                                                                                    |
| ±                     | Basic Aircraft                                                                                                    |
| •                     | Non-directional ownship is shown if there is no heading or ground track. This typically only occurs during start-up. In helicopters without a heading source, the non-directional ownship symbol will also appear below 15 kts. |
| •                     | Parallel Track Waypoint                                                                                                    |
| ш                     | Restricted/Prohibited/Warning/Alert                                                                                                    |
| 0                     | TFR (Temporary Flight Restrictions)                                                                                                    |
| шини                  | MOA                                                                                                    |
|                       | Class B Airspace                                                                                                    |
|                       | Class C Airspace                                                                                                    |
| Office and the season | Class D Airspace                                                                                                    |
|                       | User Waypoint                                                                                                    |

#### Table 18-12 Miscellaneous Symbols

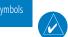

Getting

Audio & Xpdr Ctrl

Com/Nav

FPL

Direct-To

Proc

Charts

Wpt Info

Мар

Traffic

Terrain

Weather

Nearest

Services/ Music

Utilities

System

Messages

Appendix

**NOTE:** Ownship icons are configured by the installer and can be colored magenta for enhanced visibility (Software version 5.12 or later).

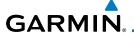

## **18.9** Stormscope Symbols

| Symbol | Time Since Strike (Seconds) |
|--------|-----------------------------|
| 4      | 6                           |
| B      | 60                          |
| 4      | 120                         |
| Ф      | 180                         |

Table 18-13 Stormscope Symbols

Forewo

Getting Started

Audio & Xpdr Ctrl

Com/Nav

FPL

Direct-To

Proc

Charts

Wpt Info

Map

Traffic

Terrain

Weather

Nearest

Services/ Music

Utilities

System

Messages

\_\_\_\_

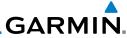

Foreword

Getting Started

Audio & Xpdr Ctrl

Com/Nav

FPL

Direct-To

Proc

Charts

Wpt Info

Мар

Traffic

Terrain

Weather

Nearest

Services/ Music

Utilities

System

Messages

Symbols

Appendix

This page intentionally left blank

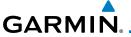

19.1

ACT

BRG

C

٥(

CDI

CHNI

ACT, ACTV

#### 19 APPENDIX

**Glossary** 

active, activate

Altitude Compensated Tilt

ADC Air Data Computer Automatic Direction Finder ADF Attitude Direction Indicator ADI **AFM** Airplane Flight Manual FPL **AFMS** Airplane Flight Manual Supplement Above Ground Level AGI Airman's Information Manual AIM Airman's Meteorological Information **AIRMFT** Proc AIT altitude AΡ autopilot APR approach **APT** airport, aerodrome Wpt Info Aeronautical Radio Incorporated **ARINC** ARSPC airspace Мар Air Route Traffic Control Center **ARTCC** AS airspeed Traffic **ASOS** Automated Surface Observing System **ATC** Air Traffic Control Terrain **ATCRBS** ATC Radar Beacon System **Automatic Terminal Information Service** ATIS AUX auxiliary **AWOS** Automated Weather Observing System Nearest Services/ **BARO** barometric setting BCbackcourse Utilities The compass direction from the present position to a Bearing

Appendix

System

Messages

Foreword

Getting

Audio &

Course Deviation Indicator

destination waypoint

bearing

channel

center runway

degrees Celsius

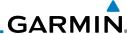

CLD cloud Foreword CLR clear **CNXT** Connext Getting CONFIG configuration Course The line between two points to be followed by the Audio & aircraft Crosstrack Error The distance the aircraft is off a desired course in either direction, left or right **CRS** course FPL CRSR cursor CTA Control Area Common Traffic Advisory Frequency CTAF Direct-To CTRL control The total of all legs in a flight plan CUM Proc **DALT** density altitude DB. DBASE database Wpt Info DCLTR, DECLTR declutter degree deg Map DFP departure The desired course between the active "from" and Desired Track (DTK) Traffic "to" waypoints destination **DFST** default DFIT DIS distance Weather The "great circle" distance from the present position Distance to a destination waypoint Distance Measuring Equipment **DMF** Departure Procedure DP Services/ **DPRT** departure disabled DSBL DTK Desired Track System EDR **Excessive Descent Rate** Messages Provides SBAS service for most of Europe and parts of **EGNOS** North Africa Symbols **ELEV** elevation Electromagnetic Interference EMI

Index 19-2 Garmin GTN 725/750 Pilot's Guide 190-01007-03 Rev. K

en route

**Appendix** 

FNR

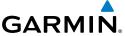

En Route Safe Altitude The recommended minimum altitude within ten miles left or right of the desired course on an active flight plan or direct-to **ERR** error **ESA** En route Safe Altitude ETA Estimated Time of Arrival FTF Estimated Time En Route

٥F degrees Fahrenheit

Federal Aviation Administration FAA FCC Federal Communication Commission **FCST** forecast

FD flight director Flight Information Region FIR

Flight Information Services-Broadcast FIS-B FISDI Flight Information Service Data Link

Forward Looking Terrain Avoidance **FLTA FPL** flight plan frequency FREQ

FR7 freezing Flight Service Station **FSS** 

foot/feet ft

GCS **Ground Clutter Suppression GDC** Garmin Air Data Computer GDI Garmin Satellite Data Link

GE<sub>0</sub> geographic GIS Global Navigation Satellite Landing System

GMA Garmin Audio Panel System

**GMT** Greenwich Mean Time **GMU** Garmin Magnetometer Unit GPS Global Positioning System **GPSS** GPS Roll Steering

Ground Speed The velocity that the aircraft is travelling relative to a

ground position see Track

GRS Garmin Reference System

GS **Ground Speed** 

glideslope G/S, GS

Foreword

Getting

Audio &

FPL

Proc

Wpt Info

Terrain

Nearest

Services/

Utilities

Messages

Appendix

Ground Track

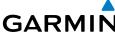

| GTX Garmin Transponder                                                                                                  |             |
|----------------------------------------------------------------------------------------------------|-------------|
| Foreword                                                                                                    |             |
| Getting<br>Started HDG heading                                                                                          |             |
| Audio & Xpdr Ctrl Heading The direction an aircraft is pointed, indications from a magnetic compass of directional gyro | •           |
| Com/Nav HFOM Horizontal Figure of Merit Hg mercury                                                                      |             |
| FPL hPa hectopascal HPL Horizontal Protection Level                                                                     |             |
| Direct-To HSDB High-Speed Data Bus HSI Horizontal Situation Indicator                                                   |             |
| Proc HTAWS Helicopter Terrain Awareness and Warni<br>Hz Hertz                                                           | ing System  |
| Charts                                                                                                    |             |
| Wpt Info IAF Initial Approach Fix ICAO International Civil Aviation Organization                                        | n           |
| Map IFR Instrument Flight Rules IGRF International Geomagnetic Reference F                                              |             |
| Traffic ILI Imminent Line Impact ILS Instrument Landing System                                                          |             |
| Terrain IMC Instrument Meteorological Conditions IOI Imminent Obstacle Impact                                           |             |
| Weather INFO information in HG inches of mercury                                                                        |             |
| Nearest INT intersection(s) INTEG integrity (RAIM unavailable)                                                          |             |
| Services/ ITI Imminent Terrain Impact Music                                                                             |             |
| Utilities L left, left runway                                                                                           |             |
| LAT latitude LCD Liquid Crystal Display                                                                                 |             |
| LCL local LED Light Emitting Diode                                                                                      |             |
| Leg The portion of a flight plan between tw LIFR Low Instrument Flight Rules LAMP Lateral Navigation                    | o waypoints |

Index 19-4 Garmin GTN 725/750 Pilot's Guide 190-01007-03 Rev. K

localizer

Lateral Navigation

Appendix

LNAV

LOC

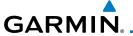

101

LON

LPV

LRU IT

LTNG

MAG

MAG VAR

190-01007-03 Rev. K

A proprietary data format used to forward navigation MapMX information between Garmin units maximum MAX MAXSPD maximum speed (overspeed) Proc barometric minimum descent altitude MDA Aviation Routine Weather Report **METAR MGRS** MIlitary Grid Reference System MIN minimum Wpt Info Minimum Safe Altitude Uses Grid MORAs to determine a safe altitude within ten miles of the aircraft present position Мар MKR marker beacon Military Operations Area MOA Traffic MOT Mark On Target MOV movement Terrain meters per minute mpm MSA Minimum Safe Altitude **MSAS** Provides SBAS service for Japan only MSG message Nearest Mean Sea Level MSI MT meter Services/ Music m٧ millivolt(s) **MVFR** Marginal Visual Flight Rules Utilities NAV navigation NAVAID **NAVigation AID** Messages Negative Climb Rate NCR Non-Directional Beacon NDR NEXRAD Next Generation Radar Appendix

Garmin GTN 725/750 Pilot's Guide

loss of integrity (GPS)

Line Replacement Unit

Localizer Performance with Vertical guidance

longitude

lightning

Magnetic

Magnetic Variation

left

Foreword

Getting

Audio &

FPL

19-5

Index

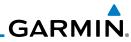

| Foreword             | OAT<br>OBS           | Outside Air Temperature<br>Omni Bearing Selector                              |                     |
|----------------------|----------------------|-------------------------------------------------------------------------------|---------------------|
| Getting<br>Started   |                      |                                                                               |                     |
| Audio &<br>Xpdr Ctrl | PA<br>PC             | Proximity Advisory personal computer                                          |                     |
| Com/Nav              | PDA<br>P. POS<br>PTK | Premature Descent Alert Present Position parallel track                       |                     |
| FPL                  |                      |                                                                               |                     |
| Direct-To            | QTY                  | quantity                                                                      |                     |
| Proc                 | _                    |                                                                               |                     |
| Charts               | R<br>RAIM<br>RAM     | right, right runway Receiver Autonomous Integrity Monito random access memory | oring               |
| Wpt Info             | REF<br>REQ           | reference required                                                            |                     |
| Мар                  | REV<br>RLC           | reverse, revision, revise Reduce Required Line Clearance                      |                     |
| Traffic              | RMI<br>RNG           | Radio Magnetic Indicator range                                                |                     |
| Terrain              | RNWY<br>ROC          | runway Reduced Required Obstacle Clearance                                    |                     |
| Weather              | RT<br>RTC            | right<br>Reduced Required Terrain Clearance                                   |                     |
| Nearest              |                      |                                                                               |                     |
| Services/<br>Music   | SAR<br>SBAS          | Search and Rescue<br>Satellite-Based Augmentation System                      |                     |
| Utilities            | SCIT<br>SD           | Storm Cell Identification and Tracking Secure Digital                         |                     |
| System               | SFC<br>SIAP          | surface Standard Instrument Approach Proced                                   | lures               |
| Messages             | SID<br>SIGMET        | Standard Instrument Departure<br>Significant Meteorological Information       |                     |
| Symbols              | SLP/SKD<br>SMBL      | slip/skid<br>symbol                                                           |                     |
| Appendix             | SPD<br>SRVC, SVC     | speed<br>service                                                              |                     |
| Index                | 19-6                 | Garmin GTN 725/750 Pilot's Guide                                              | 190-01007-03 Rev. K |

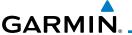

STAR

**STATS** 

**STBY** 

STD

SUA

**SUSP** 

190-01007-03 Rev. K

SW

SYS system FPL Τ true TΔ Traffic Advisory TACAN Tactical Air Navigation System TAF Terminal Aerodrome Forecast TAS True Airspeed Proc TAS Traffic Advisory System TAT **Total Air Temperature** Terrain Awareness and Warning System TAWS TCA Terminal Control Area Wpt Info **TCAS** Traffic Collision Avoidance System **TEMP** temperature **TFRM** terminal TFR Temporary Flight Restriction True Heading T HDG Traffic Information System TIS Terrain Terminal Maneuvering Area AMT Topo topographic Weather Direction of aircraft movement relative to a ground Track position; also 'Ground Track' Nearest track TRK Terminal Radar Service Area TRSA Services/ Utilities unavailable UNAVAIL USR user System UTC Coordinated Universal Time UTM/UPS Universal Transverse Mercator/ Universal Polar Messages Stereographic Grid V, Vspeed velocity (airspeed) **Appendix** VAR variation

Garmin GTN 725/750 Pilot's Guide

Standard Terminal Arrival Route

statistics

standby

standard

suspend

software

Special Use Airspace

Foreword

Getting Started

Audio &

19-7

Index

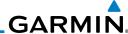

Visual Flight Rules **VFR** Foreword Very High Frequency VHF **VLOC** VOR/Localizer Receiver Getting Visual Meteorological Conditions VMC VNAV, VNV vertical navigation Audio & VHF Omni-directional Range **VOR VORTAC** very high frequency omnidirectional range station and tactical air navigation VS Vertical speed FPL VSI Vertical Speed Indicator Direct-To Wide Area Augmentation System WAAS **WGS-84** World Geodetic System - 1984 Proc waypoint(s) **WPT** WX weather Wpt Info transponder **XPDR** cross-track XTK Мар Terrain Weather Services/ System

Appendix

Messages

Symbols

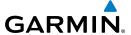

#### 19.2 SD Card Use and Databases

The GTN 7XX System uses Secure Digital (SD) cards to load and store various types of data. For basic flight operations, SD cards are required for database storage as well as database updates.

| Database<br>Name | Function                                                  | Where<br>Stored           | Update<br>Cycle           | Provider            | Notes                                                                                                    |
|------------------|-----------------------------------------------------------|---------------------------|---------------------------|---------------------|----------------------------------------------------------------------------------------------------|
| Navigation       | Airport, NAVAID,<br>Waypoint, and<br>Airspace information | Internal<br>GTN<br>memory | 28 days (on<br>Thursdays) | fly.garmin.com      | Updates installed via SD card and copied into internal memory                                                |
| SafeTaxi         | Airport surface diagrams                                  | Internal<br>GTN<br>memory | 56 days (on<br>Thursdays) | fly.garmin.com      | Updates installed via SD card and copied into internal memory                                                |
| Terrain          | Topographic map,<br>Terrain/TAWS                          | SD card                   | As required               | fly.garmin.com      |                                                                                                    |
| Obstacle         | Obstacle information for map, and TAWS                    | Internal<br>GTN<br>memory | 56 days (on<br>Thursdays) | fly.garmin.com      | Updates installed via SD card and copied into internal memory                                                |
| Basemap          | Boundary and road information                             | Internal<br>GTN<br>memory | As required               | fly.garmin.com      | Updates installed via SD card and copied into internal memory                                                |
| FliteCharts      | FAA-published<br>terminal procedures                      | SD card                   | 28 days (on<br>Thursdays) | fly.garmin.com      | Disables 180 days after expiration date.                                                                     |
| ChartView        | Jeppesen terminal procedures                              | SD card                   | 14 days (on<br>Fridays)   | Contact<br>Jeppesen | Optional feature<br>that requires Garmin<br>dealer enablement.<br>Disables 70 days<br>after expiration date. |

Table 19-1 Database List

More information about databases and updates can be found at:

https://fly.garmin.com/fly-garmin/support.

Foreword

Getting Started

Audio &

Xpdr Ctrl

FPL

Proc

Cl ,

Wpt Info

Мар

Traffic

Terrain

vvcutiic

Nearest

Services/

Utilities

Svstem

Messages

Symbols

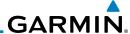

Foreword

Getting Started

Audio & Xpdr Ctrl

FPL

Direct-T

Proc

Wpt Info

Traffic

IEIIdii

Weather

Nearest

Services/ Music

Utilities

System

Messages

Symbols

Appendix

#### 19.2.1 Jeppesen Databases

The navigation database is updated on a 28-day cycle. Navigation database updates are provided by Garmin and may be downloaded from the Garmin web site "fly.garmin.com" onto a Garmin provided Supplemental Data card. Contact Garmin at fly.garmin.com for navigation database updates and update kits. The Navigation database is stored internally and the data card is only used to transfer the database into the unit.

The optional ChartView database is updated on a 14 day cycle. The ChartView database is provided directly from Jeppesen. Contact Jeppesen (www.jeppesen. com) for ChartView subscription and update information. An enablement card that is purchased from Garmin is separate from the Jeppesen database and is required to enable ChartView.

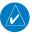

**NOTE:** Garmin requests that the flight crew report any observed discrepancies related to database information. These discrepancies could come in the form of an incorrect procedure, incorrectly identified terrain, obstacles and fixes, or any other displayed item used for navigation or communication in the air or on the ground. Go to "FlyGarmin.com" and at the bottom of the page select "Aviation Data Error Report."

#### Updating the Jeppesen navigation database

- With the GTN 7XX System OFF, insert the SD card containing the navigation database update into the card slot of the GTN 7XX to be updated (label of SD card should face to the right).
- 2. Turn the GTN 7XX System ON.
- 3. Verify the correct update cycle is loaded during power-up.

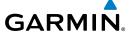

SD Card

#### 19.2.2 Garmin Databases

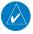

**NOTE:** The data contained in the terrain and obstacle databases comes from government agencies. Garmin accurately processes and cross-validates the data, but cannot guarantee the accuracy and completeness of the data.

Getting Started

Foreword

Audio & Xpdr Ctrl

The Supplemental Data Card should not be removed except to update the databases stored on the card. The data cards cannot be moved between units.

Figure 19-1 SD Card Database Location

The Garmin databases can be updated by following the instructions on *fly. garmin.com*. Once the updated files have been downloaded from the web site, a PC equipped with an appropriate SD card reader is used to unpack and program the new databases onto the existing Supplemental Data Cards. The following equipment is required to perform the update:

- Windows-compatible PC computer (Windows 2000, XP, Vista, or Windows 7 recommended)
- SanDisk SD Card Reader, P/Ns SDDR-93 or SDDR-99 or equivalent card reader
- Updated database obtained from the Garmin web site
- Existing Garmin Supplemental Database SD Card
  It may be necessary to have the system configured by a Garmin authorized

FPL

5.1000.10

Proc

Charts

vvpt IIIIo

Мар

Terrain

Weather

Nearest

Services/

nathar . .

System

Messages

Symbol

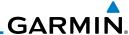

Foreword

service facility in order to use certain database features.

#### **Common Problems/Troubleshooting Tips for Databases**

Getting Started • SD Cards

- The supplied SD cards, and most commercially available SD cards, have a small sliding tab located on the top left of the card (when viewing the card label-side up).
- When the sliding tab is in the Down position (as in farther away from the gold contacts on the back of the card), you will not be able to write data to the card, as it will be write protected.
- The tab must be in the Up position to work correctly.
- Card Programmer
  - If a card programmer is having trouble finding or writing data to the SD cards, you may have to upgrade to a High Capacity SD card programmer.
  - SD cards with a capacity of 4GB are considered high capacity.
  - Most non-high capacity card programmers will not work with a high capacity SD card. High capacity card programmers can be easily purchased at a consumer electronics store.
  - Ensure that your card programmer is not plugged into a USB hub, your computer screen, or your keyboard.
  - Make sure it is plugged directly into your computer (the back of the computer, if using a desktop computer).
- If you accidentally place a file onto the wrong card, call Garmin's Aviation Product Support team to look at the files and delete the proper files.
  - Do not format the cards

101011011

Audio 8

Com/Na

FPL

Direct-

Proc

Charts

Wpt Info

Мар

Traffic

Terrain

Weathe

Maaract

Services/ Music

Utilities

System

Messages

Symbols

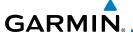

#### **Updating Garmin Databases**

- 1. Download the data to the data cards from the appropriate web site.
- 2. Insert Navigation Database SD card in the slot of the GTN 7XX.
- 3. Apply power to the GTN 7XX System. View the power-up splash screen. Check that the databases are initialized and displayed on the splash screen. Some databases can take up to 15 minutes to update.
- 4. The database update page will prompt to either Update or Continue. Touch the **Update** key to update the database(s). Touch the **Continue** key to continue to normal operation without updating a database. This process will repeat for each database that is available on the card for updating.
- 5. After the database(s) have completed the update process, touch **OK** to continue the normal progression of start-up displays.
- 6. From the Home page, touch the **System** key. Then, touch the **System Status** key.
- 7. Check that all databases are current and there are no errors. If a database is highlighted in yellow, it is either expired or the GTN 7XX can not determine the date.

Foreword

Getting

Audio &

FPL

Direct-To

Proc

Charts

Wpt Info

Map

Traffic

Terrain

Nearest

Services/

Utilities

System

Messages

Symbol

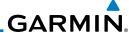

Foreword

Getting Started

Audio &

Direct-To

Proc

Demo Mode 19.3

The GTN product contains a "Demo" mode that allows simulation of all operations of the product to allow practice and familiarization while staying on the ground.

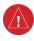

**WARNING:** Do not use the GTN to navigate while Demo mode is active. Do not use or enter Demo mode while airborne.

FPL

Press in and hold the **Direct-To** key and then apply power to the unit.

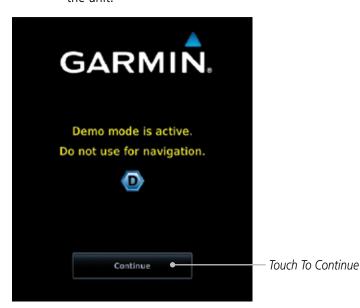

Figure 19-2 Demo Mode Start Up Display

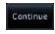

Touch the **Continue** key and Fuel keys as normally needed to start operations.

System

Weather

Nearest

Services/

Messages

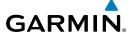

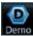

3. Touch the **Demo** key in the lower part of the display to reach the Demo Setup functions.

Foreword

Getting Started

Audio &

Com/Na

FPL

Direct-To

Proc

Charte

Wpt Info

...

Мар

Traffic

Terrain

147 - 1

Nearest

Services/

Utilities

Utilities

Messages

Symbo

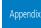

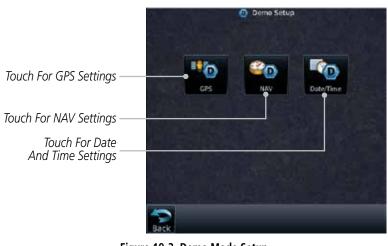

Figure 19-3 Demo Mode Setup

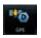

4. Touch the **GPS** key to reach the Demo GPS Settings page. The Position Error values (Horizontal Protection Level Fault Detection [HPL FD], HPL SBAS, and Vertical Protection Level [VPL] SBAS) may be adjusted to reflect errors induced by naturally occurring conditions, but are normally not adjusted for most Demo mode operations.

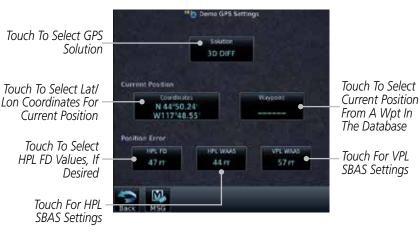

Figure 19-4 Demo Mode GPS Settings

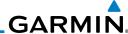

Touch To Select

Altitude

Foreword

Touch To Select Vertical Speed

Touch To Select

Touch To Select

Track Mode

Airspeed

Touch the **Nav** key to reach the Demo Navigation Settings page.

9200 FT

Demo Navigation Settings

300 FFM

Getting

FPL

Direct-To

Proc

Wpt Info

Weather

Services/

Мар

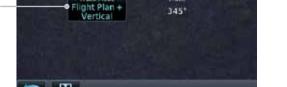

Figure 19-5 Demo Mode Navigation Settings

Touch the **Date/Time** key to reach the Demo Date/Time Settings page.

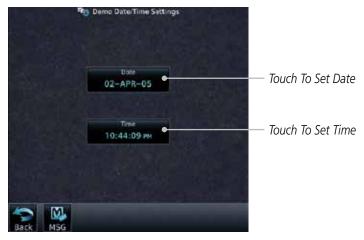

Figure 19-6 Demo Mode Date/Time Settings

After completing the settings for Demo mode, touch the **HOME** key or **Back** key to get started with operating the GTN.

System Messages

Symbols

## GARMIN.

#### 19.4 Glove Qualification Procedure

This procedure is used to qualify a specific glove for use with the GTN system by guiding the user through a variety of tasks that use the touchscreen. Due to differences in finger size, glove size, and touchscreens between the 6XX or 7XX unit, the qualification granted by this procedure is specific to the pilot/glove and 6XX or 7XX combination. GTN 7XX and 6XX units must be evaluated separately.

The GTN touchscreen uses capacitive touch technology to sense the proximity of skin to the display. A glove increases the distance between skin and the display glass and may reduce the ability of the GTN to detect touches. Therefore, when selecting a glove for use with the GTN, thinner gloves tend to work better than thicker gloves. Leather gloves and gloves designed to work specifically with capacitive touchscreen devices are often found to be acceptable. Additionally, altering your touch technique to use the pad of your finger to touch the unit rather than the tip will increase the touchscreen sensitivity while using gloves.

This qualification must be completed on the ground. Performing this procedure in flight is not authorized. Table 19-1 contains tasks that are required to qualify a glove. Table 19-2 contains tasks that are not required to qualify a glove, but may limit the manner in which some functions are accessed while a glove is worn.

- 1. Sit in the pilot's seat.
- 2. Start the GTN in Demo mode by pressing and holding the **Direct To** key during power up.
- 3. Perform the tasks listed in Table 19-1 and Table 19-2 with an non-gloved hand. You do not need to record any results for this step.
- 4. Perform the tasks listed in Table 19-1 and Table 19-2 with a gloved hand. For each task, determine whether the operation is the same or worse as it was without the glove. Record the results in Table 19-1 and Table 19-2. Items that may cause the operation to be worse include, but are not limited to:
  - a. Multiple attempts to select a key
  - b. Unintentional selection of adjacent keys
  - c. Excessive force on the touchscreen to select a key
- 5. If all applicable tasks in Table 19-1 respond in the same way with and without a glove then the glove used to complete these tasks may be used by the pilot

Foreword

Getting Started

Audio &

Com/No

FPL

Direct-To

Proc

Charts

Wpt Info

Terrain

vveatnei

Nearest

Services/

Utilities

Messages

ا م ما مست

Symbol

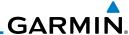

Foreword

who performed this evaluation on the unit (6XX or 7XX) that was used during this procedure.

| 0 | ttin a |
|---|--------|
|   | elling |
|   | . ~    |

Pilot:

Audio &

Glove Description: \_\_\_\_

GTN (circle one): 6XX or 7XX

| Com/Nav            |                                                                                            |           |              |
|--------------------|--------------------------------------------------------------------------------------------|-----------|--------------|
|                    | Task                                                                                       | Operation | n With Glove |
| FPL                |                                                                                            | (ciro     | :le one)     |
|                    | Navigate to the Home Screen.                                                               |           | NA           |
| Direct-To          | Touch the <b>Demo</b> key.                                                                 | Same      | Worse        |
| Proc               | Touch the <b>GPS</b> key.                                                                  | Same      | Worse        |
|                    | Touch the <b>Waypoint</b> key.                                                             | Same      | Worse        |
| Charts             | Type "KSLE" using the touchscreen, then touch <b>Enter</b> .                               | Same      | Worse        |
| Wpt Info           | Navigate to the Home Screen (Press <b>HOME</b> ).                                          |           | NA           |
| vvpt iiiio         | Touch the <b>Flight Plan</b> key.                                                          | Same      | Worse        |
| Мар                | Enter the following waypoints using the <b>Add</b>                                         | Same      | Worse        |
|                    | <b>Waypoint</b> key at the bottom of the list of flight plan                               |           |              |
| Traffic            | waypoints:                                                                                 |           |              |
| <b>.</b>           | KSLE                                                                                       |           |              |
| Terrain            | KMMV                                                                                       |           |              |
| Weather            | KONP                                                                                       |           |              |
| Weather            | BTG                                                                                        |           |              |
| Nearest            | Select BTG, then touch the <b>Load Airway</b> key to load the following airway: V23 ALFOR. | Same      | Worse        |
| Services/<br>Music | While viewing the flight plan page, touch the <b>Up/</b>                                   | Same      | Worse        |
| Utilities          | <b>Down</b> arrow keys to scroll up and down to view the flight plan waypoints.            |           |              |
| System             | Touch the <b>Back</b> key to return to the Home screen.                                    | Same      | Worse        |
| Зузісні            | Touch the COM standby frequency to activate the                                            | Same      | Worse        |
| Messages           | com frequency entry keypad (Task applicable to 635/650/750 only).                          |           |              |
|                    |                                                                                            |           |              |

Symbols

**Appendix** 

(635/650/750 only).

Enter a valid com frequency and touch the **Enter** key

Worse

Same

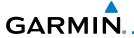

| Task                                                                                 |      | n With Glove<br>:le one) |
|--------------------------------------------------------------------------------------|------|--------------------------|
| Touch the active com frequency to flip/flop the com frequencies. (635/650/750 only). | Same | Worse                    |
| Touch the active nav frequency to flip/flop the nav frequencies (750 only).          | Same | Worse                    |
| Touch the <b>Menu</b> key (650 only).                                                | Same | Worse                    |

Table 19-2 Tests Required for Glove Qualification

| Task                                                                                                    | •    | n With Glove<br>:le one) |
|----------------------------------------------------------------------------------------------------|------|--------------------------|
| Navigate to the flight plan page.                                                                                                    |      | NA                       |
| While viewing the flight plan page, touch the list and drag up/down to view the flight plan waypoints.                                                                    | Same | Worse                    |
| While viewing the flight plan page, touch and flick the list to view the flight plan waypoints.                                                                           | Same | Worse                    |
| Navigate to the map page.                                                                                                    | NA   |                          |
| Touch the Map to enter Pan mode, then touch the <b>Graphically Edit FPL</b> key.                                                                                          | Same | Worse                    |
| Remove KONP from the flight plan graphically by touching KONP and dragging it to an area without any waypoints (Pan and zoom in/out as necessary to accomplish the task). | Same | Worse                    |
| Insert KSPB between KMMV and BTG by dragging the leg between KMMV and BTG to KSPB.                                                                                        | Same | Worse                    |

Table 19-3 Tests Not Required for Glove Qualification

Foreword Getting Started

Audio & Xpdr Ctrl

Com/Nav

FPL

Direct-To

Proc Charts

Wpt Info

Map Traffic

Terrain

Weather

Nearest

Services/ Music

Utilities

System

Messages

Symbols

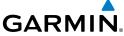

Foreword Getting Started Audio & Xpdr Ctrl Com/Nav FPL Direct-To Proc Charts Wpt Info Мар This page intentionally left blank Traffic Terrain Weather Nearest Services/ Music Utilities System Messages Symbols Appendix

Index 19-20 Garmin GTN 725/750 Pilot's Guide 190-01007-03 Rev. K

# GARMIN.

### **INDEX**

#### **Symbols**

3D Audio 2-11 3D navigation 16-16

#### Α

Abbreviations 8-14 About this guide xxvii Above Ground Level 11-11 Acquiring satellites 16-14, 16-16 ACT 12-54 Activate flight plan 4-33 Activate leg 4-6 Activating XM 14-3 Active flight plan page 4-4 Active leg 4-6, 6-15, 6-17, 6-23 Add User frequency 3-11 ADF 19-1 ADIZ 9-33 ADS-B 2-5, 10-18 Age 12-6, 12-62 Aircraft symbol 9-1 AIREP 12-28 AIRMETs 12-7, 12-17, 12-62, 12-70, 12-73, 12-85 Airport beacon 18-2 Airport diagram 7-16, 16-5 Airport frequencies 8-8 Airports 12-81 Airspace 13-10 Airspace altitude buffer 16-33 Airways 4-12, 9-5, 9-33 Alerts 1-13, 10-9, 11-5, 11-15, 11-16. 11-18, 11-22, 16-32, 11-51 ALT 15-28 Altimeter ii, 11-10 Altitude 6-15, 11-5, 16-13, 16-15 Altitude buffer 16-32 Altitude Display Mode 10-6, 10-15 Altitude mode 10-27

Angle of incidence 12-37 Annunciations 1-6, 1-21, 6-2, 10-10, 10-11, 10-16, 10-17, 11-9, 11-15, 11-22, 11-62 Anonymous mode 2-5 Answering a phone call 14-14 Antenna 12-75 Antenna stabilization 12-54 Antenna tilt 12-34, 12-35, 12-39, 12-48, 12-52, 12-53 Approach Channel 6-12 Approaches 7-2, 7-16, 19-1, 11-19, 11-52 Select 1-20 Approach operations 6-2 Approach shield 10-33 Approach with hold 6-15 Arc 11-7, 11-13, 11-14 Arrivals 7-16 ARTCC 13-1, 13-13 ASOS 13-17 ATCRBS 10-7 ATIS 13-17 Attitude 19-1 Audio panel 2-8 Audio split mode 2-15 Aural message 11-11, 11-15, 11-17, 11-20, 11-22, 11-58 Automatic CDI switching 6-24 Autopilot 6-14, 6-19, 6-23, 6-24, 6-25 Auto-pilot output 6-25 Auto squelch 2-20 Auto zoom 9-16 AUX - System Status Page 16-3 Aviation map data 9-23 AWOS 13-17

Backcourse 6-24
Backlighting 16-45
Baro-corrected altitude 6-1, 11-10
Barometric pressure 15-28
Basemap 16-5

Foreword

Getting

Started

Audio & Xpdr Ctrl

COM/ING

FPL

Proc

Citario

Мар

Traffic

Terrain

Weather

Vearest

Services/

Music

Othitics

System

Messages

Cumbala

Symbols

Altitude type 15-5

Altitude reporting 2-3

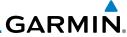

| Foreword             | Basemap symbols 18-6 Basic approach operation 6-2                            | Class B airspace 18-8, 9-33<br>Class C airspace 18-8, 9-33 |
|----------------------|------------------------------------------------------------------------------|------------------------------------------------------------|
| Cotting              | Beacon 18-1, 18-2                                                            | Class D airspace 18-8, 9-33                                |
| Getting<br>Started   | Blind Alley 12-42<br>Bluetooth 16-46                                         | Clean screen 15-33<br>Clearance recorder 2-16              |
| Audio &<br>Xpdr Ctrl | C                                                                            | Cloud tops 12-7, 12-15                                     |
| Com/Nov              | Calibrated gain 12-50                                                        | Cloudy 12-8<br>Com 1-17, 3-1                               |
| Com/Nav              | Call suppression 14-15                                                       | Channel spacing 1-12, 16-25                                |
| FPL                  | Catalog 4-2                                                                  | Frequency monitoring 3-15                                  |
|                      | Category 14-5<br>Cautions iii, 9-33, 11-11, 11-16, 11-42,                    | Tuning 3-3<br>Window 3-3                                   |
| Direct-To            | 11-43, 12-44, 12-46, 11-12                                                   | Combined NEXRAD 12-78                                      |
|                      | CDI 9-42                                                                     | Connext 4-39, 16-46                                        |
| Proc                 | Celling 13-12                                                                | Contests 14.31                                             |
|                      | Cell movement 12-7, 12-16<br>Channel 14-2, 14-5, 14-8                        | Contacts 14-21<br>Continental US NEXRAD 12-77              |
| Charts               | Channel spacing 1-12                                                         | Controlled airspace 9-44, 13-10                            |
|                      | Chart airport info 7-9                                                       | Controls 1-4                                               |
| Wpt Info             | Chart airport selection 7-4                                                  | CONUS 12-77                                                |
|                      | Chart Color Scheme 9-23                                                      | Conventions xxviii, 1-2                                    |
| Мар                  | Chart detail                                                                 | Copy flight plan 4-35                                      |
|                      | Approaches 7-6                                                               | County warnings 12-7, 12-18                                |
| Traffic              | Arrivals 7-8                                                                 | Creating a flight plan 1-19, 4-2                           |
|                      | Departures 7-7                                                               | Creating user waypoints 8-16, 9-37                         |
| Terrain              | Information 7-5                                                              | Crossfill 1-12, 1-15, 16-28                                |
|                      | Chart full-split screen 7-10<br>Chart info 4-1, 6-1, 7-5                     | CTAF 8-8<br>Customer service i, 12-61, 14-3                |
| Weather              | Chart invert colors 7-14                                                     | Customizing maps 9-14                                      |
|                      | Chart layers 7-12                                                            | Cycle number 1-6, 7-16, 7-19                               |
| Nearest              | All 7-12                                                                     | Cyclone 12-7, 12-21                                        |
| Services/            | Header 7-12                                                                  | •                                                          |
| Music                | Minimums 7-13                                                                | D                                                          |
|                      | Plan 7-12                                                                    | Database 1-4, 1-6, 3-5, 3-18, 7-16, 7-19,                  |
| Utilities            | Profile 7-13                                                                 | 11-1, 11-5, 11-22, 12-66, 16-3,                            |
|                      | ChartView 1 4 7 1 9 10 16 5 10 10                                            | 16-4, 19-9, 19-11                                          |
| System               | ChartView 1-4, 7-1, 8-10, 16-5, 19-10<br>ChartView database 1-4, 7-15, 16-5, | Database SYNC 16-4, 16-7, 16-11 Database verification 1-7  |
|                      | 19-10                                                                        | Data card 1-4                                              |
| Messages             | ChartView subscription 7-15, 16-5, 19-10                                     | Data link 10-3, 12-62                                      |
|                      | Checklists 15-36                                                             | Data Link Receiver troubleshooting 14-9                    |
| Symbols              | Circle of uncertainty 16-18                                                  | Data request 12-58                                         |
|                      | City 9-33, 12-7, 12-37                                                       | Data user field 16-41                                      |
| Appendix             | City forecast 12-7, 12-23                                                    |                                                            |

Index-2

## GARMIN

| GARMIN <sub>®</sub>                        |                                           |                      |
|--------------------------------------------|-------------------------------------------|----------------------|
| Date 7-15, 7-16, 7-19, 15-11, 15-12,       | FDE 16-16                                 |                      |
| 16-4, 16-24                                | Field elevation 10-29                     | Foreword             |
| Date/Time 19-16                            | Find Com frequency 3-5                    | Catting              |
| DCLTR soft key 9-32                        | FIR 13-1                                  | Getting<br>Started   |
| Dead reckoning 1-21                        | FIS-B 12-71                               |                      |
| Declutter 9-27                             | Five-hundred aural alert 11-17            | Audio &<br>Xpdr Ctrl |
| Delete flight plan 4-36, 4-37              | Flap Override 11-57                       | Apui cu.             |
| Demo mode 19-14                            | Flight ID 2-5                             | Com/Nav              |
| Density altitude 15-28                     | Flight Into Terrain 11-56                 |                      |
| Departures 6-3, 7-16, 11-19, 11-52         | Flight phase 11-19, 11-52                 | FPL                  |
| Departure time 15-10                       | Flight plan 1-19, 4-1, 9-16, 15-19, 15-26 | II L                 |
| Destination proximity 16-33                | Flight plan frequency 3-9                 | ~ T                  |
| Direct-To 1-5, 1-16, 5-1                   | Flight plan import 4-43, 16-46            | Direct-To            |
| Direct-To Fpl Wpt 5-3                      | Flight plan menu 4-25                     |                      |
| Direct-To Nrst Airport 5-4                 | Flight Stream 4-39, 16-46                 | Proc                 |
| Distance 9-16                              | Flight timers 15-10                       |                      |
| DME 18-1                                   | FliteCharts 7-16, 16-5                    | Charts               |
| DME Arc 6-16                               | FliteCharts database 7-16                 |                      |
| Don't sink 11-17, 11-20, 11-58             | Flood 12-8                                | Wpt Info             |
| DP 7-16                                    | fly.garmin 11-2, 12-56, 16-5, 16-6, 19-9, | vvpt iiiio           |
| Dual installation 1-15                     | 19-10, 19-11                              | * 4                  |
| _                                          | Fog 12-8, 12-36                           | Мар                  |
| E                                          | Forward looking terrain avoidance 11-18,  |                      |
| Echo tops 12-7, 12-14                      | 11-33, 11-52                              | Traffic              |
| Edit flight plan 4-34, 9-38                | Freezing level 12-7, 12-19, 12-48         |                      |
| Edit FPL data fields 4-30                  | Frequency                                 | Terrain              |
| EGNOS 16-17                                | Flight plan 3-9                           |                      |
| Emergency frequency 3-13                   | Monitoring 3-15                           | Weather              |
| Enablement card 7-2, 7-15, 19-10           | Nearest 3-6                               |                      |
| ENR 6-3                                    | New user 3-11                             | Moaract              |
| EPU 16-14, 16-16                           | Recent 3-6                                | Nearest              |
| European airways 9-27                      | Frequency finding 3-5, 3-18               | Services/            |
| Excessive Closure Rate 11-54               | FSS 13-1, 13-15                           | Music                |
| Excessive descent rate alert 11-17, 11-18, | Fuel planning 15-22                       |                      |
| 11-51                                      | Fuel settings 1-7, 16-34                  | Utilities            |
| Expiration time 12-62                      | Function user field 16-42                 |                      |
| Exposure level 12-38                       |                                           | System               |
| Extended squitter 2-7                      | G                                         | . , .                |
| External LRU 16-19                         | GBT 12-64, 12-71                          | Messages             |
| _                                          | GDC 74A ii                                | Micssages            |
| F                                          | GDL 69/69A 14-2, 14-3, 14-9, 16-19        | 6 1 1                |
| Facility name 13-13, 13-15, 13-17          | GDL 69/69A status 16-19                   | Symbols              |
| Failed text message 14-18                  | GDL 69 troubleshooting 14-9               |                      |
| EastEind 1 22                              | CDI 00 2 E 16 21                          | Annendiy             |

FastFind 1-22

GDL 88 2-5, 16-21

Appendix

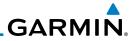

| Geo-reference 7-14 Getting started 1-1                         | ILS 18-1<br>ILS Approach 2-13, 6-18                                                                                                    |
|----------------------------------------------------------------|----------------------------------------------------------------------------------------------------|
| Glideslope 3-16<br>Glossary 19-1                               | ILS CDI Selection 6-24<br>Imminent Line Impact 11-18, 11-52                                                                                                    |
| GMT 16-24<br>GPS 19-15                                         | Imminent obstacle impact 11-18, 11-47, 11-48, 11-52                                                                                                    |
| GPS status 16-13                                               | Imminent terrain impact 11-18, 11-52 Import user waypoints 8-21                                                                                                    |
| 9-38                                                           | Infra-Red 12-66<br>Insert after 4-9<br>Insert before 4-7                                                                                                    |
| Ground 2-3                                                     | Intercom 2-17<br>Intersection 8-11, 13-4, 9-23, 18-1, 9-33                                                                                                    |
| Ground return 12-37, 12-39, 12-53<br>Ground speed 11-22, 11-62 | Invert colors 7-14 Invert flight plan 4-26, 4-33                                                                                                    |
| GSL 11-5, 11-10<br>GSR 56 12-55, 14-1, 14-11, 14-20, 16-22     | Iridium 12-55, 14-1, 14-11, 14-19                                                                                                    |
| GTN 750 1-2                                                    | Jeppesen 19-10                                                                                                    |
| 26, 12-71, 16-21, 16-47, 16-48                                 | Jeppesen database 19-10  K                                                                                                    |
| H                                                              | King autopilot 6-25<br>Knobs 1-2, 1-5                                                                                                    |
| Hail 12-11, 12-36, 12-41, 12-43<br>Haze 12-8                   | L                                                                                                    |
| Heading 10-5, 10-14, 11-13                                     | Land data 9-5, 9-25<br>Legend 12-4, 12-69                                                                                                    |
| Heliport 18-1                                                  | Level 11-16, 11-19, 12-41, 11-52<br>Lighting 16-45<br>Lightning 9-33, 12-7, 12-22, 12-65,                                                                                                    |
| Hold 6-15                                                      | 12-66<br>Limitations 10-7, 11-9, 12-11, 12-75                                                                                                    |
| Horizontal scan 12-33, 12-51, 12-52<br>Hot spots 7-17, 7-18    | LNAV 6-3, 6-19<br>LNAV+V 6-3, 6-19                                                                                                    |
| HSI 9-42<br>HSI annunciation 6-19                              | LNAV/VNAV Approach 6-3<br>Load procedures in FPL 4-10                                                                                                    |
| HTAWS 11-23, 18-5, 18-6<br>Hurricanes 12-75                    | Localizer 3-16, 6-24<br>Local offset 16-24                                                                                                    |
| lcing 12-26 12-70                                              | Lock activation 16-20<br>Locking screw 1-3<br>Low alt 6-3                                                                                                    |
| Ident 2-2, 3-16                                                | LP approach 6-3, 6-19<br>LP +V 6-3, 6-19, 6-21                                                                                                    |
|                                                                | Getting started 1-1 Glideslope 3-16 Glossary 19-1 GMT 16-24 GPS 19-15 GPS altitude ii, 11-5, 11-10 GPS status 16-13 Graphically editing flight plan 4-39, 5-8, 9-38 Graphical Weather 12-71 Ground 2-3 Ground Clutter Suppression 12-54 Ground return 12-37, 12-39, 12-53 Ground speed 11-22, 11-62 GSL 11-5, 11-10 GSR 56 12-55, 14-1, 14-11, 14-20, 16-22 GTN 725 1-1 GTN 750 1-2 GTX 2-1, 2-3, 2-7, 9-8, 10-3, 10-25, 10-26, 12-71, 16-21, 16-47, 16-48 GWX Radar 12-44  H Hail 12-11, 12-36, 12-41, 12-43 Haze 12-8 HDOP 16-14 Heading 10-5, 10-14, 11-13 Helipad 8-10, 18-2 Heliport 18-1 HFOM 16-14, 16-16 Hold 6-15 Home page 1-5 Horizontal scan 12-33, 12-51, 12-52 Hot spots 7-17, 7-18 HSI 9-42 HSI annunciation 6-19 HTAWS 11-23, 18-5, 18-6 Hurricanes 12-75  I Icing 12-26, 12-70 |

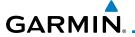

LPV Approach 6-3, 6-19 I/VNAV 6-19

М

Magnetic variation 16-34, 16-35 Making a phone call 14-12 Manual mag var 16-35 Map 9-1 Symbols 9-44

Map controls 9-37 Map Detail 9-32 Map menu 9-3

Map orientation 9-16, 12-60

Map overlay 9-4 Map panning 9-34 MAPR 6-3

Map range 7-17, 9-16, 10-15, 11-13 Map setup 9-13

Map symbols 18-1, 18-6 Map toolbar symbols 18-7 Marker beacon 2-13 Marker Hi Sense 2-14

Mark on target 8-17 Mean Sea Level 11-5

Message 11-17, 11-22, 17-1 METARs 12-7, 12-20, 12-62, 12-66, 12-73, 12-81

MGRS 16-38 Mic selection 2-10

Military grid reference system 16-38

Minimum runway length 1-12 Miscellaneous symbols 18-7

Missed Approach 6-14 MOA 9-33, 18-8

Model descriptions 1-1

Monitor 2-11

Monitoring frequency 3-15

Morse code 3-17

Motion vector 10-20, 10-21, 10-27

Mountains 12-75 Moving map 1-3 MPEL 12-38

MSAS 16-17

MSL 11-10

Music 2-22, 14-1, 14-4 Mute 14-7

Ν

NACO 7-16

National Weather Service 12-9, 12-70 Nav angle 16-34, 16-35 Navigation database 16-5, 19-10

Navigation map 7-17 Navigation source iii

Nav Radio 1-17 Nav range ring 9-18

NDB 8-13, 13-8, 9-23, 18-1, 9-33

Nearest airport 1-12, 1-16, 13-2, 16-26 Nearest airspace 13-10

Nearest ARTCC 13-13 Nearest frequency 3-6

Nearest FSS 13-15

Nearest intersection 13-4

Nearest NDB 13-8 Nearest User Wpt 13-9

Nearest VOR 13-6

Nearest waypoint 13-1 Nearest weather 13-17

Negative climb rate 11-17, 11-20, 11-58

NEXRAD 9-8, 12-7, 12-9, 12-76 Limitations 12-11

NEXRAD Canada 12-12 Next airspace 9-35

Non-directional ownship 18-8 North up 9-16, 12-1

NOTAM 8-10

0

OBS 9-43, 19-6

Obstacle data 11-5, 11-10, 11-22, 16-4, 19-11

Obstacles 9-5, 9-20, 9-25, 10-9, 11-1, 11-5, 11-8, 11-9, 11-10, 11-11, 18-5

Obstructions 11-8, 11-9 OCN 6-3

On scene mode 10-25

Operating distance 12-38

Getting

FPL

Direct-To

Proc

Мар

Traffic

Weather

Services/

System

Messages

Symbols

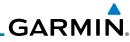

|           |                                                            | <u> </u>                                             |
|-----------|------------------------------------------------------------|------------------------------------------------------|
|           | Overview 1-3                                               | R                                                    |
| Foreword  | Ownship 18-7                                               | Radar 9-12, 10-7, 10-9, 12-9, 12-11, 12-             |
| Getting   | P                                                          | 33, 12-44, 12-64, 12-71, 12-75,                      |
| Started   |                                                            | 12-76                                                |
| Audio &   | Page menus 9-14, 9-23, 9-27, 9-28<br>Page user field 16-42 | Radar gain 12-50                                     |
| Xpdr Ctrl | Pairing 16-47, 16-48                                       | RAIM 15-11                                           |
|           | Panning 9-34                                               | Rain 12-64                                           |
| Com/Nav   | Parallel track 4-27, 18-8                                  | Rainy 12-8                                           |
|           | Parking area 18-2                                          | Range ring 9-18, 10-5, 10-15, 10-18, 10-             |
| FPL       | Part Sun 12-8                                              | 22, 10-27, 10-31, 10-35, 11-13,                      |
|           | Passenger address 2-11                                     | 12-53                                                |
| Direct-To | Phone call 14-12                                           | Recent frequency 3-6                                 |
|           | Phone volume 14-16                                         | Record of Revisions vii                              |
| Proc      | Photocell 16-45                                            | Reduced protection 11-28                             |
|           | Pilot controls 1-4                                         | Reduced required obstacle clearance 11-              |
| Charts    | PIREP 12-28, 12-68, 12-82                                  | 18, 11-52                                            |
| Charts    | Point obstacle 9-20                                        | Reduced required terrain clearance 11-18, 11-52      |
| W - I f   | Point-to-Point 15-14, 15-23                                |                                                      |
| Wpt Info  | Position format 16-38                                      | Reflectivity 12-9, 12-10, 12-11, 12-36, 12-43, 12-76 |
|           | Position reporting 14-19                                   | Regional NEXRAD 12-78                                |
| Map       | Position reporting status 14-20                            | Register with GFDS 12-61                             |
|           | Power 12-76                                                | Registration vii                                     |
| Traffic   | Power line 9-22                                            | Remote frequency control 1-18, 3-14                  |
|           | Power-up 7-15, 7-16, 7-19, 10-10, 11-1,                    | Remove FPL waypoint 4-9                              |
| Terrain   | 19-10, 11-11, 11-22, 19-13,                                | Reverse frequency look-up 3-14, 16-25                |
|           | 11-62                                                      | Revisions vii                                        |
| Weather   | Precipitation 12-11, 12-33, 12-35, 12-36,                  | RLC 11-18, 11-52                                     |
|           | 12-45, 12-47, 12-52, 12-53, 12-                            | RNAV 6-19                                            |
| Nearest   | 64, 12-66                                                  | ROC 11-47, 11-48                                     |
|           | Precipitation intensity levels 12-41, 12-50                | Roll steering 6-14, 6-23                             |
| Services/ | Premature descent alerting 11-19, 11-52                    | Rotorcraft traffic page orientation 10-25            |
| Music     | Preset 14-8                                                | Route options 4-32                                   |
| r tailtai | Preview flight plan 4-34, 4-38                             | Runway 16-26                                         |
| Utilities | Procedures 1-20, 6-1                                       | Runway extension 9-23                                |
|           | Procedure turn 6-14                                        | Runway length 1-12, 16-27                            |
| System    | Product age 12-6, 12-62                                    | Runways 8-7                                          |
|           | Product description 1-3 Product Support vii                | Runway surface 1-12, 16-26                           |
| Messages  | Proximity advisory 10-5                                    | Ryan TCAD 10-26                                      |
|           | Trovinity auvisory 10-3                                    | S                                                    |
| Symbols   |                                                            |                                                      |
|           |                                                            | SafeTaxi 7-17, 7-19, 9-16, 9-23, 16-5,               |
| Appendix  |                                                            | 18-2                                                 |
| FF        |                                                            | SafeTaxi symbols 18-2                                |

## **GARMIN**

| Satallita talanhana 1/11                             | Surface analysis 12 22                                      |                    |
|------------------------------------------------------|-------------------------------------------------------------|--------------------|
| Satellite telephone 14-11<br>SBAS 16-17              | Surface analysis 12-23 Surface winds 12-70                  | Foreword           |
| Scale 9-19, 10-13, 18-3                              | Symbols 9-44, 10-4, 10-13, 12-6, 11-16,                     |                    |
| Scheduled messages 15-34                             | 18-1, 12-8, 18-3, 11-42                                     | Getting<br>Started |
| Search and Rescue (SAR) 4-5, 4-18                    | System ID 16-4                                              | Starteu            |
| Sector scan 12-33, 12-51                             | System power 1-6                                            | Audio &            |
| Secure Digital (SD) card 1-3, 1-4, 19-9              | System setup values 1-11, 1-12                              | Xpdr Ctrl          |
| Select approach 6-10                                 | System status 10-10, 10-16, 16-3, 11-22,                    | Com/Nav            |
| Select arrival 6-7                                   | 16-3, 11-62                                                 |                    |
| Select departure 6-4                                 | т                                                           | FPL                |
| Selected Altitude 12-69                              | T                                                           | 111                |
| Self-test 1-7                                        | TACAN 18-1                                                  | Direct-To          |
| Sensor data 15-14, 15-22                             | TAF 12-66                                                   | Direct-10          |
| Serial numbers 14-9, 16-4                            | Target altitude 15-5                                        |                    |
| Service Class 14-3                                   | Target wayneint 15-7                                        | Proc               |
| Services 12-71, 14-1                                 | Target waypoint 15-7, 15-8<br>TAS 10-3, 10-12, 10-13, 15-28 |                    |
| Setup 16-23<br>Shield setup 10-33                    | TAWS-A 11-1, 11-40                                          | Charts             |
| SIDs 1-20                                            | TAWS-A alerts 11-44, 11-46                                  |                    |
| SIGMET 12-7, 12-17, 12-62, 12-70, 12-                | TAWS-B 11-1, 11-9, 11-40                                    | Wpt Info           |
| 73, 12-85                                            | TAWS-B alerts 11-10, 11-16                                  |                    |
| Smart Airspace 9-26                                  | TAWS failure alert 11-22                                    | Мар                |
| SMS 14-16                                            | TAWS system test 11-11, 11-22, 11-62                        |                    |
| Snow 12-8, 12-11, 12-36                              | TCAD 10-26                                                  | Traffic            |
| Software version 14-9, 16-3                          | TCAD 9900B 10-31                                            |                    |
| Sort alpha 4-13                                      | TCAD 9900BX 10-26, 10-35                                    | Terrain            |
| Special Use Airspace 13-1                            | TCAS 10-4                                                   |                    |
| Speed 11-19, 11-52                                   | Telephone 2-23                                              | Weather            |
| Squawk code 2-4                                      | Telligence 2-25                                             |                    |
| Squelch 1-4, 2-20, 3-2                               | Temperature 12-8, 16-34                                     | Nearest            |
| Standby 2-2                                          | Temporary 8-17                                              | redicse            |
| Standby database 16-4, 16-7, 16-11                   | TERM 6-3                                                    | Services/          |
| STAR 6-7, 7-16                                       | Terrain 1-4, 9-5, 9-25, 10-9, 11-1, 18-5,                   | Music              |
| STARs 1-20                                           | 11-9, 12-37, 11-47, 11-48, 11-49,                           | Hellielaa          |
| Start-up 1-6                                         | 11-47, 11-47<br>Terrain alerts 11-1, 11-20, 11-58           | Utilities          |
| Status 14-20, 16-13, 16-19<br>Store flight plan 4-26 | Terrain Awareness and Warning System                        |                    |
| Storm cell 12-47                                     | 11-40                                                       | System             |
| Stormscope 9-11, 12-29, 18-9                         | Terrain data 9-7, 11-8, 11-9, 16-4                          |                    |
| Stuck microphone 3-14                                | Terrain limitations 11-8                                    | Messages           |
| Sunny 12-8                                           | Terrain obstacle symbols 18-5, 11-12,                       |                    |
| Sunrise/Sunset 15-12                                 | 11-43                                                       | Symbols            |
| Support vii                                          | Terrain proximity ii, 11-5, 18-7                            |                    |
| 6 10 1 4445                                          | T . 10.71                                                   | Annandiy           |

Appendix

Suppress Visuals 14-15

Text 12-71

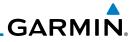

| _                    | Text messaging 14-17                         | V                                          |
|----------------------|----------------------------------------------|--------------------------------------------|
| Foreword             | TFR 9-23, 12-80, 18-8                        | VCALC 15-3, 15-4                           |
| Catting              | Thunderstorm 12-75                           | Vector Duration 10-24                      |
| Getting<br>Started   | Thunderstorms 12-8, 12-36, 12-40, 12-        | Vector motion 10-21                        |
|                      | 41, 12-43                                    | Vector-To-Final 6-17                       |
| Audio &<br>Xpdr Ctrl | Time 12-7, 12-62, 12-73, 16-15, 16-17,       | Version 1-6, 7-19, 11-1, 11-11             |
| лриг Сит             | 16-24                                        | Vertical Calculator 15-3                   |
| Com/Nav              | Time format 1-12                             | Vertical scan 12-33, 12-41, 12-42, 12-47   |
| 0011111101           | Time until transmit 14-20                    | Vertical speed 15-6                        |
| EDI                  | TIS 10-3, 10-4, 10-7, 10-9                   | VFOM 16-14, 16-16                          |
| FPL                  | Topo data 9-5                                | VFR 2-3, 12-20, 12-67, 12-81               |
|                      | Topo scale 9-19                              | View catalog 4-32                          |
| Direct-To            | Tornadoes 12-8, 12-43                        | VNV 19-8                                   |
|                      | Tornados 12-75                               | Voice alert 10-9                           |
| Proc                 | Touchscreen 1-2, 1-6                         | Voice call out 11-17, 11-22, 11-34, 11-    |
|                      | Track vector 10-8                            | 35, 11-42, 11-49, 11-61, 16-43             |
| Charts               | Traffic 9-12, 10-1                           | Voice command 2-25, 16-50                  |
|                      | Traffic Advisory 9-27, 10-3, 10-4            | Voice recognition 2-25                     |
| Wpt Info             | Traffic audio 10-29, 10-32                   | Volume 1-4, 3-2, 14-2, 14-7                |
| '                    | Traffic Pop-Up 10-1                          | VOR 3-16, 8-12, 11-13, 9-23, 13-6, 18-1,   |
| Мар                  | Traffic symbols 10-4, 10-13, 10-19, 18-3     | 13-6, 9-33                                 |
| Ινιαρ                | Traffic test 10-2                            | VOR-based approach 6-24                    |
| T£C:-                | Transponder 2-1, 10-3, 10-7, 10-9, 10-10,    | VORTAC 18-1                                |
| Traffic              | 10-13                                        |                                            |
|                      | Trip planning 15-12                          | W                                          |
| Terrain              | Trip planning - point-to-point 15-12, 15-    | WAAS 16-17                                 |
|                      | 13, 15-14, 15-17                             | Warnings ii                                |
| Weather              | Troubleshooting 17-1, 19-12                  | Warranty i                                 |
|                      | Turbulence 12-27, 12-33, 12-36, 12-41, 12-70 | WATCH 12-35, 12-52                         |
| Nearest              | Turbulence Detection 12-54                   | Waypoint information 4-11, 8-1             |
|                      | Turbulence Detection 12-34                   | Waypoint options 4-5                       |
| Services/            | U                                            | Weather 8-9, 9-28, 12-1, 12-55             |
| Music                | Under construction 18-2                      | Weather alert 12-53                        |
| Utilities            | Units 1-13, 16-34                            | Weather forecast 12-23                     |
| Othlitics            | Universal Transverse Mercator 16-38          | Weather legend 12-4                        |
|                      | User-defined hold 4-16, 5-8                  | Weather mapping 12-40                      |
| System               | User fields 9-29, 16-40                      | Weather product 12-62, 14-3                |
|                      | User frequency 3-11                          | Weather radar 9-12, 12-44                  |
| Messages             | User waypoint 8-14, 8-16, 9-37, 13-9         | Wind 9-1, 12-7, 12-8, 12-62, 12-66, 12-    |
|                      | UTC 1-12, 16-24                              | 69, 12-70, 12-73                           |
| Symbols              | Utilities 15-1                               | Winds 15-28                                |
|                      | UTM 16-38                                    | Winds aloft 12-7, 12-25, 12-62, 12-69,     |
| Appendix             | 10 00                                        | 12-73, 12-84<br>Winds aloft altitude 13-60 |
|                      |                                              | Winds aloft altitude 12-69                 |

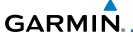

Wire obstacle 9-22 WX-500 9-11, 12-29

X

XM 14-2

XM channel categories 14-5 XM radio activation 14-3

XM radio channel presets 14-8

XM radio channels 14-6

XM radio volume 14-7

XM Satellite Radio 14-2

XM troubleshooting 14-9

XM weather 12-2

Z

Zulu 16-24

Foreword

Getting Started

Starteu

Audio &

Xpdr Ctrl

Com/Nav

FPL

Direct-To

Proc

Charts

Wpt Info

Map Traffic

Terrain

Weather

Nearest

Services/ Music

Htilitic

System

Messages

Symbols

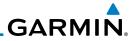

Direct-To Proc Charts Wpt Info Мар This page intentionally left blank Traffic Terrain Weather Nearest Services/ Music Utilities System Messages Symbols Appendix Index-10 Garmin GTN 725/750 Pilot's Guide 190-01007-03 Rev. K

Getting Started

Audio & Xpdr Ctrl

Com/Nav

FPL

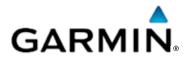

#### © 2016 Garmin Corporation

Garmin International, Inc.
1200 East 151<sup>st</sup> Street, Olathe, Kansas 66062, U.S.A.
Tel. 913/397.8200 or 866/739.5687
Fax 913/397.8282

Garmin AT, Inc.
2345 Turner Rd., S.E., Salem, Oregon 97302, U.S.A.
Tel. 503/581.8101 or 800/525.6726
Fax. 503/364.2138

Garmin (Europe) Ltd.
Liberty House, Bulls Copse Road, Hounsdown Business Park,
Southampton, SO40 9LR, U.K.
Tel. +44 (0) 37 0850 1243
Fax +44 (0) 23 8052 4004

Garmin Singapore Pte. Ltd. 46 East Coast Road #05-06 Eastgate Singapore 428766 Tel. (65) 63480378 Fax (65) 63480278

www.garmin.com

Part Number 190-01007-03 Rev. K